بِبُسْبِاللَّهُ لِاتَّحْمٰنِ لِأَحْمِ

**طراحی امور گرافیکی با رایانه**

**شاخۀ: کاردانش زمینۀ : خدمات گروه تحصیلی: کامپیوتر زیر گروه: کامپیوتر رشتۀ مهارتی: طراحی صفحات وب،تولید چند رسانهای وتصویرسازی کامپیوتری شمارۀ رشتۀ مهارتی: ،3-17-101-312 ،3-17-101-313 3-17-101-314 کد رایانهای رشتۀ مهارتی: 6137 ، 6139 نام استاندارد مهارت مبنا: طراح امور گرافیکی با رایانه کد استاندارد متولی: 15/2-87 ف.ه**

**شمارۀ درس: نظری،0472 عملی 0473**

**سرشناسه** : محمدی، محمدرضا، 1342ـ **عنوان و نام پدیدآور** : طراح امور گرافیکی با رایانه بر اساس استاندارد وزارت کار و امور اجتماعی /...1-66/51/1/3 مؤلفان محمدرضا محمدی... ]و دیگران[. **مشخصات نشر** : شرکت چاپ و نشر کتابهای درسی ایران. .1394 **مشخصات ظاهری** : 416 ص:. مصور. : 6ـ 2110 ـ 05 ـ 964 ـ 978 **وضعیت فهرست نویسی** : فیپا **یادداشت** : مؤلفان عفت قاسمی، معصومه رضایی، مریم پورغالمی. **یادداشت** : کتابنامه: ص.312. **موضوع** : گرافیک ـ راهنمای آموزشی )متوسطه( **موضوع** :گرافیک کامپیوتری ـ آزمونها و تمرینها )متوسطه( **موضوع** : گرافیک کامپیوتری ـ پرسشها و پاسخها )متوسطه( **ردهبندی کنگره** : 1388 37ط385/T **ردهبندی دیویی** : 006/607 **شمارۀ کتابشناسی ملی** : 1906037

**همکاران محترم و دانشآموزان عزىز: پىشنهـادات و نظرات خـود را دربـارۀ محتواى اىن کتاب بـه نشانى تهران ـ صندوق پستى شمارۀ 4874/15 دفتر تألىف کتابهاى درسی فنى و حرفهاى و کاردانش، ارسال فرماىند. info@tvoccd.sch.ir )اىمىل)پىامنگار www.tvoccd.sch.ir )وبساىت )وبگاه**

**محتوای این کتاب در کمیسیون تخصصی رشتۀ کامپیوتر دفتر تألیف کتابهای درسی فنی و حرفهای و کاردانش با عضویت: بتول عطاران، محمد عباسی،الهه اسماعیلزاده، اعظم امیدوار، نادیه ماجدی** و **محمدرضا شکرریز تأیید شده است.**

برنامهرىزى محتوا و نظارت بر تألىف: **دفتر تألىف کتابهای درسی فنی و حرفهای و کاردانش** عنوان و کد کتاب: **طراحی امور گرافیکی با رایانه ـ 612/4** شمارۀ درس: **،0472 0473** مؤلفان: **محمدرضا محمدی، عفت قاسمی**، **معصومه رضایی،مریم پورغالمی** )استان خراسان جنوبی **ـ** شهرستان بیرجند( ویراستار فنی: **محمدرضا محمدی** ویراستار ادبی: **کامران پاشایی فخری** نظارت بر چاپ و توزىع: **ادارۀ کلّ نظارت بر نشر و توزیع مواد آموزشی تهران: خیابان ایرانشهرشمالی ـ ساختمان شمارۀ ٤آموزش و پرورش )شهید موسوی( تلفن: 9ـ88831161 ، دورنگار: 88309266 ، کدپستی: ،1584747359 www.chap.sch.ir :سایت وب**  صفحهآرا: **یوشع مرتضوی** طراح جلد: **علیرضا پروین** ناشر: **شرکت چاپ و نشر کتابهای درسی ایران: تهران ـ کیلومتر ١٧ ّ جادۀ مخصوص کرج ـ خیابان ٦١ )داروپخش( تلفن: ٥ ـ ،٤٤٩٨٥١٦١ دورنگار: ،٤٤٩٨٥١٦٠ صندوق پستی: 139ـ37515** چاپخانه: **شرکت چاپ و نشر کتابهای درسی ایران »سهامی خاص«** سال انتشار و نوبت چاپ: **چاپ سوم 1394 حق چاپ محفوظ است وزارت آموزش و پرورش سازمان پژوهش و برنامهرىزى آموزشى**

 **شابک -2110-6 978-964-05 <sup>6</sup> - <sup>2110</sup> - <sup>05</sup> - 978-964 ISBN**

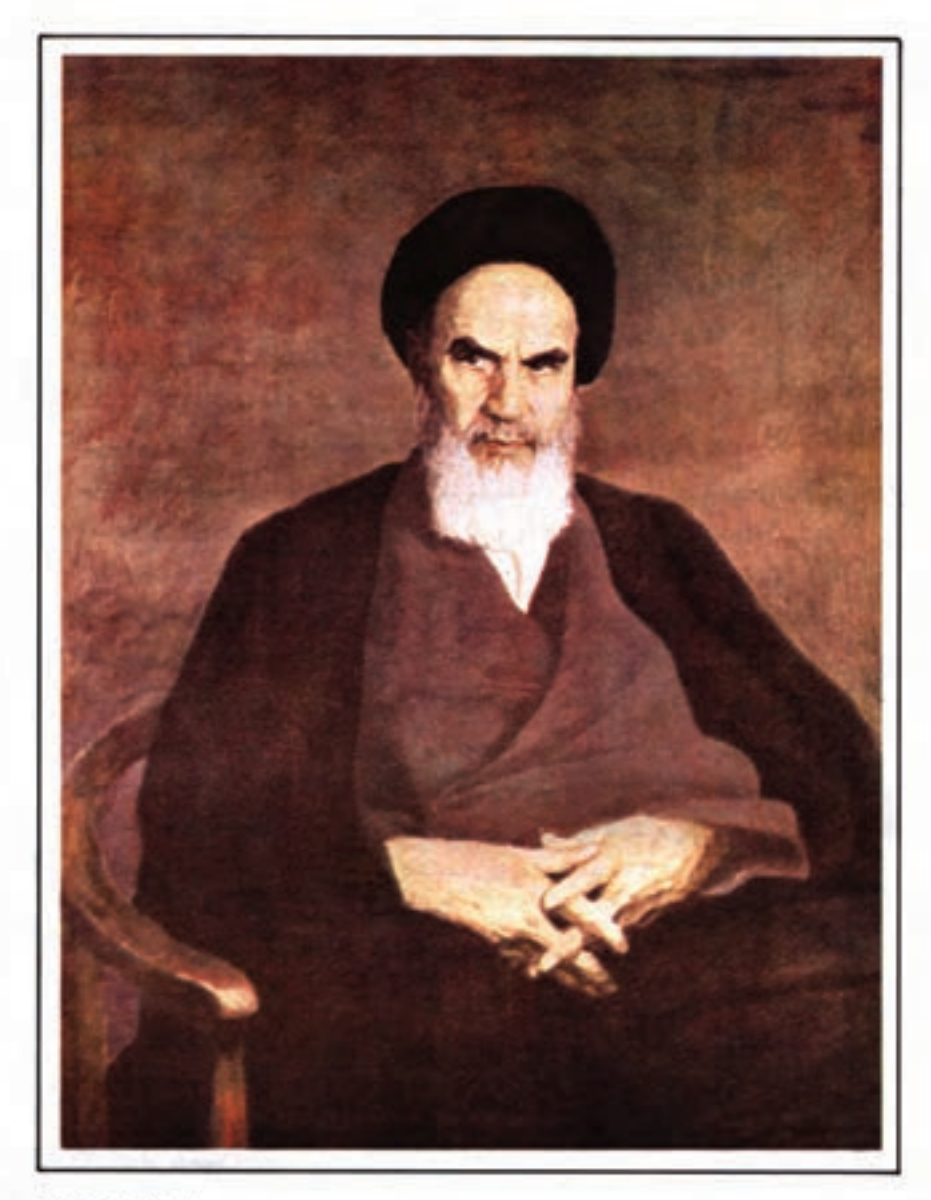

الر اساد کیخبرو خروش

بنرعبارت است از دمیدن روح تعهد د. انسان نا

مجموعه كىآب ناي دىن رثته كامپيوتر باننە كاردانش - اسآندار دوزارت فرسك وارساد اسلامى

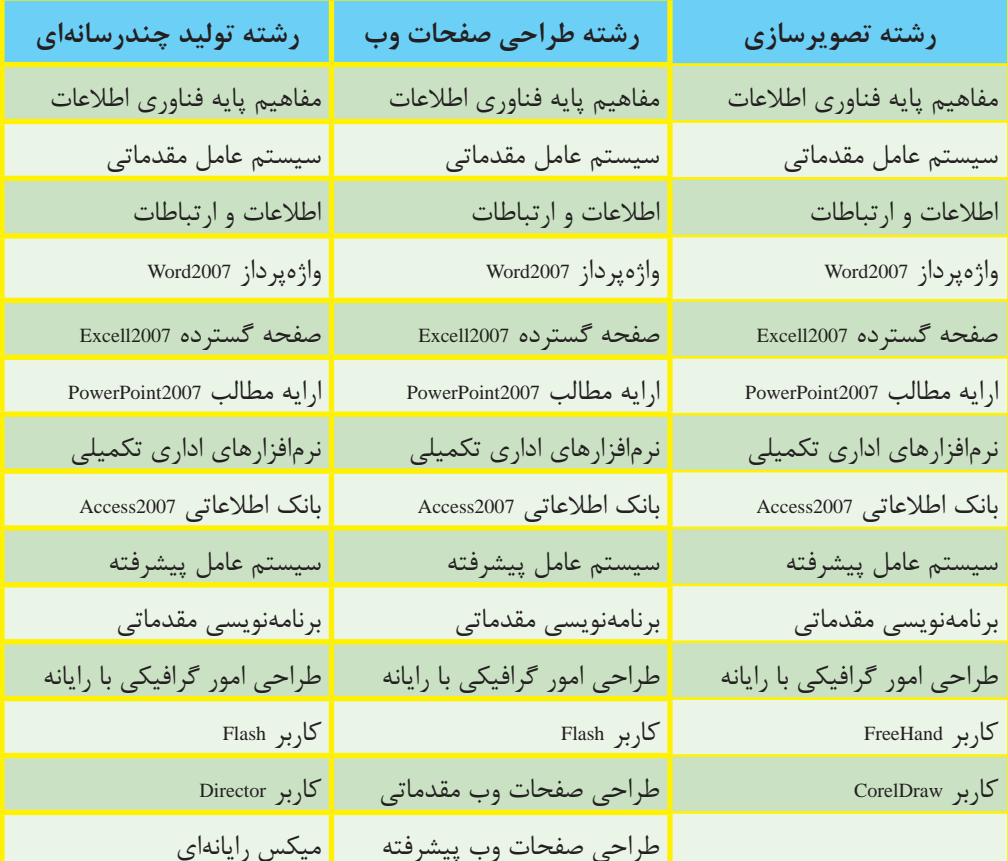

مجموعه كىآب ڀاپى درسى رثته كامپيوتر ساخه كاردانش - اسآندار دوزارت كار وامور اجتماعى

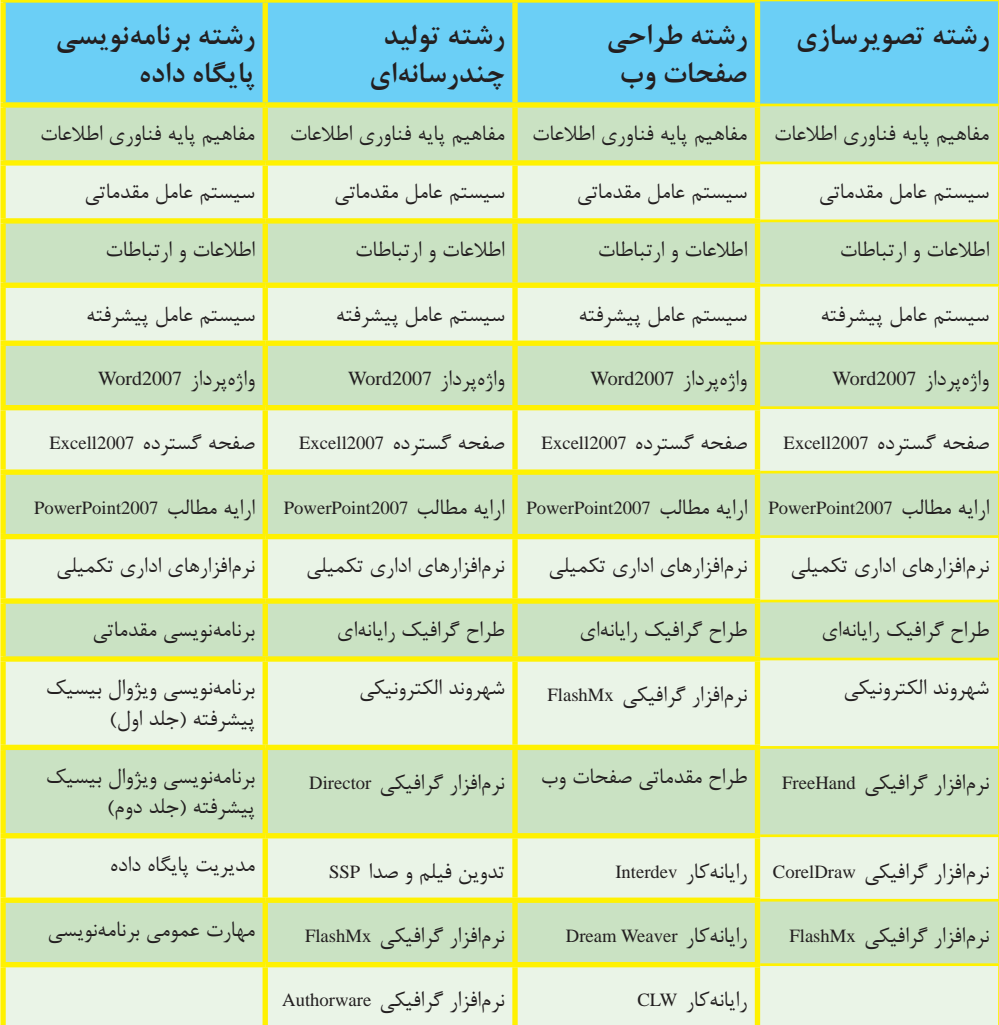

## فهرست مطالب

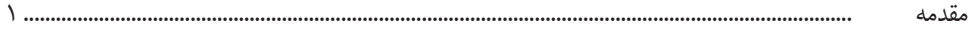

## پودمان اول: مبانی هنرهای تجسمی

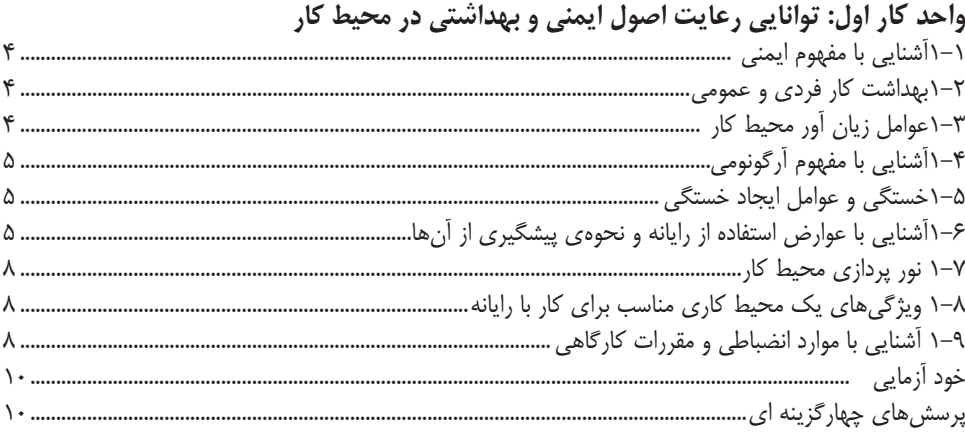

#### واحد کار دوم : توانایی آمادهسازی و به کارگیری ابزار و تجهیزات کارگاهی ے کہ ایک مقدم ہے۔<br>کہا کہ ایک ایک ایک مقام

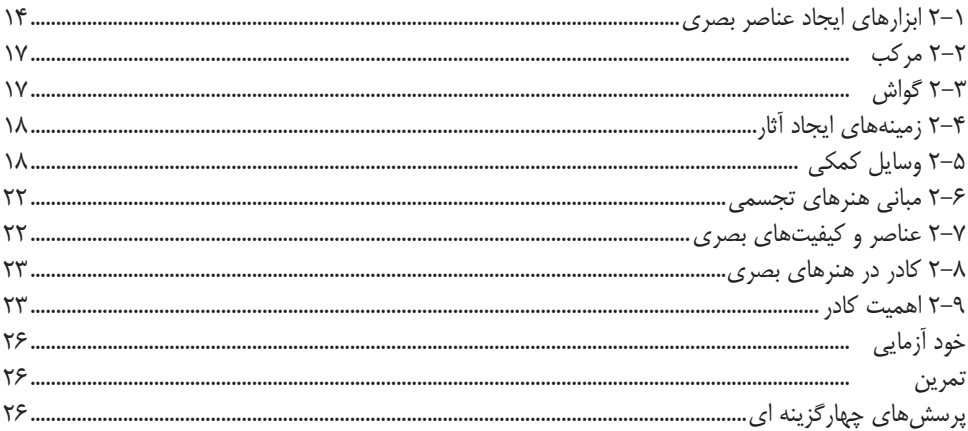

#### واحد کار سوم : توانایی تشخیص و ترسیم نقطه

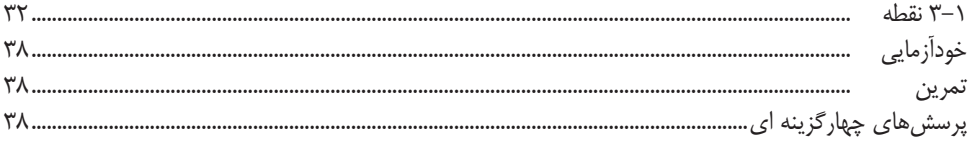

#### واحد کار چهارم : توانایی تشخیص و ترسیم خط

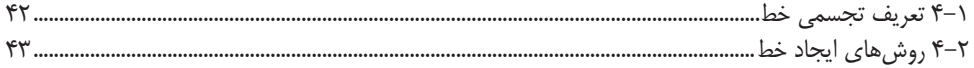

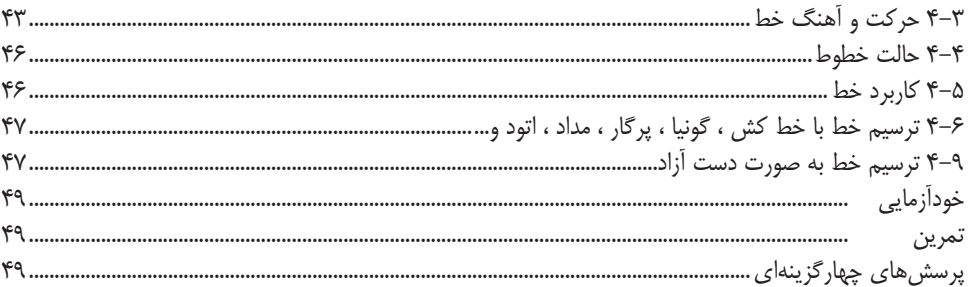

## واحد کار پنجم : توانایی تشخیص و به کارگیری انواع سطوح

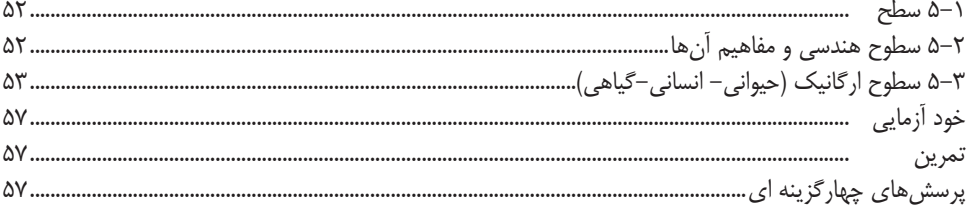

## واحد کار ششم : توانایی تشخیص و ایجاد انواع حجم

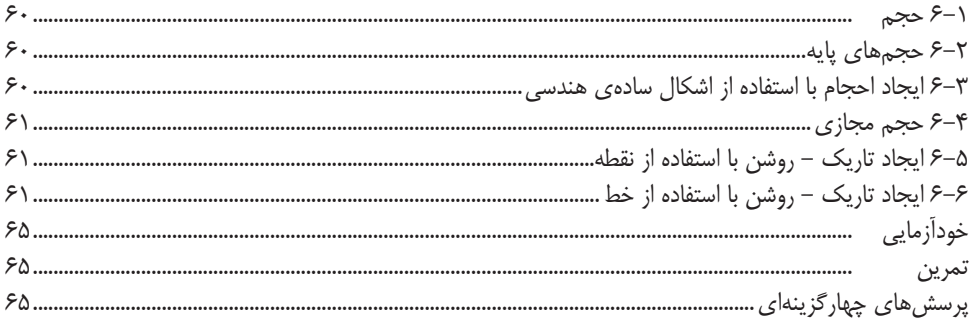

## واحد کار هفتم : توانایی تشخیص و ایجاد پرسپکتیو

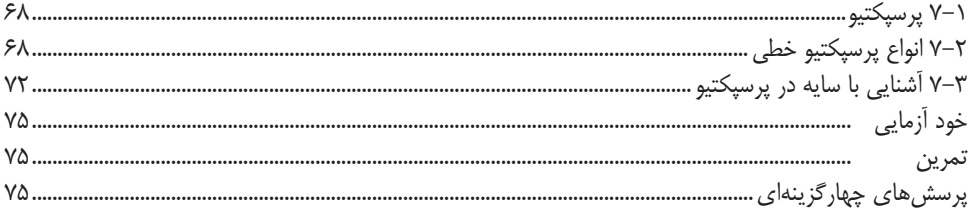

## واحد كار هشتم: توانايي تشخيص و ايجاد انواع بافت

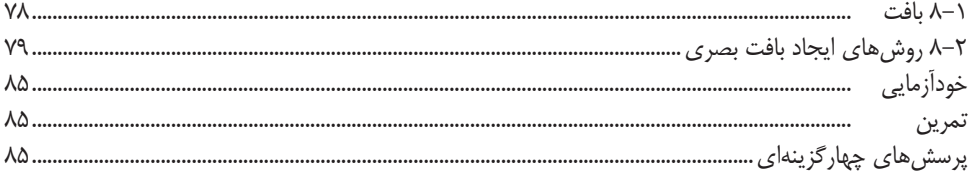

## واحد کار نهم: توانایی ایجاد تناسب در اشکال سادهی هندسی و ارگانیک

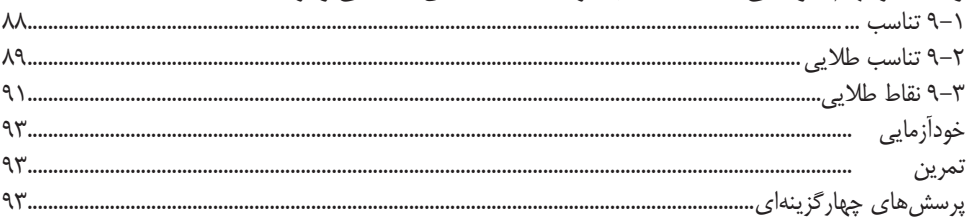

## واحد کار دهم : توانایی ایجاد تعادل و توازن در اجراهای مختلف گرافیکی

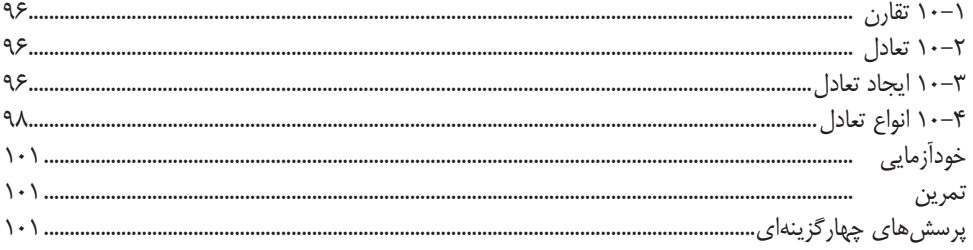

#### واحد کار یازدهم: توانایی تشخیص و ایجاد ریتم

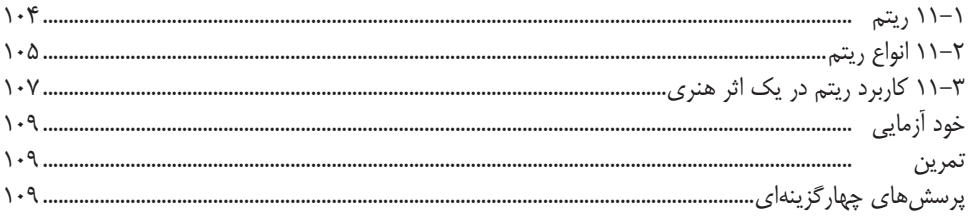

## واحد کار دوازدهم : توانایی ترکیببندی (کمپوزیسیون) عناصر بصری

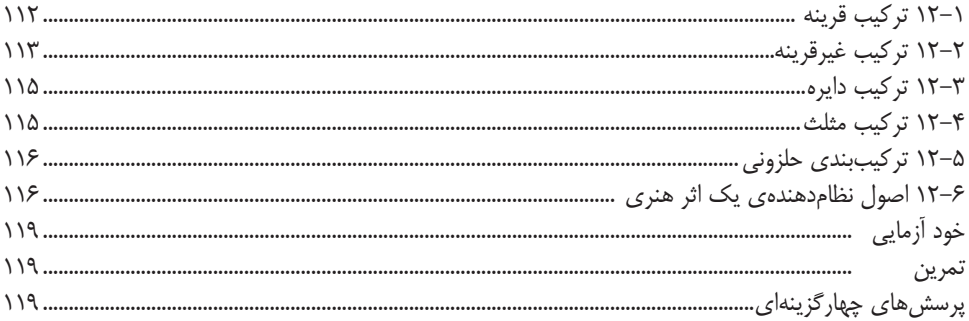

## واحد کار سیزدهم : توانایی اجرای رنگ بر شاخصهای خط، سطح وحجم

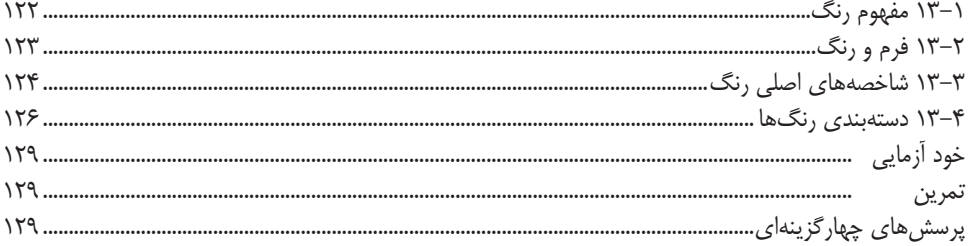

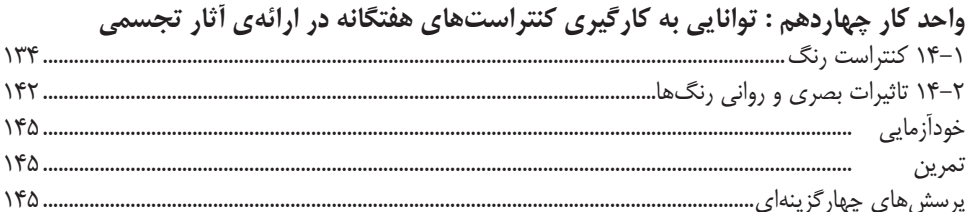

#### يودمان دوم: Photoshop

## واحد کار بانزدهم: توانایی کار با محیط فتوشاب

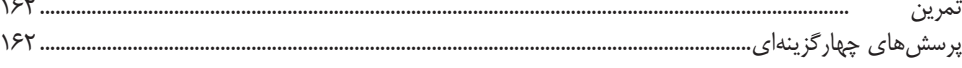

#### واحد کار شانزدهم : توانایی مدیریت فایل ها

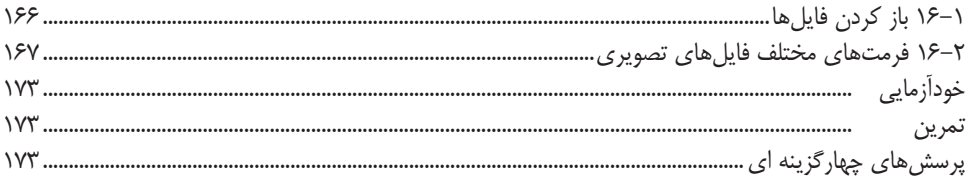

#### واحد کار هفدهم : این ارهای انتخساب

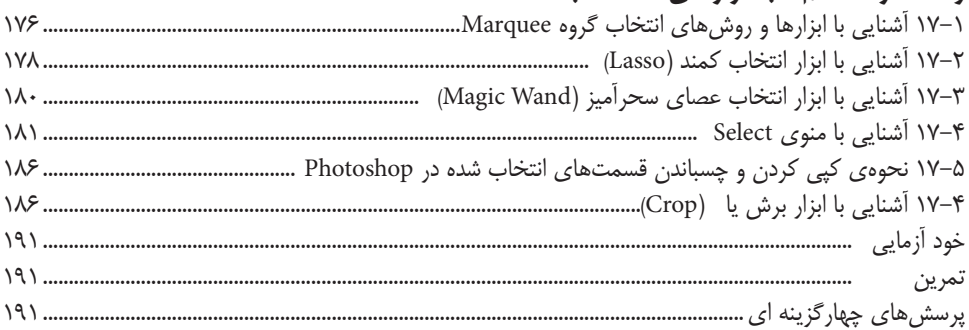

#### واحد كار هجدهم : پيكســــلها تمرين

## واحد کار نوزدهم : توانایی کار با لایهها

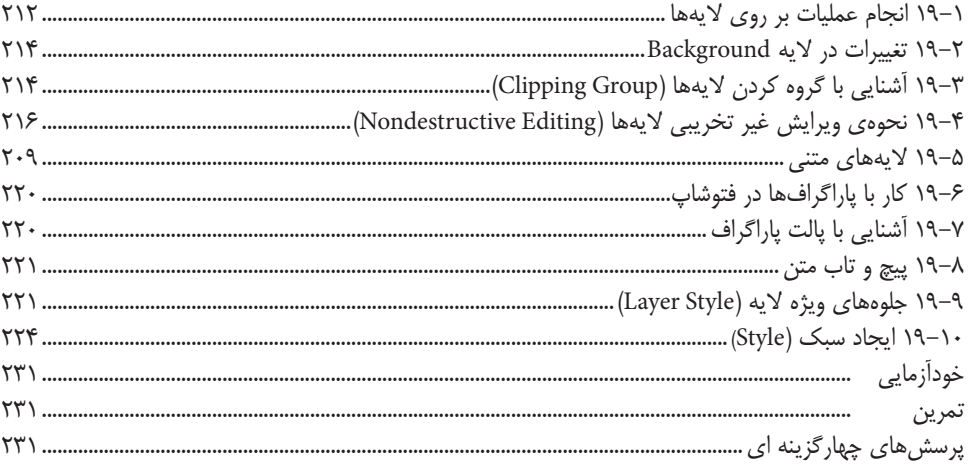

#### واحد کار پیستم : عملیات رنگ

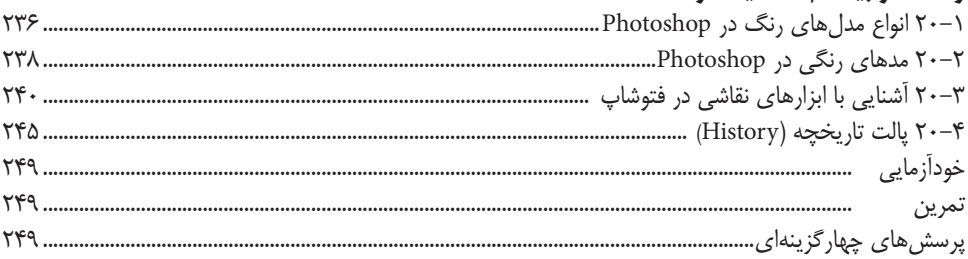

## واحد کار بیست و یکم : توانایی مدیریت تصاویر

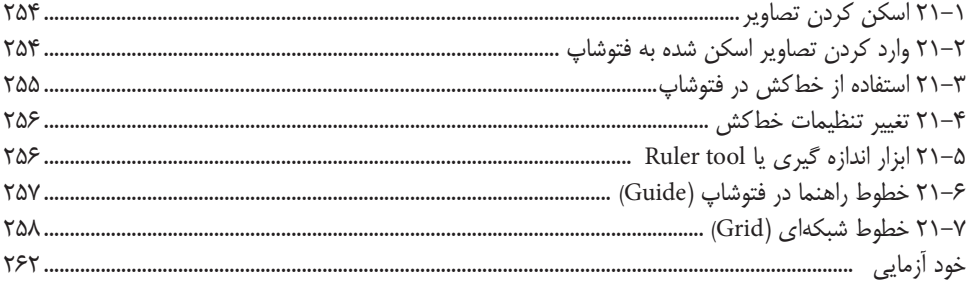

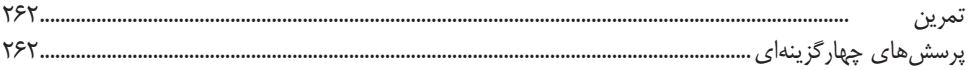

# واحد کار بیست و دوم : توانایی کار با مسیرها (Path)<br>۱۳۲۱ - مطلبات ایران

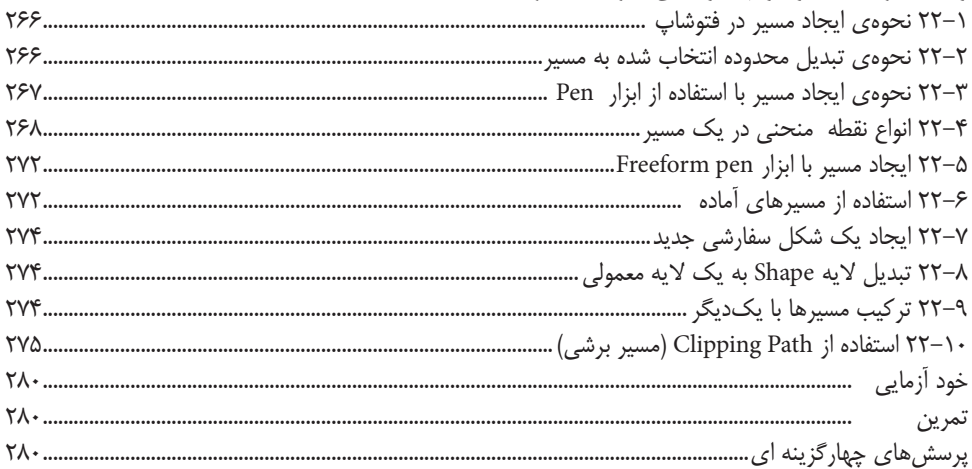

## واحد کار بیست و سوم : کانال ها و ماسک ها

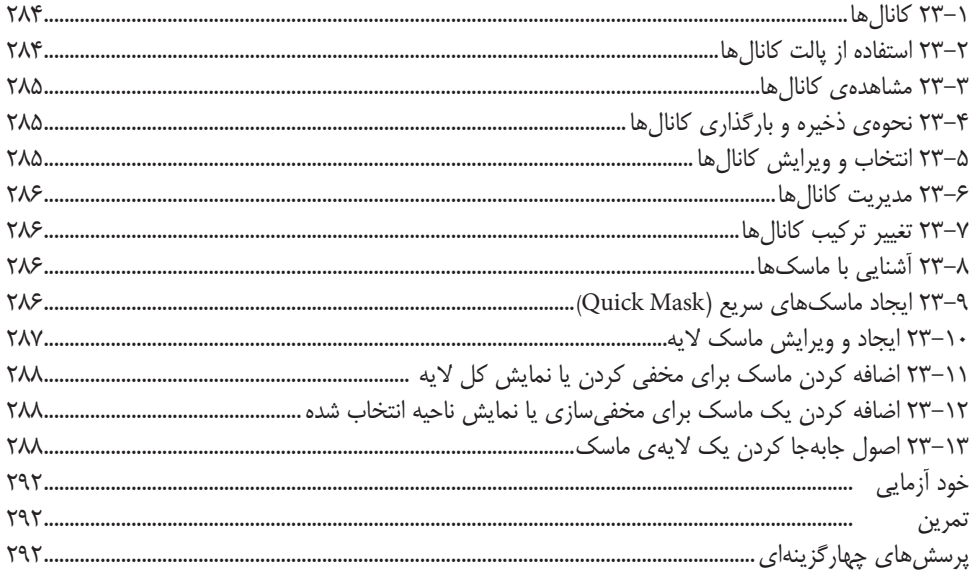

## واحد کار بیست و چهارم: ویرایش تصاویر

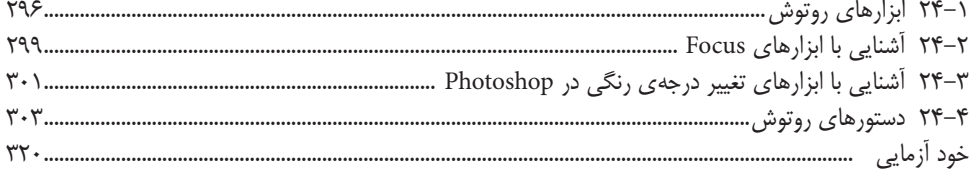

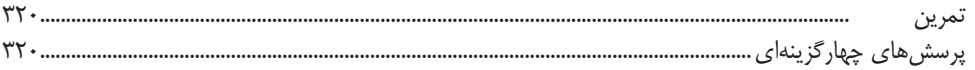

#### واحد کار بیست و پنجم : توانایی بهکارگیری فیلترها

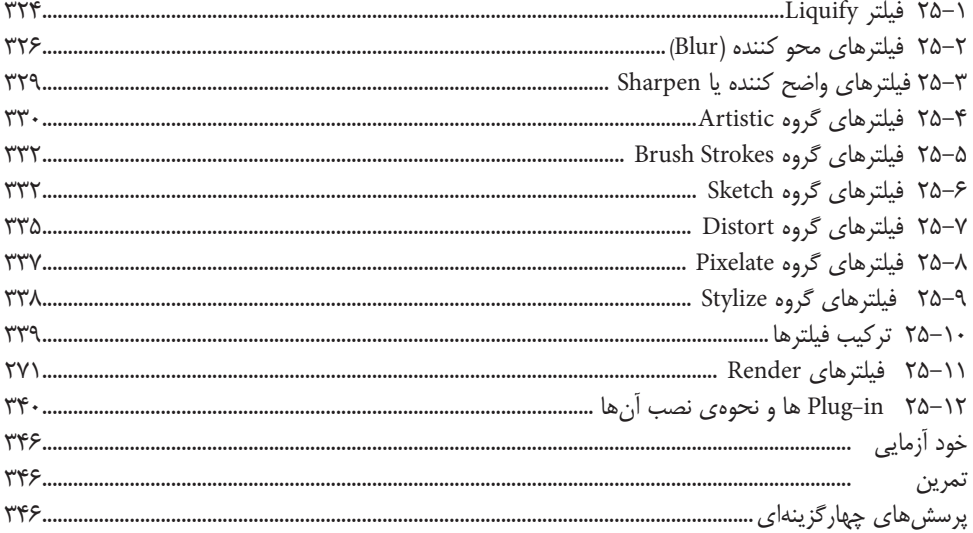

## واحد کار بیست و ششم: استفاده از Actionها

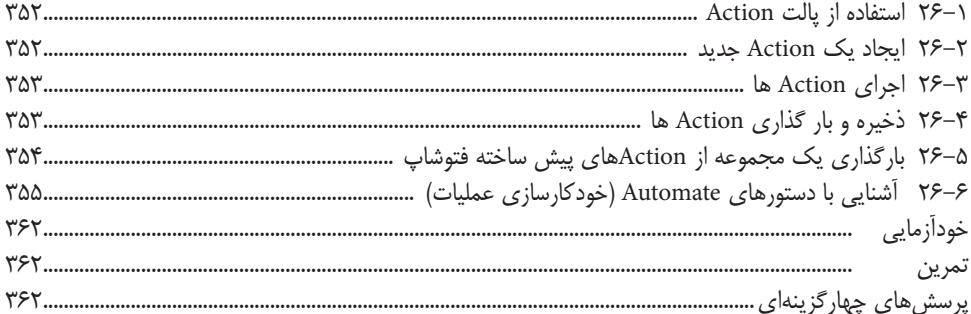

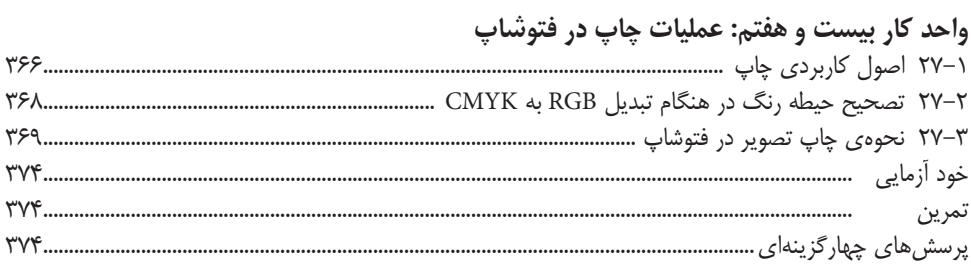

#### واحد کار بیست و هشتم : طراحی گرافیکی صفحات وب

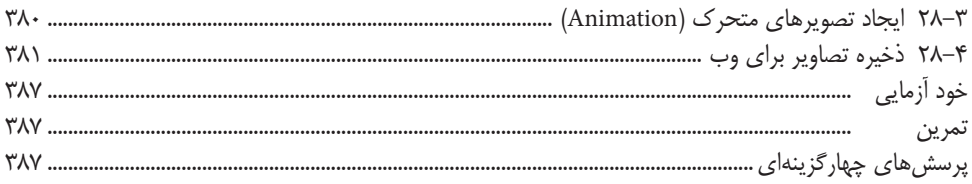

## واحد کار بیست و نهم : پروژههای گرافیک رایانهای

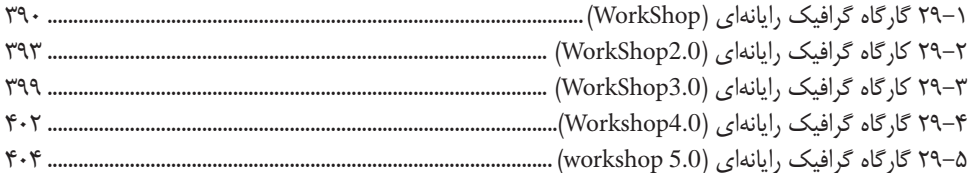

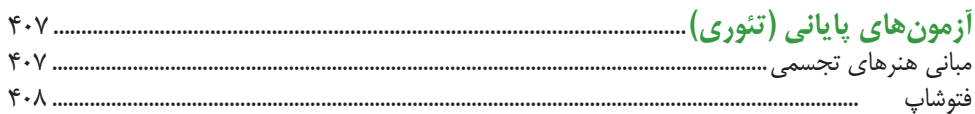

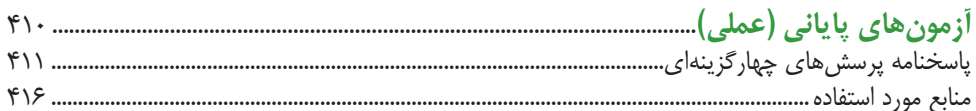

 $\ddot{\phantom{0}}$ 

## **علمی که در کار جلوه کند بهترین نوع دانش است.** حضرت عل<u>ی</u> (ع)

خدایا تو را ســپاس میگوییم که به ما فرصت تحقیق، تجربــه و نگارش این اثر را در جهت اعتالی فرهنگ و دانش فرزندان این مرز و بوم عطا فرمودی.

کتابی که هم اکنون در اختیار شما عزیزان قرار دارد حاصل سالها تجربه و کار تعدادی از هنرآموزان رشته کامپیوتر و گرافیک استان خراسان جنوبی (بیرجند) است که تلفیقی از تجربیات کلاس درس و نیاز حرفهای بازار کار را به نگارش در آوردهاند.

کتاب حال حاضر بر اســاس اســتاندارد »طراحی امور گرافیکی با رایانه« وزرات فرهنگ و ارشــاد اســامی جهت هنرجویان شاخه کاردانش و تمامی دانشپژوهان رشته کامپیوتر و هنر به تحریر در آمده اســت. که از دو بخش اصلی مبانی هنرهای تجســمی و فتوشــاپ تشکیل شده به طوریکه در بخش اول به اصول و مبانی مورد اســتفاده در گرافیک پرداخته شــده و در بخش دوم به نحوه کار حرفهای با قدرتمندترین نرمافزار گرافیک رایانهای یعنی فتوشاپ اختصاص داده شده است.

از آنجائیکه هدف اصلی شــاخه کاردانش و به طور کلی نیاز کشــور عزیزمان در جهت اشتغال فعال و کار آمد، تاکید بر مهارتآموزی اســت. ما نگارش محتویات فصلهای کتاب را بر این اصل و هدف متمرکــز نموده بــه طوریکه عالوه بر نگارش مهــارت محور مطالب کتــاب، و تمرینات عملی پایان فصلهــا، یک واحــد کار کامل را نیز در انتهــای کتاب به پروژههای گرافیک رایانــهای، در قالب پنج Workshop کــه هریک از این گارگاه های گرافیک رایانهای مشــتمل بر تعــداد زیادی پروژههای از قبل آماده شــده میباشــد اختصاص دادهایم. در ابتدای هر Workshop ابتدا به اصول ساخت پروژه مورد نظر پرداخته شده و سپس از هنرجو خواسته میشود به طراحی و بازسازی مجدد پروژههای آماده شــده بپردازد.بنابر این از هنرآموزان محترمی که زحمــت تدریس این کتاب را بر عهده دارند خواهشــمندیم با توجه بــه نیاز و آموخته های هنرجویان در بیــن تدریس فصلهای کتاب در بخش فتوشــاپ، پروژه های موجــود در واحد کار 28 را در طول دوره آمــوزش کتاب تدریس کرده و به عنوان کار عملی در اختیار این عزیزان قرار دهند. ضمنا در جهت رشد نوآوری و خالقیت هنرجویان در پایان ســاخت هر پروژه از قبل آماده شــده از او خواســته شــود بار دیگر موضوع پروژه را با ترکیببندی جدید و کامال آزاد نیز انجام دهد.امید اســت این ســبک از آمــوزش بتواند قدرت ابتکار، خالقیت و در عین حال مهارتآموزی حرفهای هنرجویان را تقویت نماید.

در پایان ضمن تقدیر و تشــکر فراوان از زحمات بیدریغ کمیســیون تالیفات شاخه کاردانش از شما هنرآموزان و هنرجویان و دانش پژوهان محترم تقاضا داریم با نظرات و پیشــنهادات خود ما را در جهت رفع معایب این اثر ر اهنمایی فرمایید.

**مولفان**

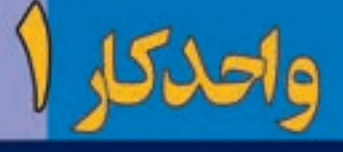

# توانايي رعايت اصول ايمنى وبهداشتي درمحيط كار

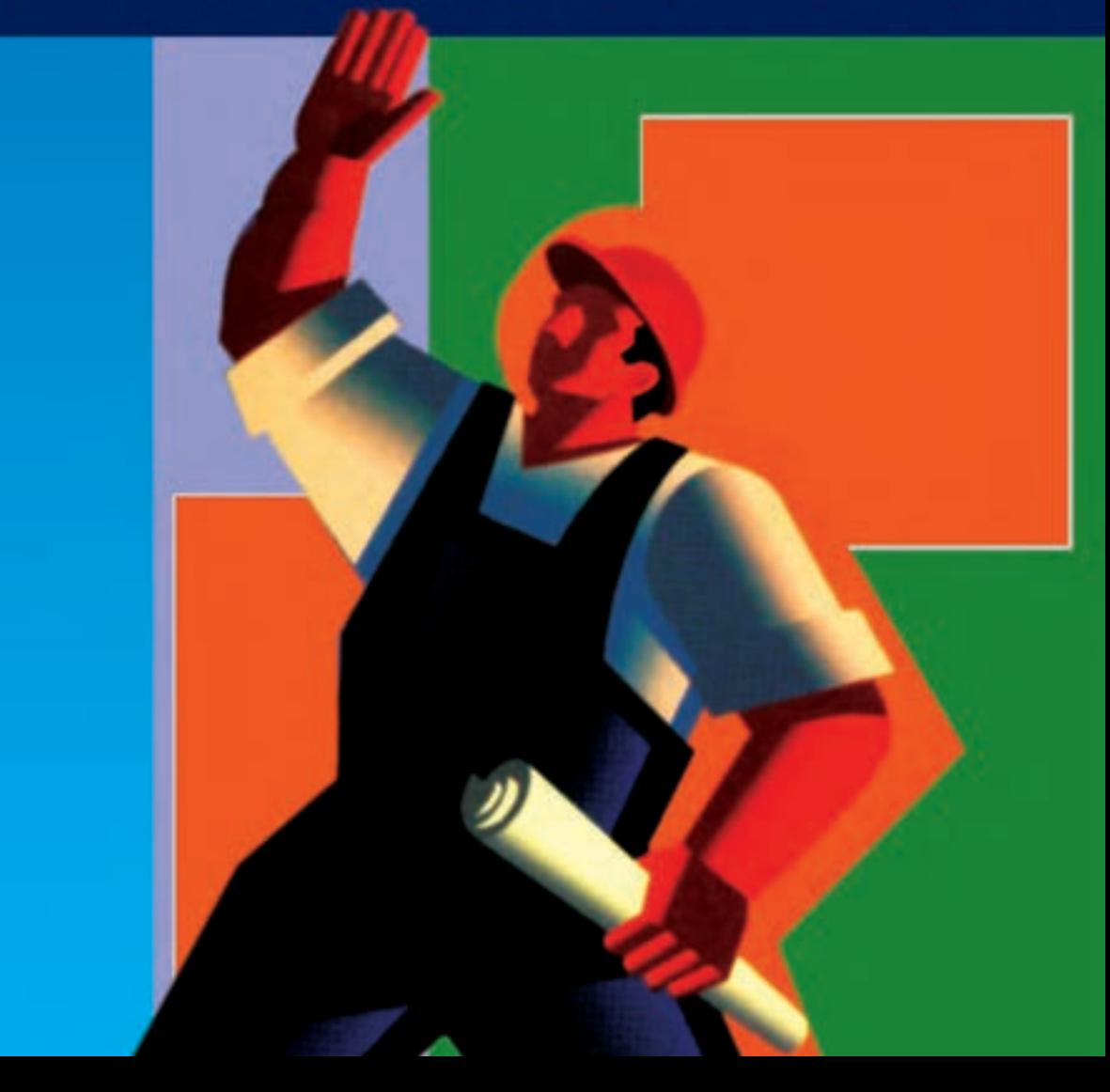

**واحد کار 1 توانایی رعایت اصول ایمنی و بهداشتی در محیط کار**

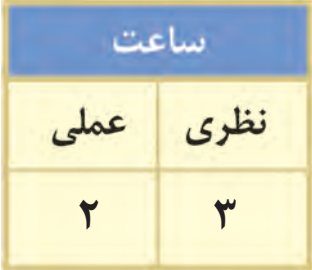

## **اهداف رفتاری:**

#### **از هنرجو انتظار میرود در پایان این واحد کار:**

- •با ابزارهای مورد نیاز در این درس و شیوهی استفاده از آنها آشنا شود.
	- •مفهوم ایمنی را بیان کرده و عوامل موثر در ایمنی را نام ببرد.
		- •مفهوم بهداشت کار فردی و عمومی را توضیح دهد.
			- •عوامل زیانآور محیط کار را نام ببرد.
	- •مفهوم آرگونومی را توضیح داده و کاربردهای آن را بیان کند.
- •عوارض استفاده از رایانه را نام برده و نحوه پیشگیری از آنها را بیان کند.
	- •آرگونومی کار با رایانه را رعایت کرده و در کارگاه انجام دهد.
		- •موارد انضباطی و مقررات مربوط به کارگاهها را بیان کند.

## **1-1 آشنایی با مفهوم ایمنی**

ایمنی را به عنوان یک مفهوم نســبی میتوان حفاظت و پیشــگیری انسان از آسیبها و صدمات مختلف دانست که در نتیجه عوامل مختلفی ایجاد میگردد. بر اساس این مفهوم میتوان گفت نوع فعالیت و کار، محل آن یا نوع دستگاهی که با آن به فعالیت میپردازد زمانی ایمن و مطمئن محسوب خواهد شد که احتمال آسیب، جراحت، ابتال به بیماری و حتی خطر مرگ را در حد مطلوب پایین نگهدارد. در مقابل اگر این امر از حد مطلوب بیشتر باشد آن مکان یا دستگاه غیر ایمن و غیر مطمئن تلقی خواهد شد. با این توضیح میتوان عوامل تاثیرگذار در بحث ایمنی محیط کار را در موارد زیر خالصه کرد: ۰۱. پیشگیری از آسیبها، اتّفاقات و حوادث .2 عوامل انسانی .3 نوع طراحی و نحوه قرارگیری تجهیزات .4 مدیریت ایمن و مطمئن

- .5 آموزش
- .6 بازرسی و نظارت

همانطور که در باال گفتیم میتوان دریافت، اساســیترین هدف ایمنی و حفاظت، بررسی عوامل زیانآور محیط کار و فعالیت و در ادامه، پیشــگیری از بروز آســیبها، حوادث و خسارات جانی و مالی ناشی از آنهاست که از مهمترین فعالیتها در این زمینه میتوان به مواردی چون:

آموزشهای مختلف در ارتباط با روشهای درست انجام دادن کار، استفاده از وسایل حفاظت فردی، ایمن کردن دســتگاهها و ماشینآالت، استفاده از ابزارهای مناسب و ایمن، طراحی و قراگیری مناسب دستگاهها و همچنین وضع قوانین و مقررات مربوط به حفاظت و ایمنی را نام برد.

#### **1-2 بهداشت کار فردی و عمومی**

ّ بــه طور کلی نیروی فعال یک جامعه هر روز مدت زمان نســبتا طوالنــی از زندگی خود را در محیط کار و فعالیت میگذراند. از آنجاییکه محیط فعالیت هر فرد میتواند شامل مجموعهای از عوامل زیانآور بیولوژیکی و شــیمیایی باشــد تماس فرد با این عوامل میتواند او را در معرض بیماریهای مختلف ناشی از کار و فعالیت قرار دهد، بدین لحاظ با رعایت اصول بهداشت کار فردی در محیطهای کار میتوان با شناسایی عوامل زیانآور موجود و قطع تماس با این عوامل آسیبرسان از ابتالی فرد به بیماریهای مختلف پیشگیری کرد.

در تعریف بهداشــت، مفهومی را که سازمان جهانی بهداشت بیشتر بر آن تاکید دارد آن است که بهداشت عبارت است از یک حالت کامل سالمت جسمی – روانی و اجتماعی و تنها مبتال نشدن به بیماری یا ناتوانی و نقص عضو دلیل بر سالمت و بهداشت نمیتواند باشد.

با این توضیحات یکی دیگر از عواملی که میتواند در توسعه جامعه سالم نقش حیاتی را ایفا نماید توجه به بهداشــت کار عمومی است. بهداشت کار عمومی را میتوان علم و هنر پیشگیری از بیماری و حوادث در حین کار و در کنار آن تامین، حفظ و ارتقای تندرستی و توانمندی افراد با استفاده از تالش دستهجمعی دانست. بر این اساس بهداشت حرفهای میکوشد با اهداف زیر محیطی ایمن و سالم را برای کار و فعالیت افراد فراهم آورد: الف) تامین، حفظ و ارتقای سلامت جسمانی، روانی و اجتماعی افراد ب( پیشگیری از بیماریها و حوادث ناشی از کار

ج) تطبیق کار با انسان و توانمندیهای او

## **1-3 عوامل زیانآور محیط کار**

اصوال مهمترین هدف در بحث ایمنی، مطالعه شــرایط محیط کار، بررســی و آگاهی از عوامل زیانآور و خطرآفرین محیط کار است.که بر این اساس میتوان این عوامل را در گروههای زیر مورد بررسی قرار داد: وزارت فرهنگ و ارشاد اسالمیطراح امورگرافیکی با رایانه **واحد کار**

**1**

الف( عوامل فیزیکی زیانآور محیط کار مانند صدا، ارتعاش، گرما، سرما، نور، فشار، پرتوها و.... ب) عوامل شــیمیایی زیــانآور مانند مــواد و آلایندههای شــیمیایی که باعث بروز برخــی بیماریها و مسمومیتهای حرفهای میگردند. ج) عوامل زیستی زیانآور مانند ویروس ها، باکتری ها، انگل ها، قارچها و......

:) عوامل آرگونومیک` زیانآور مانند فشـــارهای جسمی بیش از حد بر روی اندامها، وضعیت نامناسب بدن در حین کار و از همه مهمتر عدم تعادل جسمانی و روانی میان انسان و کار.

هــر یک از عوامل فوق چنانچه از حد تحمل فیزیولوژیکی انســان بیشتر شــود منجــر به بروز حوادث و آســیبهایی میگردند که در بحث ایمنی و بهداشــت حرفهای این عوامل مورد بررسی، سنجش و اندازهگیری قرار گرفته و در صورت نیاز، کنترل خواهند شد.

## **2 1-4 آشنایی با مفهوم آرگونومی**

آرگونومی علمی است که تواناییها، ظرفیتها و وضع فیزیولوژیکی انسان را مورد مطالعه قرار داده سپس از نتایج بهدست آمده در طراحی تجهیزات، دستگاهها، فعالیتها و محیط انجام دادن کار استفاده مینماید به همین دلیل میتوان گفت آرگونومی و انســان در ارتباط کامل با یکدیگر بوده بهطوریکه آرگونومی در تالش است هر چه بیشتر از فشارهای جسمی و روحی انسان در محیط فعالیت و کار او کاسته و همواره سالمت و بهداشت حرفهای او را مورد توجه قرار دهد. در آرگونومی تاکید فراوان بر کاهش خستگی ناشی از کار، در نتیجه طراحی فعالیتها و مشاغلی میباشد که در حد ظرفیت و توانایی جسمی و روحی انسان تعریف شدهاند.

متخصصان علم آرگونومی ابتدا به بررســی ویژگیهای فیزیولوژیکی بدن انسان مانند اندازه، شکل، تناسب و استحکام بدن و همچنین حواس پنجگانه و فشارهای وارد آمده بر عضالت، مفاصل و اعصاب پرداخته سپس در کنار عوامل فیزیولوژیکی توجه ویژهای نیز به عوامل روانشناسی داشته و تواناییهای ذهنی و شخصیتی فرد را مورد ارزیابی قرار داده، ســپس با توجه مجموعه عوامل فوق به طراحی محیطهای کار، ابزارها و تجهیزاتی میپردازد که ایمنی کافی و بهرهوری باالیی را فراهم نمایند. و حداکثر تطبیق مورد نیاز را با انسان و فعالیتهای او ایجاد نمایند.

#### **1-5 خستگی و عوامل ایجاد خستگی**

خســتگی را میتوان تحلیل قوای جســمی و روحی فرد دانست که به صورت خستگی عضالنی و خستگی روحی ظاهر میشــود. خستگی ناشی از کار میتواند در نتیجه عوامل مختلفی چون: مدت زمان فعالیت، محیط کار و ویژگیهای آن، وســایل و تجهیزات و... ایجاد گردد. از مهمترین عوارض ناشــی از خستگی میتوان به موارد زیر اشاره کرد:

> 1(کاهش تمرکز، توجه، دقت و در نتیجه افزایش خطا 2( کاهش سرعت عملیات جسمی و روانی افراد 3( صرف انرژی بسیار باال جهت ثابت نگه داشتن بازدهی

از آنجاییکه خستگی یکی از عوامل بسیار مهم و اساسی در کاهش ایمنی ناشی از کار محسوب میشود در علم آرگونومی توجه زیادی به طراحی محیطهای کار، ابزارها و تجهیزاتی شــده است که بتوانند خستگی ناشی از کار را کاهش داده و عوامل موثر در ایجاد آن را کنترل نمایند.

#### **1-6 آشنایی با عوارض استفاده از رایانه و نحوه پیشگیری از آنها**

اگرچه به دلیل وجود تکنولوژی و نیازهای ناشی از آن، هر روز وقت بسیار زیادی را به دالیل مختلف صرف کار بــا رایانه مینماییم اما به این نکته نیز باید توجه داشــت که کار طوالنی مــدت با رایانه میتواند ضایعات

<sup>-1</sup> Ergonomic علم محیط

<sup>-2</sup> Ergonomy آرگونومی

جبرانناپذیری را ایجاد کند که از جمله آنها میتوان به ضایعات چشــم، سردرد، كمر درد و فشار در نواحی مچ دســت، شــانه و گردن و دردهاي گردن و شانه اشاره کرد كه با خستگي شديد عضالت اين ناحيه همراه است، دردهاي مفصل آرنج، مچ، انگشتان و نهايتاً دردهاي پشت و كمر از دیگر عوارض كار با رایانه محسوب می شوند. توجه داشــته باشید زماني كه در هنگام كار با رایانه، بدن بيش از حد به جلو خم شده باشد به دلیل اینکه شانه و عضالت گردن قادر به نگه داشــتن وزن ســر نمیباشد بيشتر دردهاي ناحيه گردن و پشت كه هنگام كار با رایانه بهوجود میآیند میتواند در نتیجه قرارگيري نادرســت بدن روي صندلي و پشت ميز ایجاد شود. به همین دلیل زاویه مطلوب نشستن روی صندلی را120 تا 125 درجه به باال محاسبه کردهاند. محققان معتقدند این زاویه نشستن تا حد بسیار زیادی باعث کاهش کمر درد در افراد خواهدشد.

امروزه در علم آرگونومی رایانه توجه زیادی به تولید وســایل مختلف كامپیوتر شده است تا میزان تأثیرات سوء وسایل بر بدن انسان را كاهش دهند. تولید كنندگان تجهیزات وسایل كامپیوتر مانند صفحه كلید، ماوس، میز و صندلی و ســایر وسایل كامپیوتر، اكنون سعی میكنند تا محصوالت را مطابق با اصول آرگونومی طراحی و تولید كنند. رعایت اصول آرگونومی ســبب كاهش ضایعات جســمی کار با كامپیوتر در کاربران خواهد شد. با این توضیحات عواملی که میتوانند ضایعات و خستگیهای شدید عضالنی را در هنگام کار با کامپیوتر کاهش دهند رعایت موارد هر چند ساده اما بسیار مهم زیر میباشند:

.1 انتخاب میز و صندلی مناسب و استاندارد .2 استفاده صحیح و مناسب از ميز، صندلي، مانيتور، صفحه كليد و موس .3 انجام دادن حرکات و فعالیتهای نرمشی مناسب در فواصل زمانی مشخص

#### **1-6-1 صندلی مناسب برای پشت رایانه چه ویژگیهایی باید داشته باشد؟**

- .۱ صندلی باید دستهدار، قابل تنظیم و ارتفاع صندلی، ۴۱ تا ۵۲ سانتیمتر توصیه میشود. ضمن اینکه سطح نشــیمنگاه صندلی باید دارای طول و عرض ۴۰ تا ۴۸ سانتیمتر باشد. برای افراد چاق صندلیهای پهنتر توصیه میشود.
- .۲ ضخامت تشک در حدود ۴ تا ۵ سانتیمتر و زاویه پشتی با تشک صندلی، حداقل ۹۵ تا ۱۱۰ درجه باشد. البته جنس روكش آن از جنسي باشد كه هوا را از خود عبور داده و سبب تعريق نشود و لغزنده نيز نباشد.

.۳ عرض پشتی صندلی باید حداقل ۳۲ تا ۳۶ سانتیمتر و ارتفاع پشتی صندلی را نیز بین ۵۰ تا ۸۲ سانتیمتر در نظر میگیرند. ضمن اینکه صندلی باید در قسمت قرار گرفتن گودی کمر )ارتفاع ۱۵ تا ۲۰ سانتیمتر از

پایین) دارای یک قوس برجسته و در قسمت پشت دارای یک قوس فرو رفته باشد.

.۴ صندلیهای مورد استفاده در کار با رایانه باید دارای ۵ چرخ یا 5 پایه ثابت باشد. شیب کف صندلی ۵ تا ۱۵ درجه برای تمایل به جلو و ۵ درجه تمایل به عقب را امکانپذیر سازد. بر اساس اصول بينالمللي آرگونومی، ارتفاع نشیمنگاه صندلي بايد ۲۵ تا ۳۵ سانتيمتر پايينتر از سطح ميز كار در نظر گرفته شود.

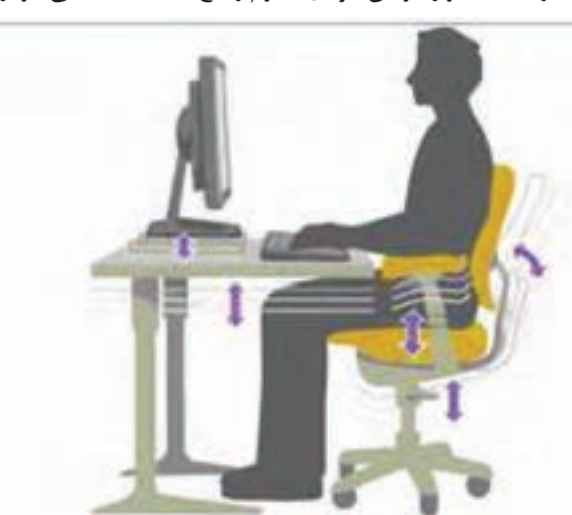

6

طراح امورگرافیکی با رایانه

وزارت فرهنگ و ارشاد اسالمی

وزارت کار و امور اجتماعیشماره استاندارد: 1-66/51/1/3

#### **1-6-2 ماوس**

- .1 امروزه ماوسها با شــكلهاي مختلف وارد بازار شدهاند. بنابراين انتخاب ماوس عامل مهمي در هنگام كار با كامپيوتر است.
	- .2 حتیاالمکان ماوس و صفحه كليد هم سطح باشند.
	- .3 در هنگام كار با ماوس، مچ دست و ساعد باید داراي تكيهگاه باشند.
		- .4 از صفحههاي مخصوص ماوس طبی استفاده شود.

## **1-6-3 ميز و صفحه کليد و صفحه نمایش کامپيوتر**

میز و صفحه کلید باید به طریقی قرار گرفته باشند که بــرای تایپ کردن مجبور به خم شــدن روی میز نشــوید بلکه میز و صندلی را به کار خود مسلط کنید و صفحه کلید را به خود نزدیک کرده ضمن اینکه آرنج و شــانهها در هنگام کار با رایانه آزاد و راحت نمایید. توجه داشته باشید بازوها و شانهها زمانی آرامش دارند که نزدیک بدن باشند.

عالوه بر این مچ دســت را در امتداد ســاعد قرار داده بــه طوریکه زاویه بین ســاعد و بازو 110 درجه در نظر گرفته میشود. در اين حالت بازو بايد نسبت به زمين زاویه90 درجه داشته و مچ دست درهنگام کار با صفحه کلید نبايد به باال، پايين يا داخل خم شــود. که برای ایجاد این حالت میتوانید از یک تكيهگاه مناسب استفاده نمایید.

در ضمن ســطح ميز كار بايد بــه اندازهاي بزرگ باشــد كه بتوان تمامی اشیاء و وســایل مورد نیاز را بر روی آن جای داد.

در هنگام کار با رایانه از آن جایی که برای انجام دادن کار و نتایــج حاصل از آن بیشترین زمان را به تمرکز بر روی صفحه نمایش اختصاص میدهیم و از طرفی مانیتور ً هــا معموال دو نوع خطــر اجتنابناپذیر را بر ما تحمیل میکنند، که اولی خطر ناشــی از درخشندگی، انعکاس و بازتاب نور محیط به چشــم و خطر دوم نیز تشعشــعات ناشــی از صفحه نمایش میباشد. بر این اســاس در اصول آرگونومی کار با مانیتور الزم است. موارد زیر را مورد توجه قرار دهیم:

- .1 صفحه نمایش باید روبهروی چشــمها به صورتی قرار گیرد که منجر به خم شــدن گردن به باال یا پایین یا پهلوها نشــود. ضمــن اینکه باید فاصله بین چشــم تا مانیتــور بین 50 تا 60 ســانتیمتر تنظیم گردد.
- .2 صفحه مانیتور نباید درخشــندگی داشــته و نور را

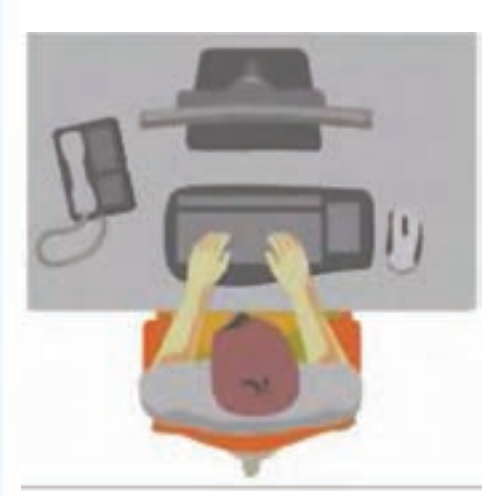

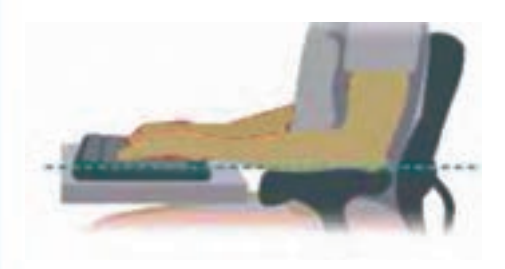

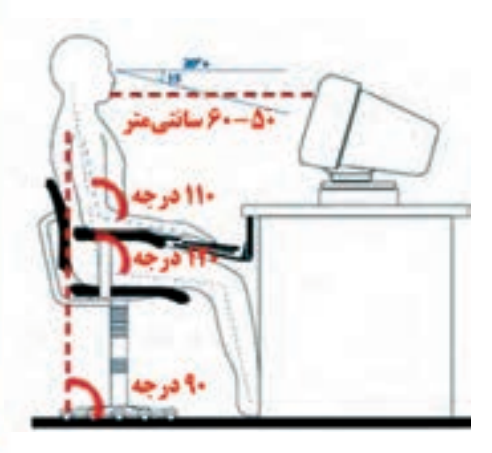

**واحد کار**

**1**

منعکس کند. برای جلوگیری از این امر الزم است میزان درخشندگی مانیتور را تنظیم کرد یا از عینکهای ضد اشــعه اســتفاده کرد. برای ممانعت از انعکاس نیز الزم است مانیتورها دور از پنجره و با زاویه 90 درجه نســبت به آنها قرار گیرند. البته برای کاهش انعکاس از فیلترهای شیشــهای یا نوری نیز میتوان استفاده کرد.

- .3 تصاویر صفحه نمایش الزم اســت واضح و خوانا باشــد و درصورتیکه عمل تایپ را انجام میدهید بهتر از holder Copy یا نگهدارنده کاغذ اســتفاده نموده و زاویه دید خود را با مانیتور به صورتی تنظیم کنید که گردن راست نگاه داشته شده و زاویه دید رو به پایین باشد.
	- .4 به دلیل وجود میدانهای الکترومغناطیسی، نباید در پشت مانیتور قرار گرفت.
- .5 هنگام کار با رایانه و تمرکز بر روی صفحه نمایش برای جلوگیری از خشک شدن چشم، پلک بزنید ضمن اینکه پس از هر چند مدتی، تمرکز خود را از صفحه نمایش بر روی عناصر دیگر متمرکز کنید تا چشم شما در حالت استراحت و آرامش قرار گیرد.

#### **1-7 نور پردازي محيط كار**

در مورد نورپردازی محیط کار با رایانه عموما تعیین میزان مناســب و متعادلی از نور خواهد توانســت قدرت دید و تشــخیص تصاویر از مانیتور را افزایش دهد. ضمن اینکه اگر روشــنایی بیش از حد افزایش یابد عالوه برکاهش دید تصاویر، منجر به خستگی چشم و سردرد نیز خواهد شد.

- با این توضیحات میتوان گفت در مورد روشنایی و میزان نور اتاق کار رایانه، باید نکات زیر را رعایت کرد:
- .۱ میز رایانه را پشت به پنجره قرار داده یا از پرده و نور گیر مانع از ورود نور بیش از حد به داخل اتاق شوید. .۲ مناســبترین نور برای کار با رایانه و خواندن، اســتفاده از نورهای مهتابی و نور زرد به صورت ترکیبی و در حد 200 لوکس میباشــد. ضمن اینکه در صورت استفاده از چراغ مطالعه باید منبع نور را موازی خط دید قرار داد.

تحقیق: در مورد واحد لوکس و سایر واحدهای اندازهگیری شدت روشنایی اطالعاتی بهدست آورید.

- .۳ میز رایانه باید به صورتی در اتاق چیدمان شــود که نور ســقف در طرفین قرار گرفته و از قرارگیری میز در معرض مستقیم نور المپ خودداری شود.
- .۴ رنگ میز کار نباید زیاد روشــن یا تیره باشــد چراکه این امر میتواند به بر هم زدن میزان نور مناسب اتاق کمک نماید.

## **1-8 ویژگیهای یك محیط كاری مناسب برای كار با رایانه** با توجه به توضیحاتی که در قسمت قبل در مورد استاندارد تجهیزات، شیوه درست استفاده از آنها و اصول آرگونومی کار با رایانه گفتیم، در زیر با ویژگیهای اساسی و بسیار مهم محیط کار با رایانه آشنا میشویم: .۱ وجود سامانه تهویه مطبوع .۲ نور كافی و مناسب .۳ استفاده از میز مخصوص كه دارای عرض و ارتفاع استاندارد باشد. .۴ استفاده از صندلي مخصوص كامپيوتر با ارتفاع قابل تنظيم براي جلوگيري از ناراحتي ستون فقرات كاربر. .۵ استفاده از زیرپایی برای قرارگیری مناسب و راحت پاها.

.۶ كف پوش چوبي يا پالستيكي براي جلوگيري از ايجاد الكتريسيته ساكن.

#### **1-9 آشنایی با موارد انضباطی و مقررات کارگاهی**

همانطور که در بحث ایمنی به آن اشاره کردیم یکی از مواردی که میتواند به امر پیشگیری از حوادث و حفاظت افراد در مقابل اتفاقات پیش بینی نشــده کمک زیادی نماید تدوین مقررات و قوانینی است که در مورد محیطهای کار، افراد و تجهیزات میتواند مورد اســتفاده قرار گیرد. ما در این قســمت شــما را با این قوانین و وزارت کار و امور اجتماعیشماره استاندارد: 1-66/51/1/3

وزارت فرهنگ و ارشاد اسالمیطراح امورگرافیکی با رایانه

 $\lambda$ 

مقررات که مخصوص کارگاههای رایانه میباشد آشنا می کنیم. امید است با رعایت این نکات، قوانین و مقررات بتوانیم محیطی امن و سالم را برای کار و فعالیت فراهم نماییم:

- .1 در محیط کار با رایانه از یک روپوش سفید استفاده نمایید.
- .2 وســایل و تجهیزات همراه خود را در میز و در بخشی که برای این منظور قرار داده شده بهصورت منظم و مرتب قرار دهید.
- .3 پوشش روی تجهیزات رایانه را برداشته و مرتب شده در مکان مخصوصی که در میز برای این منظور تعبیه شده قرار دهید.
- .4 وسایل و تجهیزاتی که در کارگاه در اختیار شما قرار میگیرد را ابتدا بررسی کرده و از صحت و درستی آنها اطمینان حاصل نمایید. در صورت وجود اشکال آنرا به سرپرست کارگاه یا دبیر مربوطه اطالع دهید.
- .5 در صورت اشــکال در برق پریزها یا قطع بودن آنها یا حتی اشــکال در برق سیســتم، بدون هیچ اقدامی سرپرست کارگاه را مطلع سازید.
- .6 در هنگام کار در کارگاه از اجرای هر نرمافزاری غیر از نرم افزار درســی خود بدون اجازه دبیر مربوطه درس خودداری کنید.
	- .7 از شوخی کردن با همگروهیهایتان در محیط کارگاه به هر شکلی جدا خودداری نمایید.
- .8 در زمان استراحت کالسی، صندلیها و تجهیزات روی میز را مرتب کرده و سپس از کالس خارج شوید.
- .9 در هنگام کار در کارگاه از رفت و آمد در محیط کالس خودداری کرده و در صورت وجود اشــکال درســی دبیر مربوطه را در جریان قرار دهید.
	- 1010 از دست زدن به پشت Case صفحه نمایش، پریزها و فیوزهای برق به هر دلیلی جدا خودداری نمایید. 1111از صحبت کردن در محیط کارگاه در موضوعات غیر مرتبط با درس خودداری کنید.
- 1212به مواردی که دبیر مربوطه در هنگام کار در کارگاه برای ایمنی و پیشــگیری از حوادث تذکر داده اســت با دقت هر چه بیشتر عمل نمایید.

**واحد کار**

**1**

## **خودآزمایی**

- .1 مفاهیم زیر را توضیح دهید. ایمنی- بهداشت فردی – آرگونومی- بهداشت عمومی .2 خستگی چیست و چه عوارضی را به دنبال دارد؟ .3 صندلی پشت میز رایانه چه ویژگی هایی باید داشته باشد؟ .4 برای نشستن بر روی صندلی در حین کار با رایانه به چه مواردی باید توجه شود؟ آن ها را در محیط کارگاه انجام دهید. .5 ویژگی های مطلوب یک محیط کار با رایانه چیست؟
	- .6 پنج مورد از مقررات بسیار مهم کارگاه را نام ببرید؟

## **پرسش های چهارگزینه ای**

وزارت فرهنگ و ارشاد اسالمیطراح امورگرافيكى با رايانه.1 اساسی ترین هدف ایمنی و حفاظت....... می باشد. الف) آموزش بر بازرسی و نظارت ج) مدیریت ایمن و مطمئن د( بررسی عوامل زیان آور و پیشگیری .2 بهداشت عبارت است از، حالت کامل سالمت ....... و نه تنها مبتال نشدن به بیماری یا ناتوانی. Mea الف) جسمی ب ) روانی ج) اجتماعی د) هرسه مورد .3 کدامیک از موارد زیر جزء اهداف اصلی بهداشت حرفه ای محسوب نمی شود؟ الف) حفظ و ارتقای سلامت ب( درمان ب) ج) پیشگیری از بیماری ها در تطبیق کار با انسان و توانایی های او د وزارت کار و امور اجتماعی.4 فشــارهای جســمی بیش از حد بر روی اندام ها، جزء کدامیک از عوامل زیان آور در محیط کار محســوب می شود؟ الف) عوامل فیزیکی ب( عوامل زیستی ج) عوامل آرگونومیک د( عوامل شیمیایی تله .5 کدامیک از موارد زیر جزء عوارض ناشی از کار محسوب می شود؟ الف) کاهش تمرکز ب( کاهش سرعت عملیات ج) صرف انرژی بالا مسه مورد ( هر سه مورد .6 زاویه پشتی با تشک صندلی حداکثر چند درجه باید باشد؟ الف) ۹۰ (ج ۱۱۰ ج) ۱۴۰ (د) .7 کدامیک جزء ویژگی های مطلوب یک محیط کاری مناسب برای کار با رایانه می باشد؟ الف) سیستم تهویه مطبوع ب( نور کافی و مناسب ج) تجهیزات مناسب و استاندارد ده د) هر سه مورد .۸ فاصله چشم تا مانیتور باید در چه اندازه ای تنظیم گردد؟ الف( 30 تا 60 سانتی متر ب(50 تا ۹0 سانتی متر ج) ۱۰۰ تا ۱۲۰ سانتی متر د(20 تا ۴۰ سانتی متر

شماره استاندارد: -15/2-87 ف - هـ

شماره استاندارد: 1-66/51/1/3

واحد کار ک

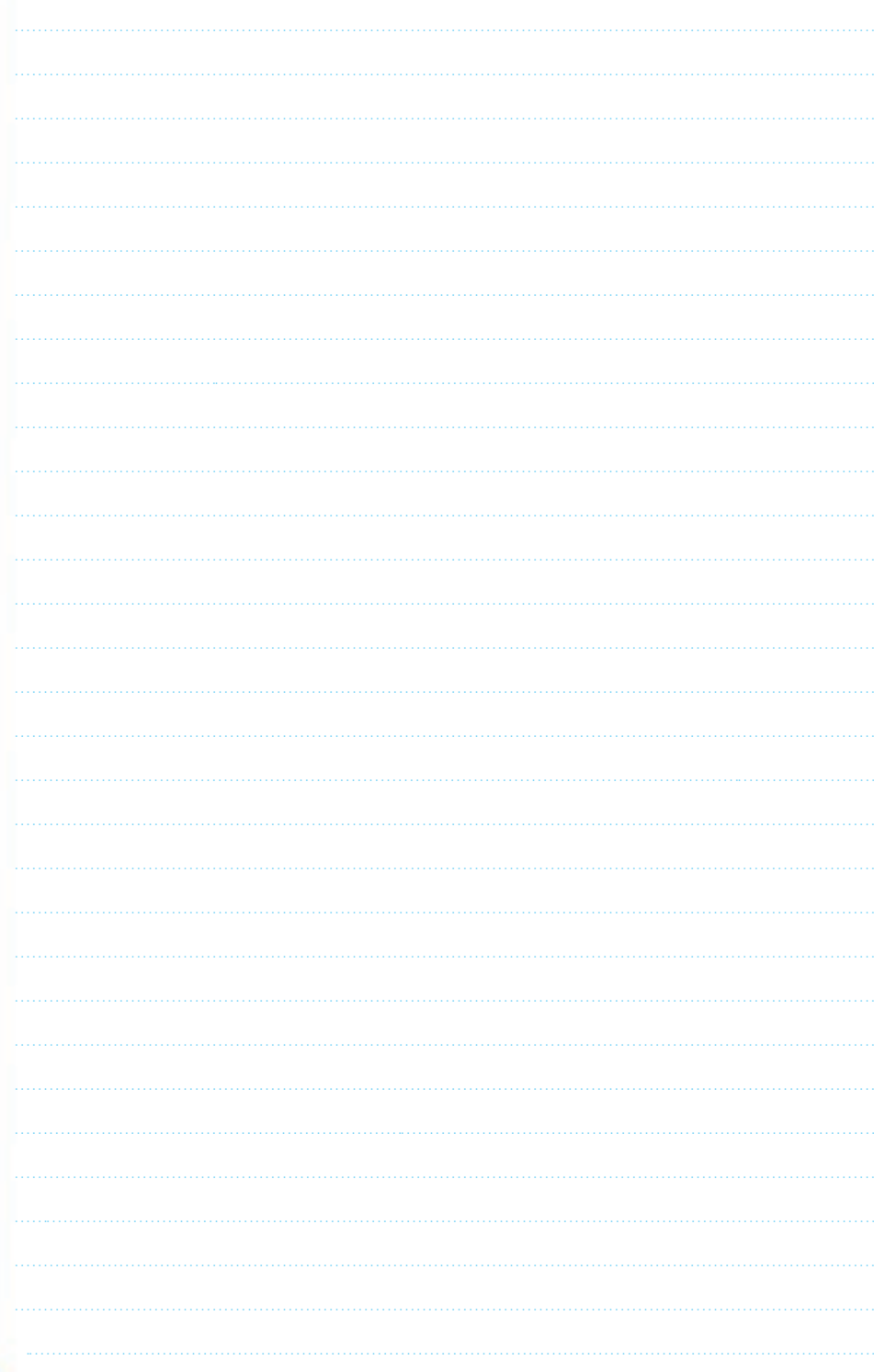

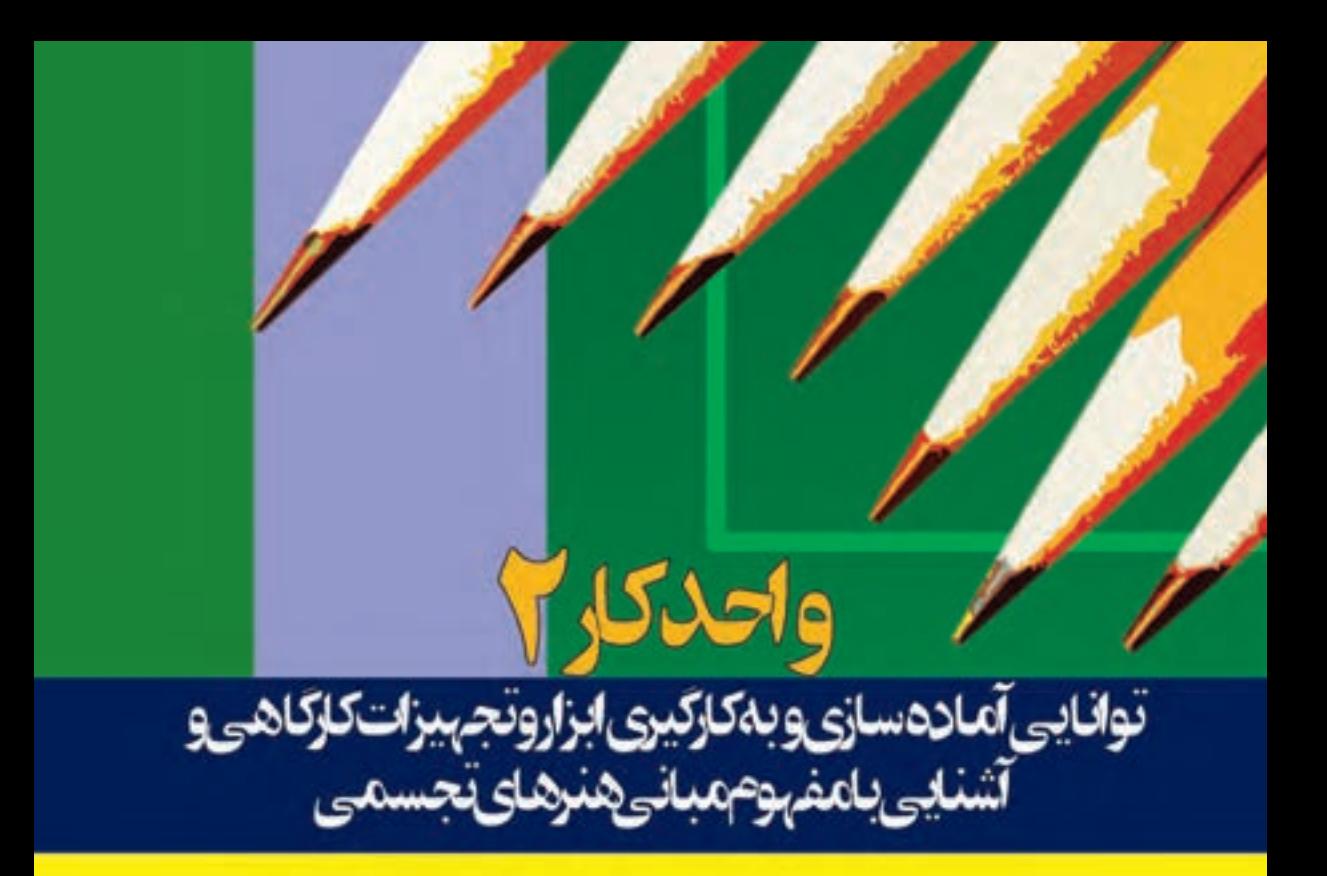

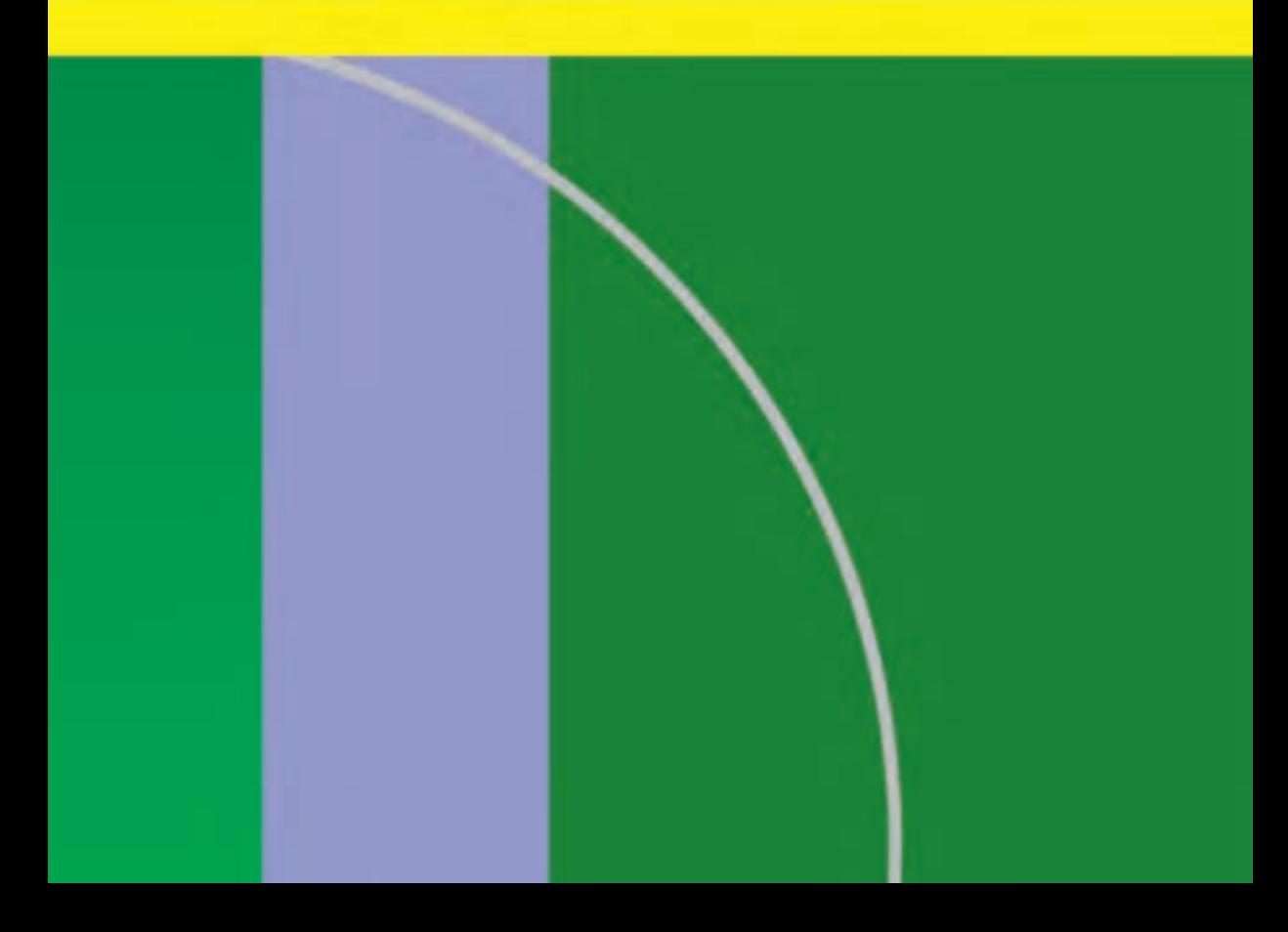

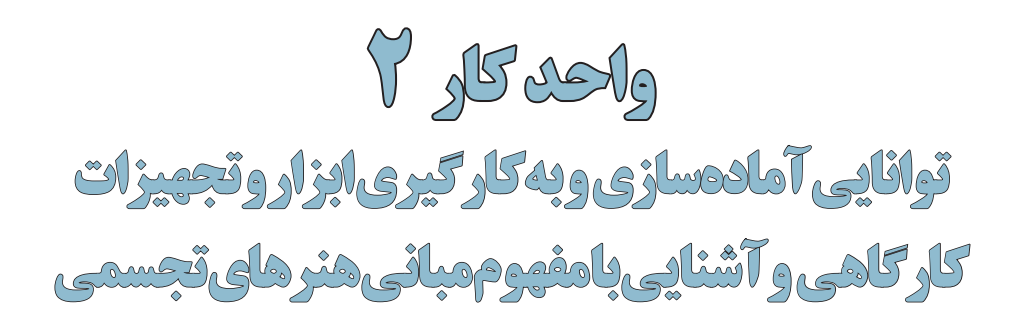

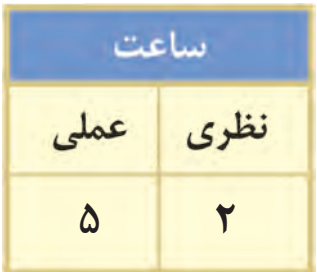

#### **اهداف رفتاری:**

#### **از هنرجو انتظار میرود در پایان این واحد کار:**

- •با ابزارهای مورد نیاز در این درس و شیوهی استفاده از آنها آشنا شود.
	- •مبانی هنرهای تجسمی را تعریف کند.
		- •عناصر بصری را نام ببرد.
	- •کیفیتهای بصری را در آثار هنری شناسایی کند.
		- •کادر را تعریف کرده و انواع آن را بیان کند.
		- •اهمیت کادر در هنرهای تجسمی را توضیح دهد.

#### **مقدمه**

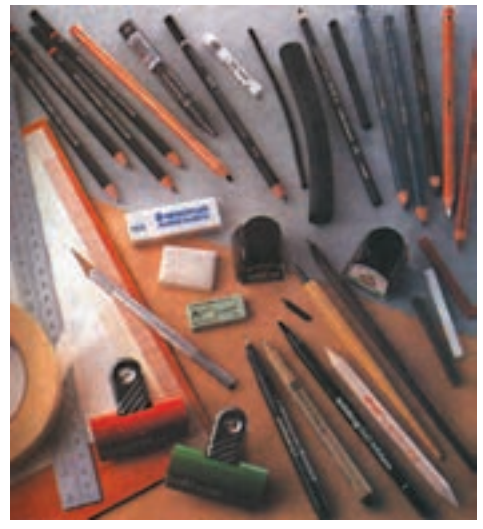

مجموعهای از ابزار کار

 ابــزار و مواد در کنار شــیوههای مختلــف طراحی و روشهای گوناگون ارائه آثار، به هنرمند کمک میکند تا افکار و احساســات خود را به بهترین نحو ممکن به بیننده منتقل کند. نوع ابزار به کارگرفته شده در قدرت تاثیرگذاری یک اثر بر مخاطب نقش مهمی دارد. از آنجا که اســتفاده از ابزار و وســایل یکی از راههای انتقال احساس، تفکر و دید شخصی هنرمند به دیگران است، آشــنایی با آن در ابتدای امر، کاری ضروری به نظر میرســد. این ابزارها به طور کلی به ســه دسته تقسیم میشوند: .1 ابزار ایجاد عناصر بصری .2 زمینههای ایجاد آثار .3 وسایل کمکی

#### **2-1 ابزارهای ایجاد عناصر بصری**

در این قسمت به معرفی تعدادی از این ابزارها که در درس مبانی هنرهای تجسمی کاربرد بیشتری دارند میپردازیم.

#### **2-1-1 مداد**

مداد ســادهترین و کاربردیترین ابزار در همهی رشــتههای هنرهای تجسمی است که میتوان با نوک و پهنای آن نقاط، خطوط و سطوح مختلفی ایجاد کرد. مدادها بسیار متنوع هستند ولی در مجموع میتوان آنها .  $^7$ را به سه دسته تقسیم کرد: ۱– مدادهای گرافیتی، ۲– مدادهای کنته $^{\prime}$  و ۳– مدادهای رنگی **.1 1مدادهای گرافیتی:** این مدادها برای ایجاد درجات متنوع ســایه روشــن مناســب است. تاثیر مدادهای گرافیتی بر روی کاغذ کمی براق اســت و به کاربردن آنها با فشار زیاد خطوطی ایجاد میکند که بهراحتی پاک نمیشود. این مدادها سه نوع مختلف دارند: مدادهای B، مدادهای H و مداد HB

- انواع مدادهای B) Black(: این مدادها چنانکه از نامشــان پیداســت با عالمت B مشخص میشوند. هرچه شــمارهی B باالتر باشــد مغز مداد نرمتر و تیرگی ایجاد شده به وسیلهی آن بیشتر است. عالوه بر آن حرکت مداد روی کاغذ نرمتر و آسانتر میشود.

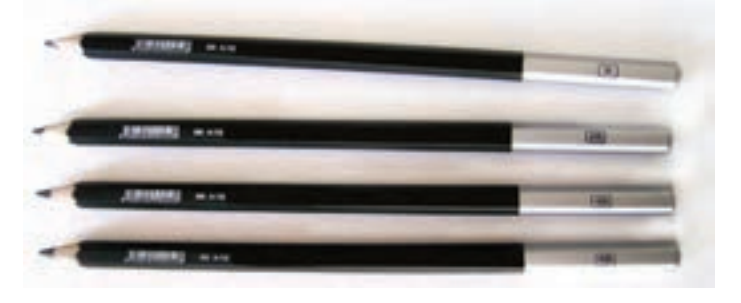

.1 مغز این مداد از زغال چرب تهیه میشود و با آن میتوان خطوط متنوع تیره و روشن ایجاد کرد. .2 این مدادها خطوط رنگین ظریفی ایجاد میکنند و کار با آن نســبت به ســایر ابزارهای رنگی راحتتر است چون میتوان اثرات آنرا پاک یا تصحیح کرد.

وزارت کار و امور اجتماعیطراح گرافیک رایانهایشماره استاندارد: 1-66/51/1/3

وزارت فرهنگ و ارشاد اسالمیطراح امورگرافیکی با رایانه شماره استاندارد: -15/2-87 ف - هـ

**- انواع مدادهــای H) Hard(:** این نوع مدادهــا خطوط کم رنگتر و نازکتری ایجاد می کنند. هر چه شــماره یH بالاتر باشد مغز مداد سختتر است.

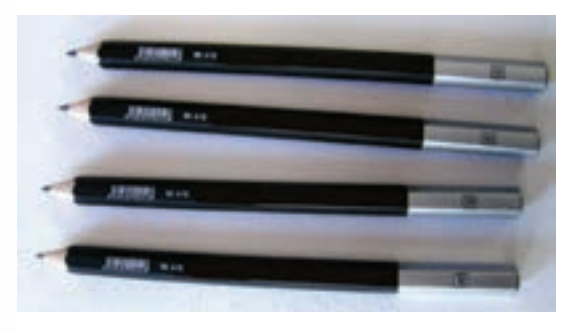

**- مداد HB:** مدادهای معمولی که اغلب برای نوشتن به کارمی روند.

TROUGHOUSTICHERSHIP HER

**.2 مدادهــای مکانیکی )اتود(:** نوع دیگــری از مدادهای گرافیتی با مغز قابل تعویض و پوشــش فلزی

یا پالســتیکی اســت. مغز این مدادها گرافیــت بدون پوشــش بــا درجات مختلف سختی و نرمی بوده و تنوع آن مانند نوع معمولی مداد گرافیتی است. رایجتریــن نوع مداد اتود، نوع بســیار ظریفی است که ضخامت مغز آن 0/5 میلی متر بوده و به دلیل ایجاد خطوط ظریف، منظــم و یکنواخــت کاربرد بســیار زیادی در درس مبانی هنرهای تجسمی دارد.

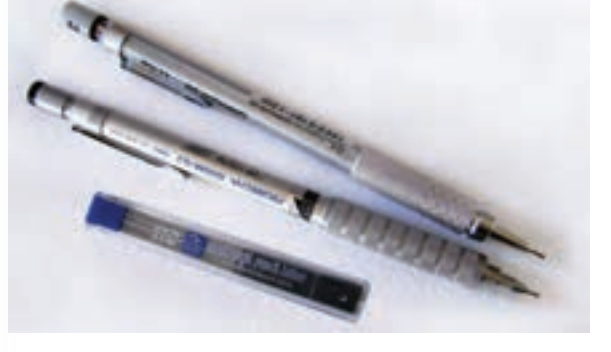

#### **2-1-2 قلم فلزی:**

قلم فلزی معمولی دارای یک بدنهی چوبی یا پالســتیکی و نوک فلزی است که از فوالد آبدیده و ضدزنگ ســاخته میشود و در ایران به قلم فرانسه معروف اســت. این قلم دارای نوکهایی با اندازههای مختلف اســت که هر کدام خطوطــی با ضخامتهای متفاوت ایجاد میکنــد. ایجــاد خطوط طوالنــی و طراحی پرســرعت به دلیل ذخیرهی کم مرکب با قلم فلزی امکانپذیر نیســت زیرا هنگام کار باید نــوک آن را پیدرپــی در مرکب فــرو برده و روی کاغذ بکشیم. البته میزان ذخیرهی مرکب بستگی به اندازهی نوک قلم دارد. هرقدر نوک آن پهنتر باشد مرکب بیشتری ذخیره می کند و بــرای ایجاد خطوط ضخیمتــر و طوالنیتر مناسب است.

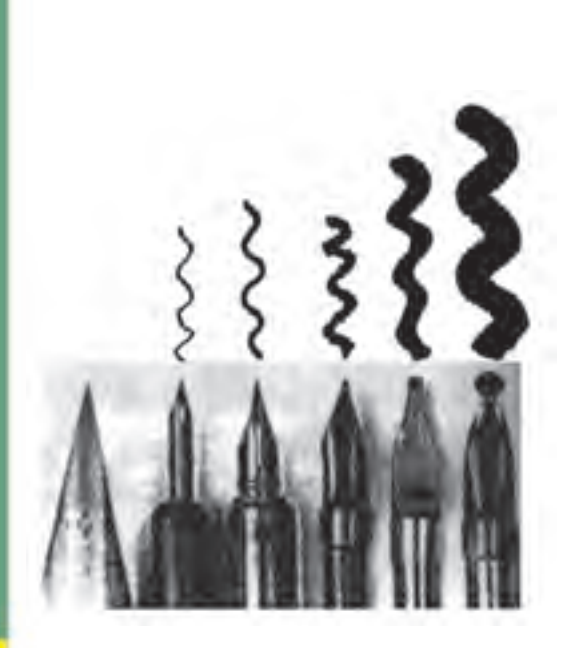

**واحد کار**

<u>م</u>

راپیدوگراف بر خالف قلم فلزی، مخزنی مخصــوص نگهداری جوهر دارد بنابرایــن میتوان ظریفترین و دقیقترین خطوط یکنواخت و پیوسته را با سرعت بیشتری با نوک ظریف آن ترســیم کرد. انواع نوک راپید که بر بدنهی آن ســوار میشــوند برای ایجاد خطوط بسیار ظریف تا ضخیم مناسب هستند )ضخامت نوک راپید با شماره تعیین مے شود.)

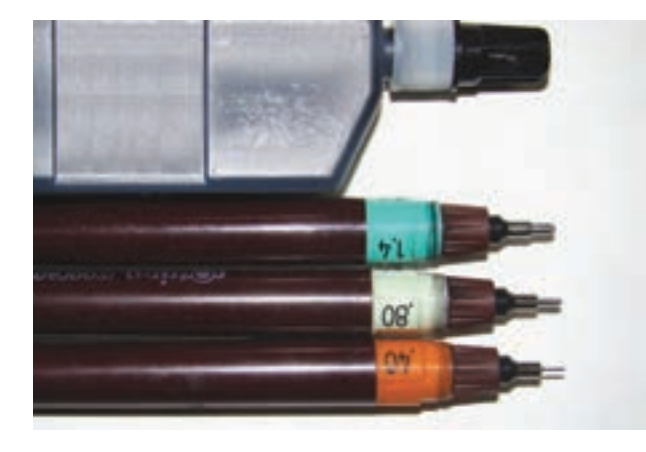

**نکته:** هنگام ترسیم خطوط یا پرکردن سطوح، راپید را به طور عمود بر سطح کاغذ نگه دارید و پس از استفاده مخزن جوهر آن را تخلیه کرده و شستشو دهید تا قلم راپید شما عمر طوالنیتری داشته باشد.

#### **2-1-4 رواننویس**

به نســبت ضخامت نوک رواننویس میتوان با آن خطوط نازک یا ضخیم ایجاد کرد ولی رواننویس برخالف راپید برای یک بار مصرف تهیه شده و نمیتوان مخزن آن را پرکرد. نوع مرغوب آن میتواند به جای راپید برای اجرای کار مورد استفاده قرار گیرد.

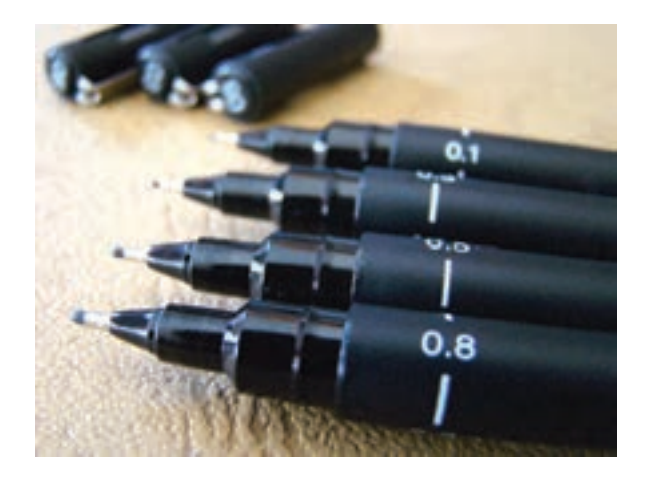

**2-1-5 قلم مو**

 قلــم موهــا از موهای حیوانات و الیاف مصنوعی در اندازههای مختلف و به دو صورت گرد وتخت و از نظر جنس در دو نوع نرم` و زبر<sup>۲</sup> ساخته میشود.اندازهی قلم مو روی دستهی آن با شماره مشخص میشود. هرچه شمارهی آن بیشتر باشد خطوط ضخیمتری ایجاد میکند. به کمک قلم مو و با استفاده از موادی مانند مرکب، آبرنگ، گواش و... میتوان نقاط و خطوط مختلفی را روی سطوح متفاوت ایجاد کرد.

-1 این قلم موها بیشتر از موی سمور ساخته میشوند و اغلب برای کار با گواش، آبرنگ و مرکب به کار میروند. -2 قلم موهای زبر بیشتر از موی خوک ساخته میشوند و اغلب در نقاشی با رنگ روغن مورد استفاده قرار میگیرند. طراح امورگرافیکی با رایانهشماره استاندارد: -15/2-87 ف - هـ

وزارت فرهنگ و ارشاد اسالمی

وزارت کار و امور اجتماعیطراح گرافیک رایانهایشماره استاندارد: 1-66/51/1/3 **واحد کار**

**2**

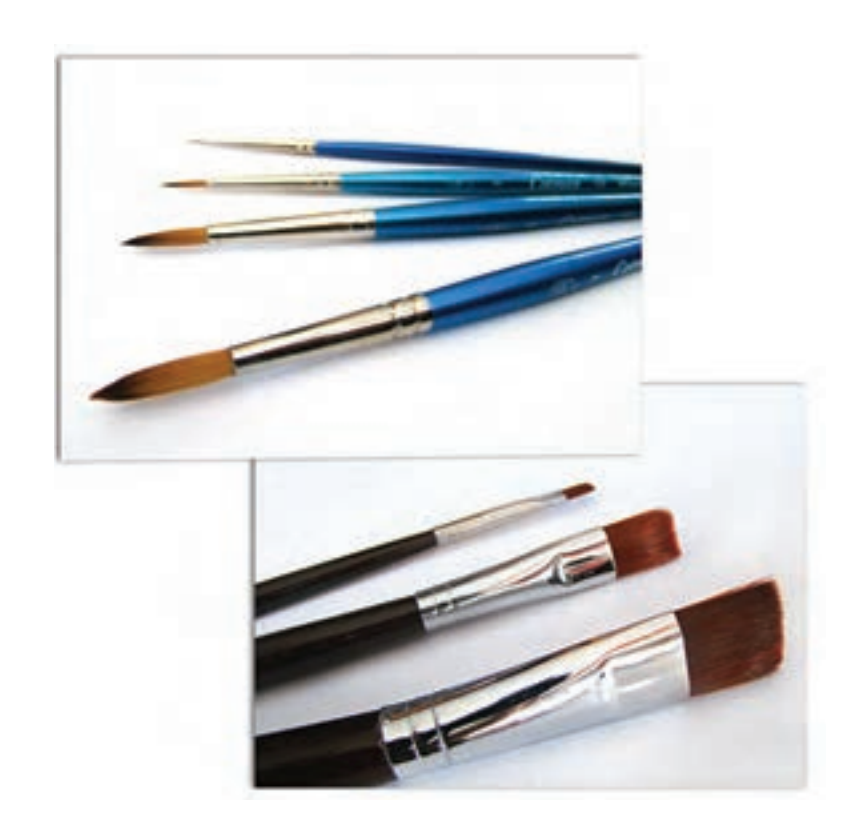

**2-2 مرکب**  مرکب یکی از مواد قابل اســتفاده در رشتههای مختلف هنرهای تجسمی است که به کمک انواع قلممو و قلم فلزی و... به کارگرفته میشود. مهمترین نوع آن مرکب سیاه است.

## **2-3 گواش**

گواش از مواد رنگینی اســت که حالل آن آب میباشــد و بیشتر برای ایجاد ســطوح رنگی تخت استفاده میشود. این ماده با غلظت زیاد، سطح کاغذ را میپوشاند و به همین دلیل آن را رنگ جسمی مینامند.

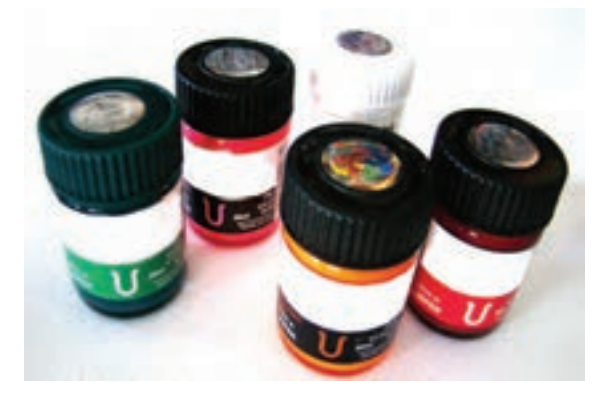

#### **2-4 زمینههای ایجاد آثار**

هنرمندان رشــتههای مختلف هنرهای تجسمی از زمینههای متفاوتی مانند انواع کاغذ و مقوا، دیوار و یا هر زمینهای که بتوان با ابزارهای ایجاد عناصر بصری روی آن ترسیم کرد، بهره میگیرند. در این مبحث به معرفی زمینههایی میپردازیم که در این درس برای دانشآموزان کاربرد بیشتری دارند.

#### **2-4-1 کاغذ معمولی**

کاغذ رایجترین زمینهی مورد اســتفاده در بیشتر رشتههای هنرهای تجسمی میباشد و ورقهای نازک است که از الیاف گیاهی ساخته شده و مصارف گوناگون دارد.

کاغذها متنوع و دارای بافت، جنس، رنگ و وزنهای متفاوتی هســتند. بافت و وزن کاغذ در کیفیت آن تأثیر زیادی دارد.

#### **2-4-2 مقوای گالسه**

مقوای گالســه بهترین زمینه برای کار با قلم فلزی و راپیدوگراف است. این کاغذها صاف و صیقلی بوده و هر چه ضخیمتر باشــد کیفیت بهتری دارد زیرا پرز کاغذ به نوک ابزار صدمه نمیزند و سطح صیقلی آن تسلط بر ابزار را افزایش میدهد.

از آنجا که اجرای نهایی کارها در این درس به کمک راپیدوگراف انجام میگیرد مقوای گالسه بسیار مورد استفاده قرار خواهد گرفت.

#### **2-4-3 مقوای فابریانو**

مقوای فابریانو دارای بافتها و وزنهای متفاوتی است و به خاطر دارا بودن قدرت جذب آب اغلب برای کار با موادی مانند گواش که حالل آن آب است مورد استفاده قرار م*ی گ*یرد.

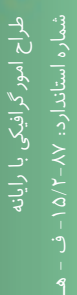

وزارت فرهنگ و ارشاد اسالمی

وزارت کار و امور اجتماعیطراح گرافیک رایانهای شماره استاندارد: 1-66/51/1/3

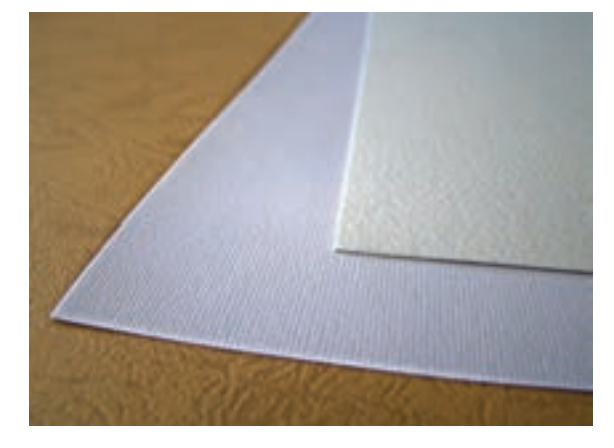

## **2-5 وسایل کمکی**

#### **2-5-1 تخته شاسی**

تخته شاســی از جنس فیبر، تخته سهال، فرمیکا یا پالستیک، متناسب با اندازهی کاغذ و مقوای اســتاندارد و برای ثابت نگهداشتن کاغذ یا مقوا و ایجاد زاویهی مناســب هنگام کار مورد اســتفاده قرار میگیرد. یک گیرهی ثابت برای نگه داشــتن کاغــذ روی تخته شاسی نصب شده است.

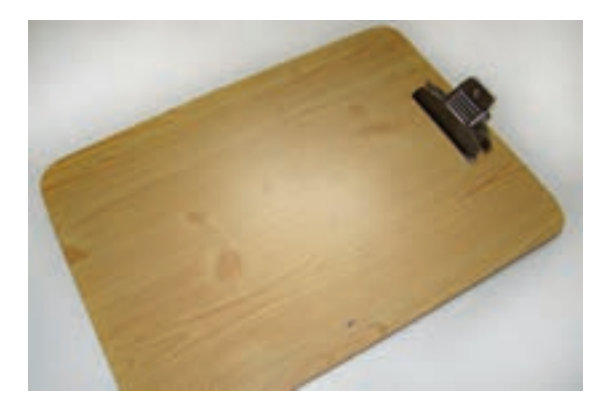

#### **2-5-2 خطکش**

**2-5-4 پرگار**

اجراء مورد استفاده قرار داد.

با اســتفاده از خطکش و به کارگیری انواع وســایل ترسیم از جمله راپید، مداد و... میتوانید خطوط مستقیم عمودی، افقی و مورب رســم نمایید. هنگام ترســیم خطوط به وسیلهی راپید یا قلم فلزی باید مراقب باشید که نوک قلم با کنارهی خطکش تماس پیدا نکند زیرا این کار موجب پخش شدن مرکب در زیر خطکش میشود. خطکش و گونیا برای آماده کردن کادر با اندازهی مشــخص برای اجرای نهایی آثار نیز مورد اســتفاده قرار میگیرنــد. برای این کار پس از تعیین اندازهی مــورد نظر، آن را به کمک خطکش از کنارهی مقوا اندازهگیری کنیــد. برای برش دقیق و ایجاد زاویهی قائمه اگر ضلع عمود بزرگ گونیا را با خطکش مماس کنید ضلع عمود کوچک، زاویهی قائمه را مشــخص میکند و میتوان متناسب با اندازهی تعیین شده خطی دقیق رسم نموده و با کمک خطکش و کاتر به سرعت و دقت خطوط لبهی کادر را برش داد.

با مداد در جهت قائم

**2-5-3 گونیا** برای رسم خطوط مورب و قائم از گونیا استفاده میشود. ً معموال جنس آن از پالستیک شفاف است. نحوهی خطکشی روی لبهی گونیا

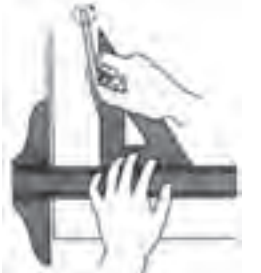

اســتفاده قرار میگیرد. بعضی از پرگارها بازوی کمکی دارند که راپیدوگراف نیز به آن وصل میشود و میتوان آن را برای

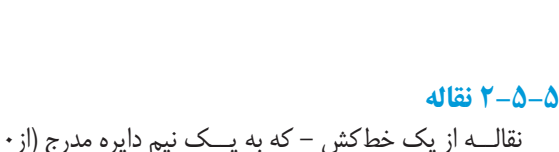

تا ۱۸۰ درجه) متصل است – تشکیل شده است.

پــرگار بهمنظور رســم قوسها و دوایــر مختلف مورد

**2-5-6 خطکش T**

خطکش T از دو قســمت بازو و ســر تشکیل شده که با زاویهی90 درجه به هم متصل گردیده اســت. این خطکش برای ترسیم خطوط افقی مورد استفاده قرار میگیرد.

 $T$  طریقهی ترسیم خطوط افقی به وسیلهی خط کش

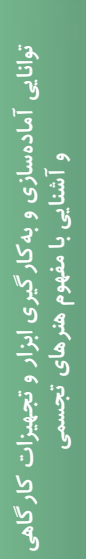

**واحد کار**

<u>م</u>

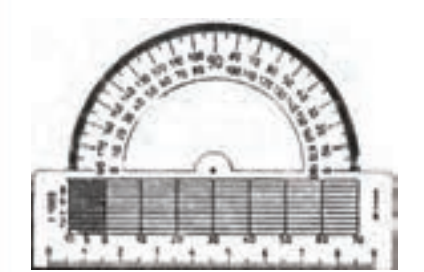

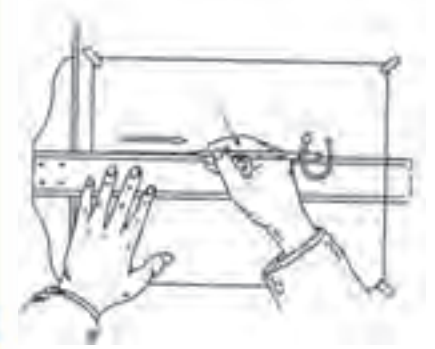

#### **2-5-7 شابلون و پیستوله**

انواع مختلف شــابلون دایره، مربع، مستطیل و... با کیفیتهای متفاوت وجود دارد که برای ترســیم نقاط مورد استفاده قرار میگیرد. در تمرینهای اولیهی مبانی که ایجاد نقاط به شکلهای هندسی است شابلونها بهخصوص شابلون دایره کاربرد فراوانی دارد. پیستوله برای رسم منحنیها مورد استفاده قرار میگیرد.

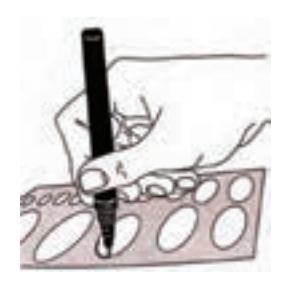

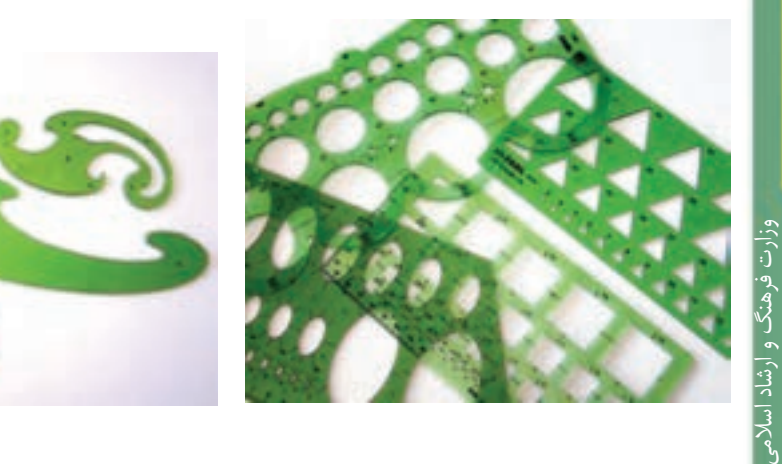

## **2-5-8 کاتر**

تیغی که داخل محفظهی فلزی یا پالستیکی قرار میگیرد و در این درس برای برش کاغذ و مقوا و همچنین تراشیدن نوک مدادهای مختلف مورد استفاده قرار میگیرد.

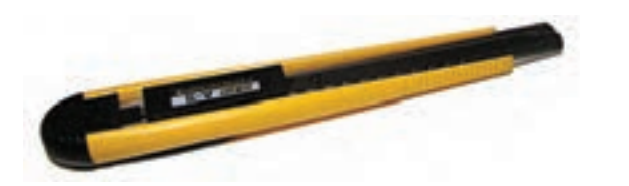

**2-5-9 پالت** برای ترکیب رنگها و آمادهسازی آنها برای کار مورد استفاده قرار میگیرد

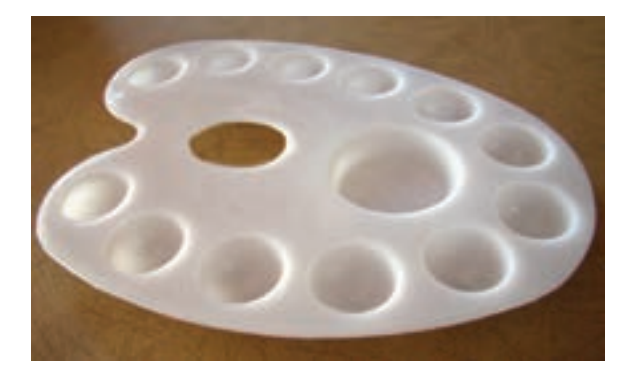

وزارت کار و امور اجتماعیطراح گرافیک رایانهایشماره استاندارد: 1-66/51/1/3 لحراح گرافیک رایانهائ ساره استاندارد: `

طراح امورگرافیکی با رایانه

شماره استاندارد: -15/2-87 ف - هـ
این میز دارای رویه و ارتفاع قابل تنظیم است که برای اجرای کار مورد استفاده قرار میگیرد و دارای فضایی برای قرار دادن وسایل کار نیز هست.

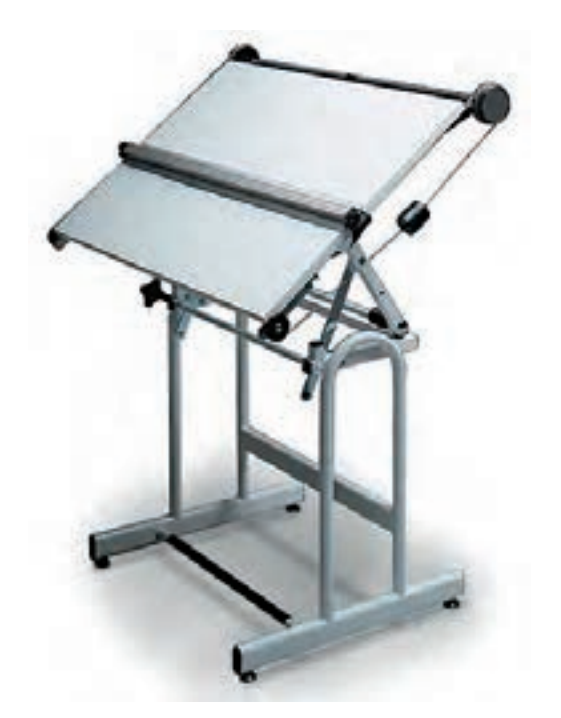

**2-5-11 میز نور** این میز برای انتقال طرحها و اتودهای اولیه مورد استفاده قرار میگیرد.

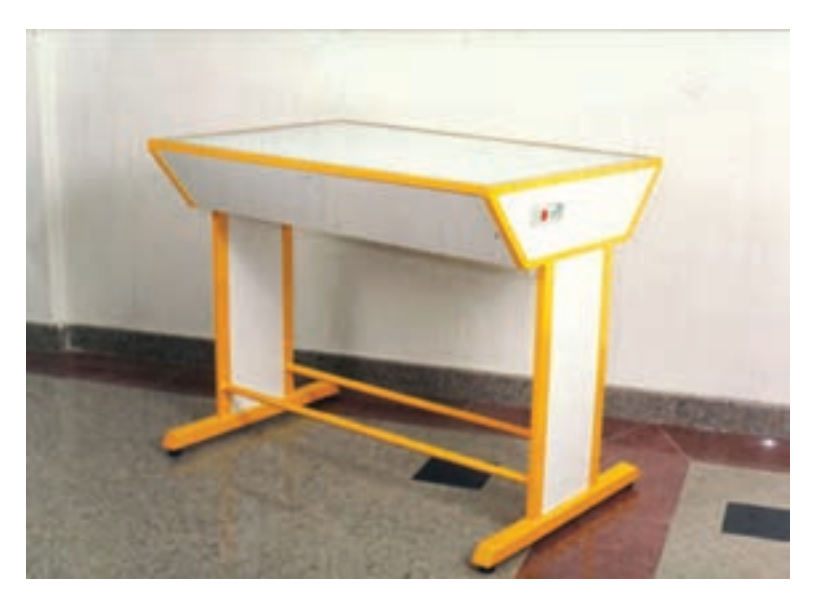

**واحد کار**

<u>م</u>

٠

#### **2-6 مبانی هنرهای تجسمی**

 نگاهی به زندگی بشــر اولیهی ساکن غارها و تصاویری که برای ایجاد ارتباط و رساندن مفاهیم گوناگون بر دیوارهی آنها ترســیم شده و امروز بهعنوان ســندی ارزشمند، هنر انسان نخستین را به ما معرفی میکند و از ســوی دیگر، بیان از طریق تصویر در زندگی انسان معاصر که علیرغم وجود وسایل ارتباطی متعدد، نه تنها ارزش خود را از دســت نداده است بلکه حجم زیاد پوســتر، بیلبوردهای تبلیغاتی، نشانههای شرکتها و ادارات مختلف و... نشــان میدهد که بیشترین مفاهیم توســط افراد جوامع مختلف با نژادها و ملیتهای گوناگون از طریق تصویر دریافت میگردد. بنابراین نیاز انسان امروز برای آشنایی با الفبا و قواعد هنرهای تجسمی به دلیل درک مفاهیم هنر جوامع اولیه و تصاویر امروزی امری ضروری است.

برای آشــنایی با مبانی هنرهای تجســمی الزم است ابتدا تعریفی از هنر تجســمی و مبانی آن ارائه کنیم. در زمان ما هنرهایی که قابلیت تجســم و شــکلپذیری دارند و به وســیلهی حس بصری درک میشوند، در مجموعهی هنرهای تجســمی قرار میگیرند. مانند عکاسی، طراحی، گرافیک، نقاشی و مجسمه سازی. همهی این هنرها که به صورت بصری ارائه یا دیده میشوند و با تصویر سر و کار دارند، اصول و مبانی مشترکی دارند که مبانی هنرهای تجســمی یا مبانی هنرهای بصری نامیده میشــوند. قواعد و مبانی هنرهای تجسمی شامل نحوهی قرارگیری عناصر بصری و ارتباط آنها با یکدیگر میباشد.

#### **2-7 عناصر و کیفیتهای بصری**

همهی مفاهیمی که از طریق تصویر به وســیلهی حس بینایی دریافت می ِ گردند، توسط عناصر بصری مثل نقطه، خط، ســطح، رنگ، شکل، بافت، اندازه و تیرگی – روشــنی، در قالب کیفیتهای بصری از قبیل تعادل، تناسب، هماهنگی، کنتراست و... با بهرهگیری از مواد و مصالح و ابزار کار بیان میشوند.

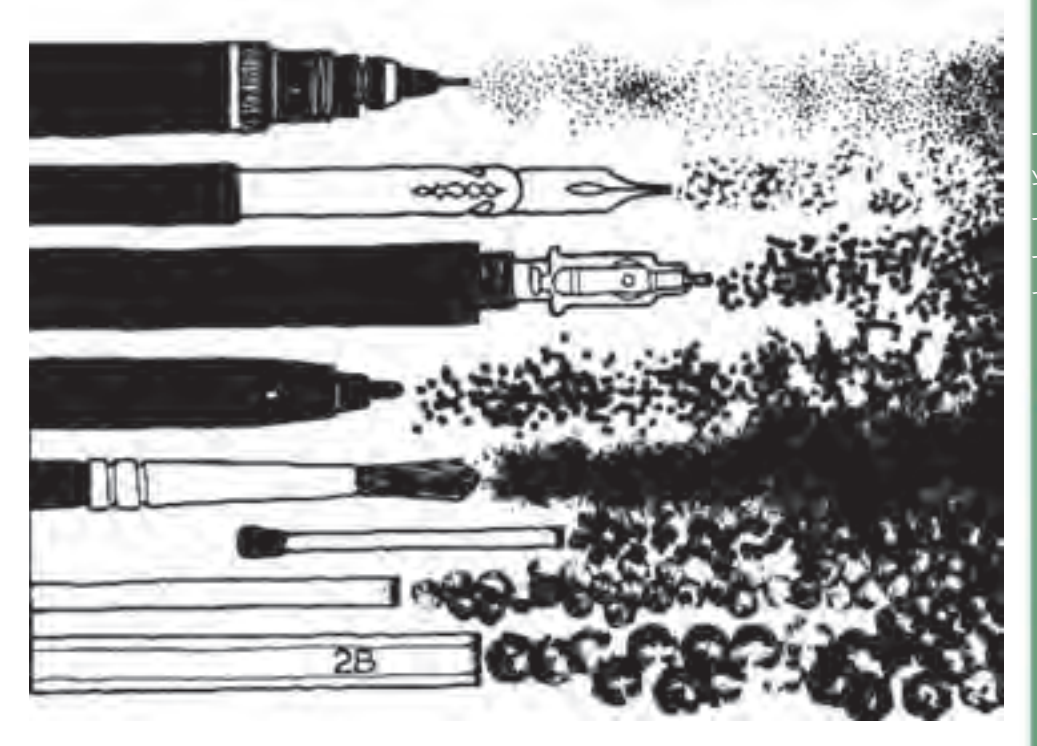

برخی از ابزار اثرگذار برای طراحی و نقاشی

طراح امورگرافیکی با رایانهشماره استاندارد: -15/2-87 ف - هـ

وزارت فرهنگ و ارشاد اسالمی

وزارت کار و امور اجتماعیطراح گرافیک رایانهایشماره استاندارد: 1-66/51/1/3

 عناصر بصری در طبیعت اطراف ما وجود دارند و عالوه بر استفاده مستقیم در آثار هنری، بسیاری اوقات منشأ الهام هنرمندان قرار میگیرند و با استفاده از ابزارها و مواد گوناگون در آثار استفاده میشوند ولی کیفیتهای بصری بیشتر حاصل تجربه و تمرین هنرمندان در به کار گرفتن عناصر بصری است.

#### **2-8 کادر در هنرهای بصری**

محــدودهای را که هنرمند برای ارائه و اجرای اثر خود بر میگزیند کادر میگویند. این اثر ممکن اســت یک عکس، یک نقاشــی، یک نقش برجسته یا حتی یک فریم در سینما باشد.

کادر کلیه عناصر بصری یک اثر را در خود جمع کرده و به آن شــکل میدهد. بنابراین معیار مهمی برای ارزیابی روابط موجود بین اجزای تشکیل دهنده یک اثر هنری و یکی از عوامل بسیار مهم در شناخت و بررسی عناصر بصری در یک ترکیب بندی به شمار میرود.

بــه عنوان مثال: یک خط اگر داخل کادر معینی قرار نگرفته باشــد معیاری برای تعیین چگونگی موقعیت آن در ســطح کاغذ وجود ندارد ولی وقتی همان خط داخل کادر معینی قرار گیرد چشــم ما قادر خواهد بود با اندازهگیــری فاصلهی آن از چهار جهت کادر، موقعیت خط را نســبت به محورهای عمودی و افقی کادر معین نماید.

با وجود کادر میتوان به آســانی بهترین راه حل را در صفحه برای عناصر بصری از نظر ایجاد تعادل و توازن پیدا نمود.

**2-9 اهمیت کادر**

به نقطهی مقابل نگاه کنید. چه مفهومی دارد؟

کادر مقابل چهطور؟ چه معنایی از آن دریافت میکنید؟

فضــای درونی یک کادر زمانی معنا پیدا میکند که یک عنصر بصری در درون کادر انرژی بصری آنرا فعال کند. هنرمند با انتخاب بخشی از فضا و جدا ساختن آن از سایر بخشها و فضای پیرامون توسط کادری مشخص، دو عمل انجام میدهد:

- .1 ارتباط کادر را با محدودهی داخلی اثر برقرار میکند و انرژی بصری را که از درون به بیرون کادر گرایش دارد، محصور میسازد.
- .2 انرژیهــای بصری بیرون از کادر که میخواهند به درون آن نفوذ کنند را به کنترل در میآورد.

کادر میتواند اندازهها و شــکلهای گوناگون هندســی منظم مانند دایره، مربع، مثلث و... و غیرمنظم داشته باشد و هنرمندان با توجه به موضوع و مفهومی که قصد بیان آن را دارند، کادر مناسب را برمیگزینند. البته در بیشتر آثار هنری بهطور معمول ســه نوع کادر دیده میشود. که در شکل روبهرو آورده شده است.

**واحد کار**

<u>م</u>

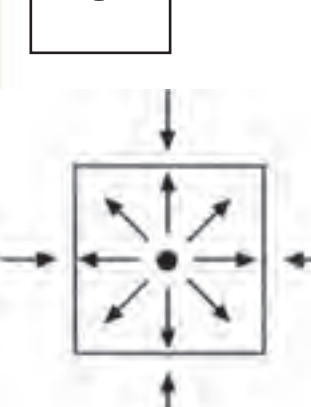

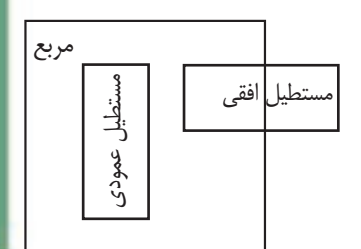

در طراحی جلد کتاب زیر، چون مخاطبین اثر، کودکان هستند کادر مربع انتخاب شده است

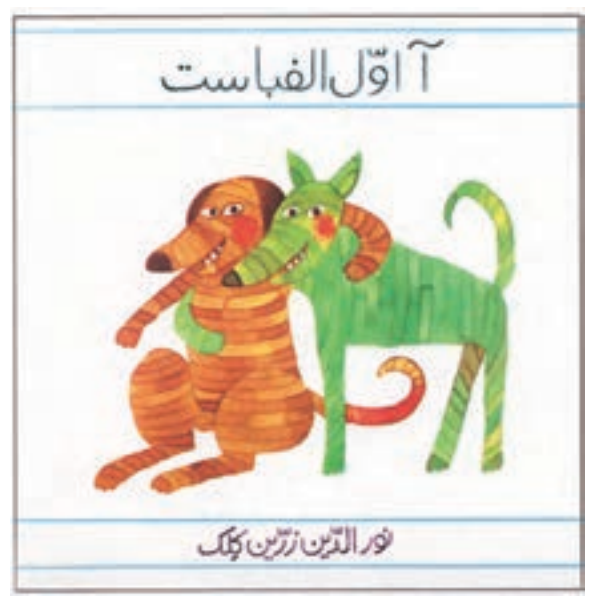

جللد کتاب آ - اول الفبا - نورالدین زرینکلک

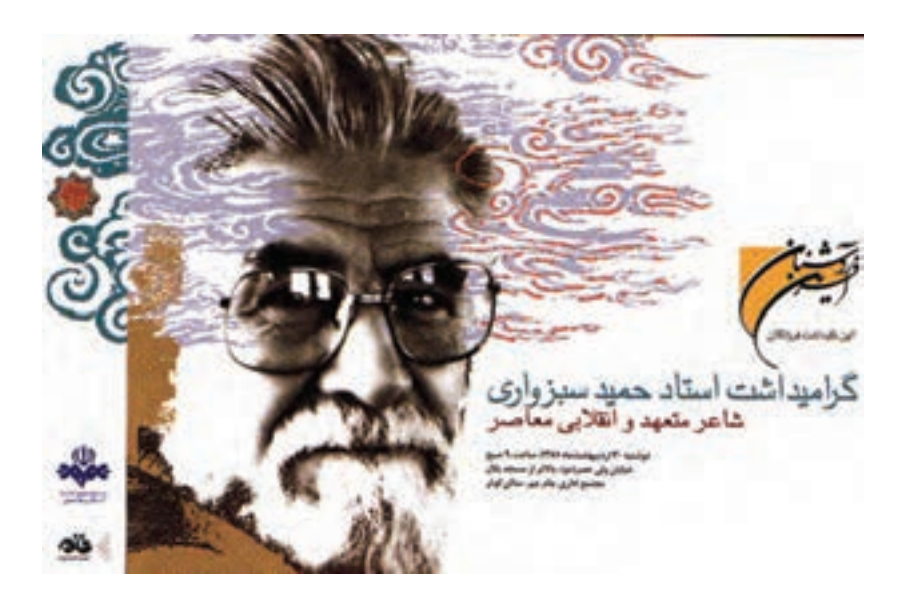

در پوستر بزرگداشت استاد حمید سبزواری اثر مسعود نجابتی ، با توجه به نوع و جهت عناصر از کادر افقی

وزارت فرهنگ و ارشاد اسالمیوزارت فرهنگ و ارشاد اسلامی **واحد کار**

**2**

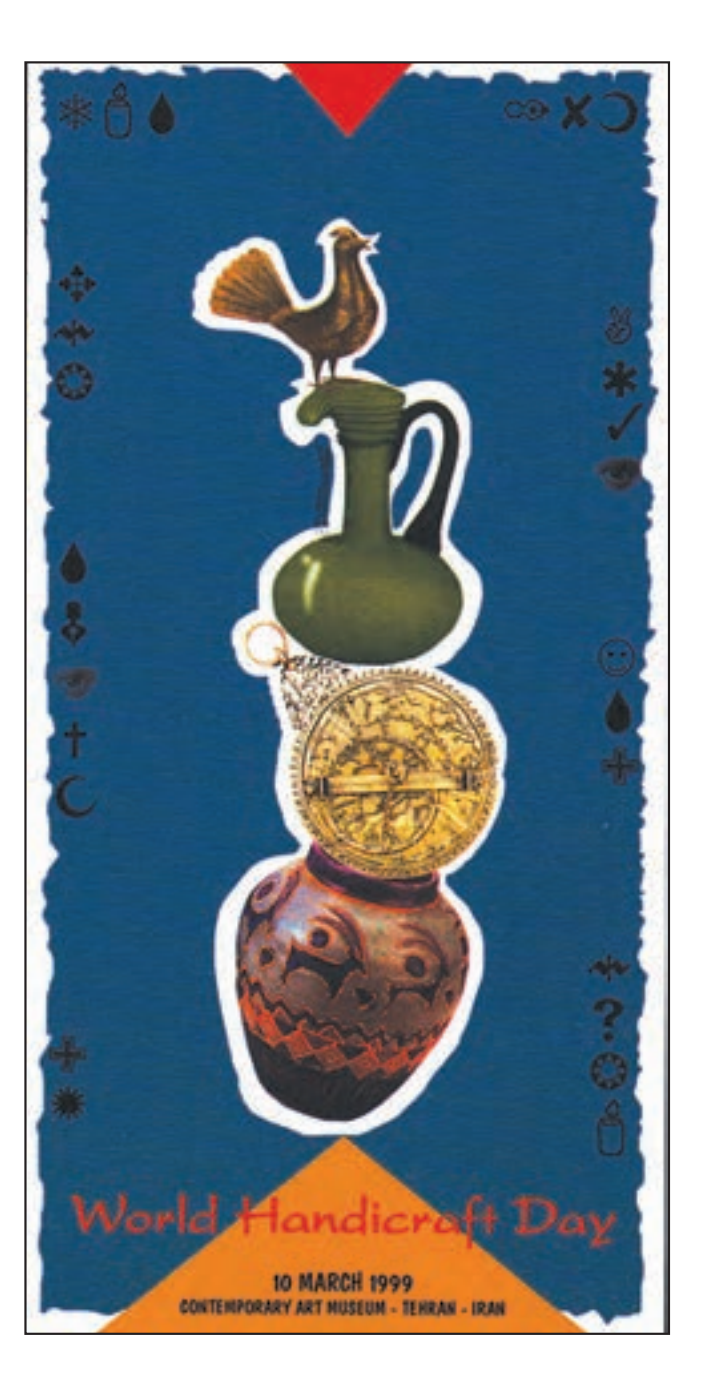

در پوستر روز صنایع دستی اثر علی عابدی با توجه به نوع چیدمان عناصر از کادر مستطیل عمودی استفاده شده است.

п

#### **خالصه مطالب**

------------------------

وسایل و ابزار ارتباط بصری به طور کلی به سه دسته تقسیم می شوند: .1 ابزار ایجاد عناصر بصری مانند: مداد، قلم فلزی، راپیدو گراف، رواننویس و ... .2 زمینههای ایجاد آثار مانند: کاغذ معمولی، مقوای گالســه، مقــوای فابریانو، دیوار و هر زمینهای که بتوان با ابزارهای ایجاد عناصر روی آن ترسیم کرد. .3 وسایل کمکی مانند: تخته شاسی، شابلون، پیستوله، گونیا، پرگار و ...

در زمان ما همهی هنرهایی که قابلیت شــکلپذیری دارند و به وســیلهی حس بصری درک میشــوند، در مجموعهی هنرهای تجسمی قرار میگیرند. مانند: عکاسی، طراحی، گرافیک، نقاشی و مجسمه سازی

همهی هنرهایی که به صورت بصری ارائه یا دیده میشوند و با تصویر سر وکار دارند، اصول و مبانی مشترکی دارند که مبانی هنرهای تجسمی یا مبانی هنرهای بصری نامیده میشود. عناصر بصری عبارتند از: نقطه، خط، سطح، حجم، بافت، رنگ و تیرگی – روشنی کیفیتهای بصری عبارتند از: تعادل، تناسب، هماهنگی، ریتم، کنتراست و ...

محدوده ای را که هنرمند برای ارائه و اجرای اثر خود برمیگزیند کادر میگویند.

طراح امورگرافیکی با رایانهشماره استاندارد: -15/2-87 ف - هـ

وزارت فرهنگ و ارشاد اسالمی

وزارت کار و امور اجتماعیطراح گرافیک رایانهایشماره استاندارد: 1-66/51/1/3 طراح گرافیک رایانهای

## **خودآزمایی**

#### **تمرین**

.1 عناصر بصری موجود در کالس خود را روی کاغذ معمولی ترسیم کنید. .2 اثر مدادهای H وB روی کاغذ را با یکدیگر مقایسه کنید. .3 به کمک راپیدوگراف و خط کش، خطوط موازی عمودی و افقی روی مقوای گالسه ترسیم کنید. .4 به کمک شابلون دایره و راپیدوگراف چند نقطه با اندازه های مختلف ترسیم کنید. .5 کیفیت های بصری موجود در دو اثر هنری را به کمک هنرآموز محترم شناسایی کنید. .6 در خصوص موارد استفاده از هنرهای تجسمی در زندگی روزمره تحقیق کنید.

#### **پرسش های چهارگزینه ای**

.1 کدام گزینه ی زیر از ابزارهای ایجاد عناصر بصری محسوب نمی شود؟ الف) قلم مو ب) مقوای فابریانو ج) مداد د) قلم فلزی

.2 هر چه شماره ی مداد B باالتر باشد مغز مداد ........... و تیرگی ایجاد شده به وسیله ی آن ............. خواهد بود.

الف) نرم تر – بیشتر ب- نرم تر – کمتر ج) سخت تر – کمتر د) سخت تر – بیشتر

.3 ظریف ترین و دقیق ترین خطوط پیوسته را به کمک کدام ابزار می توان ترسیم کرد؟ الف) قلم مو ب) قلم فلزی ج) راپیدو گراف د) روان نویس

.4 بهترین زمینه برای کار با قلم فلزی و راپیدوگراف کدام است؟ الف) مقوای گالسه ب) کاغذ معمولی ج) مقوای فابریانو د) مقوای اشتنباخ

.5 کدام رشته ی زیر در مجموعه ی هنرهای تجسمی قرار نمی گیرد؟ الف) نقاشی ب) مجسمه سازی ج) گرافیک د) موسیقی

.6 کدام یک از گزینه های زیر عنصر بصری نیست؟ الف) تعادل ب) نقطه ج) سطح د) خط

**واحد كار**

<u>م</u>

- .7 محدودهای را که هنرمند برای اجرای اثر خود بر میگزیند چه مینامند؟ الف( سطح ب( کادر ج) سطح تصویر در بافت ( بافت .8 کدام یک از کادرهای زیر برای کارهای کودکان مناسبتر است؟ الف) مستطیل عمودی ب( مستطیل افقی ج) مربع د( دایره د) در دایره .9 کیفیتهای بصری کدامند؟ الف) تناسب، تعادل، کنتراست ب( کنتراست، نقطه، سطح ج) تناسب، هماهنگی، حجم در بافت، ریتم، خط 1010همــهی هنرهایــی که به صــورت بصری ارائه میشــوند اصــول و مبانی مشــترکی دارند کــه....... نامیده میشود.
	- الف) کیفیتهای بصری بر مبانی هنرهای تجسمی ب( مبانی هنرهای تجسمی ج( عناصر بصری د( ترکیب بندی

وزارت کار و امور اجتماعیطراح گرافیک رایانهایشماره استاندارد: 1-66/51/1/3

وزارت فرهنگ و ارشاد اسالمیوزارت فرهنگ و ارشاد اسلامی طراح امورگرافیکی با رایانه شماره استاندارد: -15/2-87 ف - هـ

# يادداشت

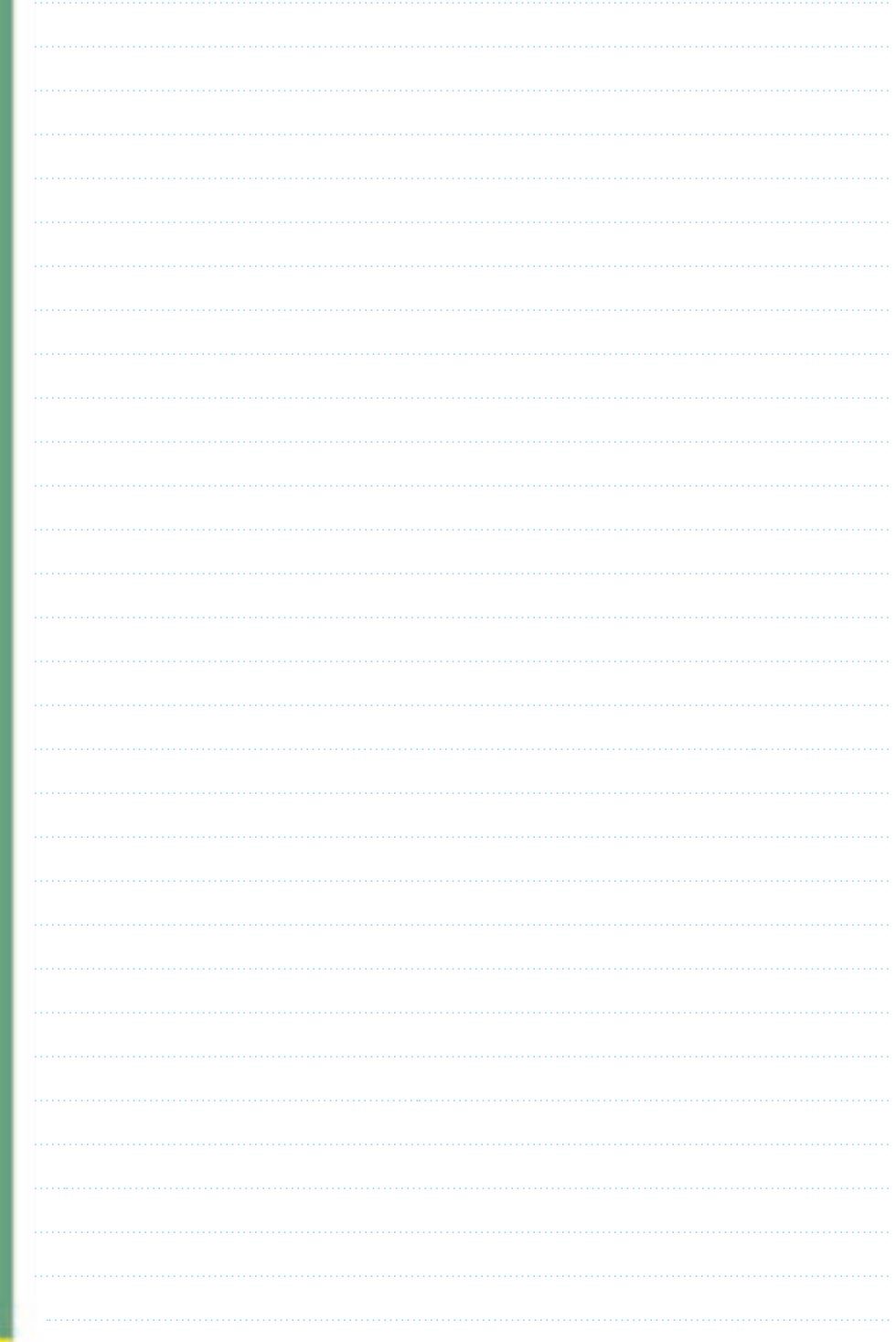

m

توانایی آمادهسازی و به کار گیری ابزار و تجهیزات کار گاهی<br>و آشنایی با مفهوم هنرهای تجسمی

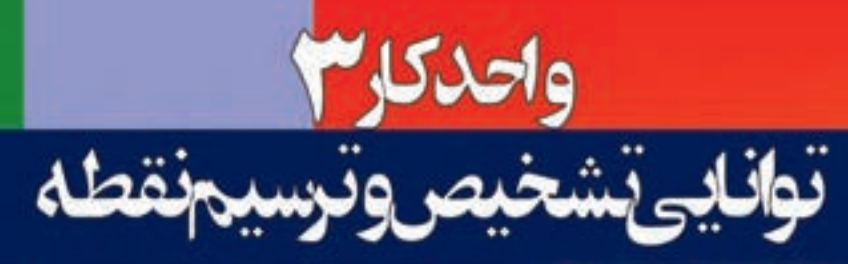

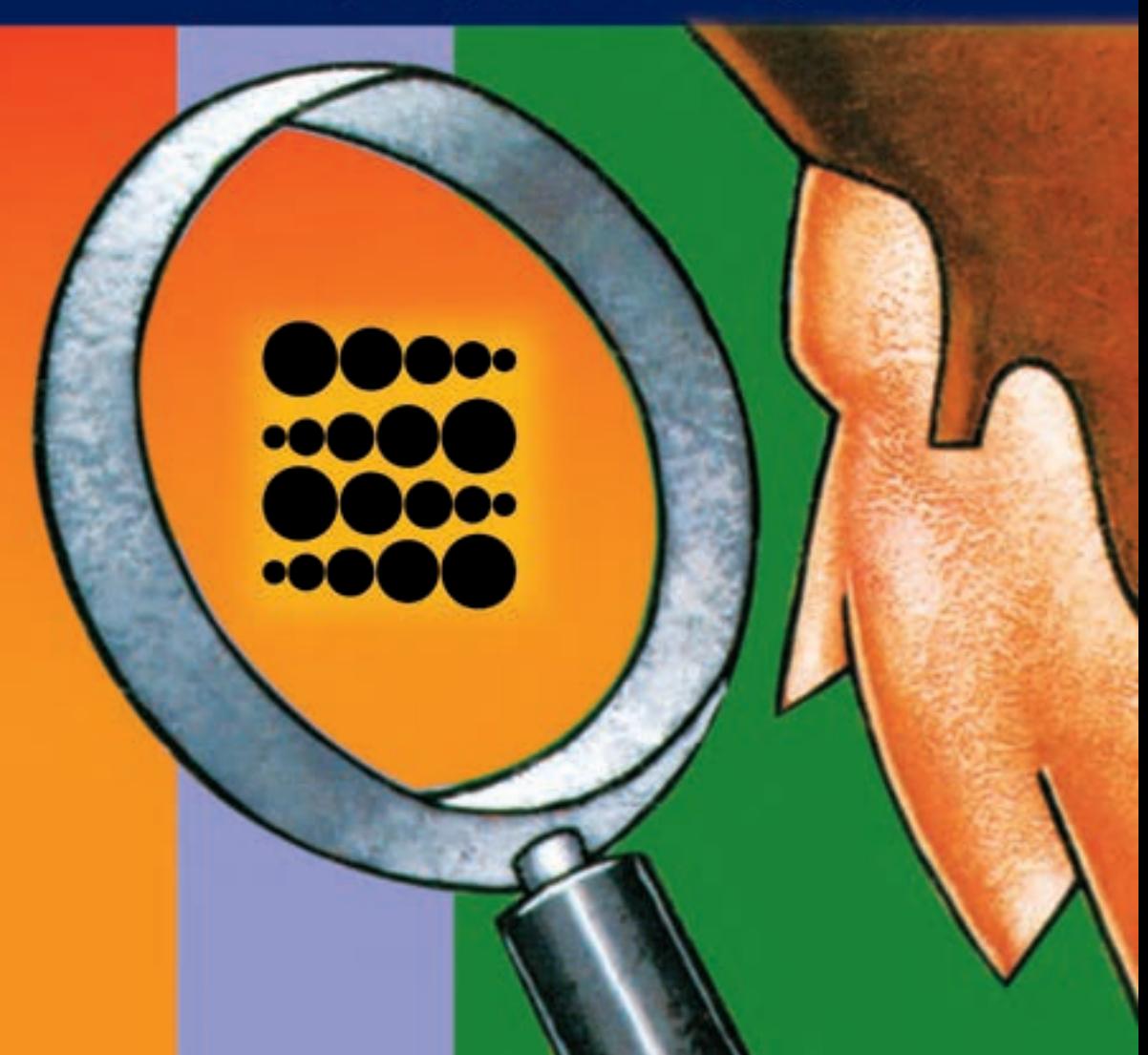

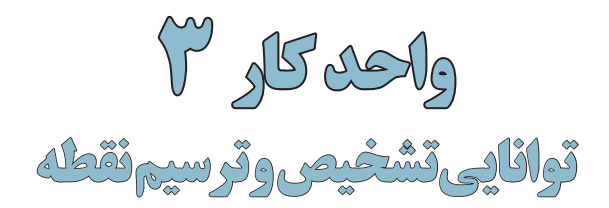

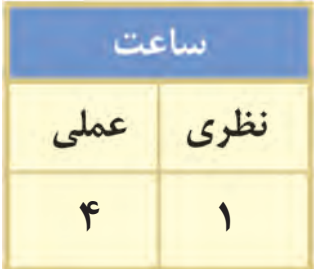

#### **اهداف رفتاری :**

#### **از هنرجو انتظار میرود در پایان این واحد کار:**

- •با تعریف نقطه در هنرهای تجسمی آشنا شود.
- •موقعیتهای مختلف نقطه را در کادر بشناسد.
- •مفاهیم مختلف از جمله ســبکی، ســنگینی، تمرکــز و... را به کمک یــک نقطه در کادر نشان دهد.
- •با اســتفاده از نقاط مختلف بصری در کادر حالتهــای تعادل، تاکید، تجمع و تفرق و... را ایجاد کند.

#### **مقدمه**

نقطه از دیدگاه ریاضی، عنصری اســت که طول و عرض و ارتفاع ندارد و فضایی را اشــغال نمیکند ولی از دیدگاه هنرهای تجســمی عنصری بصری اســت که در خود انرژی ذخیره دارد و قادر است توجه هر چشمی را جلب نماید. طبیعیترین و معمولترین شــکلی که برای نقطه میتوان قایل شد گرد بودن است. طبیعت تمایل خاصی به تولید صورتهای گرد و کروی دارد و نقاط به اشکال دیگر از جمله مربع و مثلث مصنوع دست انسان اســت و تقریبا به صورت طبیعی دیده نمیشــود. به همین دلیل تصور همهی ما از شکل نقطه دایرهای کوچک اســت در حالی که نقطه به سایر شکلهای هندسی و غیرهندســی نیز ظاهر میشود. مانند مربع، چند ضلعی، مثلث، بیضی و یا اثر پا روی برف، اثر انگشتان بر صفحهی کاغذ، پرندهای در آسمان، ستارهها و... نقاط موجود در طبیعت همواره منشا الهام هنرمندان در خلق آثار هنری قرار میگیرند.

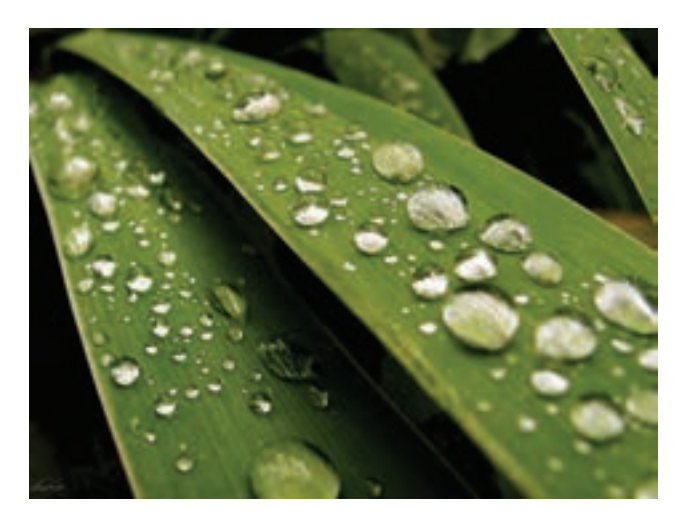

#### **3-1 نقطه**

 ســادهترین و تجزیه ناپذیرترین عنصر در ارتباط بصری است و در زبان هنرهای تجسمی عنصری است کامال ملموس و بصری که بخشــی از اثر تجســمی را تشکیل میدهد و دارای شکل و اندازهی نسبی است. منظور از نسبی بودن نقطه این است که وجود نقطه به کادری که درون آن قرار میگیرد مربوط است. مثال تکهای ابر در آسمان از دور نقطه محسوب میشود ولی اگر با وسیلهای بتوان به آن نزدیک شد به سطح تبدیل میشود. زیرا سطح بزرگی از کادر نگاه را اشغال میکند.

برای روشــنتر شدن موضوع به رابطهی نقطه ســیاهی که در مرکز نشانهی زیر قرار گرفته و اندازهی کادر در شـــکل ســـمت چپ دقت کنید. حال اگر فقط بخش کوچکی از نشانه انتخاب شود (شکل سمت راست)، همان نقطه تبدیل به سطح خواهد شد.

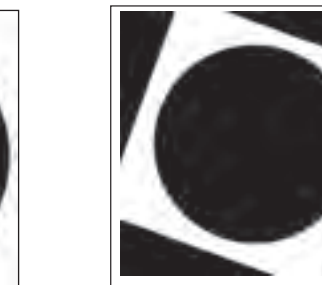

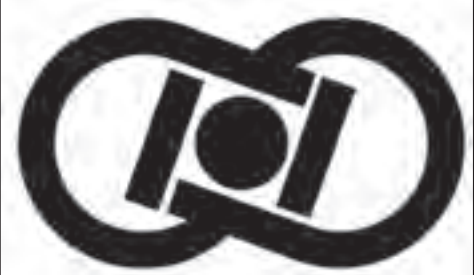

نشانه مرکز تحقیقات فیزیک نظری و ریاضیات - مصطفی اسداللهی

وزارت کار و امور اجتماعیطراح گرافیک رایانهایطراح گرافیک رایانها شماره استاندارد: 1-66/51/1/3 استاندار د: ۱/۳ کار و امور اجتماعی

وزارت فرهنگ و ارشاد اسالمیطراح امورگرافیکی با رایانه شماره استاندارد: -15/2-87 ف - هـ

با این مثالها روشــن میشود که نقطهی تجسمی شــکل خاصی ندارد و اندازهی آن نیز نسبی است. بنابراین محــدودهی فضا یا کادر نقش تعیینکنندهای در تشــخیص دادن نقطه و معنا پیدا کردن آن دارد. موقعیت یک نقطه در کادر، معانی متفاوتی چون ســبکی، سنگینی، تمرکز، سکون، تعلیق، اوج، فرود و... را به وجود میآورد. به عنوان مثال: نقطه در وســط کادر تمرکز و ســکون، در باالی کادر پرواز و سبکی و در پایین کادر سنگینی و سقوط را نشان می دهد.

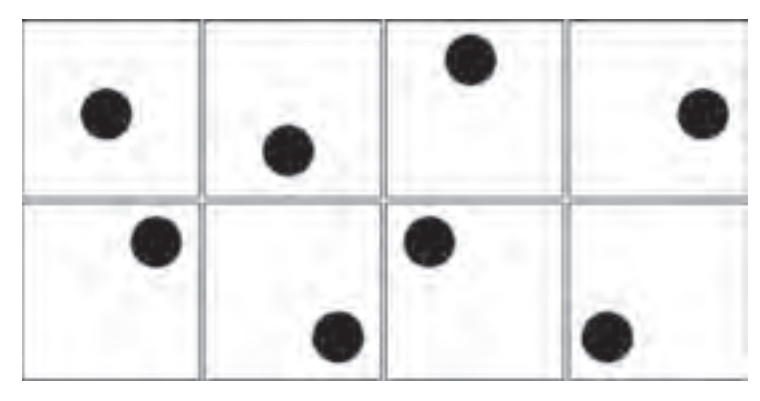

موقعیت نقطه در کادر اصلی به عواملی چون شــکل کادر، رنگ نقطه و اندازهی آن بســتگی دارد. بهعنوان مثال نقطهی زرد به بالای کادر گرایش بیش تری دارد ولی نقطهی آبی به دلیل ســـنگینی به پایین کادر سقوط میکند. نقاط بزرگتر ســنگین تر بوده و تمایل به قرارگرفتــن در پایین کادر دارند و برعکس نقاط کوچک به باالی کادر تمایل دارند.

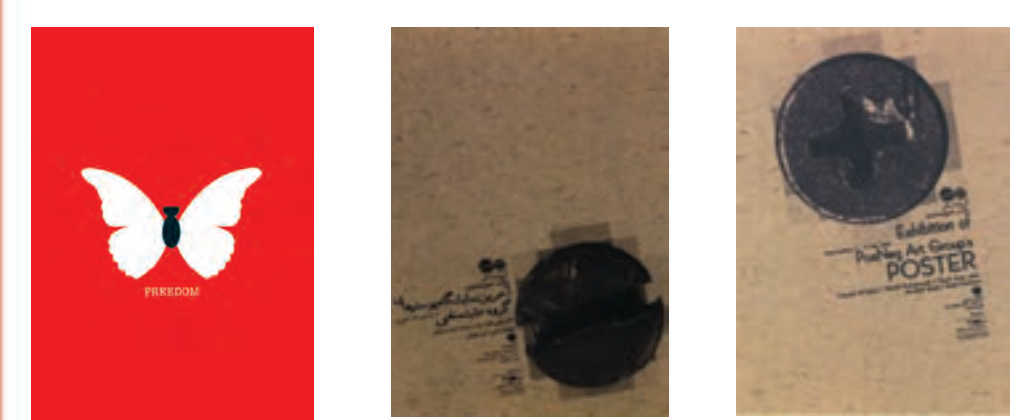

اثر مشترک طاهره محبی، اونیش امین اللهی و مهدی محمدی به موقعیتهای مختلف نقطه در این پوسترها توجه کنید.

از آنجا که نقاط بصری انرژی و تأثیر ویژهای را در فضای پیرامون خود منتشــر میکنند وجود نوعی ارتباط میان آنها برای ایجاد تأثیر مثبت و هماهنگ الزامی است. در غیر این صورت در اثر عدم ارتباط میان آنها نوعی بههمریختگی ایجاد خواهد شـــد که مانع از تأثیرگذاری آن بر مخاطب میشود. در شکل (الف) دو نقطه از اندازه و تیرگی یکسان برخوردارند اما با توجه به تعداد و ترکیب پراکندهی نقاط تاثیر ویژهای به وجود نیامده است. درحالی که در شکل (ب) همان نقاط به یکدیگر نزدیکتر شدهاند و نزدیکی آنها تاثیر قویتر و تمرکز بیش تری به وجود آورده است.

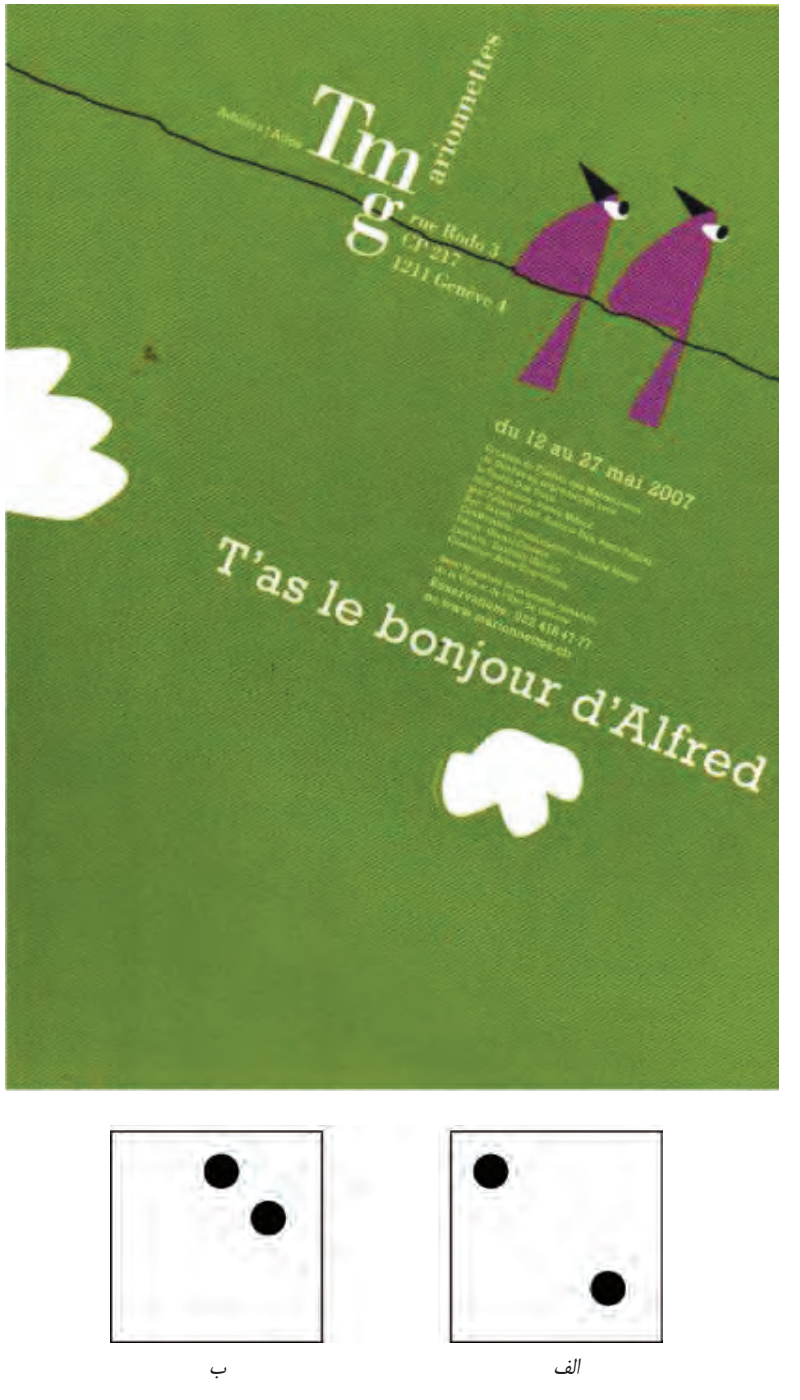

به چگونگی استفاده از دو نقطه متمرکز در پوستر دانیل کونتسی توجه کنید.

بــا به کارگرفتن مجموعهای از نقاط در موقعیتهای مختلف کادر، مفاهیم متفاوتی را میتوان بیان کرد که در ترکیب بندی و جایگذاری صحیح عناصر در آثار گرافیک از جمله : نشــانه، پوســتر، بروشور،کاتالوگ و... کاربرد فراوانی دارد.

طراح گرافیک رایانهای وزارت کار و امور اجتماعی وزارت کار و امور اجتماعیطراح گرافیک رایانهایشماره استاندارد: ۱/۱/۲۵/۸/۲/۲ شماره استاندارد: 1-66/51/1/3

 مثال در شکلهای زیر تکرار منظم نقاط هم اندازه و نیز تکرار نقاطی که در طول مسیر حرکت خود با تغییراتی همراهند ریتم را به وجود آورده است. )که در فصلهای آینده با آن آشنا خواهیم شد(

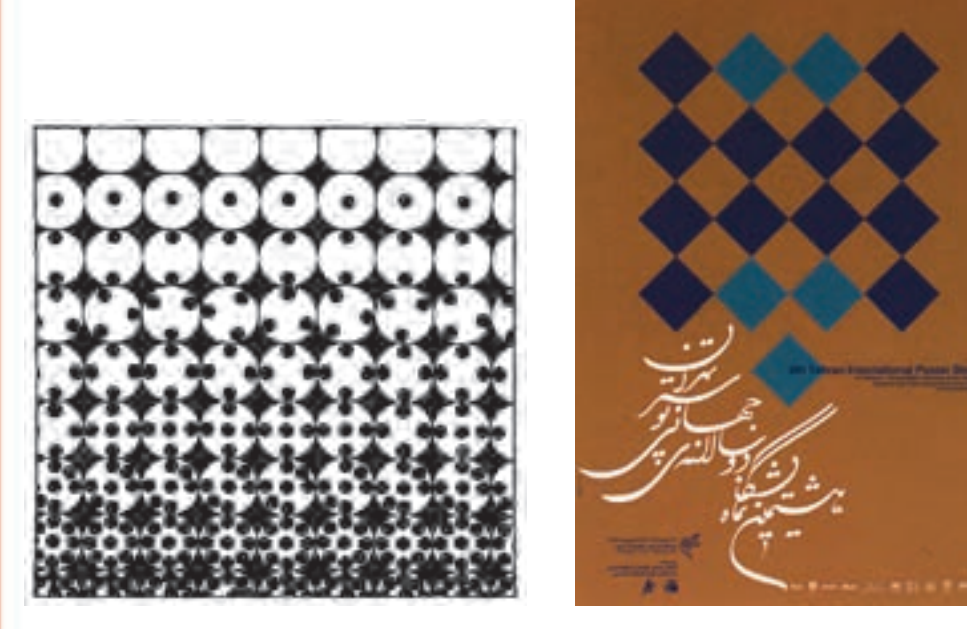

پوستر هشتمین نمایشگاه دوساالنهی پوستر تهران اثر مصطفی اسداللهی

با تجمع و پراکندگی نقطهها در یک ترکیب جدید، مفهوم تیرگی و روشنی را میتوان نشان داد.

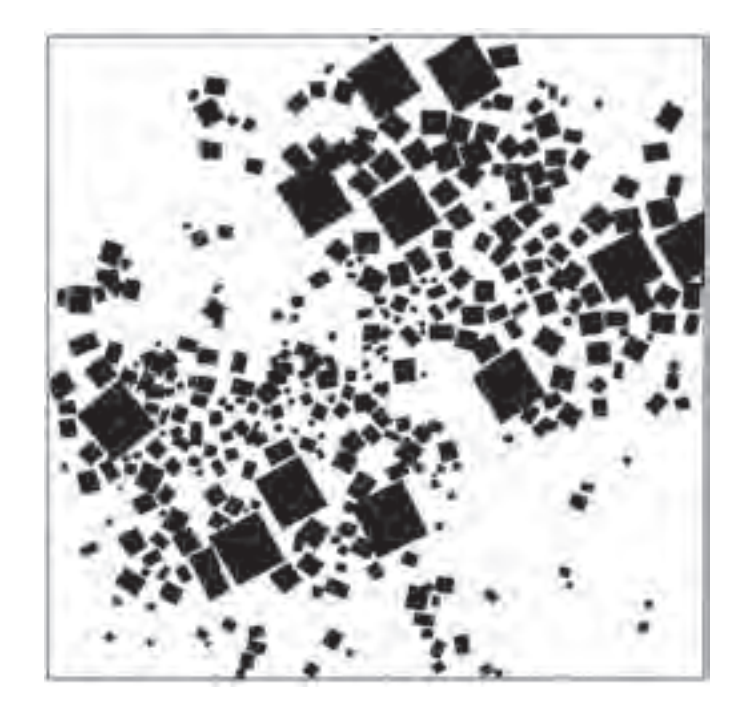

**واحد کار**

از برخــورد دو خط با هم یک نقطهی تاکید به وجود میآید. همین خاصیت را در محل مجموعهای از خطوط میتوان مشاهده کرد. در نتیجه نقطه بهمنزلهی یک عنصر تصویری میتواند برای نشان دادن مفهوم تاکید مورد استفاده قرار گیرد.

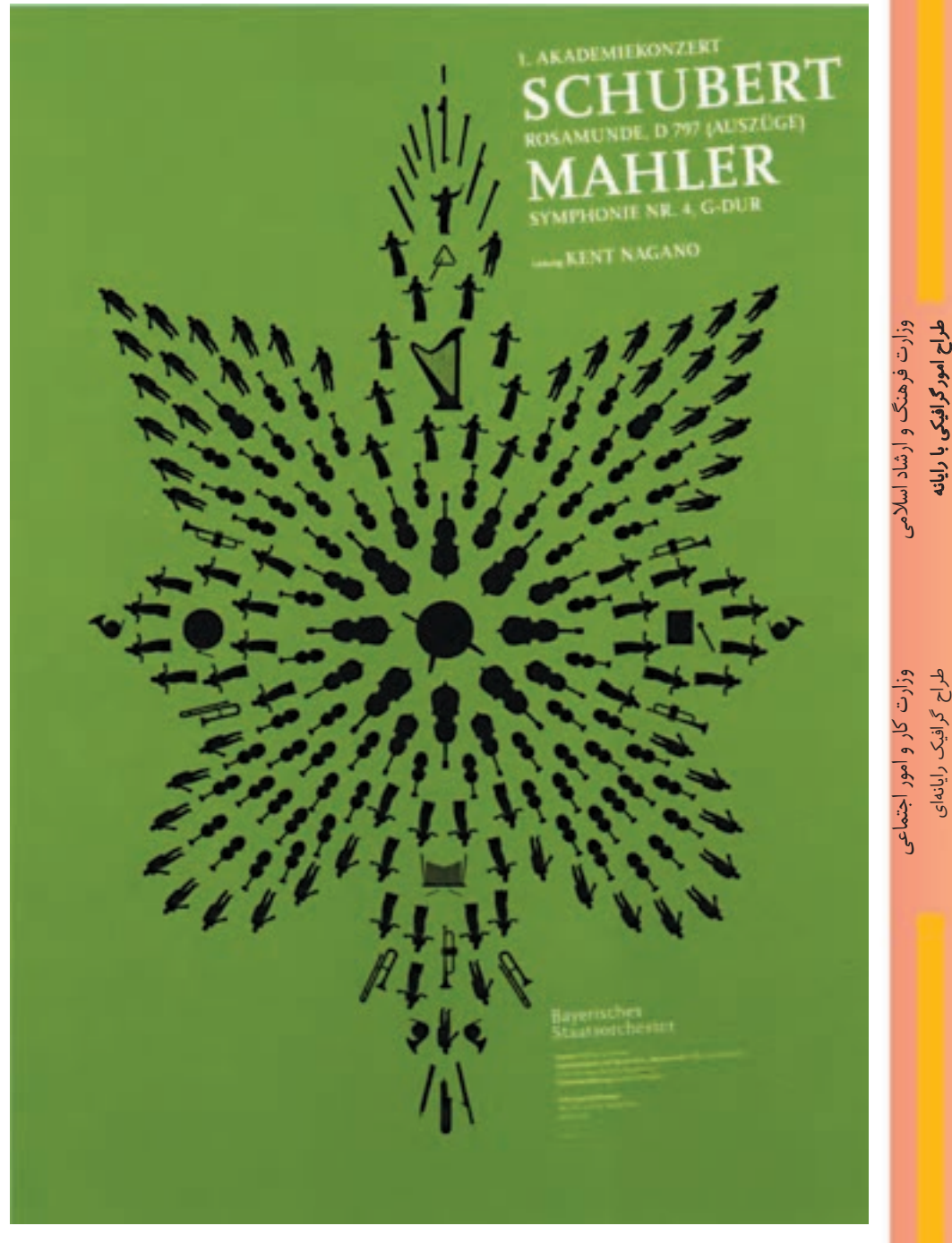

ایجاد تاکید به وسیلهی نقاط در اثر فونس هیکمان

شماره استاندارد: -15/2-87 ف - هـ

ئىمارە استاندارد: AY-+/2 (- ف –

شماره استاندارد: 1-66/51/1/3

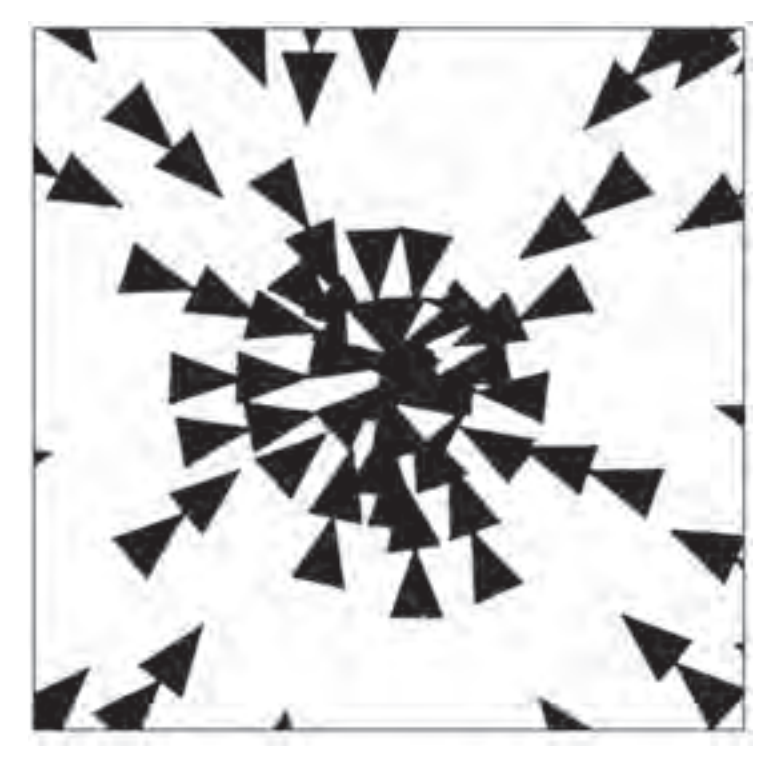

حالتهای دیگری چون توازن، تعادل، حرکت، ریتم، عمق و... را نیز میتوان به وسیلهی نقاط در کادر ایجاد کرد.

**نمونه کار:** برای مشــاهده نمونه کارهای نقطه به CD تمرینات و پوشــه noghte\mabani مراجعه کنید.

**واحد کار**

#### **خودآزمايى**

- .1 نقطه در هنرهای تجسمی چیست؟
- .2 منظور از نسبی بودن نقطه چیست؟
- .3 برای نشان دادن سکون در کادر، نقطه باید در چه موقعیتی قرار بگیرد؟
- .4 برای نشان دادن مفهوم سقوط در کادر، نقطه باید در چه موقعیتی قرار بگیرد؟

#### **تمرين**

- .1 با قرار دادن دو نقطه در یک کادر10×10 تمرکز ایجاد کنید.
- .2 با استفاده از تعدادی نقاط بصری در دو کادر10×10 حرکت را نشان دهید. )نقاط به وسیله ی شابلون ایجاد شود.)
- .3 با استفاده از تجمع و پراکندگی نقاط به وسیله ی روان نویس یا راپید در یک کادر 10×10 تیرگی و روشنی ایجاد نمایید.
	- .4 با استفاده از تعدادی نقاط کوچک و بزرگ در یک کادر 10×10 روی مرکز کادر تاکید کنید.
- .5 تعدادی از پوســترهای موجود که در آن حرکت، تجمع و تفرق و تاکید وجود داشته باشد را انتخاب نموده و درکالس به کمک هنرآموز محترم به بررسی آن ها بپردازید.
- .6 یک عکس انتخاب کرده و با اســتفاده از تجمع و پراکندگی نقاط هم اندازه ای که به وســیله نوک راپید یا روان نویس ایجاد می شود، تیرگی - روشنی را در آن نشان دهید.

#### **پرسش های چهارگزينه ای**

.1 کدام یک ازشکل های زیر پرواز را نشان می دهد؟

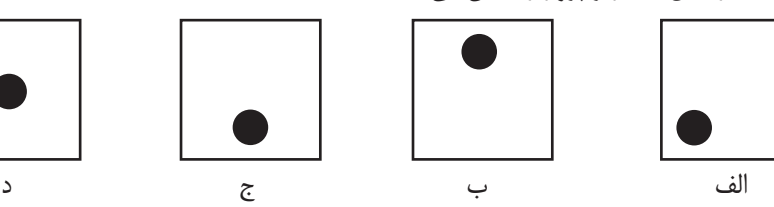

.2 در کدام یک ازکادرهای زیر تمرکز بیش تری وجود دارد؟

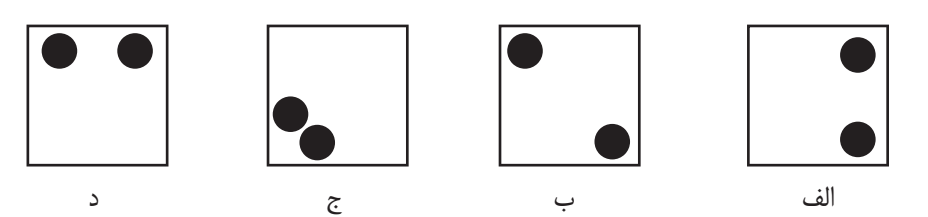

.3 کدام یک از عوامل زیر نقش تعیین کننده ای در معنا پیداکردن یک نقطه ی تجسمی دارد؟ الف) کادر ب( سایر فرمهای موجود در کادر **بر اسایر موجود در کادر** اس ج) اندازه ی نقطه در سادل در کادر وجود تعادل در کادر

طراح گرافیک رایانهای<br>شماره استاندارد: ۱/۱/۱۵/۶۶ وزارت کار و امور اجتماعی وزارت کار و امور اجتماعیطراح گرافيك رايانه اىشماره استاندارد: 1-66/51/1/3

وزارت فرهنگ و ارشاد اسالمیطراح امورگرافيكى با رايانه

وزارت فرهنگ و ارشاد اسلامی طراح امور گرافیکی با رایاد ئىمارە استاندارد: AY-+A^+ فـ

شماره استاندارد: -15/2-87 ف - هـ

**خالصه مطالب**

-------------------------

نقطه از دیدگاه ریاضی، عنصری اســت که طول و عرض و ارتفاع ندارد و فضایی را اشــغال نمیکند ولی از دیدگاه هنرهای تجســمی عنصری بصری است که در خود انرژی ذخیره دارد و قادر است توجه هر چشمی را جلب نماید.

تصور همهی ما از شـــکل نقطه دایرهای کوچک اســـت در حالی که نقطه به ســـایر شکل های هندسی و غیرهندســی نیز ظاهر میشــود. مانند مربع، چند ضلعی، مثلث، بیضی و یا اثر پا روی برف، اثر انگشــتان بر صفحهی کاغذ، پرندهای در آسمان، ستارهها و...

نقطه ســادهترین و تجزیهناپذیرترین عنصر در ارتباط بصری اســت و در زبان هنرهای تجسمی عنصری اســت کامال ملموس و بصری که بخشی از اثر تجسمی را تشــکیل میدهد و دارای شکل و اندازهی نسبی است.

محدودهی فضا یا کادر نقش تعیین کنندهای در تشخیص دادن نقطه و معنا پیدا کردن آن دارد.

موقعیت یک نقطه در کادر، معانی متفاوتی چون ســبکی، سنگینی، تمرکز، سکون، تعلیق، اوج، فرود و ... را به وجود میآورد. به عنوان مثال: نقطه در وســط کادر تمرکز و ســکون، در باالی کادر پرواز و سبکی و در پایین کادر سنگینی و سقوط را نشان میدهد.

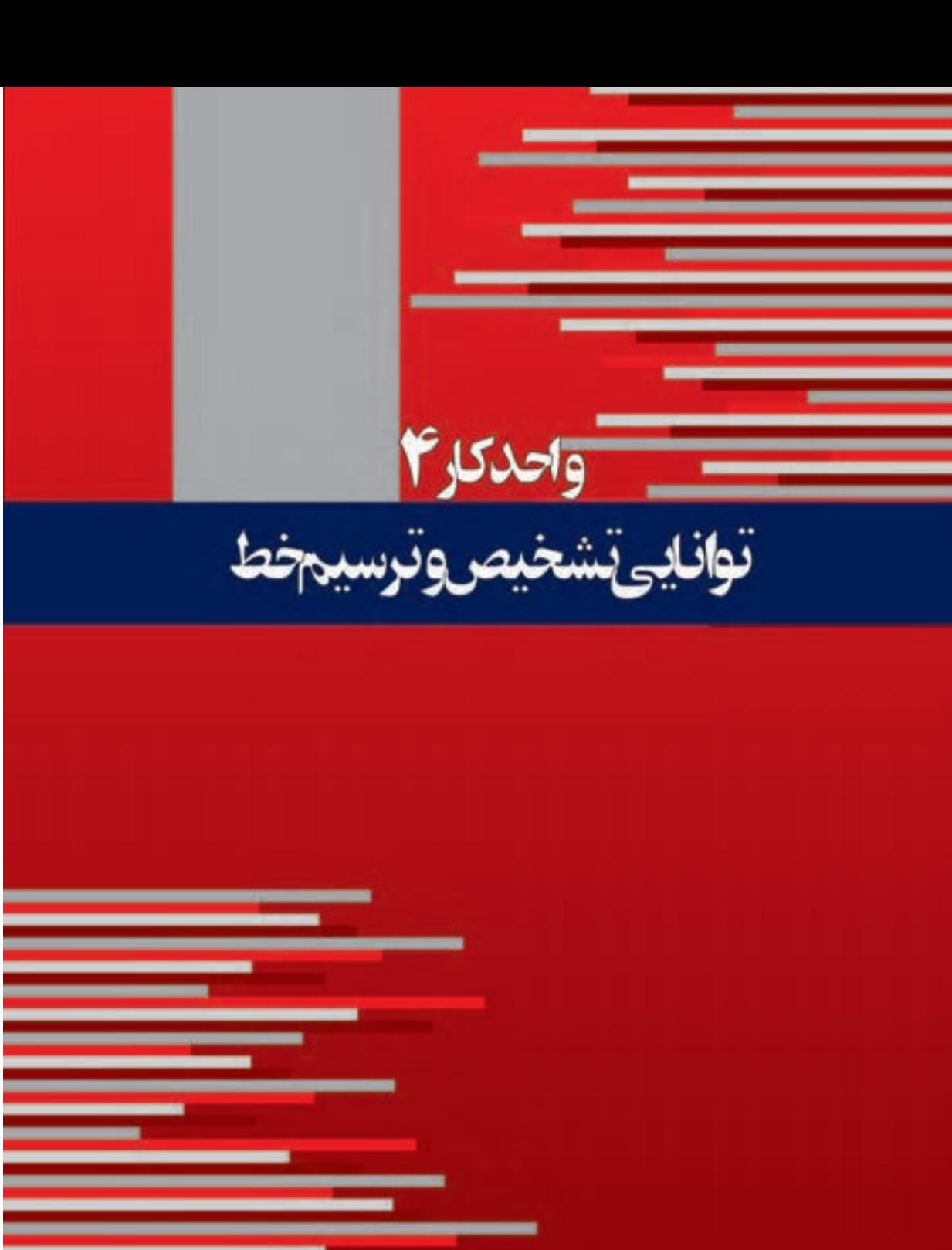

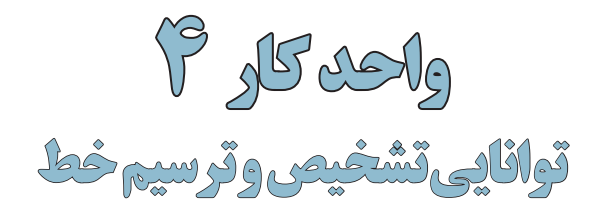

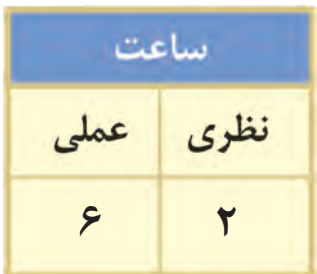

# **اهداف رفتاری: از هنرجو انتظار میرود در پایان این واحد کار:** •با عنصر خط و انواع آن آشنا شود.

- •ویژگیهای انواع خطوط و کاربرد آنها را بشناسد.
- •انواع خطوط را در آثار هنرهای تجسمی تشخیص دهد.
- خطوط مســـتقیم (عمـــودی، افقی و مـــورب) را به کمک ابزار (خطکــش، گونیا و...) ترسیم نماید.
	- •خطوط را با دست آزاد و به وسیلهی ابزارهای مختلف ترسیم نماید.

#### **مقدمه**

انسان در محیط زندگی روزمرهاش با شکلهای متنوعی از خط روبرو میشود. حرکت عمودی ساقهها یا تنهی درختان و یا شکل مواج شیار زمینهای شخم خوردهای که برای کشت آماده شدهاند. خطوط آجرهای چیده شده، جویباری که پیچ و تاب خوران جاری است و... نمونههایی از خطوطی هستند که در طبیعت به چشم میخورند.

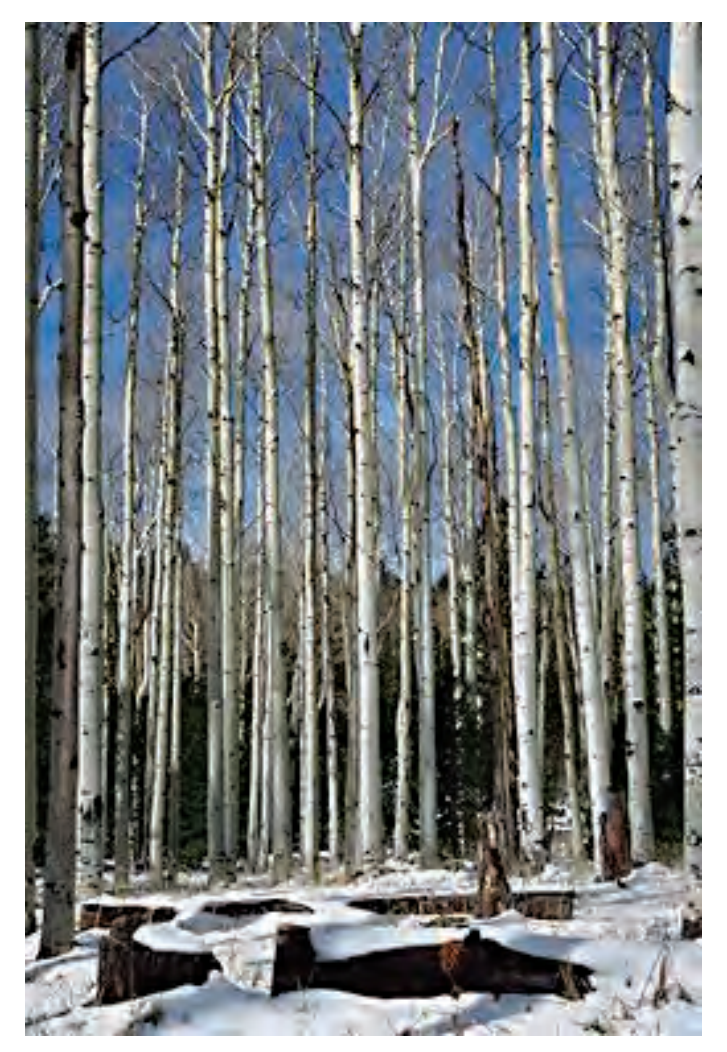

#### **4-1 تعریف تجسمی خط**

اگــر نقطهها تا حدی به هم نزدیک شــوند که دیگر نتوان آنها را از هم تشــخیص داد زنجیرهی نقاط به خط تبدیل میشــود. در تعریف دیگری از خط که به هنرهای تجســمی نزدیکتر است میتوان گفت که خط عبارت اســت از عنصری تصویری و تجســمی که واقعیت طولی دارد و انواع مختلف آن )عمودی، افقی، مایل و... ( بیانهای تصویری متفاوتی دارد. خط نیز مانند نقطه نســبی است. به عنوان مثال یک جاده نسبت به ابعاد دشــت گســتردهای که در آن قرار دارد خط ولی نسبت به خط سفید میانیاش سطح است. نشانهی زیر )تصویر ســمت چپ( به وسیلهی خطوط طراحی شده است. ولی اگر بخش کوچکی از نشانه را انتخاب کرده و در کادر کوچکتری قرار دهیم خطوط تبدیل به سطح میشوند. )تصویر سمت راست( طراح امورگرافیکی با رایانهشماره استاندارد: -15/2-87 ف - هـ طراح امور گرافیکی با رایا: نیمار ه استاندار د؛ ۵/۲–۵/۲

وزارت فرهنگ و ارشاد اسالمی

وزارت فرهنگ و ارشاد اسلامی

طراح گرافیک رایانهایشماره استاندارد: 1-66/51/1/3 وزارت کار و امور اجتماعیوزارت کار و امور اجتماعی لمراح گرافیک رایانهای ـماره استاندارد: ۱/۲/ ۱/۹/۶/۵۱/۱

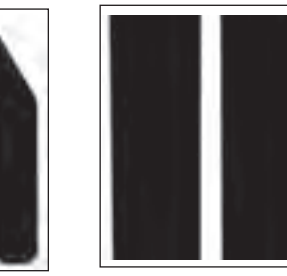

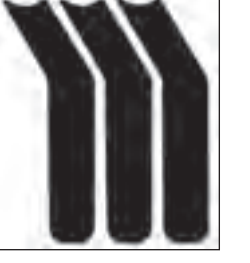

نشانه انتشارات سروش - قباد شیوا

#### **4-2 روشهای ایجاد خط**

خط دومین عنصر بصری است که به سه روش زیر ایجاد میشود: .1 به وسیلهی نیرویی که در یک جهت مشخص به نقطه وارد میشود و از استمرار حرکت آن در فضا بهوجود میآید. این خط دارای جهت و همچنین نشان دهندهی حالات روحی و روانی به وجود آورندهی آن است. .2 خطی که از برخورد دو سطح به وجود آمده و خطی تجسمی و ملموس است. .3 خطی که از شکافتن تاریکی به وسیلهی روشنایی به وجود میآید و خطی تجسمی و محتوایی است.

#### **4-3 حرکت و آهنگ خط**

ایجاد خط با حرکت همراه است و حرکت دارای زمان و آهنگ است. حرکت آرام دست با ابزار طراحی روی کاغذ، خطی آرام، ظریف و... را ایجاد نموده و حرکت سریع و با فشار آن، خطوطی پررنگ، ضخیم و... را بهوجود میآورد. بنابراین آهنگ یک خط به چگونگی گردش دست و فشار وارد شده به ابزار طراحی بستگی دارد.

#### **انواع خطوط و مفاهیم آنها** خطوط به طور کلی به سه دسته تقسیم می شوند: -1 خط راست -2 خط شکسته -3 خط منحنی – خط راست نیز شامل: الف– خطوط افقی ہے – خطوط عمودی ہے ج– خطوط مورب ( مایل ) است. الف- خطوط افقی: برای نشــان دادن آرامش، ســکون و اعتدال در یک اثر هنری به کار گرفته می شــوند. در تصویر زیر هنرمند خطوط افقی را در صفحهای از یک کتاب داستان که موضوع آن الالیی خواندن یک مادر برای آرامش فرزندش می باشد به کار برده است

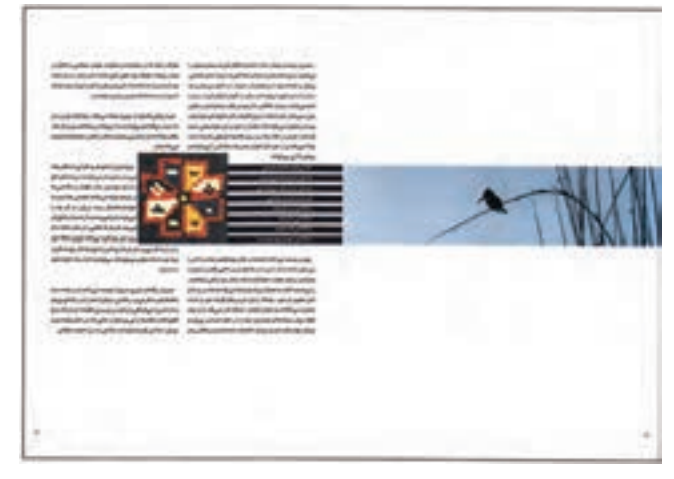

تصویرسازی کتاب – قباد شیوا

واحد کار <del>ہ</del>

ب- خطــوط عمودی: بیانگر ایســتایی، ایستادگی اســتحکام، نیرومندی، اتکا به نفــس، توازن و تعــادل و مظهر مقاومت هستند. در پوستر زیر هنرمند برای نشان دادن اعتــدال کامل، خــط عمودی را در وسط کادر قرار دادهاست.

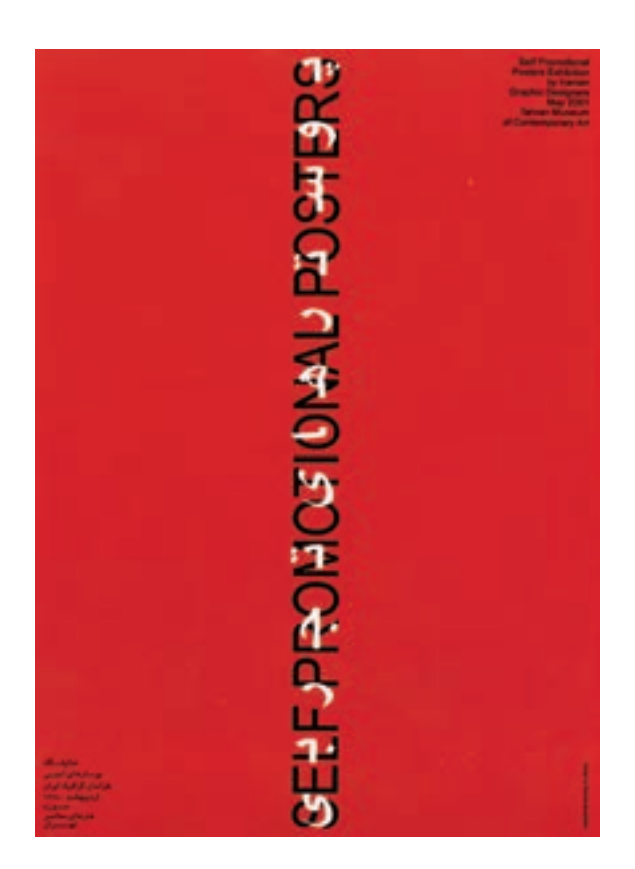

طراح امورگرافیکی با رایانهشماره استاندارد: -15/2-87 ف - هـ

وزارت فرهنگ و ارشاد اسالمی

خطوط مــورب )مایل(: خطوط مورب دارای انرژی و حرکت هستند و برای نشــان دادن تحرک، پویایی، خشونت، عدم ســکون و ثبات، تشویش و اضطراب به کار میروند و جلوهای ناپایدار را تداعی میکنند.

پوستر نمایشگاه پوسترهای تجربی – مصطفی اسداللهی

-2 خطوط شکسته خطوط شکسته نیز شامل سه دسته: الف- زاویه قائمه ب- زاویهی بیشتر از قائمه و ج- زاویهی کمتر از قائمه هستند .

این نوع خطوط بیانگر خشــم و خشــونت، ترس، خطر، نا امنی و آزردگی، برندگی و تیزی و تهاجم میباشــند. خطوط شکســته با توجه به نــوع زاویه بیان بصری متفاوتی دارند. مثال خط شکســتهای که زاویهی آن قائمه باشــد منطقی به نظر میآید و استحکام و ایستایی را انتقال میدهد. خط شکسته با زاویه بیشتر از قائمه فعالتر اســت و با انرژی بیشــتری جلوهگر میشود. اما خط شکسته با زاویهی کمتر از 90 درجه کم تحرک، کم تالش و منقبض به نظر میرسد.

-3 خطوط منحنی: در یک اثر تجســمی ممکن اســت برای نمایش حرکت سیال و مداوم، مالیمت و مالطفت به کارگرفته شــود. این خطوط بیانگر نرمی و لطافت، معنویت، تقدس، آرامش و شادی هستند. خط منحنی نیز شــامل خطوط مواج و منحنی اســت. منحنی مواج لطافت و نرمش را با نوعی نظم و یکنواختی تداعی میکند. منحنی حلزونی برای هدایت چشم به یک نقطه یا بخش حلزونی به کار میرود.

طراح گرافیک رایانهایشماره استاندارد: 1-66/51/1/3 وزارت کار و امور اجتماعیطراح گرافیک رایانهاء

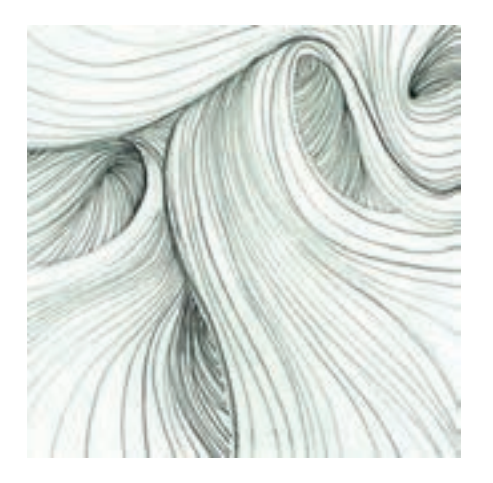

به چگونگی اســتفاده از مفاهیم انواع خطوط برای نشــان دادن ویژگیهای رشــتههای مختلف ورزشی توجه کنید.

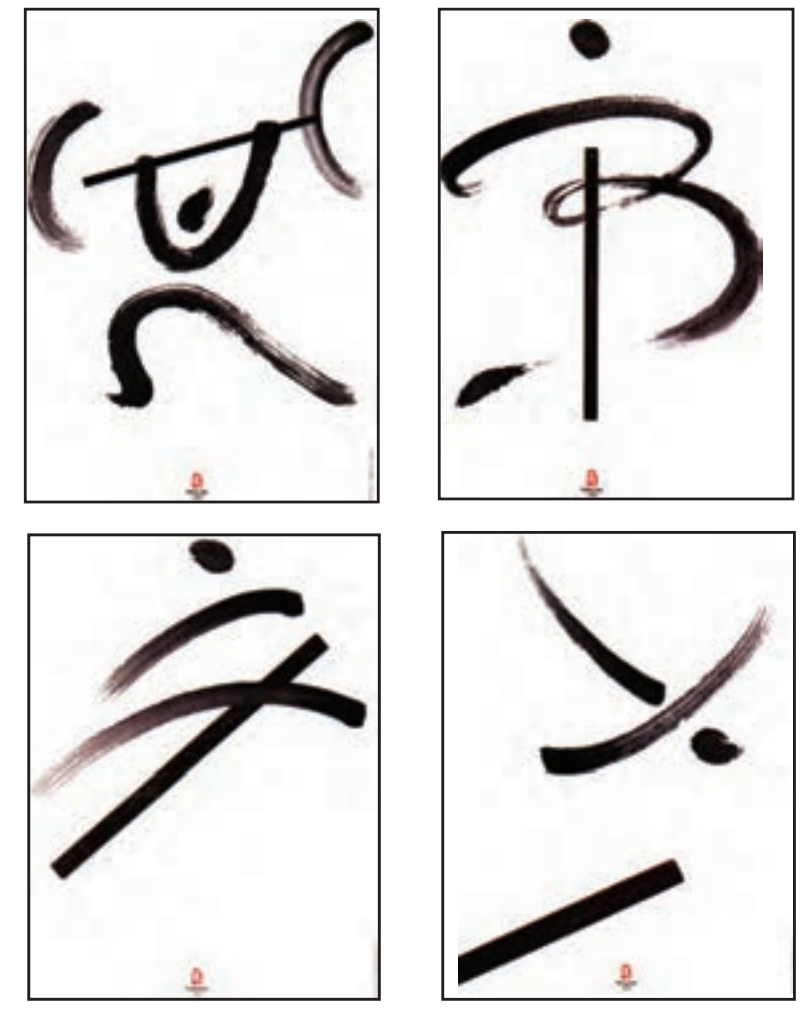

کان- تای کئونک - طراحی برای رشتههای ورزشی المپیک

واحد کار <del>ہ</del>

#### **4-4 حالت خطوط**

خطوط عمودی، افقی، مایل و منحنی میتوانند در مســیر حرکت خود دارای شــرایط زیر باشــند که برای آشــنایی بیشتر شما با چگونگی اســتفاده از تغییرات انواع خطوط در طول مسیر حرکت، نمونههایی از کارهای گرافیک را نیز در اینجا میآوریم. .1 ضخیم یا نازک، قوی یا ضعیف، تیره یا روشن شوند.

نشانه نوشتهی شرکت بی. پی طراح: نورالدین زرین کلک

.2 بهصورت خطوط باریک یا ضخیم یکنواخت باشند.

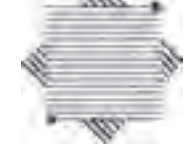

نشانهی انجمن ویراستاران طراح: قباد شیوا

.3 میتوانند در جهت مسیر اصلی خود بهصورت بریده بریده یا ممتد باشند.

نشانهی انتشارات مارلیک طراح: نیلوفر وکیل بهرامی

.4 میتوانند در جهت مسیر اصلی خود به شکل زیگزاگ، شکسته یا موجی درآیند.

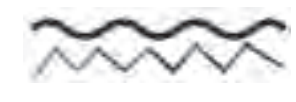

طراح: قباد شیوا

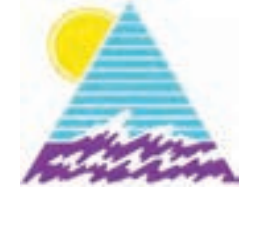

.5 میتوانند بهصورت منظم یا نامنظم در مسیر حرکت خود تغییر جهت دهند.

 $\mu$ <sup>T</sup> $\mu$ <sup>T</sup> نشانهی پیشنهادی اتاق بازرگانی و صنایع و معادن ایران طراح: مصطفی اسداللهی

# 化

#### **4-5 کاربرد خط**

خط عنصر اصلی طراحی است که در جریان آفرینش هنرهای تجسمی از گذشته تاکنون نقش اساسی ایفاء کرده است. به عنوان مثال تصویر زیر بازتاب ذهن انسان هنرمند عصر پارینه سنگی است که با استفاده از خطوط نرم و سیالی که معرف اندام است، حرکت و پویایی یک گوزن در حال فرار را نشان میدهد.

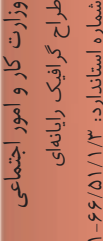

وزارت فرهنگ و ارشاد اسالمیطراح امورگرافیکی با رایانه شماره استاندارد: -15/2-87 ف - هـ

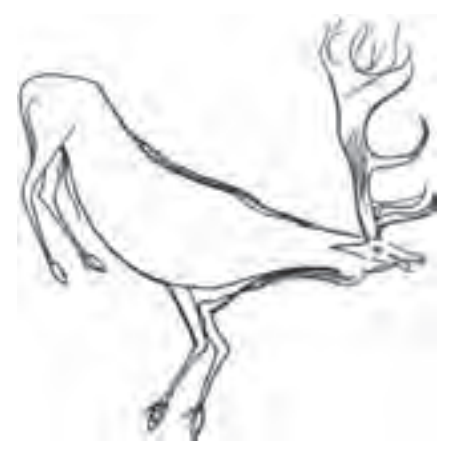

هنرمنــدان معاصــر نیز هرکدام به گونهای متفــاوت از خط بهره میگیرند. در آثار نقاشــان طبیعتگرا که شکلهای اشیا به دقت ترسیم میشوند، وجود خط بهعنوان پایهی اصلی طرح قابل مشاهده است اگرچه ممکن است تیرگی و روشنی یا رنگها جای خطوط را گرفته باشند.

#### **4-6 ترسیم خط با خطکش، گونیا، پرگار، مداد، اتود و...**

خطوط مســـتقیم (عمودی، افقی، مورب) با اســـتفاده از ابزارهایی مانند مداد، راپید و... به کمک خطکش و گونیا ترســیم میشوند. خطوط منحنی و قوسها را نیز میتوان با استفاده از پرگار ترسیم کرد. طریقهی ترسیم این خطوط در توانایی آشنایی با ابزار توضیح داده شد.

#### **4-7 ترسیم خط بهصورت دست آزاد**

خطوط را میتوان بهصورت دســت آزاد و بدون استفاده از ابزارهای کمک ترسیم مانند خطکش، گونیا و... نیز ترسیم کرد. ابزارهای مختلف روی زمینههای متفاوت خطوط متنوعی ایجاد میکنند. بهعنوان مثال خطوطی که با راپید روی کاغذ معمولی ترســیم میشود با خطوطی که با همین ابزار روی مقوای گالسه کشیده میشود متفاوت است.

برای آشــنایی بیشتر با این شیوهی ترسیم خطوط، به کمک همهی ابزارهای ترسیم که در توانایی آشنایی با ابزار معرفی شد خطوطی را روی زمینههای مختلف ترسیم نمایید. ترسیم خط به شیوه ی دست آزاد به کمک مرکب و قلم موی سرگرد روی کاغذ معمولی

ترسیم خط به شیوه ی دست آزاد به کمک مرکب و قلم موی سرتخت روی کاغذ گالسه

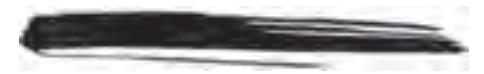

ترسیم خط به شیوه ی دست آزاد به کمک پاستل روغنی روی کاغذ معمولی

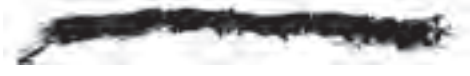

ترسیم خط به شیوه ی دست آزاد به کمک زغال روی کاغذ معمولی

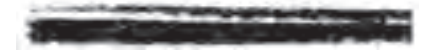

واحد کار <del>ہ</del>

#### **خالصه مطالب**

------------------------------

اگر نقطهها تا حدی به هم نزدیک شوند که دیگر نتوان آنها را از هم تشخیص داد زنجیرهی نقاط به خط تبدیل میشود. تعریف دیگری از خط که به هنرهای تجســمی نزدیکتر اســت میتوان گفت که خط عبارت است از عنصری تصویری و تجسمی که واقعیت طولی دارد و انواع مختلف آن )عمودی ، افقی ، مایل و ... ( بیانهای تصویری متفاوتی دارد. خطوط به طور کلی به سه دسته تقسیم میشوند: -1 خط راست -2 خط شکسته -3 خط منحنی خط راست شامل: الف- خطوط افقی مسمع ب- خطوط عمودی ج- خطوط مورب (مایل) است. خطوط افقی برای نشان دادن آرامش، سکون و اعتدال در یک اثر هنری به کار گرفته میشوند. خطوط عمودی بیانگر ایســتایی، ایستادگی استحکام، نیرومندی اتکا به نفس، توازن و تعادل و مظهر مقاومت وزارت ف وزارت فرهنگ و ارشاد اسالمیطراح امورگرافیکی با رایانهطراح امور گرافیکی با رایان هستند. فرهنگ و ارشاد اسلامی خطوط مورب برای نشــان دادن تحرک، پویایی، خشــونت، عدم سکون و ثبات، تشــویش و اضطراب به کار میروند. خطوط شکسته بیانگر خشم و خشونت، ترس، خطر، نا امنی و آزردگی، برندگی و تیزی و تهاجم میباشند. خطوط منحنی بیانگر نرمی و لطافت، معنویت، تقدس، آرامش و شادی هستند.

> طراح گرافیک رایانهایشماره استاندارد: 1-66/51/1/3 وزارت کار و امور اجتماعیلراح گرافیک رایانهای زارت کار و امور اجتماع

شماره استاندارد: -15/2-87 ف - هـ

شماره استاندارد: ۱۵/۲–۸/۵

### **خودآزمایی**

.1 تعریف تجسمی خط را بنویسید. .2 انواع خطوط را نام ببرید. .3 خطوط منحنی چه مفاهیمی را نشان می دهند؟ .4 کدام خطوط نمایش دهنده ی ایستایی و استحکام هستند؟

# **تمرین**

- .1 ســه تصویر اعم از پوستر، نشانه، عکس و... را که خطوط تشکیل دهنده ی آن ها عمودی و نشانه ی ایستایی و اســتحکام باشــند، انتخاب کرده و با قرار دادن کاغذ پوستی روی تصاویر از این خطوط ترکیبات جدیدی بسازید که همان مفاهیم را نشان دهند.
	- .2 با ترکیب بندی صحیح خطوط افقی در یک کادر10×10 مفهوم آرامش را نشان دهید.
- .3 با اســتفاده ازخطوط منحنی به کارگرفته شده در طراحی سنتی در یک کادر10×10 یک ترکیب بندی جدید ایجاد کنید.
- .4 با استفاده از ابزارهای قلم فلزی و قلم مو و مرکب خطوطی به شیوه ی دست آزاد روی مقوای گالسه وکاغذ معمولی ایجاد کنید.
	- .5 با استفاده از راپید و خط کش در یک کادر 10×10 خطوط افقی با ضخامت یکسان ایجاد کنید.

#### **پرسش های چهارگزینه ای**

.1 خطوط ......... بیانگر ایستایی ، توازن و تعادل و مظهر مقاومت هستند. الف( افقی ب( عمودی ج( منحنی د( شکسته .2 کدام یک از انواع خطوط ، مالطفت و معنویت را تداعی می کند؟ الف( منحنی ب( عمودی ج( شکسته د( مایل .3 کدام نوع خط برای نمایش تحرک و پویایی در یک اثر هنری به کار گرفته می شود؟ الف( عمودی ب( مایل ج( حلزونی د( افقی .4 کدام گزینه ی زیر بیانگر ویژگی های خطوط شکسته می باشد؟ الف( ترس، خطر، نا امنی و آزردگی، برندگی و تیزی و تهاجم ب( نرمی و لطافت، آرامش و شادی ج( تشویش و اضطراب د( نیرومندی، اتکا به نفس، توازن و تعادل .5 کدام عنصر بصری اساس به وجود آمدن خط است؟ الف( سطح ب( حجم ج( رنگ د( نقطه

واحد کار <del>ہ</del>

واحدكره

# توانايي تشخيص وبهكاركيرى انواع سطوحمطابق بامباني هنرهاى تجسمي

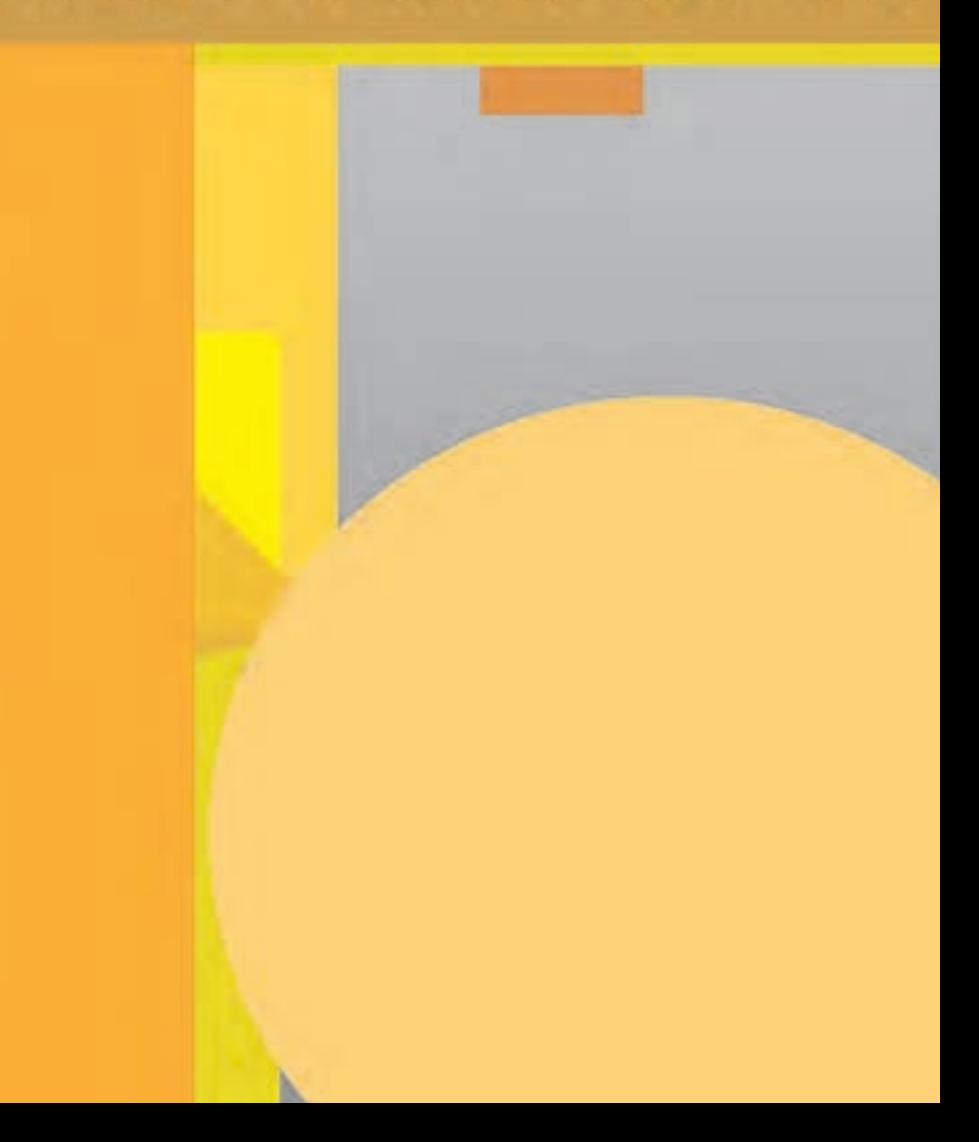

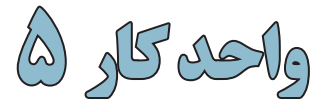

**توانایی تشخیص و بهکارگیری انواع سطوح مطابق با مبانی هنرهای تجسمی**

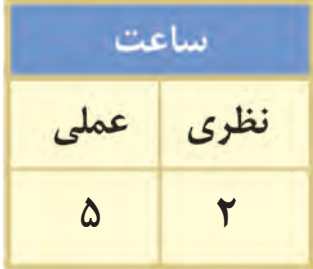

#### **اهداف رفتاری:**

**از هنرجو انتظار میرود در پایان این واحد کار:**

- •سطح را تعریف کند.
- •سطوح اصلی را نام ببرد.
- •سطوح ارگانیک )حیوانی، انسانی وگیاهی( را بشناسد.
	- •با استفاده از سطوح اصلی ترکیببندی ایجاد کند.
- •با استفادهی خالقانه از سطوح ارگانیک موجود، ترکیببندی جدید ایجاد نماید.

#### **مقدمه**

همانطور که حرکت نقطه در فضا خط ایجاد میکند حرکت یک پاره خط در فضا یا روی یک صفحه در یک جهت معین موجب پدید آمدن سطح است. همچنین از کنار هم قرار گرفتن نقاط در یک صفحه و یا حرکت نقطه در دو جهت نیز سطح به وجود میآید.

**5-1 سطح** شکلی که دارای دو بعد )طول و عرض( باشد سطح نامیده میشود. سطح را میتوان از نظر شکل به طورکلی به دو دسته تقسیم کرد: .1 سطوح هندسی که عبارتند از: دایره، مربع، مثلث، مستطیل، لوزی، ذوزنقه، بیضی و... .2 سطوح غیرهندسی: به کلیهی سطوحی که شکل منظمی نداشته باشند غیرهندسی میگویند. این سطوح ممکن است مثل روی یک میز صاف و مسطح باشند یا مانند سطح تپهها دارای انحنا و پستی و بلندی باشند

#### **5-2 سطوح هندسی و مفاهیم آنها**

همهی سطحها از سه شکل هندسی دایره، مربع، مثلث و ترکیبی از آنها به وجود میآیند. هر کدام از اشکال نیز دارای معانی خاص خود میباشند.

#### **5-2-1 دایره**

دایره شکلی کامل است که حرکت جاودانه و مداومی را نشان میدهد . همهی نقاط روی خط پیرامون دایره بــا مرکز آن در یک فاصله قرار دارند و قطرهای آن با هم برابرند. دایره نماد نرمی، لطافت، تکرار، درونگرایی، آرامش روحانی و آسمانی و بیانتهایی است.

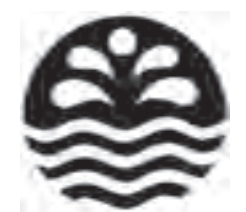

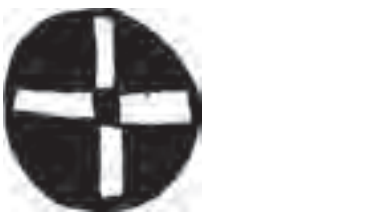

نمونهای از شکل دایره روی سفالینه پیش از تاریخ

استفاده از فرم دایره برای رساندن مفهوم سیالیت و پاکی آب در طراحی نشانه توسط هنرمند معاصر

#### **5-2-2 مربع**

مربع یکی دیگر از شکلهای پایهی هندسی است که از چهارضلع و چهار زاویهی مساوی ساخته میشود. مربع نماد صالبت، استحکام و سکون است. این شکل همچنین نماد عقل، منطق، صراحت و صداقت و معرف زمین است.

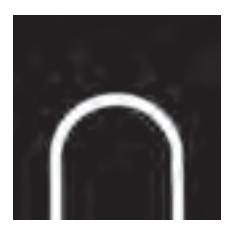

استفاده از فرم مربع در طراحی نشانهی معادن منگنز ایران برای نشان دادن مفهوم زمین توسط ساعد مشکی هنرمند معاصر

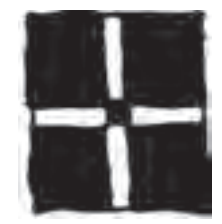

نمونهی استفاده شده شکل مربع روی سفالینهی پیش از تاریخ

طراح امورگرافیکی با رایانهشماره استاندارد: -15/2-87 ف - هـ

ᅾ

وزارت فرهنگ و ارشاد اسالمی

طراح گرافیک رایانهایوزارت کار و امور اجتماعیطراح گرافیک شماره استاندارد: 1-66/51/1/3

#### **5-2-3 مثلث متساویاالضالع**

پایدارترین شکل هندسی مثلث است. (خصوصاً مثلث متساویالاضلاعی که بر سطح قاعدهاش قرار گرفته باشــد( اما چنانچه این مثلث بر یکی از راسهای خود قرار بگیرد حالتی کامال متزلزل و ناپایدار دارد. مثلث به واسطۀ زوایای تندی که دارد سطحی مهاجم و ستیزنده به نظر میرسد که همواره در حال تحول و پویایی است. راس تیز این شکل نیز نمادی از اشعهی خورشید است.

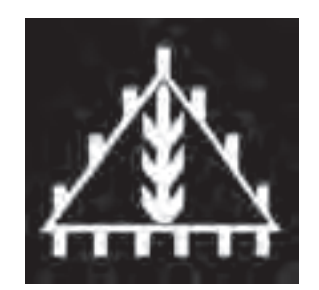

 نمونهی استفاده شده ی نقش مهر، هزارهی سوم ق.م، شوش

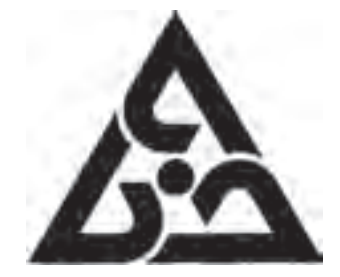

 استفاده از فرم مثلث در طراحی نشانهی مجتمع کارخانههای صنعتی ومعدنی خاور طراح: قدرت الله خادمی

#### **5-3 سطوح ارگانیک )حیوانی- انسانی-گیاهی(**

شــکلهای ارگانیک از منحنیهای به هم پیوستهای تشکیل شــده که معموالً دست و گاهی هم وسایلی مثل پیستوله ترسیم میشوند. در این شکلها خط راست به ندرت دیده میشود ولی اگر شکلی خطوط راست و منحنی را با هم داشته باشد خصوصیات هندسی وارگانیک را توأم داراست.

#### **5-3-1 سطوح حیوانی**

از آنجا که حیوانات در عصر پارینه سنگی به منظور تأمین منابع غذایی و سایر نیازهای زندگی روزمره مورد اســتفادهی بشــر بودهاند و از سوی دیگر در روزگار باستان برخی از حیوانات و پرندگان محترم و مقدس شمرده میشدهاند، این قبیل سطوح در طول تاریخ همواره مورد توجه هنرمندان بوده است. سطوح حیوانی به کار رفته در آثار به سه گروه تقسیم میشوند: .1 نقوش حیوانات اهلی که با انسان زندگی میکردند مثل بز،گاو،گوسفند و...

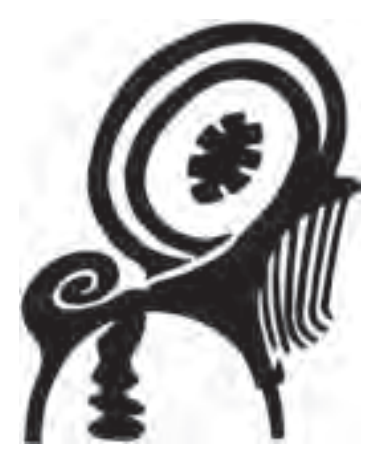

نقش روی ظرف سیلک کاشان نقش روی سفالینه پیش از تاریخ،تپه حصار دامغان

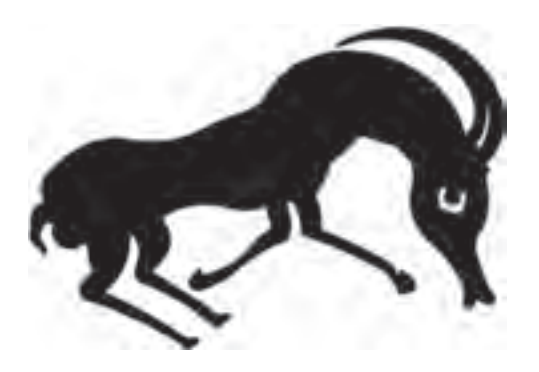

**5**

 $\lambda$ 

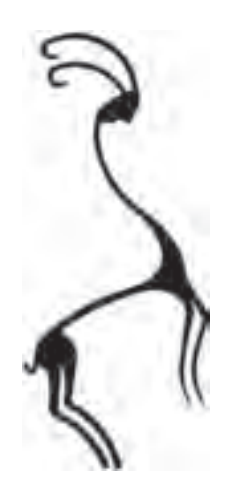

.2 نقــوش حیواناتــی که نمــاد زیبایی و پاکــی بوده و نســبت به گروه اول کمتر در آثار به چشــم میخورد. مثل طاووس، گوزن، آهو و...

نقش غزال روی سفال پیش از تاریخ

.3 نقوش حیواناتــی که خوی درندگی داشــته و نمادی از قدرت هســتند و مورد اســتفادهی کمتــری دارند. مثل شیر

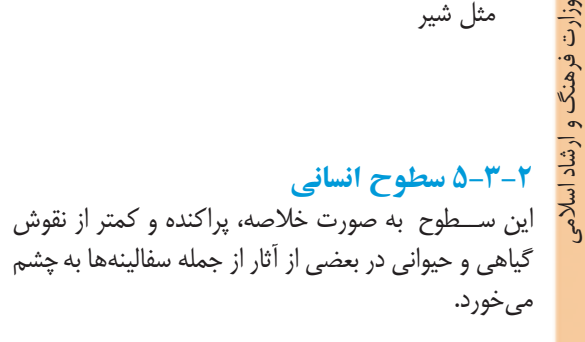

نقش انسان روی سفالینهی پیش از تاریخ

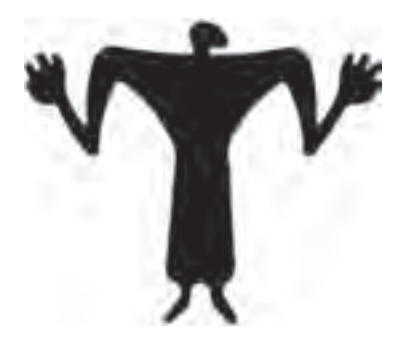

**5-3-3 سطوح گیاهی**  نمونههای فراوانی از ســطوح گیاهی در آثار هنری پیش از تاریخ تا دورهی معاصر به چشم میخورد.

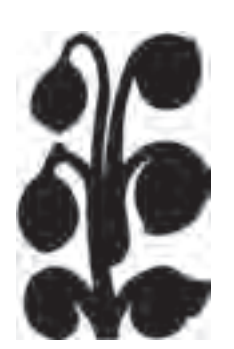

نقش روی سفالینه پیش از تاریخ تپه حصار دامغان

**نمونه کار:** برای مشــاهدهی نمونهی کارهای سطح به CD تمرینات و پوشه sath\mabani مراجعه کنید.

شماره استاندارد: -15/2-87 ف - هـ طراح امورگرافیکی با رایانهشماره 守

وزارت کار و امور اجتماعیطراح گرافیک رایانهایطراح گرافیک رایانهای<br>شماره استاندارد: ۱/*۱*/ شماره استاندارد: 1-66/51/1/3

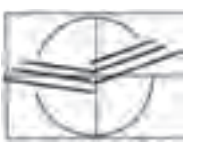

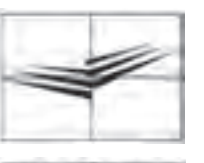

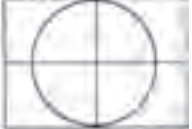

در پایان مبحث عناصر بصری نقطه، خط و ســطح به تجزیه یک اثر گرافیکی پرداخته و عناصر موجود در آن را بررسی میکنیم. معرفی اثر: نشانهی شرکت پرواز طراح: مرجان پاک نژاد

عناصر بصری مورد استفاده:

#### **نقطه**

محل برخورد عناصر اصلی در مرکز تصویر و کادر است. این نقطه حالت تمرکز، سکون و تأکید دارد.

#### **خط**

خطوط مورب ناپایدارکه از تحرک باالیی برخوردار بوده و نشــانهی تیزپروازی و سبکبال بودن هستند و پروازهای سریع السیر، مطمئن و راحت را تداعی میکنند.

#### **سطح**

**مثلــث**: مثلثهایی که با خط افق زاویه دارند. ناپایــدار و پرتحرک بوده و پرواز را تداعی میکنند. ترکیب این مثلثها نیز خود، دو مثلث دیگر را میســازد که بر روی یکی از رأسهای خود قرار دارند، نامتعادل و پرانرژی هســتند. نگاه را به بیرون کادر و به طرف آسمان هدایت کرده و سرعت را نیز تداعی میکنند.

**دایره**: نشان دهندهی آسمان، زمان و حرکت بوده و پرواز را نیز تداعی میکند.

#### **خالصه ی مطالب**

-------------------------------------------- حرکت یک پارهخط در فضا یا روی یک صفحه در یک جهت معین موجب پدید آمدن سطح است. شکلی که دارای دو بعد (طول و عرض) باشد سطح نامیده می شود. ســطح را میتوان از نظر شــکل بهطور کلی به دو دســته تقسیم کرد: -1 ســطوح هندسی -2 سطوح غیر هندسی به کلیهی سطوحی که شکل منظمی نداشته باشند غیرهندسی میگویند. سه سطح اصلی عبارتند از: دایره، مربع و مثلث دایــره نماد نرمی، لطافت، تکرار، درونگرایی، آرامش روحانی و آســمانی، بیانتهایــی، گرما و محفوظ بودن است. وزارت فرهنگ و ارشاد اسلامی وزارت فرهنگ و ارشاد اسالمیمربع نماد صالبت، استحکام و سکون است. این شکل همچنین نماد عقل، منطق، صداقت، صراحت و معرف زمین است. پایدارترین شکل هندسی مثلث متساوی االضالعی است که بر سطح قاعدهاش قرار گرفته باشد. مثلث به واســطهی زوایای تندی که دارد سطحی مهاجم و ستیزنده به نظر میرسد که همواره در حال تحول و پویایی است.

> طراح گرافیک رایانهایوزارت کار و امور اجتماعیشماره استاندارد: 1-66/51/1/3 زارت کار و امور اجتماعی لمراح گرافیک رایانهای ساره استاندارد: ۱/۲/ ۹/۵۱/۱/۱۳

طراح امورگرافیکی با رایانه

طراح امور گرافیکی با رایان ئىمارە استاندارد: AY–X/ 1– ف

شماره استاندارد: -15/2-87 ف - هـ
# **خودآزمایی**

-1 سطح را تعریف کنید. -2 سطوح را به طورکلی به چند دسته می توان تقسیم کرد؟ -3 سطوح اصلی را نام ببرید. -4 ویژگی های مثلث را بنویسید. -5 سطوح ارگانیک را تعریف کنید.

**تمرین** -1 با اســتفاده از یک کاغذ پوستی ســطوح موجود در یک اثر هنری را مشخص نموده و آنها را به وسیله ی خطوط هاشوری با خاکستری های تیره و روشن پر کنید. -2 در یک کادر10×10 با استفاده از یک سطح مناسب مفهوم پایداری را نشان دهید. -3 چند نمونه از آثار هنری که در آن ها از ســطح اســتفاده شده باشــد را به کالس آورده و به کمک هنرآموز محترم مفاهیم آن ها را بنویسید. -4 در یک صفحه ی 4A با اســتفاده از ســطوح موجود درکالس خود یک ترکیب بندی ایجاد کرده و هر کدام از ســطوح را با خطوط متناســب با آن سطح به صورت هاشور پرکنید. )به عنوان مثال برای پرکردن سطح مثلث از خطوط عمودی استفاده کنید.( -5 با تلفیق سطوح گیاهی و حیوانی در یک صفحه 4A ترکیب بندی ایجاد نمایید.

## **پرسش های چهارگزینه ای**

-1 پایدارترین شکل هندسی کدام است؟ الف( مثلث ب( دایره ج( مربع د( مکعب

- -2 برای القای مفاهیمی چون بی انتهایی، گرما و محفوظ بودن استفاده از کدام شکل هندسی مناسب است؟ الف) مربع ب( مثلث ج( دایره د( مستطیل
	- -3 کدام شکل نماد منطق و معرف زمین است؟ الف) دایره برین برای مربع به است به مربع ج( مثلث د(مستطیل

-4 کدام گزینه در مورد سطوح ارگانیک صحیح است؟ الف( این سطوح از منحنی های به هم پیوسته ای تشکیل شده است. ب( سطوح ارگانیک از خطوط راست و منحنی با هم تشکیل شده است. ج( این سطوح از خطوط شکسته تشکیل شده است. د( خطوط منحنی هیچ کاربردی برای ایجاد این سطوح ندارند. -5 حرکت خط در فضا، موجب پدید آمدن ........ است. الف( حجم ب( نقطه ج( سطح د( بافت

واحد کار حا

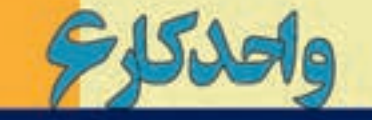

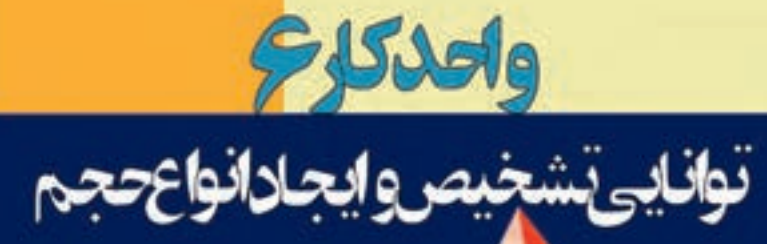

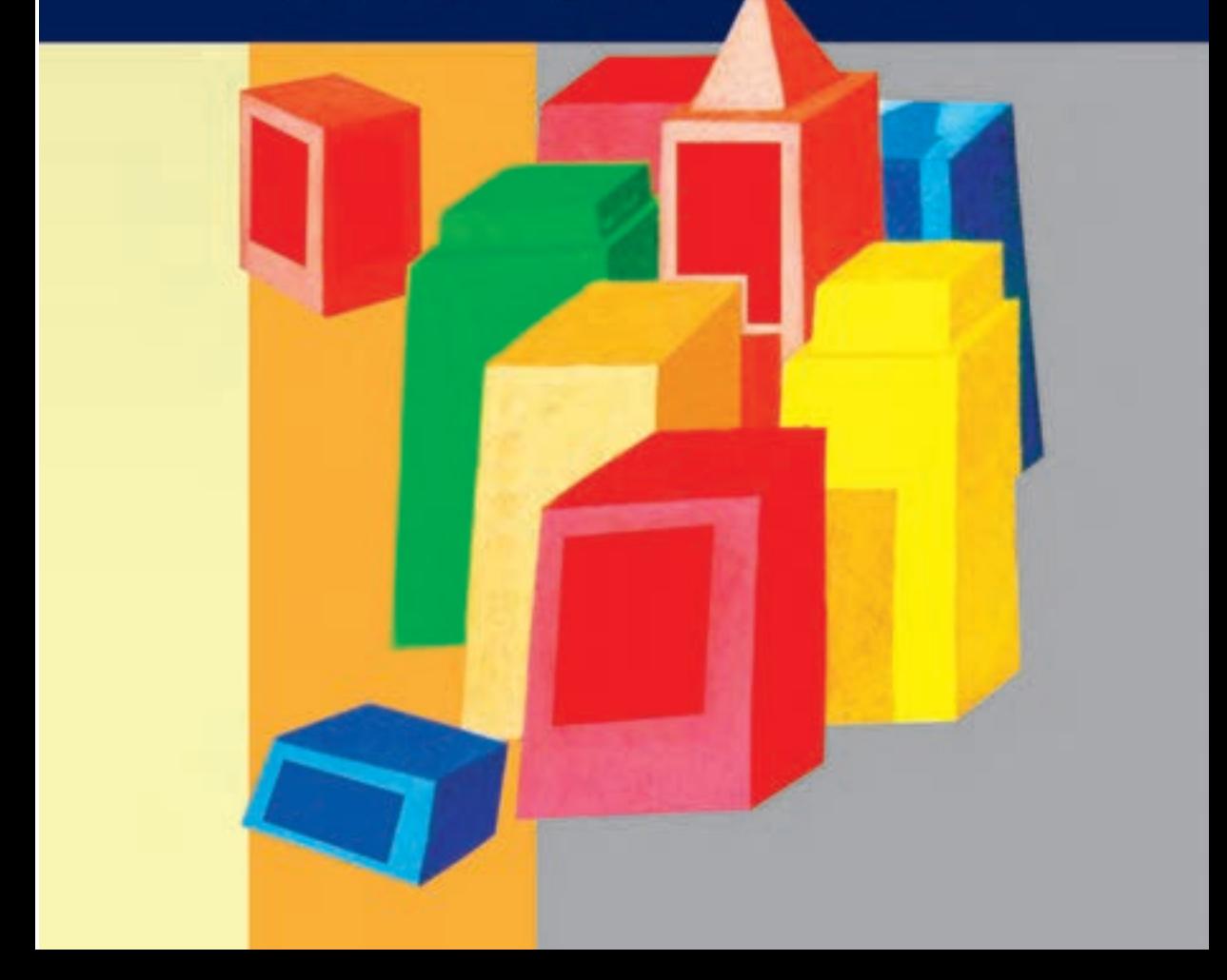

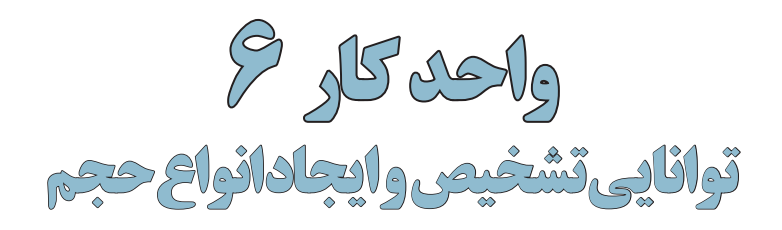

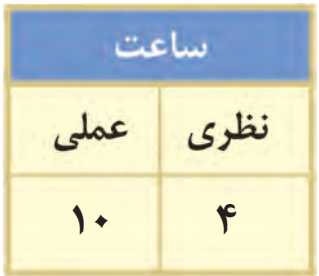

### **اهداف رفتاری:**

**از هنرجو انتظار میرود در پایان این واحد کار:**

- •با مفهوم حجم آشنا شود.
	- •احجام پایه را نام ببرد.
- •حجم مجازی را تعریف کند
- •با چگونگی ایجاد احجام به وسیلهی اشکال سادهی هندسی آشنا شود.
- •با ایجاد تاریک روشن به وسیلهی نقطه، خط وسطح حجم مجازی به وجود آورد.

### **مقدمه:**

همانگونه که از حرکت خط در فضا سطح به وجود میآید از حرکت سطح در فضا بعد سوم که همان حجم است ایجاد میشــود. حجم خواه به صورت شکل مجردی در فضا یا به صورت مجسمه، معماری یا وسایل روزمرهی کاربردی به وســیلهی نور تعریف میگردد و این نور اســت که امکان دیدن آن را میسر میسازد. حتی میتوان چنین عنوان کرد که اگر فضا توسط حجم تعریف میگردد، هویت حجم به وسیلهی نور تعیین میشود.

### **6-1 حجم**

همانگونه که از حرکت خط در فضا، سطح به وجود میآید از حرکت سطح در فضا بعد سوم که همان حجم است ایجاد میشود. به اجسامی که دارای سه بعد (طول، عرض و ارتفاع) باشد حجم گفته میشود. معمولاً همهی اشــیای مادی در طبیعت دارای حجم هســتند. اگر چه برخی از آنها ممکن است عالوه بر طول و عرض دارای ضخامت، عمق یا ارتفاع بسیارکمی باشند که بخشی از فضا را اشغال میکنند.

### **6-2 حجمهای پایه**

همانطور که ســه شــکل دایره، مربع و مثلث به عنوان اشکال پایه برای سطح نام برده شدند کره، مکعب و هرم را نیز میتوان به عنوان احجام هندســی پایه نام برد. این ســه نوع حجم به طور کامالً منظم به ندرت در طبیعت دیده میشــوند. اما بهطور کلی همه حجمهای طبیعت از ترکیب یا تغییر شکل این سه حجم پایه و هندسی بهوجود میآیند.

### **6-3 ایجاد حجمها با استفاده ازاشکال سادهی هندسی**

چنانکه گفتیم ســطوح اصلی عبارتند از: مثلث، مربع و دایره. هر کدام از این شکل ها که حول محور عمودی بچرخند حجمهایی به وجود میآورند که احجام افالطونی نام دارد.

# **6-3-1 کره**

حجم کــره بر اثر گردش دورانی دایره حول قطر آن به وجود میآید. این حجم در تمام شرایط متعادل است ولی هرگاه بر سطح شیبدار قرار گیرد به شدت ناپایدار خواهد بود.

# **6-3-2 مکعب**

از حرکت مربع در امتداد سطح خود در فضا مکعب به وجود میآید. این حجم درصورتی که بر یکی از ســطوحاش بر روی زمین قرار گیرد کامالً متعادل اســت. این حجم نمادی از خانه و کل زندگی و القا کنندهی حس امنیت است.

# **6-3-3 هرم**

حجم هرم از مثلث به وجود میآید. این حجم دارای سطوح مستوی است و در صورتی که برروی هر یک از سطوح خود قرار گیرد تعادل دارد. هرم با توجه به قاعدهی مربع شکل خود دارای پنج سطح است.

### **6-3-4 مخروط**

مثلث اولین شــکل افالطونی اســت که هرگاه حول محور عمودی خود بچرخد حجم مخروط را به وجود میآورد. این حجم فقط دارای دو سطح قاعده و سطح جانبی است.

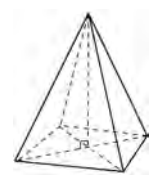

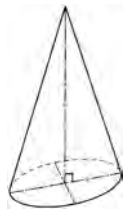

وزارت کار و امور اجتماعیطراح گرافیک رایانهایشماره استاندارد: 1-66/51/1/3

وزارت فرهنگ و ارشاد اسالمیطراح امورگرافیکی با رایانه شماره استاندارد: -15/2-87 ف - هـ

# **6-4 حجم مجازی)غیرواقعی(**

حجم ممکن است از حرکت ســریع و چرخشی یک سری نقطه، خط یا سطح به وجود آید. اینگونه حجم ها را که با دست قابل لمس نیســت و فقط جنبهی بصری دارد و با چشــم دیده میشود حجم مجازی مینامند.

حجم مجازی نمایش حجم ســه بعدی برروی ســطح دو بعدی اســت و برای نمایش آن غالبا از پرسپکتیو و سایه روشن استفاده میشود.

# **6-5 ایجاد تاریک - روشن با استفاده از نقطه**

تعداد زیادی نقطهی هم اندازه با فاصلههای مکانی متفاوت، تاریک – روشــن ایجاد می کنند. بخشی که در آن تعداد نقطهها کم است، روشنتر و قسمتی که تعداد نقطههای آن بیشتر است تیرهتر به نظر میآید.

با نقطههایی با اندازههای متفاوت و تراکم معین هم میتوان تاریک – روشــن ایجاد نمود. به این معنی که تعداد نقطهها در قســمت تاریک و روشــن با هم برابر اســت اما بخشهایی که نقاط ریزتری دارند، از قسمتهایی که نقاط درشتی دارند، روشنتر به نظر میرسند. با تلفیق دو روش باال نیز میتوان تاریک – روشن ایجاد نمود.

### **6-6 ایجاد تاریک - روشن با استفاده ازخط**

به کمک خطوط و با اســتفاده از تغییر فواصل آنها نیز میتوان تاریک – روشــن ســاخت. هر چه خطوط را به یکدیگر نزدیک کنیم از نظر بصری تیرگی بیشتری ایجاد میگردد و برعکس هر چه فواصل بین خطوط بیشتر باشد، محیط روشنتر دیده میشود.

> خطوط با اندازههای متفاوت و با فواصل ثابت نیز تاریک – روشن ایجاد میکنند. تاریک – روشن به وسیلهی سطح نیز ایجاد میشود. خطوط با اندازههای متغیر و با فواصل ثابت نیز همان تاثیر را ارائه میدهند. تیرگی – روشنی به وسیلهی سطح نیز ایجاد میشود.

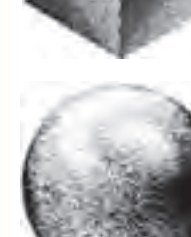

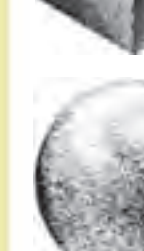

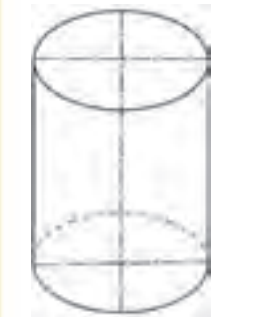

**6**

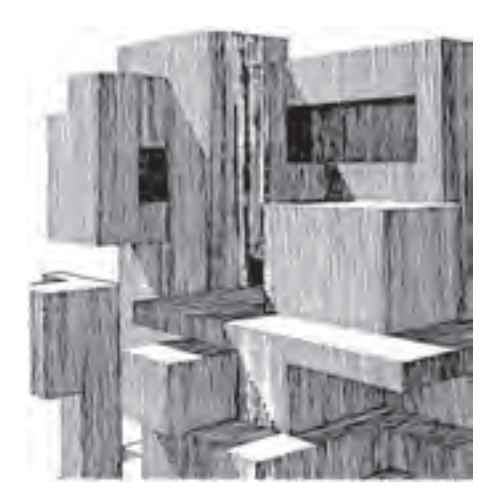

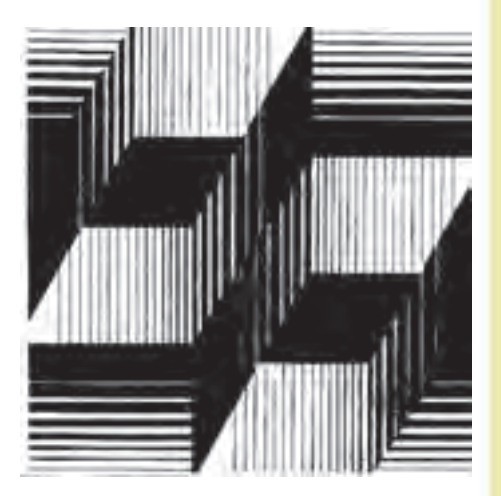

ایجاد تیرگی- روشنی با استفاده ازخط و سطح ایجاد تیرگی- روشنی با استفاده از خط

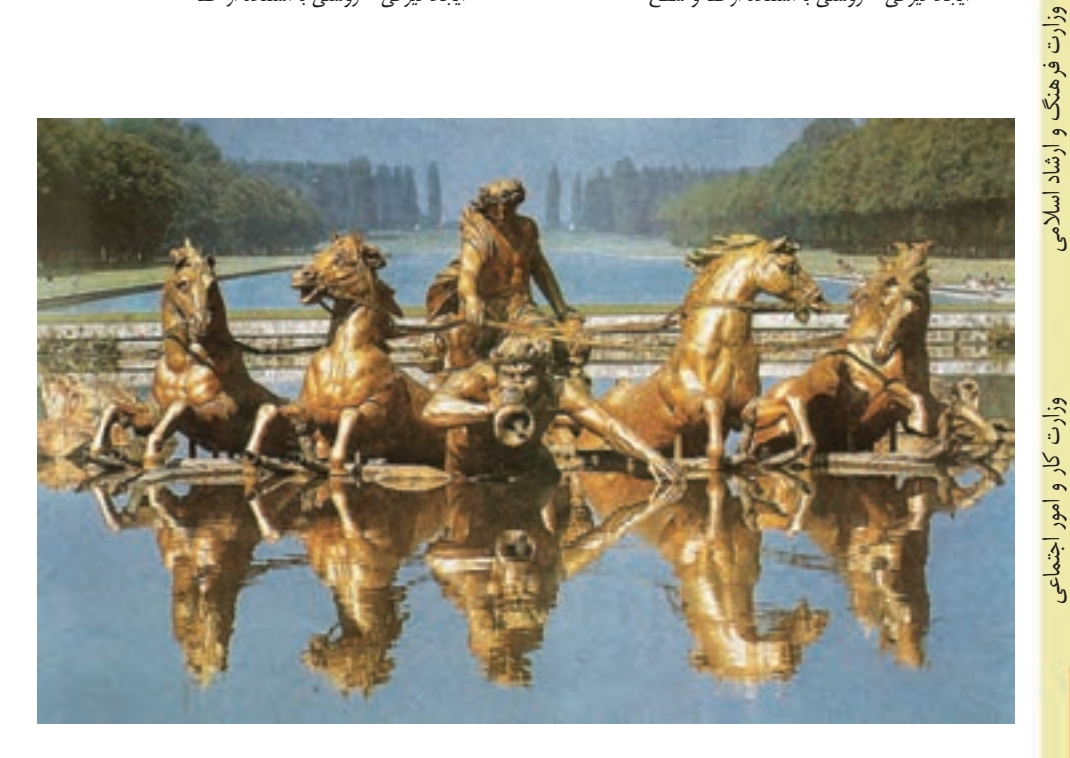

به طور خالصه میتوان چنین عنوان کرد که : حجم دارای طول، عرض و عمق است. فضا را اشغال میکند و از این طریق فضای سه بعدی تعریف میگردد. زاییدهی ذهن و دست انسان است. جنبهی ملموس بودن در آن مطرح است. نور نقش تعیین کنندهای در بیان آن دارد. عناصر موجود در پوســتر مقابل طراحی آقای مرتضی ممیز را با توجه به آنچه در مورد تمرین عناصر بصری و مفاهیم آنها خواندهاید معرفی کنید.

طراح امور گرافیکی با رایانه شماره استاندارد: ۱۵/۲-۸۷- ف شماره استاندارد: -15/2-87 ف - هـ طراح امورگرافیکی با رایانه

وزارت فرهنگ و ارشاد اسالمی

طراح گرافیک رایانهای طراح گرافیک رایانهایوزارت کار و امور اجتماعی وزارت کار و امور اجتماعیشماره استاندارد: ۱/۲/ ۶/۵۱/۱/۱–۶ شماره استاندارد: 1-66/51/1/3

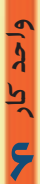

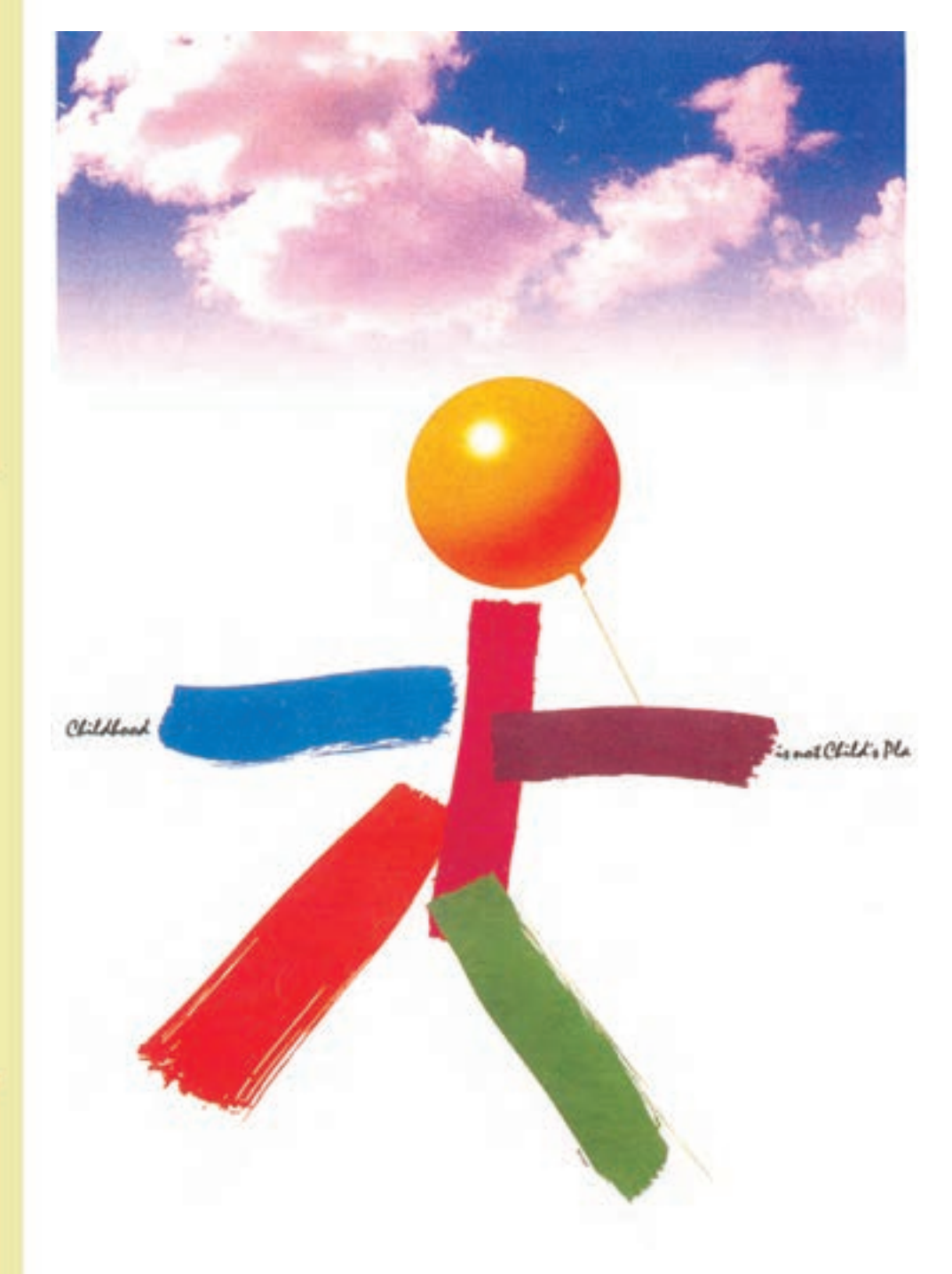

 **نمونــهی کار: برای مشــاهدهی نمونــهی کارهای حجــم به CD تمرینات و پوشــه hajm\mabani مراجعه کنید.**

### **خالصه ی مطالب**

--------------------------------- همان گونه که از حرکت خط در فضا، ســطح به وجود می آید از حرکت سطح در فضا بعد سوم که همان حجم است ایجاد میشود. به اجسامی که دارای سه بعد (طول، عرض و ارتفاع) باشد، حجم گفته میشود. کره، مکعب و هرم حجمهای هندسی پایه هستند. حجمهایی را که با دســت قابل لمس نیســت و فقط جنبهی بصری دارد و با چشم دیده میشود، حجم مجازی می نامند. حجم مجازی نمایش حجم سه بعدی بر روی سطح دو بعدی است و برای نمایش آن غالبا از پرسپکتیو و سایه روشن استفاده می شود. نور نقش تعیین کنندهای در بیان حجم دارد

> طراح امور گرافیکی با رایانه شماره استاندارد: -15/2-87 ف - هـ طراح امورگرافیکی با رایانهشماره استاندارد: ۲۸۷–۵/۲ ا – ف – هـ

وزارت فرهنگ و ارشاد اسالمی

وزارت فرهنگ و ارشاد اسلامی

طراح گرافیک رایانهای طراح گرافیک رایانهایوزارت کار و امور اجتماعی وزارت کار و امور اجتماعیشماره استاندارد: ۱/۱/۲۵/۹/۹–۱ شماره استاندارد: 1-66/51/1/3

# **خودآزمایی**

-1 حجم را تعریف کنید. -2 حجم های پایه را نام ببرید. -3 حجم مخروط از کدام شکل هندسی به وجود می آید؟ -4 حجم مجازی چیست؟ -5 ایجاد تاریک – روشن با نقطه را توضیح دهید.

**تمرین**

-1 حجم های پایه را در یک صفحه ی 4A طراحی کنید. -2 با استفاده از خطوط با ضخامت های متفاوت در یک کادر 10×10 حجم مجازی ایجاد کنید. -3 به وسیله ی نقطه هایی با اندازه های یکسان در یک کادر 10×10 حجم مجازی ایجاد کنید. -4 احجامی را که در اطراف خود می بینید در یک صفحه ی 4A طراحی کنید.

# **پرسش های چهارگزینه ای**

- -1 حجم های پایه کدامند؟ الف) کره- مکعب – منشور ب( سب) استوانه- هرم – مخروط ج( کره- مکعب- هرم د( مکعب – مخروط- منشور
- -2 حجم هایی را که فقط جنبه ی بصری دارد و با چشم دیده می شود ............. می نامند. الف) حجم واقعی ب( حجم مجازی ج) حجم بسته در کرد و استه در حجم باز
	- -3 هویت حجم به وسیله ی کدام یک ازعوامل زیر تعریف می شود؟ الف) سطح ب( تیرگی – روشنی ج) نور د( خط
	- -4 از حرکت مربع در امتداد سطح خود در فضا کدام حجم به وجود می آید؟ الف) مخروط ب( مکعب ب) مکعب ج) هرم در استوانه ( استوانه
		- -5 برای نمایش حجم مجازی کدام عوامل مورد استفاده قرار می گیرد؟ الف) پرسپکتیو- سایه روشن به ب) بافت - سطح ج) سایه روشن– بافت د( پرسپکتیو – بافت

**6**

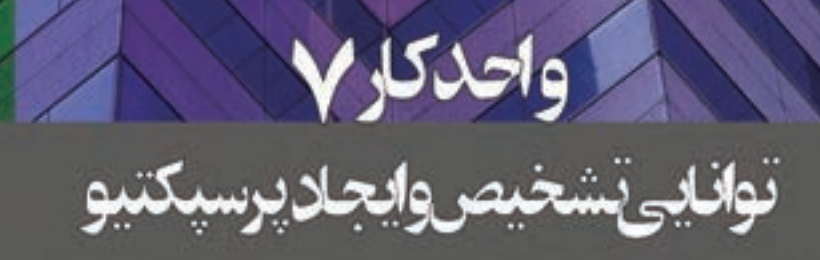

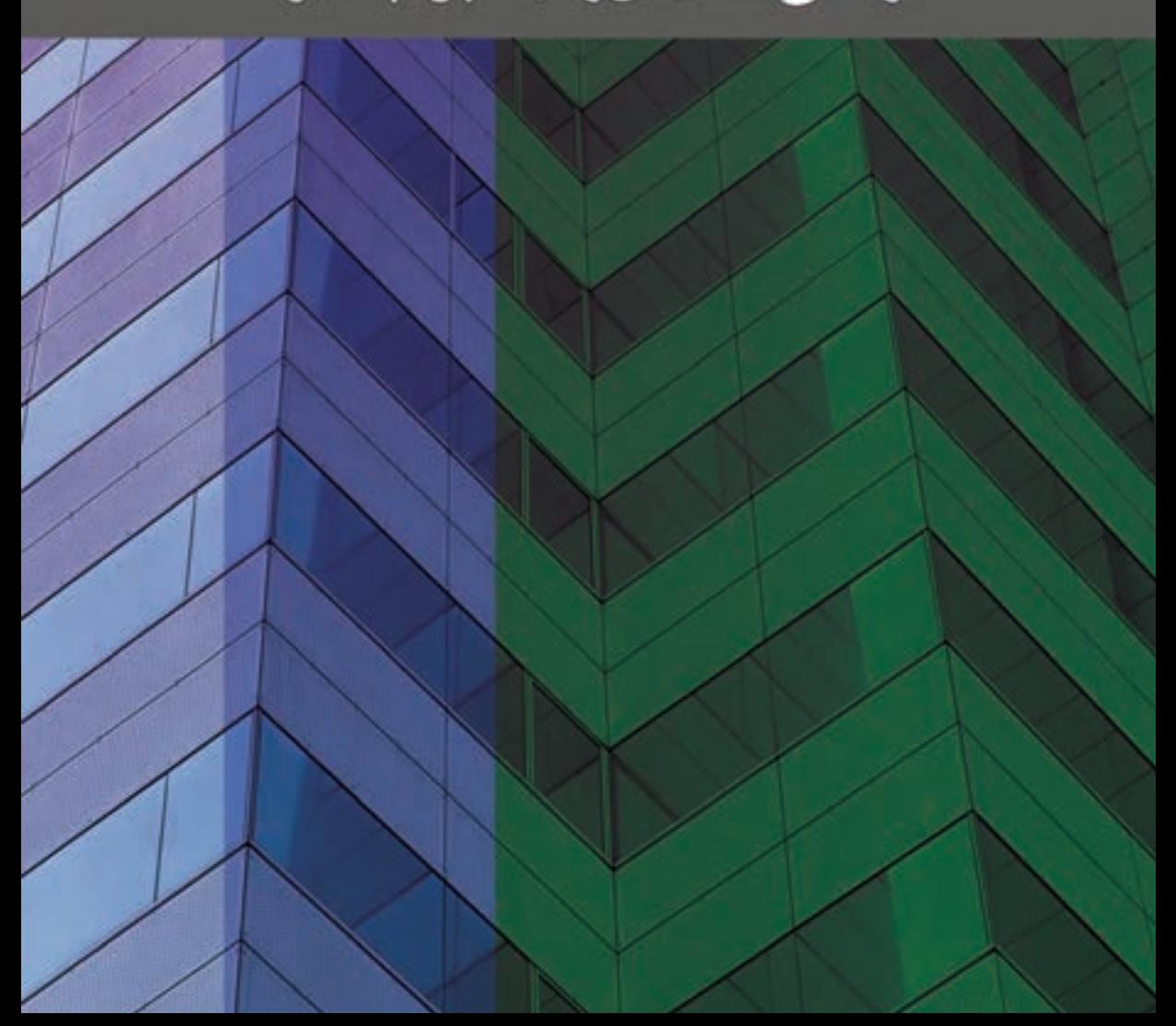

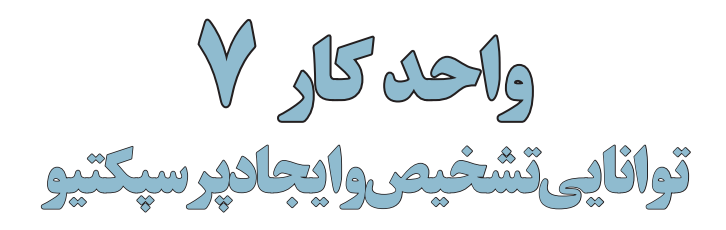

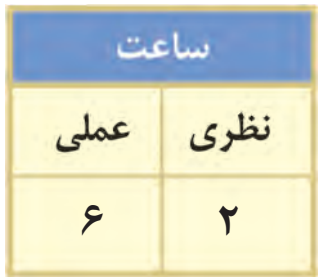

**اهداف رفتاری:**

**از هنرجو انتظار میرود در پایان این واحد کار:**

- •با مفهوم پرسپکتیو آشنا شود.
	- •انواع پرسپکتیو را بشناسد.
- •اصول ایجاد پرسپکتیو ایزومتریک را بشناسد.
- •اشکال سادهی هندسی را با استفاده از پرسپکتیو یک نقطهای و دو نقطهای ترسیم کند.

### **مقدمه:**

جهان اطراف ما ســه بعدی (دارای طول، عرض و ارتفاع) است ولی ابزاری که هنرمندان هنرهای تجسمی برای نمایش این فضای سه بعدی در اختیار دارند، دو بعدی و فقط دارای طول و عرض است. فن پرسپکتیو به ما کمک میکند تا فضای سهبعدی اطراف خود را روی سطح دو بعدی کاغذ، بوم و... ترسیم نماییم.

**7-1 پرسپکتیو** نمایش یک منظرهی ســه بعدی روی یک صفحهی دو بعدی را پرســپکتیو میگویند. اصول پرسپکتیو بر پایهی دو عامل شرایط محیطی و خطاهای دید دستگاه بینایی استوار است. به طورکلی پرسپکتیو دو نوع است:

-1 پرسپکتیو جوی -2 پرسپکتیو خطی

پرسپکتیو جوی براساس فاصلهی اشیا از ما و میزان نوری که از فواصل مختلف با ضریب شکست متفاوت به چشم ما میرسد تنظیم گردیده و حالت سه بعدی اجسام و مناظر اطراف را نشان میدهد. به عبارت دیگر، نور اشیا قبل از اینکه به چشــم بیننده برسد از هوا عبور میکند. در این صورت اگر منظره از ناظر فاصلهی زیادی داشته باشــد گرد و غبار موجود در هوا روی نوری که به چشــم ما میرسد تاثیر محسوسی دارد. بنابراین رنگ و وضوح اشیا معین از فواصل مختلف، متفاوت خواهد بود. این نوع پرسپکتیو بیشتر در نقاشی از مناظر کاربرد دارد.

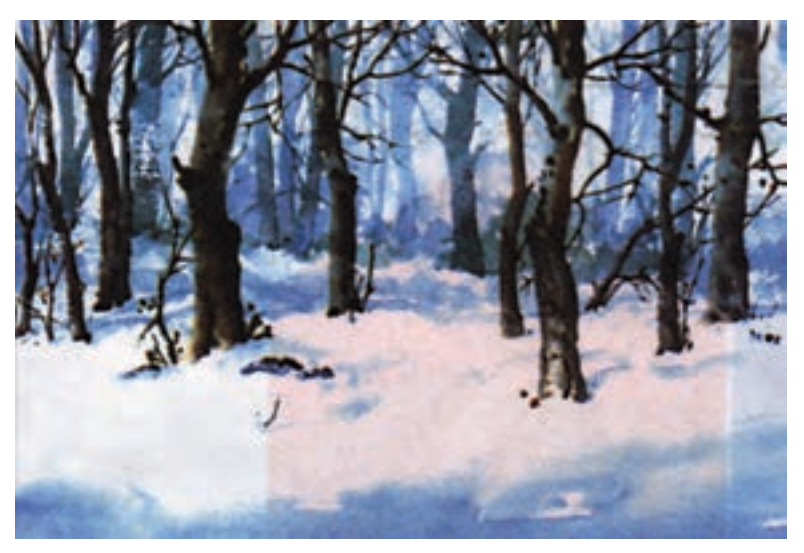

به رنگ و درجهی وضوح درختانی که در فاصلهی دورتری قرار دارند دقت کرده و تاثیر پرسپکتیو جوی را درآن مشاهده کنید

### **7-2 انواع پرسپکتیو خطی**

پرسپکتیوهای خطی به طورکلی دو نوع هستند: -1 پرسپکتیوهای مرکزی: در این پرسپکتیو، خطوط موازی جسم پس از ترسیم موازی باقی نمیمانند. -2 پرسپکتیوهای موازی: در این پرسپکتیو، خطوط موازی جسم پس از ترسیم موازی باقی میمانند.

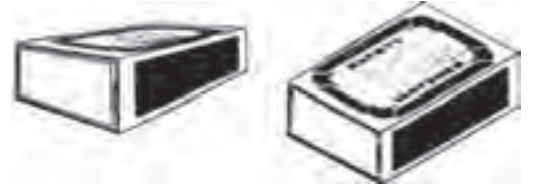

تفاوت پرسپکتیوهای موازی و مرکزی را در شکل باال ببینید

طراح امورگرافیکی با رایانهشماره استاندارد: -15/2-87 ف - هـ 굯

وزارت فرهنگ و ارشاد اسالمی

وزارت

وزارت کار و امور اجتماعیطراح گرافیک رایانهایشماره استاندارد: 1-66/51/1/3 یلراح گرافیک رایانهای

# **7-2-1 انواع پرسپکتیوهای مرکزی**

**7-2-1-1 پرسپکتیو یک نقطهای )یک نقطه گریز(** 

در این نوع پرسپکتیو فقط یک گروه از خطوط جسم (عرضها) از ناظر دور میشوند و بیش تر برای طراحی نماهای داخلی استفاده میشود.

قبل از شروع ترسیم پرسپکتیو آشنایی با مفاهیمی چون نقطهی گریز، خط افق، خط زمین و ... ضروری است که در جدول زیر تعریفی از آنها ارائه میشود.

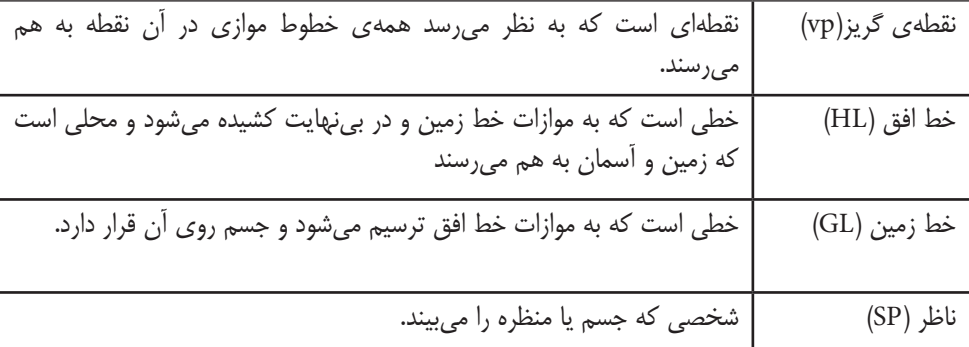

**روش ترسیم پرسپکتیو یک نقطه گریز**

برای رسم پرسپکتیو یک نقطه گریز ابتدا خط افق )HL )را ترسیم و سپس نقطهی گریز )VP )را روی آن مشــخص می کنیم. چون در این نوع پرسپکتیو دو گروه از خطوط (طول۱ها و عرض۱۵) موازی پردهی تصویرند نمای روبروی یک جسم را با توجه به ارتفاع دید ترسیم نموده و سپس گوشههای وجه ترسیم شده را به نقطهی گریز وصل مینماییم. حال با فاصلهی معین و به موازات اضالع عمودی و افقی جســم خطوطی رسم میکنیم تا عمق جسم مشخص شود.

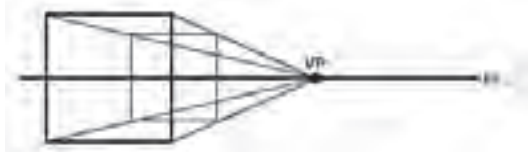

در شکل زیر دقت کنید محل قرارگیری هر مکعب تعداد و میزان سطوحی را که دیده میشود تعیین میکند. در تمام این تصاویر خطوط موازی که به عمق گرایش دارند در یک نقطه به هم میرسند و خطوط عمودی که از ناظر فاصلهی بیشتری دارند کوتاهتر دیده میشوند.

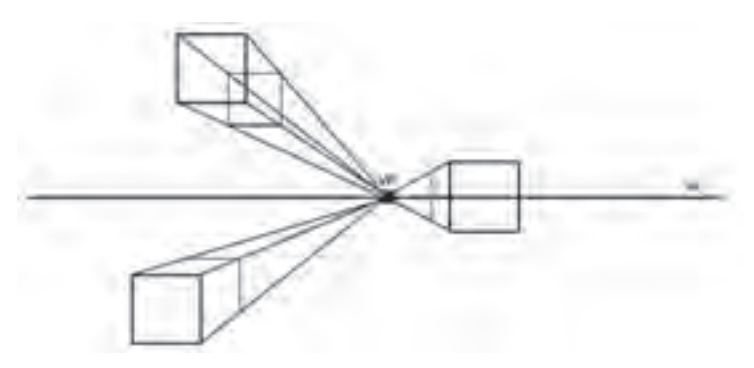

**7**

واحد کار

### **7-2-1-2 پرسپکتیو دو نقطهای )دونقطه گریز(**

در این نوع پرسپکتیو، دو گروه از خطوط (طولها و عرضها) از ناظر دور میشوند. بنابراین دو نقطهی گریز خواهیم داشت. این پرسپکتیو معموال برای طراحی خارجی از اجسام یا نماهای بیرونی استفاده میشود.

**روش ترسیم پرسپکتیو دو نقطه گریز** برای رســم پرســپکتیو دو نقطه گریز ابتدا خط افق )HL )را ترسیم نموده و دو نقطهی گریز )1vp و 2 vp )را روی آن مشخص می کنیم. چون در این نوع پرسپکتیو یک گروه از خطوط جسم (ارتفاعها) موازی پردهی تصویر باقی میمانند، ارتفاع یک گوشــهی جسم )AB )را با توجه به ارتفاع دید ترسیم نموده و سپس خطوطی از دو سر ارتفاع ترسیم شده به دو نقطهی گریز وصل می کنیم. حال به موازات خط عمود اولیه دو خط عمود دیگر می کشیم تا ترسیم کامل شود.

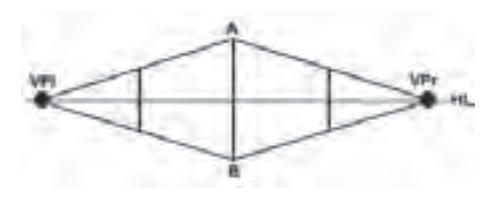

با دقت در شــکل زیر در مییابید که اگر فاصلهی جســم تا خط افق تغییر کند، حالتهای مختلفی از وجوه آن دیده میشود.

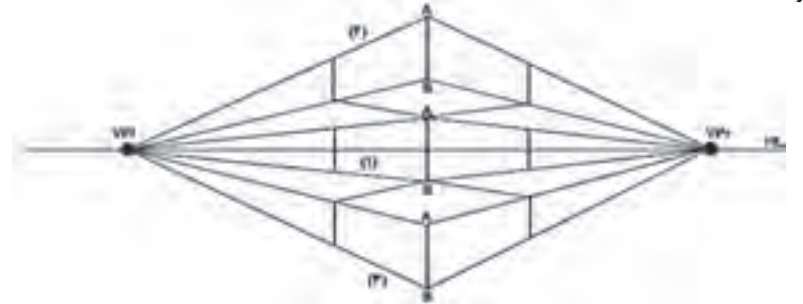

### **7-2-1-3 پرسپکتیو سه نقطهای ) سه نقطه گریز(**

در این نوع پرســپکتیو، هر ســه گروه خطوط (طولها، عرضها و ارتفاع ها) از ناظر دور میشوند. این نوع پرسپکتیو بیشتر در طراحی از اجسام بلند، آسمان خراشها و برجها مورد استفاده قرار میگیرد.

### **روش ترسیم پرسپکتیو سه نقطه گریز**

برای رسم پرسپکتیو سه نقطه گریز، ابتدا خط افق )HL )را ترسیم نموده ســپس دو نقطهی گریــز )1vp و 2vp )را روی خط افق و نقطهی گریز ســوم )3vp )را روی خط گریز عمودی مشخص میکنیم. چون در این نوع پرســپکتیو هیچ یک از گروه خطوط جســم موازی پردهی تصویر نیستند یک نقطه از گوشهی جسم )B )را با توجه به ارتفاع دید مشــخص نموده سپس خطوطی از این نقطه به نقاط گریز وصل میکنیم. )طول و عرض را به 1vp و 2vp و ارتفاع را به 3vp)

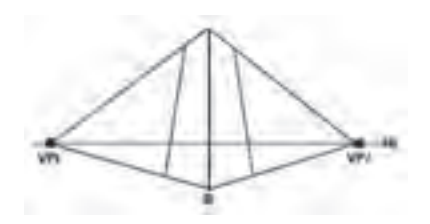

-1 تصویر از کتاب علم مناظر و مرایا مؤلفان : دکتر داریوش ترکی شریف آبادی و ندا ابراهیمی

طراح امورگرافیکی با رایانهشماره استاندارد: -15/2-87 ف - هـ

وزارت فرهنگ و ارشاد اسالمی

 $\mathcal{C}$ 

وزارت کار و امور اجتماعیطراح گرافیک رایانهایشماره استاندارد: 1-66/51/1/3 ナー・ ر<br>م

با دقت در شــکلهای زیر در مییابید که اگر ارتفاع دید از ارتفاع جســم کمتر یا بیشتر باشد سه وجه آن دیده مے شود.

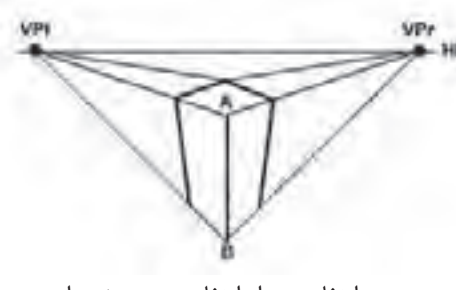

ارتفاع دید از ارتفاع جسم کمتر است ارتفاع دید از ارتفاع جسم بیشتر است

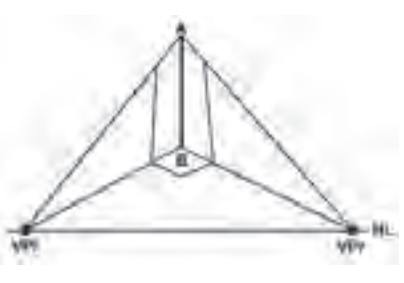

**7-2-2 پرسپکتیوهای موازی )آگزنومتریک(** -1 ایزو متریک -2 دیمتریک -3 تریمتریک -4 ابلیک )مایل( به علت کاربرد بیشــتر پرسپکتیوهای ایزومتریک و دیمتریک، از مجموعهی پرسپکتیوهای موازی، فقط به ارائه توضیحاتی در همین دو مورد میپردازیم:

### **7-2-2-1 پرسپکتیو ایزومتریک**

در این ترسیم سه محور با یکدیگر زاویهی 120 درجه داشته و به عبارت دیگر محورهای )ox )و)oy )هر کدام با خط افق زاویهی 30 درجه دارند. محور (oz (بر خط افق عمود میباشــد. بنابراین استفاده از گونیای 30 درجه، ترسیم حجم مورد نظر در پرسپکتیو ایزومتریک را سادهتر می کند. چون در این پرسپکتیو همهی اندازهها واقعی رسم میشوند ترسیم سادهتر است و بیشتر قطعات صنعتی با این نوع پرسپکتیو ترسیم میشوند. در نهایت تصویر 18 درصد بزرگتر از جسم واقعی خواهد بود.

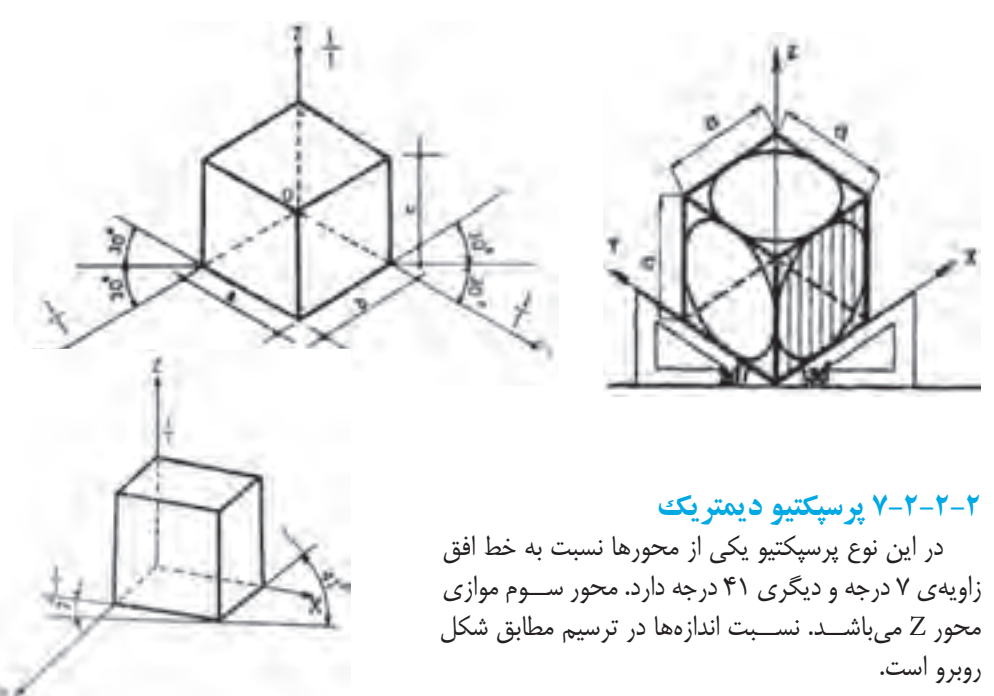

 $V<sub>1</sub>$ 

**توانایی تشخیص و ایجاد پرسپکتیو واحد کار**

توانايى

تشخيص و ايجاد پرسپكتي

**7**

واحد

# **7-2-2-3 پرسپکتیوهای ابلیک یا مایل**  این پرسپکتیو به سه گروه زیر تقسیم میشوند: -1 پرسپکتیوکاوالیر -2 پرسپکتیوکابینت -3 پرسپکتیوجنرال

## **7-2-2-3-1 پرسپکتیو کاوالیر**

در این نوع ترسیمات، یکی از نماهای جسم که از اهمیت بیشتری برخوردار است موازی صفحهی ترسیم است. بدین ترتیب نمای مذکور دقیقا با اندازههای حقیقی ترسیم میشود. در تصاویــر کاوالیر، طولهایی که روی محور 45 درجه رســم میشــوند دارای اندازههای حقیقی هســتند. انتخاب اندازهها بر روی محورها مطابق شکل مقابل است.

### **7-2-2-3-2پرسپکتیو کابینت**

 $\mathcal{V}_2$ در پرســپکتیو کابینت طول یال $\mathcal{L}_2$  جانبی به اندازهی  $>$ طول حقیقی جســم ترسیم میشوند. این نوع تصاویر به واقعیت نزدیکتر است و با توجه به اینکه دارای نســبت معینی با طول واقعی جسم است، بیشتر برای نشان دادن تصاویر اجسام مورد استفاده قرار میگیرد.

# **7-2-2-3-3 پرسپکتیوجنرال**

در این روش نیز مانند روش قبل عمل میکنیم با این تفاوت که اندازهی یالهای جانبی جســـم به اندازهی  $\mathcal{Z}_3$  تا 3⁄4 طولهای حقیقی جسم محاسبه میشود. این نوع تصاویر به واقعیت شباهت بیشتری دارند.

# **7-3 آشنایی با سایه در پرسپکتیو**

شــکل ســایهها بســتگی به عواملی از جمله منبع نور، شکل شیء و سطحی که روی آن میافتند دارد. در این میان، محل قرارگیری منبع نور عامل اصلی تعیین کنندهی شکل نهایی سایه در پرســپکتیو اســت. به عنوان مثال وقتی که منبع نور موازی پردهی تصویر باشد اشعههای تابش به همان شکل موازی باقی میمانند. شکل سایه بستگی به چگونگی قرارگرفتن شی در مقابل اشعهها دارد. به محل قرارگیری منبع نور و چگونگی تشکیل سایه در شکلهای زیر دقت کنید.

> منبع نور موازی با صفحهی تصویر )سمت راست یا چپ دید ناظر(

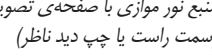

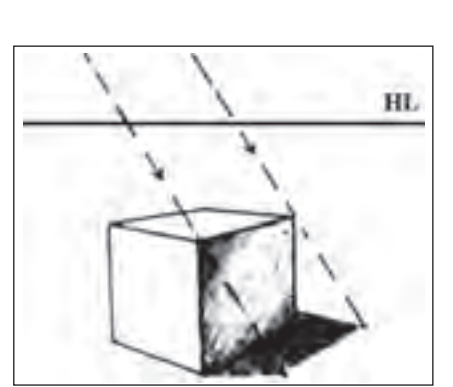

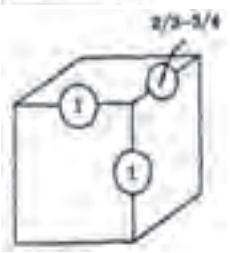

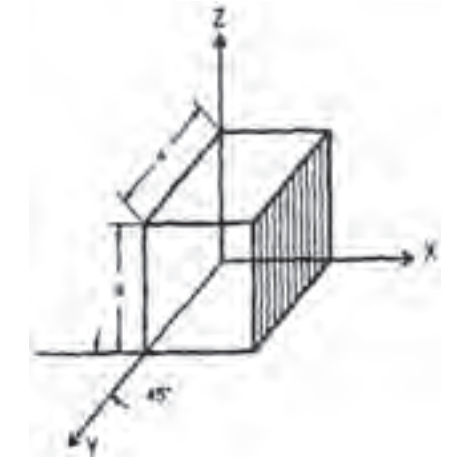

وزارت فرهنگ و ارشاد اسالمیطراح امورگرافیکی با رایانه

وزارت<br>( よう شماره

وزارت کار و امور اجتماعی

لم<br>لها

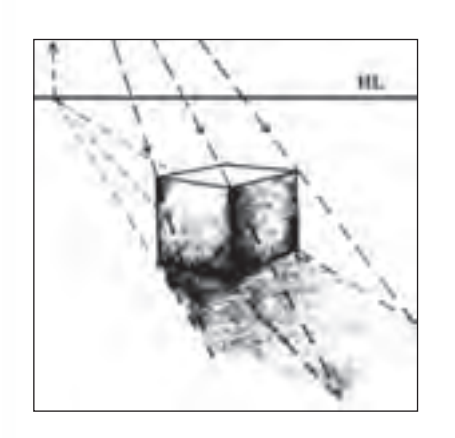

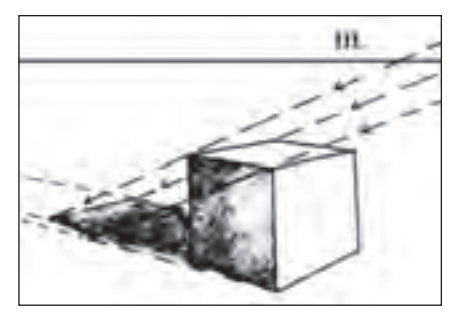

ш

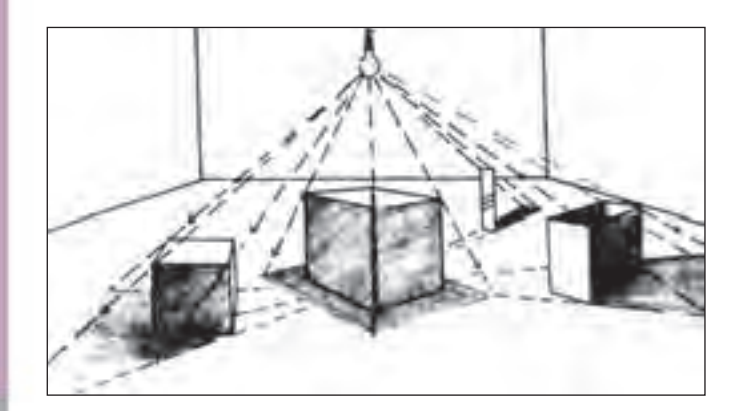

منبع نور در مقابل ناظر )منبع نور خورشید(

منبع نور پشت ناظر )منبع نور خورشید(

تابش نور از چند منبع

تابش نور از یک منبع مرکزی )منبع نور چراغ(

**توانایی تشخیص و ایجاد پرسپکتیو واحد کار** توانایی تشخیص و ایجاد پرسپکتیو

واحد کار **ک** 

# **خالصهی مطالب**

--------------------------

نمایش یک منظرهی سه بعدی روی یک صفحهی دو بعدی را پرسپکتیو میگویند. پرسپکتیوهای خطی به طور کلی دو نوع هستند: -1 پرسپکتیوهای مرکزی -2 پرسپکتیوهای موازی در پرســپکتیو یک نقطهای فقط یک گروه خطوط جسم (عرضها) از ناظر دور می شوند و بیشتر برای طراحی نماهای داخلی استفاده میشود. در پرسپکتیو دو نقطهای دو گروه از خطوط جسم ( طول ها و عرض ها) از ناظر دور می شوند بنابراین دو نقطه ی گریز خواهیم داشت این پرسپکتیو معمولاً برای طراحی خارجی از اجسام یا نماهای بیرونی استفاده میشود. در پرســپکتیو سه نقطهای هر ســه گروه خطوط (طولٍها، عرضها و ارتفاعها) از ناظر دور می شوند. این نوع پرسپکتیو بیشتر در طراحی از اجسام بلند، آسمان خراشها و برجها مورد استفاده قرار میگیرد. شکل سایهها بستگی به عواملی از جمله منبع نور، شکل شئ و سطحی که روی آن میافتند دارد.

> طراح گرافیک رایانهای وزارت کار و امور اجتماعی وزارت کار و امور اجتماعیطراح گرافیک رایانهایشماره استاندارد: 1-66/51/1/3 ئىمارە استاندارد: ۱/۲/ ۶/۵۱/۱/۱)

وزارت فرهنگ و ارشاد اسالمیطراح امورگرافیکی با رایانه

وزارت فرهنگ و ارشاد اسلامی طراح امور گرافیکی با رایان شماره استاندارد: ۱۵/۲–۲/۵

شماره استاندارد: -15/2-87 ف - هـ

# **خودآزمایی**

-1 پرسپکتیو چیست؟ -2 پرسپکتیو به طور کلی به چند دسته تقسیم می شود؟ -3 پرسپکتیوهای موازی را نام ببرید. -4 انواع پرسپکتیوهای مرکزی کدامند؟ -5 شکل سایه ها در پرسپکتیو به چه عواملی بستگی دارد؟

 **تمرین** -1 دو تصویر که در آن پرسپکتیو یک نقطه ای وجود داشته باشد را به کالس بیاورید و با قرار دادن یک کاغذ پوستی روی تصویر پرسپکتیو آن را ترسیم نمایید. -2 فضای کالس خود را بر اساس قواعد پرسپکتیو یک نقطه ای مطابق شکل روبرو ترسیم نمایید. -3 دو تصویر که دارای پرسپکتیو دو نقطه ای باشند را با خود به کالس بیاورید. -4 تعدادی نقاشــی منظره که پرســپکتیو جوی در آن نقش داشته باشــد را جمع آوری کرده و تأثیر این نوع پرسپکتیو را بر اندازه، رنگ و وضوح تصویر را درکالس برای دوستان خود توضیح دهید.

# **پرسش های چهارگزینه ای**

-1 نمایش یک منظره ی سه بعدی روی صفحه ی دوبعدی را......... می گویند. الف(سه نما ب( پرسپکتیو ج( ترسیم د( تعادل

-2 کدام یک از انواع پرسپکتیو در نقاشی کاربرد دارد؟ الف(جنرال ب( کابینت ج( کاوالیر د( جوی

- -3 پرسپکتیوهای ابلیک )مایل( کدامند؟ الف( جنرال- کابینت – کاوالیر ب( خطی – جوی ج) یک نقطه|ی – دو نقطه|ی – سه نقطه|ی د(جنرال – کابینت – جوی
- -4 در کدام یک از انواع پرسپکتیو فقط یک گروه از خطوط جسم از ناظر دور می شوند؟ الف) دونقطه ای ب) کابینت ج) سه نقطه ای د) یک نقطه ای
	- -5 کدام یک از گزینه های زیر جزو پرسپکتیوهای موازی نیست؟ الف) ابلیک ب) ایزومتریک د) جوی

واحد کار ک

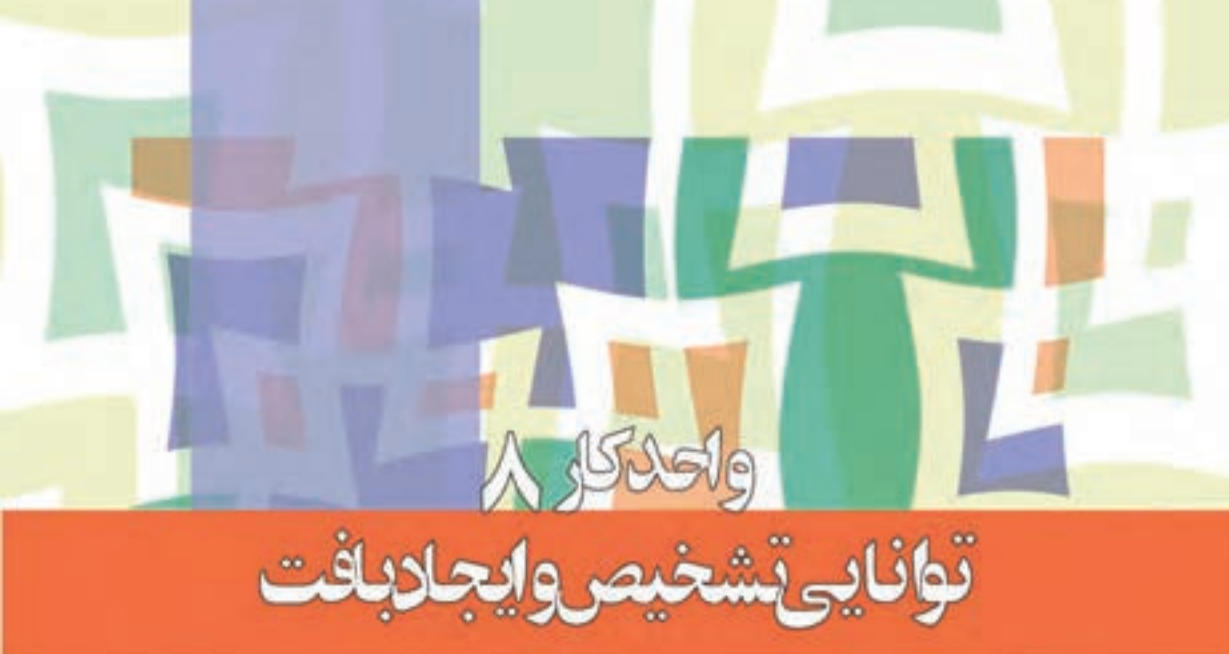

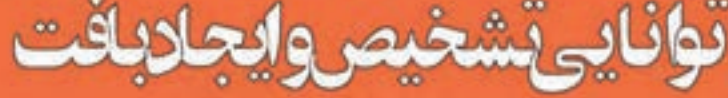

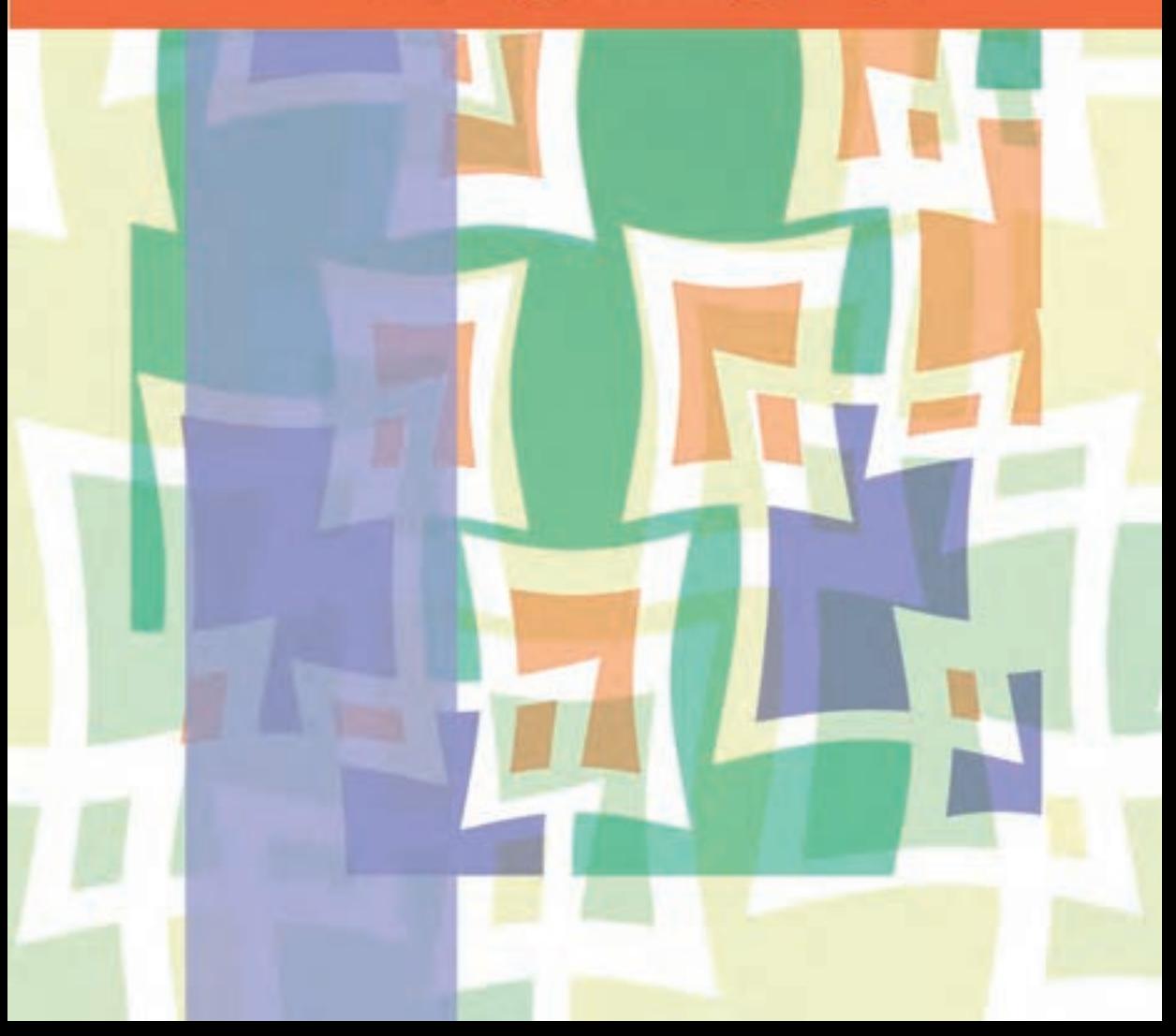

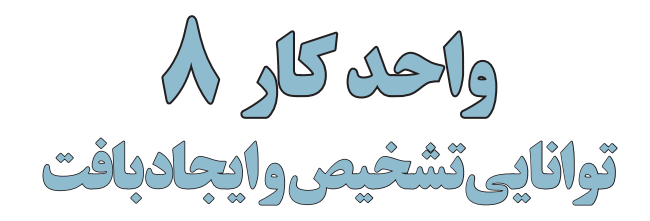

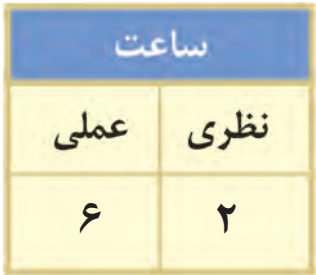

# **اهداف رفتاری:**

از هنرجو انتظار میرود در پایان این واحد کار:

- •با مفهوم بافت آشنا شود.
- •انواع بافتها را بشناسد.
- •با روشهای ایجاد بافت آشنا شود.
- •با استفاده از عناصر نقطه، خط، سطح و حجم بافت ایجاد کند.
	- •با به کارگیری مواد مختلف بافت ایجاد کند.

### **مقدمه:**

بافت یکی دیگر از عناصر بصری و تنها عنصری است که فقط از طریق دیدن، احساسی شبیه لمس کردن را در بیننده ایجاد می کند. اگر بافتی هم دارای کیفیت المسهای باشد و هم با حس بینایی دریافت گردد **»**بافت حقیقی« نامیده میشود.

### **8-1 بافت**

سطح و رویهی هر شئ و هر شکلی دارای ظاهر خاصی است که به آن بافت گفته میشود. به عبارت دیگر کیفیت لایهی ســـطحی پدیدهها را بافت میگویند. بافت یکی دیگر از عناصر بصری اســت که درک آن از نظر شــکل و فرم به وســیلهی قوهی بینایی و از نظر خاصیت فیزیکی و جنسیت مثل تشخیص زبری و صافی و ... بهوسیلهی حس المسه صورت میگیرد. بنابراین بافت اشیا دارای دو جنبهی متفاوت است:

### **8-1-1 بافت بصری**

بافت بصری به دو شکل تصویری و ترسیمی به وجود میآید.

### **8-1-1-1 بافتهای تصویری**

اینگونه بافتها در آثار نقاشــان طبیعتگرا، مجسمهســازانی که در آثار خود از بافتهای طبیعی اســتفاده میکننــد و همچنین آثار هنرمندانی که در آفرینش اثر خویش از تکنیک کوالژ بهره گرفته و به طور مســتقیم اشیاء را بهکار میگیرند، به وفور به چشم میخورد. هنرمندان نقاش با به کارگیری رنگهای مختلف، بهرهگیری از سایه روشن و تکنیکهای خاص، بافتهایی را میآفرینند که از لحاظ بصری طبیعی به نظر میرسد. به عنوان مثــال با نگاه کردن به اثر یک هنرمند نقاش طبیعتگرا که در آن با کاربرد رنگهای مختلف در ســطح بوم و ایجاد ســایه روشن و کاربرد تکنیکـهای ویژه گلی را به تصویر کشیده که از لحاظ بصری طبیعی جلوه می کند، ً احساس لطافتی که قبال با لمس گل تجربه کردهایم به ما دست میدهد.

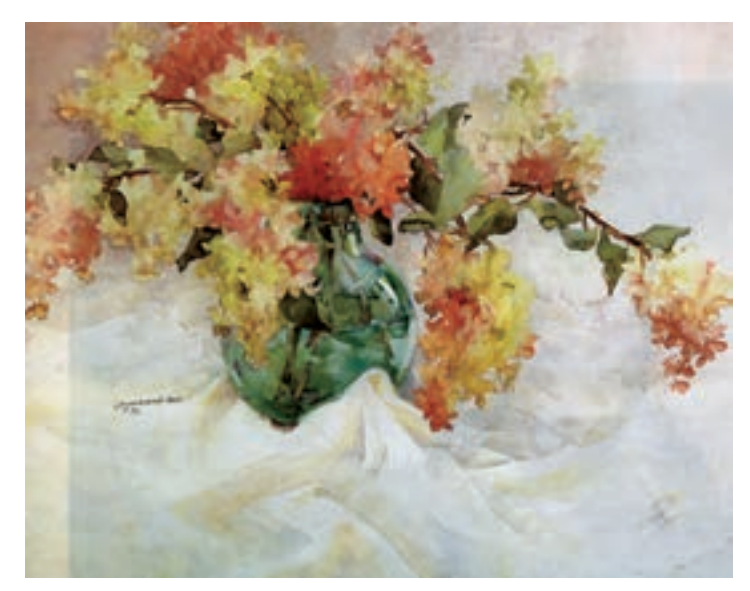

### **8-1-1-2 بافتهای ترسیمی**

هدف از ترســیم این بافتها ایجاد تأثیرات بصری بدون نمایش طبیعتگرایانهی اشــیاء است که در آثار نقاشی انتزاعی، آثار حجمی و آثار گرافیک معاصر به وفور دیده میشود. هنرمندان هنرهای تجسمی با استفاده از تکنیکهای گوناگون و با یاری گرفتن از عناصر بصری مثل نقطه

وزارت کار و امور اجتماعیطراح گرافیک رایانهایشماره استاندارد: 1-66/51/1/3

وزارت فرهنگ و ارشاد اسالمیطراح امورگرافیکی با رایانه شماره استاندارد: -15/2-87 ف - هـ

و انــواع خطوط و تکرار آنها و بهرهگیری از لکهها یا ســطوح رنگی تیره و روشــن به کمک مواد و ابزارهای مختلف انواع مختلفی از این گونه بافتها را به وجود آورده اند. ویژگی این بافتها به چگونگی ذهن و اندیشــه و تجربیات بصری هنرمند ارتباط دارد.

### **8-1-2 بافت المسهای**

بافت المسهای بستگی به ساختمان درونی اجسام و چگونگی به وجود آمدن آنها دارد. حس المسه تفاوت بافت کاغذ ســمباده و سطح شیشه را با دست کشیدن بر آنها معین میکند. اگر چه از لحاظ بصری نیز تفاوت این دو قابل تشــخیص می باشد. زیرا تجربهی قبلی از طریق حس المسه به چشم ما امکان میدهد تا بافتها را از یکدیگر تشخیص دهیم.

# **8-2 روشهای ایجاد بافت بصری**

بعضی از روشهای ایجاد بافت بصری عبارتند از:

سادهترین روش ایجاد بافت ترسیم و تکرار نقاط کوچک و بزرگ (۱–۸)، انواع خطوط (۲–۸) یا نقش مایههای متفاوت گیاهی (۳–۸) و (۴–۸)، حیوانی (۵–۸) و (۶–۸) و… درحالتها و ترکیبهای گوناگون است.

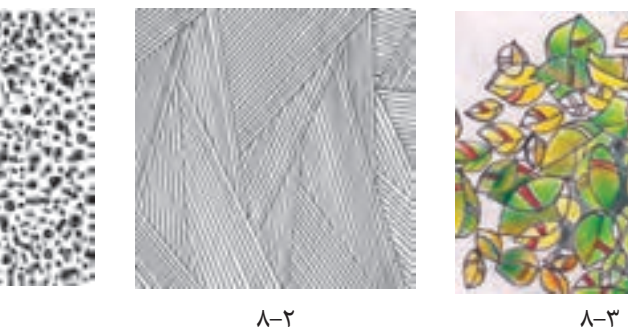

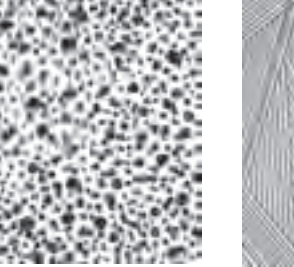

 $\lambda-1$ 

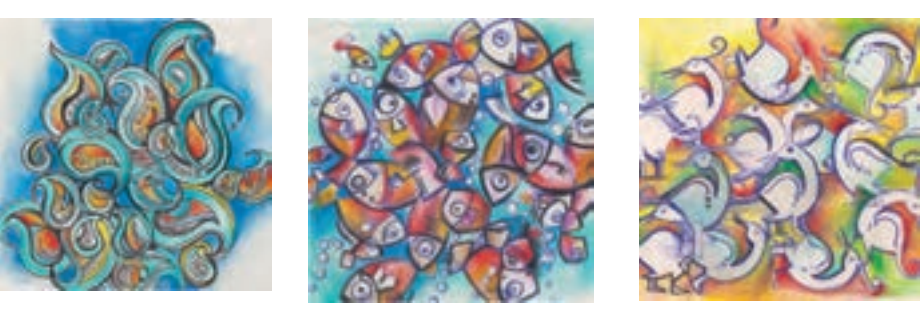

 $A-\Delta$ 

 $A - 5$ 

بافتهای گیاهی و حیوانی از تمرینهای خانم فاطمه فیروزی هنرآموز گرافیک است

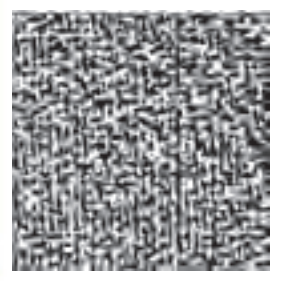

 $\lambda-\mathcal{E}$ 

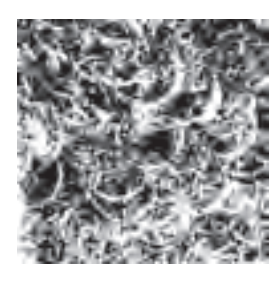

 ســطح مواد طبیعی مختلــف دارای بافتهای متفاوتی اســت که میتوان با مالیدن رنگ و مرکب بر روی آنها و مهــر زدن و چاپ کردن روی کاغذ بافتهای جالبی ایجاد کرد.

همچنین میتوان کاغذ نازکی را بر روی ســطوحی که دارای بافت هســتند قرار داد و با مداد، پاســتل و... برکاغذ کشید تا نقش یا بافت سطح زیرین بر روی آن منتقل شود. با پوشاندن سطح یک مقوای گالسه یا یک ورق آلومینیومی و... با مرکب سیاه یا هر رنگ دیگری و سپس خراشــیدن و برداشــتن رنگ از روی آن با ابزارهای گوناگون نیز میتوان بافتهای بسیار زیبایی بهوجود آورد.

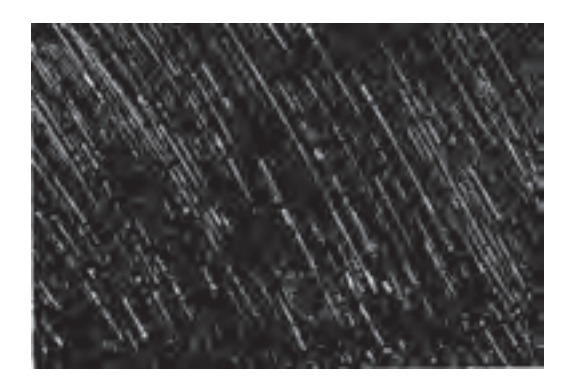

با به کارگیری مستقیم مواد طبیعی مختلف مانند سنگ، چوب، پارچه و... در یک اثر نیز بافتهای متنوعی ایجاد میشود.

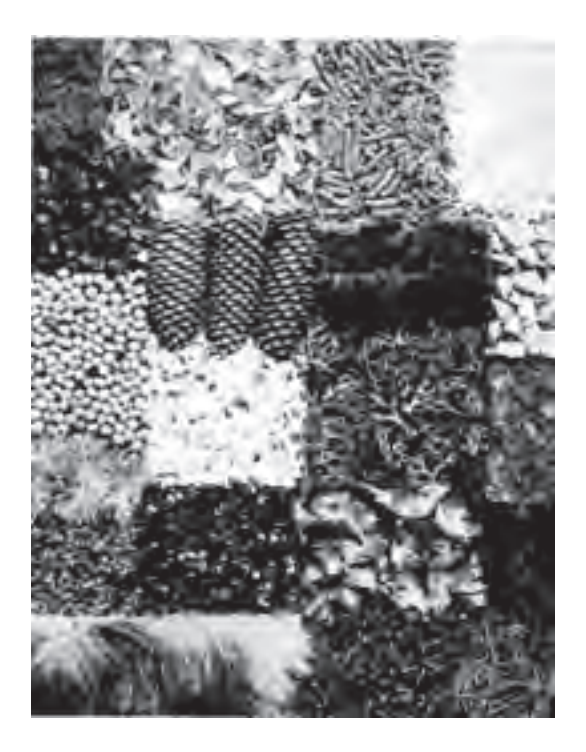

 رنگهای دلخواه پاســتل روغنی را با تیغ تراشــیده و بر روی صفحهای از کاغذ میریزیم. صفحهی سفید دیگری را روی آن قرار داده و سپس اتوی گرم را به مدت چند ثانیه روی آن میکشیم بر اثر آب شدن و مخلوط شدن پاستلهای روغنی بافتهای اتفاقی بسیار زیبا و جالبی به وجود میآید.

شماره استاندارد: -15/2-87 ف - هـ طراح گرافیک رایانهایوزارت کار و امور اجتماعیشماره استاندارد: 1-66/51/1/3 لمراح گرافیک رایانهای ، کار و امور اجتماعی

وزارت فرهنگ و ارشاد اسالمیننگ و ارشاد اسلامی طراح امورگرافیکی با رایانه

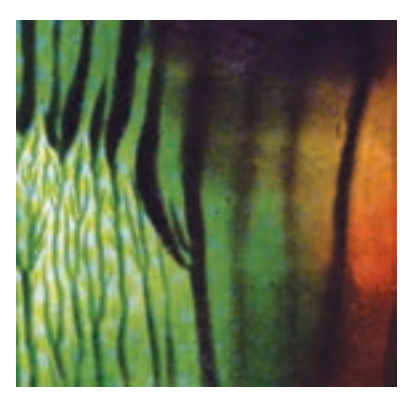

با قرار دادن کاغذ بر روی سطوحی که دارای بافت هستند و کشیدن مداد، پاستل و ... نقش بافت بر روی کاغذ ایجاد میشود. شکل زیر ترکیبی از برگردان بافتهای گوناگون است.

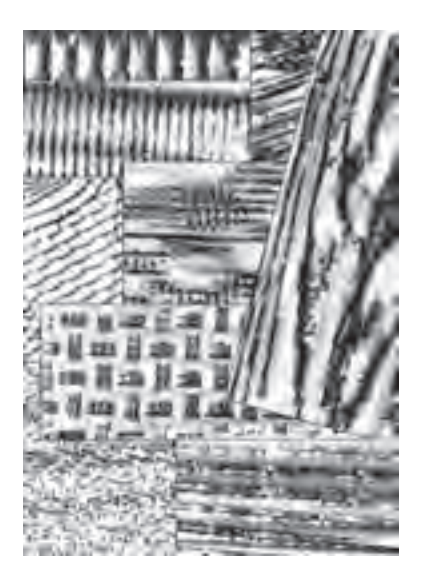

بافت زیر با پوشــاندن ســطح شیشه به وســیلهی رنگ و اثرات غلتک چاپ روی آن به شــیوهی منو پرینت ایجاد شده

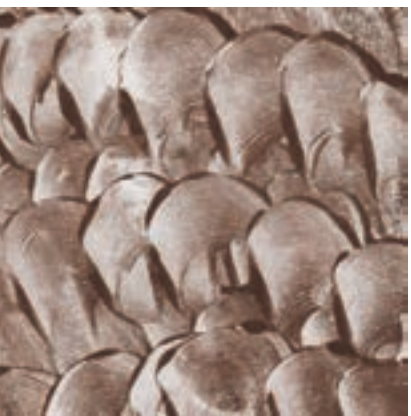

**توانایی تشخیص و ایجاد انواع بافت واحد کار**

تواتایی تشخیص و ایجاد اتواع بافت

واحد کار ک

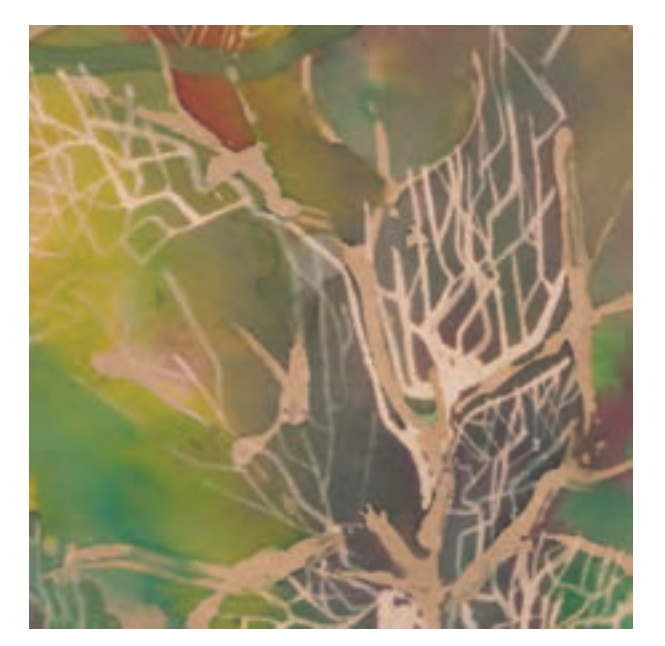

فاطمه فیروزی – هنرآموزگرافیک

با کشیدن پاستل روغنی روی کاغذ و گاهی برداشتن رنگ از سطح آن میتوان بافتهای زیبایی ایجاد نمود.

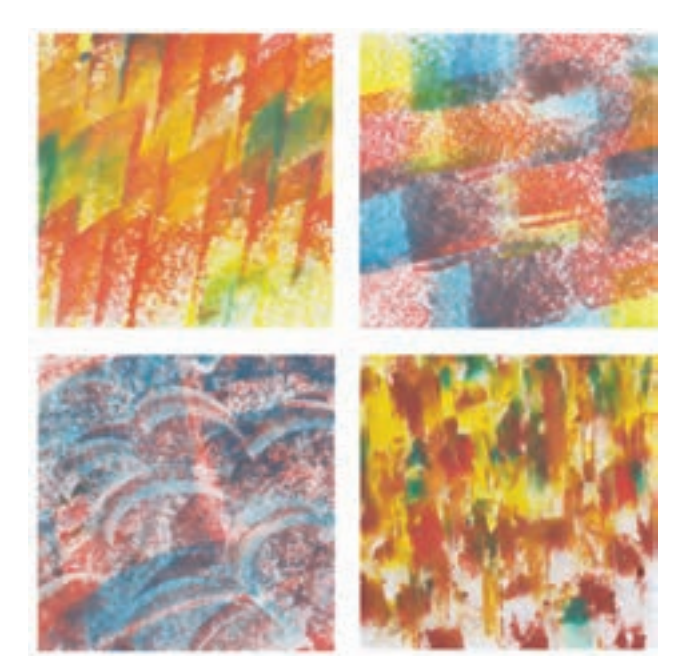

شماره استاندارد: -15/2-87 ف - هـ بزارت فرهنگ و ارشاد اسلامی طراح امورگرافیکی با رایانهشماره استاندارد: ۱۵/۲–۲/۵ لراح امور گرافیکی با رایانه

وزارت فرهنگ و ارشاد اسالمی

طراح گرافیک رایانهای طراح گرافیک رایانهایوزارت کار و امور اجتماعی وزارت کار و امور اجتماعیشماره استاندارد: ۱/۲/۵۱/۱/۴۶/۵۱/۱ شماره استاندارد: 1-66/51/1/3

با انتخاب قســـمتی از تصویری که با تجمع و تفرق نقاط ایجاد شـــده (تمرین ۶ فصل نقطه) و تکرار آن نیز میتوان بافتهای زیبایی به وجود آورد.

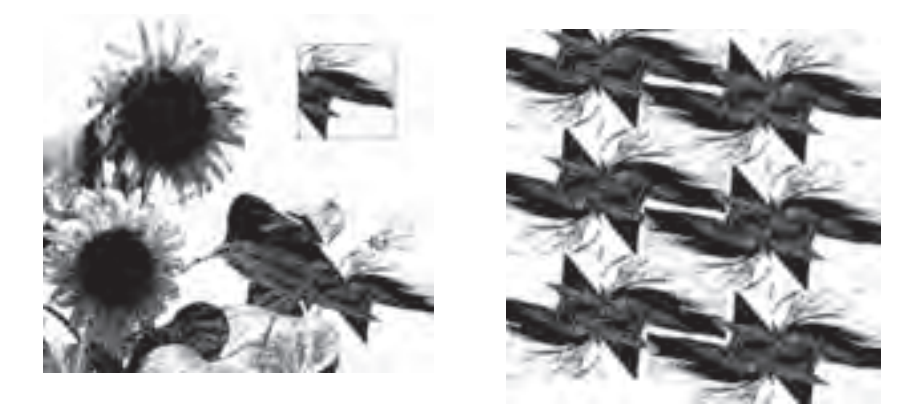

 ســطح کاغذ مخصوص آبرنگ یا کاغذهای طراحی ضخیم را با آب خیس کرده سپس مرکبهای رنگ دلخواه خود را با قلم مو روی صفحه بکشــید. پخش شدن و مخلوط شدن رنگها روی کاغذ بافتهای بصری خوبی ایجاد خواهد کرد.

**تحقیق**  برای ایجاد بافت روشهای گوناگون دیگری نیز وجود دارد که بهتر است هنرجویان گرامی با به کارگیری مواد و ابزار مختلف به تجربهی آن بپردازند.

**نمونهی کار:** برای مشــاهده نمونه کارهای بافت به CD تمرینات و پوشــه baft\mabani مراجعه کنید.

**8**

واحد كار

### **خالصهی مطالب**

-------------------------------

کیفیت الیه ی سطحی پدیده ها را بافت می گویند .

بافت بصری به دو شکل تصویری و ترسیمی به وجود می آید.

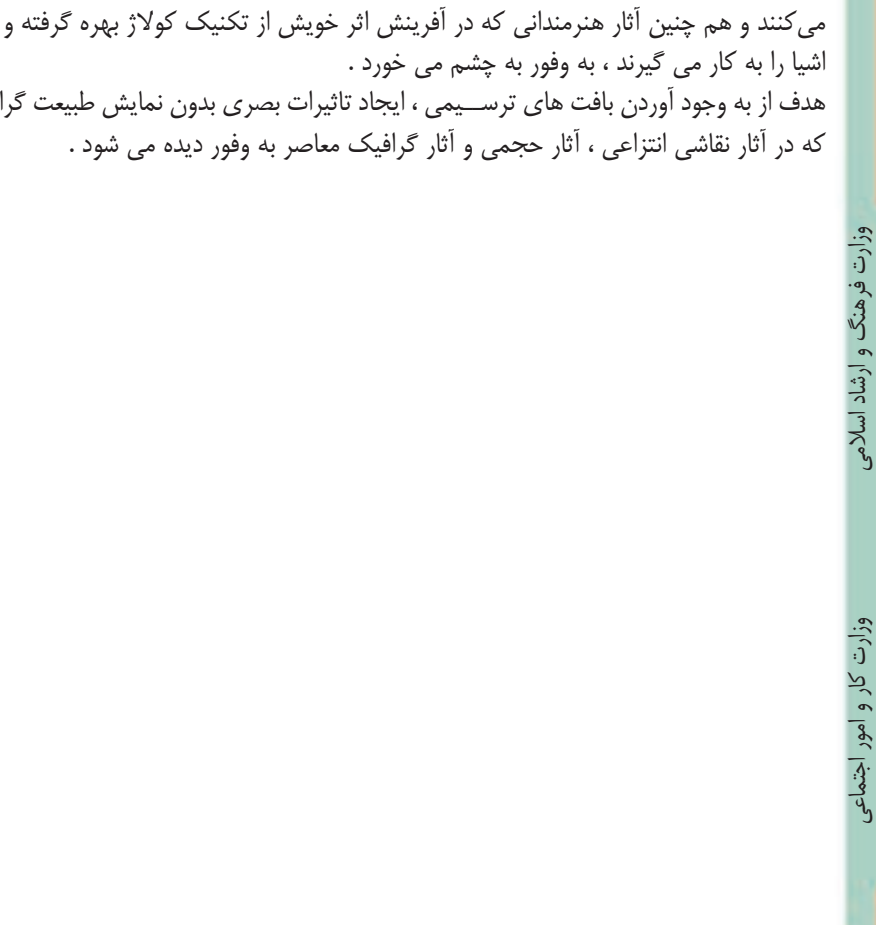

اگر بافتی هم دارای کیفیت المسهای باشد و هم با حس بینایی دریافت گردد »بافت حقیقی« نامیده میشود. ســطح و رویه ی هر شــئ و هر شکلی دارای ظاهر خاصی است که به آن بافت گفته می شود . به عبارت دیگر

بافت های تصویری در آثار نقاشــان طبیعت گرا ، مجســمه سازانی که در آثار خود از بافت های طبیعی استفاده

به طور مســتقیم

یانه ی اشیاء است

طراح امورگرافیکی با رایانه

طراح امور گرافیکی با رایانه شماره استاندارد: ۲۸۷–۵/۲ - ف

طراح گرافیک رایانهای

طراح گرافیک رایانهای

شماره استاندارد: 1-66/51/1/3

شماره استاندارد: ۱/۲/۵۱/۱/۵۱/۰۴

شماره استاندارد: -15/2-87 ف - هـ

# **خودآزمایی**

-1 بافت چیست؟ -2 انواع بافت های بصری را نام ببرید. -3 روش های ایجاد بافت بصری را بنویسید.

# **تمرین**

-1 با ترسیم نقاط کوچک و بزرگ و تکرار آن ها در تعدادی کادر10×10 بافت ایجاد کنید. -2 با استفاده ازخطوط عمودی، افقی و مورب در تعدادی کادر10×10 بافت ایجاد کنید. -3 با به کارگیری سطوح مربع، دایره و مثلث در چند کادر10×10 بافت ایجاد کنید. -4 با استفاده از یک ابزار مناسب در یک کادر10×10 یک بافت خشن ایجاد کنید. -5 با استفاده از قلم مو و مرکب های رنگی در تعدادی کادر10×10 بافت ایجاد کنید. -6 با قراردادن کاغذ بر روی ســطوحی که دارای بافت هستند و کشــیدن ابزارهای مختلف از جمله مداد ، پاستل و ... در یک کادر 25 × 25 بافت های گوناگونی ایجاد کنید .

# **پرسش های چهارگزینه ای**

-1 تصویر مقابل چه نوع بافتی است؟ الف( بافت ترسیمی ب( بافت تصویری ج( بافت المسه ای د( بافت طبیعی

-2 بافت مقابل چگونه ایجاد شده است؟ الف( به وسیله ی ایجاد خراش و برداشتن رنگ از روی کاغذ ب( به وسیله ی تکرار خطوط ج( با به کارگیری مستقیم مواد طبیعی د( با پاشیدن رنگ روی کاغذ

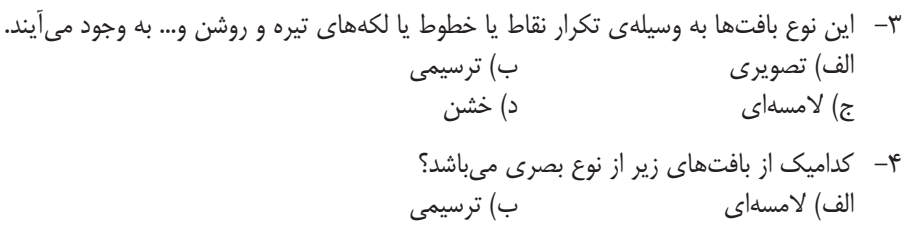

ج) تصویری د( موارد ب و ج

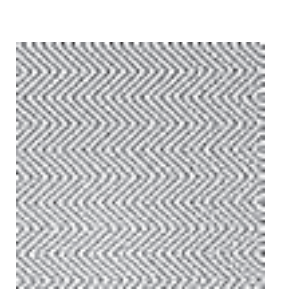

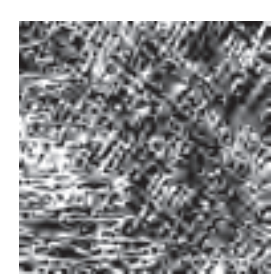

واحد کار ح

# واکلاکار ۹<br>تولل<sub>ک</sub>ایجلاتناسبدراشکالسادی، مندسیوارکلیک

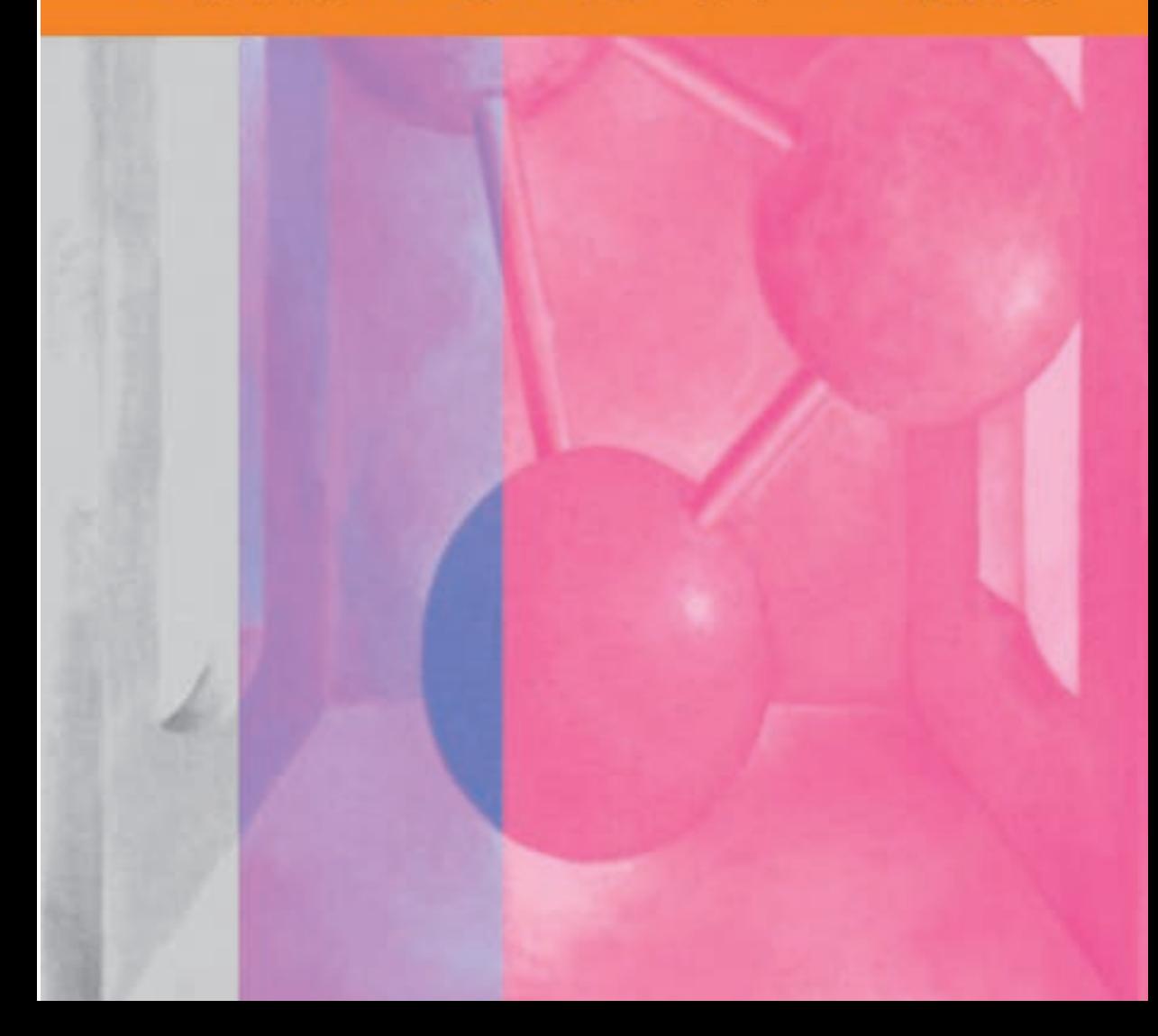

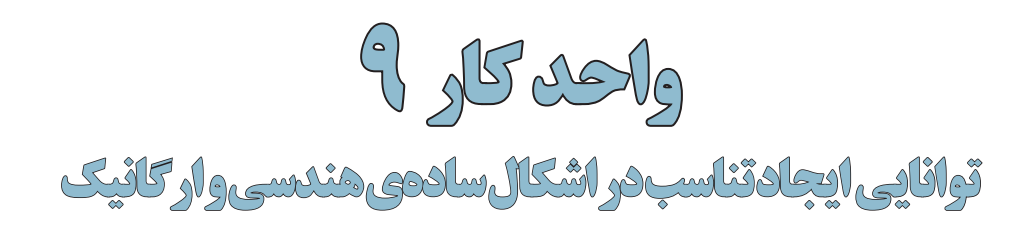

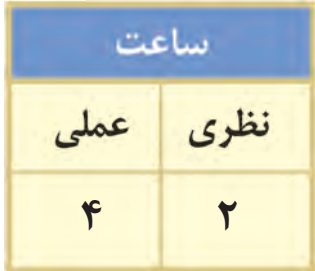

# **اهداف رفتاری: از هنر جو انتظار میرود در پایان این واحد کار:**

- •با مفهوم تناسب به عنوان یک کیفیت بصری آشنا شود.
	- •با مفهوم تناسب طالیی آشنا شود.
- •با تاثیر استفاده از تناسبات طالیی در یک اثر هنری آشنا شود.
	- •با نقاط طالیی و شیوهی محاسبهی آن آشنا شود.

عناصــر بصری میتوانند تأثیر یکدیگر را تعدیل نموده و یکدیگر را تعریف نمایند. به عبارت دیگر یک عنصر بصری در صورتی کوچک به نظر میرســد که در کنار یک شکل بزرگ قرار گرفته باشد.

مقیاس را میتوان از راه اندازهی عناصر نســبت به کادری که در آن قرار گرفتهاند نیز تغییر داد. به عنوان مثال در شـــکل (الف) چون مربع در زمینهی بزرگتر قرار گرفته کوچکتر به نظر میآید ولی همان مربع در شکل (ب) در ارتباط با زمینهاش بزرگتر به نظر میآید.

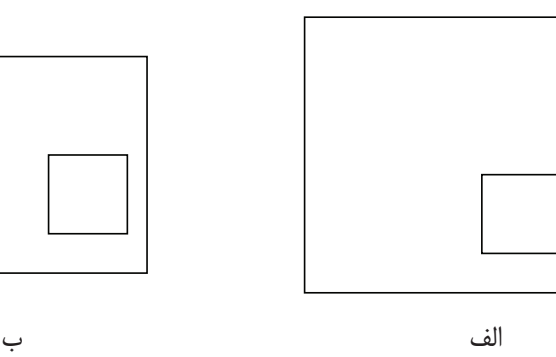

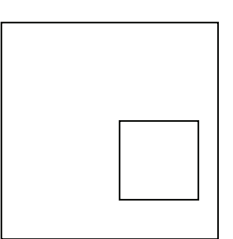

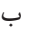

چنانکه دیدیم تناسب در هنرهای تجسمی نسبی است.

# **9-1 تناسب**

تناســب در هنر تجسمی عبارت است از رابطهای مناســب میان عناصر موجود در یک اثر با یکدیگر و با کل اثر.

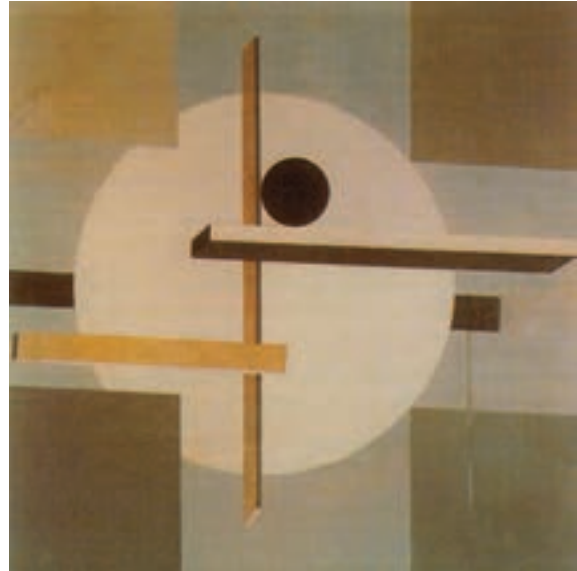

وجود رابطهی متناسب میان خطوط ، سطوح ، رنگ ها و ... زیبایی خاصی به اثر ال لیستسکی بخشیده است

وزارت فرهنگ و ارشاد اسالمی

طراح امورگرافیکی با رایانه

م<br>آح

شماره استاندارد: -15/2-87 ف - هـ

شماره استاندارد: ۸۷–۵/۲ (

ارشاد اسلامی

وزارت کار و امور اجتماعیطراح گرافیک رایانهایشماره استاندارد: 1-66/51/1/3 وزارت کار و امور اجتماعی طراح گرافیک رایانهای سماره استاندارد: ۱/۲/ ۵۱/۱/۱۵-۶

تناســب یکی از اصول اولیهی اثر هنری اســت که با ایجاد رابطهی بصری هماهنگ میان اجزای اثر از جمله: رنگها، تیرگی – روشــنایی و... به زیبایی آن کمک کرده و با ایجاد انســجام در کادر، انتقال پیام را به مخاطب آسان میکند. اگرچه ایجاد تناسب میان اجزای اثر به تجربه و مهارت هنرمند بستگی دارد، استفاده از نسبتهای ریاضی نیز در ارائهی تناسبات زیبا در آثار مختلف هنری همواره مورد توجه هنرمندان بوده است.

### **9-2 تناسب طالیی**

تناســب در اندازهها، قوانین خاصی دارد که به آن تناســب طالیی گفته میشــود. تقسیم طالیی معیاری هندســی اســت که ظرافتهای بسیاری داراست. برای به دست آوردن تقســیمبندی طالیی، مربعی را به دو قســمت مساوی تقسیم نموده و قطر یکی از قسمتها را به عنوان شعاع مورد استفاده قرار میدهیم. دهانهی پرگار را به اندازهی شعاع دایره باز کرده و پس از قرار دادن سوزن آن در نقطهی d از نقطهی E به نقطهی F کمان میزنیم. به موازات خط عمودی مربع و در امتداد خط افقی آن خطی ترســیم میکنیم. مستطیلی که از این طریق به دست میآید یک مستطیل طالیی است.

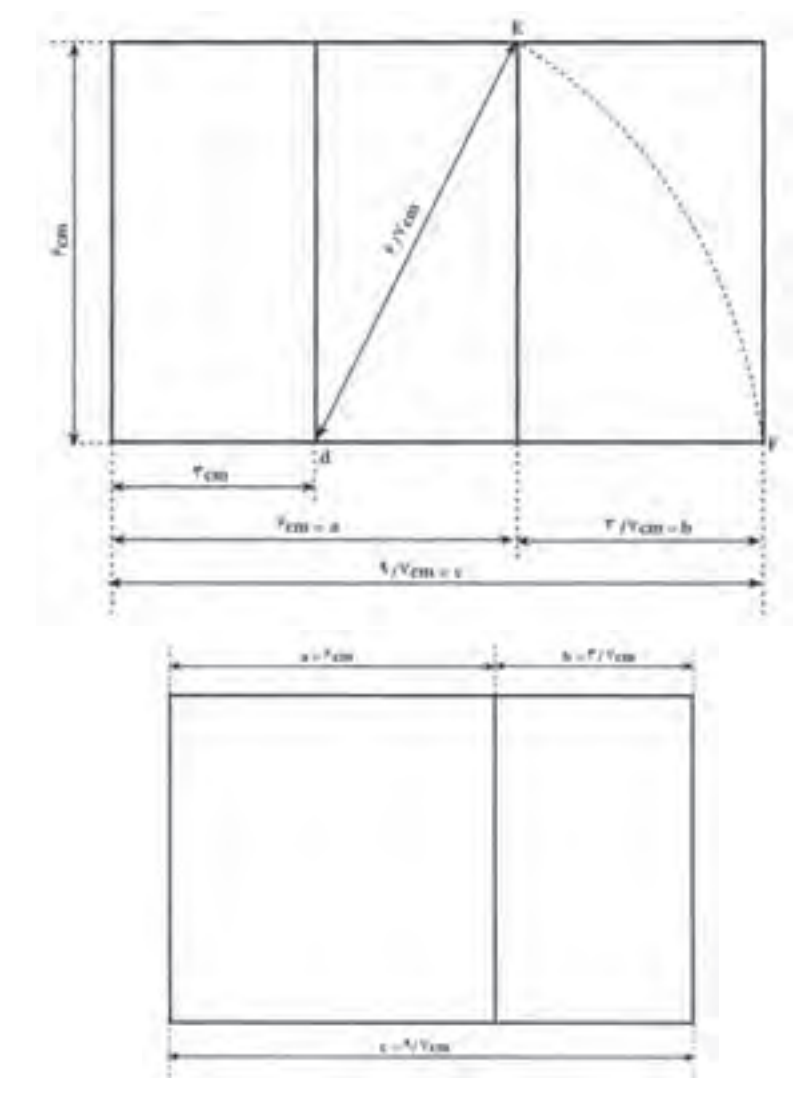

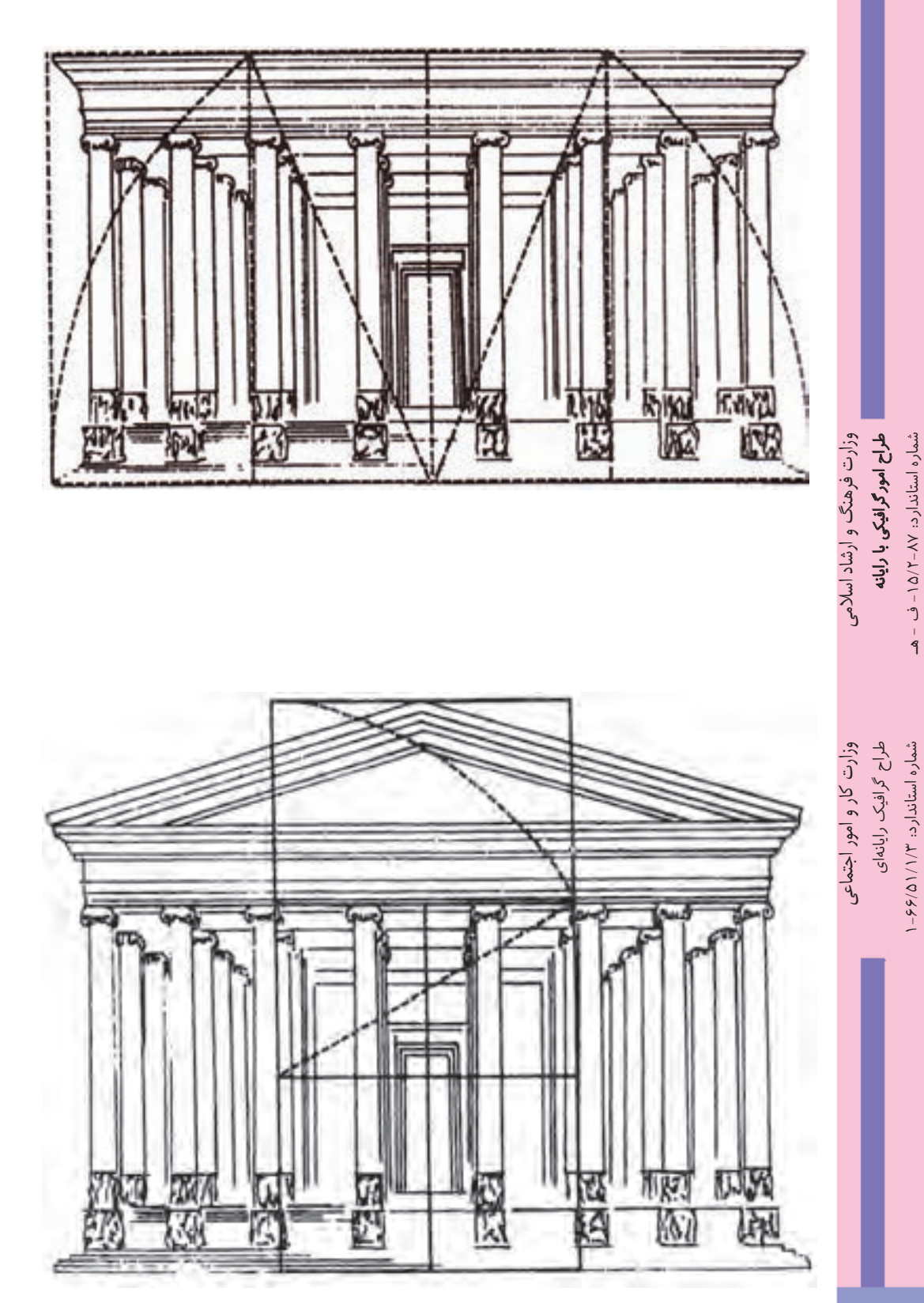

 $\mathcal{A}$ 

### **9-3 نقاط طالیی**

هر کادر چهار نقطهی طالیی دارد.برای به دســت آوردن این نقاط ابتدا محورهای عمودی و افقی و سپس قطرهای کادر را رسم کرده سپس از باال و پایین محور عمودی و افقی به گوشههای شکل وصل میکنیم. نقاط محل تالقی خطوط به عنوان نقاط طالیی محسوب میشوند.

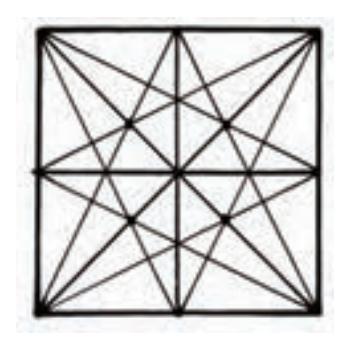

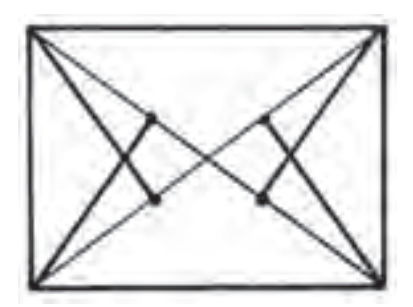

به محل قرارگیری نقاط طالیی در نشانهی زیر دقت کنید.

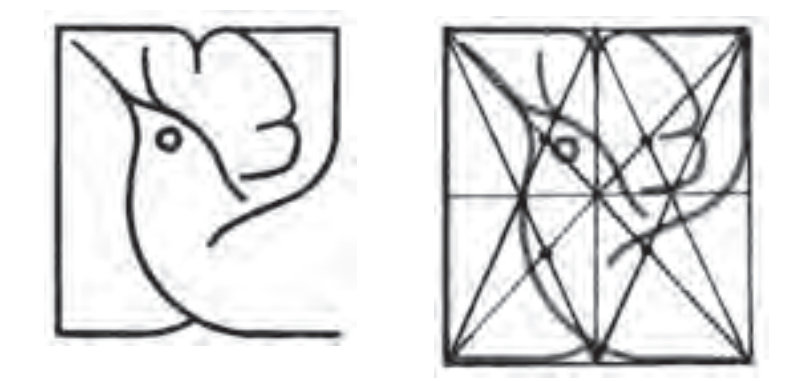

در این نشــانه از هدهد برای نشــان دادن یک موسسهی انتشاراتی استفاده شــده و چنان که میبینید هر چهار نقطهی طالیی روی بدن پرنده قرار گرفته اســت. دلیل این امر تاکید بر بیان موضوع نشانه در قالب نماد هدهد اســت که پیک خبر رسانی ســلیمان پیامبر برای ملکهی سبا بوده و عنصر مناسبی برای یک موسسهی انتشاراتاست.

# **خالصهی مطالب**

---------------------

تناســب در هنرهای تجســمی عبارت است از رابطهی مناســب میان عناصر موجود در یک اثر با یکدیگر و با کل اثر.

تناسب یکی از اصول اولیهی اثر هنری است که با ایجاد رابطهی بصری هماهنگ میان اجزای اثر، به زیبایی آن کمک کرده و با ایجاد انسجام در کادر، انتقال پیام را به مخاطب آسان میکند.

تناسب در اندازهها قوانین خاصی دارد که به آن تناسب طالیی گفته میشود.

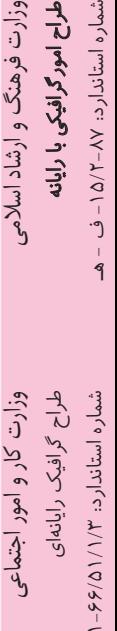

 $1 - 992$ 

وزارت<br>شماره **ام**<br>شماره ا
#### **خودآزمایی**

-1 تناسب را تعریف کنید. -2 تناسب طالیی چیست؟ -3 روش به دست آوردن نقاط طالیی یک کادر را توضیح دهید.

#### **تمرین**

-1 دو نمونه از آثار هنری که دارای تناسب طالیی هستند را انتخاب کرده و پس از ترسیم تناسبات روی کاغذ پوستی آن ها را به طورکامل بررسی کنید. -2 وجود تناسب میان عناصر نقطه، خط، سطح و... را در دو اثر هنری بررسی کنید. -3 در یک کادر10×10 با اســتفاده از تکرار نقاط، خطوط و ســطوح تناســب ایجاد کنید. )ابزار مورد استفاده آزاد است(

**پرسش های چهارگزینه ای**

-1 رابطه ی مناســب میان عناصر موجود در یک اثر با یک دیگر و با کل اثر را در هنرهای تجســمی.............. می گویند. الف( تعادل ب( تقارن ج( تناسب د( ترکیب

# واحدكار . (<br>توانايى|يجلانعلال وتوازن دراجراهاى مختلف كرافيكى

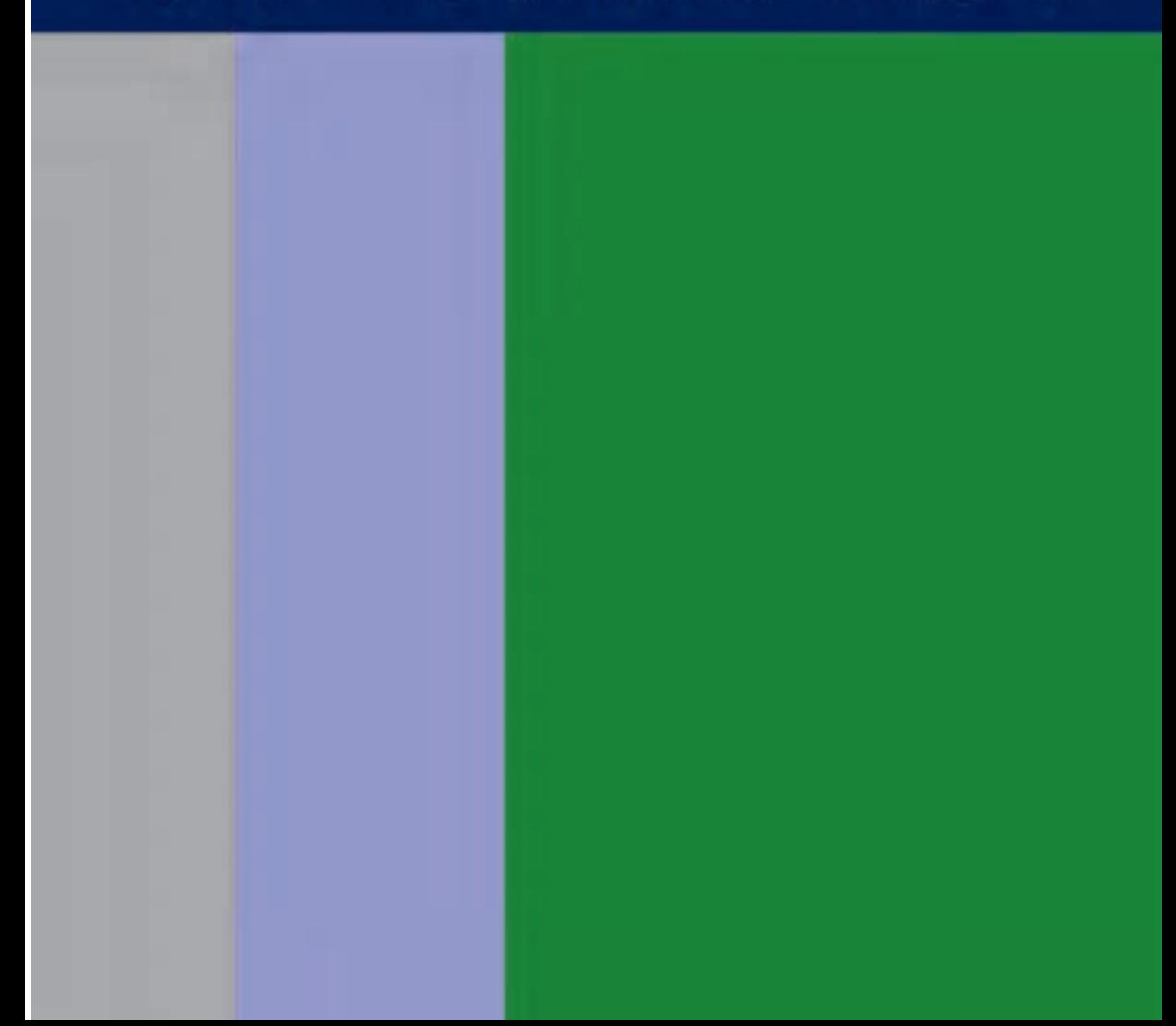

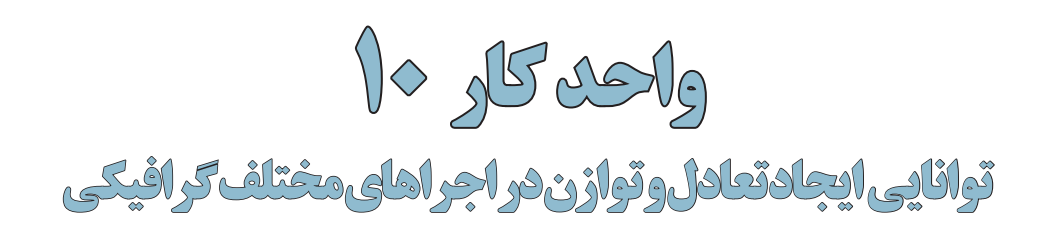

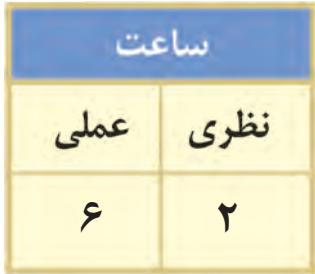

#### **اهداف رفتاری :**

از هنر جو انتظار میرود در پایان این واحد کار:

- •با مفهوم تقارن آشنا شود.
- •با مفهوم تعادل بصری آشنا شود.
- •اصول ایجاد تعادل بصری و عوامل موثر در آن را بشناسد.
	- •با انواع تعادل )متقارن و غیرمتقارن( آشنا شود.
	- •انواع تعادل را در آثار هنرهای تجسمی شناسایی کند.

#### **مقدمه**

تقارن، تعادل، توازن و... از جمله کیفیتهای بصری هستند که نقش عمدهای در سازمان دادن و نظم بخشیدن به عناصر بصری دارند و به واســطهی وجود آنهاست که یک اثر هنری از وحدت و یکپارچگی برخوردار شده و فهم آن برای مخاطبان آسان میگردد.

#### **10-1 تقارن**

توزیع برابر فرمها و فضاها نســبت به محورهای عمودی، افقی و یــا همه محورهای موجود در یک اثر را تقارن مینامند.

انواع تقارن عبارتند از:

# **10-1-1 تقارن یک جانبه**

در اثر، فقط نسبت به یک محور، تقارن وجود داشته باشد.

نشانهی مجتمع همایشهای بینالمللی جمهوری اسالمی ایران طراح: علی خورشیدپور

#### **10-1-2 تقارن دو جانبه**  در اثر، نسبت به دو محور، تقارن وجود داشته باشد.

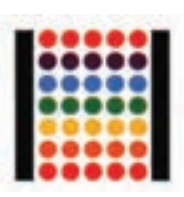

نشانهی انجمن نقاشان ایران طراح: مرتضی ممیز

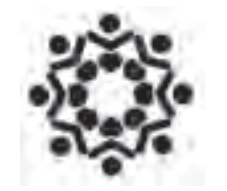

**10-1-3 تقارن شعاعی**  در نشانهی مقابل، نســبت به همهی محورهایی که هنرمند در اثر خود درنظر گرفته است تقارن وجود دارد. این نوع تقارن را تقارن شعاعی مینامند. طراح: علی دوراندیش

در توانایی ترکیببندی (کمپوزیســیون) نمونههایی از آثار که دارای ترکیببندی قرینه و غیرقرینه هستند را معرفی خواهیم کرد.

#### **10-2 تعادل**

هماهنگــی میــان عناصر و اجزای یک اثر در آن تعادل ایجاد کرده و نبــود هماهنگی میان آنها منجر به بیثباتی و نبود توازن و تعادل بصری میگردد. زیرا نبودن هماهنگی میان اجزای یک ترکیب، سبب میشود که انرژی بصری عناصر یکدیگر را خنثی نمایند.

اندازه، تیرگی، روشــنی، رنگ و موقعیت عناصر بصــری در یک کادر نقش مهمی در ایجاد تعادل دارند. به عنوان مثال فرمهای بزرگتر، قویتر از فرمهای کوچکتر هســتند و یا تضادهای رنگی شــدید، از تضادهای رنگ*ی* ضعیف، قویتر هستند.

#### **10-3 ایجاد تعادل**

زمانی یک طرح را نامتعادل میدانیم که برخی از عناصر موجود در آن به طریقی نیاز به تغییر دارد. )تغییر اندازه، موقعیت، شکل و...)

طراح گرافیک رایانهایوزارت کار و امور اجتماعی승 شماره استاندارد: 1-66/51/1/3 ٦,

وزارت فرهنگ و ارشاد اسالمیطراح امورگرافیکی با رایانه شماره استاندارد: -15/2-87 ف - هـ

برای دســتیابی به تعادل در یک کادر باید بدانیم چه عواملی نیروی یک فرم را افزایش میدهند. برخی از این عوامل عبارتند از:

- اندازه : فرمهای بزرگ قویتر از فرمهای کوچک هستند.
- شکل: فرمهای منظم و بسته قویتر از فرمهای نامنظم و باز هستند.
	- تراکم: فرمهای تو پر قویتر از فرمهای خالی هستند.
	- فاصله: فرمهای مجزا قویتر از فرمهای به هم چسبیده هستند.
- موقعیت: فرمهای دور از مرکز قویتر از فرمهایی هستند که در مرکز کادر قرار دارند.

 ترتیب: حرکتی که در قسمت جلوی کادر اتفاق میافتد قویتر از حرکتی است که دورتر اتفاق میافتد. عالوه بر موارد فوق خطوط عمودی قویتر از خطوط افقی بوده و معموال بلندتر از آنچه هستند به نظر میرسند. سمت چپ کادر قوی تر از راست است و به نظر می رسد که دارای وزن بیش تری است. در اثر زیر، هنرمند با آگاهی از عوامل فوق و با قرار دادن خطوط عمودی قوی در کنار خطوط افقی متعدد و دور کردن آنها از مرکز کادر سنگینی نقطهی سیاه را جبران کرده و تعادل را در کادر برقرار کرده است.

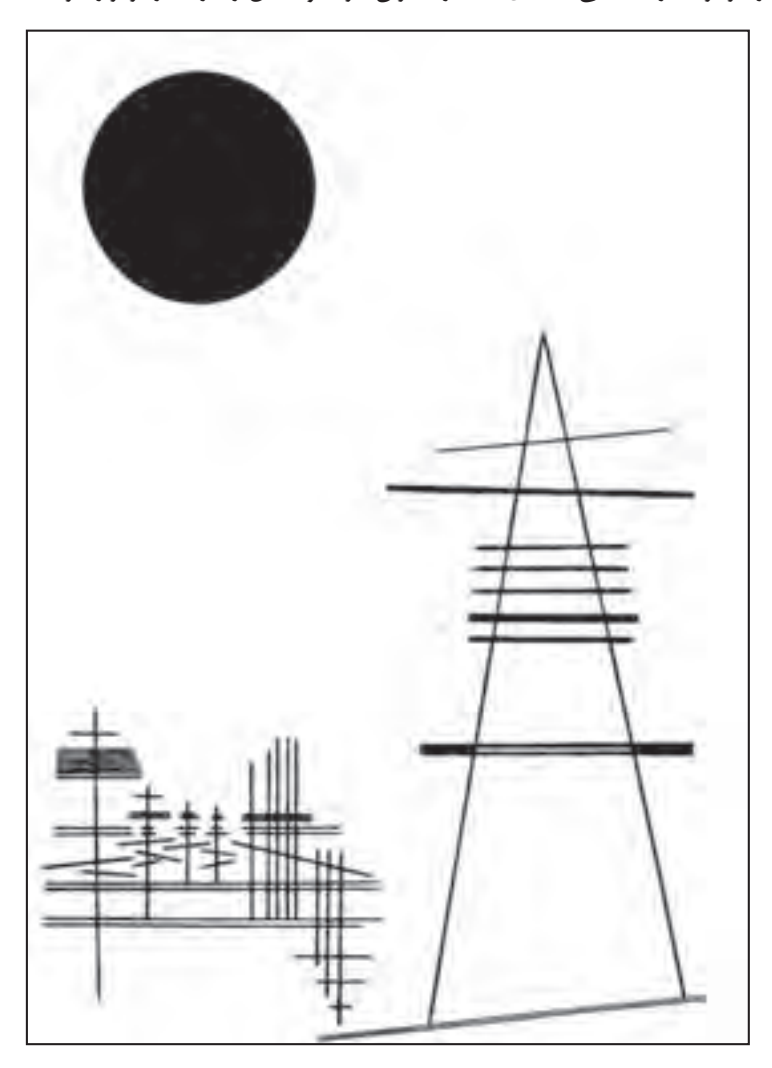

واسیلی کاندینسکی

توانایی ایجاد تعادل و توازن در اجراهای مختلف گرافیکم **توانایی ایجاد تعادل و توازن در اجراهای مختلف گرافیکی**

#### **10-4 انواع تعادل**

#### **10-4-1 تعادل متقارن**

در تعادل متقارن، همهی عناصر نســبت به محورهای عمودی، افقی و مورب کادر ســنجیده میشوند. این نوع تعادل ایستا و نشان دهندهی فضایی بی تحرک و آرام است.

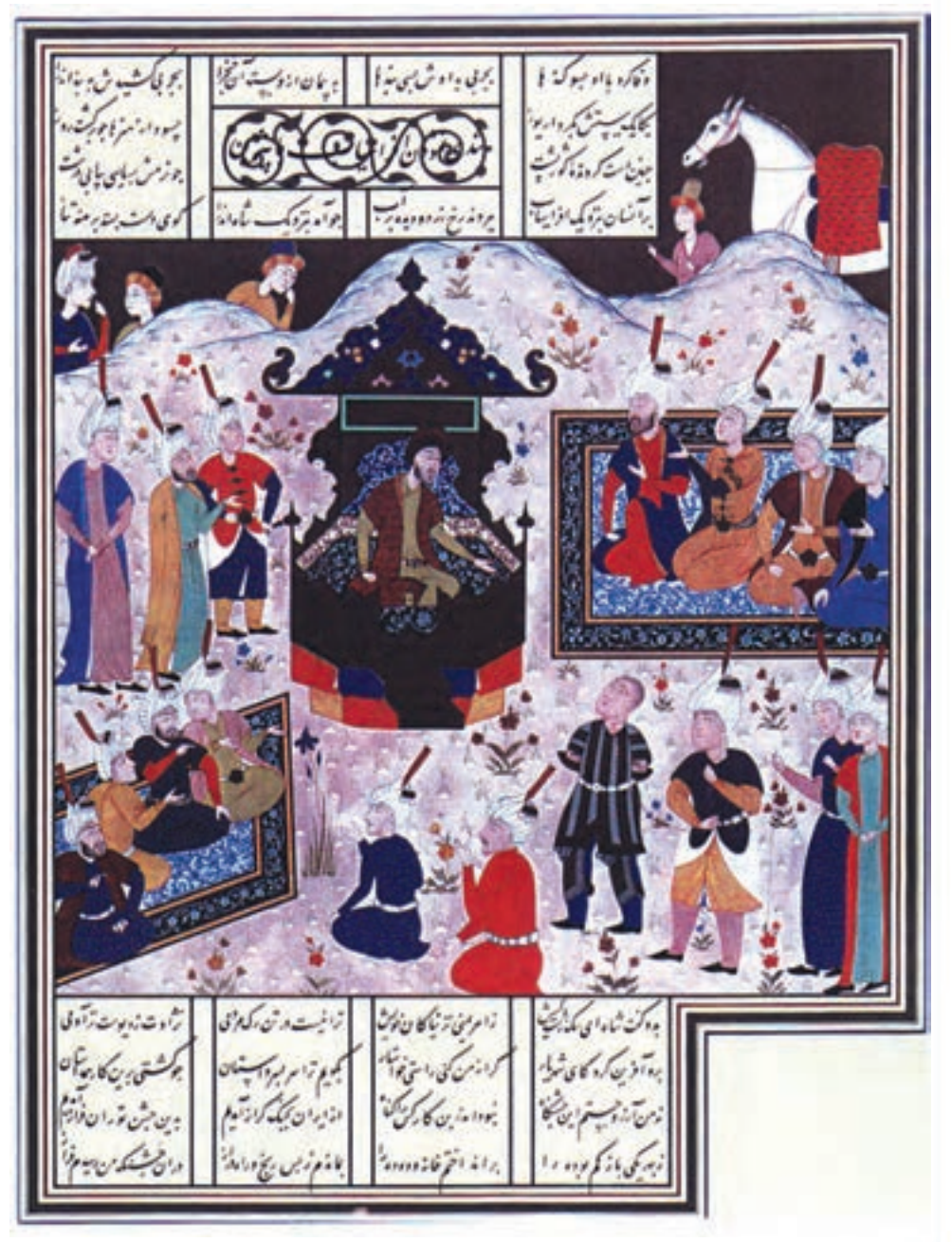

تعادل متقارن در نگاره شاهنامه بایسنغری

شماره استاندارد: -15/2-87 ف - هـ طراح امورگرافیکی با رایانهشماره استاندارد: ۵/۲–۵/۲

طراح گرافیک رایانهایوزارت کار و امور اجتماعی وزارت کار و امور اجتماعیطراح گرافیک رایانهای شماره استاندارد: ۱/۲/ ۵/ ۶۶/۵/ شماره استاندارد: 1-66/51/1/3

# وزارت فرهنگ و ارشاد اسلامی وزارت فرهنگ و ارشاد اسالمیطراح امورگرافیکی با رایانه

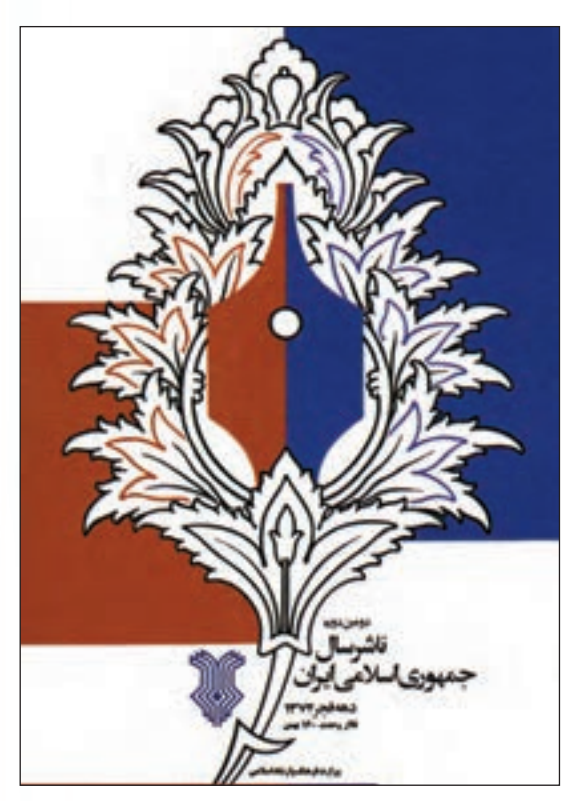

**Sciene SI** Spiritual ision

تعادل متقارن در اثر آقای مصطفی اسداللهی

**10-4-2 تعادل غیرمتقارن**  این نوع تعادل برخالف تعادل قرینه، فعا ل، پرتحرک و پویا اســت. عناصر موجود در اثری که دارای این نوع تعادل است از نظر شکل، رنگ، اندازه و... با هم متفاوت هستند و ایجاد هماهنگی بین این عناصر در بخشهای مختلف کادر، وزن و سنگینی برابری را در آن به وجود خواهد آورد. این نوع تعــادل به دلیــل دارا بودن تحرک، تنوع و جذابیت بصری در هنر امروز کاربرد بیشتری دارد.

ایجاد تعادل غیرمتقارن به وسیله اندازهی عناصر، روشنی و رنگ آنها تیرگی –

#### **خالصهی مطالب**

------------------------------

توزیع برابر فرمها و فضاها نســبت به محورهای عمودی، افقی و یا همه محورهای موجود در یک اثر را تقارن مینامند. انواع تقارن عبارتند از: -1 تقارن یک جانبه -2 تقارن دو جانبه -2 تقارن شعاعی اندازه، تیرگی، روشنی، رنگ و موقعیت عناصر بصری در یک کادر نقش مهمی در ایجاد تعادل دارند. انواع تعادل عبارتند از: -1 تعادل متقارن -2 تعادل غیر متقارن در تعادل متقارن همهی عناصر نسبت به محورهای عمودی، افقی و مورب کادر سنجیده میشوند. تعادل متقارن، ایستا و نشاندهندهی فضایی بیتحرک و آرام است. تعادل غیر متقارن، فعال، پر تحرک و پویا است. تعادل غیر متقارن به دلیل دارا بودن تحرک، تنوع و جذابیت بصری در هنر امروز کاربرد بیشتری دارد.

> شماره استاندارد: -15/2-87 ف - هـ طراح امور گرافیکی با رایانه طراح امورگرافیکی با رایانهشماره استاندارد: ۵/۲–۵/۲

وزارت فرهنگ و ارشاد اسالمیوزارت فرهنگ و ارشاد اسلامی

طراح گرافیک رایانهایوزارت کار و امور اجتماعیطراح گرافیک رایانهای شماره استاندارد: 1-66/51/1/3 وزارت کار و امور اجتماعی شماره استاندارد: ۱/۲/ ۵۱/ ۶۶/۵۱

#### **خودآزمایی**

-1 تقارن چیست؟ -2 انواع تقارن را نام ببرید. -3 تعادل چیست؟ -4 انواع تعادل کدامند؟ -5 چه عواملی نیروی یک فرم را افزایش داده و در برقراری تعادل در یک کادر موثرند؟

#### **تمرین**

-1 در یک کادر 10×10 با استفاده از نقطه تقارن ایجاد کنید. -2 با استفاده از چند سطح مربع در یک کادر 10×10 یک اثر نا متقارن ایجاد کنید. -3 با به کارگیری نقاط و خطوط تیره و روشن در دو کادر10×10 تعادل غیر متقارن به وجود آورید. -4 با استفاده از فرم های آزاد و سطوح سیاه، سفید و خاکستری در دو کادر20×10 تعادل متقارن ایجاد کنید. -5 یک اثر که دارای تعادل متقارن و یک اثر که دارای تعادل غیر متقارن باشد را با خود به کالس آورده و در مورد آن ها بحث کنید.

#### **پرسش های چهارگزینه ای**

-1 توزیع برابر فرم ها و فضاهای اطراف یک یا دو یا چند محور یا یک مرکز مشترک را .............. می نامند. الف( تعادل ب( ترکیب بندی ج( تقارن د( ریتم -2 کدام یک از انواع تعادل تحرک و جذابیت بصری بیش تری دارد؟ الف( تعادل غیرمتقارن ب( تعادل شعاعی ج(تعادل متقارن د( تعادل ایستا -3 در کــدام نوع تعادل عناصر موجود در کادر نســبت بــه محورهای عمودی، افقی و مورب کادر ســنجیده می شوند؟ الف( تعادل متقارن ب( تعادل غیرمتقارن ج( تعادل شعاعی د( تعادل پویا -4 ً اگر برخی از عناصر موجود در یک طرح به طریقی نیاز به تغییر داشته باشند اصطالحا آن طرح را ................. می دانیم . الف(متعادل ب( نامتعادل ج( متقارن د( نامتقارن

# واحدكار 1<br>توانايئ تشخيص وايجادريتم

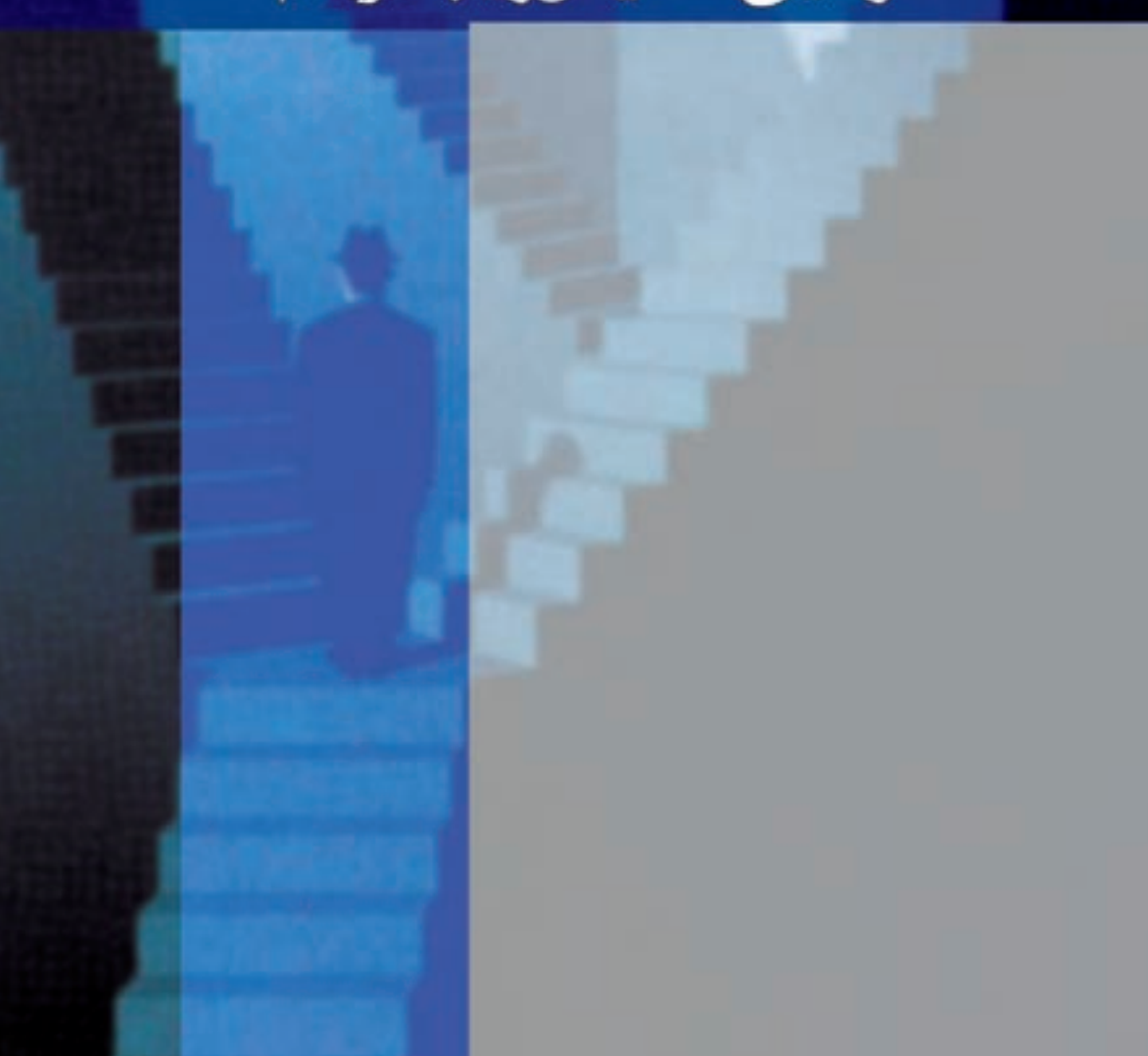

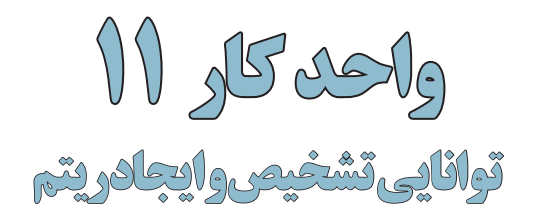

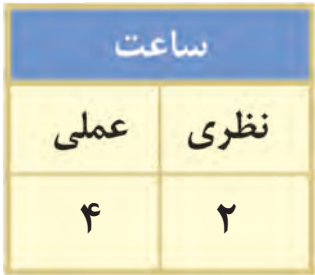

#### **اهداف رفتاری:** از هنر جو انتظار میرود در پایان این واحد کار:

- •با ریتم و انواع آن آشنا شود
- •با روشهای ایجاد ریتم در هنرهای تجسمی آشنا شود.
- •اصول ایجاد تعادل بصری و عوامل موثر در آن را بشناسد.
	- •انواع ریتم را در آثار هنرهای تجسمی شناسایی کند.
		- •انواع ریتم را ایجاد نماید.

#### **مقدمه:**

اصــل و بنیاد تمامی جریانــات و مراحل تکامل طبیعت بر تکراری منظم و معین بنا شــده که بیانگر ریتم حاکم بر نظام هستی است . طبیعت سرشار از نمونههایی است که مفهوم ریتم را نشان میدهند . توالی شب و روز و فصول، ضربان قلب ، دستگاه تنفس ، تولد و مرگ ، رشد و باروری، استخوانبندی و نسبت بین اندازهی استخوانها، نقش و نگار پوست جانوران و ... حرکت های ریتمیک طبیعت هستند.

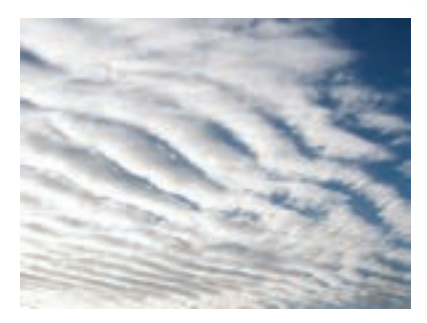

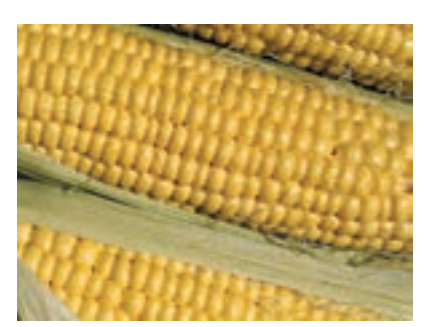

#### **11-1 ریتم**

ریتم در هنرهای تجســمی عبارت است از تکرار، تغییر و حرکت عناصر بصری در فضای تجسمی یا تکرار هرگونه شــکل، رنگ و موقعیت و حرکت شبیه به هم طبق نظمی معین به طوری که هماهنگی و وحدت بین اجزای تصویر وجود داشــته باشــد. به عنوان مثال اگر همهی فرمهای موجود در یک کادر با شکل و اندازههای متفاوت هم رنگ باشند در آن ریتم در رنگ وجود دارد.

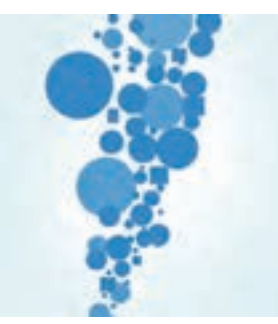

شکلهای هم اندازه، تکراری یا خیلی شبیه به هم ریتم در اندازه را به وجود میآورند.

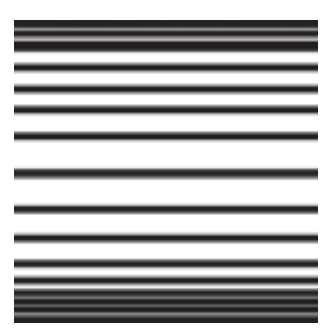

هنرهای تجســمی بدون دانش ریتم معنایی ندارد. ریتم، تناسب میان اجزای یک اثر هنری را تحکیم بخشیده و به هنرمند کمک میکند تا فواصل اثر را هماهنگ کند. نا آگاهی از کاربرد ریتم موجب از هم پاشــیدگی اثر هنری میشود.

وزارت کار و امور اجتماعیطراح گرافیک رایانهایشماره استاندارد: 1-66/51/1/3

وزارت فرهنگ و ارشاد اسلامی<br>طراح امورگرافیکی با رایانه

شماره استاندارد: -15/2-87 ف - هـ

#### **11-2 انواع ریتم**

ریتم در هنرهای بصری به شکلهای متفاوتی استفاده میشود که به بعضی از آنها در زیر اشاره میکنیم: **.1 1تکرار یکنواخت:** این نوع ریتم از شــکلها و فرمهایی مشــابه که از نظر اندازه، جهت، فاصله و موقعیت یکسان هستند به وجود میآید که به دلیل نداشتن تنوع، برای مخاطبان آثار هنری خسته کننده خواهد بود. تکرار یکنواخت را بهطور مستمر و مداوم در ضربان قلب انسان میبینید.

تصویر ریتم یکنواخت

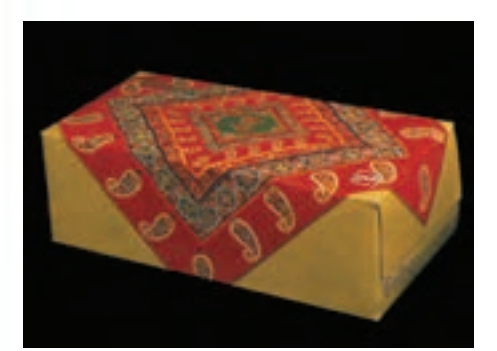

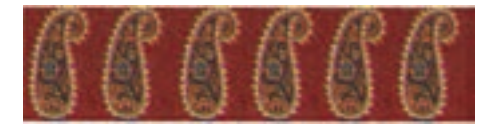

ریتم یکنواخت موجود در طراحی جعبه

**.2 تکرار متناوب:** در این نوع ریتم تکرار یک عنصر بصری با تغییراتی همراه اســت که پیگیری ادامه ریتم و تغییرات آن برای مخاطب بســیار جالب اســت. این نوع ریتم در طبیعت در تغییر فصلهای سال، گردش شب و روز و... دیده میشود.

تصویر ریتم متناوب

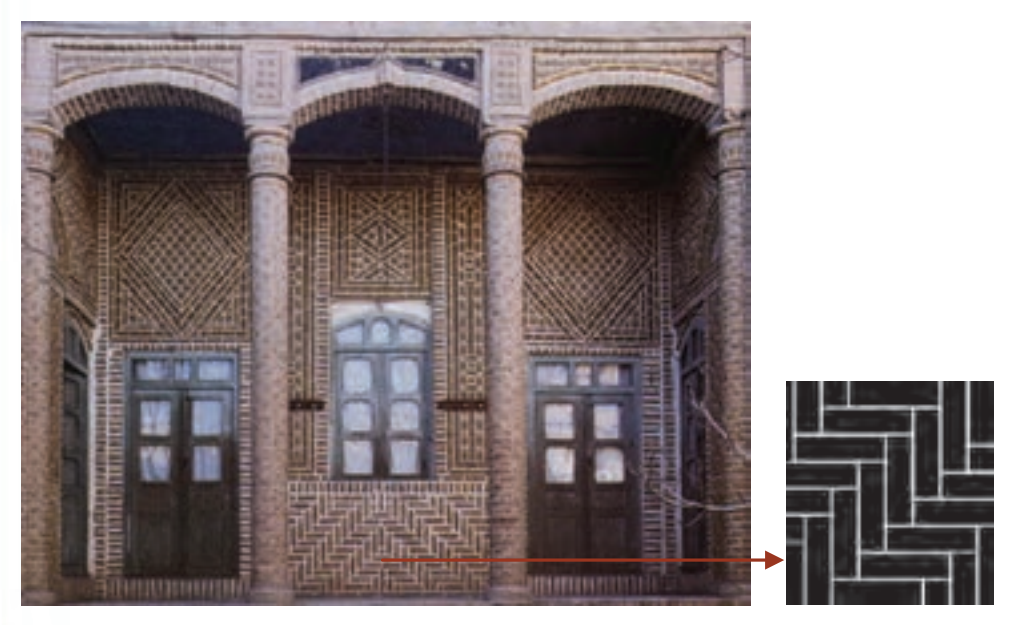

ریتم متناوب در چگونگی قرارگیری آجرها ، البته درسایر قسمتهای این تصویر ریتم یکنواخت هم به چشم میخورد

**.3 تکرار تکاملی:** در این نوع ریتم تکرار عنصر بصری درطول مسیر با نوعی رشد و تکامل نیز همراه خواهد بود. این نوع ریتم در طبیعــت در رشــد گیاهان، تشکیل رودخانههای بزرگ از به هم پیوستن نهرهای کوچک و همچنین حرکت و تغییر ماه از هالل باریــک تا قرص ماه دیده میشود.

ریتم تکاملی در ارگ کاله فرنگی بیرجند عکس: ناصر میزبانی

**.4 تکــرار موجی:** این نــوع ریتم از حرکت منحنی ســطوح و خطوط بهوجود آمــده و از نوعی تناوب هم برخورداراست.

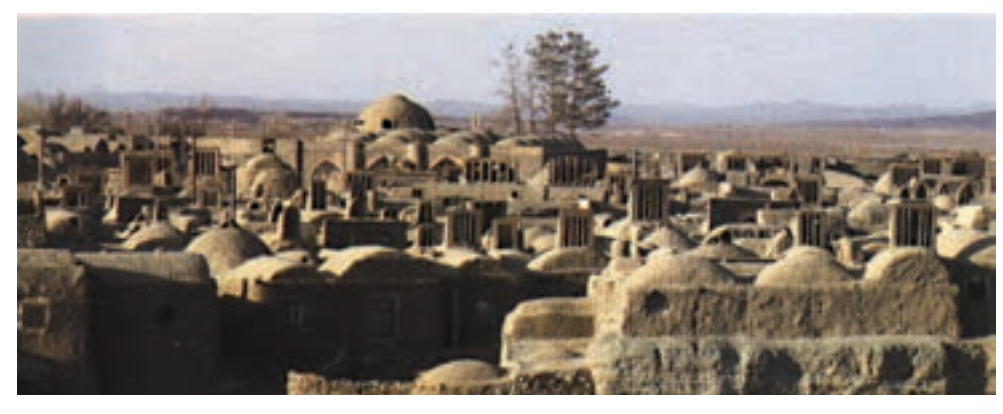

ریتمهای موجی و یکنواخت در دور نمای بافت قدیمی یک روستا عکس: ناصرمیزبانی

- همچنین ریتم ممکن است ترکیبی از دو ریتم مختلف باشد.
- شکل ها و فرمهای مشابه که فاصلههای متفاوتی دارند، نوعی ریتم ایجاد میکنند.
- شکلهایی که از نظر شکل، رنگ، اندازه و موقعیت متفاوت باشند هم ممکن است ریتم ایجاد کنند.

**تمرین:** دوباره به تصاویر باال نگاه کنید و با توجه به مطالبی که دربارهی انواع ریتمها خواندید انواع ریتمهای موجود در آنها را مشخص کرده و در کادرهای 10× 10 با استفاده از اشکال هندسی بازسازی کنید.

**سوال:** در تصاویر زیر چه نوع ریتمهایی دیده میشود؟

طراح امورگرافیکی با رایانه وزارت فرهنگ و ارشاد اسالمیشماره استاندارد: -15/2-87 ف - هـ

وزارت کار و امور اجتماعیطراح گرافیک رایانهایشماره استاندارد: 1-66/51/1/3 زارت کار و امور اجتماعی

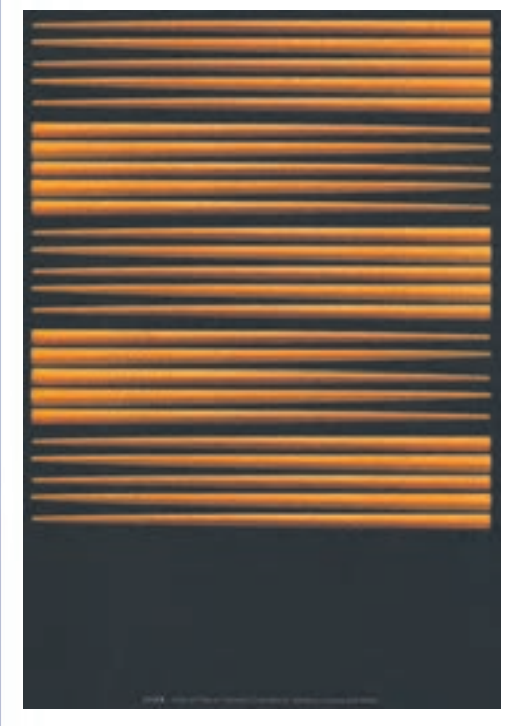

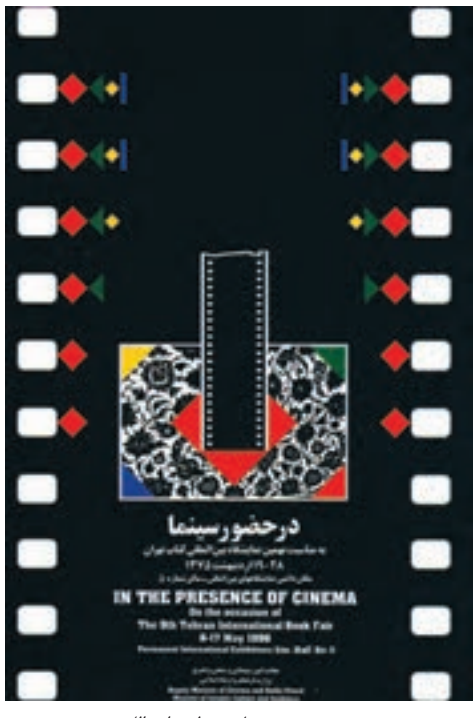

پوستر در حضور سینما. مصطفی اسداللهی شهری با پنج طعم. جون لیانگ چن

#### **11-3 کاربرد ریتم در یک اثر هنری**

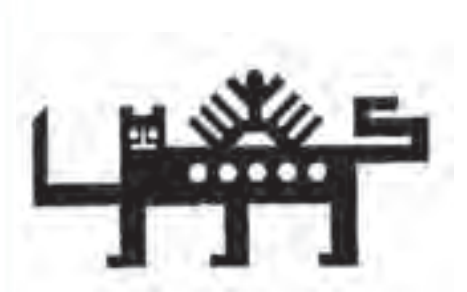

نشانهی شرکت صادرات فرش ایران طراح: مهدی حمزهپوریان

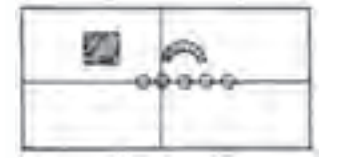

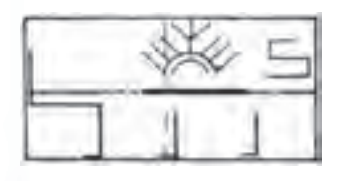

ریتم نبض یک اثر هنری است و به کارگیری صحیح آن عالوه بر تنوع بخشــیدن به ســاختار تصویر و از بین بردن یکنواختی آن با برقراری وحدت بین عناصر موجب ارتباط بیشتر اثر با مخاطب میگردد. به چگونگی اســتفاده از ریتم در نشــانه مقابل توجه کنید

دایرههای روی بدن شیر از نظر بصری مشابه بوده و نشاندهندهی یک تکرار یکنواخت هستند.

پرتوهای خورشید و توالی خطوط دست و پاهای شیر نمونههای دیگر ریتم موجود در این اثر هستند.

#### **خالصه مطالب**

-----------------------

ریتم در هنرهای تجســمی عبارت اســت از تکرار، تغییر و حرکت عناصر بصری در فضای تجســمی یا تکرار هرگونه شکل، رنگ و موقعیت و حرکت شبیه به هم طبق نظمی معین به طوری که هماهنگی و وحدت بین اجزای تصویر وجود داشته باشد.

اگر همهی فرمهای موجود در یک کادر با شــکل و اندازههای متفاوت همرنگ باشــند در آن ریتم در رنگ وجود دارد.

شکلهای هم اندازه، تکراری یا خیلی شبیه به هم ریتم در اندازه را به وجود میآورند.

انواع ریتم عبارتند از: -1 تکرار یکنواخت -2 تکرار متناوب -3 تکرار تکاملی -4 تکرار موجی شکلها و فرمهایی مشابه که از نظر اندازه، جهت، فاصله و موقعیت یکسان هستند ریتم یکنواخت را به وجود میآورند. در ریتم متناوب تکرار یک عنصر بصری با تغییراتی همراه است. در ریتم تکاملی، تکرار عنصر بصری در طول مسیر با نوعی رشد و تکامل نیز همراه خواهد بود. ریتم موجی از حرکت منحنی سطوح و خطوط به وجود آمده و از نوعی تناوب هم برخوردار است.

شماره استاندارد: -15/2-87 ف - هـ

طراح امورگرافیکی با رایانه وزارت فرهنگ و ارشاد اسالمی

وزارت کار و امور اجتماعیطراح گرافیک رایانهایشماره استاندارد: 1-66/51/1/3 و امور اجتماع

#### **خودآزمایى**

- -1 ریتم چیست؟ -2 چند نمونه ریتم موجود در طبیعت را نام ببرید. -3 انواع ریتم را نام ببرید. -4 ریتم موجی را توضیح دهید.
	- -5 ریتم یکنواخت چگونه ایجاد می شود؟

#### **تمرین**

- -1 با استفاده از نقاط هم اندازه در یک کادر 10×10 ریتم یکنواخت ایجاد کنید. -2 با استفاده از خطوط نازك و ضخیم یک ریتم متناوب درکادر10×10 ایجاد کنید. -3 با اســتفاده از نقش مایه های حیوانی مورد استفاده درگلیم های ایرانی در یک کادر10×10 ریتم یکنواخت
- به وجود آورید. -4 تعدادی نشــانه، پوستر، عکس و... که در آن ها انواع ریتم وجود داشته باشد را انتخاب و پس ازمشخص کردن
- نوع ریتم موجود در هر یک، آن را با استفاده از نقاط، خطوط و سطوح روی کاغذ پوستی به طور جداگانه ترسیم کنید.

#### **پرسش های چهارگزینه ای**

- -1 ریتمی که از شکل ها و فرم های مشابه که از نظر اندازه، جهت، فاصله و موقعیت یکسان هستند به وجود می آید را ریتم.......... می گویند. الف) ریتم موجی ب) ریتم تناوبی ج) ریتم یکنواخت د) ریتم تکاملی
	- -2 تغییرهالل ماه در طبیعت نشان دهنده ی کدام نوع ریتم است؟ الف) ریتم متناوب ب) ریتم تکاملی ج) ریتم یکنواخت د) ریتم موجی
- -3 اگر همه ی فرم های موجود در یک کادر با شکل و اندازه های متفاوت هم رنگ باشند در آن، ریتم در..... وجود دارد. الف)اندازه ب) رنگ ج) تناوب د) تکرار

-4 در این نوع ریتم تکرار عنصر بصری درطول مسیر با نوعی رشد و تکامل نیز همراه خواهد بود. الف) یکنواخت ب) متناوب ج) تکاملی د) موجی

-5 کدام گزینه ی زیر درباره ی ریتم موجی صحیح است؟ الف) تکرار یک عنصر بصری با تغییر در طول مسیر ب) تکرار عنصر بصری همراه با نوعی رشد و تکامل در طول مسیر ج) حرکت منحنی سطوح و خطوط د) تکرار شکل ها و فرم هایی مشابه که از نظر اندازه، جهت، فاصله و موقعیت یکسان هستند.

**11**

واحد کار

 $\cdot$ 9

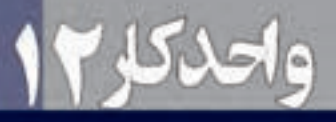

## تواناييتركيب بندى(كمپوزيسيون)عناصربصرىمطابق بامبانيهنرهاىتجسم

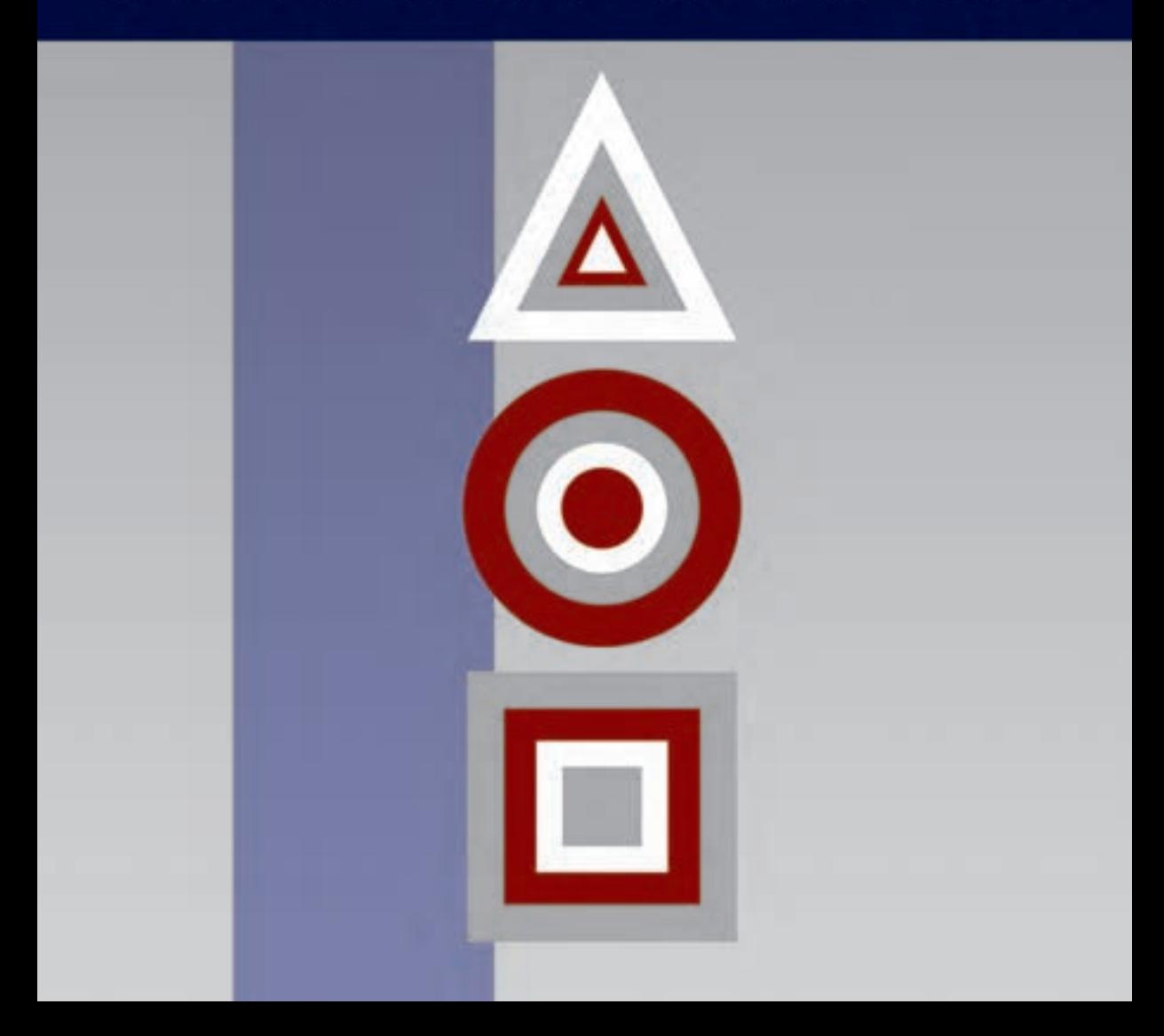

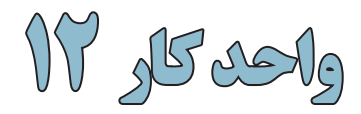

**توانایی ترکیببندی )کمپوزیسیون( عناصر بصری مطابق با مبانی هنرهای تجسمی**

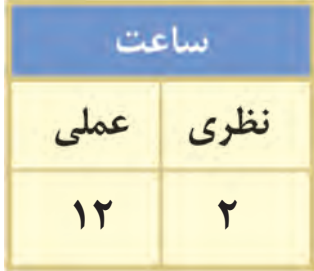

#### **اهداف رفتاری:**

**از هنر جو انتظار میرود در پایان این واحد کار:**

- •با تعریف و مفهوم ترکیب و ترکیببندی آشنا شود.
- •عوامل موثر در ترکیببندی یک اثر تجسمی را بشناسد.
	- •انواع ترکیببندی را بشناسد.
- •انواع ترکیببندی را در اجرای آثار تجسمی به کار برد.
- •با اصول ترکیببندی در اجرای آثار تجسمی آشنا شود.

#### **مقدمه:**

ترکیببندی مهمترین عامل در شکلگیری اثر تصویری است چرا که با برقراری رابطهی درست و منطقی بین عناصر موجود در یک اثر هنری، به بیان ذهنیات هنرمند از طریق تصویر، فرم، فضا و... پرداخته و فهم اثر را برای مخاطبان آسان میکند.

#### **کمپوزیسیون )ترکیببندی(**

ساماندهی و چیدن عناصر بصری در داخل یک محدوده یا کادر به گونهای منطقی و مطلوب را کمپوزیسیون ( ترکیببندی) میگویند. هدف از ایجاد ترکیببندی این است که چشم بتواند تعادل، توازن، وحدت، هماهنگی و زیبایی ایجاد شده بین عناصر را به خوبی دریافت کند.

#### **عوامل موثر در ترکیب بندی**

یکی از مهمترین عوامل تاثیرگذار در ترکیببندی کادر است. چنانکه در واحد کار دو نیز گفتیم، کادر سطح یا محدودهای از تصویر است که اثر تجسمی در داخل آن شکل میگیرد.

کادر رابطهی مستقیم با ترکیببندی دارد و چون معیاری برای شناخت ویژگیهای بصری عناصر تجسمی و تشخیص نقطه و خط از سطح است، از اهمیت زیادی برخوردار است و هنرمندان عناصر و نیروهای بصری را بر اساس کادری که در اختیار دارند، سازماندهی میکنند.

عالوه بر کادر که ســاختار اصلی اثر در ارتباط با آن شــکل میگیرد و وجود آن برای ایجاد ارتباط بصری میان عناصر و معنیدار شــدن اشــکال الزامی است ســه عامل مهم دیگر نیز در ایجاد یک ترکیببندی موفق نقش دارند:

> .1 وجود تعادل .2 وجود تناســب و هماهنگی میان عناصر مختلف در یک کادر .3 رابطــهی هماهنگ هــر کدام از عناصر با کل اجزای اثر و موضوع آن **انواع ترکیب** ترکیببندی را به طور کلی میتوان به دو نوع ترکیب قرینه و غیرقرینه تقسیم کرد

#### **12-1 ترکیب قرینه**

 ترکیب قرینه یکی از نخســتین انواع ترکیببندی است و معرف زمان، محیط و ذهنیتی آرام، متعادل، موزون و ایستا است. در آثار هنرمندان معاصر که ذهنی نــا متعادل و پویا دارند، این نوع ترکیببندی کمتر به چشــم میخورد. ترکیــب قرینه در هنرهای ســنتی از جمله فرش، تذهیب، کاشیکاری و... و نیز در پوســترها و سایر آثار هنرمندان معاصر که بــه نوعی با این موضوعات در ارتباط هستند دیده میشود.

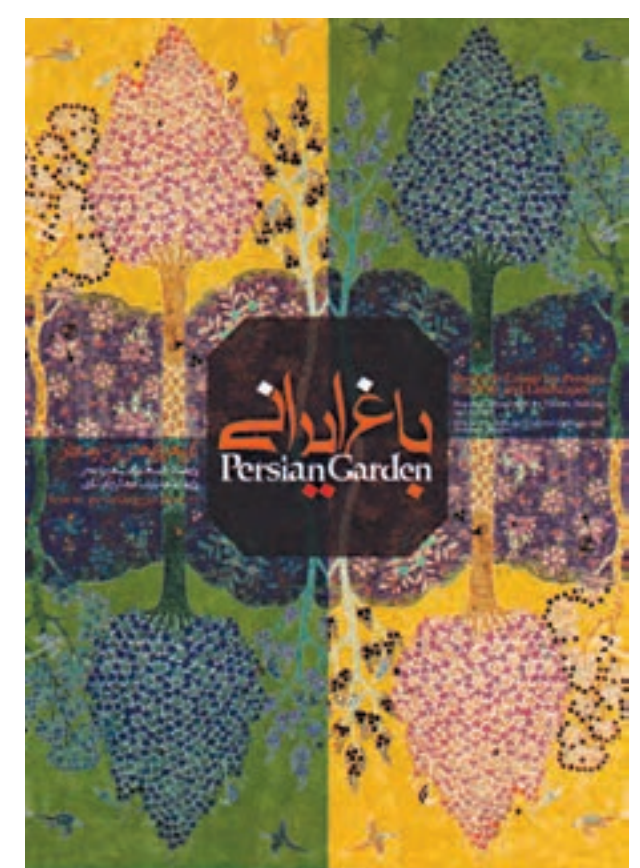

112

طراح امورگرافیکی با رایانهشماره استاندارد: -15/2-87 ف - هـ

وزارت فرهنگ و ارشاد اسالمی

j,

طراح گرافیک رایانهایشماره استاندارد: 1-66/51/1/3

وزارت کار و امور اجتماعی

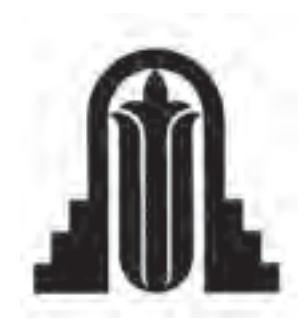

به نمونهی ترکیببندی قرینه در نشانهی روبرو اثر قباد شیوا و پوستر باغ ایرانی در صفحه قبل اثر مونا رحیم زادگان توجه کنید.

#### **12-2 ترکیب غیر قرینه**

در ترکیــب غیر قرینه عناصر موجود در تصویر بر اســاس ارزشهای بصری خودشــان مثل رنگ، تیرگی، روشنی، بافت و... در کادر قرار میگیرند نه بر اساس محورهای عمودی، افقی و مورب کادر.

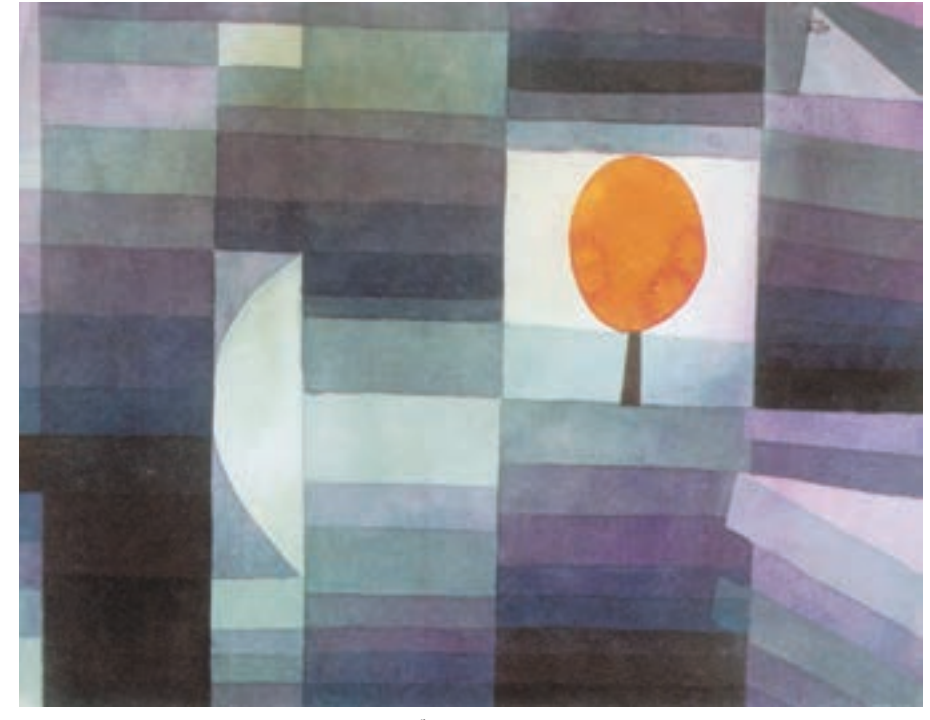

ترکیب غیر قرینه در تابلوی پیام آور پاییز اثر پل کله

ترکیب غیر قرینه بســته به نوع قرار گرفتن عناصر تشــکیل دهندهاش دارای انــواع مختلف متمرکز، غیر متمرکز، مثلثی، دایرهای، حلزونی و... است که در زیر به برخی از آنها اشاره میشود.

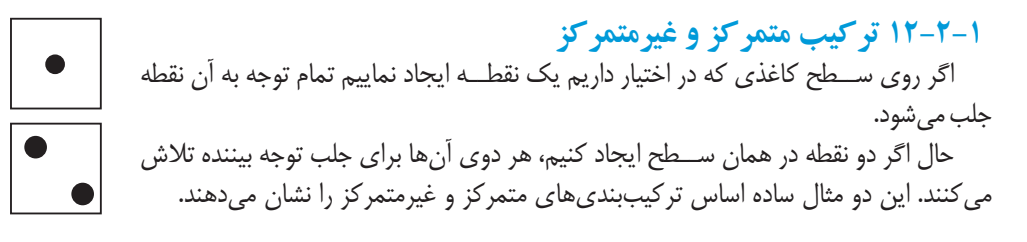

**توانایی ترکیببندی )کمپوزیسیون( عناصر بصری مطابق با مبانی هنرهای تجسمی واحد کار** توانایی تر کیب بندی (کمیوز یسیون) عناصر بصری مطابق با مبانی هنرهای تجسمی

در برخــی از ترکیببندیهای متمرکز که فقط یک یا چند عنصر هستهی اصلی آنرا تشکیل میدهند، سایر عناصر احتمالی موجــود درکادر نیز همه در جهت جلب توجه بیننده به نقطهی مورد نظر عمل میکنند.

به نمونهی ترکیببندی متمرکز در پوســتر مقابل توجه کنید. چنانکه میبینید تمام عناصر موجود در تصویر از جمله خطوط و نوشتهها برای جلب توجه بیننده به سوی عنصر اصلی تالش مه رکنند.

در ترکیبهای غیرمتمرکز، عناصر گوناگون ضمن پراکنده شدن در نقاط مختلف اثر هرکدام به نوبهی خود در ساختار کلی آن نقش تعیین کنندهای دارند. چشم در این آثار در نقطهی مشــخصی ثابت نیست و در سرتاسر اثر گردشــی موزون دارد. نمونههای مشخص این نوع ترکیببندی در نگارگری ایران بسیار دیده میشود.

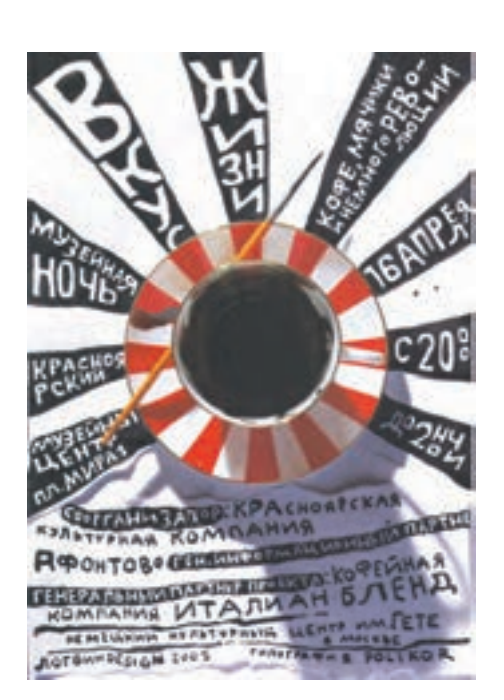

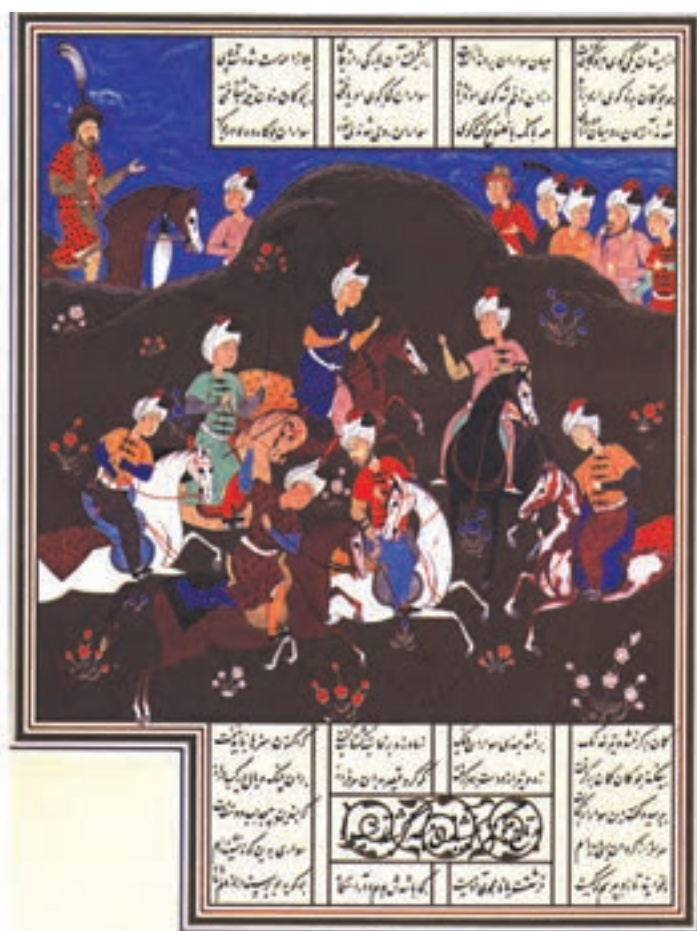

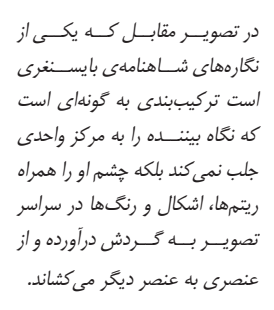

شماره استاندارد: -15/2-87 ف - هـ طراح امورگرافیکی با رایانهطراح امور گرافیکی با رایاذ نیماره استاندارد: ۵/۲–۸/۲ اسلامى

وزارت فرهنگ و ارشاد اسالمی

طراح گرافیک رایانهایوزارت کار و امور اجتماعیشماره استاندارد: 1-66/51/1/3 لمراح گرافیک رایانهای نیمار ه استاندار د: ۱/۲/۵/۸/۶ زارت کار و امور اجتماعی

#### **12-3 ترکیب دایره**

دایره نمادی از آســمان و عالم ملکوت است و بیش از هر شــکل دیگری در آنچه با حرکت سر و کار پیدا میکند حضور دارد. در آثاری که به طور مستقیم یا غیرمستقیم از شکل دایره برای ترکیب استفاده کردهاند چشم با حرکتی نرم و سیال در تمام سطح اثر به چرخش درمیآید.

تصویر زیر، ســاختمان موزهی گوکنهایم نیویورک است که توســط فرانک لوید رایت با تکرار حرکت یک دایره طراحی شده است.

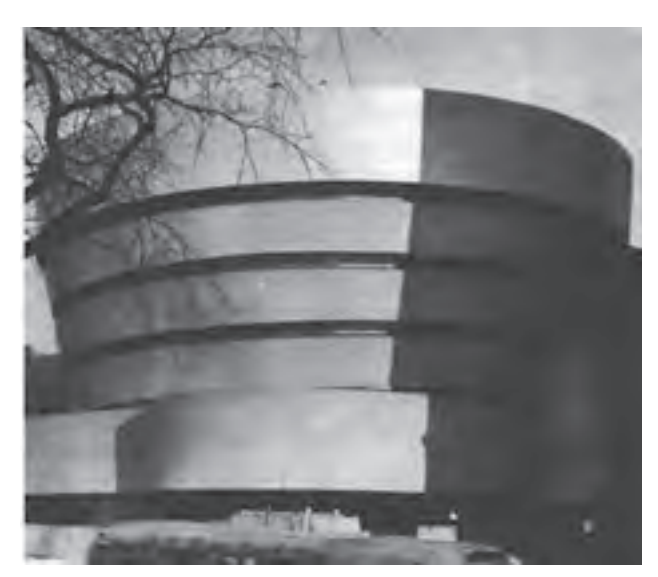

#### **12-4 ترکیب مثلث**

آثاری که دارای ترکیببندی مثلثی هستند، عموما از استحکامی استثنایی برخوردارند. هنرمندان رشتههای مختلف هنری در بســیاری از موارد از استحکام و ساختار منسجم مثلث، برای ترکیببندی سود برده و کیفیت آنرا با نیاز تصویر مورد نظر خود منطبق کردهاند.

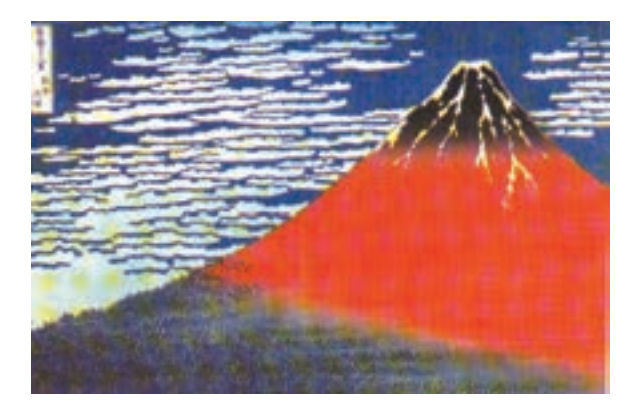

هوکوسای هنرمند منظره ساز ژاپنی از ترکیب مثلث برای بیان استحکام و استواری کوه فوجی استفاده نموده است

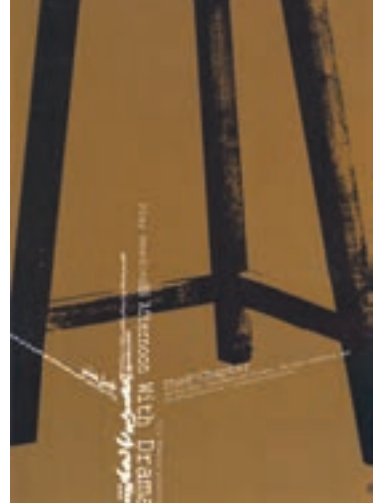

نمونهی استفاده از ترکیببندی مثلثی در یک پوستر (راس مثلث خارج از کادر واقع شده است.)

**12**

مد کار

شماره استاندارد: 1-66/51/1/3

طراح ً

وزارت فرهنگ و ارشاد اسالمی

وزارت کار و امور اجتماعیطراح گرافیک رایانهای

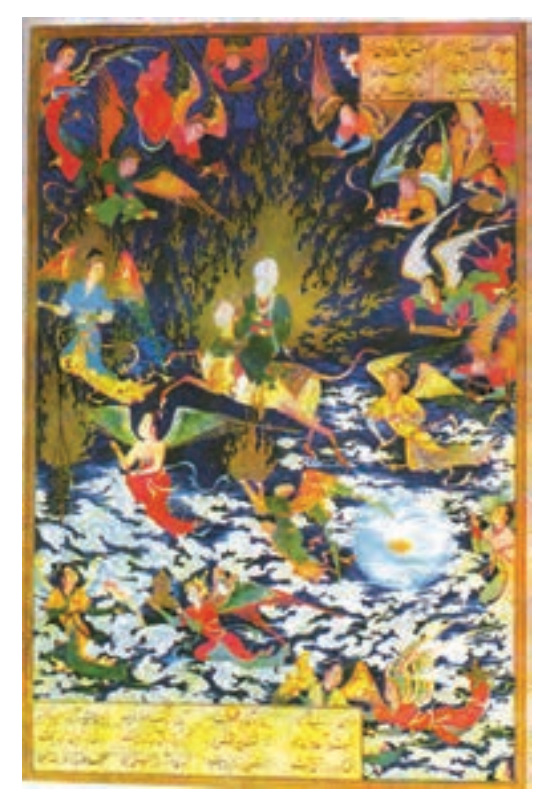

ترکیببندی مبحث بســیار گستردهای اســت که فقط نمونههایی از آن را برای آشنایی شما در این جا ذکر کردیم. تحقیق دربارهی سایر انواع ترکیببندی را به شما میسپاریم. ترکیببندی را به طور کلی میتوان به دو دســتهی ایستا و پویا تقســیم کرد. دربارهی این مطلب تحقیق نموده و با آوردن نمونههایی، آن را برای همکالسیهای خود توضیح دهید.

#### **12-6 اصول نظام دهندهی یک اثر هنری**

**12-5 ترکیببندی حلزونی**

یکــی از بهتریــن نمونههــای ترکیببندی حلزونی در نقاشی ایرانی معراج پیامبر اسالم )ص( اثر ســلطان محمد نقاش به چشــم میخورد که قوس حلزونی آن با اندام فرشــتهی سمت راست پایین نگاره آغاز و پس از احاطهی فرشتگان ادامه یافته و کانون آن به پیکر حضرت خاتمه مییابد.

- **.1 محور:** محور یکی از مهمترین اصول نظام دهنده اســت. خط ایجاد شده توسط دو نقطه در فضا که سایر عناصر اطراف آن ســازماندهی میشــوند. وقتی این محور روی محور طولی کاغذ باشد یعنی پایدار است و روی استواری خاصی تأکید میکند و اگر محور در امتداد افق باشد، حالت سکون و آرامش دارد.
- **.2 تقارن:** توزیع برابر فرمها و فضاهای حول یک یا چند محور یا یک مرکز مشترک. مبحث تقارن در دروس قبل گفته شد.
- **.3 تعادل:** قرار گرفتن صحیح عناصر در اطراف محــور عمودی و افقی کادر تصویر به طوری که پراکندگی آنها در سرتاسر اثر یکسان باشد.
- **.4 ریتم:** فرمهای تصویری همســان، مشابه و متعادل که در نظم خاصی تکرار میشوند. )نقطه، خط، سطح، حجم یا ترکیبی از آنها(
- **.5 سلســله مراتب:** تفکیک اهمیت یا معنای یک فرم از سایر فرمها به وسیلهی اندازه، محل قرارگیری و رنگ آن. سلسله مراتب ممکن است با ریتم ترکیب شود یعنی یک سری عوامل را ازکم اهمیت به پراهمیت یا برعکس قرار میدهد. الزم نیست این عوامل حتما مشابه بوده و اهمیت تصویری یکسانی داشته باشند.

**.6 عامل مفروض:** عنصر پرقدرتی که سایر عوامل موجود در کادر را در اطراف خودش سازماندهی میکند. برای آشنایی بیشتر با اصول نظام دهنده، به بررسی آنها در اثر زیر میپردازیم: تصویر زیر صحنهی کشــته شدن سیاوش، از نگارههای شاهنامهی بایسنغری است که اصول نظامدهندهی آن عبارتند از:

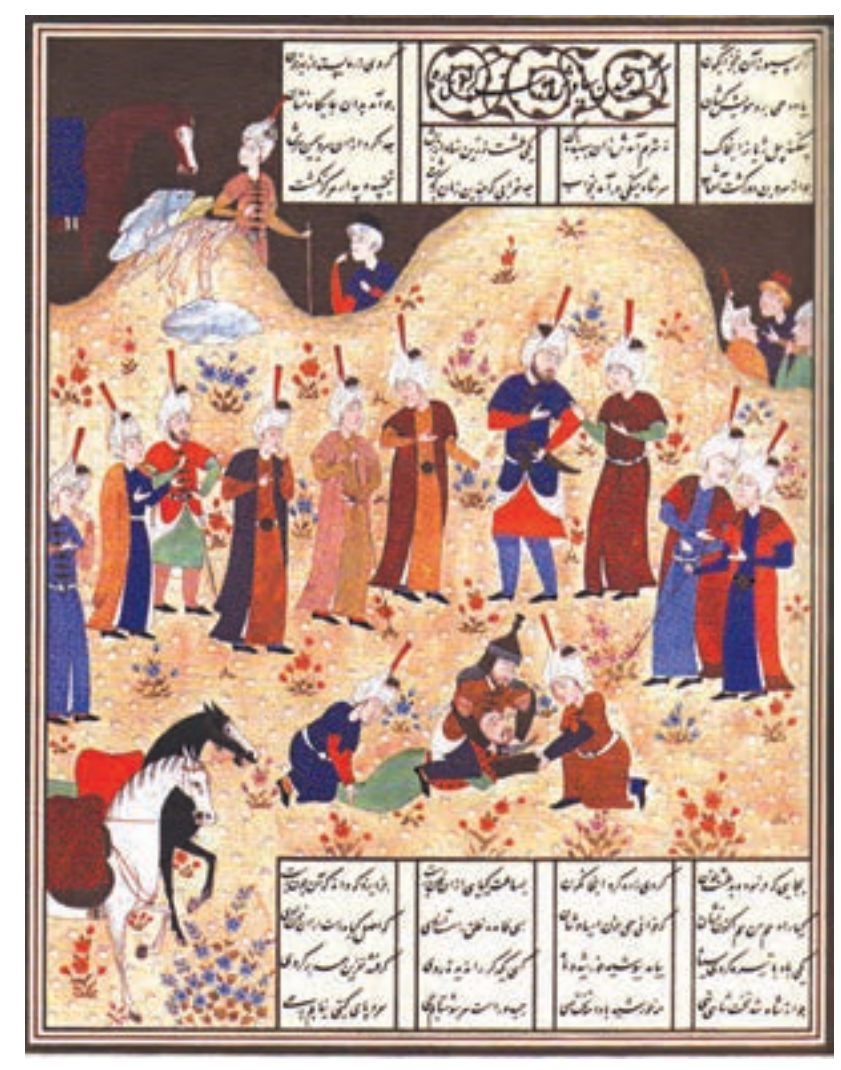

کشته شدن سیاوش، شاهنامه بایسنغری

محور: خطی که افراد روی آن قرار گرفتهاند، محور تصویر اســت که به علت افقی بودن ســکون و آرامش را تداعی میکند. تعادل: از نظر چگونگی قرارگیری عناصر تصویر در سراسر آن تعادل وجود دارد. ریتم: در افراد ایستاده در تصویر و گلها نوعی ریتم نامنطم به چشم میخورد. عامل مفروض: ســیاوش در اینجا عامل مفروض و همان عنصر پرقدرتی اســت که سایر عوامل را اطراف خود سازماندهی م*ی ک*ند. چنانکه دیدیم ضرورتی ندارد که در یک اثر کلیهی اصول نظام دهنده وجود داشته باشند.

#### **خالصهی مطالب**

وزارت فرهنگ و ارشاد اسالمی---------------------- ساماندهی و چیدن عناصر بصری در داخل یک محدوده یا کادر به گونهای منطقی و مطلوب را کمپوزیسیون )ترکیببندی( میگویند. عالوه بر کادر که ســاختار اصلی اثر در ارتباط با آن شــکل میگیرد و وجود آن برای ایجاد ارتباط بصری میان عناصر و معنیدار شــدن اشکال الزامی است ســه عامل مهم دیگر نیز در ایجاد یک ترکیببندی موفق نقش دارند: .1 وجود تعادل .2 وجود تناسب و هماهنگی میان عناصر مختلف در یک کادر .3 رابطهی هماهنگ هر کدام از عناصر با کل اجزای اثر و موضوع آن ترکیببندی را به طور کلی میتوان به دو نوع ترکیب قرینه و غیر قرینه تقسیم کرد. ترکیب قرینه یکی از نخستین انواع ترکیببندی است و معرف زمان، محیط و ذهنیتی آرام، متعادل، موزون و ایستاست. در ترکیب غیر قرینه عناصر موجود در تصویر بر اســاس ارزشهای بصری خودشــان مثل رنگ، تیرگی، روشنی، بافت و ... در کادر قرار میگیرند نه بر اساس محورهای عمودی، افقی و مورب کادر.

> طراح گرافیک رایانهایوزارت کار و امور اجتماعیطراح گرافیک رایانهاء شماره استاندارد: 1-66/51/1/3 وزارت کار و امور اجتماعی ساره استاندارد: ۶/۵۱/۱/۴

طراح امورگرافیکی با رایانه

ارشاد اسلامی

طراح امور گرافیکی با رایان ئىمارە استاندارد: AY–7\۵/۲–

شماره استاندارد: -15/2-87 ف - هـ

#### **خودآزمایی**

-1 ترکیب بندی یا کمپوزیسیون چیست؟ -2 در ترکیب بندی متقارن عناصر تصویر چگونه سازماندهی می شوند؟ -3 اصول سازماندهی عناصر در یک اثر تجسمی را بنویسید.

#### **تمرین**

-1 ســه اثر هنری که ترکیب بندی های متفاوتی داشته باشــند پیدا کنید و بر اساس هر کدام از آن ها با نقاط، خطوط و سطوح هندسی و غیرهندسی در کادرهای 4A ترکیب بندی ایجاد کنید. -2 با استفاده از عناصر نقطه و خط در یک کادر 10×10 یک ترکیب بندی متقارن ایجاد کنید. -3 اصول سازماندهی تصویر را به کمک هنرآموز محترم در سه اثر هنری پیدا کنید.

#### **پرسش های چهارگزینه ای**

- -1 کدام یک از انواع ترکیب بندی بیشتر در هنرهای سنتی از جمله فرش، تذهیب و... به چشم می خورد؟ الف- مثلثی ب- افقی ج- قرینه د- غیرمتمرکز
	- -2 کدام یک از انواع ترکیب بندی در نقاشی ایرانی بیش تر به چشم می خورد؟ الف- عمودی ب- افقی ج- مثلثی د- حلزونی
		- -3 کدام یک از انواع ترکیب بندی از استحکام استثنایی برخوردار است؟ الف- دایره ب- قرینه ج- مثلثی د- ایستا
- -4 در آثاری که به طور مستقیم یا غیرمستقیم از شکل ........... برای ترکیب استفاده کرده اند، چشم با حرکتی نرم و سیال در تمام سطح اثر به چرخش در می آید. الف- مثلث ب- مستطیل ج- دایره د- مربع

**توانايى تركيب بندى (كمپوزيسيون) عناصر بصرى مطابق با مبانى هنرهاى تجسمى واحد كار** توانایی تر کیب بندی ( کمیوز یسیون) عناصر بصری مطابق با مبانی هنرهای تجسم

**12**

واحد کار

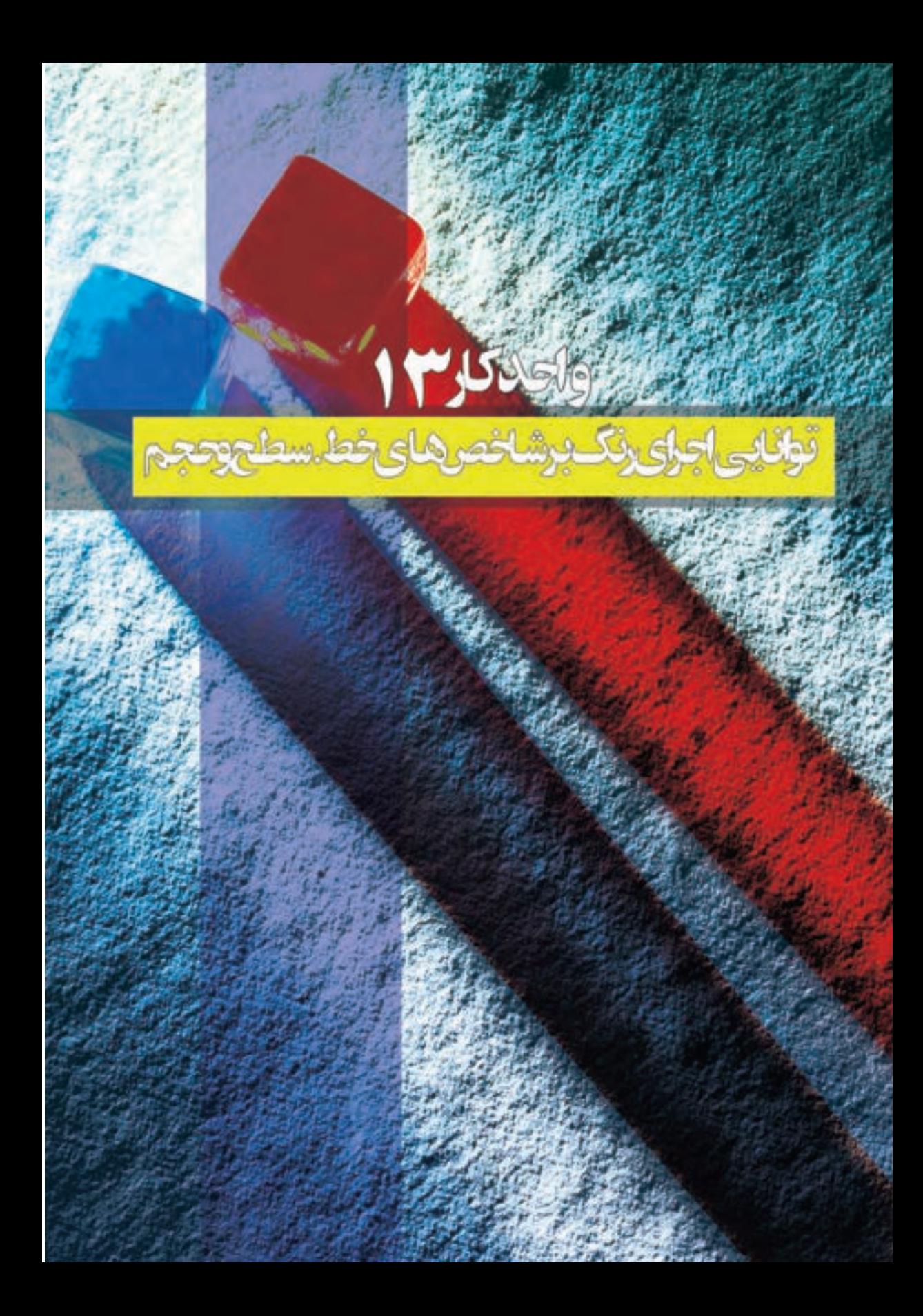

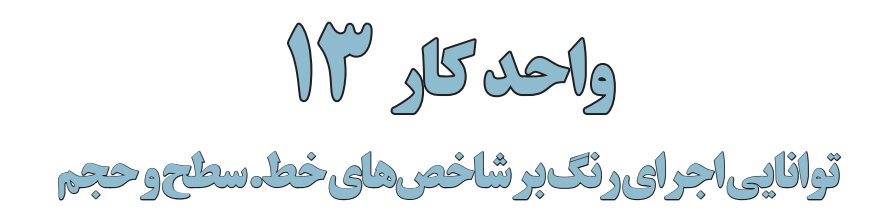

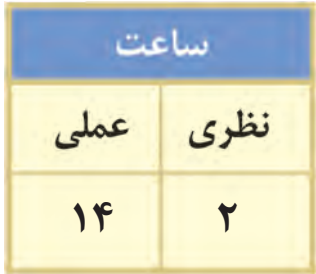

### **اهداف رفتاری: از هنرجو انتظار میرود در پایان این واحد کار:**

- •با رنگهای اصلی و تونالیتههای آن آشنا شود. •با رنگهای ثانویه و تونالیتههای آن آشنا شود. •با رنگهای مکمل آشنا شود. •با دایرهی رنگی و کاربرد آن آشنا شود. •با تونالیتهی خاکستریهای فامدار و بدون فام آشنا شود.
	- •رنگهای ثانویه را با ترکیب رنگهای اصلی بسازد.

#### **مقدمه**

رنگ پدیده ای اســت که در همهی زندگی ما حضور فعال داشــته و نقش عمدهای در ایجاد ارتباط بازی میکند. در تزیین فضاهای داخلی، معماری، تبلیغات، سینما و ... داشتن حساسیت الزم به انتخاب صحیح رنگها ضروری است. انسان رنگ را مانند آفتاب قبول دارد و تصور جهانی بدون رنگ برایش غیر ممکن است. بنابراین داشتن شناخت نسبت به رنگهای اصلی، درجهی دوم، درجهی سوم، رنگهای مکمل، قوانین ترکیب رنگها، تضاد رنگها و مفاهیم آنها انسان را در استفادهی صحیح از رنگها یاری خواهد کرد.

#### **13-1 مفهوم رنگ**

طبیعت سرشار از رنگ و جلوههای زیبای آن است. رنگها نقش مهمی در درک معانی پدیدههایی که انسان در زندگی روزمرهی خویش با آنها مواجه اســت دارند. نور نیز به عنوان مهمترین عامل در دیدن و تشــخیص دادن رنگها مورد توجه بوده است.

رنگ عنصر اصلی کار هنرمندان نقاش است و آنان برای خلق آثار خویش بیش از هر چیزی از رنگ استفاده میکنند. عالوه بر نقاشــان، هنرمندان سایر رشتههای هنرهای تجسمی نیز برای ایجاد جذابیت در اثر و انتقال معانی و مفاهیم مورد نظر خود به مخاطب از رنگ بهره میگیرند.

مفاهیم و ویژگیهای رنگ در آثار گوناگون به روشهای مختلفی توســط هنرمندان به کار گرفته میشود. بعضی از آنها از رنگ بهعنوان یک عنصر تجسمی برای توصیف موضوع مورد نظر خود استفاده میکنند. مثل آثار نقاشان طبیعتگرا و عکاسان

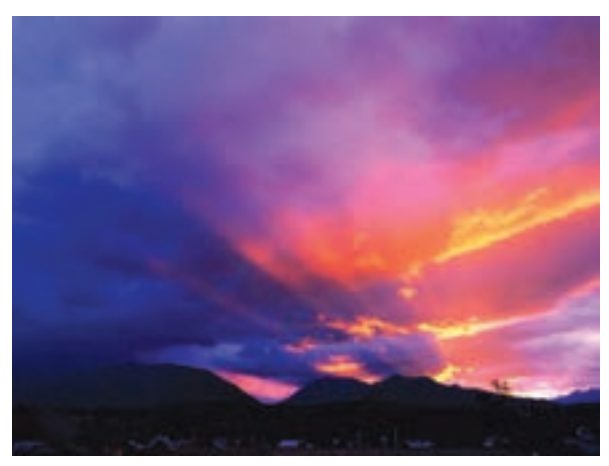

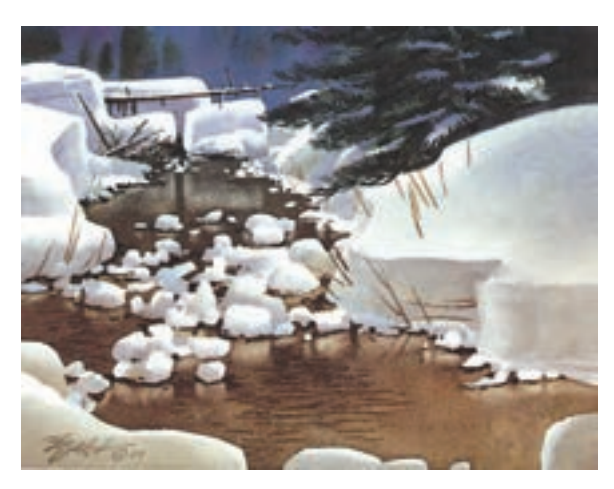

هنرمند در نقاشی مقابل از رنگها بهعنوان یک عنصر تجسمی برای توصیف یک روز برفی زمستانی بهره برده است.

طراح امورگرافیکی با رایانهشماره استاندارد: -15/2-87 ف - هـ

وزارت فرهنگ و ارشاد اسالمی

اسلامى

وزارت کار و امور اجتماعیطراح گرافیک رایانهایشماره استاندارد: 1-66/51/1/3 لراح گرافیک رایانهای کار و امور اجتماعی

**13**

برخی دیگر از هنرمندان از رنگ به عنوان عنصری نمادین برای به نمایش گذاشتن معانی درونی اثر استفاده میکنند. به عنوان مثال در نگارهی کشــته شدن ســیاوش )تصویر صفحه 115( به کارگیری رنگ سبز در لباس ســیاوش جنبهی نمادین دارد. سبز در مفهوم دینی آن سمبل عقیده، ایمان و توکل، فناناپذیری و جاودانگی است. این رنگ سمبل رستاخیز و محشر است. در این نگاره با توجه به شخصیت مثبت سیاوش و به ناحق ریخته شدن خون او و اعتقاد نقاش مســلمان به بهشــت جاویدان و همیشه زنده بودن شهید با عنایت به آیات قرآن کریم که لباس بهشتیان را سبز معرفی کرده است، جامهی سیاوش را به رنگ سبز آراسته است.

بسیاری دیگر از آنان نیز بدون در نظر گرفتن دو ویژگی توصیفی و نمادین، ارزشها و تاثیرات خود رنگها را به نمایش میگذارند. مثل آثار صنایع دستی

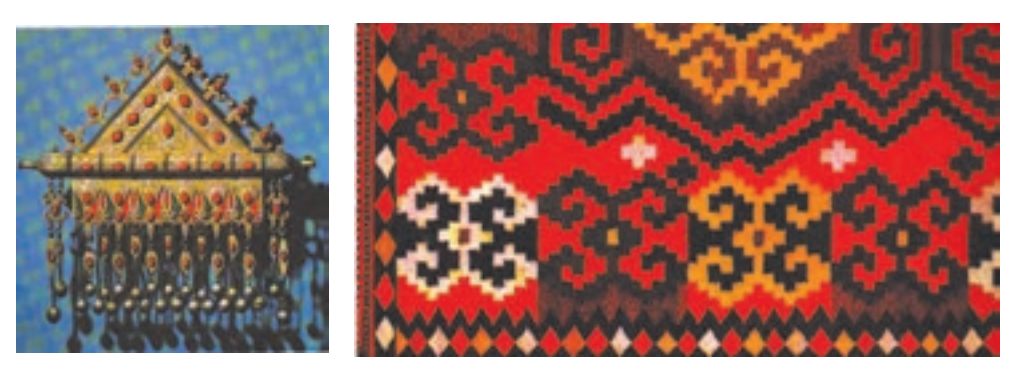

#### **13-2 فرم و رنگ**

همهی رنگها از ترکیب ســه رنگ اصلی زرد، قرمز و آبی به دســت میآیند. سه شکل اصلی مربع، مثلث و دایره نیز پایه و اســاس سایر شکلها را تشــکیل میدهند. همانطورکه رنگها دارای معانی ویژهای هستند، فرمها هم ارزشهای حسی فراوانی دارند و هنگامی که فرمها و رنگهای اصلی در رابطه با هم قرار میگیرند، انتقال پیام بصری را آسانتر میکنند.

در زیر به تطبیق فرمها و رنگهای اصلی میپردازیم: **مربع**: شــکلی است محکم و اســتوار که زاویههای قائمه و خطوط مستقیم آن صراحت و قاطعیت را نیز نشان میدهد. این شکل نمادی از زمین و مادیت است و با رنگ قرمز که بیان کنندهی همین مفاهیم است هماهنگی دارد.

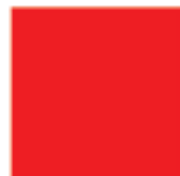

**مثلث**: این شکل که از برخورد سه خط اریب، با ایجاد سه زاویهی تند به وجود میآید، دارای شخصیتی برگرفته از ویژگی همین خطوط و زوایا مثل طغیان، ســتیزهجویی و تهاجم و در عین حال نماد زهدان، تفکر و روشنایی است و با رنگ زرد که دارای ویژگیهای مشابه فرم مثلث است مطابقت دارد.

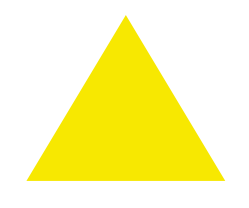

**دایره**: این شــکل نشانهای از آســمان، حرکت جاودانه و نمادی از حالتهای معنوی و روحانی است و با رنگ آبی که نشانهای از معنویت و پاکی است، مطابقت دارد.

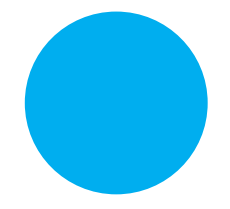

تطبیق فرم و رنگ در هنرهای تجسمی به این معنی نیست که حتما باید مربع، قرمز- دایره آبی و مثلث زرد باشد. بلکه اطالع هنرمند از ارتباط فرم و رنگ میتواند قدرت تأثیرگذاری آنها را در یک اثر هنری بیشترکند.

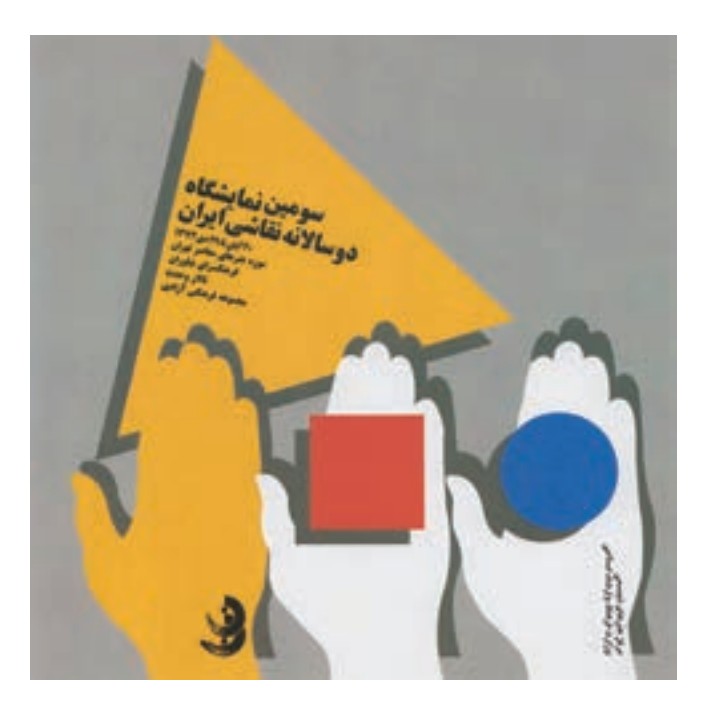

استفاده از ارتباط فرم و رنگ برای طراحی پوستر سومین دوساالنهی نقاشی ایران توسط مصطفی اسداللهی

#### **13-3 شاخصههای اصلی رنگ**

میــزان رنگین بودن رنگها تحت تاثیر محیط، رنگهای مجاور و نوری که بر آنها میتابد، تغییر میکند. چشم انسان رنگها را براساس سه خصوصیت زیر از یکدیگر متمایز میکند. .1 ته رنگ یا فام .2 درخشندگی یا روشنایی .3 شدت یا خلوص رنگ

#### **1-3-13 ته رنگ یا فام**

فام صفتی از رنگ اســت که جایگاه آن را در میان ســایر رنگها مشخص میکند. برای درک بهتر مطلب، میتوان آن را مشخص کنندهی اسم رنگها تعریف کرد. وقتی از یک رنگ صحبت میشود به طور کلی منظور، طراح امورگرافیکی با رایانهشماره استاندارد: -15/2-87 ف - هـ

وزارت فرهنگ و ارشاد اسالمی

اسلامى

وزارت کار و امور اجتماعیطراح گرافیک رایانهایشماره استاندارد: 1-66/51/1/3

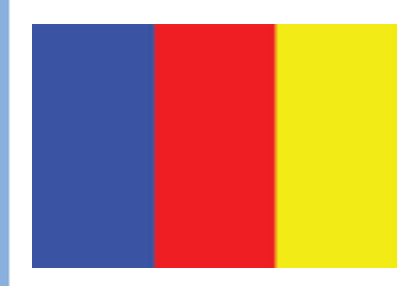

ته رنگ یا فام خاصی میباشــد. بنابراین رنگها به نام ته رنگ یا فام آنها یا در واقع بخشی از طول موج نوری که منعکس میکنند نامیده میشوند. قرمز، زرد و آبی را فامهای اولیه مینامند.

تمایز رنگها به وسیلهی فام آنها

**13-3-2 درخشندگی یا روشنایی**

درجهای از روشنی یک رنگ که آن را از دیگر درجات روشنی و تیرگی همان رنگ متمایز میکند، درخشندگی رنگ میگویند.

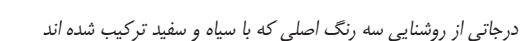

#### **13-3-3 شدت یا خلوص رنگی**

درجهی اشــباع یک رنگ را خلوص یا شدت رنگ میگویند. خلوص رنگی، درجهای از اشباع است که یک رنگ را در خالصترین حالت خود نشــان میدهد. بهعنــوان مثال یک قرمز خالص که با رنگ دیگری مخلوط نشده باشد در نابترین حالت خود دیده میشود و در مقایسه با درجات دیگری از رنگهای قرمز که با رنگهای دیگر مخلوط شده باشد میتوان درجهی اشباع و خلوص آن را تعیین کرد.

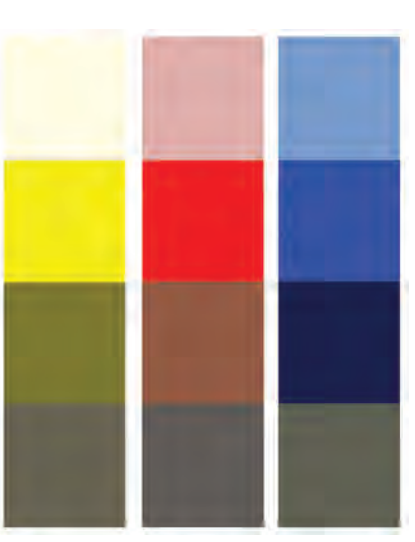

ترکیب رنگ اصلی با سفید

رنگ اصلی

ترکیب رنگ اصلی با سیاه

ترکیب رنگ اصلی با رنگ مکمل

**13**

طراح امورگرافیکی با رایانهشماره ا شماره استاندارد: -15/2-87 ف - هـ لراح امورگرافیکی با رایان استاندارد: ۲۸۷–۵/۲–

وزارت فرهنگ و ارشاد اسالمی

ارت فرهنگ و ارشاد اسلامی

وزارت کار و امور اجتماعی طراح گرافیک رایانهای وزارت کار و امور اجتماعیطراح گرافیک رایانهایشماره استاندارد: ۱/۲/ ۶/۵۱/۱۹| شماره استاندارد: 1-66/51/1/3

126

#### **13-4 دستهبندی رنگ ها**

**13-4-1 رنگهای اصلی**

کاهشی میگویند.

رنگهــای زرد، قرمز و آبــی که هیچ گونه گرایشــی به رنگهــای دیگر در آنها دیده نشود را رنگهای اصلی میگویند. این رنگهــا از ترکیب رنگهــای دیگر حاصل نمیشوند بلکه سایر رنگها از ترکیب آنها بــه وجود میآیند. وقتی این ســه رنگ را با هم مخلوط کنیم خاکستری تیرهای به وجود میآورند که این نوع ترکیب رنگ را ترکیب

**13-4-2 رنگهای درجهی دوم** 

ترکیب دو رنگ اصلی ساخته میشود.

هر کــدام از رنگهای درجــهی دوم از

نارنجی، سبز و بنفش رنگهای درجه دوم هستند

رنگشناســان، رنگها را با روشهای مختلفی دســتهبندی کردهاند ما این مبحث را بر اساس چرخهی دوازده رنگ ایتن که از همهی آنها مشهورتر است بیان میکنیم.

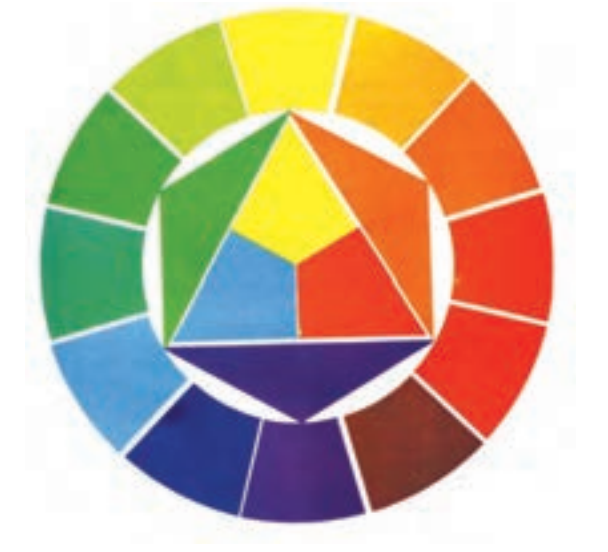

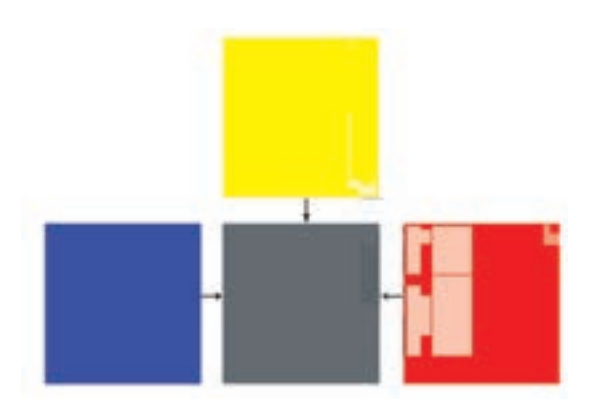

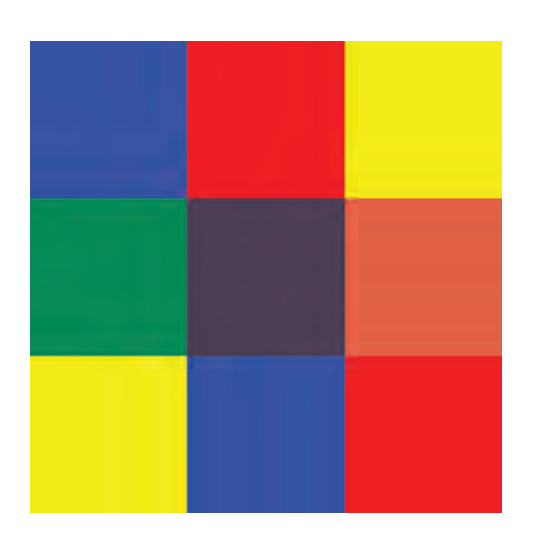

تهیــهی رنگهای درجهی دوم بایــد آنقدر دقیق انجام شود که هیچ گرایشی به رنگهایی که از آنها به وجود آمده است نداشــته باشــد. مثال نارنجی به قرمز یا به زرد نزدیک نباشد.

#### **13-4-3 رنگهای درجهی سوم**

هر رنگ درجهی ســوم از ترکیب یک رنگ درجهی دوم با یک رنگ اصلی به دســت میآید. رنگهای درجهی سوم عبارتند از: زرد نارنجی، قرمز نارنجی، قرمز بنفش، بنفش آبی، سبز آبی، سبز زرد.

بــا اضافه کردن این شــش رنگ بــه رنگهای اصلی و درجهی دوم، چرخهی رنگ دوازدهتایی ایتن کامل خواهد شد.

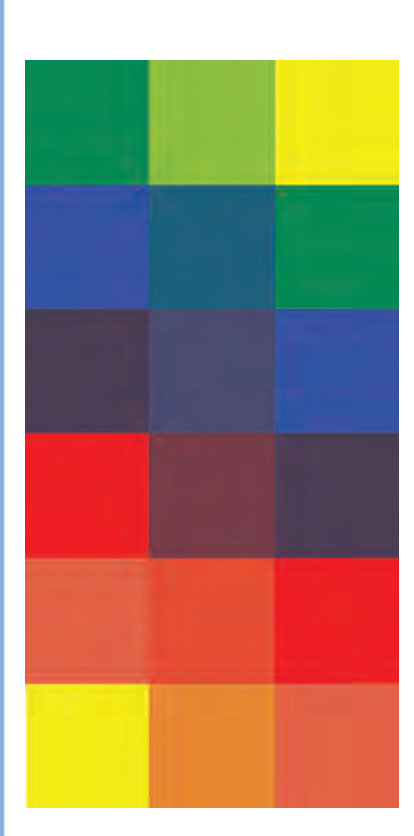

**13-4-4 رنگهای مکمل**  اگر دو رنگ اصلی را با هم مخلوط کنیم رنگی که به دســت میآید مکمل رنگ سوم است. به همین دلیل رنگهای درجهی دوم مکمل هم نامیده میشوند.

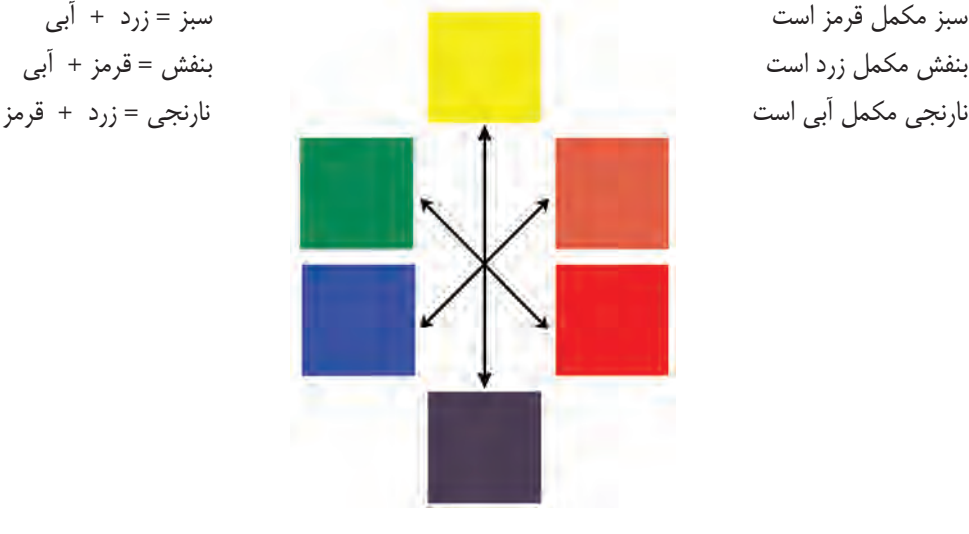

بنابراین از ترکیب رنگهای مکمل نیز مانند رنگهای اصلی خاکســتری تیرهای به دســت میآید. عالوه بــر رنگهایی که نــام بردیم در چرخهی دوازده رنگ ایتن هر دو رنگی که به صورت قطری روبهروی هم قرار بگیرند مکمل یکدیگر هستند.

**13**

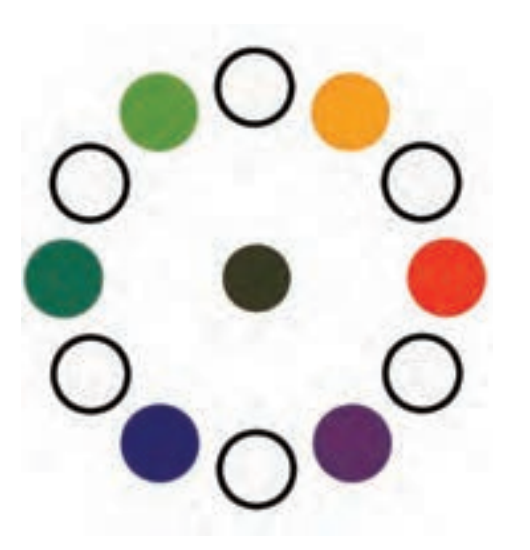

#### **13-4-5 خاکستری فام دار**

به خاکستریهایی که از ترکیب دو رنگ مکمل به دست میآیند خاکستریهای فام دار میگویند. نمود این خاکستریها با خاکستریهای حاصل از سیاه و سفید )بدون فام ( متفاوت است.

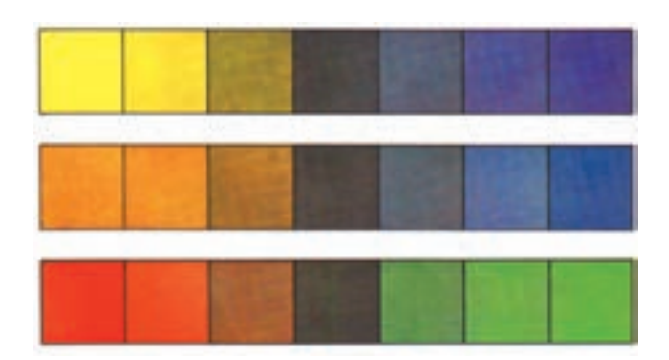

در این شکل دو رنگ مکمل در اطراف باندها قرار گرفته و کم کم با هم ترکیب شدهاند. در وسط باند خاکستری ایجاد شده است.

#### **13-4-6 تونالیتهی خاکستریهای بدون فام**

خاکستری بدون فام از ترکیب سیا ه و سفید به دست میآید. شکل زیر یک سلسله رنگهای خاکستری از سفید تا سیاه را نشان میدهد که به آن تونالیته میگویند.

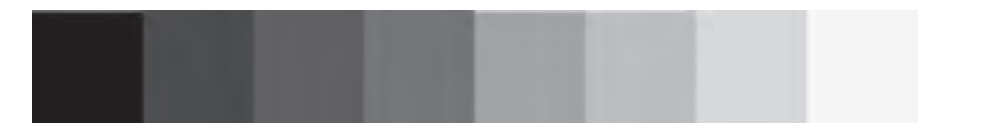

همین تمرین را میتوان با رنگهای اصلی، ثانویه و... و با مخلوط کردن آنها با سیاه و سفید انجام داد.

 **نمونــهی کار: بــرای مشــاهدهی نمونــه کارهای رنگ بــه CD تمرینات و پوشــه rang\mabani مراجعه کنید.**

طراح امورگرافیکی با رایانهشماره استاندارد: -15/2-87 ف - هـ ىيارە<br> استاندار د: ۵/۲–۵/۲

وزارت فرهنگ و ارشاد اسالمی

زارت فرهنگ و ارشاد اسلامی

وزارت کار و امور اجتماعیطراح گرافیک رایانهایشماره استاندارد: 1-66/51/1/3 راح گرافیک رایانهای زارت کار و امور اجتماعی ماره استاندارد: ۳/
# **خودآزمایی**

.1 رنگ های اصلی را نام ببرید. .2 رنگ های مکمل کدامند؟ .3 رنگ نارنجی از ترکیب کدام رنگ های اصلی به دست می آید؟ .4 خاکستری های فام دار از چه رنگ هایی به وجود می آیند؟

#### **تمرین**

.1 با ترکیب رنگ های اصلی، رنگ های ثانویه را به دست آورید. ۲. چرخه ی رنگ را با رنگ های اصلی، درجه دوم (ثانویه) و درجه ی سوم (ثالثه) ایجاد کنید. .3 تونالیته ی خاکستری بدون فام را با سیا ه و سفید ایجاد کنید. .4 تونالیته های رنگ های اصلی را با مخلوط کردن آن ها با سیاه و سفید انجام دهید.

# **پرسش های چهارگزینه ای**

.1 رنگ های اصلی کدامند؟ الف( سبز- قرمز-آبی ب( سبز- قرمز- زرد ج) زرد– قرمز – آبی د( سبز – نارنجی – بنفش .2 رنگ آبی با کدام شکل تناسب دارد؟ الف( دایره ب( مربع ج) مثلث د( بیضی د) .3 از ترکیب دو رنگ مکمل چه رنگی به دست می آید؟ الف) قهوهای برای برای برای برای برای تیره استرای تیره استرای تیره ج) خاکستری روشن در د) سیاه .4 خاکستری های بدون فام از ترکیب کدام رنگ ها به دست می آیند؟ الف) سیاه و سفید با رنگ های مکمل ج) رنگ های اصلی در سیاه با یک رنگ اصلی  $($ .5 کدام گزینه زیر نشان دهنده ی رنگ های درجه دوم است؟ الف) سبز – قرمز – آبی ب( زرد – قرمز – آبی ج) سبز – نارنجی – بنفش  $($ د) زرد– نارنجی – بنفش .6 کدام گزینه درباره ی خاکستری های فام دار صحیح است؟ الف) به خاکستری هایی که از ترکیب دو رنگ مکمل به دست می آیند خاکستری فامدار می گویند ب) این خاکستری ها از ترکیب سیاه و سفید به دست می آیند. ج) خاکستری فام دار از ترکیب یک رنگ اصلی با خاکستری به دست می آید. د) خاکستری فامدار از ترکیب یک رنگ درجه دوم با خاکستری به دست می آید.

**13**

#### **خالصه مطالب**

---------------------

همهی رنگها از ترکیب سه رنگ اصلی زرد، قرمز و آبی به دست میآیند. از ترکیب رنگهای اصلی، خاکستری تیرهای به دست میآید. مربع شکلی محکم و استوار است که زاویههای قائمه و خطوط مستقیم آن صراحت و قاطعیت را نشان میدهد و با رنگ قرمز که بیانکنندهی همین مفاهیم است هماهنگی دارد. ویژگیهای مثلث با رنگ زرد مطابقت دارد. دایره نشــانهای از آســمان، حرکت جاودانه و نمادی از حالتهای معنوی و روحانی اســت و با رنگ آبی که نشانهای از معنویت و پاکی است، مطابقت دارد. چشم انسان رنگها را بر اساس سه خصوصیت از یکدیگر متمایز میکند: -1 ته رنگ یا فام -2 درخشندگی یا روشنایی -3 شدت یا خلوص رنگی هر کدام از رنگهای درجه دوم از ترکیب دو رنگ اصلی ساخته میشود. نارنجی، سبز و بنفش رنگهای درجه دوم هستند. هر رنگ درجهی سوم از ترکیب یک رنگ درجهی دوم با یک رنگ اصلی به دست میآید. از ترکیب رنگهای مکمل خاکستری تیرهای به دست میآید. به خاکستریهایی که از ترکیب دو رنگ مکمل به دست میآیند خاکستری فامدار میگویند. خاکستری بدون فام از ترکیب سیاه و سفید به دست میآید.

وزارت کار و امور اجتماعیطراح گرافیک رایانهایشماره استاندارد: 1-66/51/1/3 وزارت کار و امور اجتماعی طراح گرافیک رایانهای

وزارت فرهنگ و ارشاد اسالمیطراح امورگرافیکی با رایانه

وزارت فرهنگ و ارشاد اسلامی

طراح امور گرافیکی با رایاذ

شماره استاندارد: -15/2-87 ف - هـ

شماره

توانایی اجرای رنگ بر شاخص های خط، سطح و حجم

# يادداشت

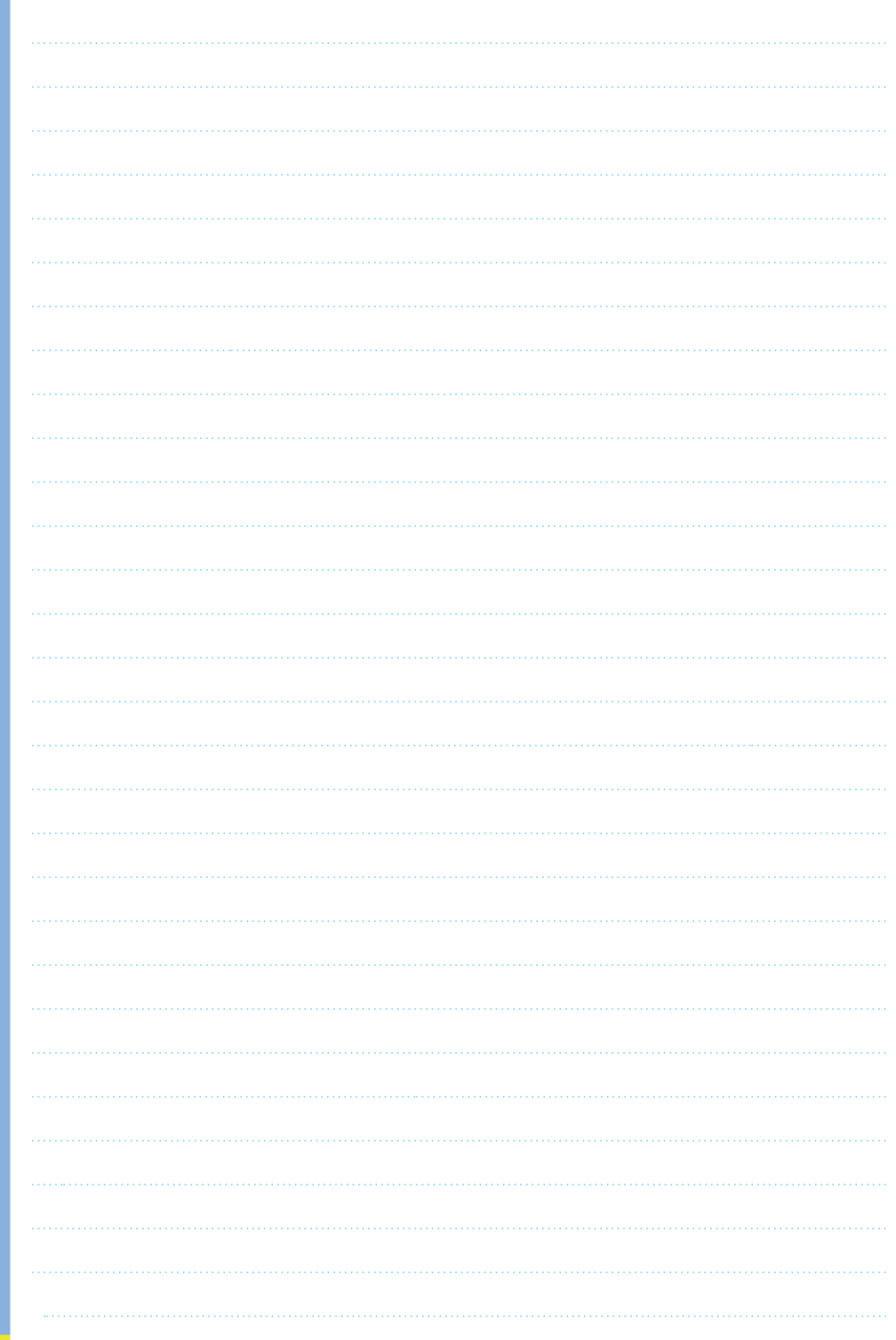

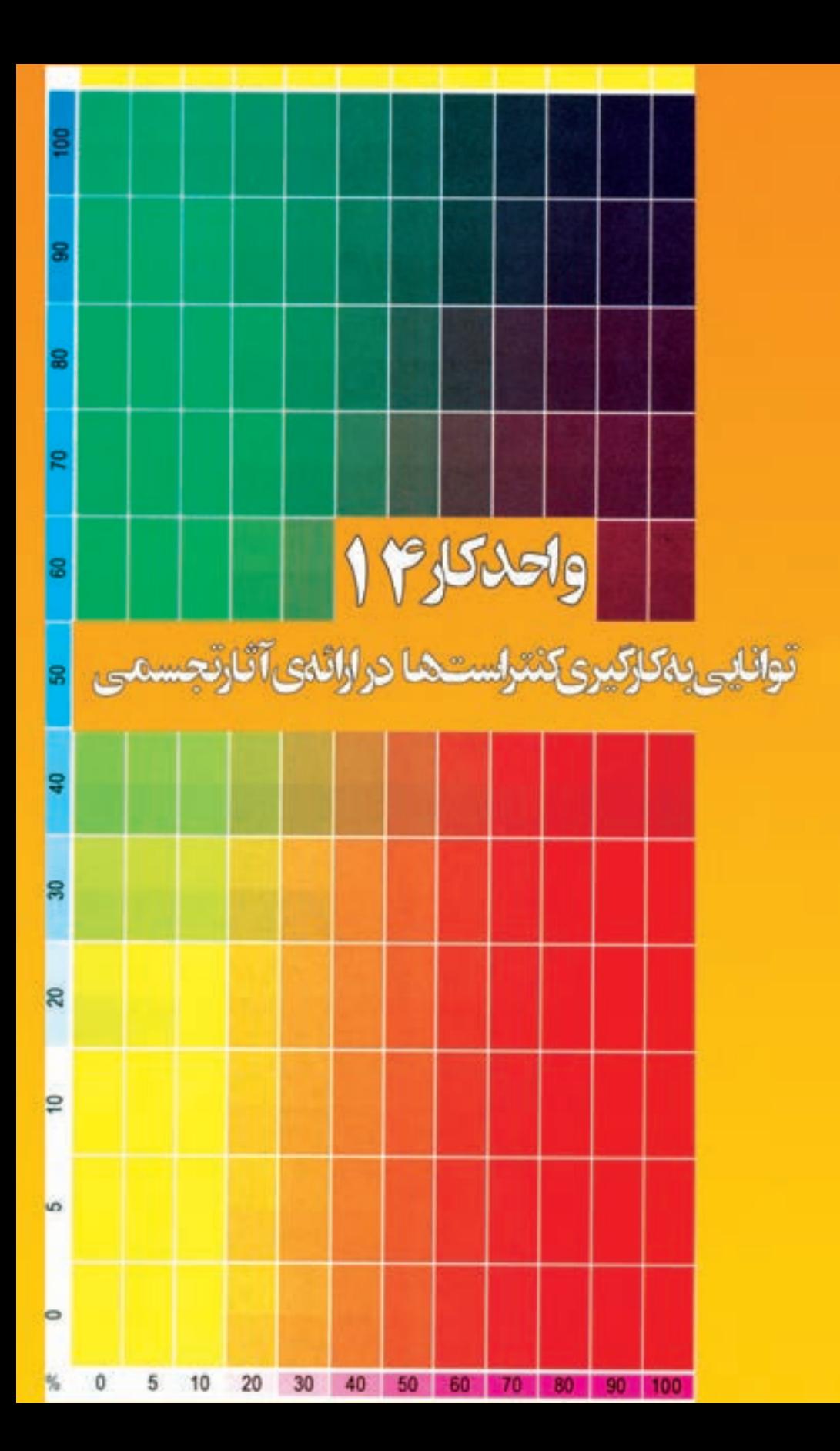

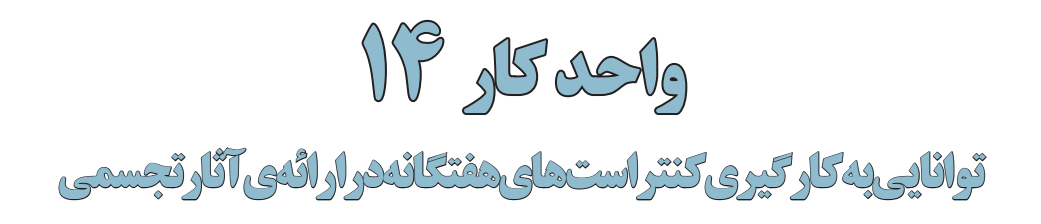

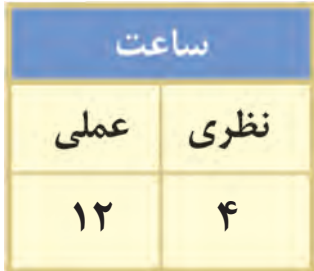

#### **اهداف رفتاری:**

از هنر جو انتظار میرود در پایان این واحد کار:

- •با مفهوم کنتراستهای رنگی و سیاه و سفید آشنا شود.
	- •کنتراستهای هفتگانهی رنگ را بشناسد.
- •کنتراستهای هفتگانه را در آثار هنرهای تجسمی شناسایی کند.
- •آثار تجسمی را با در نظر گرفتن کنتراستهای هفتگانه اجراء نماید.

#### **14-1 کنتراست رنگ**

منظور از کنتراســت در مبحث رنگ، عالوه بر وجود تضاد میان رنگ ها، وجود روابطی اســت که تأثیرات متقابل رنگها بر یکدیگر را از نظر بصری مورد بررســی قرار میدهد. آگاهی هنرمند نســبت به چگونگی به کارگیری کنتراستهای مختلف و برقراری روابط میان رنگها در یک اثر هنری، تأثیر آن را بر مخاطب بیشتر کرده و پیام مورد نظر صاحب اثر را به راحتی منتقل میکند.

**کنتراستهای رنگ عبارتند از:** .1 کنتراست ته رنگ .2 کنتراست تیرگی - روشنی رنگ .3 کنتراست رنگهای سرد و گرم .4 کنتراست رنگهای مکمل .5 کنتراست همزمانی رنگ ها .6 کنتراست کیفیت .7 کنتراست کمیت یا وسعت سطوح رنگ ها

#### **14-1-1 کنتراست ته رنگ**

وزارت فرهنگ و ارشاد اسالمیفرهنگ و ارشاد اسلامی

> وزارت کار و امور اجتماعیطراح گرافیک رایانهای

لمراح كرافيك رايانهائ

طراح امورگرافیکی با رایانه

; امورگرافیکی با رایان

큿

شماره استاندارد: -15/2-87 ف - هـ

ئىمارە استاندارد: AY–X/ 1 – فـ

شماره استاندارد: 1-66/51/1/3

ساره استاندارد: ۱/۱/۲–۶۶/۵۱

این کنتراست که از سادهترین کنتراستهای رنگی است با استفاده از رنگهای خالص که با سیاه، سفید و خاکستری مخلوط نشده باشند به وجود میآید. بنابراین منظور از رنگهای خالص فقط رنگهای اصلی نیست. هر چند شدیدترین کنتراست تهرنگ میان سه رنگ اصلی زرد، قرمز و آبی بهوجود میآید. در رنگهای درجهی دوم و سوم که از رنگهای اصلی فاصله میگیرند، از شدت کنتراست ته رنگ نیز کاسته میشود.

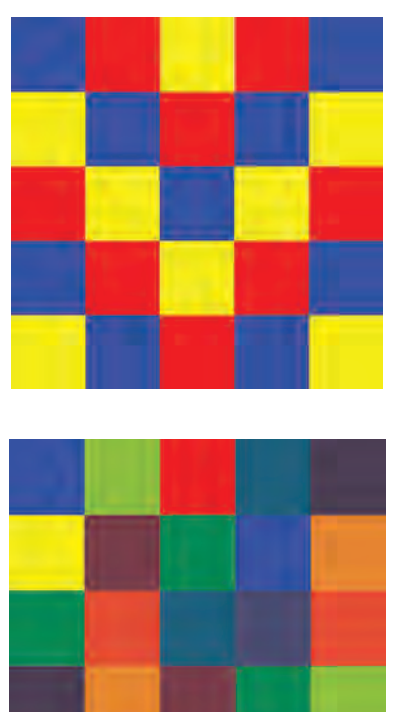

ایجاد کنتراست ته رنگ با رنگهای اصلی

ایجاد کنتراست ته رنگ با استفاده از رنگهای اصلی، درجه دوم و درجه سوم

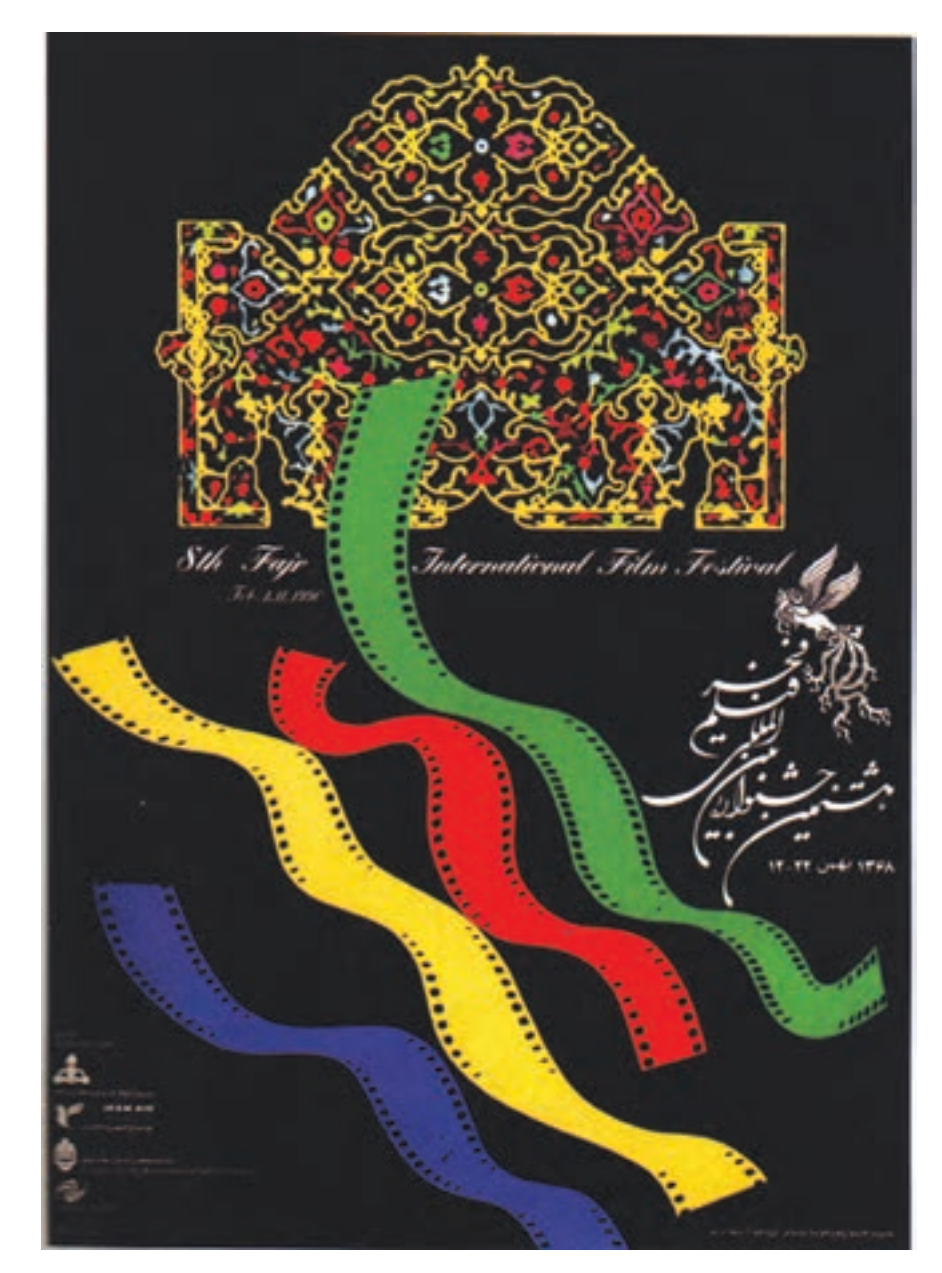

استفاده از کنتراست ته رنگ در پوستر هشتمین جشنوارهی بین المللی فیلم فجر. مرتضی ممیز

### **14-1-2 کنتراست تیرگی – روشنی رنگ**

تأثیری که این نوع کنتراست روی مخاطب اثر هنری میگذارد پس از کنتراست ته رنگ از اهمیت ویژهای برخوردار است. تیرگی و روشنی، رنگها و شکلها را از یکدیگر متمایز میکند و درک بصری ما از برجستگی و فرورفتگی اشیا و دوری و نزدیکی آنها به میزان تیرگی و روشنایی آنها بستگی دارد. تیرگی و روشــنایی رنگها تحت تاثیر نوری که بر آنها تابیده میشــود، تغییر میکند. وقتی از شدت نور کاسته میشود رنگهای گرم مثل قرمز تیرهتر و رنگهای سرد مثل آبی روشنتر به نظر میرسند.

استفاده از کنتراست تیرگی و روشنی در یک اثرهنری قدرت تأثیرگذاری رنگها را بیشتر میکند.

**14**

واحد كار

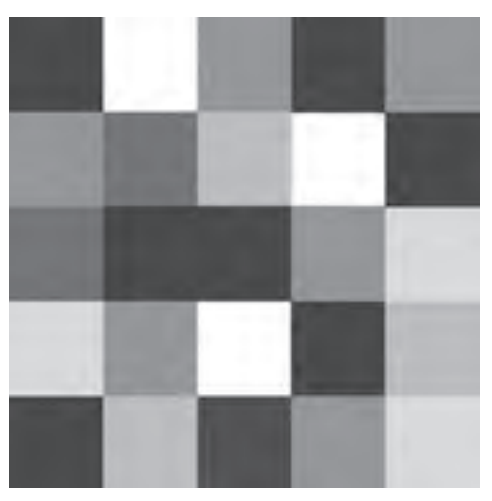

ایجاد کنتراست تیرگی – روشنی با درجات مختلفی از مسلمت درجات مختلف خاکستری متناسب با رنگهای شکل سمت راست

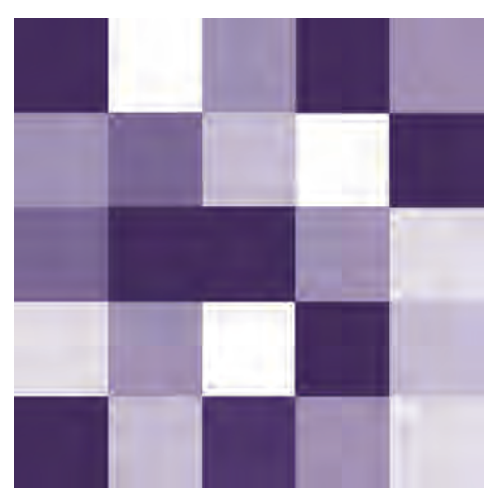

رنگ بنفش که با سیاه تیره و با سفید روشن شدهاند

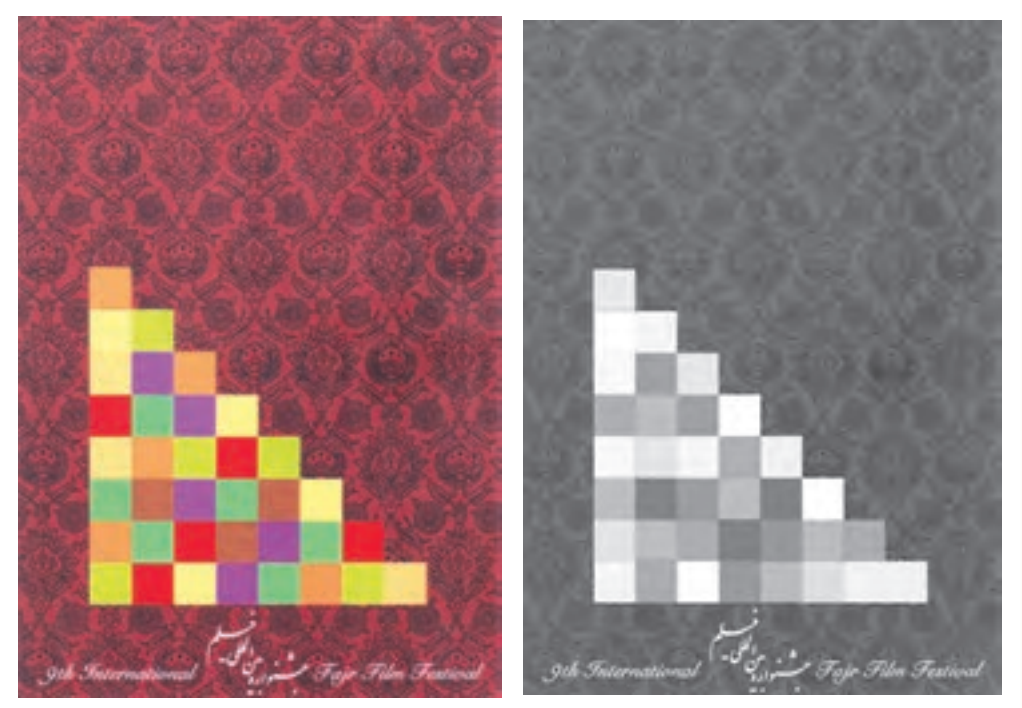

به درجات تیرگی و روشنی رنگهای موجود در پوستر بینالمللی فیلم اثر مرتضی ممیز در تصویر سیاه و سفید آن دقت کنید.

**سوال:** به نظر شما استفاده ازکنتراست تیرگی - روشنی در این پوستر چه مفهومی دارد؟

# **14-1-3 کنتراست رنگهای سرد و گرم**

ســردی و گرمی رنگها و کنتراســتی که از طریق به کارگرفتن آنها در کنار یکدیگر ایجاد میشــود بر پایهی یک حس درونی و از طریق قوهی بینایی احســاس میشــود. در میان رنگها میتوان قرمز نارنجی را

وزارت فرهنگ و ارشاد اسلامی طراح امور گرافیکی با رایانه شماره استاندارد: -15/2-87 ف - هـ وزارت فرهنگ و ارشاد اسالمیطراح امورگرافیکی با رایانهشماره استاندارد: ۸۷–۵/۲ – ف

وزارت کار و امور اجتماعی طراح گرافیک رایانهای طراح گرافیک رایانهایوزارت کار و امور اجتماعیشماره استاندارد: ۱/۲/ ۶/۵۱/۱/۱ شماره استاندارد: 1-66/51/1/3

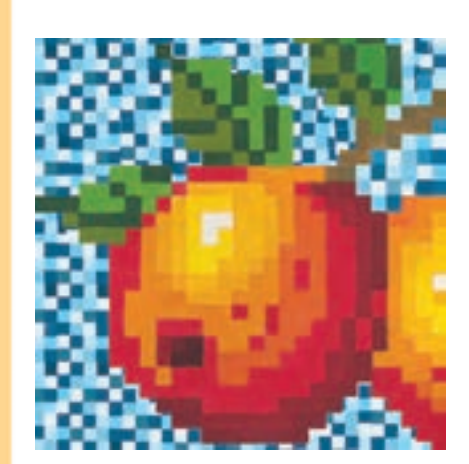

تمرین ایجاد کنتراست سرد و گرم

پرحرارتترین و سبز آبی را ســردترین رنگ احساس کرد. البته برای تفکیک رنگهای گرم و ســرد مرز مشــخصی وجود ندارد. زیرا رنگها تحت تأثیر ســایر رنگهایی که در مجاورت آنها قرار گرفتهاند یا احساس درونی مخاطب سرد یا گرم به نظر میرســند. رنگهای گــرم معموال نزدیکتر و رنگهای ســرد حتی اگر در فاصلهی یکســانی هم قرار داشته باشند، عقبتر دیده میشوند. بنابراین با بهرهگیری از درجهی حرارت رنگهــا میتوان عالوه بر نمایش دوری و نزدیکی در یک اثر هنری، پرسپکتیو جوی را نیز نشان داد.

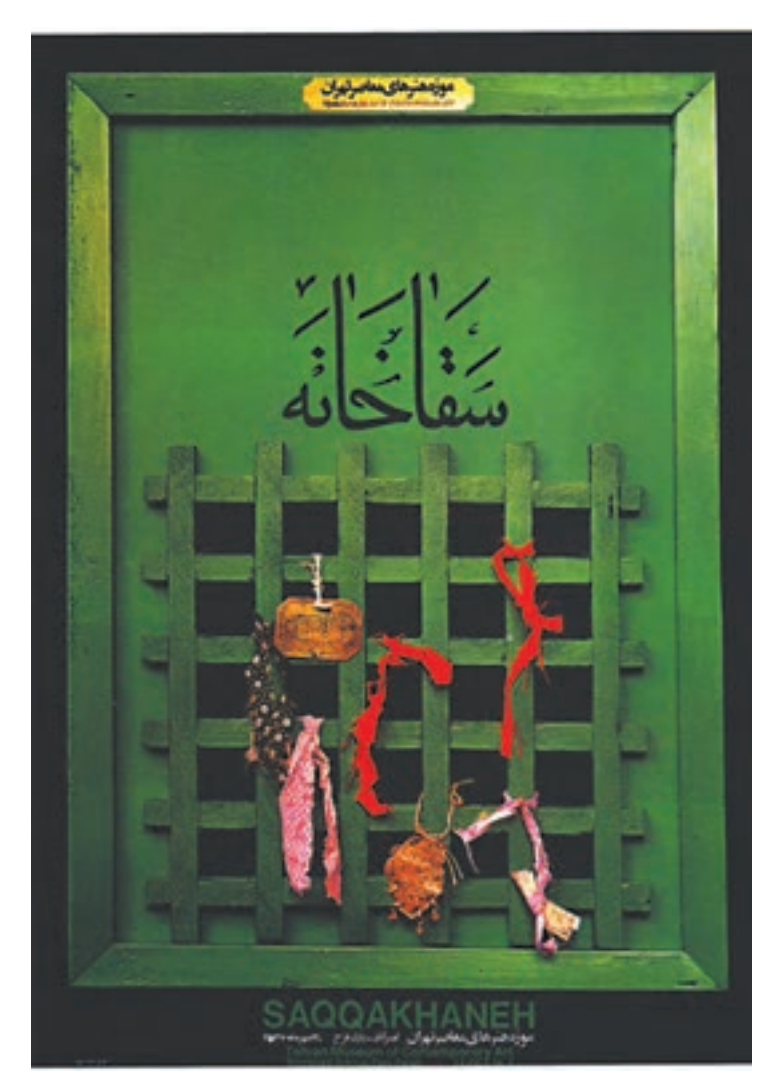

کنتراست رنگهای گرم و سرد در پوستر سقاخانه. اثر قباد شیوا

ما برخی از رنگها مثل قرمز، زرد و رنگهایی نظیر اینها را گرم و رنگهایی مثل سبز، آبی و ترکیبهای مربوط به آنها را معموال سرد احساس میکنیم.

سردی و گرمی رنگها و کنتراستی که از طریق به کار گرفتن آنها در کنار یکدیگر ایجاد میشود بر پایه یک حس درونی و از طریق قوه بینایی احساس میشود.

رنگهایی که مقدار زیادی آبی دارند (از بنفش تا سبز) نسبت به رنگهایی که زرد یا قرمز بیش تری در خود دارند (از مغز پستهای تا ارغوانی) خود را سردتر نشان می دهند.

#### **14-1-4 کنتراست رنگهای مکمل**

همانطور که در بحث رنگهای مکمل گفته شــد این رنگها از ترکیب رنگهای اصلی ساخته میشوند. بنابراین از مخلوط کردن دو رنگ مکمل نیز مانند سه رنگ اصلی، خاکستری تیرهای به دست میآید. در چرخهی دوازده رنگ ایتن دو رنگ مکمل به صورت قطری روبروی هم قرار میگیرند. مثل زرد و بنفش.

زمانی که دو رنگ مکمل دریک ترکیب کنار یکدیگر قرار میگیرند، هر کدام درخشش دیگری را تقویت کرده و در ایجاد رابطهی هماهنگ میان رنگها نقش مهمی ایفاء میکنند.

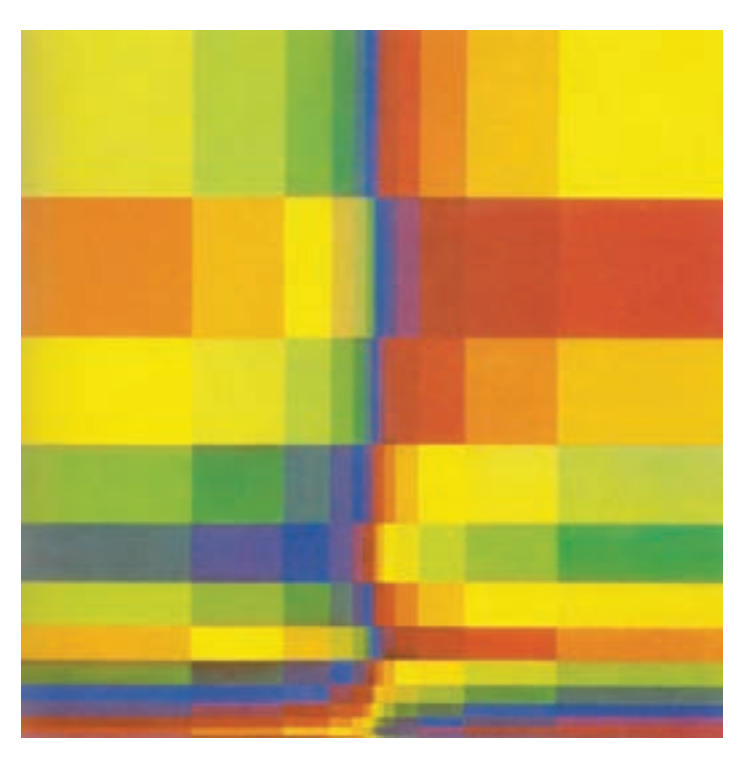

استفاده از کنتراست رنگهای مکمل در اثر ریشارت لوزه

**سوال:** در این تصویر چه کنتراست دیگری دیده میشود؟

#### **14-1-5 کنتراست همزمانی رنگها**

تاثیر عمومی رنگها روی حس بینایی و رابطهای که میان رنگهای مکمل وجود دارد کنتراست همزمان را به وجود میآورد. وقتی ما یک رنگ را مشاهده میکنیم چشم در همان لحظه رنگ مکمل آن را از نظر بصری طلب میکند و اگر این رنگ وجود نداشته باشد، چشم و ذهن انسان آن را به وجود میآورد.

زارت فرهنگ و ارشاد اسلامی<br>**طراح امورگرافیکی با رایانه** 

وزارت کار و امور اجتماعیطراح گرافیک رایانهای

زارت کار و امور اجتماعی

طراح گرافیک رایانهای شماره استاندارد: ۱/۱/۲ ۶/۵۱/۹

شماره استاندارد: -15/2-87 ف - هـ

شماره استاندارد: 1-66/51/1/3

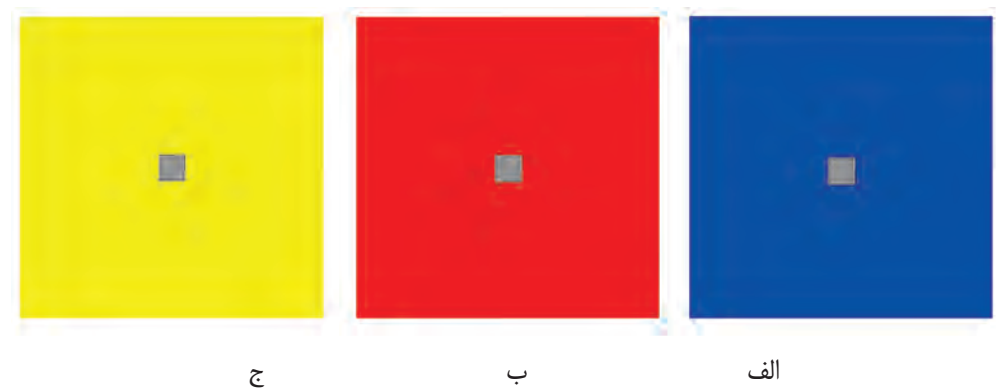

در مرکز هر کدام از رنگهای خالص باال یک مربع خاکســتری قرار داده شــده که به دلیل تاثیر کنتراست همزمان، هر یک از مربعهای خاکســتری به رنگ مکمل زمینهی خود متمایل شده است. )مربع خاکستری در شکل (الف) به رنگ بنفش، در شکل (ب) به رنگ سبز و در شکل (ج) به رنگ نارنجی متمایل شده است.)

#### **14-1-6 کنتراست کیفیت**

منظور از کیفیت، حالت خلوص و اشــباع رنگ اســت. از قرار گرفتن یک رنــگ خالص در کنار رنگهای ناخالص که با ســیاه، سفید، خاکســتری و یا رنگ مکمل خود مخلوط شــدهاند، کنتراست کیفیت رنگ ایجاد میشــود. درخشــش و درجهی خلوص یک رنگ، زمانی که در مجاورت رنگهای ناخالص قرار بگیرد بیشتر میشود. برعکس اگر رنگهای ناخالص در کنار رنگهای خالص قرار بگیرند کدرتر بهنظر میرسند. از کنتراســت کیفیت در یک ترکیب برای به نمایش گذاشــتن اوج درخشش رنگها و جذابیت آنها استفاده

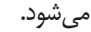

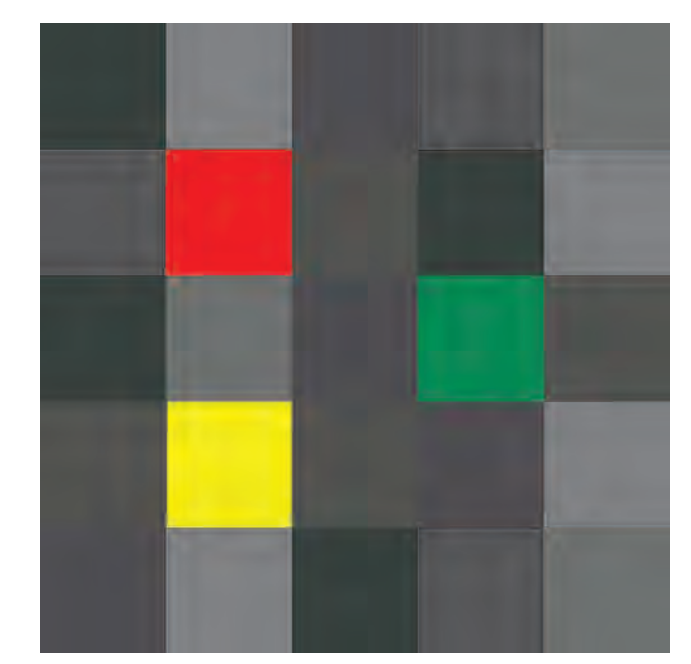

قرار گرفتن رنگهای درخشان در میان خاکستریهای خاموش سبب شده تا این رنگها درخشش بیشتری پیدا کنند

**14**

واحد کار

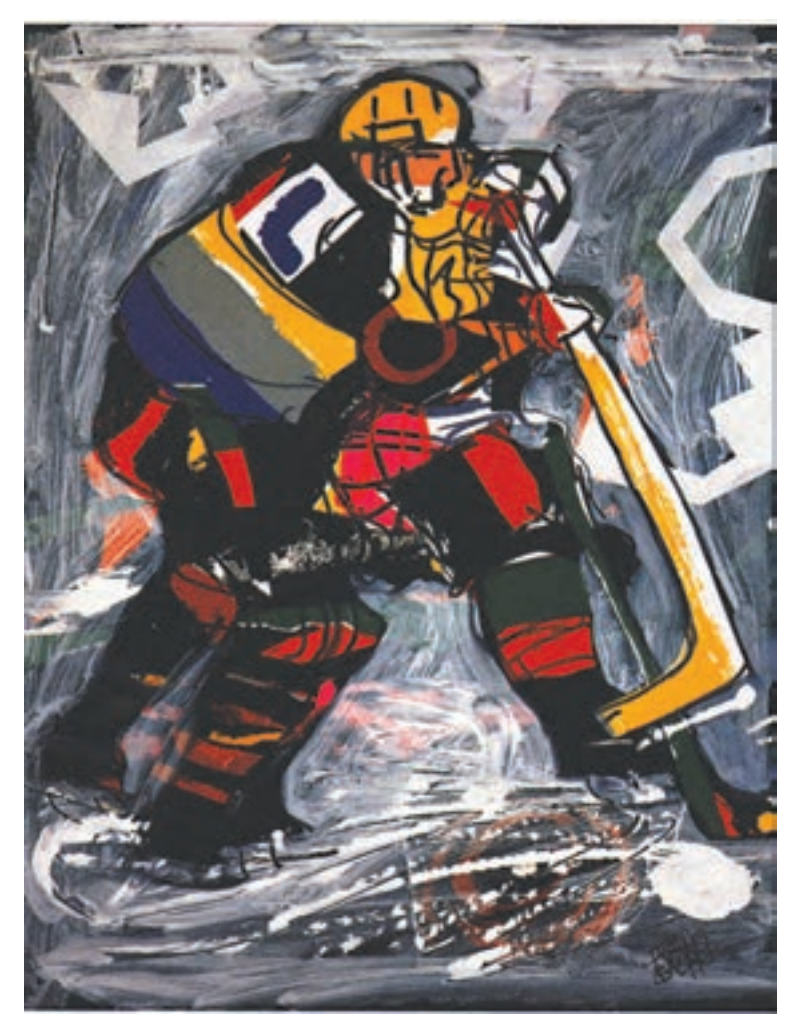

بهرهگیری از رنگهای خالص در کنار رنگهای ناخالص توسط فرانکو باالن برای نشان دادن بازیهای المپیک زمستانی

**14-1-7 کنتراست کمیت یا وسعت سطوح رنگی**

اســتفاده از کنتراستهای تهرنگ، ســرد و گرم و کیفیت برای نشان دادن شدت کنتراست وسعت سطوح رنگی نقش بسیار مهمی دارد. زیرا خلوص، گرمی و درخشش رنگها تاثیر قوی در ایجاد این نوع کنتراست دارند. رابطهی بزرگی و کوچکی ســطوح رنگین در ایجاد این کنتراســت نقش اصلی را به عهده دارد و این رابطه باید بهگونهای باشــد که هماهنگی میان رنگها برقرار شــده و هیچکدام از آنها به لحاظ بصری بر دیگری برتری خاصی نداشــته باشــد. به عنوان مثال یک لکهی تیره در میان رنگهای روشــن برای نشان داده شدن نیاز به ســطح بزرگتری دارد ولی یک لکهی روشــن برای جلوه کردن میان رنگهای تیره باید وسعت سطح کمتری داشته باشد.

بنابراین میزان درخشش و خلوص رنگ و میزان بزرگی سطح یا لکهی رنگی در ایجاد این نوع کنتراست نقش مهمی دارند.

تفاوت میزان درخشش رنگها نسبت به یکدیگر مبنای ایجاد تناسب میان سطوح رنگی است. به همین دلیل ارزشهای عددی رنگهای مکمل را نسبت به یکدیگر را در اینجا میآوریم:

وزارت طراح گرافیک رایانهایوزارت کار و امور اجتماعیطراح گرافیک رایانها; شماره استاندارد: ۱/۱/۲ه/۶/۵ شماره استاندارد: 1-66/51/1/3 کار و امور اجتماعی

وزارت فرهنگ و ارشاد اسالمیطراح امورگرافیکی با رایانه

وزارت فرهنگ و ارشاد اسلامی طراح امور گرافیکی با رایا شماره استاندارد؛ ۵/۲–۲/۵

شماره استاندارد: -15/2-87 ف - هـ

زرد به بنفش :9 3 یعنی وســعت سطح رنگ بنفش باید سه برابر وسعت رنگ زرد باشد تا هماهنگی بصری بین این دو رنگ برقرار گردد.

نارنجی به آبی :8 4 یعنی وسعت ســطح رنگ آبی باید دو برابر وسعت سطح رنگ نارنجی باشد تا از نظر بصری با آن هماهنگ شود.

قرمز به سبز : ۶ ۶ برای ایجاد هماهنگی بین سبز و قرمز باید وسعت سطح آنها یکسان باشد.

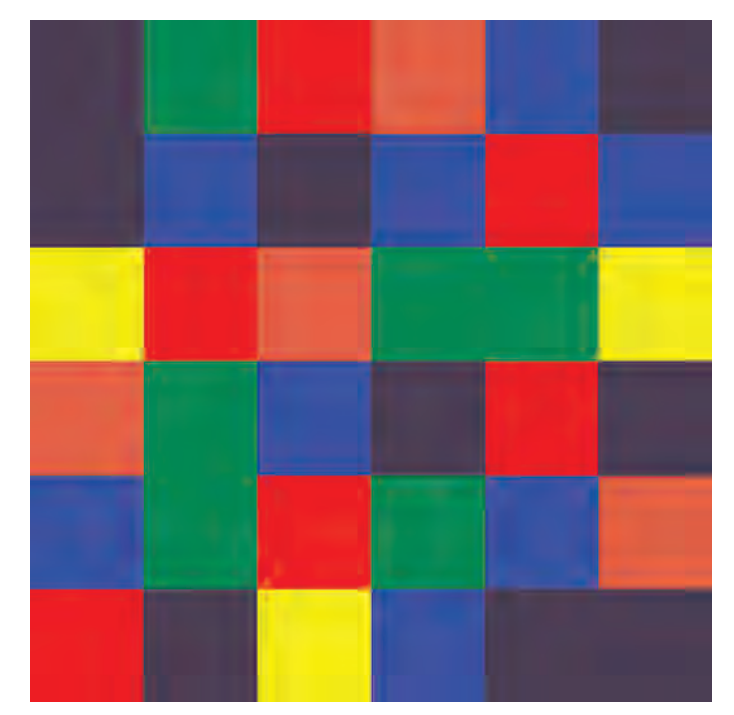

ایجاد کنتراست کمیت با رعایت نسبت رنگها

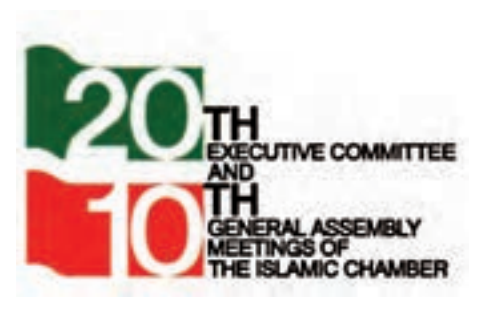

بــه نشــانهی مقابل نــگاه کنید به نظر شــما چه نوع کنتراستهای رنگی درآن دیده میشود؟

نشانه نوشتهی اجالس اتاقهای بازرگانی کشورهای اسالمی. تهران. مصطفی اسدالهی

واحد کار **آ** 

# **14-2 تاثیرات بصری و روانی رنگ ها**

رنگها میتوانند نمادهایی از اندیشه و باورهای جوامع انسانی باشند. گاهی به عنوان نشانه به کار میروند، گاهی نیز تعبیرهایی از آنها صورت میگیرد که ریشــه در رابطهی ما با رنگهای طبیعت دارد و ناشی از تاثیر روانی آن بر روح و ذهن ماست. برخی از این تعابیر چنین است: **زرد:** رنگی روشــن و درخشان است. نمادی از دانش، فهم و شــعور انسانی و روشنایی الهی است. وقتی تیره میشــود نشانهی بیاعتمادی و شک و تردید است و وقتی با ســفید کم رنگ شود بیروح شده و بهسردی و خاموشی میگراید.

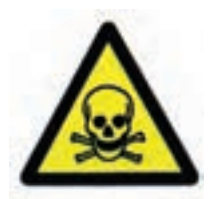

استفاده از رنگ زرد در کنار سیاه برای نشان دادن خطر مواد سمی و پرتو افکنی

**قرمز:** قرمز، نماد عشــق، زندگی، هیجان و جوانی است. همچنین نشانهی جنگجویی، مقاومت و شور انقالبی است. وقتی با سفید مخلوط شود به سردی میگراید و روی زمینهی سیاه سوزنده و سرکش میشود.

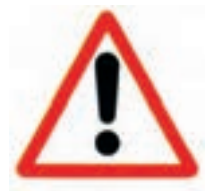

به کارگیری رنگ قرمز در عالئم هشدار دهنده

**آبی:** آبی آرام و شکیباست. رنگی سرد و درونگرا است. از نظر معنوی بسیار عمیق است. آبی در هنر گرافیک برای القای مفاهیمی چون حیات و جنبش و تداعی آب، بهداشت، پاکیزگی و خنکی کاربرد دارد.

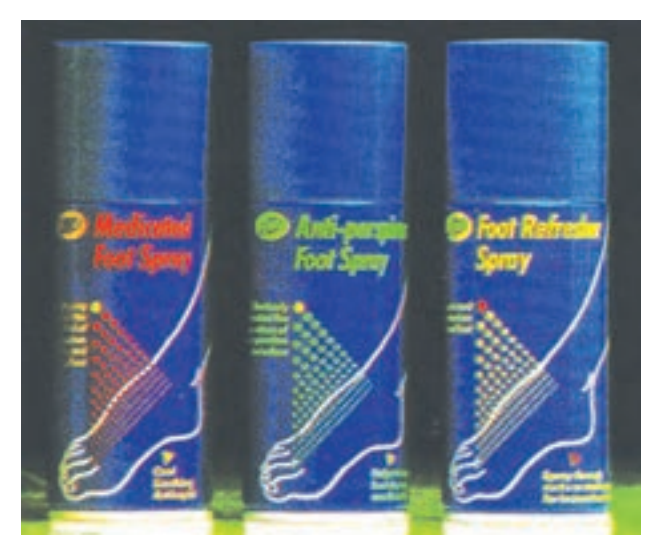

استفاده از آبی به عنوان رنگ زمینه برای فراوردههای اسپری برای القاء پاکیزگی و خنکی

طراح امورگرافیکی با رایانهشماره استاندارد: -15/2-87 ف - هـ

وزارت فرهنگ و ارشاد اسالمی

طراح گرافیک رایانهایوزارت کار و امور اجتماعیشماره استاندارد: 1-66/51/1/3 زارت کار و ا لراح گرافیک رایانها;

**سبز:** سبز، رنگ بهار و رویش است. رنگ امید و زندگی دوباره و بیانگر دانش و ایمان معنوی، نشانهای از صعود آسمانی و عروج عرفانی است. در دین اسالم نیز سبز رنگی مقدس و محترم است. **نارنجی:** نارنجی، رنگ بلوغ، جوانی و شادابی است. این رنگ مکمل آبی است و حرارت آن در کنار این رنگ به اوج میرسد و نشاط را افزایش میدهد.

**بنفش:** بنفش، رنگی مرموز و مبهم اســت. وقتی به ارغوانی نزدیک میشود هراسانگیز به نظر میرسد. البته ارغوانی با تونالیتههای باال نشــانهای از مراسم با شکوه و با عظمت است. بنفش وقتی به آبی متمایل میشود، خیال انگیز و اســـرارآمیز اســت و هرگاه با سفید مخلوط شـــود زیبا و وجدآور می شود. این رنگ در محصولات آرایشی زنانه کاربرد زیادی دارد.

هنگام استفاده از رنگها، ویژگیهای آن از قبیل: ارزشهای هیجانی، درجهی حرارت و ارزشهای نمادین آنها را در نظر بگیرید.

#### **خالصه مطالب**

کنتراستهای رنگ عبارتند از: -1 کنتراست تهرنگ -2 کنتراست تیرگی – روشنی رنگ -3 کنتراست رنگهای سرد و گرم -4 کنتراست رنگهای مکمل -5 کنتراست همزمانی رنگها -6 کنتراست کیفیت -7 کنتراست کمیت یا وسعت سطوح رنگها

--------------------------------

شدیدترین کنتراست تهرنگ میان سه رنگ اصلی زرد ، قرمز و آبی به وجود میآید. در میان رنگها میتوان قرمز نارنجی را پرحرارتترین و سبز آبی را سردترین رنگ احساس کرد. از قرار گرفتن یک رنگ خالص در کنار رنگهای ناخالص که با سیاه، سفید، خاکستری یا رنگ مکمل خود مخلوط شدهاند، کنتراست کیفیت به وجود میآید. ارزشهای عددی رنگهای مکمل نسبت به یکدیگر عبارت است از: زرد به بنفش 3:9 یعنی وسعت سطح رنگ بنفش باید سه برابر وسعت رنگ زرد باشد تا هماهنگی بصری بین این دو رنگ برقرار شود. نارنجی به آبی 4:8 یعنی وسعت سطح رنگ آبی باید دو برابر وسعت سطح نارنجی باشد تا از نظر بصری با آن هماهنگ شود. قرمز به سبز 6:6 برای ایجاد هماهنگی بین سبز و قرمز باید وسعت سطح رنگی آنها یکسان باشد.

> وزارت کار و امور اجتماعی طراح گرافیک رایانهایوزارت کار و امور اجتماعیطراح گرافیک رایانهای شماره استاندارد: 1-66/51/1/3 نیماره استاندارد: ۱/۲/ ۶/۵۱/۱/۱–۶

وزارت فرهنگ و ارشاد اسالمیطراح امورگرافیکی با رایانه

فرهنگ و ارشاد اسلامی

وزارت ف

شماره استاندارد: -15/2-87 ف - هـ

طراح امور گرافیکی با رایاد شماره استاندارد: ۸۷–۸/۲ ۱ - ف

# **خودآزمایی**

- .1 منظور از کنتراست رنگ چیست؟ .2 کنتراست های هفتگانه ی رنگ را نام ببرید. .3 شدید ترین کنتراست ته رنگ میان کدام رنگ ها وجود دارد؟ .4 کنتراست مکمل را توضیح دهید.
	- .5 کنتراست کمیت یا وسعت سطوح رنگی را توضیح دهید.

#### **تمرین**

- .1 تعدادی از آثار تجسمی هنرمندان را بررسی کرده و کنتراست های رنگی موجود در آن را بنویسید.
- .2 سطوح ساده ی هندسی را در یک کادر 4A ترسیم نموده و سپس کنتراست ته رنگ را در آن نشان دهید.
- .3 یک اثر تجســمی موجود را انتخاب کرده و مجددا آن را با به کارگیری کنتراســت های مکمل و تیرگی روشنی رنگ، اجرا نمایید.
- .4 به گروه های پنج نفری تقســیم شــوید و هر کدام از اعضای گروه پنج مربع 3 × 3 را رنگ آمیزی نموده و سپس به وسیله مربع های رنگ آمیزی شده روی یک مقوا کنتراست سرد و گرم ایجاد نمایید.
- .5 ســه تصویر رنگی به کالس آورده و پس از شناسایی کنتراســت های رنگی موجود در آن ها، کنتراست ها را در ترکیب بندی جدیدی که با اســتفاده از شــکل های هندسی و غیرهندسی در کادر های 20 ×20 ایجاد نموده اید به کار ببرید.

# **پرسش های چهارگزینه ای**

.1 در کنتراست ته رنگ کدام رنگ ها به کار برده می شود؟ الف( فقط رنگ های اصلی ب( رنگ های خالص که با سیاه، سفید و خاکستری مخلوط نشده باشند ج( خاکستری های فام دار د( سیاه، سفید، خاکستری

.2 کنتراست همزمانی رنگ میان کدام رنگ ها به وجود می آید؟ الف) ,نگ های اصلی ب) رنگ های مکمل ج) رنگ های درجهی سوم د( تونالیته های مختلف یک رنگ

.3 نسبت رنگ نارنجی به آبی در کنتراست کمیت کدام است؟ الف( 6 6: ب( 2:4 ج( 4:8 د( 3:9

.4 پرحرارت ترین و سرد ترین رنگ به ترتیب کدامند؟ الف) قرمز نارنجی– آبی ب( قرمز- آبی ج) قرمز نارنجی– سبز آبی د) نارنجی– آبی

**14**

واحد كار

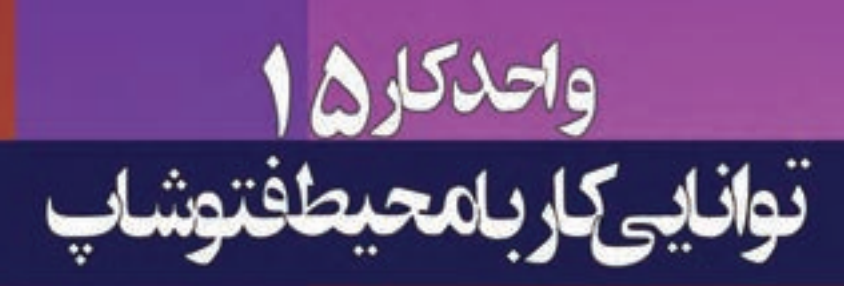

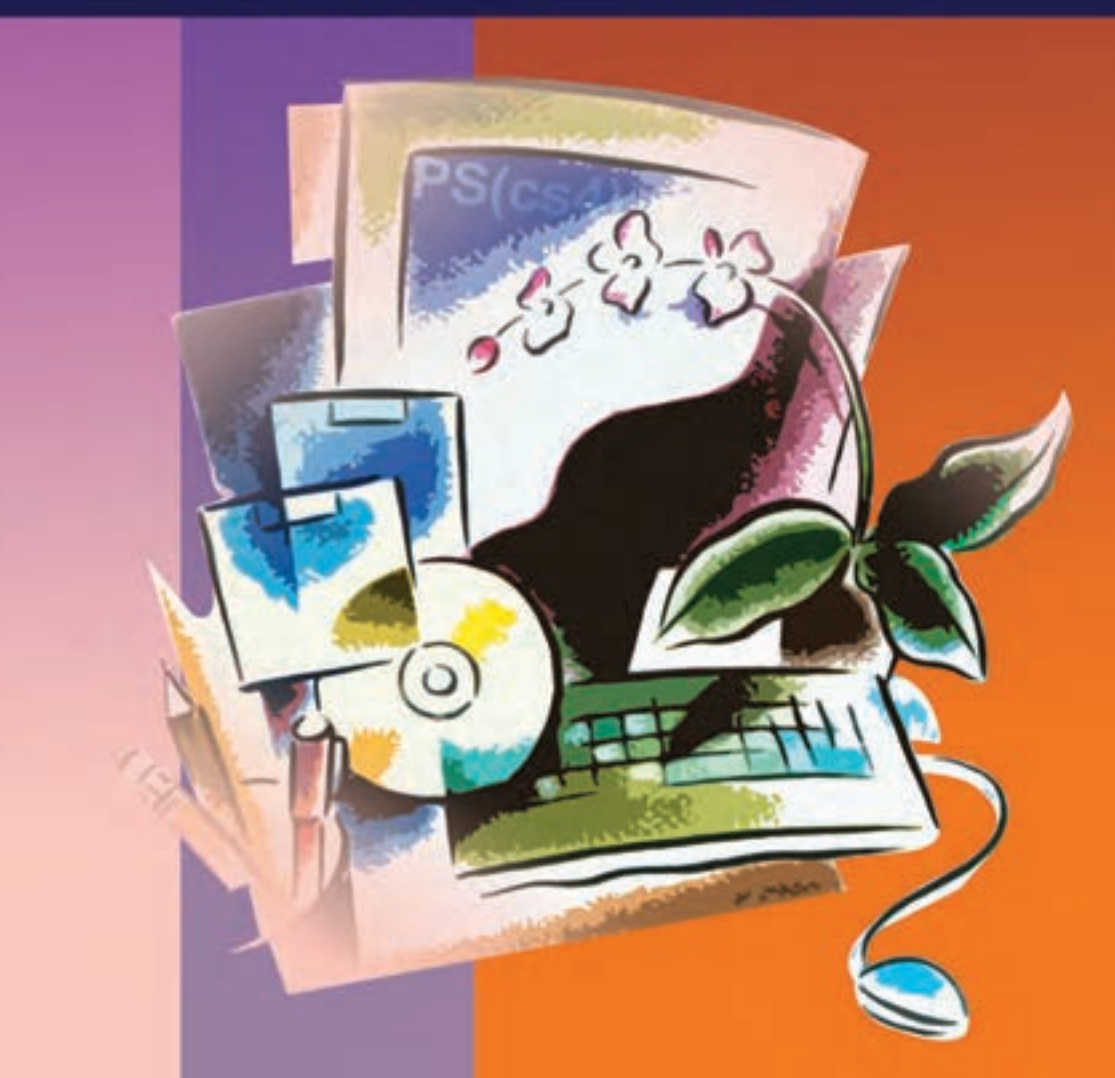

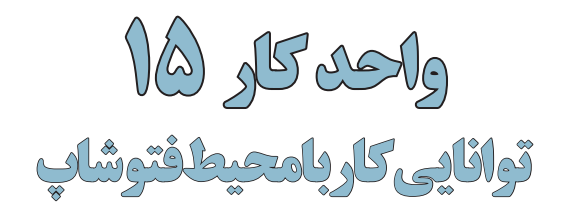

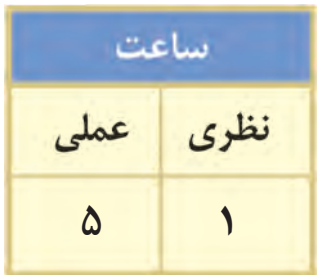

# **اهداف رفتاری:**

از هنر جو انتظار میرود در پایان این واحد کار:

- •قابلیتها و تواناییهای نرمافزار فتوشاپ را نام ببرد.
- •با قسمتهای مختلف پنجره برنامه آشنا شده و بتواند با آنها کار کند.
- •بتوانــد ابزارهــای موجود در جعبــه ابزار را شناســایی کرده و به اســتفاده از آنها بپردازد.
	- •بتواند پالت را شناسایی کرده و به انجام دادن عملیات با آنها بپردازد.
		- •بتواند در Help نرمافزار به جستجو بپردازد.

#### **مقدمه**

وزارت فرهنگ و ارشاد اسالمی

طراح امورگرافیکی با رایانه

طراح گرافیک رایانهای

تلى

طراح گرافیک رایانها;

شماره استاندارد: 1-66/51/1/3

شماره استاندارد: -15/2-87 ف - هـ

اسلامى

فتوشــاپ به عنوان يك نرمافزار كار روي تصاوير، داراي قابليتهاي بسیاری است که ميتوان به تصحيح و ويرايــش عكسها، مونتاژ تصاوير، ايجاد عمليات ويژه روي عكسها، فيلتر كردن، تغيير رنگ و نور و روتوش عكسهاي ســياه سفيد و رنگي و بســياري از موارد مشابه اشــاره كرد. ضمن اينكه عالوه بر موارد ذكر شده بهصورت حرفهای نیز میتوان از آن برای تصویرســازیهای مختلف از جمله طراحی و اجرای پوســتر، اوراق اداری، بروشــور، تقویم و همچنین طراحی گرافیکی صفحات وب، چندرسانهای و کاتالوگهاي تبليغاتي استفاده کرد. در این کتاب عالوه بر آشــنایی شــما با محیط برنامه و کاربرد ابزارها و دســتورهای موجود در نرمافزار بهصورت عملی نیز با کاربردهای حرفهای آن آشنا خواهیم کرد.

### **15-1 ویژگیها و قابلیتهای جدید نرمافزار نسخه4CS فتوشاپ**

- قابلیتهای بهبود یافته برای جابهجایی، بزرگنمایی و چرخاندن تصاویر در هنگام عملیات ویرایشی.
- •اضافه کردن پالتی به عنوان الیههای تنظیم کننده )Adjusment )برای تنظیم میزان روشــنی و تیرگی و رنگ تصویر.
	- •امکان تغییر ابعاد تصویر بدون تاثیرگذاری بر روی اجزای خاص موجود در تصویر.
		- •تغییراتی جدید در Blending و ترکیب الیهها
- 2 و <sup>1</sup>HDR و پانوراما ارتبــاط بیشتر بین نرمافزار Photoshop و Lightroom بــرای ایجاد عکسهای تصاویر چند الیهای.
	- •مدیریت رنگ پیشرفتهتر همراه با انطباق بیشتر با اکثر چاپگرها.
	- •امکان ساخت پانوراماهای 360 درجه از تصاویر مختلف با ترکیب تصاویر عمودی و افقی.
		- •امکان نمایش چندین تصویر به طور همزمان به صورت زبانهای )Tabbed).
			- •سرعت باالتر در هنگام کار با فایلهای بزرگ.

#### **15-2 حداقل امکانات مورد نیاز سیستم برای نصب نرمافزار**

- •پردازنده با حداقل سرعت 1/8گیگا هرتز یا سریعتر.
- وزارت کار و امور اجتماعی •سیســتم عامل ویندوز (2 pack Service (XP اما پیشنهاد میشود از ویندوز (3 pack Service (XP یا حتی ویندوز ویستا استفاده نمایید.
	- •حداقل حافظه اصلی مورد نیاز 512 مگابایت اما پیشنهاد میشود از یک گیگابایت RAM استفاده نمایید.
		- •حداقل فضای مورد نیاز بر روی دیسک سخت یک گیگابایت.
- •کارت گرافیک با حداقل حافظه 128 مگابایت و دقت صفحه نمایش 768×1024 ولی پیشــنهاد میشود دقت صفحه نمایش سیستم خود را 800 ×1280 پیکسل تنظیم نمایید.

در نرمافزار 4CS Photoshop Adobe نســبت به نســخههای قبلی تعدادی از دســتورها به لحاظ نوع کاربردشــان، از این نرمافزار حذف شده و به نرمافزار Bridge Adobe منتقل شده است. این نرمافزار اگرچه از داخل فتوشــاپ قابل دسترس است اما به صورت مستقل نیز میتوان آنرا اجرا کرد. وظیفه اصلی این نرمافزار مدیریــت فایلهای تصویری و ویدیویی و ســایر فایلها و همچنین به عنوان یــک Browser، مرتب کردن و گروهبنـــدی فایل۱ها را بر عهـــده دارد. ضمنا از این نرمافزار برای انتقال اطلاعات از دوربینهای عکاســـی یا تلفنهای همراه به محیط وب، نرمافزار فتوشاپ یا سایر خروجیها نیز استفاده میشود.

<sup>-1</sup> این نام از کلمههای Range Dynamic High گرفته شــده و مجموعه روشهایی اســت که باعث میشــود محدوده وسیعی از سطوح روشنایی در یک تصویر ذخیره شده و تصاویر اغراق شده بین مرز واقعیت و تخیل ایجاد گردد. -2 تصاویر پانورما، تصاویر 360 درجهای هستند که یک فضای سهبعدی را در تصاویر ایجاد میکنند.

# **15-2-1 شناخت اصول نصب نرمافزار**

قبل از اینکه به مراحل نصب نرمافزار پرداخته شود ابتدا به این نکته توجه داشته باشید برای تایپ مستقیم فارسی در نرمافزار 4CS Photoshop الزم است از نسخه Me این نرمافزار استفاده نمایید. برای نصب نرمافزار 4CS Photoshop مانند ســایر نرمافزارها به پوشـــه نرمافزار رفته و فایل Setup.exe را اجرا می کنیم . نرمافزار پس از چک کردن سیســتم از داشــتن حداقل امکانات سختافزاری برای نصب، پنجره زیر را نمایش مے ردھد.

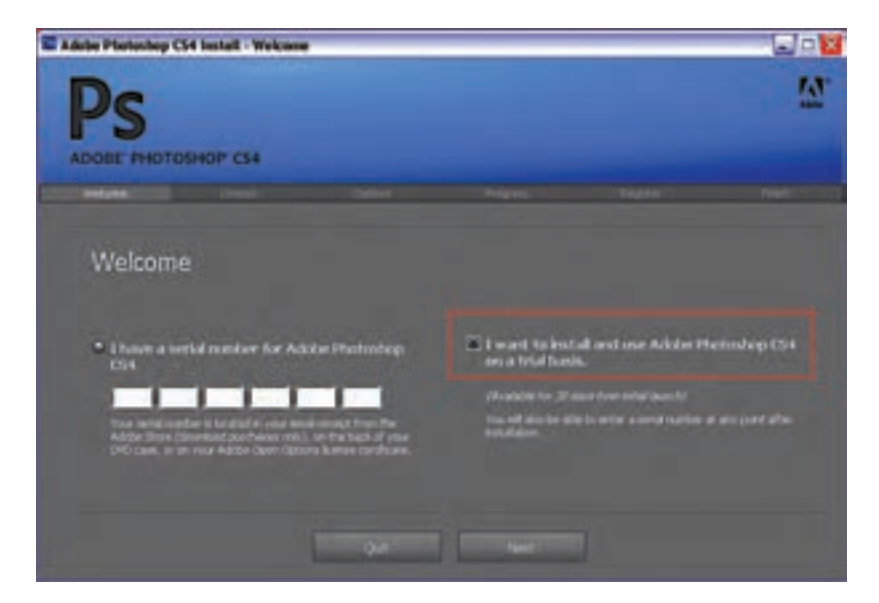

در پنجره فوق ابتدا گزینه سمت راست یعنی:

 را Next دکمه و کرده انتخــاب را I want to install and use photoshop CS4 on a trail basiCS کلیک میکنیم تا پنجره زیر نمایش داده شود

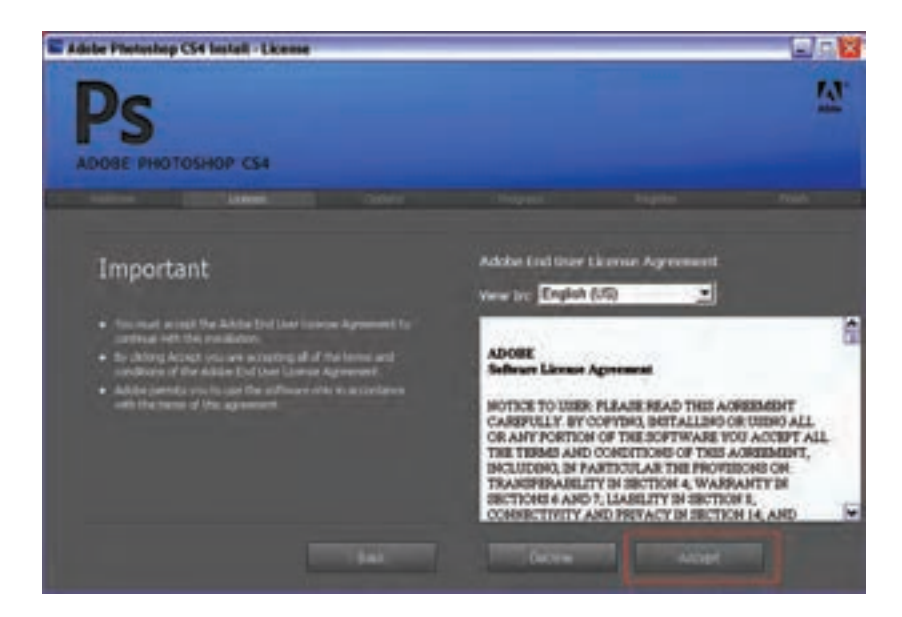

**15**

واحد كار

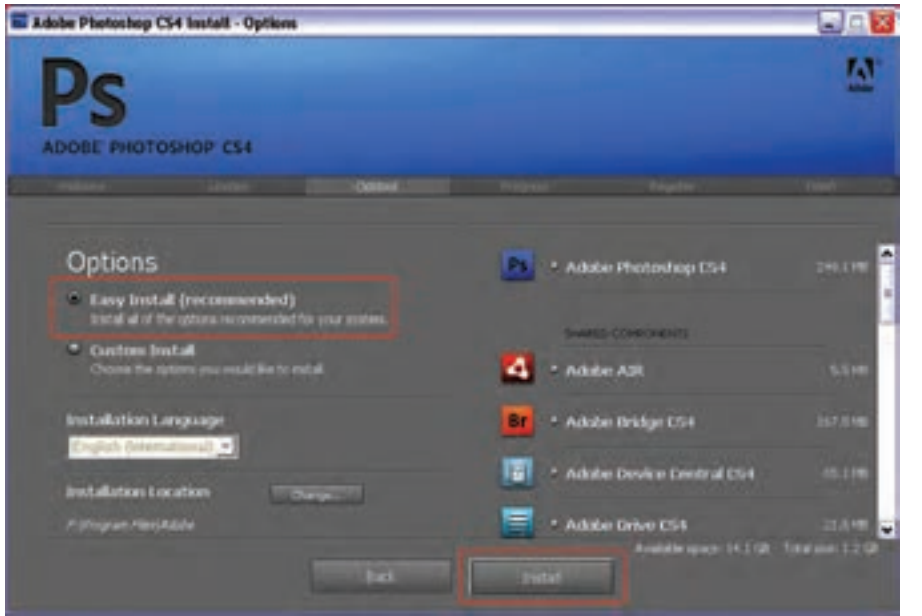

در پنجره License بر روی دکمه Accept کلیک میکنیم تا پنجره Options باز شود در این پنجره گزینه install Easy را انتخاب کرده و بر روی دکمه Install برای شروع عملیات نصب کلیک مینماییم.

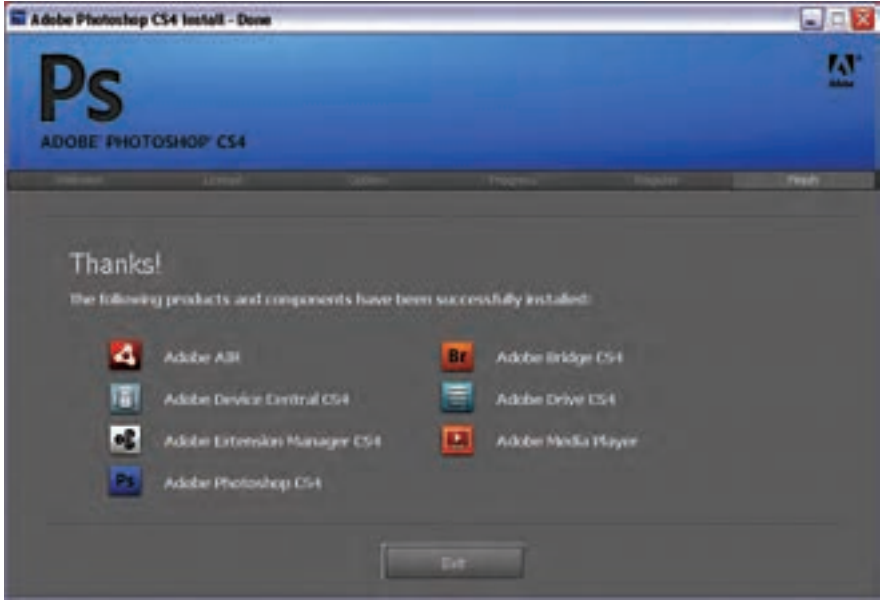

پس از اتمام عملیات نصب پنجره مقابل نمایش داده میشود که با کلیک بر روی دکمه exit نصب برنامه خاتمه مییابد.

# **15-3 آشنایی با قسمتهای مختلف محیط فتوشاپ**

پنجره برنامه عالوه بر قسمتهاي معمولی که در ساير نرمافزارها مشاهده ميکنید مانند نوار دستورها، نوار ابزار و... داراي يكسري بخشهاي اختصاصي نیز ميباشد که در شکل 15-1 مشاهده میکنید:

وزارت فرهنگ و ارشاد اسالمیطراح امورگرافیکی با رایانه

ززارت فرهنگ و ارشاد اسلامی لراح امور گرافیکی با رایانه ـاره استاندار د: γ−−Xγ − − ۱

وزارت کار و امور اجتماعیزارت کار و امور اجتماعی طراح گرافیک رایانهای

لراح گرافیک رایانهای

شماره استاندارد: -15/2-87 ف - هـ

شماره استاندارد: 1-66/51/1/3

ماره استاندارد: ۱/۲/۵۱/۱/۵

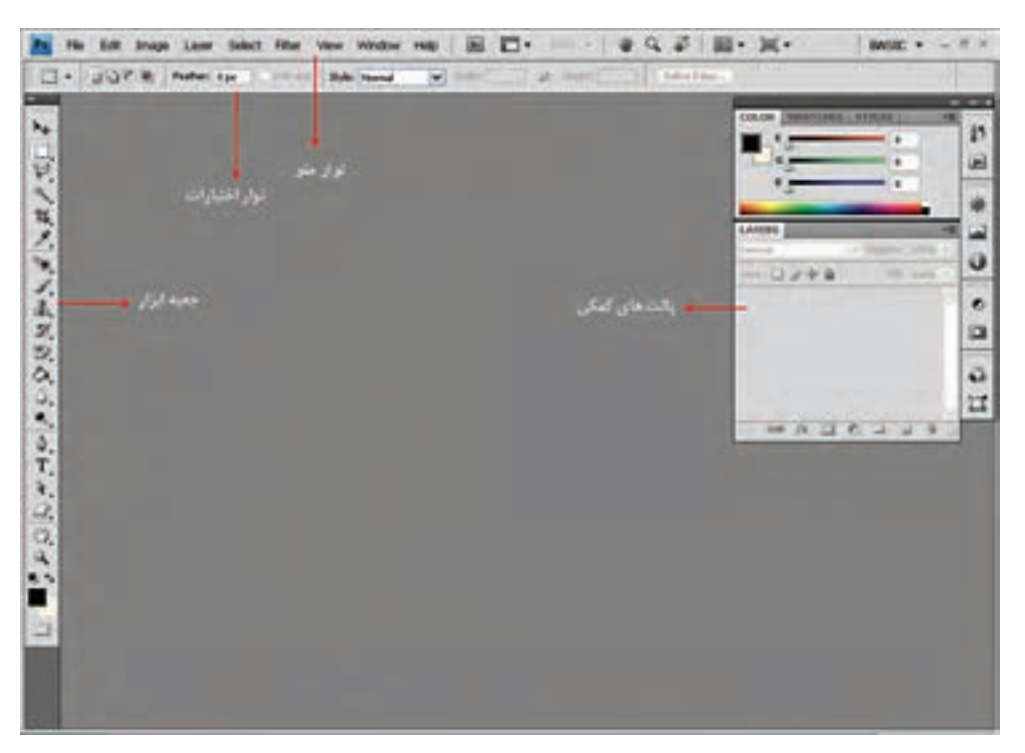

شکل 15-1 - پنجره اصلی برنامه و قسمتهای مختلف آن

در پنجره فوق پنج بخش اصلی زیر وجود دارد که به معرفی هریک از این بخشها میپردازیم:

# **15-3-1 نوار دستورها )Bar Menu)**

همانطور که مشاهده میکنید این نوار شامل 9 گزینهی اصلی است که در هریک از این گزینهها، دستورها و زیرگزینههایــی برای انجام دادن عملیات بر روی تصاویر و عملیات ویرایشــی وجــود دارد که بعضی از این دستورها را در سایر نرمافزارهای مشابه نیز مشاهده کردهاید )File، Edit، View، Window و Help). در عین حال بعضــی از گزینهها نیز )Image، D،3 Analysis، Select ، Layer ، Filter )بطور اختصاصی برای انجام دادن عملیات بر روی تصاویر طراحی و ایجاد شدهاند.

#### **15-3-2 نوار اختیارات )bar Options)**

از آنجاییکه بسیاری از ابزارهای موجود در جعبه ابزار برنامه دارای ویژگیها و تنظیمات اختیاری و در عین حال اختصاصی برای انجام دادن عملیات میباشند این موارد همواره در نوار اختیارات یا bar Options قابل دسترسی، تغییر و تنظیم میباشند. به طوریکه این تغییرات و تنظیمات میتواند عملکرد ابزار انتخابی را تغییر دهد.

# **15-3-3جعبه ابزار )Toolbox )**

جعبه ابزار برنامه كه به طور پیش فرض در قســمت چپ پنجره اصلي قرار دارد، حاوی ابزارهای کاربردی برای انتخاب، رنگآمیزی، تصحیح و ویرایش تصاویر، تغییر میزان بزرگنمایی تصویر و بســیاری موارد مشابه دیگر میباشــد که کاربران ميتوانند به كمك اين امكانات و ابزارهاي ويژه عمليات مختلفي را در پنجره اصلي برنامه انجام دهند.

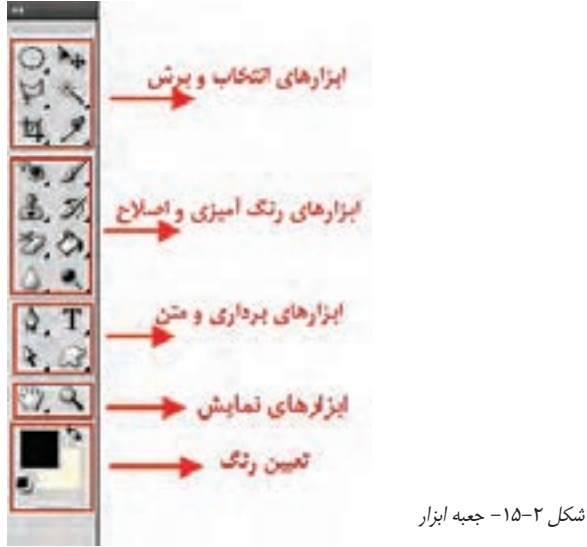

در مورد سایر بخشهای جعبه ابزار در ادامه و به طور اختصاصی صحبت خواهیم کرد.

#### **15-4 نحوهی مرتبسازی پنجره فایلهای باز شده در محیط کار**

یکی از امکانات بســیار جالب نرمافزار فتوشــاپ 4CS روشهای متفاوت نمایش همزمان تصاویر در یک صفحه است که در ادامه به بررسی این روشها خواهیم پرداخت. در هنگام کار با یک تصویر در فتوشاپ سه روش برای نمایش وجود دارد که عبارتند از: .1 mode screen Standard: روش نمایش استاندارد تصویر .2 bar menu with mode screen Full: روش نمایش تمام صفحه تصویر به همراه نوار منو .3 mode screen Full: روش نمایش تمام صفحه تصویر

علاوه بر روش های فوق، زمانی که با چند تصویر در حال انجام دادن عملیات هستید پنجرههای باز شده هر یک از فایلها به صورت زبانهای )tabbed )در زیر نوار Option قرار گرفتهاند )شکل 15-3( که با کلیک روی هر زبانه میتوان تصویر مورد نظر را نمایش داد. توجه داشــته باشید که هر یک از زبانههای تصویری میتوانند با درگ به صورت شناور نیز برروی صفحه قرار گیرند.

مدیریت مرثب سازی پنجره ها (Arrange Document)

|  |  |  |  |                                                                       |  |  |  | Pa rio full trage Layer Sales Film Vew Window Hob B I : 117 . & Q B B + M +                                                       |
|--|--|--|--|-----------------------------------------------------------------------|--|--|--|----------------------------------------------------------------------------------------------------|
|  |  |  |  | T - E Telechetes w Bat - w T Not - w Rutter - w E E E   14 T4   K   E |  |  |  |                                                                                                    |
|  |  |  |  |                                                                       |  |  |  | [ FRODELS, MICLAND & 25% (RGB/03) * x   ListDivil-1 & 190% (Adabe Fluosibup LS4, RGB/03) * &   PHOD101_MR1.pxg & 15.7% (RGB/03) * |

بخش لنگرگاهی و قرار گرفتن پنجره ها به صورت زبانه ای (Tabbed)

شکل 15-3 بخش لنگرگاهی قرارگیری تصاویر در پنجره

بنابر این میتوان گفت فتوشاپ برای نمایش همزمان تصاویر از دو روش شناور و لنگرگاهی استفاده میکند. در حالت اول اگرچه پنجرهها به صورت آزاد در صفحه قابل جابهجایی هستند اما در نمایش چند تصویر به صورت همزمان باعث شــلوغی و ســر در گمی کاربر میگردند. در مقابل در روش لنگرگاهی )Docker )با روشهای متفاوتــــی پنجرهها میتوانند در فضای موجود در صفحه چیده شــوند. از امکانات بسیار جالب نسخه 4CS در

وزارت فرهنگ و ارشاد اسالمیطراح امورگرافیکی با رایانه

ارشاد اسلامی

وزارت کار و امور اجتماعیطراح گرافیک رایانهای

اجتماعي

وزارت

شماره استاندارد: -15/2-87 ف - هـ

شماره استاندارد: 1-66/51/1/3

طراح گرافیک رایانهاء نار و امور

نمایش همزمان چند فایل، استفاده از دکمه documents Arrange( شکل 15-4( در باالی پنجره برنامه،کنار نوار دستورها است که شما میتوانید بهدلخواه هر یک از روشهای مرتبسازی پنجرهها را انتخاب نمایید.

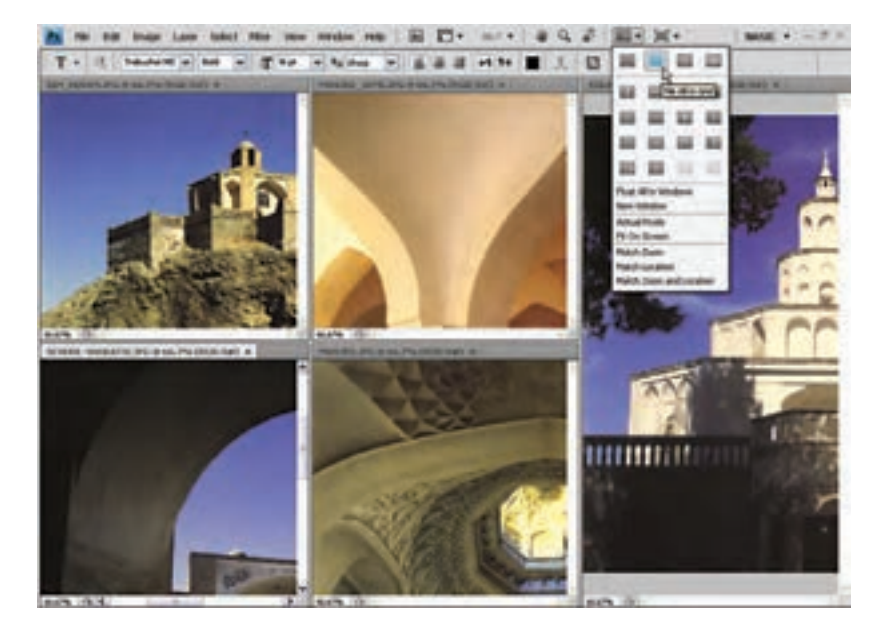

شکل 15-4 - مرتبسازی پنجرهها

به عنوان مثال: چهار فایل تصویری دلخواه را باز کرده تا به صورت زبانهای در صفحه قرار داده شوند سپس از بخش Arrange documents ، روش مرتبســازی 4up را اجرا کنید تا نحوه قرارگیری همزمان تصاویر در این روش نمایش داده شود.

**نکته:** چنانچه از بخش documents Arrange دســتور windows in all Float را اجرا نمایید تمامی پنجره فایلهای باز شده به صورت شناور بر روی صفحه قرار خواهند گرفت.

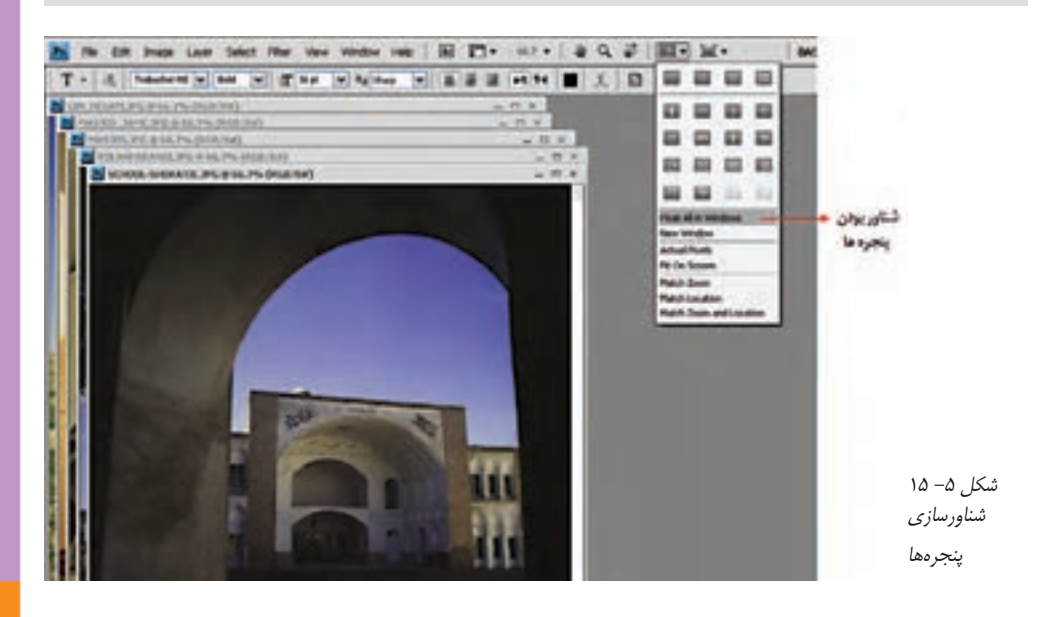

**15**

واحد كار

 $104$ 

وزارت فرهنگ و ارشاد اسالمیطراح امورگرافیکی با رایانه

ارت فرهنگ و ارشاد اسلامی

وزارت کار و امور اجتماعیطراح گرافیک رایانهای

زارت کار و امور اجتماعی لراح گرافیک رایانها: ماره استاندارد: ۶۶/۵۱/۱/۴

شماره استاندارد: -15/2-87 ف - هـ

شماره استاندارد: 1-66/51/1/3

**نکتــه:** چنانچه از بخــش documents Arrange دســتور tab to all Consolidateرا اجرا نمایید تمامی فایلهای باز شده به صورت Tabbed بر روی بخش لنگری صفحه قرار خواهند گرفت.

# **15-5 آشنایی با فضاهای کاری مختلف**

یکی از امکانات ویژه نسخه 4CS در مقایسه با سایر نسخهها، فضاهای کاری )workspace )مختلفی است کــه در اختیــار کاربر قرار میدهد تا کاربر بتواند با توجه به فعالیتهای مد نظر خود در محیط نرمافزار از محیط کاری اختصاصی آن اســتفاده نماید. برای قرار گرفتن در فضای کاری مورد نظر از منوی Window زیر منوی Workspace را انتخاب نمایید.

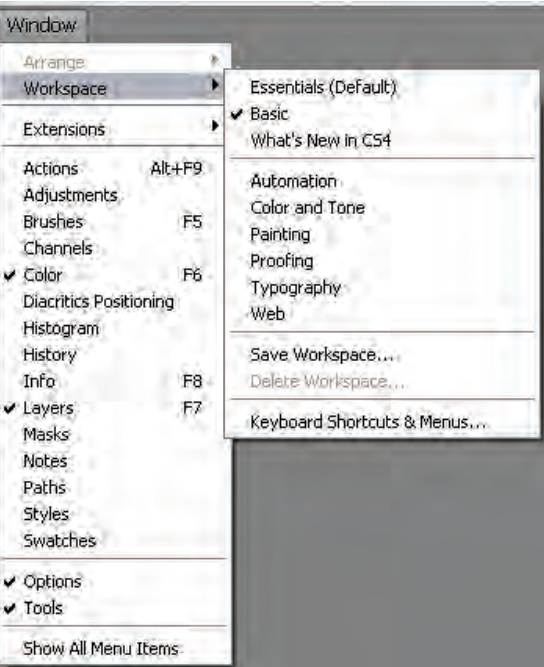

شکل -15-6 فضاهای کاری فتوشاپ

همانطور که مشاهده مینمایید فضاهای کاری متفاوتی در این قسمت قرار گرفتهاند. که از مهمترین آنها میتوان به موارد زیر اشاره کرد: Essential : فضای کاری اصلی و پیش فرض با نمایش اکثر پالتهای مورد نیاز ویرایش •Basic : فضای کاری پایه با نمایش آیکنی پالتها برای افزایش فضای نمایش تصاویر ات Advanced 3D انجام دادن عملیات سه بعدی پیشرفته S Analysis : فضای کاری برای تجزیه و تحلیل رنگی به همراه پالتهای مربوطه و اطالعاتی در مورد تصویر Automation : فضای کاری برای خودکارسازی عملیات در فتوشاپ tone and Color : فضای کاری مربوط به رنگ و تنظیمات رنگی مربوط به تصویر Painting : فضای کاری نقاشی به همراه پالتهای مورد نیاز •Proofing : فضای کاری تصحیح رنگ نهایی تصویر برای چاپ Typography : فضای کاری مربوط به تایپ متن و پالتهای تنظیمی مربوط به آنها

- Video : فضای کاری مربوط به ویدیو و انیمیشن
- •Web : فضای کاری مربوط به طراحی صفحات وب و امکانات مورد نیاز در این زمینه

البته توجه داشته باشید که با درگ کردن پالتها در هر یک از فضاهای کاری فوق میتوان آنها را به صورت شناور در صفحه قرار داد. بنابراین پس از اینکه یکی از فضاهای کاری مورد نظر را باز کرده و آنرا مطابق با نیاز خود تنظیم کردید میتوانید از منوی Window و زیر منویWorkspace دستور workspace Save را انتخاب کنیــد و فضای کاری را با نام دلخواه ذخیره نمایید ضمنا برای حذف یک فضای کاری نیز میتوانید از دســتور Workspace Delete استفاده نمایید.

#### **15-6 نحوهی استفاده از ابزارها**

همانطور که در جعبه ابزار برنامه مشاهده کردید ابزارهای متفاوتی در گروههای مختلفی وجود دارد که شما میتوانید با انتقال مکاننما بر روی هر ابزار نام ابزار و حرف میانبر یا Hotkey انتخاب ابزار را مشاهده کنید. **مثال:** مکاننما را بر روی اولین ابزار از سمت راست منتقل کنید. پس از چند لحظه مشاهده خواهید کرد که نام ابزار (Move tool) و یک حرف میانبر (V) نمایش داده می شــود. علاوه بر کلیک بر روی ابزارها با زدن حرف مربوط به هر ابزار از صفحه کلید نیز میتوانید ابزار مربوطه را انتخاب نمایید.

اگر به ابزارهای موجود در جعبه ابزار دقت کنید مشاهده خواهید کرد در گوشه پایین و سمت راست بعضی از آنها مثلث کوچکی دیده میشود که بهمعنای وجود یک گروه ابزاری است به طوریکه اگر بر روی این ابزارها کلیک کرده و دکمه ماوس را برای چند لحظه پایین نگه دارید سایر ابزارهای موجود در این مجموعه نمایان میشوند )شکل 15-7( البته با Alt + Click بر روی این ابزارها نیز میتوان نوع ابزار را در مجموعه ابزاری مورد نظر تغییر داد.

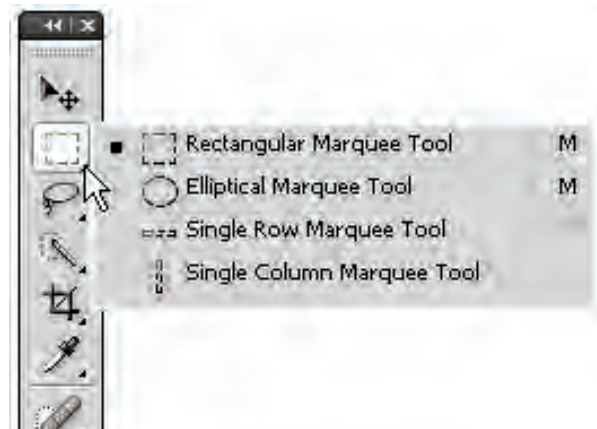

شکل -15-7 ابزارهای گروهی در جعبه ابزار

**مثال**: بر روی ابزارهای انتخاب Marquee( ابزار اول از ســمت چپ( رفتــه و دکمه ماوس را پایین نگهدارید تا زیر مجموعه ابزارهای آن نشــان داده شــود. با کلیک بر روی این ابزار، زیر مجموعه ابزاری آن را ببندید و با Click + Alt نوع ابزار انتخاب را تغییر دهید.

#### **15-7پالتها**

در قســمت راســت پنجره اصلی برنامه به طــور پیش فرض پنجرههای کوچکی و جــود دارد که بر روی ســایر پنجرهها باز شــده و به آنها عنوان پالت میدهیم. پالتها به هشت گروه مختلف تقسیمبندی میشوند که تعدادی از آنها همزمان با باز شــدن برنامه در پنجره اصلی نمایان میشــوند. پالتها در حقیقت به عنوان ابزارهایی برای مدیریت عملیاتی چون بزرگنمایی، ترکیب رنگ، الیهها، کانالها، مسیرها و به طور کلی کمک به کاربر برای انجام عملیات بر روی تصاویر مورد اســتفاده قرار میگیرند. در ادامه به طور اختصاصی به بررسی تعدادی از این پالتها خواهیم پرداخت.

#### **15-8 نحوه استفاده از پالتها در برنامه**

جدا از پالتهایی که با اجرای برنامه معموال بر روی صفحه نمایان میشــوند، برای فعال کردن یک پالت و نمایش آن بر روی صفحه از منوی Window بر روی نام پالت مربوطه کلیک کنید. همانطور که در پنجره برنامه مشاهده میکنید پالتهایی که وجود دارند بــه صورت گروهی قــرار گرفتهاند به طوریکه هر گروه معموال از چند پالت تشکیل شده که برای استفاده از آنها الزم است بر روی زبانه مربوط به پالت کلیک نمایید. در این حالت پالت فعال بر روی سایر پالتها قرار می گیرد. (شکل ۸–۱۵)

شکل ۸–۱۵– گروه پالتها و فعال کردن یک پالت

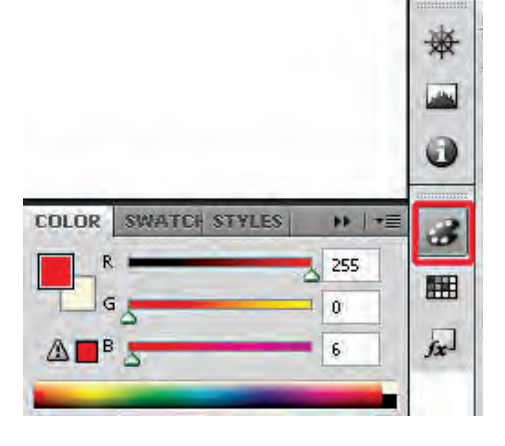

یکی از ویژگیهای پالتها در فتوشاپ، شناور بودن آنهاست بهطوریکه میتوان با درگ کردن آنها را به هر نقطهای از صفحه و در باالی هر پنجرهای که خواستید قرار دهید.

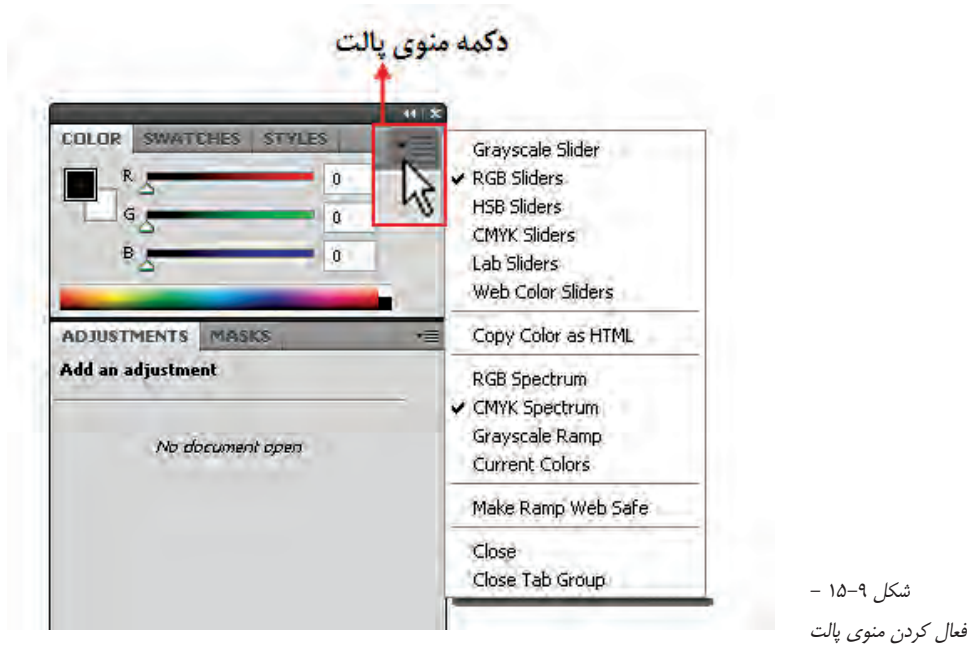

هر پالت در گوشــه ســمت راســت و باالی خود یک دکمه دارد که با کلیک بر روی این دکمه میتوان دســتورها اختصاصی مربوط به هر پالت را باز کرده و از آنها استفاده کرد. برای بستن آن نیز میتوانید از کلید Esc استفاده کنید. )شکل 15-9(

در پالتهــای گروهی چنانچه بخواهید ترتیب پالتها را عوض کرده یــا یک پالت را از گروه مربوطه جدا

وزارت فرهنگ و ارشاد اسالمیطراح امورگرافیکی با رایانه

وزارت فرهنگ و ارشاد اسلامی

لراح امورگرافیکی با رایان

شماره استاندارد: -15/2-87 ف - هـ

نمایید، ابتدا بر روی زبانه پالت کلیک نمایید تا انتخاب شــود به عنوان مثال پالت Info را انتخاب کرده ســپس زبانه پالت را گرفته و به ســمت بیرون درگ نمایید )شــکل 15-10( مشاهده میکنید پالت بهصورت مستقل از سایر پالتها جدا میشود. برای قرار دادن مجدد آن در گروه مربوطه زبانه پالت را گرفته و آن را در فضای خالی پالت گروهی رها کنید.

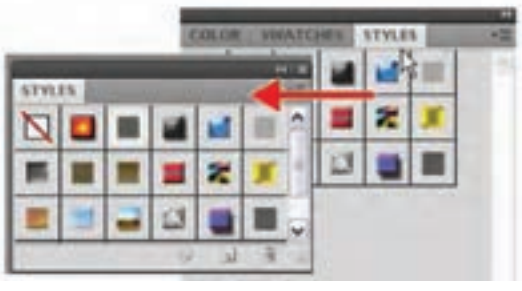

شکل -15-10جدا کردن پالت از گروه

پالتها مانند سایر پنجرهها قابلیت بستن، حداقل کردن و تغییر اندازه را دارند. البته تعداد معدودی از پالتها قابلیت تغییر اندازه ندارند.

### **15-9 نوار وضعیت )bar Status)**

این نوار که در قسمت پایین پنجره فایل در حال کار قرار گرفته اطالعاتی چون میزان بزرگنمایی تصویر، حجم و اندازه فایل و... در اختیار ما قرار میدهد.

#### **-10 15 پالت Navigator**

پالــت Navigator این امکان را میدهد که در صفحه جــاری حرکت کرده و آنرا بزرگنمایی یا کوچک نمایی کنید. در این پالت (شکل ۱۱–۱۵) با استفاده از زبانه مثلثی شکل متحرک می توانید مقدار بزرگنمایی را افزایش یا کاهش دهید که با انجام دادن این کار مســتطیل قرمز رنگ که نشانه محدوده نمایش است کوچک یا بزرگ میشــود. در این پالت اگر مکان نما را داخل کادر قرمز رنگ قراردهید مکاننما تبدیل به شکل دست میشود که با حرکت دادن ماوس در حالی که کلید آن پایین نگه داشته است، تصویر موجود در صفحه نمایش به همراه دست و در جهت آن حرکت میکند.

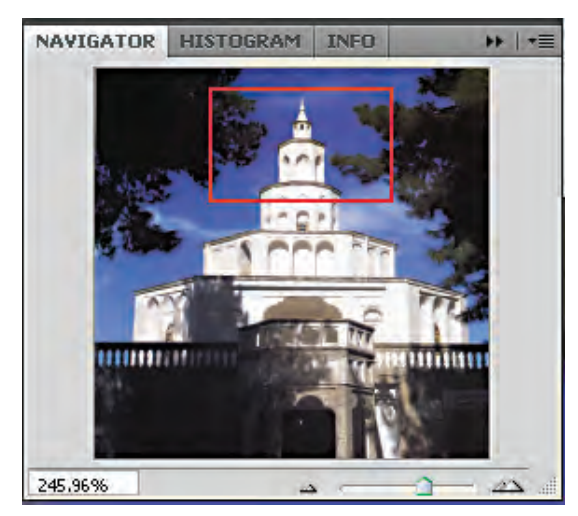

 $Navigator - 10 - 11$  - پالت

**15**

 $\overline{\lambda}$ 

توجه داشته باشید اگر در حالیکه مکان نما در پالت Navigator قرار دارد کلید Ctrl را پایین نگهداشته و درگ نمایید،کادر قرمز رنگ محدوده نمایش به اندازه دلخواه ترسیم میگردد.

**15-11 شناسایی اصول بهکارگیری Help**

برای گرفتن اطالعات کمکی در مورد محیط فتوشــاپ، ابزارها، دســتورها، کلیدهای میانبر و مفاهیم در برنامه فتوشاپ و Ready Image میتوان از Help نرمافزار استفاده کرد.

برنامه Help Photoshop Adobe یک راهنمای کامل و کاربردی در مورد این برنامه و دســتورها آن در اختیار کاربران قرار میدهد. برای اســتفاده از این راهنمای کاربردی از منوی Help دستور Help Photoshop را اجراء کرده یا از کلید 1F استفاده میکنیم.

با باز شــدن پنجره برنامه )شــکل 15-12( مشاهده خواهید کرد که به روشهای زیر میتوان در Help به جستجو پرداخت:

- •جستجو در جدول محتویات )Contents)
- •جستجو با استفاده از کلمات کلیدی )Search)
- •با انتقال از یک عنوان به عنوان دیگر از طریق پیوندهای موجود در هر صفحه

وزارت فرهنگ و ارشاد اسلامی وزارت فرهنگ و ارشاد اسالمیهمانطور که در این پنجره مشــاهده میکنید از بخش ســمت چپ پنجره روش جســتجو و عنوان مورد جستجو تعیین شده و در پنجره سمت راست توضیحات و اطالعات کمکی در مورد عنوان انتخاب شده نمایش داده میشــود. اگرچه با اســتفاده از جدول محتویات ســمت چپ نیز میتوان مســتقیما با انتخاب یک عنوان توضیحاتی را در مورد آن نمایش داد.

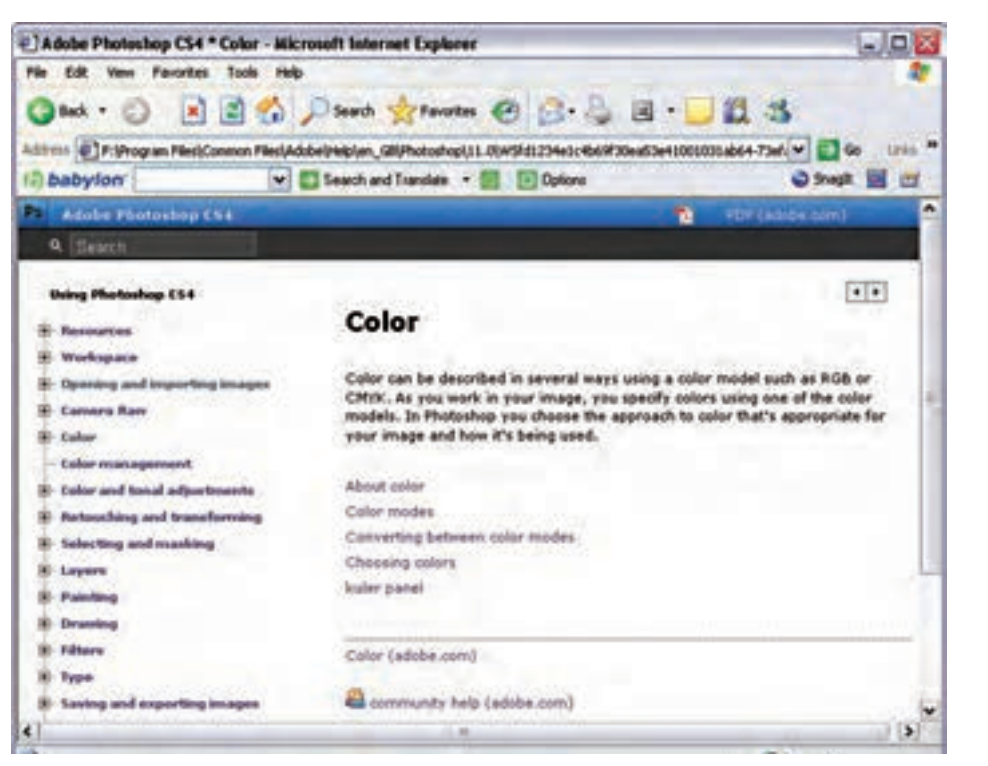

شکل 15-12 - پنجره Help برنامه فتوشاپ

**تمرین**: در پنجره Help با استفاده از بخش Search در مورد مفهوم Bitmap اطالعاتی بهدست آورید.

طراح امورگرافیکی با رایانه

طراح امور گرافیکی با رایان

وزارت کار و امور اجتماعیطراح گرافیک رایانهای

،زارت کار و امور اجتماعی لمراح گرافیک رایانهاء نیماره استاندارد: ۶۶/۵۱/۱/۴

شماره استاندارد: -15/2-87 ف - هـ

شماره استاندارد: 1-66/51/1/3

**15-12 تنظيمات پیش فرض محیط کار**

ً معموال در شــروع كار با يك نرمافزار اكثر تنظيمات اوليه برنامه به صورت پيش فرض تعيين ميگردد ضمن اینکه اين امكان نيز براي كاربران فراهم میباشــدكه بتوانند با تعيين اولويتهاي مورد عالقه خود محيط برنامه را مطابق با شــرايط ويژه و اختصاصي تنظيم نمايند. برای این منظور در نرمافزار Photoshop میتوانید از دستور Preferences از منوی Edit اســتفاده نمایید. به دلیل اهمیتی که گزینههای بخش Performance دارد در این قسمت به بررسی تنظیمات این گزینه )شکل 15-13( میپردازیم:

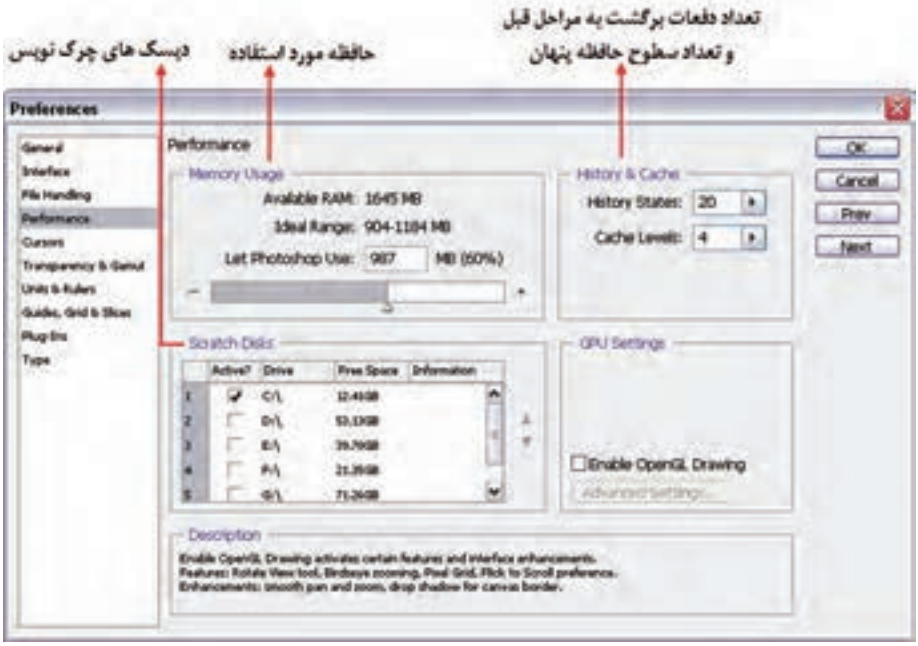

شکل 15-13 تعیین دیسکهای چرکنویس برنامه

- ● **Usage Memory** : از این قســمت برای تعیین حافظه مورد استفاده برنامه استفاده میشود. که در بخش RAM Available حافظــه RAM در دســترس و در بخش Range Ideal محدوده مناســب برای تعیین RAM نرمافزار و باالخره در بخش use Photoshop Let فضای حافظهای که فتوشــاپ اجازه دارد مورد استفاده قرار دهد قابل تنظیم میباشد.
- **Disks Scratch** : نرمافزار Photoshop عالوه بر حافظه RAM از ديســك سخت به عنوان چركنويس فايل هاي موقت خود اســتفاده مي كند كه در بخش Scratch Disks ميتوان محل ذخيره اين فايل ها را بر روي ديسك سخت سيستم تعيين کرد. برای این منظور میتوان نام اولین درایو چرکنویس و به ترتیب نام دومین، ســومین و چهارمین دیسک چرکنویس را تعیین کنید تا در صورت پر شدن دیسک اولیه از فضای دیسکهای بعدی برای ذخیره فایلهای موقت استفاده گردد.
- **Cache & History** : در این بخش میتوانید از قســمت state History تعداد دفعات Undo و از بخش Levels Cache تعداد سطوح حافظه پنهان مورد استفاده نرمافزار را تعیین کنید. نرمافزار از این قسمت برای بهبود بخشیدن به بازسازی تصاویر و سرعت هیستوگرامها استفاده میکند.

**نکته:** levels Cache بزرگتر مناسب اسناد بزرگتر با تعداد الیههای کمتر و levels Cache کمتر برای اسناد کوچکتر با تعداد الیه بیشتر مورد استفاده قرار میگیرد.

#### **خالصه مطالب**

- ------------------------------------------------ •از ویژگیها و قابلیتهای جدید نرمافزار فتوشــاپ نســخه 4.0 CS میتوان بــه قابلیتهای بهبود یافته برای جابجایی، بزرگنمایی و چرخانــدن تصاویر، امکان نمایش چندین تصویر به طور همزمان به صورت Tabbed، تغییرات جدید در Blending، چاپ تصاویر 16 بیتی در مکینتاش، ارتباط بیشــتر بین نرمافزار Photoshop و Lightroom بــرای ایجــاد عکسهای HDR و پانوراما و ســرعت باال در هنگام کار با فایلهای بزرگ اشاره کرد.
- •حداقل امکانات مورد نیاز سیستم برای نصب نرمافزار: o پردازنده با حداقل سرعت 1/8 گیگا هرتز، حداقل RAM مورد نیاز 512 مگابایت، حداقل فضای خالی دیســک ســخت 1 گیگا بایت، کارت گرافیک با حداقل حافظه 128 مگابایت و دقت صفحه نمایش 768×1024 اشاره کرد.
- •پنجره اصلی برنامه از بخشهای مختلفی مانند: نوار دستورات، نوار ابزار، جعبه ابزار و پالتها تشکیل شده است.
- •فتوشاپ 4CS دارای روشهای متفاوتی برای نمایش همزمان تصاویر در یک صفحه دارد که عبارتند از: .1 mode screen Standard : روش نمایش استاندارد تصویر
- .2 bar menu with mode screen Full: روش نمایش تمام صفحه تصویر به همراه منوی دستورات
	- .3 mode screen Full : روش نمایش تمام صفحه تصویر
- •فتوشاپ برای نمایش همزمان تصاویر از دو روش شناور و لنگرگاهی استفاده میکند. در حالت اول اگرچه پنجرههــا به صورت آزاد در صفحه قابل جابجایی هســتند در مقابــل در روش لنگرگاهی )Docker )با روشهای متفاوتی پنجرهها میتوانند در فضای موجود در صفحه چیده شوند
- از امکانات بسیار جالب نسخه 4CS در نمایش همزمان چند فایل، استفاده از دکمه documents Arrange برای مرتبســازی پنجرهها میباشد که از دســتور windows in all Float برای شناور کردن پنجرهها بر روی صفحه و از دســتور tab to all Consolidate برای باز شدن پنجره فایلهای باز شده به صورت Tabbed استفاده میشود.
- •یکی از امکانات ویژه نســخه 4CS در مقایسه با سایر نســخهها فضاهای کاری )workspace )مختلفی اســت که در اختیار کاربر قرار می دهد از جمله این فضاهـــا می توان به Essential (فضای کاری اصلی)، Basic( فضای کاری پایه)، Advanced 3D (فضای کاری سه بعدی پیشرفته)، Analysis (فضای کاری تجزیه و تحلیل رنگی(، Automatic( فضای کاری خودکارسازی(،
- tone and Color( فضای کاری تنظیمات رنگی(، Painting( فضای کاری نقاشی(، Proofing( فضای کاری بــا افزایش فضای نمایــش تصویر(، Typography( فضای کاری متنــی(، Video( فضای کاری مربوط به ویدیو و انیمیشن) و Web(فضای کاری وب) اشاره کرد.
- •پالــت Navigator این امــکان را میدهد که در تصویر فعال موجود حرکت کــرده و آنرا بزرگنمایی یا کوچکنمایی کنید.

وزارت فرهنگ و ارشاد اسلامی شماره استاندارد: -15/2-87 ف - هـ

وزارت فرهنگ و ارشاد اسالمیطراح امورگرافیکی با رایانه

وزارت وزارت کار و امور اجتماعیطراح گرافیک رایانهای طراح گرافیک رایانهایشماره استاندارد: 1-66/51/1/3 شماره استاندارد: ۶۶/۵۱/۱/۴ كار و امور اجتماعي

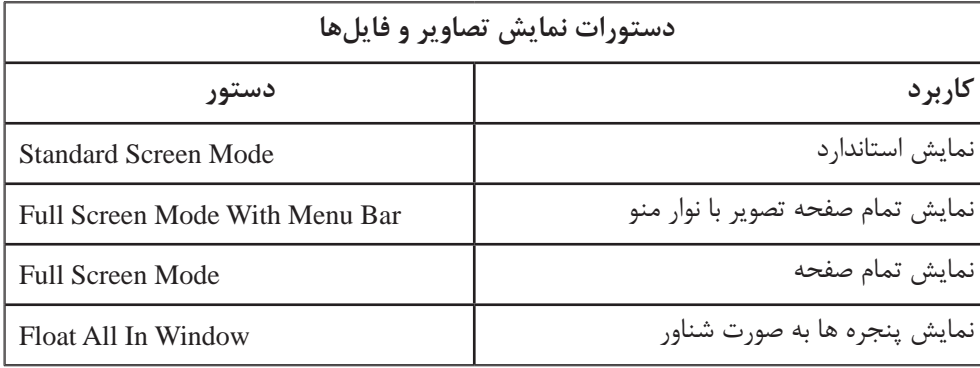

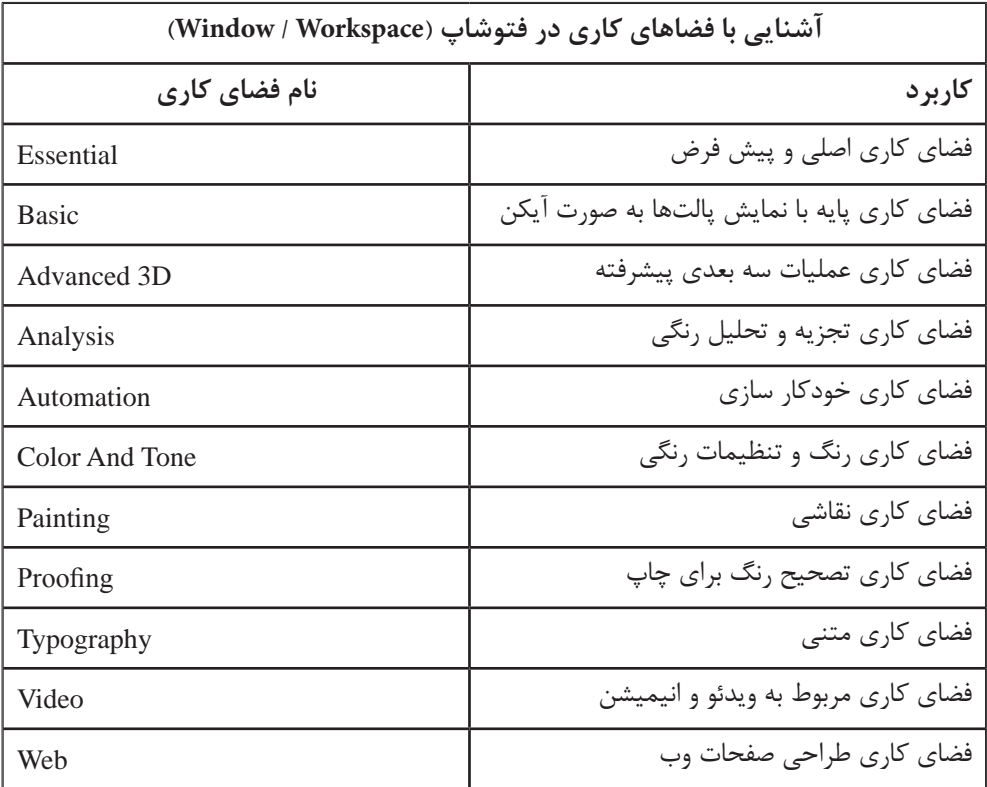

ا داخذ کار ک

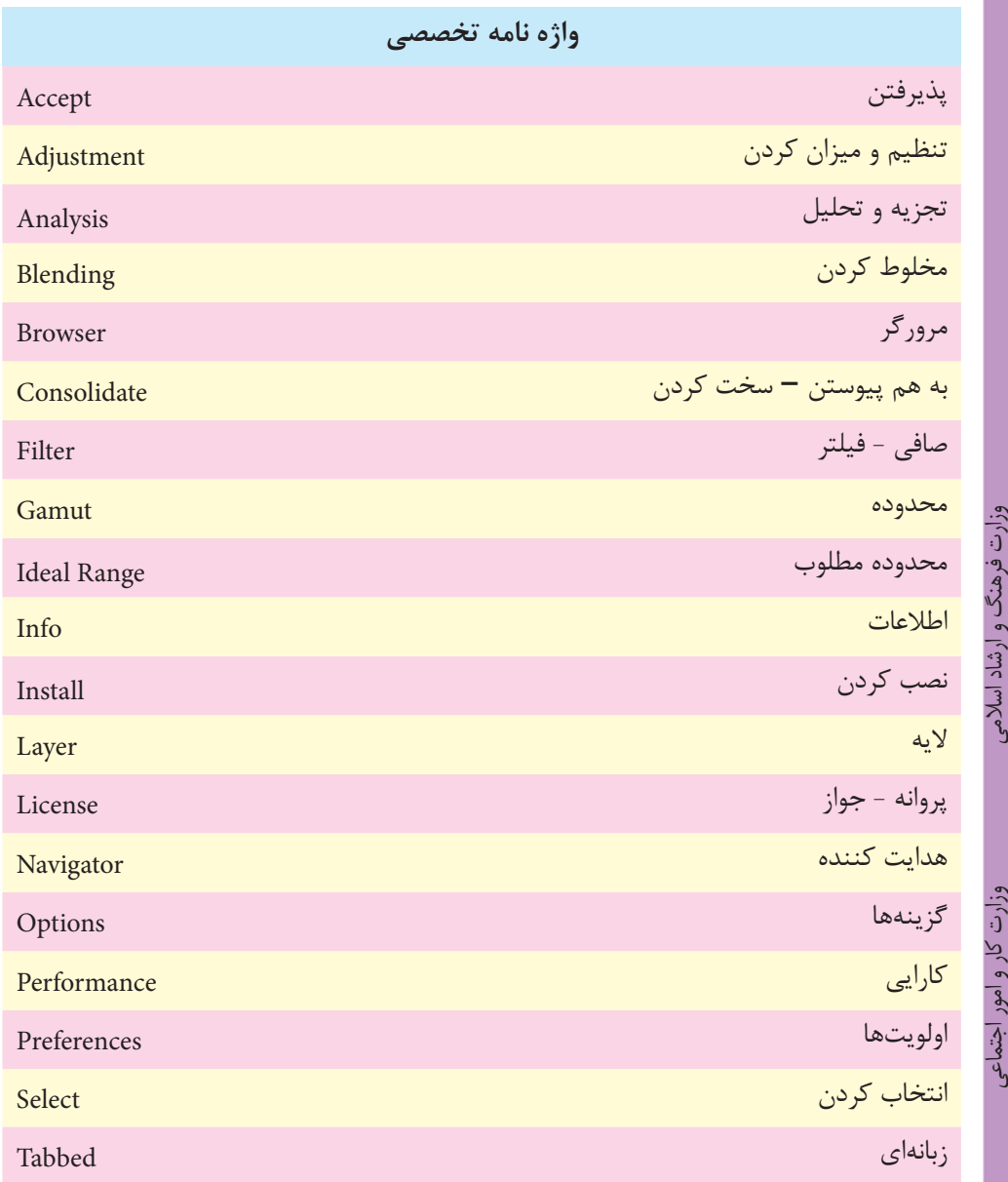

طراح امور گرافیکی با رایانه شماره استاندارد: ۱۵/۲–۱۵/۲ ف - هـ طراح امورگرافیکی با رایانهشماره استاندارد: -15/2-87 ف - هـ

طراح گرافیک رایانهایطراح گرافیک رایانهای<br>شماره استاندارد: ۱/۱/۱۵/۶۶–۱ شماره استاندارد: 1-66/51/1/3

# **خودآزمایی**

-1 کاربردها و قابليت های نرم افزار فتوشاپ را نام ببريد. -2 پنجره اصلی فتوشاپ از چه بخش هايی تشكيل شده است؟ -3 کاربرد Bar Options در پنجره برنامه چيست؟ -4 جعبه ابزار برنامه از چه قسمت هايی تشكيل شده است؟ از هر بخش چند ابزار را نام ببريد. -5 پالت چيست و چه کاربردی دارد؟ -6 کاربرد پالت Navigator چيست؟

# **تمرین**

-1 پالت Color را از گروه آن جدا نماييد و سپس آن را بسته و مجدداً بر روی صفحه نمايش دهيد. -2 پالت Brushes را فعال کنيد. را از روی صفحه پنهان نماييد. Option Bar  $-\mathbf{y}$ -4 نوار ابزار برنامه را مخفی نماييد. -5 ابزارهای Brush History Art و Brush History را از جعبه ابزار انتخاب کنيد. -6 ابزار Move را در جعبه ابزار به حالت انتخاب در آوريد.

# **پرسش های چهارگزینه ای**

-1 کار پالت Navigator چيست؟ الف( حالت هاي مختلف ابزارهاي گوناگون را بررسي مي نمايد. ب( درصد رنگ هاي پايه اي را نمايش مي دهد. ج( امكان حرکت روي تصاوير با درصدهاي گوناگون بزرگ نمائي را فراهم مي نمايد. د( تغييرات انجام شده روي تصاوير را نگه داري مي نمايد.

-2 حداقل RAM مورد نياز برای اجرای نرم افزار 4CS Photoshop چه قدر بايد باشد؟ الف( 256 مگابايت ب( 128 مگابايت ج( 512 مگابايت د( 2 گيگابايت

-3 حداقل RAM کارت گرافيك برای اجرای نرم افزار 4CS Photoshop چه قدر بايد باشد؟ الف( 256 مگابايت ب( 128 مگابايت ج( 512 مگابايت د( 64 مگابايت

**15**

واحد كار

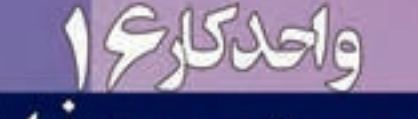

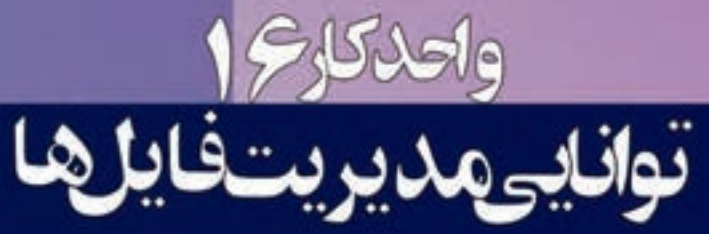

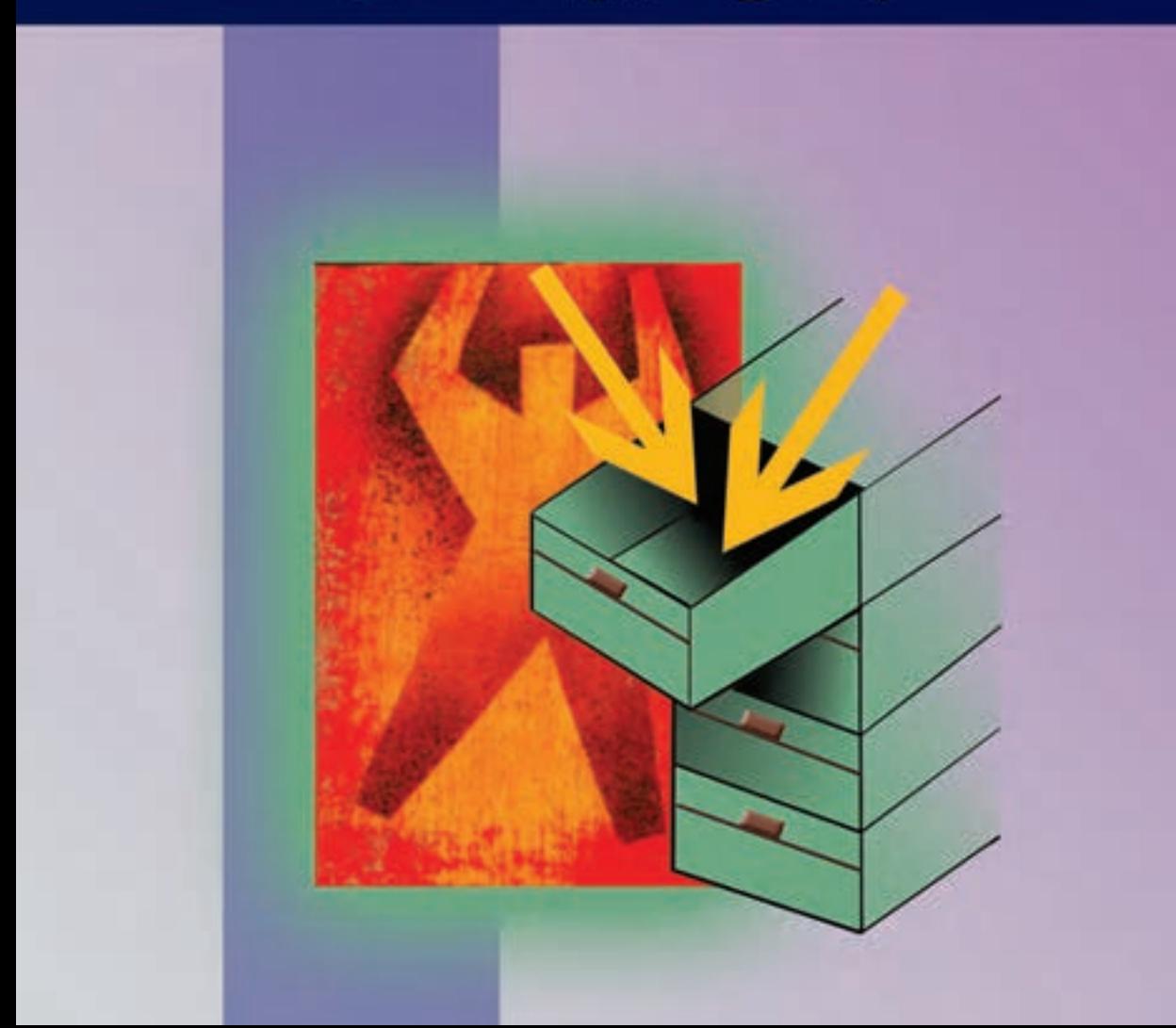
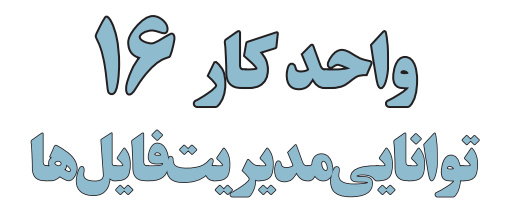

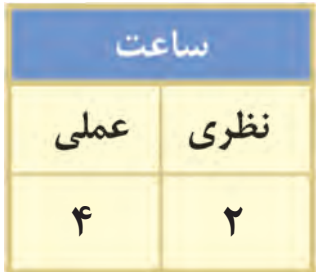

#### **اهداف رفتاری:**

از هنرجو انتظار میرود در پایان این واحد کار:

- •فایل با فرمتهای مختلف را باز کرده و ذخیره نماید.
- •فرمتهای مختلف فایلهای تصویری را شناخته و در مورد آنها توضیح دهد.
	- •فایلهای با فرمت تصویری را بتواند با فرمت JPG تغییر کیفیت و حجم دهد.

#### **مقدمه:**

از آنجاییکه فتوشــاپ یک نرمافزار ویرایش تصویر میباشــد اولین اقدام در انجام دادن عملیات بر روی تصویر مورد نظر باز کردن آن در محیط برنامه میباشد. همانطور که میدانید تصاویر را میتوان از همان ابتدا در فتوشاپ ایجاد کرد و به تصویرسازی در فایل مربوطه پرداخت یا این که بر روی فایلهای اسکن شده یا حتی ایجاد شده در سایر نرمافزارها به انجام دادن عملیات پرداخت. ما در این بخش شما را با نحوهي ایجاد یک فایل، باز کردن فایل و مدیریت آنها در محیط فتوشاپ آشنا میکنیم.

#### **16-1 باز کردن فایلها**

قبل از این که شـــما را با نحوه باز کردن فایل در محیط برنامه آشـــنا کنیم لازم است بدانید در مسیر نصب برنامه و در پوشه Cs Photoshop یک زیر پوشه به نام Sample قرار دارد که حاوی تعدادی فایل نمونه برای انجام دادن عملیات بر روی تصاویر میباشــد. شــما در ادامه از این فایلها برای انجام دادن عملیات در محیط فتوشــاپ استفادههای زیادی خواهید کرد. لذا توجه داشته باشید که فایلهای تغییر یافته در حین عملیات را بر روی این نمونه فایلها ذخیره ننمایید. برای باز کردن فایلها در محیط فتوشــاپ روشهای مختلفی وجود دارد که ما شما را در ادامه با این روشها آشنا مینماییم.

#### **روش اول:**

- .1 گزینه File و ســپسOpen را انتخاب کنید و فایل psd.Fish از مسیر فایلهای نمونه فتوشاپ را انتخاب کرده و بر روی دکمه Open کلیک نمایید فایل مربوطه در محیط نرمافزار بارگذاری میشود.
- .2 حال گزینه File و ســپس As Save را انتخاب کنید و نام فایل را Tif.Sample قرار داده و ســپس روی دکمه Save کلید کنید. به این ترتیب شما فایل تصویری را باز کرده و آن را با نام دیگری ذخیره کردید.

 **نکته:** با استفاده از منوی As Open | File میتوان فایلها را با فرمت مشخص باز کرد. )شکل 1-16(

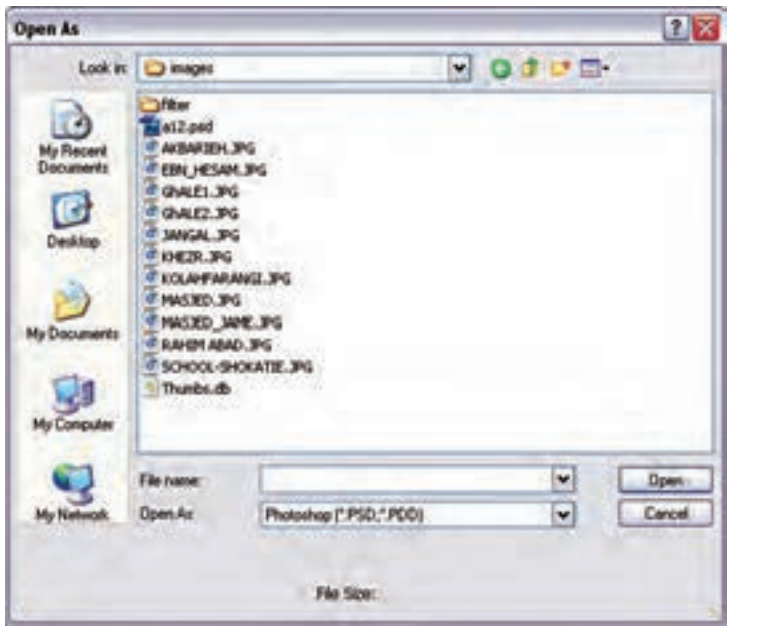

شکل 16-1 پنجره as Open و فرمت فایلها

طراح امورگرافیکی با رایانهشماره استاندارد: -15/2-87 ف - هـ

وزارت فرهنگ و ارشاد اسالمی

السلامى

وزارت کار و امور اجتماعیطراح گرافیک رایانهایشماره استاندارد: 1-66/51/1/3

**نکته:** با استفاده از منوی Recent Open | File میتوان لیست فایل هایی اخیر را باز نمود.

#### **روش دوم:**

در این روش برای باز کردن فایلهای تصویری از دستور Bridge in Browse در منوی File استفاده میکنیم که در این حالت نرمافزارBridge Adobe باز خواهد شد.)شــکل 16-2( البته این برنامه از طریق منوی Start گزینه Program All نیز قابل دسترسی است.

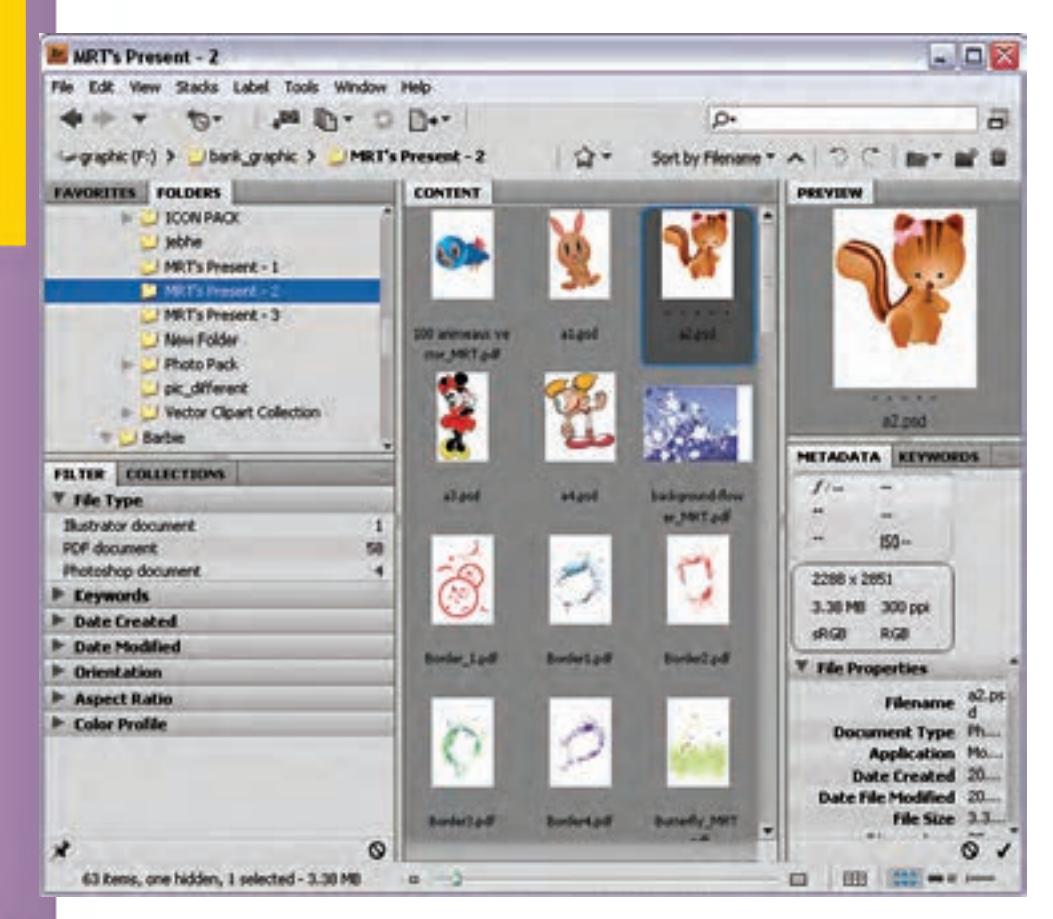

شکل ۲-۱۶- نحوه باز کردن فایلها در پنجره Bridge

**روش سوم:**

یک روش ســریع نیز برای باز کردن فایلها در محیط فتوشاپ وجود دارد که نیازی به استفاده از منوهای برنامه نیست. در این روش کافی است بر روی فضای خالی و خاکستری رنگ پنجره اصلی دابل کلیک نمایید. با این عمل پنجره Open باز خواهد شــد که شــما میتوانید با انتخاب فایل مورد نظر از مسیر مربوطه آن را به محیط بر نامه بارگذاری نمایید.

#### **16-2 فرمتهای مختلف فایلهای تصویری**

فرمت یا قالببندی یک فایل به روش ذخیره اطلاعات موجود در یک فایل گفته می شود. بهطوری *ک*ه فایل های با فرمتهای مختلف میتوانند دارای اطالعات و در عین حال حجم فایلی متفاوتی باشند. هرچه در یک فرمت فایل اطالعات کمتری ذخیره گردد حجم فایل کمتر و در عین حال کیفیت تصویری آن پایینتر خواهد بود.

**واحد کار**

یکی از عواملی که معموال در تعیین فرمت یک فایل موثر اســت نوع اســتفادهای است که از فایل مورد نظر در گرافیکهای مختلف میشود. به عنوان مثال وقتی میخواهیم یک تصویر را در یک صفحه وب مورد استفاده قرار دهیم به دلیل اینکه فایل تصویری مورد نظر سریعتر دانلود شود از فرمتهای فایلی استفاده میشود که حجم فایلی کمتری داشته باشند. مناسبترین فرمتها برای این منظور فرمتهای تصویری JPG، Gif و Png میباشند.

**نکته:** براي ذخيره كردن فايل به صورت فشــرده به طوري كه افت كيفيت در تصاوير نهايي ايجاد نشــود ً معموال فايلها را با فرمت هايي نظير Tiff با روش فشردهسازی Lzw ذخيره مينمايند. )جدول 16-1(

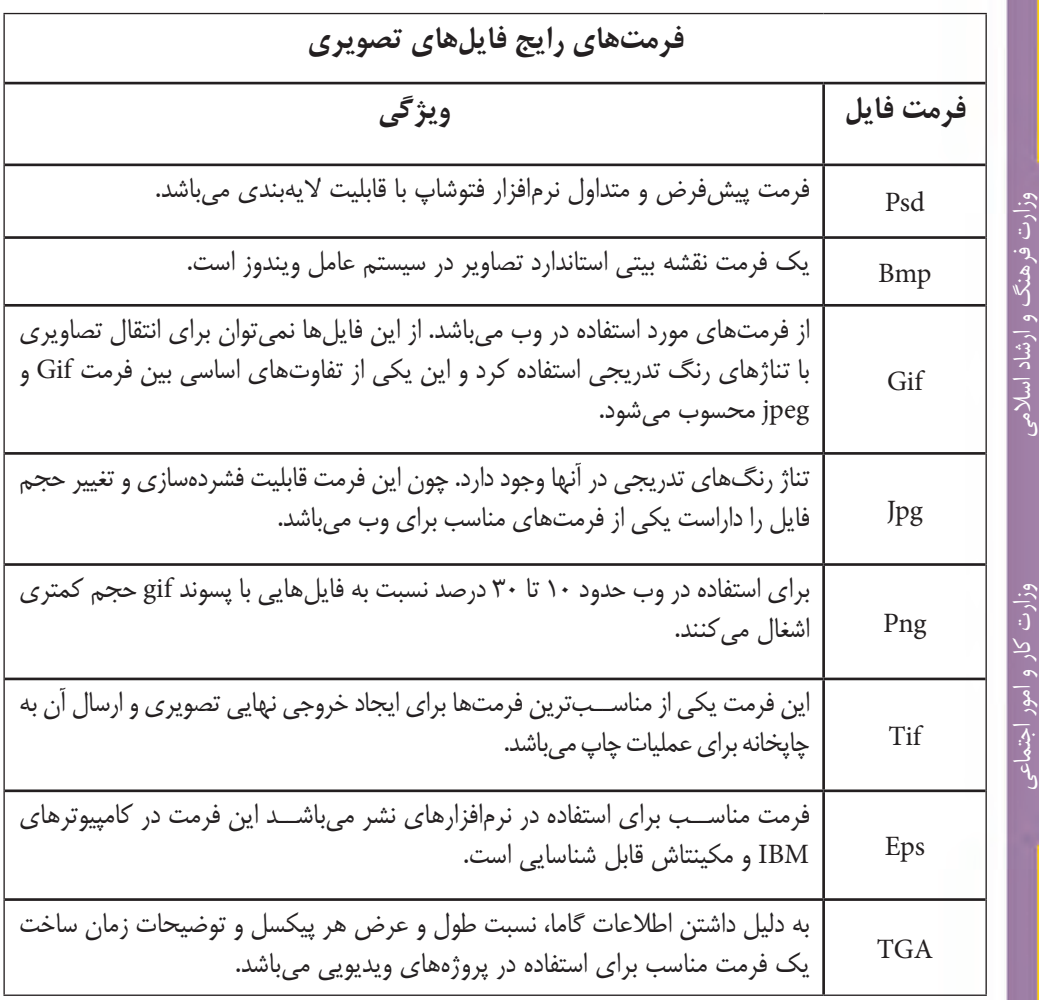

برای ذخیره فایل در فتوشاپ از منوی File گزینه Save) S + Ctrl )و برای ذخیره با یک فرمت فایل متفاوت یا نام و مسیر مختلف از دستور As Save( S + Ctrl + Shift )استفاده میکنیم. ) شکل 16-3( **مثال:**

- •از پوشه Sample نرمافزار فتوشاپ فایل psd.Fish را باز کنید.
- •از منوی فایل گزینه As Save را اجرا کرده و از بخش Format پنجره باز شده Jpg را انتخاب کرده و بر روی دکمه Save کلیک کنید.

181

شماره استاندارد: -15/2-87 ف - هـ طراح امورگرافیکی با رایانهطراح امور گرافیکی با رایان

طراح گرافیک رایانهایشماره استاندارد: 1-66/51/1/3 لمراح گرافیک رایانهای

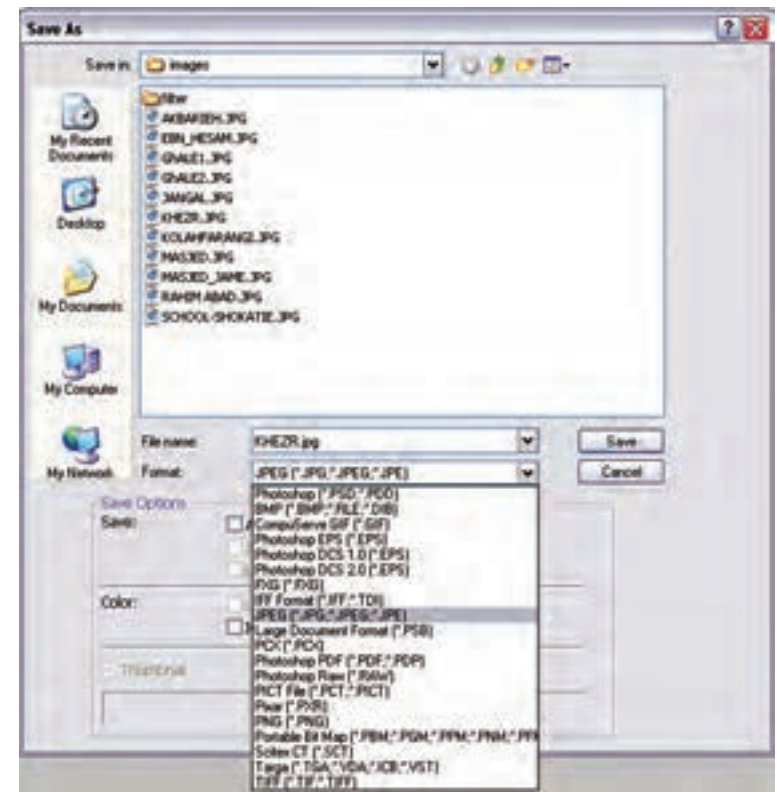

 $JPG$  -16-ذخیره فایل با فرمت

 •با زدن دکمه Save در فرمت JPG پنجرهای باز میشود )شکل 16-4( که در این پنجره از بخش Option و از قسمت Quality با درگ لغزنده موجود در صفحه میتوان کیفیت فایل مربوطه را تغییر داد. برای این منظــور مقدار Quality فایل را Low قرار دهید. در حین کم کردن کیفیت فایل به اندازه فایل در بخش Size دقت کنید.

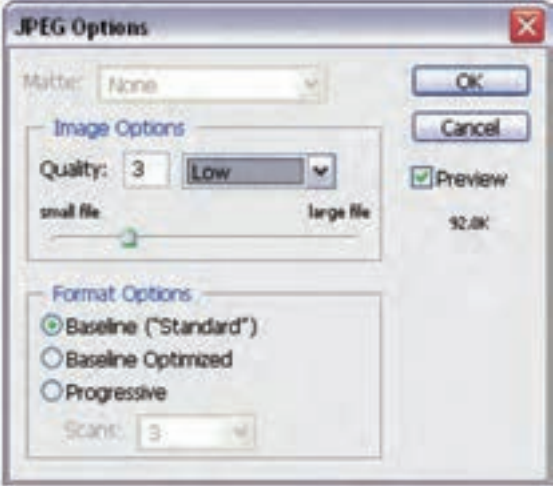

 $JPG$  -تغییر کیفیت فایل با فرمت

**واحد کار**

#### **خالصه مطالب**

-------------------------------------

- •برای باز کردن فایل در فتوشاپ میتوان از روشهای زیر استفاده کرد: Ctrl+O میانبر کلید یا File/Open o
	- o دابل کلیک در زمینه خاکستری و خالی پنجره اصلی
		- File منوی از Browse in Bridge دستور اجرای o
- •با اســتفاده از منوی Recent Open | File میتوان لیست فایلهایی را که اخیراً باز نموده و با آنها به انجام عملیات پرداختهاید را مشاهده کرد.
	- •با استفاده از منوی As Open | File میتوان فایلها را با فرمت مشخص باز کرد.
	- فرمت یا قالببندی یک فایل به روش ذخیره اطالعات موجود در یک فایل گفته میشود.
- مناســبترین فرمتهــا برای اســتفاده در صفحات وب فرمتهای تصویــری JPG، Gif و Png مے باشند.
- •براي ذخيره كردن فايل به صورت فشــرده بهطوري كه افت كيفيت در تصاوير نهايي ايجاد نشــود ً معموال فايلها را با فرمتهايي نظير Tiff با روش فشردهسازی Lzw ذخيره مينمايند.
- Psd فرمت پیش فرض و متداول نرمافزار فتوشــاپ میباشــد. مهمترین ویژگی این فرمت قابلیت ذخیره فایل با امکان الیهبندی مجزا میباشد.
- •برای ذخیره فایل در فتوشــاپ از منوی File گزینه Save) S + Ctrl )و برای ذخیره با یک فرمت فایل متفاوت یا نام و مسیر مختلف از دستور As Save( S + Ctrl + Shift )استفاده کنید.

طراح امورگرافیکی با رایانهشماره استاندارد: -15/2-87 ف - هـ

وزارت فرهنگ و ارشاد اسالمی

ننگ و ارشاد اسلامی

وزارت کار و امور اجتماعیطراح گرافیک رایانهایشماره استاندارد: 1-66/51/1/3 وزارت کار و امور اجتماعی

**واحد کار 16**

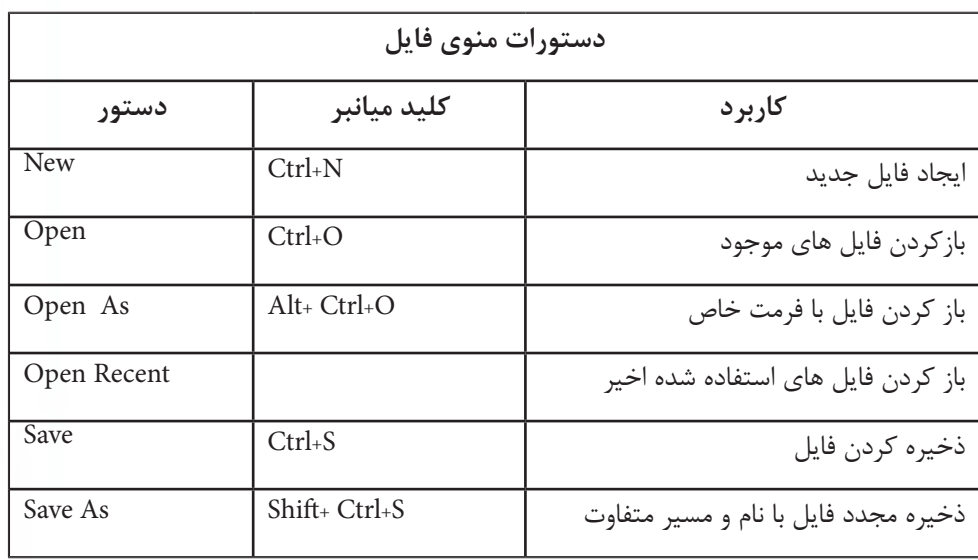

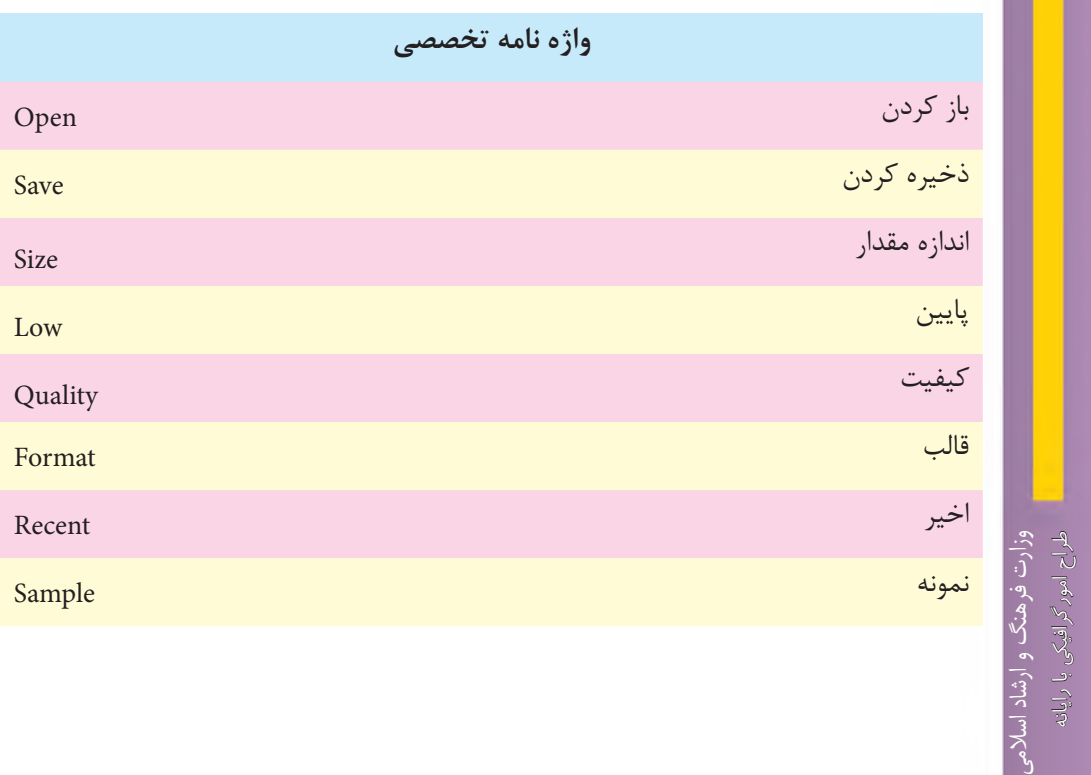

شماره استاندارد: -15/2-87 ف - هـ وزارت کار و امور اجتماعیطراح گرافیک رایانهایشماره استاندارد: 1-66/51/1/3

## **خودآزمایى**

-1 تفاوت دستورهای Open و As Open چیست؟ -2 به چه روش هایی می توان یک فایل تصویری را در فتوشاپ باز کرد؟ -3 چه فرمت هایی برای فایل های وب مناسب است؟ -4 چه فرمت های فایلی برای ایجاد خروجی نهایی تصویر و عملیات چاپ مناسب ترند؟ -5 چه تفاوتی بین فرمت تصویری PSD و TIF وجود دارد؟

#### **تمرین**

- -1 فایل psd.Fish را از پوشه Samples باز کرده و اطالعات کامل در مورد فایل مورد نظر را به دست آورده و آن ها را یادداشت کنید.
- -2 فایل psd.Fish را از پوشــه Samples باز کرده ســپس آن را با فرمت هــای JPG،GIF و PNG ذخیره نمایید ســپس اطالعات این فایل ها را با هم مقایسه کنید.کدامیک از فرمت ها حجم بیشتری ذخیره کرده و کدامیک دارای حجم فایلی کمتری است؟
- -3 فایل psd.Fish را از پوشه Samples باز کرده و آن را با فرمت JPG و با حجم فایلی حدود 70 کیلوبایت ذخیره نمایید.
- -4 فایــل psd.Fish را با فرمت JPG با دوکیفیت Low و High ذخیــره کرده و حجم فایلی آن ها را با هم مقایسه کنید.

#### **پرسش های چهارگزینه ای**

- -1 کدامیک از فرمت ها در فتوشاپ تمام الیه هاي تصویر را به صورت مجزا ذخیره مي نماید؟  $\text{PNG}(\geq)$   $\text{IPEG}$  ( $\text{PSD}$  ( $\text{GIF}$  (ألف)
	- -2 کدامیک از مجموعه فرمت هاي فایلي براي انتشار تصاویر در وب به کار مي رود؟ TIF-GIF-EPS)ب PNG-JPG-GIF )الف PNG-TIF-EPS )د TIF-EPS-PDF )ج
- -3 کدام فرمت فایلي را فرمت استاندارد ذخیره سازي تصاویر در سیستم عامل ویندوز مي دانند؟ الف( GIF ب( JPG ج( BMP د(PDF

-4 کلید میانبر دستور Open کدام است ؟ Ctrl+P )د Alt+O )ج Alt+P )ب Ctrl+O )الف

-5 کلید میانبر دستور As Save کدام است ؟ Shift+Ctrl+S )ب Ctrl+S )الف Ctrl+Alt+P (2

**واحد كار**

# واصدکار ۱<mark>۷</mark><br><mark>توانایی کارباابزارهای انتخاب</mark>

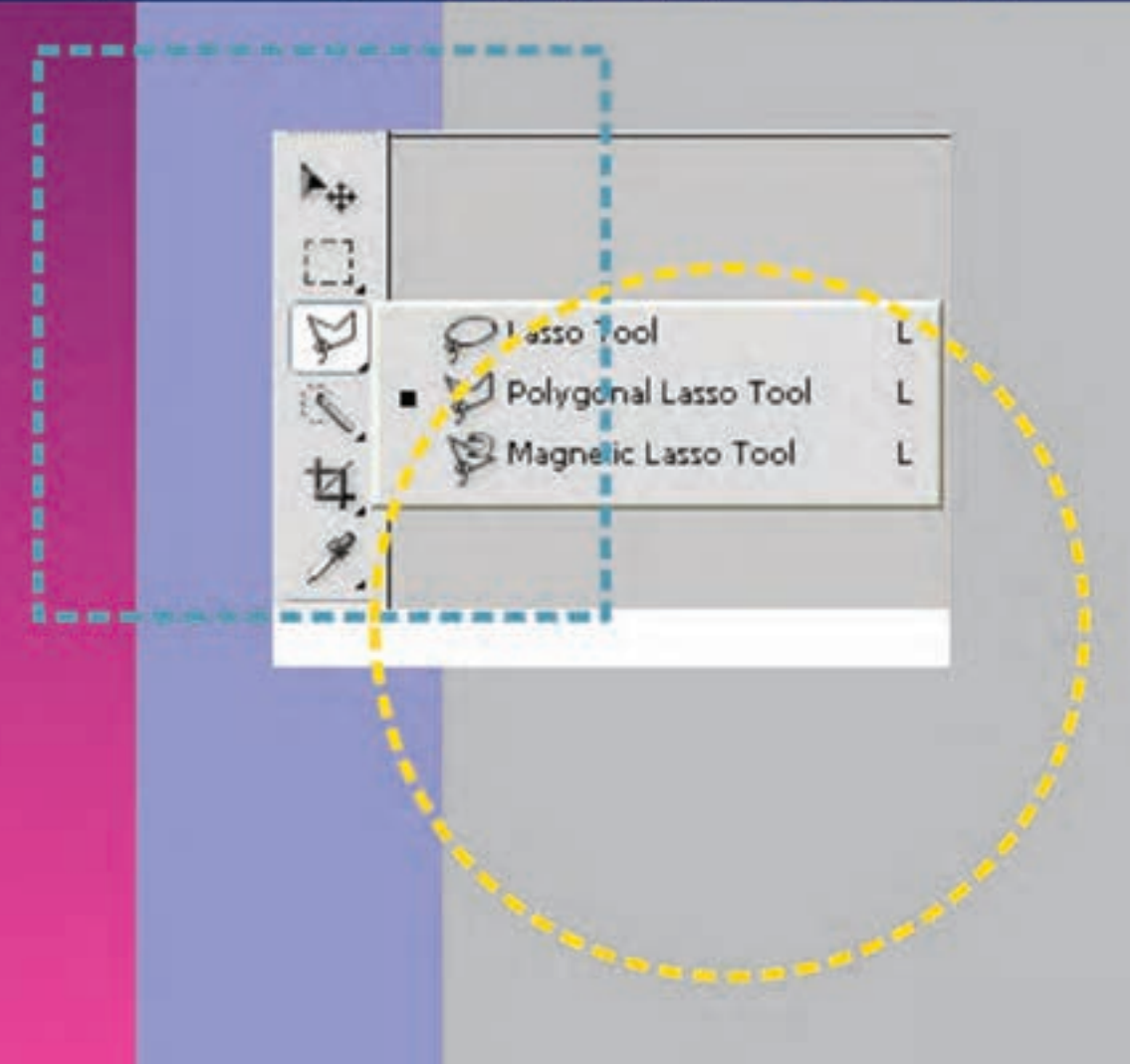

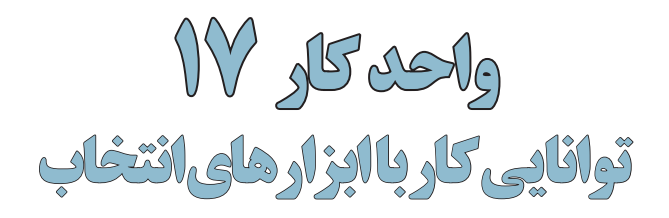

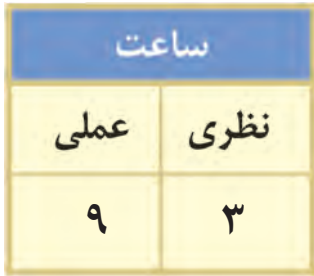

#### **اهداف رفتاری:** از هنرجو انتظار میرود در پایان این واحد کار:

- •انواع ابزارهای انتخاب در فتوشاپ را بشناسد و نام ببرد.
	- •کاربرد هریک از ابزارهای انتخاب را توضیح دهد.
		- •کاربرد ویژه دستور Feather را توضیح دهد.
		- •تفاوت دستور Feather با Smooth را بیان کند.
	- •محدودههای انتخاب مختلف را ایجاد کرده و ذخیره کند.
		- •کاربرد ویژه دستور Range Color را توضیح دهد.
- •بتواند بخشهای اضافی یک تصویر را در فتوشاپ برش بزند.

#### **مقدمه:**

از آنجاییکه فتوشاپ یک نرمافزار کاربردی روی تصاویر محسوب میشود و معموال نیز عملیات انجام شده بر روی کل تصویر انجام نمیشــود، اولین اقدام در انجام دادن عملیات بر روی یک تصویر انتخاب محدوده یا محدودههای خاصی از تصویر میباشد که بتوان بر روی آنها به انجام دادن عملیات پرداخته بدون اینکه سایر نواحی تصویر تغییر یابند. برای این منظور نرمافزار فتوشاپ دارای ابزارهای مختلف، کاربردی و قدرتمندی است که می توانند به شیوه و شکل های مختلف محدودههای انتخاب متفاوتی را ایجاد کنند. این امر باعث می شودکه عملیات ويژه انجام شده فقط در محدودههاي انتخاب شده صورت گیرد.

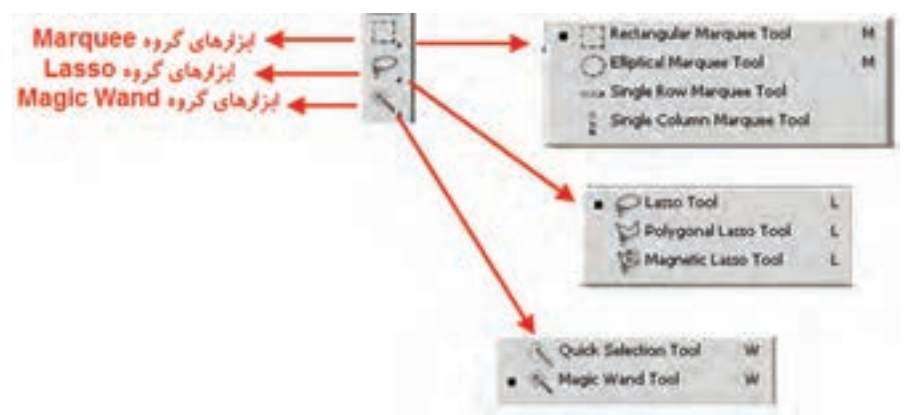

شکل 17-1 ابزارهای انتخاب

# **17-1 آشنايي با ابزارهای انتخاب گروه Marquee**

همانطور كه قبال گفتيم اين نوع خاص از ابزار انتخاب داراي يك سري كادرهاي مستطيلي، بيضي و همچنين خطوط انتخاب عمودي، افقي ميباشد. براي انتخاب اين ابزار كافي است بر روي آن كليك كرده يا از كليد میانبر M برای فعال کردن ابزار استفاده نمایید.

برای انتخاب محدودهای از تصویر توسط کادر انتخاب مستطیلی Marquee Rectangular کافی است بر روی نقطهای از تصویر کلیک کرده و همزمان با پایین نگه داشتن کلید ماوس عمل درگ را انجام دهید. با رها

کردن دکمه ماوس در مقصد محدوده مستطیل شــکلی از تصویر مورد نظر بــه حالت انتخاب درمی آید. (شــکل ۲-۱۷) حال اگر عملیات فوق را ایــن بار با ابزار Marquee Elliptical انجام دهید محدودهای بیضی شکل ایجاد خواهد شد.

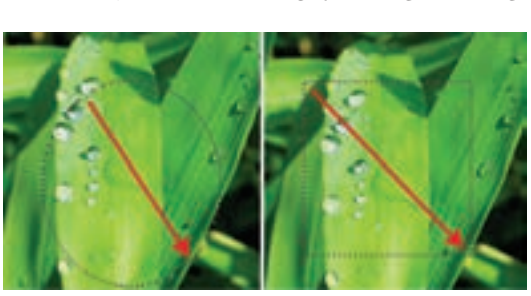

شکل 17-2 ایجاد محدوده انتخاب

**نکته:** با ابزار Move میتوان محدوده انتخاب را بر روی تصویر جابهجا کرد.

**نکته:** چنانچه بخواهيم چند كادر انتخاب را با يكديگر تركيب كرده يا به هم اضافه كنيم كافي است كليد Shift را پايين نگه داريد. با پايين نگه داشتن كليد Alt كادرهاي انتخاب از هم كسر ميشود.

وزارت کار و امور اجتماعیطراح گرافیک رایانهایشماره استاندارد: 1-66/51/1/3

وزارت فرهنگ و ارشاد اسالمیطراح امورگرافیکی با رایانه شماره استاندارد: -15/2-87 ف - هـ

**توانایی کار با ابزارهای انتخاب**وانایی کار با ابزارهای انتخاب **ســوال:** اگر در هنگام استفاده از کادرهای انتخاب مســتطیلی و بیضی کلید Shift را پایین نگهداریم شکل کادرهای انتخاب چه تغییری میکند؟ عالوه بر كادر انتخاب مستطيل يا بيضي دو ابزار انتخاب سطری و ستونی نیز وجود دارد که عبارتند از:

- •Marquee Row Single : توسط این ابزار میتوان یک سطر از پیکسلها را در عرض تصویر انتخاب کرد.
- •Marquee Column Single : توسط این ابزار میتوان یک ستون از پیکسلها را در ارتفاع تصویر انتخاب کرد.

توجه داشته باشید که با استفاده از این ابزارها و انتخاب يك رديف پيكسل، میتوان عمل تميز كردن كنارههاي يك يك تصوير را انجام داد.

البته این عمل یکی از کاربردهای ابزار انتخاب فوق میباشد ما کاربردهای دیگری از این ابزارها را در ادامه خواهیم گفت.

**نکته:** براي غيرفعال كردن ناحيه انتخاب شــده كليدهاي D+Ctrl را فشار دهيد یا از منوی Select دستور Deselect را اجرا کنید.

عالوه بر مواردی که در مورد ابزارهای مارکی در باال گفته شــده یکسری تنظیمات نیز در Bar Option یا نوار اختیارات وجود دارد )شکل17-3( که به بررسی بعضی از آنها میپردازیم:

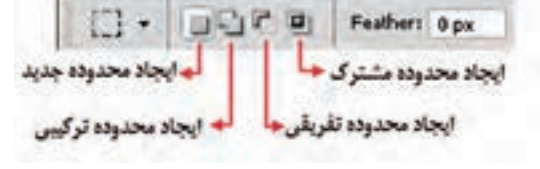

شکل 17-3 نوار اختیارات ابزارهای انتخاب:

-1 ایجاد محدوده جدید -2 ایجاد محدوده ترکیبی -3ایجاد محدوده تفریقی -4 ایجاد محدوده مشترک(

Selection New : هــر محدودهای را که انتخاب کنید فتوشــاپ محدوده انتخــاب قبلی را از بین برده و محدوده جدید را ایجاد می کند. Add To Selection الطلل: هــر چه را انتخاب کنید به انتخابهای قبلی اضافه خواهد شـــد. البته این روش را قبال با استفاده از کلید Shift نیز برایتان توضیح دادیم. Selection From Subtract : با انتخاب این گزینه هر محدودهای که انتخاب شــود از محدوده انتخاب قبلی کم خواهد شد. Intersect With Selection : با انتخاب آن هرگاه محدوده انتخابی را ترسیم نمایید به طوریکه با محدوده انتخاب قبلی وجه مشترک داشته باشد قسمت مشترک را نگه داشته و سایر قسمتها را حذف مینماید. **مثال:** مقایسه محدوده انتخاب معمولی و محدوده انتخابی که Feather شده است مراحل انجام کار: عــاوه بر چهار آیکنی کــه در باال توضیح دادیم گزینهای به نام Feather نیز وجود دارد که از آن میتوان برای گرد کردن گوشههای یک محدوده انتخاب استفاده کرد. برای این منظور به مثال زیر توجه کنید. •یک فایل تصویری دلخواه را باز کنید.

**واحد کار17**

- •ابزار کادر انتخاب مســتطیلی را فعال کــرده و محدودهای از تصویر را انتخاب نمایید. ســپس کلیدهای C+Ctrl( Copy )را فشار دهید.
- •یک فایل جدید با اندازه دلخواه باز کرده و ناحیه انتخاب مورد نظر را به آن بچسبانید.)کلیدهای V+Ctrl (Paste) را فشار دهید)
	- •در نوار اختیارات در بخش Feather عدد 20 پیکسل را برای گرد کردن گوشههای محدوده انتخاب وارد نمایید.
- •در حالیکه از نوار اختیارات ابزار Selection New انتخاب شــده است مجددا یک کادر انتخاب مستطیلی ترســیم کنید. مشاهده خواهید کرد گوشههای کادر انتخاب گرد شده است. مانند روش قبل این محدوده را نیز کپی کنید.
- •به فایل جدید محدوده انتخاب شده را بچسبانید. همانطور که مشــاهده میکنید ناحیه انتخابی که بر روی آن دســتور Feather اجرا شده از کنارهها محو شده است. پس از Feather عالوه بر گرد کردن گوشهها برای محو لبههای نواحی انتخاب نیز استفاده میشود )شکل 17-4( که با این روش میتوان برای ایجاد تصاویر تلفیقی و ترکیبی استفاده میشود.

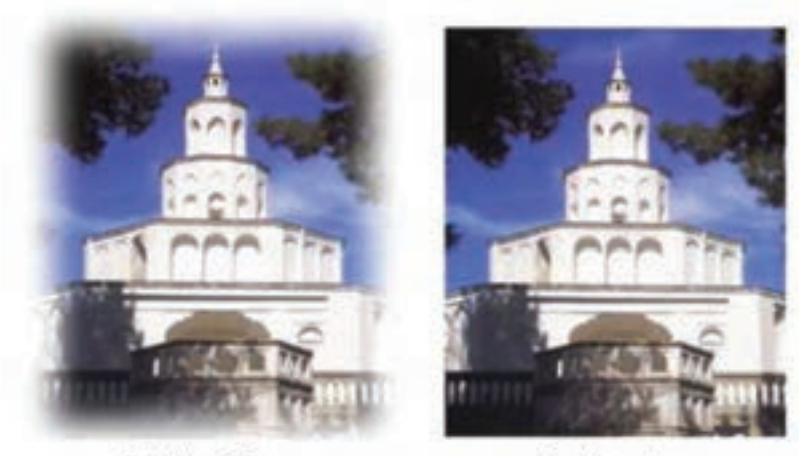

Feather-20px

Feather=0px

شکل17-4 تاثیر Feather بر تصویر

**17-2 آشنايي با ابزار انتخاب کمند )Lasso )**

براي ايجاد كادرهاي نامنظم و به طور كلي براي دوربري اجســام استفاده میشوند. در این گروه همانطور که مشاهده می کنید سه ابزار .دارد وجود Magnetic Lasso و Polygonal Lasso ، Lasso

**ابزار انتخاب کمند معمولی )Lasso ):** با استفاده از این ابــزار و با کلیک بــر روی نقطه ابتدا و ســپس درگ بر روی لبههای کناری تصویــر مورد نظر نقطه ابتدا و انتهــای محدوده انتخاب را به یکدیگر متصل نمایید. توجه داشته باشید که اگر نقطه ابتدا و انتهای مسیر به یکدیگر متصل نگردند فتوشاپ بهصورت خود کار این نقاط را با یک خط مستقیم به هم وصل مینماید. ( شکل۵-۱۷)

شکل 17-5 ابزار کمند معمولی

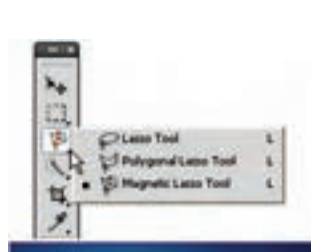

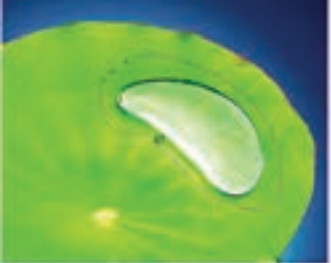

وزارت فرهنگ و ارشاد اسالمیطراح امورگرافیکی با رایانهشماره استاندارد: -15/2-87 ف - هـ

وزارت کار و امور اجتماعیطراح گرافیک رایانهایشماره استاندارد: 1-66/51/1/3 **نکتــه:** براي فعال كردن ابزار كمند ميتوانيد از كليدهاي L و براي تغيير اين ابزارها از كليدهای L + Shift استفاده كنيد.

**ابزار کمند چند ضلعی )Lasso Polygonal ):** همانطور که در قســمت پیش با ابزار Lasso به انجام دادن عملیات پرداختید متوجه شدید که اگرچه این ابزار برای دوربری استفاده میشود اما لرزش دست در هنگام کار با این ابزار باعث خواهد شــد محدودههای انتخاب دقیقی ترسیم نگردد. برای رفع این عیب شرکت Adobe ابــزار کمنــد چند ضلعی را در اختیار کاربران خود قرار داد. البته کاربــرد اصلی این ابزار برای دوربری تصاویری است که لبههای صاف و مستقیم دارند ولی در مورد لبههای منحنی شکل نیز میتوان از آن استفاده کرد.

> برای استفاده از این ابزار بر روی نقطه ابتدا کلیک کرده سپس مکاننما را به نقطه دوم بــرده و مجددا کلیک مینماییم در این حالت یک پاره خط انتخاب ایجاد میشود. این عمل را تا نقطه انتها انجام میدهیم. از آنجاییکه این ابزار پاره خطی لبههای تصویر را انتخاب میکند محدودههای انتخاب دقیقتری ایجاد خواهد شد. ) شــکل17-6( برای تمرین بیشتر با ایــن ابزار فایل تصویری دلخواهی را باز کرده و با آن به انجام دادن عملیات بپردازید.

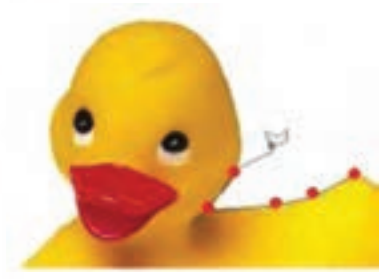

شکل 17-6 ابزار کمند چند ضلعی

**ابزار کمند مغناطیســی )Lasso Magnetic )**: اين ابزار داراي قابليت ويژهاي است بهطوريكه با استفاده از آن ميتوان به شكل راحتي حاشيه يا دور اجسام را انتخاب كرد. اين ابزار بهصورت اتوماتيك و با استفاده از اختالف روشنایی رنگ دو ناحيه ميتواند به صورت هوشمند بر روي حاشيه يا لبه يك جسم قرار گيرد. اين ابزار به دليل دقت باالی خود خطاهاي ناشي از لرزش را بهطرز چشمگیری میگیرد. برای این منظور کافی است بر روی

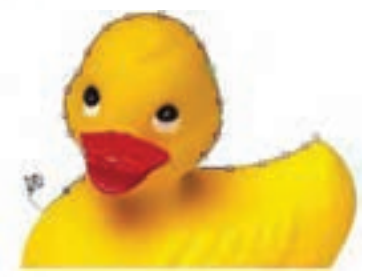

شکل 17-7 ابزار کمند مغناطیسی

اولین نقطه مورد نظر کلیک نمایید سپس با درگ کردن بر روی لبه تصویر مشــاهده میکنید که حتی با وجــود جابهجایی مکاننما در نتیجه حرکت دست به اطراف باز هم نقاط انتخاب دقیقا به لبههای تصویر میچســبند و آنرا انتخاب مینمایند. )شــکل17-6( برای تمرین بیشتر با این ابزار فایل تصویری دلخواهی را باز کرده و با آن به انجام دادن عملیات بپردازید.

**نکته:** اگر در هنگام انتخاب توسط ابزارهای کمند چندضلعی یا مغناطیسی نقطهای را بهطور اشتباه انتخاب کردید میتوانید با زدن کلید Delete آن نقطه را حذف کرده و عمل انتخاب را از نقطه انتخابی مجدداً انجام دهید.

علاوه بر مواردی که در بالا گفته شد در نوار اختیارات می توان گزینههای زیر را نیز تنظیم کرد. (شکل۸-۱۷)

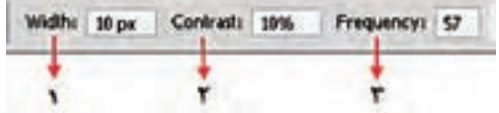

شکل 17-8 نوار اختیارات ابزار کمند مغناطیسی

**واحد کار**

- **.1 Width** : فاصلهای که در اطراف حرکت مکاننمای ماوس برای پیداکردن لبه توســط ابزار مورد جستجو قرار میگیرد.
- **.2 Contrast Edge** : میزان درصد روشــنایی که موجب میشــود کمند مغناطیسی آن قسمت را لبه فرض کرده و به آن بچسبد.
- **.3 Frequency** : فرکانس یا فراوانی نقاطی اســت که بر روی مســیر انتخاب بهوجود میآید هرچه این عدد بزرگتر باشد تعداد نقاط روی مسیر بیشتر خواهد بود.

**17-1-3 ابزار انتخاب سریع )Selection Quick )**

از آنجاییکــه شــرکت Adobe در نســخههای جدیــد نرمافزارهــای خــود همــواره بهدنبــال ســاخت ابزارهــای کاربردیتــر و در عیــن حــال ســریعتر بــوده ایــن بــار در نســخه 4CS اقــدام بــه اضافــه کــردن ابــزار انتخابــی کــرده اســت کــه بهتــر اســت بــه جــای Selection Quick )ابزار انتخاب ســریع(، آنرا قلم موی انتخاب بنامیم. )شکل17-9( این ابزار قابلیت تنظیم اندازه قلم را داشته و با کشــیدن آن بر روی الیه میتوان مانند یک قلم موی نقاشی محدوده مورد نظر را انتخاب کرد. توجه داشته باشید اندازه قلم را میتوان با فشردن دکمه »[« صفحه کلید بزرگتر و با فشردن دکمه »]« کوچکتر کرد.

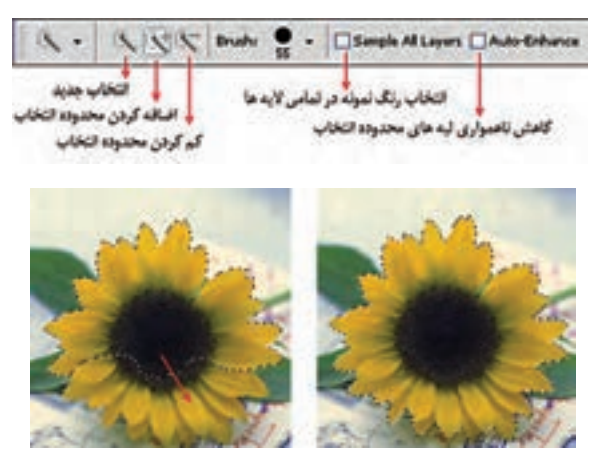

شکل 17-9 - نحوه کار با ابزار Selection Quick

#### **17-3 آشنايي با ابزار انتخاب عصاي سحرآميز)Wand Magic )**

يكي ديگر از پركارترين ابزارهاي انتخاب در فتوشاپ ابزاري بهنام عصاي سحرآميز است. بهطوري كه با استفاده از آن ميتوان اقدام به انتخاب محدودههای رنگی مشــابه در یک تصوير کرد. اين ابزار داراي قابليت ويژهاي بوده بهطوريكه ميتواند با کلیک در یک ناحیه رنگهایی از تصویر را انتخاب نماید که مشابه رنگ نقطه انتخابی است. به عنوان مثال براي انتخاب رنگ آبي آسمان در یک تصویر منظره، شما ميتوانيد بر روي رنگ آبی آسمان كليك كنيد، بدین ترتیب تمامی رنگهای آبی موجود در این بخش به حالت انتخاب درمیآید.

 $\Box$   $\Box$   $\Box$   $\Box$  Tolerance: 32 Anti-sko Contiguous Sample All Layers Hidric Edge-

اگــر در هنگام اســتفاده از این ابزار به نوار اختیارات دقت کنید یکــی از گزینههای پرکاربرد، Tolerance یا میزان دقت ابزار اســت به طوریکه هر چه مقدار آن بیشتر باشــد دقت ابزار کمتر شــده در نتیجه محدوده بزرگتری از رنگهای مشــابه انتخاب میشود و برعکس هر چه این مقدار کمتر باشد، دقت ابزار افزایش یافته و به دلیل انتخاب دقیق محدوده رنگی با رنگ نقطه کلیک شده محدوده کوچکتری انتخاب خواهد شد.

طراح امورگرافیکی با رایانهشماره استاندارد: -15/2-87 ف - هـ

وزارت فرهنگ و ارشاد اسالمی

وزارت کار و امور اجتماعیطراح گرافیک رایانهایشماره استاندارد: 1-66/51/1/3

#### **17-4 آشنايي با منوي Select**

در قسمتهای قبل با ابزارهای انتخاب و کاربرد آنها آشنا شدید در این قسمت با استفاده از منوی Select شما را با دستورات مربوط به نواحی انتخاب آشنا مینماییم:

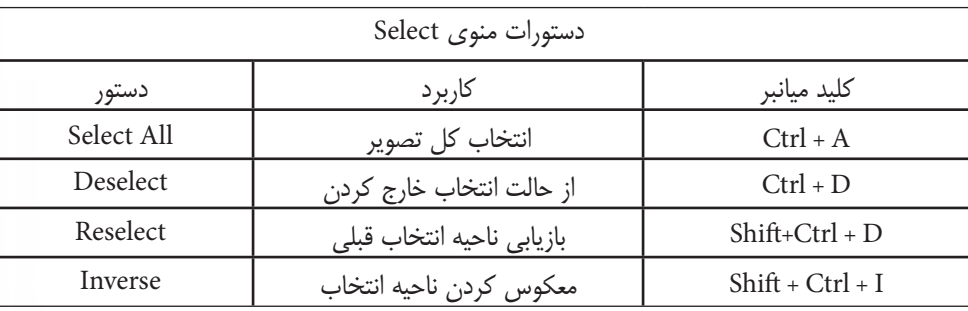

برای آشنایی بیشتر با این دستورات به مثال زیر توجه کنید :

**مثال:**

یک فایل تصویری با زمینه یکرنگ را باز کنید. ما میخواهیم همه قسمتهای تصویر به جز زمینه را بدون استفاده از ابزارهای کمند انتخاب نماییم. برای این منظور مراحل زیر را انجام دهید: •با ابزار انتخاب عصای سحرآمیز بر روی زمینه تصویر کلیک کنید تا به حالت انتخاب درآید. •از منوی Select دستور Inverse را اجرا کنید. مشاهده می کنید که بسیار سریع و راحت دور تا دور تصویر انتخاب شده است.

#### **Color Range دستور 17-4-1**

همانطــور که در بخش ابزارهای انتخاب گفتیم یکی از روشهای انتخاب بخشــی از تصویر اســتفاده از شــباهت رنگی است که در این میان دســتورهای مختلفی نیز وجود دارند که از جمله آنها میتوان به Color range، Grow وSimilar اشاره کرد که در این قسمت به بررسی دستور Range Color میپردازیم.

این دســتور میتواند بر اساس شباهت رنگ موجود در یک محدوده به انتخاب بخش یا بخشهایی از یک تصویر بپردازد. با اجرای این دستور از منوی Select پنجره مقابل باز میشود. )شکل 17-10(

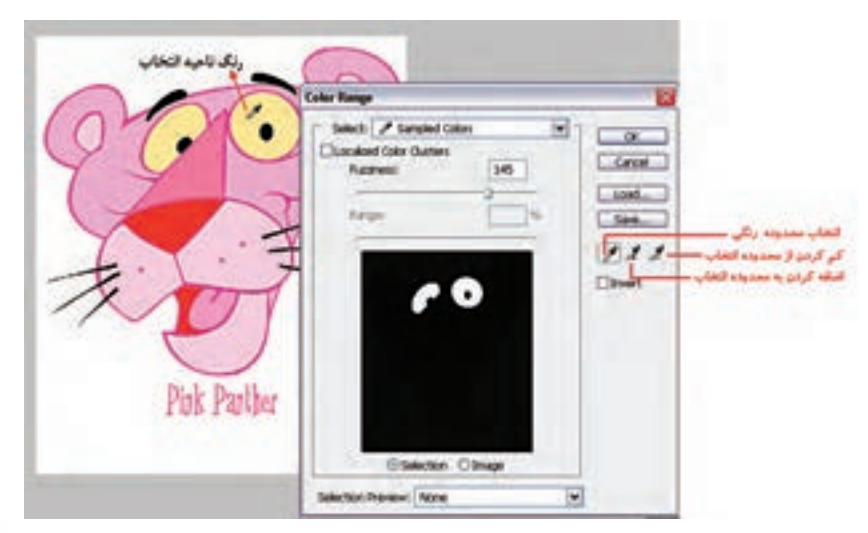

شکل17-10 پنجره تنظیمات Range Color

توانایی کار با ابزارهای انتخاب **توانایی کار با ابزارهای انتخاب**

**واحد کار**

همانطور که در این پنجره مشاهده میشود در جلوی عنوان Select گزینه colors Sample قرار دارد که به ما اجازه میدهد هر رنگی را که خواستیم در تصویر انتخاب نماییم هر چند که در این منو میتوان رنگهای خاصی از تصویر را نیز انتخاب کرد.

#### **17-4-2 آشنايي با دستورهای تغییر محدوده انتخاب**

قبل از اینکه شــما را با دستورات زیر منوی Modify آشــناکنیم به بررسی دستور Feather میپردازیم. همان طور كه قبلاً نیز در مورد این دستور در نوار اختیارات ابزارهای انتخاب گفته شد، با استفاده از آن می توان گوشههای تیز محدوده انتخاب را گرد کرد بهطوري كه وقتي از ابزارهاي انتخابي مانند کادر انتخاب مستطیلی یا كمند چندضلعی اســتفاده ميكنيد گوشههاي تيزي ايجاد میشود كه بهراحتی با دستور Feather میتوان آنها را گرد کرد. براي اين منظور كافي اســت پس از انتخاب، دســتور Feather را از زیر منوی Modify )6F+Shift )را اجرا كنيد. در اين حالت پنجرهاي باز ميشــود )شکل17-11( كه ميتوانيد در قسمت Feather Radius شعاع دایرهای که باعث گرد شدن گوشهها میشود را برحسب پيكسل تعيين نمایید. با اين عمل عالوه بــر اينكه عمل گرد كردن صورت ميگيرد لبههای محــدوده انتخاب نیز به حالت محو درمیآید که میتوان با استفاده از كليدهاي Ctrl + C قسمت انتخاب شده را كپي كرده سپس در يك فايل جديد Paste نمائيد، دقيقاً محدوده انتخاب شده و لبههای محو شده دور آن نمايان خواهد شد. از اين تكنيك در هنگام تمركز يا تأكيد بر روي قسمتهاي خاصي از تصوير استفاده ميشود.

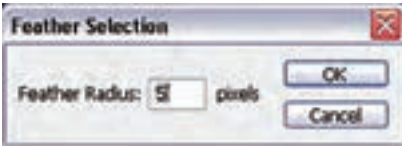

شکل17-11 تنظیم مقدار Feather

**ســوال:** به نظر شما چه تفاوتی بین دستور Feather در منوی Select و Feather در نوار اختیارات ابزارهای انتخاب وجود دارد ؟

> در منــوي Select گزينــهاي تحت عنــوان Modify قــرار داد كه بــا اســتفاده از آن ميتــوان بر روي قســمتهاي انتخاب شــده تغييراتي اعمــال کرد. اين زیر منــو داراي چند دســتور ميباشد)شکل17-12( كه هر يك از اين دســتورها به تنهايي داراي كاربرد خاصي ميباشند و در ادامه شما را با این دســتورها و کاربرد آنها آشنا می کنیم:

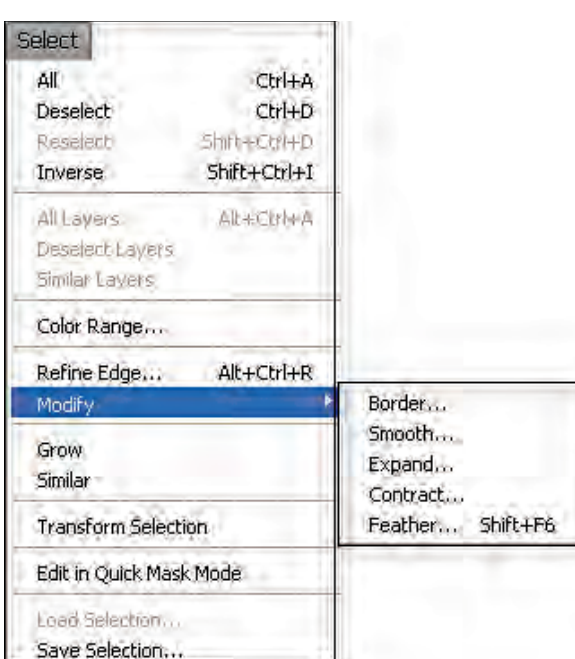

شماره استاندارد: -15/2-87 ف - هـ وزارت کار و امور اجتماعیطراح گرافیک رایانهایشماره استاندارد: 1-66/51/1/3

وزارت فرهنگ و ارشاد اسالمیطراح امورگرافیکی با رایانه

#### **17-4-3 دستور Border**

 با اســتفاده از آن ميتوان از قسمتهاي انتخاب شــده یک تصویر، تنها حاشيه يا كادر خاصي با ضخامت دلخواه را انتخاب کرد.

**مثــال:** میخواهیم از یک تصویر دلخواه یک نوار رنگی جدا نماییم و برای این منظور عملیات زیر را انجام می دهیم :

- مراحل انجام کار:
- •یک فایل تصویری دلخواه را باز کنید.
- •با استفاده از ابزار Marquee Row Single یک سطر از تصویر را انتخاب کنید.
- •دســتور Border را اجرا کنید و در پنجره باز شده Width یا پهنای محدوده انتخاب شده را 10 پیکسل قرار دهید. (شکل ۱۳-۱۷)

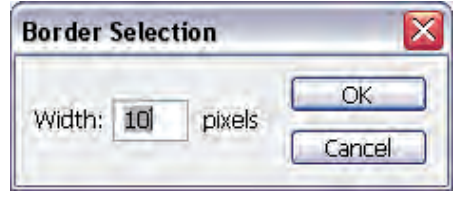

شکل 17-13 تنظیم ضخامت محدوده انتخاب

- •همانطور که مشاهده میکنید محدوده انتخاب شده دارای ضخامت 10 پیکسلی میشود.
- •محدوده انتخاب شده را کپی کرده و در یک فایل جدید Paste نمایید و نتیجه کار را مشاهده کنید. حال مثال باال را برای جدا کردن یک قاب از تصویر یکبار دیگر انجام دهید.

#### **17-4-4 دستور Smooth( نرم كردن(**

با استفاده از این دستور نیز میتوان مانند دستور Feather گوشههای یک ناحیه انتخاب را گرد کرد بهطوریکه با این عمل برجستگيها و فرورفتگيهاي مرز انتخاب شده از بين رفته و هموارتر گردد. )شکل 17-14( **سوال:** به نظر شما چه تفاوتی بین دستور Feather و Smooth در گرد کردن گوشه وجود دارد؟

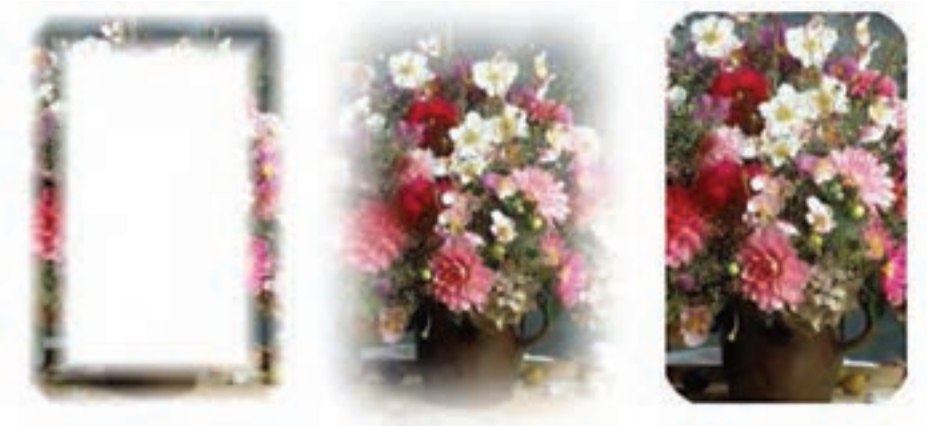

Border

Feather

Smooth

شکل17-14 مقایسه دستورهای Border –Feather –Smooth

**واحد کار**

#### **17-4-5 دستور Expand**

زمانیکه میخواهیم یک محدوده انتخاب را به میزان مشــخصی از تمام جهات به یک نســبت بزرگتر نماییم از این دســتور اســتفاده میکنیم. با اجرای این دستور پنجرهای باز میشــود که در بخش By Expand میزان گســترش یا انبســاط را بر حسب پیکسل وارد میکنیم. )شکل17-15( توجه داشــته باشید دستور Contract عکس این دستور عمل کرده و باعث كوچكتر شدن یا انقباض محدوده انتخاب شده ميگردد.

#### **17-4-6 دستور edge Refine و کاربرد آن در Feather**

در هنگام استفاده از دستور Feather و با انتخاب بخشی از الیه توسط ابزارهای انتخاب، گزینه edge Refine در نــوار اختیارات در باالی صفحه فعال میگردد. بهطوریکه توســط آن میتوان هنگام انتخاب و جدا کردن بخشـــی از لایه یا تلفیق لایهها با اســتفاده از پنجره Refine edge حد و مرز لبهها را به اندازه دلخواه در پس زمینه محو کرد. )شکل 17-15(

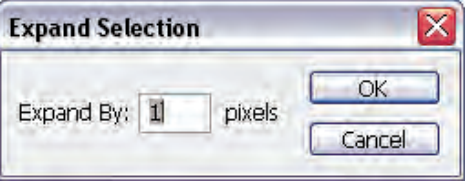

شکل17-15 تنظیم گسترش محدوده انتخاب

حــال اگر پس از اعمال تغییرات در پنجـــره Refine Edge محدوده انتخاب را معکوس کرده (Inverse) و سپس کلید Delete را بزنید، محو شدگی اعمال شده بر روی تصویر نمایش داده میشود.

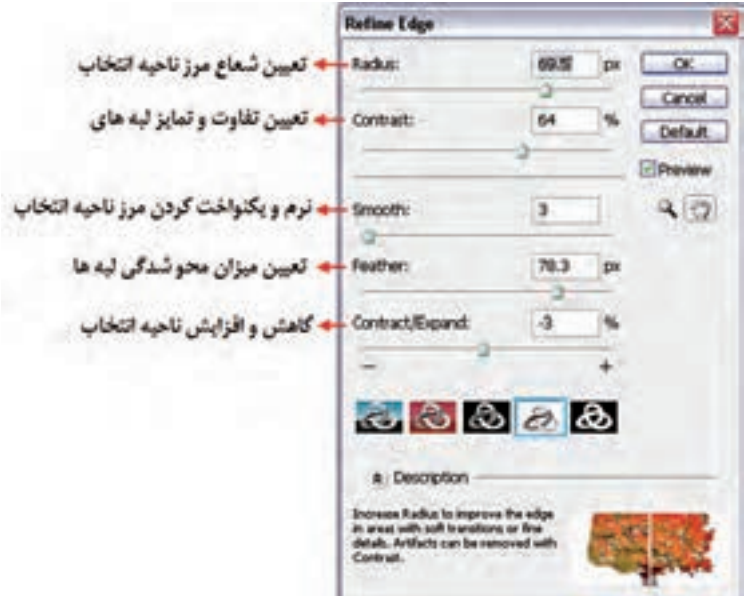

شکل17-16 دستور Edge Refine

طراح امورگرافیکی با رایانهشماره استاندارد: -15/2-87 ف - هـ

وزارت فرهنگ و ارشاد اسالمی

وزارت کار و امور اجتماعیطراح گرافیک رایانهایشماره استاندارد: 1-66/51/1/3

#### **17-4-7 تغییر اندازه و چرخش محدوده انتخاب**

برای این منظور از منوی Select دســتور Selection Transform) T+Ctrl (را بر روی محدوده انتخاب شــده اجرا کنید. در این حالت در اطراف ناحیه انتخاب دستگیرههایی ظاهر میشود که به کمک دستگیرههای روی چهار گوشــه و اضالع میتوان محدوده انتخاب را تغییر اندازه داد. ضمن اینکه با قرار دادن مکاننما در بیرون محدوده انتخاب شــده و درگ کردن میتوان آن را حول یک نقطه چرخش داد. )شــکل17-17( برای اینکه این تغییرات در پایان بر روی محدوده انتخاب اعمال شــود در داخل محدوده انتخاب شــده دابل کلیک کنید یا از کلید Enter استفاده نمایید.

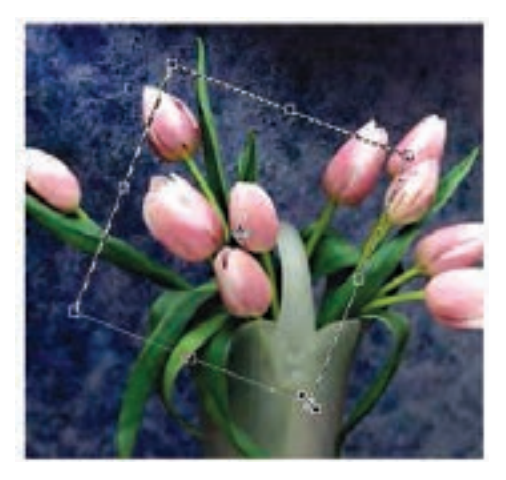

شکل17-17 تغییر اندازه و چرخش محدوده انتخاب

#### **17-4-8 نحوهی ذخیره یک محدوده انتخاب**

پس از اینکه عمل انتخاب بخشهای مختلف یک تصویر به پایان رســید چنانچه فایل موردنظر را ببندید محدودههای انتخاب نیز از بین خواهند رفت. برای جلوگیری از چنین امری و برای ذخیره یک محدوده انتخاب از منوی Select دســتور Selection Save را اجرا کنید ســپس در پنجره باز شده در بخش Name به آن نامی داده و بر روی دکمه Ok کلیک نمایید. )شکل17-18(

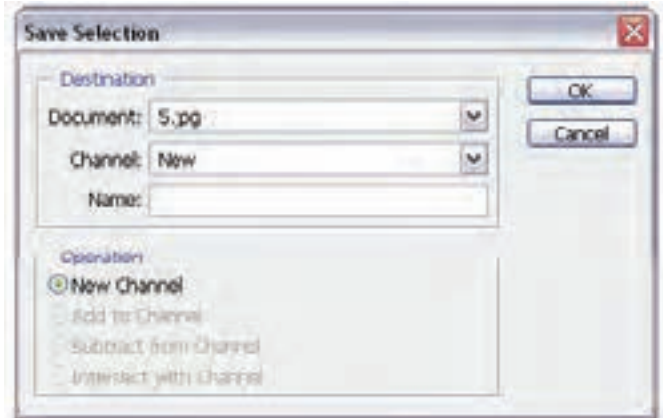

شکل17-18 ذخیره محدوده انتخاب

**واحد کار**

با این عمل محدوده انتخاب شــده با فایل ذخیره خواهد شــد. برای بازیابی مجدد این محدوده، فایل مورد نظر را باز کرده و از منوی Select دســتور Selection Load را اجرا کنید. در پنجره باز شــده )شکل17-19( از فهرســت Document نام فایل و از بخش Channel نام محدوده مورد نظر را انتخاب کرده و Ok نمایید. مشاهده خواهید کرد محدوده انتخاب ذخیره شده بر روی تصویر نمایان میشود.

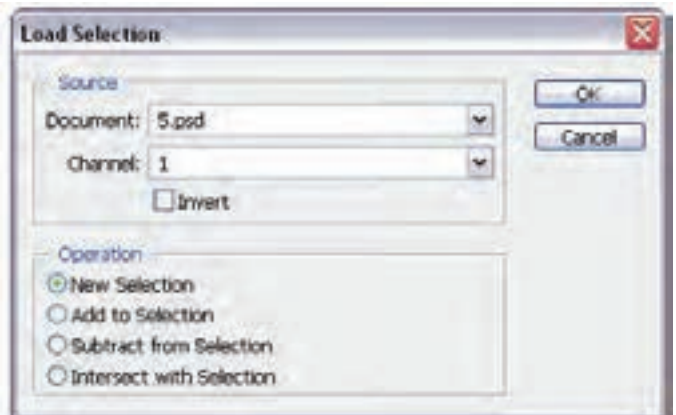

شکل 17-19 بارگذاری محدوده انتخاب ذخیره شده

وزارت فرهنگ و ارشاد اسالمیوزارت کار و امور اجتماعی**17-5 نحوهی كپي كردن و چسباندن قسمتهاي انتخاب شده در Photoshop** همانطــور كه ميدانيم گاهي اوقات به داليل مختلفي نياز به بريدن يا كپي كردن يك بخش از تصوير و چسباندن آن به يك فايل يا تصوير ديگر ميباشد. براي اين منظور پس از انتخاب محدوده مورد نظر با استفاده از دســتور كپي در منوي Edit يا C+Ctrl عمل كپي كردن و با استفاده از گزينه Cut يا X+ Ctrl عمل انتقال صورت میگیرد. )قسمت انتخاب شده از مبدأ حذف ميگردد( برای چسباندن نواحی در مقصد نیز از منوی Edit دستور Paste یا V+Ctrl را اجرا کنید.

 **نکته:** با استفاده از ابزار Move نیز میتوان محدوده انتخابی را با درگ به یک فایل جدید کپی کرد.

### **17-4 آشنايي با ابزار برش )Crop(**

E Height Resolutions: Front Image **Width:** pixels/inch Clear

از این ابزار در فتوشــاپ برای برش یا حذف بخشهای ناخواســته یک تصویر استفاده میشود. این دستور دقیقــا ماننــد قیچی برش عکاسها عمل میکند. براي انجام دادن عمل برش )Crop )كافي اســت ابتدا ابزار Crop را فعال كنيد سپس محدوده موردنظر را از تصوير انتخاب نمایید. همانطور که مشاهده میکنید محدوده انتخاب شده روشن و منطقه خارج از محدوده به رنگ تیره و نیمه شفاف میباشد که در فتوشاپ به این ناحیه، پوشش یا Shield میگوییم.

البته اگر به نوار اختیارات توجه کنید میبینید که گزینه Shield انتخاب شده است.

طراح گرافیک رایانهای

شماره استاندارد: 1-66/51/1/3

پس از انتخاب محدوده و زدن كليد Enter منطقه انتخاب شده باقی مانده و قسمتهاي خارج محدوده انتخاب شده از تصوير حذف ميگردند. (شکل ٢٠-١٧)

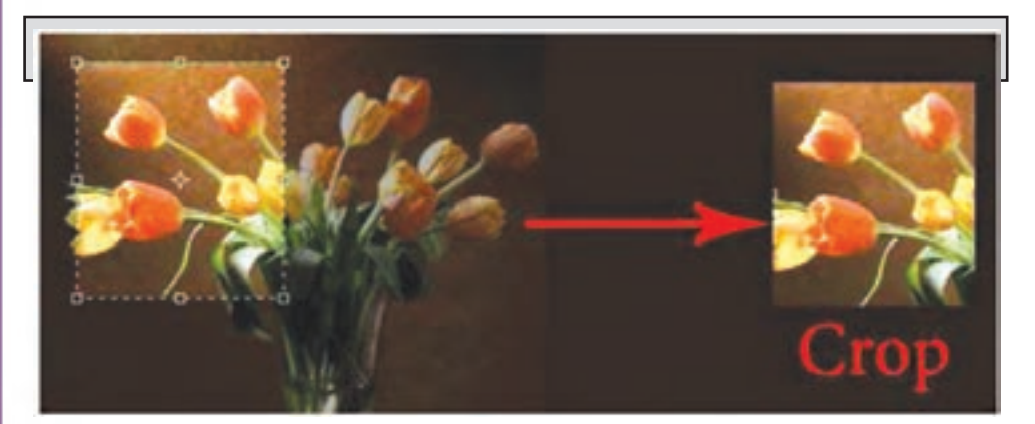

شکل 17-20 ابزار Crop

 **نکته:** برای غیر فعال کردن ناحیه انتخاب شده با ابزار Crop از کلید Esc استفاده کنید.

#### **خالصه مطالب**

 •فتوشاپ داراي چهار ابزار مختلف برای انتخاب ميباشد كه عبارتند از ابزارهای گروه Marquee، ابزارهای گروه Lasso، ابزار عصای سحرآمیز یا Magic Wand و Quick Selection.

------------------------------------------------

- •از دستورات مهم زیر منوی Modify میتوان به Border( ضخامت دادن(، Smooth( گرد کردن گوشههای انتخاب)، Expand (گسترش دادن) و Contract (كاهش دادن) محدوده انتخاب اشاره کرد.
- •دستور Range Color قادر است بر اساس شباهت رنگ موجود در یک محدوده به انتخاب بخش یا بخشهایی از یک تصویر بپردازد.
- •برای تغییر اندازه و چرخش محدوده انتخاب میتوان از منوی Select دستور Transform Selection را بر روی محدوده انتخاب شده اجرا کنید.
	- •برای ذخیره یک محدوده انتخاب از منوی Select دستور Selection Save را اجرا کنید
- •از ابزار برش )Crop )در فتوشاپ برای برش یا حذف بخشهای ناخواسته یک تصویر استفاده مے شود.

وزارت فرهنگ و ارشاد اسلامی طراح امور گرافیکی با رایانه وزارت فرهنگ و ارشاد اسالمیطراح امورگرافیکی با رایانهشماره استاندارد: -15/2-87 ف - هـ

وزارت کار و امور اجتماعیطراح گرافیک رایانهایشماره استاندارد: 1-66/51/1/3 بزارت کار و امور اجتماعی ـراح گرافیک رایانهای اره استاندار د: ۳/ ۱ / ۱ *۵ / ۶⊰–* 

**واحد کار17**

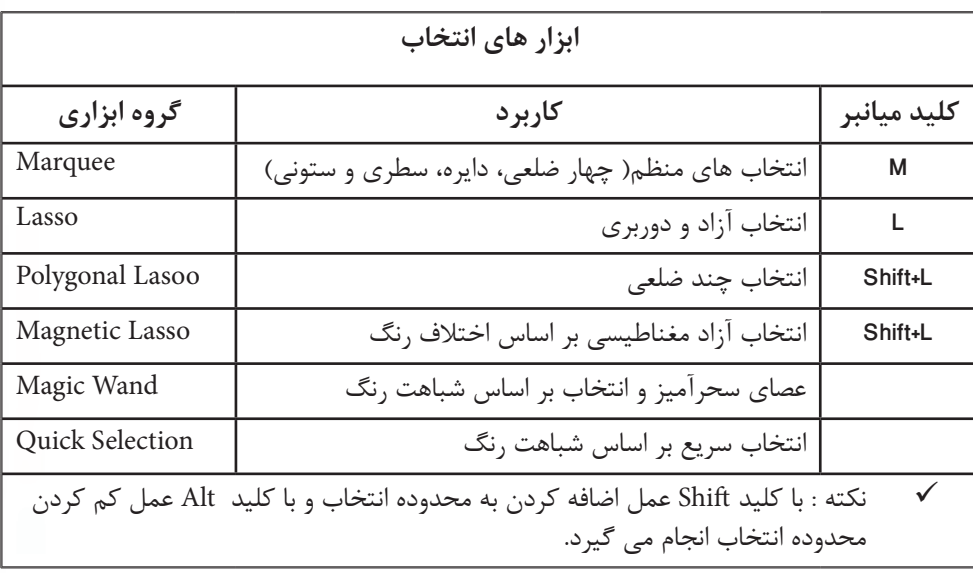

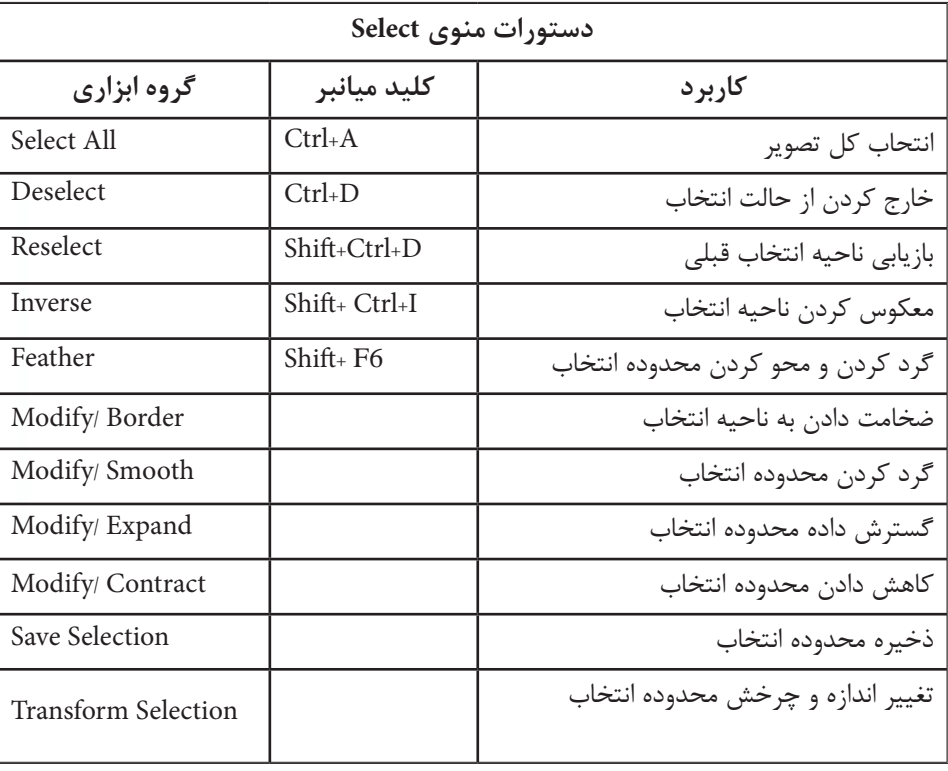

J

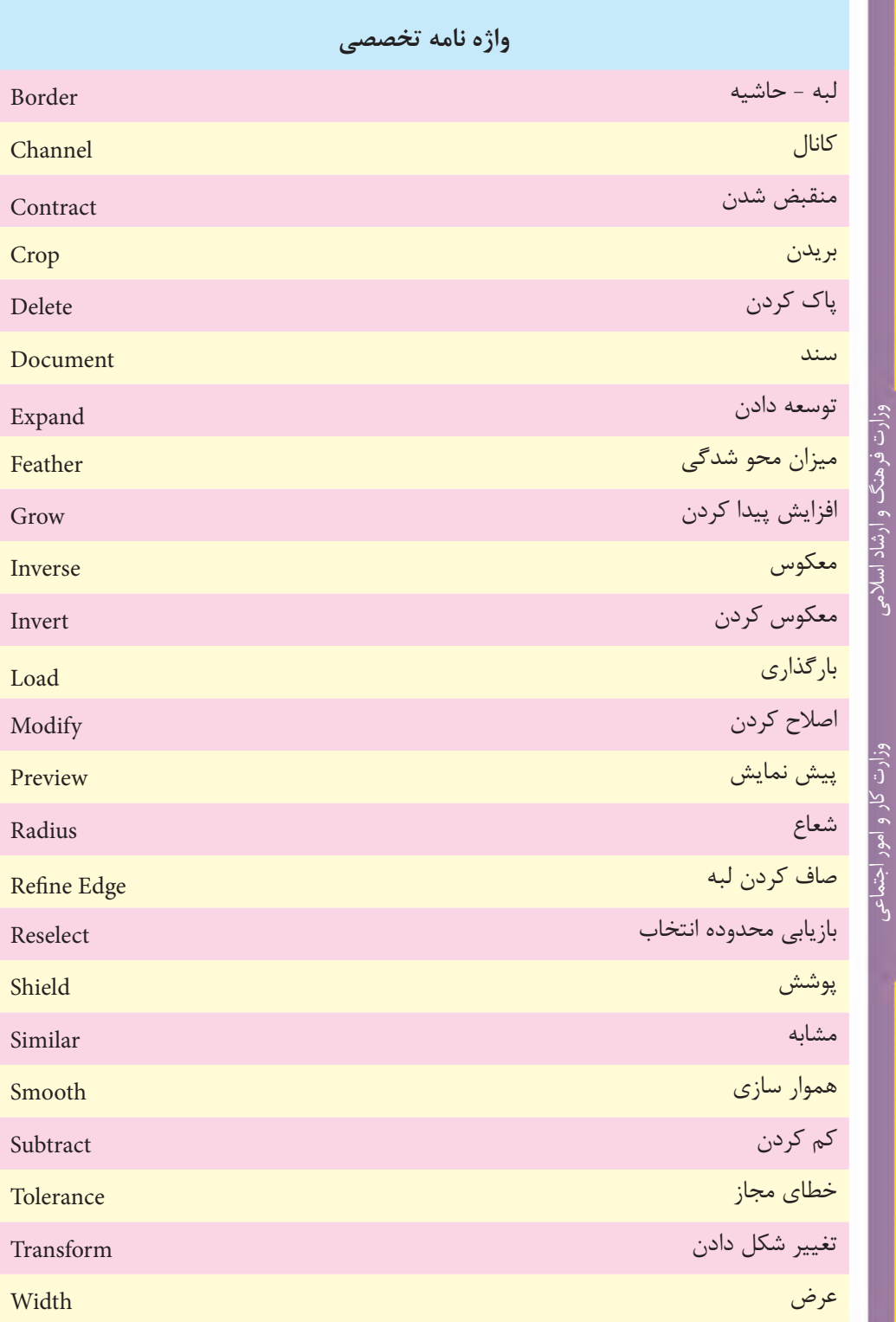

طراح امورگرافیکی با رایانهطراح امور کرافیکی با رایانه شماره استاندارد: -15/2-87 ف - هـ

طراح گرافیک رایانهایشماره استاندارد: 1-66/51/1/3

#### **خودآزمايى**

-1 انواع ابزار های انتخاب در فتوشاپ را نام ببرید؟ -2 از محدوده های انتخاب در یک تصویر چه استفاده ای می شود؟ -3 کاربرد دستور Feather چیست؟ -4 تفاوت دستورهای Feather و Smooth چیست؟ -5 برای گسترش و کاهش محدوده های انتخاب از چه دستورهایی استفاده می شود؟

**تمرين** -1 فایل دلخواهی را باز کرده و آن را با نام psd01.Sample ذخیره نمایید. سپس با استفاده از ابزار های انتخاب بخش های مختلف تصویر )زمینه تصویر و سایر بخش های موجود در تصویر( را از هم جدا کرده و در یک فایل جدید کپی کنید. -2 یک محدوده انتخاب به شکل زیر ایجاد کنید:

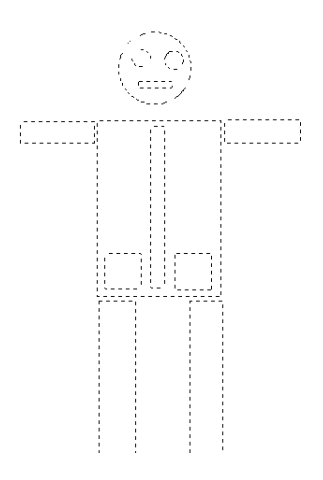

-3 تصویر دلخواهی را باز کرده و در یک فایل جدید داخل یک قاب قرار دهید.

## **پرسش های چهارگزينه ای**

-1کدامیک از گزینه هاي زیر یک شکل را از حالت انتخاب خارج مي کند؟ الف( Similar ب( Inverse ج( Deselect د( Reselect ً -2کدامیک از ابزارهاي زیر انتخاب را کامال از لبه هاي شکل انجام مي دهد؟ الف) کمند بر کمند مغناطیسی ب( کمند مغناطیسی ج( کمند چندضلعي د( Similar -3 چنانچه بخواهید قسمت هایي از شکل را که یک رنگ است انتخاب نمایید از کدام ابزار استفاده مي کنید؟ الف( Marquee ب( Inverse  $\text{Magic band}$  ( $\text{c}$ )  $\text{Lasso}$ 

**واحد كار**

وزارت فرهنگ و ارشاد اسالمیطراح امورگرافیکی با رایانهوزارت کار و امور اجتماعیطراح گرافیک رایانهای-4 توسط كدام گزينه ميتوان منطقه انتخاب را برعکس کرد يعني مناطقي كه انتخاب شده را از حالت انتخاب خارج کرده و مناطقي كه انتخاب نشده را انتخاب کنيد؟ الف( Similar ب( Inverse ج( Deselect د( Reselect -5 چنانچه بخواهيد قسمت انتخاب شده را تغییر اندازه دهید از كدام گزينه استفاده ميکنيد؟ الف( Grow ب( Similar Transform Selection )د Crop )ج -6 با كدام ابزار ميتوان قسمتهاي ناخواسته يك تصوير را حذف کرد؟ الف( Grow ب( Deselect Crop )د Transform Selection )ج -7 در ابزارMarquee چنانچه بخواهيد نقطهاي كه عمل درگ كردن از آن آغاز میشود مركز شكل قرار گيرد از چه كليدي استفاده مينمایيد؟ الف( Alt ب( Shift ج( Ctrl د( Space -8 براي اينكه بخواهيد در يك تصوير منظره، فقط ناحيه آســمان آبي رنگ موجود در تصوير را انتخاب كنيد كداميك از ابزارها، انتخابي مناسبتر ميباشد؟ الف( Marquee ب( Lasso Polygonal Lasso )د Magic wand )ج -9 براي آنكه در داخل يك ناحيه انتخاب شــده ناحيه ديگري را انتخاب كنيد بايد حين ترســيم كادر انتخاب چه كليدي را پايين نگه میدارید؟ Alt )ب Shift+Z )الف Alt + Shift )د Ctrl )ج -10 براي Deselect كردن يا از حالت انتخاب خارج كردن يك بخش از تصوير از چه كليد ميانبري اســتفاده ميشود؟ Ctrl+M )د Ctrl+D )ج Ctrl+S )ب Ctrl+P )الف -11 چنانچه در يك محدوده انتخاب شده از تصوير بخواهيد بخشي از محدوده را از حالت انتخاب خارج کنيد بدون اينكه ساير قسمتها از حالت انتخاب خارج شود از چه روشي استفاده ميكنيد؟ الف( با پايين نگه داشتن كليد Alt ابزار انتخاب را بر روي محدوده مورد نظر حركت میدهیم. ب( با پايين نگهداشتن كليد Shift ابزار انتخاب را برروي محدوده مورد نظر حركت ميدهيم. ج( ابزار انتخاب را به روي محدوده مورد نظر مجدداً حركت ميدهيم. د( بر روي محدوده مورد نظر كليد Delete را ميزنيم. -12 با استفاده از كدام ابزار انتخاب ميتوان عمل دوربري اجسام مورد نظر را با توجه به تفاوت كنتراست بين مكان نماي ماوس و ناحيه كنار آن انجام داد؟ Magnetic Lasso )ب Magic wand )الف ج( Marquee د( Lasso -13 با استفاده از كدام دستور زير ميتوان فقط عمل گرد كردن گوشه تيز محدوده انتخاب شده را انجام داد؟ الف( Smooth ب(Expand ج( Contract د(Feather

197

شماره استاندارد: -15/2-87 ف - هـ

شماره استاندارد: 1-66/51/1/3

توانایی کار با ابزارهای انتخاب

# يادداشت

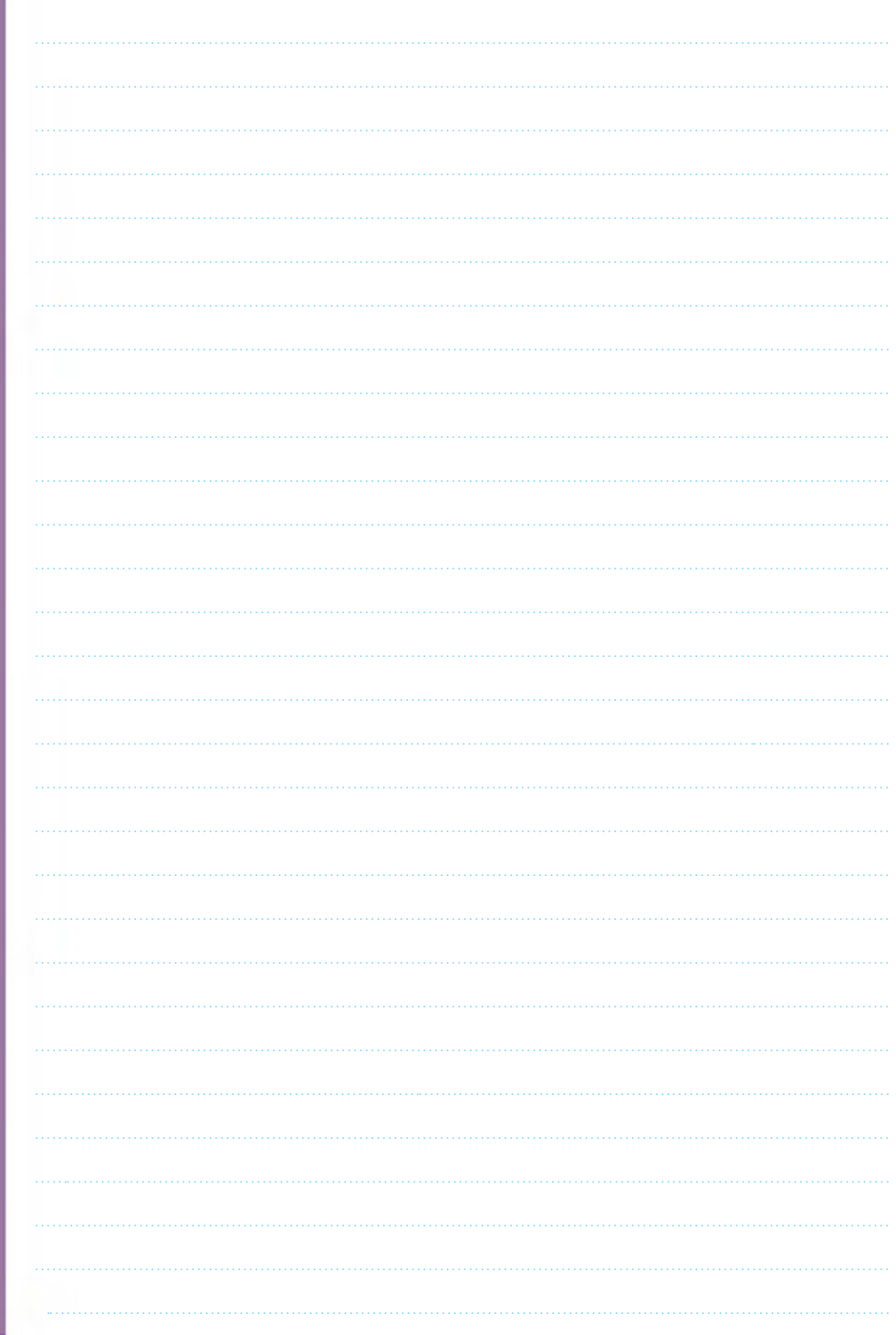

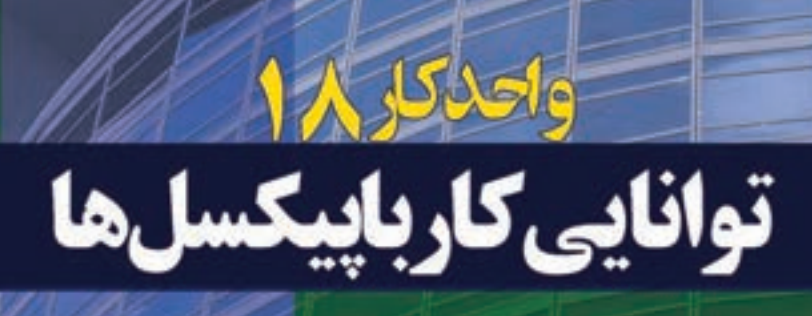

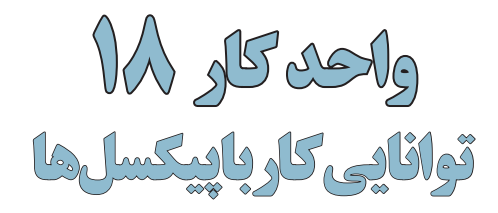

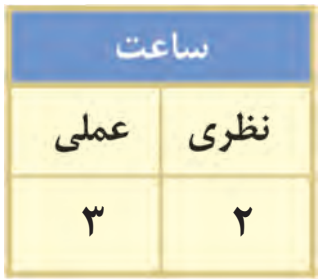

#### **اهداف رفتاری :** از هنر جو انتظار میرود در پایان این واحد کار:

- •انواع نرمافزارهای گرافیکی را نام ببرد.
- •تفاوت نرمافزارهای گرافیکی Raster و Vector را توضیح دهد.
- •مفهوم Resolution و ارتباط آن با کیفیت تصویر را بیان کند.
	- •عوامل موثر بر کیفیت تصویر را نام ببرد.
	- •بتواند اندازه یک تصویر و کیفیت آنرا تنظیم کند.
- •تفاوت دستورهایScale ،Skew ، Distort و Perspective را بیان کند.
	- •واحد LPI و مفهوم آنرا در یک تصویر چاپی توضیح دهد.
		- •بتواند به اطراف یک تصویر فضای خالی اضافه نماید.

#### **مقدمه:**

وزارت فرهنگ و ارشاد اسالمیطراح امورگرافیکی با رایانه

وزارت کار و امور اجتماعیطراح گرافیک رایانهای شماره استاندارد: -15/2-87 ف - هـ

شماره استاندارد: 1-66/51/1/3

さい

در این قسمت میخواهیم به صورت ساختاری به انواع نرمافزارهای گرافیکی، نحوه ذخیرهسازی فایلی آنها و همچنیــن به بررســی معایب و مزایای هر یک از آنها پرداخته و عوامــل مؤثر بر کیفیت خروجی آنها را مورد تجزیه و تحلیل قرار دهیم.

#### **18-1 انواع نرمافزارهاي گرافيكي**

تصاویری که در کامپیوتر وجود دارند را میتوان به دو دسته تصاویر برداری و تصاویر پیکسلی تقسیمبندی کرد. دسته اول یعنی تصاویر برداری )Vector )به تصاویری گفته میشود که در نرمافزارهایی مانند Freehand، Draw Corel و Ilustrator ایجاد میشــوند. این ســری از تصاویر به دلیل اینکه ســاختار آنها را بردارها و منحنی هایی تشکیل می دهد که بر اساس فرمول های ریاضی تعریف شدهاند در نتیجه، جابجایی، تغییر اندازه و بزرگ و کوچک کردن آنها هیچ گونه تأثیری در کیفیت آنها نخواهد داشت.

دســته دوم تصاویر که به آنها Raster یا پیکسلی گفته میشــود، آنهایی هستند که توسط نرمافزارهایی مانند فتوشاپ ایجاد میگردند اساس تشکیل این دسته از نرمافزار ها مجموعهای از نقاط است که ما آنها را به عنوان پیکسل میشناســیم. در این گونه تصاویر بر خالف نوع قبلی، اشیاء موجود در تصویر به صورت مجموعهای از نقاط کنار هم میباشــند که ســاختاری غیرمستقل و وابسته به یکدیگر دارند به طوریکه با تغییر و ویرایش یک تصویر پیکســلی الزم است گروهی از پیکســلها مورد اصالح و ویرایش قرار گیرند. بدین لحاظ هرگونه تغییر اندازه میتواند کیفیت آنها را تحت تأثیر خود قرار دهد.

#### **18-1-1 نرمافزارهاي گرافيكي پیکسلی )Raster)**

در گرافيك Bitmap تصاویر شامل شبکهای از نقاط در کنار هم میباشد که به هر یک از این نقاط، پیکسل میگویند. پيكســلها دارای پهنا، ارتفاع و رنگ مشــخصی بوده بهطوریکه اجتماع این نقاط رنگی در کنار هم یک تصویر Bitmap را تشــکیل میدهد. به همین دلیل در هنگام كار با تصاوير Bitmap پيكســلها ويرايش ميشوند تا خود موضوع يا اشكال.

از آنجاییکه تصاوير با درجه رنگی پيوســته از قبيل عكسها يا نقاشــيهاي ديجيتالي از سایهروشنهایی درجهبندی شــده تشکیل شدهاند که یک محدوده رنگی مشــخص را نشان میدهند تصاوير Bitmap يكي از بهتريــن نوع تصاویری هســتند که میتوانند این گونه عکسها را نمایش دهند. بــه همین دلیل نرمافزارهای پیکسلی مانند فتوشاپ برای ویرایش تصاویر مورد استفاده قرار میگیرد. (شکل ۱-۱۸)

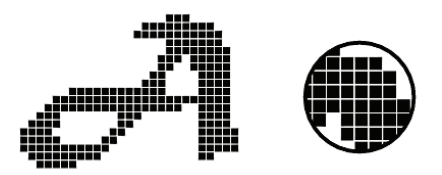

شکل18-1 وضعیت پیکسلها هنگام بزرگ کردن تصاویر پیکسلی

**نکته:** در گرافیک پیکســلی به دلیل اینکه هر پیکســل دارای اطالعات رنگی مشخصی است افزایش تعداد پیکسلها میتواند به میزان چشمگیری کیفیت تصویر و البته حجم فایلهای مورد نظر را افزایش دهد.

#### **18-1-2 نرمافزارهاي گرافيگي برداري )Vector)**

همانطور که گفتیم گرافيك برداري مجموعهای از خطها و منحنيهایی هســتند که بر اساس فرمولهای ریاضی، تغییرات موجود در آنها محاسبه و تعریف میگردد. بدیهی است اگر تغییری در این گونه تصاویر ایجاد

واحد کار **18**

شود هیچ گونه تأثیری بر کیفیت آنها نخواهد داشت. (شکل۲-۱۸) اما مهمترین عیب این گونه نرمافزارهای گرافیکی آن است که برای ویرایش تصاویر با درجه رنگی پیوسته مناسب نمی باشند.

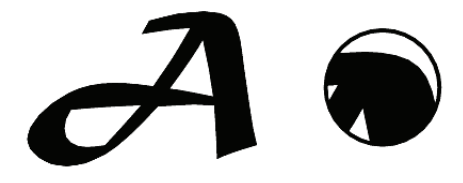

شکل18-2 وضعیت پیکسلها هنگام بزرگ کردن تصاویر برداری

**18-2 وضوح تصوير )Resolution )**

تصاویــر عکاســی و دیجیتالی از کنار هم قرار گرفتن پیکســلها بــه نمایش در میآینــد. دقت تصویر (Resolution) به تعداد پیکسلها در واحد اینچ گفته میشود. (Pixel Per Inch یا ابنابراین میتوان گفت هرچه تعداد پیکسلها در واحد اینچ مربع یک تصویر بیشتر باشد کیفیت یا دقت تصویر که به آن Resolution گفته میشود، افزایش خواهد یافت. نتیجه این امر نیز یک فایل تصویری با حجم فایلی بزرگتر خواهد بود.

**نکته:** به واحد سنجش کیفیت تصویر به جای ppi( برای نمایشگر(، واحد Inch Per Dot) dpi )برای چاپ نیز گفته میشود.

برای اینکه مشــاهده کنید تفاوت Resolution تصویر که ما به آن دقت تصویر میگوییم چه تاثیری بر حجم فایل دارد به مثال زیر توجه کنید: )شکل18-3(

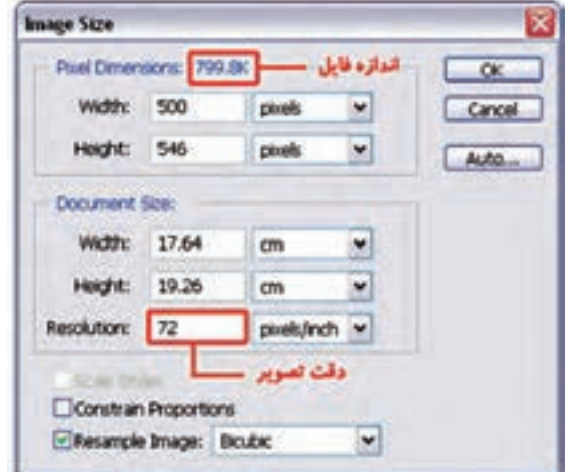

شکل 18-3 تغییر دقت تصویر و رابطه آن با حجم فایل

**مثال:**

- .1 فایل دلخواهی را از زیر شاخه Samples باز کنید.
- .2 از منوی Image دستور size Image را اجرا کنید تا پنجره فوق باز شود.
- .3 همانطور که مشــاهده میکنیــد این تصویر با دقت تصویــری برابر بــا ppi72 دارای حجم فایلی برابر 799.8 کیلوبایت میباشد.
	- .4 حال دقت تصویری فایل مورد نظر را به ppi144 افزایش دهید حجم فایل چه تغییری میکند؟

**سؤال:** به نظرشما چه عواملی میتوانند حجم فایل تصویری مورد نظر را تحت تاثیر خود قرار دهند؟ **ســؤال:** اگر ابعاد تصوير را ثابت نگه داشــته و دقت تصویر را کاهش دهیم چه اتفاقی در هنگام بزرگنمایی روی میدهد؟

#### **Image** Size  $1\lambda$ - $\mu$

برای مشــاهده و تغییر )افزایش یا کاهش( در اندازه و دقت تصویر از منوی Image گزینه Size Image را انتخاب کنید. پنجرهای مانند شکل زیر نمایش داده میشود. )شکل18-4(

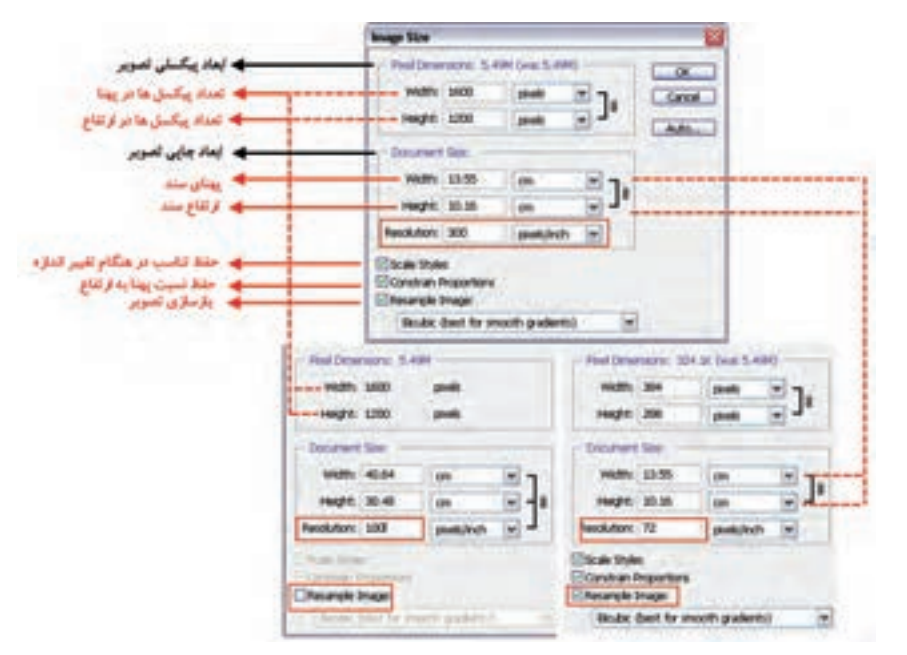

شکل18-4 پنجره Size Image

هنگام تنظيم Resolution تصوير، حتماً به كيفيت دستگاه خروجي نيز توجه گردد. به عنوان مثال اگر خروجي تصوير مانيتور باشد از دقت و تفكيكپذيري dpi72 استفاده ميگردد و اگر خروجي تصوير يك چاپگر ليزري باشد ً معموال از دقت تصویری 300 تا 600 pdi استفاده ميگردد.

#### **18-4 نحوهی تغيير اندازه صفحه تصویر )بوم(**

براي تغيير اندازه بوم ميتوان از دســتور (Alt+Ctrl+C) Image / Canvas Size استفاده کرد. (شکل۵− 18( عــاوه بر تغيير اندازه تصوير گاهي اوقات براي اين كــه ميدان عمل بيشتري را در هنگام كار با تصاوير ايجاد كنيم ميتوانيم اندازه بوم را كه تصوير بر روي آن قرار گرفته اســت تغيير دهيم. با بزرگ كردن بوم هيچ تغييــري در اندازه تصوير بوجود نميآيد. تنها به اطراف تصوير فضاي خالي بيشتري اضافه ميگردد. ولي نكته قابل توجه در هنگام كار در تغيير اندازه بومها آن اســت كه با كوچك كردن يك بوم از اندازه تصوير مورد نظر شماره استاندارد: 1-66/51/1/3

وزارت فرهنگ و ارشاد اسالمیطراح امورگرافیکی با رایانه

وزارت کار و امور اجتماعیطراح گرافیک رایانهای

وزارت کار و امور اجتماعی طراح گرافیک رایانه|<sub>5</sub> شماره استاندارد: -15/2-87 ف - هـ

قســمتهايي از تصوير در هنگام نمايش و چاپ حذف خواهد شــد، بنابراين به هيچ وجه اندازه بوم را از اندازه تصوير كوچكتر نمي كنند. با اســـتفاده از بخش Anchor موجود در اين پنجره مي توان جهت بزرگ يا كوچک شدن صفحه تصویر (بوم) را مشخص کرد. در حقیقت Anchor نقطه لنگرگاهی یا نقطه مرجع تصویر می باشد که هریک از پیکانهای این بخش را انتخاب کنید تصویر به آن سمت لنگر خواهد انداخت بهعبارتی Anchor جهت گسترش یا جمع شدن بوم را تعیین میکند.

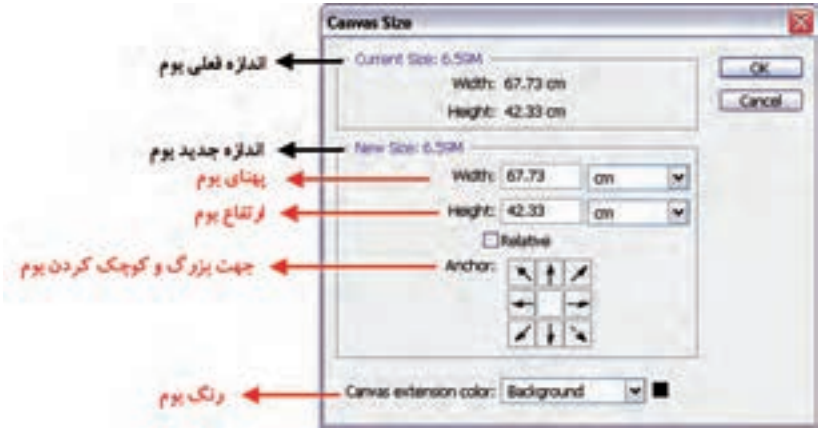

شکل18-5 پنجره Size Canvas

**مثال:** میخواهیم به اطراف تصویر psd.Fish موجود در پوشــه Samples فتوشــاپ به میزان یک سانتیمتر فضای خالی اضافه نماییم برای این منظور مراحل زیر را انجام میدهیم: -1 فایل psd.Fish را از زیر شاخه Samples باز کنید. -2 فایل مورد نظر را با فرمت Png ذخیره کنید. فایل اصلی را بسته و فایل ایجاد شده با پسوند Png را باز کنید. -3 از منوی Image دستور Image Duplicate را اجرا کرده و در پنجره باز شده نام فایل تکراری ایجاد شده را fish\_Sampl گذاشته و آنرا ذخیره کنید. -4 دســتور Image Canvas را اجرا نمایید سپس در پنجره باز شــده در بخش Anchor بر روی مربع وسط کلیک کرده حال به پهنا (Width (و ارتفاع (Height (موجود یک سانتیمتر اضافه نمایید و بر روی دکمه Ok کلیک کنید. مشاهده خواهید کرد به اطراف تصویر یک سانتیمتر فضای خالی اضافه شده است.

**نکته:** گاهی اوقات الزم اســت به جای کار بر روی فایل اصلی و اعمال تغییرات بر روی آن بر روی نسخه تکراری ازآن فایل به انجام دادن عملیات بپردازیم برای این منظور میتوان از دســتور Image Duplicate برای ایجاد یک نسخه تکراری از فایل مورد نظر استفاده کرد.

#### **18-5 آشنايي با گزينههاي Transform**

با اســتفاده از اين دســتور که در منوی Edit قرار گرفته است، ميتوان عمليات تبديلي مختلفي را بر روي تصويــر يا بخشهايي از آن اعمال کرد. با اســتفاده از اين دســتور قابليتهاي مختلفــي از جمله تغيير اندازه، چرخاندن، پيچاندن، به هم ريختن تصوير، قراردادن يك تصوير در يك زاويه مشــخص، تغيير زاويه ديد، آيينه كردن يك تصوير يا به عبارت ديگر پشــت و رو کردن بخشهايي از يك تصوير و بســياري عمليات مشابه را ميتوان بر روي تصاوير اعمال کرد كه در زير با مهمترين آنها آشنا ميشويم.

**18**

بر<br>ح

واحد

#### **18-5-1 دستور تغيير مقياس )Scale)**

با اجراي دســتور Scale در اطراف بخش انتخاب شــده محدودهاي ايجاد ميشود كه داراي دستگيرههاي مختلفي برای تغيير اندازه در جهتهاي مختلف است و شما ميتوانيد با پایين نگه داشتن كليد Shift و كشيدن يكي از گوشــههاي آن بهطور متناســب بخش انتخاب شده را تغيير مقياس دهيد. برای اعمال تغییرات از کلید Enter یا دابل کلیک در داخل محدوده مورد نظر استفاده کنید. )شکل 18-6(

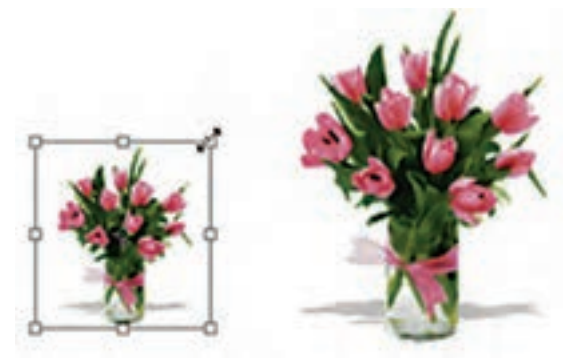

شکل 18-6 تغییر اندازه )Scale)

#### **18-5-2 دستور چرخش )Rotate )**

براي اين منظور در بخش دستورهای Transform گزينهاي بهنام Rotate قرارداده شده است كه با استفاده از آن ميتوانيــد كل تصوير يا بخشهايــي از آن را با زاويههاي مختلف و در جهتهاي مختلف چرخش دهيد. براي اين منظور متناســب با نياز خود يكي از گزينههاي 180 Rotate( چرخاندن به اندازه 180 درجه(، Rotate Cw 90( چرخاندن به اندازه 90 درجه در جهت عقربههاي ساعت(، CCW 90 Rotate( چرخاندن به اندازه 90 درجه در خلاف جهت عقربههاي ساعت) را اجرا کنيد. (شکل ۷–۱۸)

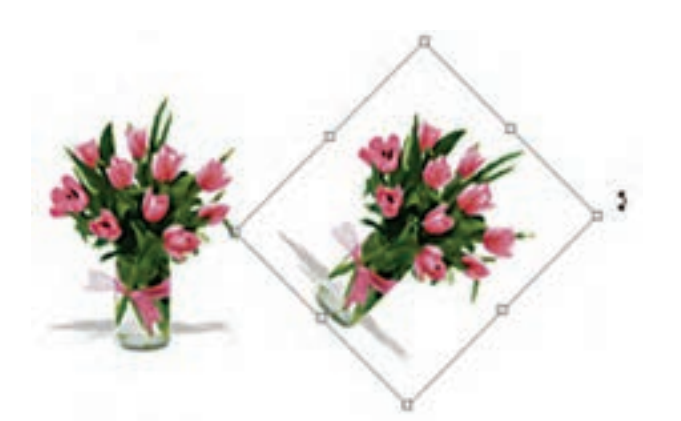

شکل 18-7 چرخاندن تصویر )Rotate)

#### **18-5-3 دستور مایل کردن )Skew )**

با انتخاب بخشــي از تصوير و اجراي اين دستور كادري به دور بخش انتخاب شده با دستگيرههاي مختلف ايجاد ميشــود كه كاربر را قادر ميسازد تا بتواند با كشيدن دستگيرههاي موجود در چهارگوشه يا وسط اضالع بخش انتخاب شــده را به حالتهاي مختلف تغيير فرم دهد. بهطور کلی از اين دستور براي مايل كردن تصوير موردنظر استفاده ميشود. )شکل 18-8(

وزارت فرهنگ و ارشاد اسالمی

وزارت کار و امور اجتماعیطراح گرافیک رایانهایشماره استاندارد: 1-66/51/1/3
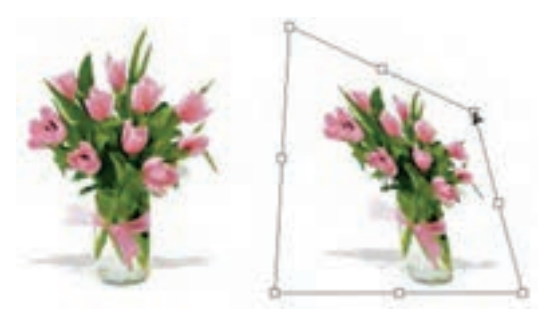

شکل 18-8 کج کردن تصویر )Skew)

#### **18-5-4 دستور بههم ریختن )Distort )**

با استفاده از اين دســتور در Photoshop ميتوان عملي مشابه دستور Skew را انجام داد ضمن اينكه تا حدودي اين دستور عمل تغيير مقياس يا اندازه را نيز انجام ميدهد. با اين تفاوت كه در اينجا وقتي كادر مورد نظر در اطراف تصوير مورد نظر ايجاد ميشــود هنگامي كه اقدام به كشيدن دستگيرههاي موجود ميکنيد اين امكان به شما داده ميشود كه آن را به طرف گوشه مقابل نیز جابجا کنید. به طور کلی از اين دستور براي بههم ريختن فرم اصلي يك تصوير و افقي كردن در جهات مختلف استفاده میشود. )شکل 18-9(

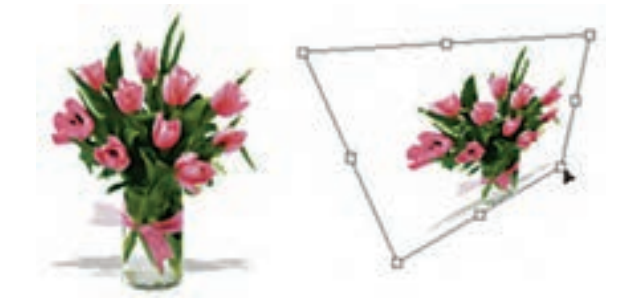

شکل 18-9 به هم ریختن تصویر

#### **18-5-5 دستور پرسپکتیو )Perspective )**

به كمك اين دســتور ميتوان بخش انتخاب شــده يا كل يك تصوير را داراي عمق و زاويه ديد مشخصي کرد. اين گزينه يكي از مفيد ترين و كاربردي ترين دستورهای بخش Transform است، بهطوري كه با اجراي آن و با ايجاد كادر انتخاب مورد نظر در اطراف تصوير كاربر ميتواند با اســتفاده از دستگيرههاي موجود در اين كادر به تصوير خود عمق و زاويه خاص بدهد. ضمن اينكه در اين دســتور با تغيير دادن يك گوشــه و جابهجا كردن آن، گوشه مقابل آن نيز متناسب با اين گوشه تغيير خواهد كرد. اين تفاوت اصليترين تفاوت اين دستور با دستور Distort میباشد. )شکل 18-10(

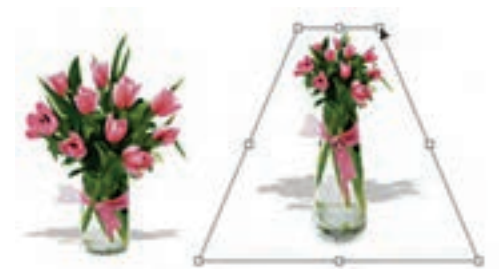

شکل 18-10 پرسپکتیو به تصویر

**18**

واحد كار

#### **18-5-6 دستور حجم دادن )Warp )**

یکی از دســتورهایی است که از نســخه 2.0 Cs به بعد در زیر منوی Transform قرار گرفته و با اجرای این دســتور همانطور که مشاهده میکنید )شکل 18-11( یک شبکه توری شکل از نقاط در اختیار کاربر قرار میگیرد که با انتخاب هریک از نقاط و درگ آن در جهت مورد نظر میتوان تصویر را کشــیده، انحنا داده و از همه مهمتر به آن حجم داد.

از ویژگیهای این شــبکه تور مانند، قابلیت انعطاف آن عالوه بر محور X و Y در جهت محور Z میباشــد. همین قابلیت باعث ایجاد حجم و تغییرات سه بعدی در ساختار تصویر میگردد.

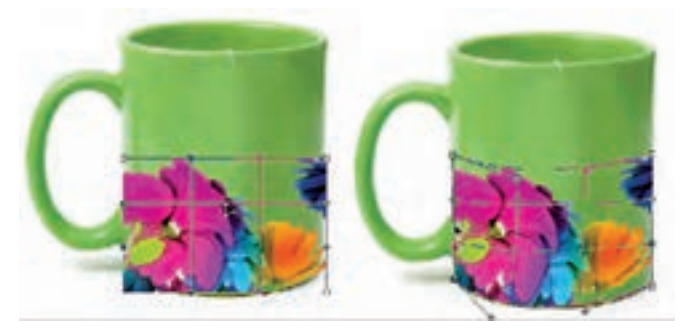

شکل 18-11 دستورWarp

#### **18-5-7 دستور قرینهسازی )Flip )**

با استفاده از اين گزينه در بخش Transform ميتوان محدوده انتخاب شده تصوير را قرینه کرد. در حقيقت اين گزينه ميتواند در دو جهت افقي )Horizontal )و عمودي )Vertical )عمل قرینه كردن را انجام دهد. يكي از كاربردهاي ويژه دستور Flip را ميتوان در آيينه كردن تصاوير يا قرينه كردن آنها دانست. )شکل 18-12(

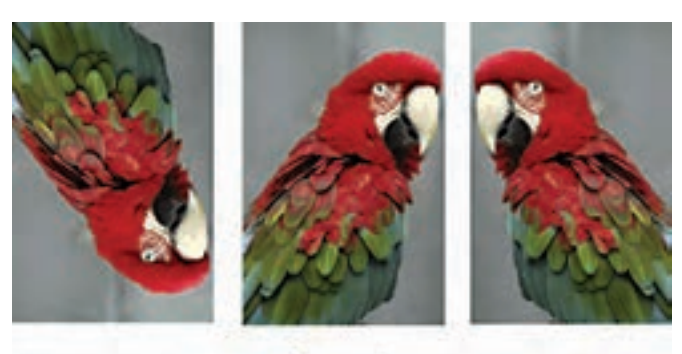

**Flip vertical** Normal **Flip Horizontal** 

شکل 18-12 قرینه کردن تصویر

 **نکتــه:** عالوه برگزينههاي مختلف بخش Transform گزينهاي با عنــوان FreeTransform با كليد ميانبر T + Ctrl وجود دارد كه امكان انجام دادن كليه تبديالت موردنظر را بهصورت يكجا فراهم ميكند. بهطوريكه بهراحتي ميتوانيد عملياتي چون چرخاندن، تغيير مقياس، بهم ریختن و مایل کردن را به كمك آن انجام دهيد. وزارت فرهنگ و ارشاد اسالمی

#### **خالصه مطالب**

---------------------------------------

- •تصاویــری که در کامپیوتر وجود دارند را میتوان به دو دســته تصاویر برداری و تصاویر پیکســلی تقسیمبندی کرد.
- •در نرمافزارهای برداری )Vector )اساس کار بر پایه خطوط، منحنیها و فرمولهای ریاضی است در حالیکه در نرمافزارهای پیکسلی )Raster )اساس کار تصاویر بر پایه پیکسل است.
- •در گرافيك Bitmap تصاویر شــامل شبکهای از نقاط مربع شکلی در کنار هم میباشد به هر یک از این مربعها پیکسل میگویند.
- دقت تصویر به تعداد پیکســلها در واحد اینچ گفته میشــود. )Ppi یا Inch Per Pixel )بنابراین میتوان گفت هرچه تعداد پیکسلها در واحد اینچ مربع یک تصویر بیشتر باشد کیفیت یا دقت تصویر افزایش خواهد یافت.
- •برای مشــاهده و تغییر )افزایش یا کاهش( در اندازه و دقت تصویر از دستور Size Image / Image استفاده کرد.
	- •براي تغيير اندازه بوم ميتوان از دستور )C+Ctrl+Alt (Size Canvas / Image استفاده کرد.
- •با اســتفاده از دســتورات زیر منوی Transform از منوی Edit میتوان عملیاتی چون: تغيير اندازه، چرخاندن، پيچاندن، به هم ريختن تصوير، قراردادن يك تصوير در يك زاويه مشــخص، تغيير زاويه ديد، قرینه کردن تصاویر و بسياري عمليات مشابه دیگر بر روي تصاوير اعمال کرد.
- •از دستور Scale برای تغییر اندازه، Rotate برای چرخاندن،Skew برای مورب کردن، Distort برای بهم ریختن و Perspective برای عمق دادن به تصاویر استفاده میشود ضمن اینکه از دستور Flip نیز برای قرینهسازی استفاده میشود.
- •با استفاده از دستور Freetransform یا کلیدهای ترکیبی T+Ctrl میتوان کلیه عملیات Transform را یکجا بر روی تصویر مورد نظر انجام داد.

واحد کار <mark>ک</mark>

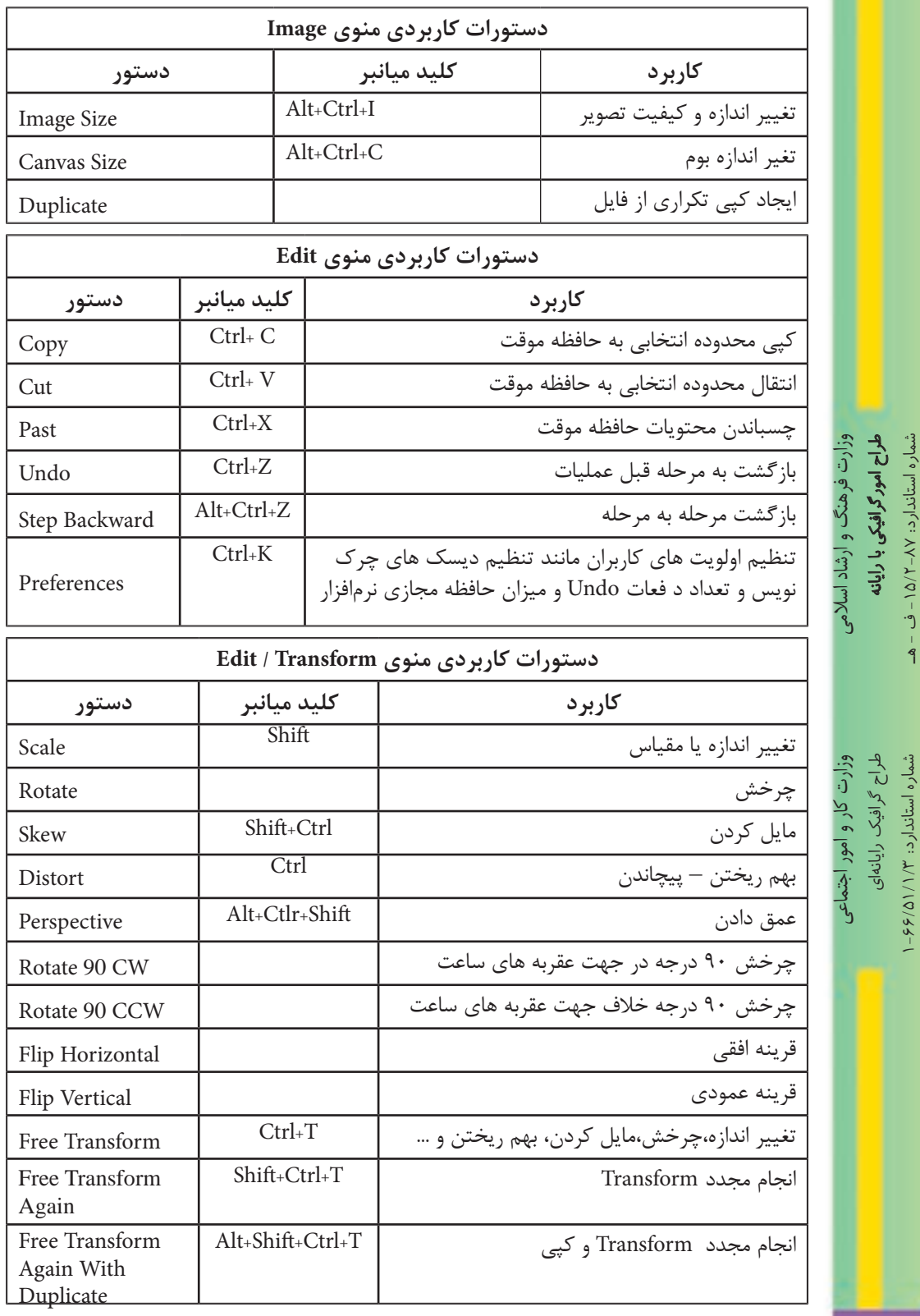

شماره استاندارد: -15/2-87 ف - هـ

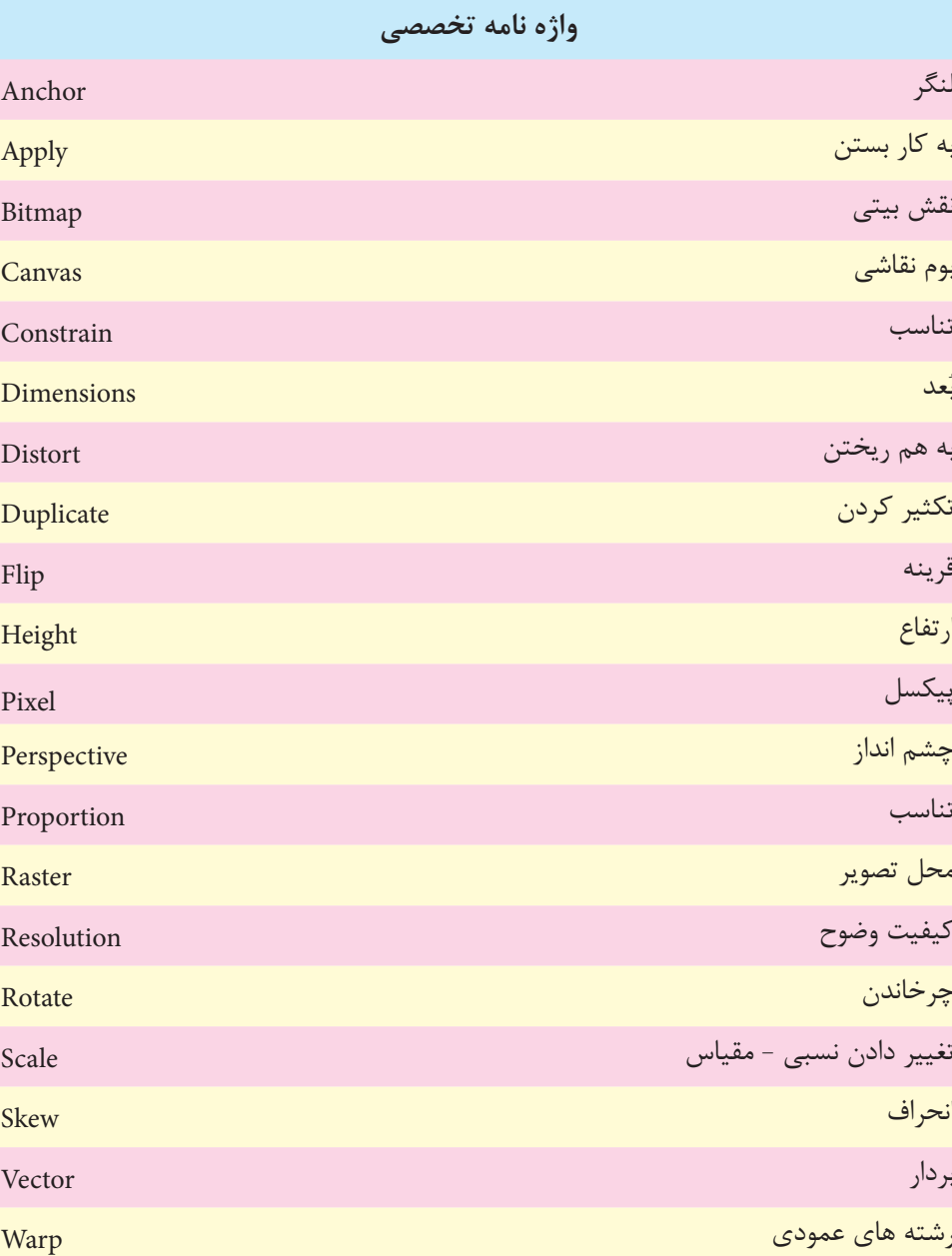

#### **خودآزمايی**

-1 انواع نرم افزارهای گرافیکی را نام ببرید و آن ها را با هم مقایسه کنید؟ -2 Resolution یا تفکیک پذیری تصویر را تعریف کنید؟ -3 کاربرد دستور Size Image چیست؟ -4 برای خروجی های چاپی و Web از چه دقت تصویری استفاده می شود؟ 6- از عملیات Transform چه استفادهای می شود؟

#### **تمرين**

وزارت فرهنگ و ارشاد اسالمیطراح امورگرافيكى با رايانه

"اد اسلامی

شماره استاندارد: -15/2-87 ف - هـ

لراح امور گرافیکی با رایاذ ستاندار د: ۸۷–٬

طراح گرافيك رايانه اى

لمراح گرافیک رایانها;

شماره استاندارد: 1-66/51/1/3

- -1 فایــل psd.fish را بــاز کرده و با نام psd01.Sample آن را ذخیره نمایید ســپس با اســتفاده از دســتور Size Image عملیات بازآفرینی کاهشی و افزایشی را روی آن انجام داده و نتیجه را با هم مقایسه کنید.
- -2 فایل psd.stack\_orion را باز کرده و با نام psd02.Sample ذخیره نمایید ســپس از دوطرف به اطراف تصویر2 سانتی متر فضای خالی اضافه نمایید.
	- -3 به اطراف تصویر psd.fish یک حاشیه یک سانتی متری اضافه نمایید.
- -4 یک فایل دلخواه را باز کرده ســپس یک کپی تکــراری از آن ایجاد کرده و در یک فایل جدید انعکاس در آینه و آب را از این تصویر شبیه سازی کنید.
	- -5 از یک تصویر دلخواه یک استوانه بسازید که در داخل آن چند شاخه گل قرار داشته باشد.
	- -6 با استفاده از دستورات Transform جعبه های دستمال کاغذی زیر را با تصاویر دلخواه طراحی کنید.

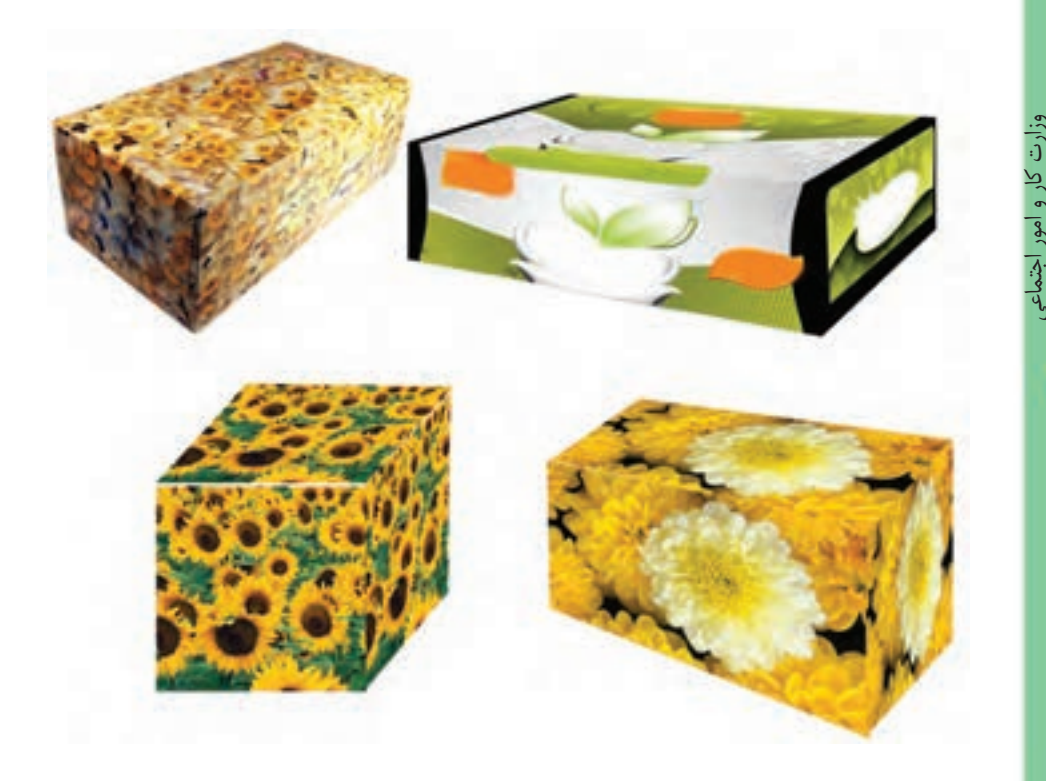

#### **پرسش های چهارگزينه ای**

-1توسط کدام گزینه منويImageمي توان درجه وضوح تصاویر را مشخص کرد؟ Convas Size )ب Image Size )الف Apply Image)د Duplicate )ج -2 چنانچه بخواهیم ابعاد صفحه کار تصویر را تغییر دهیم از کدام گزینه استفاده مي کنید؟ Convas Size)ب Image Size )الف Apply Image ( $\epsilon$ ) and Duplicate ( $\epsilon$ -3 چنانچه بخواهیم اندازه تصویر رابزرگ یا کوچک نماییم از کدام گزینهTransform استفاده مي کنید؟ الف)Skew بالكفاء بالتابعية بالتابعية بالتابعية بالتابعية بالتابعية بالتابعية بالتابعية بالتابعية بالتابعية با  $Scale(5)$  Rotate( $\zeta$ -4 گزینهHorizontal Flip>Transform>Edit چه عملي روي تصویر انجام مي دهد؟ الف) تصویر را به یک طرف می کشاند. ب) تصویررا به صورت افقي قرینه مي سازد. ج( تصویر را 90 درجه مي چرخاند. د) تصویر را به صورت آزاد به هر طرف مي چرخاند. -5 با کدامیک از دستور های زیر مي توان ابعاد تصویر مورد نظر را تغییر داد؟ Canvas Size )ب New )الف Picture Size )د Image Size )ج -6 کدامیک از جمالت زیر در مورد دقت یا Resolutionتصویر صحیح مي باشد؟ الف) هر چه دقت بیش تر باشد کیفیت تصویر بیش تر ولي حجم فایل تغییر نمي کند. ب) هر چه دقت بیش تر باشد کیفیت تصویر بیش تر و حجم فایل نیز افزایش می یابد. ج( هر چه دقت بیش تر باشد کیفیت کاهش یافته و حجم فایل نیز کاهش مي یابد. د) هر چه دقت کمتر باشد کیفیت افزایش یافته ولی حجم فایل تغییر نمی کند. -7 چنانچه بخواهیم خروجي یک فایل را برروي صفحه وب منتشــر نماییم دقت یا Resolution چه عددي در نظر مي گیرند؟ الف) 300 dpi ( ف) 300 dpi  $100 \text{ dpi (s)}$   $72 \text{ dpi (r)}$ ً -8 معمــوال براي چاپ فایل مورد نظر در یک پرینتر لیزري رنگــي با کیفیت باال از چه دقت یاResolution تصویري استفاده مي شود؟ الف( dpi 100 ب(dpi300  $96$ dpi $\frac{1}{2}$   $72$ dpi $\frac{1}{2}$ -9 در پنجره Canvas از منوي Image گزینهAnchorدر چه موردي استفاده مي شود؟ الف) اندازه بوم را تغییر می دهد. ب( محل قرارگیري بوم برروي صفحه را مشخص مي کند. ج( جهت بزرگ و کوچک کردن بوم را مشخص مي کند. د( میزان بزرگ و کوچک کردن بوم را مشخص مي کند.

**18**

واحد کار

-10 با كداميك از دستورهای زير ميتوان عمل قرینه كردن تصوير مورد نظر را در جهت عمودي انجام داد؟ Rotate 180 Cw )ب Rotate 90 Cw )الف Flip Horizontal)د Flip Vertical )ج -11 با كداميك از دستورهای زير ميتوان به جسم يا تصوير مورد نظر در تصوير عمق داد؟ الف( Skew ب( Perspective  $Flip(\sim)$  Distort ( $\approx$ -12 كدام يك از كليدهاي ميانبر زير ميتواند هر سه دستور Rotate ,Distort ,Skew را بر روي عنصر انتخاب شده به طور همزمان قابل انجام سازد؟ Ctrl+T )ب Ctrl+M )الف Ctrl+S (د Ctrl+D )

> شماره استاندارد: -15/2-87 ف - هـ وزارت فرهنگ و ارشاد اسالمیطراح امورگرافیکی با رایانه<br>شماره استاندارد: ۰۸۷–۵/۲ - ف – هـ طراح امورگرافیکی با رایانه،زارت فرهنگ و ارشاد اسلامی وزارت کار و امور اجتماعیطراح گرافیک رایانهایشماره استاندارد: ۱/۸/۱/۱/۴۶/۵۱ شماره استاندارد: 1-66/51/1/3

#### يادداشت

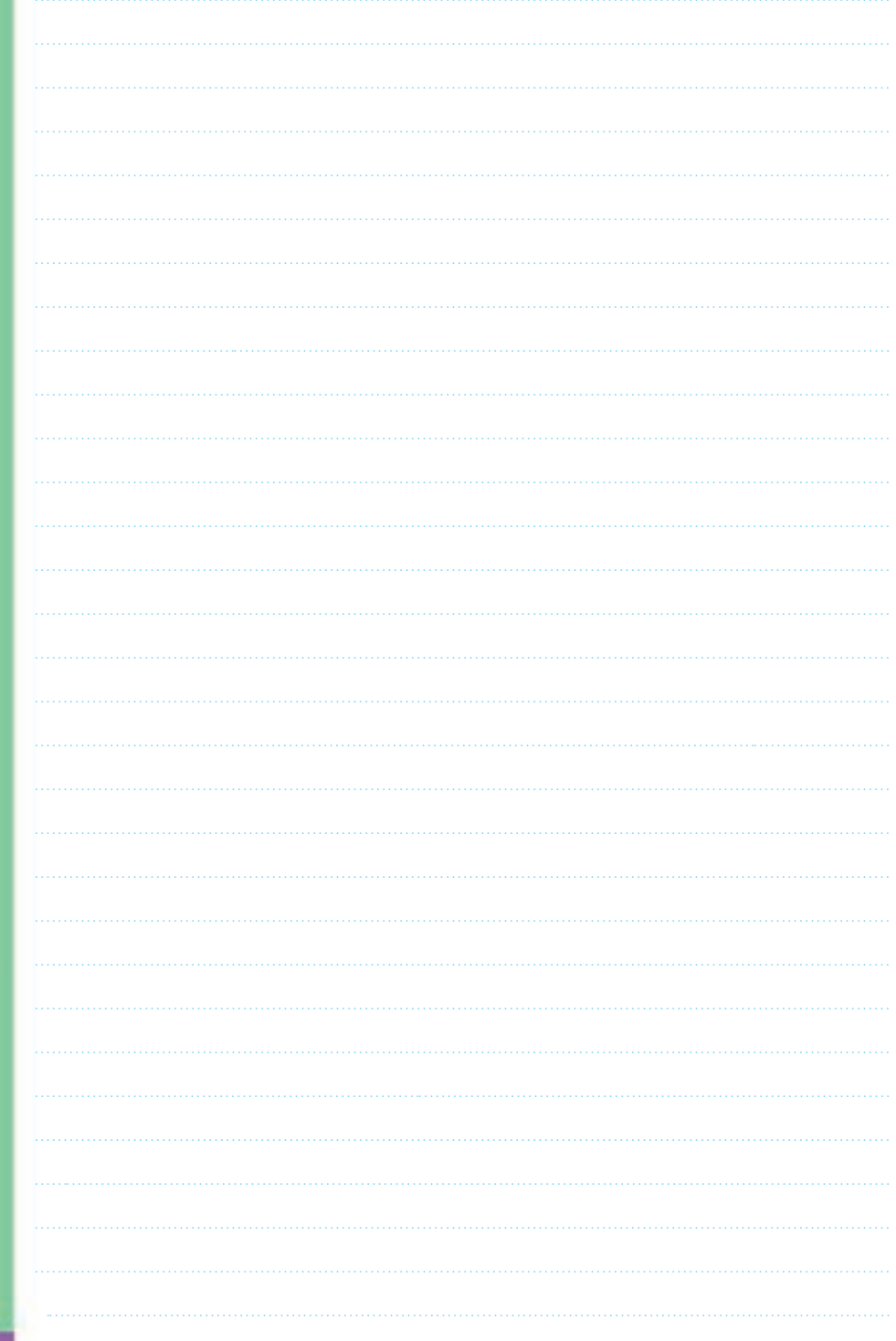

توائایی کار با پیسکلها

# واحدكار 19<br><mark>توانايي كاربالايهما</mark>

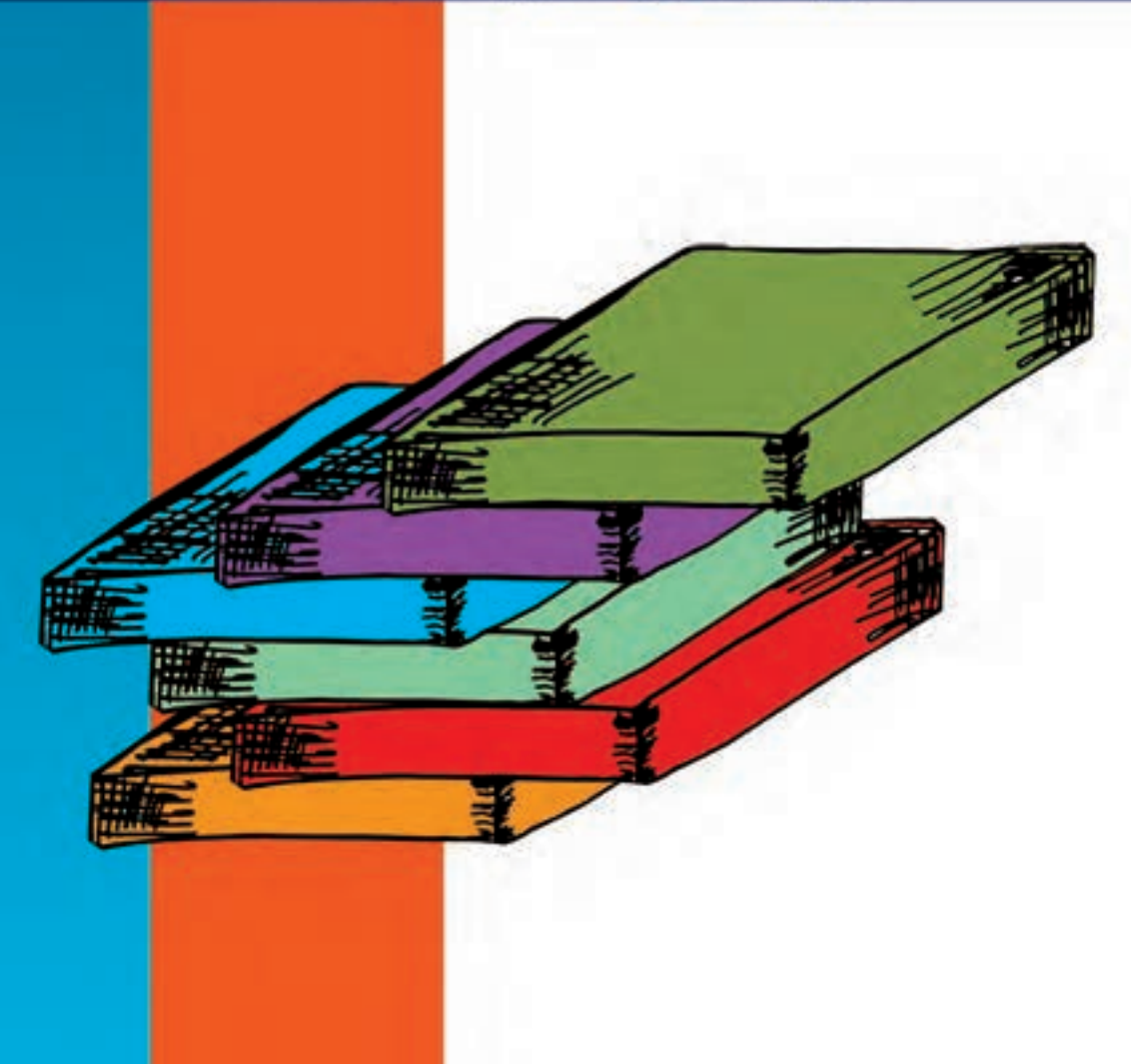

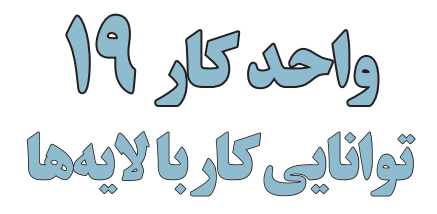

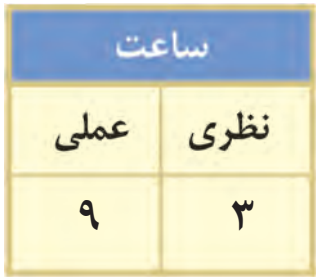

#### **اهداف رفتاری :** از هنر جو انتظار میرود در پایان این واحد کار:

- •مفهوم الیه را در فتوشاپ توضیح دهد. •ترتیب الیهها را در پالت الیه عوض نماید.
- •بتواند الیهها را مخفی، آشکار و به یکدیگر مرتبط نماید.
- •بتواند یک فایل الیه باز را به یک فایل Flat یا تخت تبدیل کند.
- •بتواند متن را در فتوشاپ وارد کرده و جلوههای مختلفی را بر روی آن اعمال کند.
	- •بتواند سبک و Style الیه را در فتوشاپ تغییر دهد.
	- •بتواند در پالت الیهها مدیریت الیه شامل کپی الیه، حذف الیه را انجام دهد.
		- •بتواند الیهها را با روشهای مختلفی با یکدیگر ادغام نماید.

#### **مقدمه:**

در اين قسمت با يكي از قابليتهاي بسيار بالاي كار با تصوير آشنا مي شويم و آن بحثي تحت عنوان لايهها ميباشــد. يك اليه را ميتوان به يك طلق شــفاف تشبيه كرد كه داراي تصاوير خاص ميباشد. با تركيب چند طلق شــفاف با يكديگر يك تصوير كامل بوجود ميآيــد. در اين حالت ميتوانيد بر روي هر يك از طلقهاي موجود تغييراتي را اعمال نمایيد، بدون اينكه اين تغييرات بر روي ساير الیهها تأثير گذارد.

#### **19-1 انجام عمليات بر روي اليهها**

قبل از انجام عمليات بر روي اليهها الزم اســت از منــوي Windowگزينه Layers را اجرا نمائيد و یا 7F را بفشارید. در اين حالت ميتوانيد با باز شدن پالت اليهها اقدام به انجام عمليات بر روي آنها نمائيد. با باز شدن اين پنجره و با كليك كردن بر روي دكمه مثلثي شــكل گوشــه سمت راست و باالي اين پنجره مي توانيد با اجراي گزينه Option Palette از پنجره باز شده اندازه تصوير پيش نمايش را تغيير دهيد.

همانطور كه در پالت لايهها مشاهده مي كنيد در سمت راست تصوير پيش نمايش اسم لايه و در سمت چپ آن یک مربع كوچك حاوي آيكن ديده ميشود. که نشانه آشکار بودن يا مخفي بودن اليه میباشد. چنانچه بر روي آيكن چشم كليك نمائيد يك مربع خالي ايجاد مي شود و بدين ترتيب اليه موردنظر شما در عين حالي كه وجود دارد، مخفي خواهد شد. ضمن اينكه اگر بر روي یک الیه كليك كنيد كادر اطراف آن پررنگتر شده و آن الیه به عنوان الیه فعال در بین ســایر الیهها محســوب میگردد. برای افزایش و یا کاهش شفافیت الیه میتوانید از Opacity استفاده کنید.

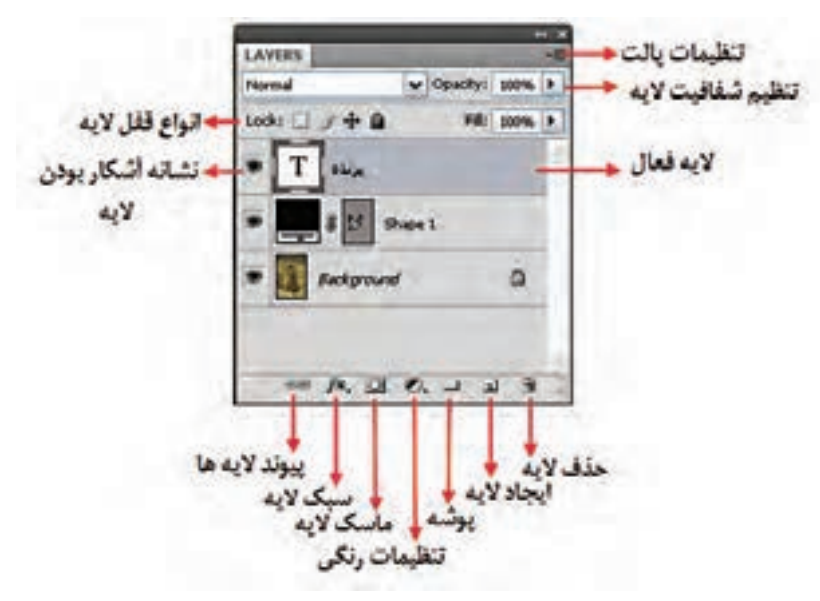

شکل 19-1 پالت Layers

توجه داشته باشید که میتوان الیه یا قسمتی از آن را به طور کامل قفل کرد همانطور که در شکل 19-1 مشاهده میکنید در باالی پالت الیهها چهار قفل وجود دارد که عبارتند از:

- Pixels transparent Lock : این قفل باعث محافظت بخشهای شــفاف الیه از انجام عملیات ویرایشی میشود.
- Pixels Image Lock : بر خالف قفل قبلی عمل کرده و بخشهای تصویری فایل را از ویرایش محافظت مے کند.

شماره استاندارد: -15/2-87 ف - هـ

طراح امورگرافیکی با رایانه وزارت فرهنگ و ارشاد اسالمی

وزارت کار و امور اجتماعیشماره استاندارد: 1-66/51/1/3

- Position Lock : که به آن قفل جابجایی گفته میشود، مانع از جابجایی الیه قفل شده میگردد.
- All Lock : تمامــی قفلهــای قبلی را بر روی یک الیه اعمال میکند. برای قفل کردن یک الیه کافی است ابتدا الیه را انتخاب کرده و سپس بر روی قفل الیه کلیک نمایید.

#### **19-1-1 نحوهی ايجاد يك اليه جديد**

براي اين منظور ميتوانيد در پايين پالت اليهها بر روي عالمت صفحه كليك كنيد يا اينكه از دكمه مثلثي شــكل، واقع در گوشــه بااليي اين پنجره یا منوی Layer گزينه Layer New را اجرا كنيد. در اين حالت يك اليهی جديد به اليههاي قبلي اضافه ميگردد. **سوال:** به چه روشهای دیگری میتوان الیههای جدید ایجاد کرد؟

#### **19-1-2 نحوهی تغییر نام الیهها**

بــرای تغییــر نام الیه روی نام الیه مورد نظر دابل کلیک کنید و نام جدیــد را وارد کرده و کلید Enter را بفشارید.

#### **19-1-3 نحوهی تنظیم ترتیب اليهها**

ترتیب قرارگیری الیهها در پالت در شکل گرفتن تصویر نهایی تأثیر بسزایی دارد. برای تغییر محل یک الیه در پالت لایهها یکی از روشهای زیر را انتخاب کنید :

- .1 در پالــت الیهها، الیه مورد نظر را انتخاب کــرده و با درگ کردن به با ال و پایین، آنرا به محل مورد نظر منتقل کنید.
- .2 الیه مورد نظر را انتخاب کرده و با اســتفاده از میانبر ]+Ctrl به یک الیه باالتر و با [+Ctrl به یک الیه پایینتر منتقل کنید.

**نکته:** برای انتقال الیه به باالترین الیه از میانبر [+Shift+Ctrl و برای انتقال به پایینترین الیه از ]+Shift+Ctrl استفاده کنید.

#### **19-1-4 نحوهی حذف اليهها**

براي حذف اليهها، اليه مورد نظر را انتخاب كرده و یکی از روشهای زیر را انجام دهید:

- •دكمــه مثلثي شــكل واقع در گوشــه بااليي پالــت را كليك كنيد، ســپس از منوي ظاهر شــده گزينه Layer Delete را انتخاب كنيد.
- •روی دکمه ســطل آشــغال پالت الیهها کلیک کنید )یا اليه مورد نظر را به ســمت ســطل آشغال پالت در گ کنید).
	- •از منوی Layer گزینه Layer / Delete را انتخاب کنید.

#### **19-1-5 نحوهی ارتباط دادن الیهها**

در پالت الیهها، ابتدا الیههایی که قصد ارتباط دادن آنها را داریم با اســتفاده از Shift و کلیک انتخاب کرده، سپس روی دکمه Layers Link از پایین پالت الیهها کلیک میکنیم. در اين حالت با جابهجا كردن اليه فعال اليههاي Link شده نيز به همراه آن جابهجا خواهند شد.

#### **19-1-6 نحوهی نسخه برداری از الیهها**

برای نسخهبرداری ابتدا الیه مورد نظر را انتخاب کرده و یکی از روشهای زیر را انتخاب کنید:

 •دكمه مثلثي شــكل واقع در گوشــه بااليي پالت را كليك كنيد، ســپس از منوي ظاهر شده گزينه Layer Duplicate را انتخاب ميكنيد.

**19**

 $\Omega$  $\lambda$  $\overline{R}$ 

- •از منوی Layer گزینه Layer Duplicate را انتخاب کنید.
- •الیه مورد نظر را روی دکمه Layer New در پایین پالت درگ کنید.
	- •کلید Alt را پایین نگه داشته و الیه را درگ کنید.

#### **19-1-7 مخفي و آشكار كردن اليهها**

در هنگام كار با اليهها گاهي اوقات به دليل تعدد اليههاي ايجاد شــده و شلوغ شدن محيط كار ميتوانيم اقدام به مخفي كردن بعضي از اليهها نمایيم. همانطور كه در پالت اليهها ميبينيد در كنار اسم اليه یک مربع كوچك قرار دارد که يك نماد چشــم در آن ديده ميشــود كه به معناي آشكار بودن اليه موردنظر است. شما ميتوانيد با كليك كردن بر روي نماد چشم با حذف اين آيكن،اليه موردنظر را در حالت مخفي قرار دهيد.

#### **19-1-8 تبدیل محدوده انتخاب به الیه**

برای تبدیل محدوده انتخاب به الیه دو راه وجود دارد: .1 ابتدا محدوده مورد نظر را انتخاب کرده و سپس از منوی Layer و زیر منوی New گزینه copy via Layer را اجراء میکنیم. در این روش از محدوده مورد نظر در تصویر یک کپی در یک الیه جدید ایجاد میشود و تصویر اصلی بدون تغییر باقی میماند.

.2 ابتدا محدوده مورد نظر را انتخاب کرده و سپس از منوی Layer و زیر منوی New گزینه cut via Layer را اجراء میکنیم. در این روش محدوده مورد نظر در تصویر برش خورده و در یک الیه جدید قرار میگیرد.

#### **19-1-9 ادغام يا تركيب اليهها در Photoshop**

هر چه تعداد لايههاي يک تصوير بيش تر باشد عملا حجم فايل تصويري شما افزايش پيدا كرده و مقدار بسيار زيادي از فضاي ديســك شما اشــغال ميگردد )در فرمت پیشفرض فتوشاپ یعنی psd امكان كاركردن بر روي اليههاي تصوير ميسر است.( در فرمتهاي ديگر امكان كار بر روي فايلهايي كه از اليههاي مجزا تشكيل شدهاند وجود ندارد در اين حالت براي اين كه بتوان از تصوير مورد نظر استفاده كرد و آن,را با فرمتهاي ديگر ذخيره كرد حتماً الزم است اليههاي موجود با يكديگر تركيب شده و به يك اليه تبديل گردد. براي اين منظور در Photoshop از دستور Flatten Image استفاده مي كنيم. پس از تر كيب لايهها با يك ديگر مي توانيد عمليات مختلفي برروي فايل اعمال كرده و آنرا در فرمتهاي مختلف ذخيره نمایيد.

> Merge Down Merge Visible Flatten Image

Ctrl+E Shift+Ctrl+E

شکل 19-2 انواع Merge

Down Merge : ادغام اليه فعال با الیه زیرین Visible Merge : ادغام اليههاي آشكار Linked Merge : ادغام اليههای مرتبط به هم

#### **19-1-10 یکدست کردن الیهها )Image Flatten)**

 در Photoshop دســتوري تحــت عنــوان Image Flatten وجــود دارد كه با اســتفاده از آن ميتوان عمل يكدســت كردن تمامي اليههاي آشــكار را در يك اليه فشــرده انجام داد. در اين حالت اگر اليه مخفي وجود داشــته باشــد هنگام Flat كردن حذف خواهد شــد. براي اين منظور كافي است از منوي Layer دستور Image Flatten را اجرا كنيد.

وزارت فرهنگ و ارشاد اسلامی<br>طراح امورگرافیکی با رایانه شماره استاندارد: -15/2-87 ف - هـ

وزارت کار و امور اجتماعیشماره استاندارد: 1-66/51/1/3

#### **19-2 تغییرات در الیه Background**

بــرای ایجاد برخی تغییــرات در الیه Background مانند جابهجا کــردن آن، ابتدا باید آن را به یک الیه معمولــی تبدیــل کرد. برای این کار ابتدا الیه Background را انتخاب کــرده و از منوی Layer و زیر منوی New گزینه Background from Layer را کلیک کنید. سپس در پنجرهای که باز میشود برای الیه نامی را انتخاب کنید یا همان نام پیش فرض )0 Layer )را انتخاب کنید.

همچنین اگر فایل شــما الیهای بهنام Background نداشــت و به آن نیاز داشــتید، ابتدا الیهای برای آن ایجــاد کرده و با انتخاب منــوی Layer و زیر منویNew و گزینــه Background Layerfrom آنرا به الیه Background تبدیل کنید.

#### **19-3 آشنايي با گروه كردن اليهها )Group Clipping )**

هنگامي كه شما چند اليه داشته باشيد ميتوانيد هرچند تا از اليهها را با هم به نحوي گروه نمایید كه كار ماســك را نيز انجام دهند. فرض كنيد شما يك دايره داريد. ميخواهيد درون دايره را با يك عكس پر كنيد اما نميخواهيد از روش Copy و Paste استفاده كنيد. بنابراين در اينجا اين روش به كمك شما ميآيد. براي اين كار مي بايد لايهاي را كه مي خواهيد درون شكل خود را از آن پر كنيد در بالاي لايه مورد نظر و لايه شكل خود را در پايين قرار دهيد. به عنوان مثال به ترتيب اليهها در شكل زیر توجه كنيد :

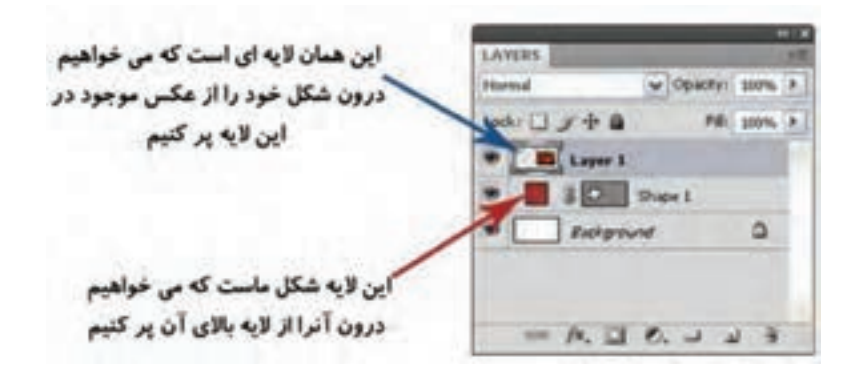

شکل 19-3 نحوهی قرارگرفتن الیهها برای Group Clipping

حــاال بــراي اينكه اين كار را انجام دهيد كافي اســت كليــد Alt را پايين نگاه داريد و ســپس بين دو اليه 1 Layer و 1 Shape برويد و يك بار كليك كنيد. به شكل زیر توجه كنيد:

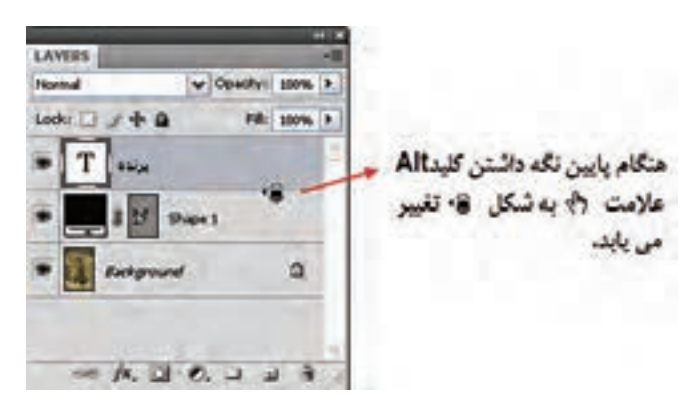

شکل 19-4 محل قرارگرفتن مکاننما و تغییر شکل آن

**19**

 $\frac{b}{c}$ 

واحد

زماني كه كليد Alt را پايين نگاه داريد و ســپس بين دواليه كليك كنيد در كنار اليهی بااليي )1Layer )يك فلش كوچك به سمت پايين ايجاد ميشود كه نشان دهنده گروه شدن آن اليه با اليهی زيرين خود ميباشد.

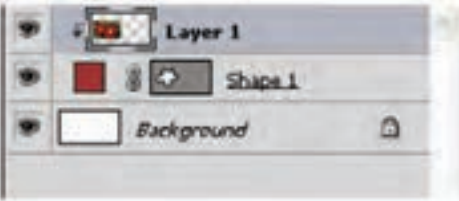

شکل 19-5 شکل قرارگرفتن الیهها پس از Group Clipping

حاال اگر به كار خود نگاه كنيد ميبينيد كه تمام تصوير محو شد و فقط قسمتي كه شكل شما در اليه زيري در آن رسم شده است نمايان است.

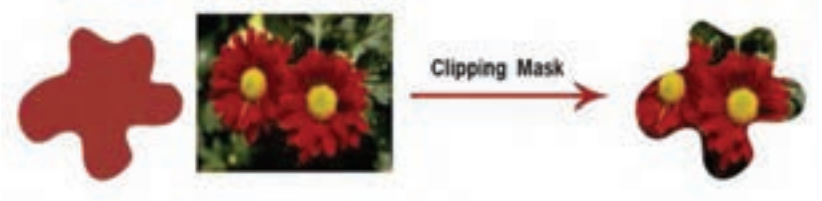

شکل 19-6 Group Clipping کردن الیه ها

بــراي انجام دادن عمــل Group Clipping، همچنين ميتوانيد از فرمــان Previous With Group| Layer استفاده كنيد.

#### **19-4 نحوهی ویرایش غیر تخریبی الیهها (Editing Nondestructive(**

در این روش از ویرایش تصویر، بهجای این که تغییرات را مســتقیماً روی تصویر اعمال کنیم، از یک لایه برای اعمال تغییرات مورد نظر استفاده میکنیم ، به عبارت دیگر چون تغییرات در یک الیه مجزا اعمال میشود، امکان حذف و یا تغییر آن وجود دارد. در این صورت تصویر مورد نظر همیشه بدون تغییر حفظ میشود. به این روش ویرایش غیر تخریبی الیه گفته میشود. برای این کار میتوان از لایههای تنظیمی، اشیاء هوشمند یا Smart Objectها و ماسکهای لایه استفاده کرد، که در ادامه به بررسی آن میپردازیم.

#### **19-4-1 آشنايي با ايجاد اليههاي تنظيم رنگ**

همان طور كه قبلاً گفتيم با اســتفاده از دســتورهای بخشAdjustments ميتوان عمل تنظيم رنگ را بر روي يك محدوده انتخاب شده به راحتي انجام داد اما از آنجايي كه در هنگام تغيير و تنظيم رنگ ممكن است بهطور ناخواسته بخشهايي از تصوير داراي رنگهاي نامناسبي گردند معموال در اين سري از موارد براي اينكه كنترل بیشتري بر روي عمليات وجود داشته باشد با استفاده از پالت اليه يك اليه تنظيم رنگ بهوجود ميآورند ســپس دســتور مورد نظر را برروي اين اليه اعمال مينمايند در نتيجه در اين حالت اگر عمليات تنظيم رنگ بهدرستي انجام شده باشد اليه يا اليههاي تنظيم رنگ را با اليههاي اصلي تصوير ادغام كرده تا تصويرمطلوب و مورد نظر حاصل گردد.

بــراي انجام اين عمليات پالت اليه را باز كرده ســپس از پايين پالــت آيكن New or Fill New Create Layer Adjustment را اجرا كنيد. سپس از لیست مربوط به آن، دستور تنظیم رنگ دلخواه را انتخاب کنید. در اين حالت یک الیه جدید همنام با دستور انتخابی شما در پالت الیهها ایجاد شده و گزینههای مربوط به تنظیم وزارت فرهنگ و ارشاد اسلامی<br>طراح امورگرافیکی با رایانه

شماره استاندارد: -15/2-87 ف - هـ

این دستور در پالت Adjustments به نمایش میآید. با تغییر دادن گزینههای تنظیمی در پالت Adjustment تصویر شما به شکل دلخواه تغییر می کند.

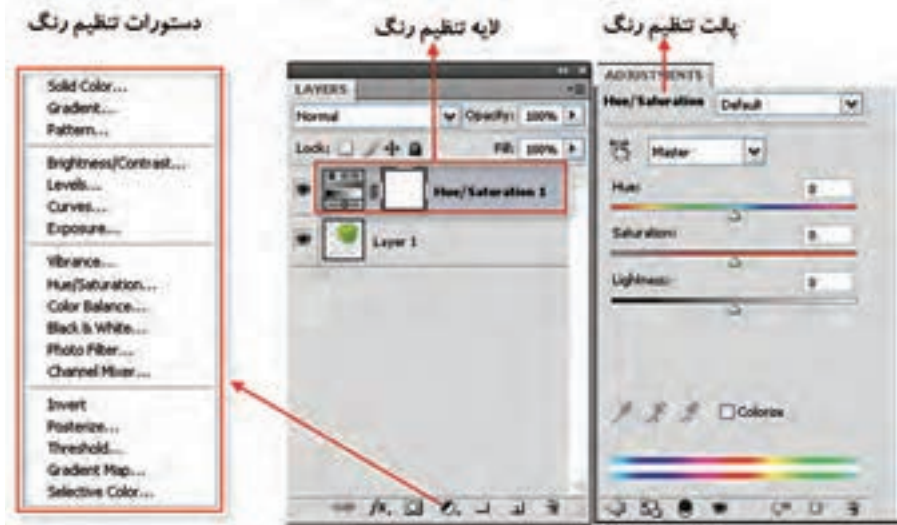

شکل 19-7 انواع الیههای تنظیم رنگ

#### **19-4-2 اشیاء هوشمند (object Smart (و کاربرد آنها در الیهها**

یکی از امکاناتی که در نســخه 4CS در بخش الیهها اضافه شده است استفاده از دستور Object Smart میباشد که با اجرای آن الیه مورد نظر به یک شیء هوشمند تبدیل شده و باعث میشود اطالعات اصلی تصویر در نتیجه عملیاتی چون جابهجایی، تغییر اندازه، چرخش و.... بدون تغییر باقی بماند. عالوه بر این پس از ذخیره و بستن فایل به سادگی قابل بازیابی خواهد بود.

برای این منظور بر روی الیه مورد نظر کلیک راســت کرده و دســتور Object Smart to Convert را اجرا نمایید در این حالت یک مربع کوچک در گوشه سمت راست الیه به عنوان نماد عنصر هوشمند ظاهر میشود.

برای ویرایش این الیه کافی اســت بر روی آن دابل کلیک کرده یا با کلیک راســت بر روی الیه دســتور Contents Edit را انتخاب نمایید. در این حالت الیه مورد نظر در یک پنجره جدا باز شده و پس از اعمال تغییرات و save کردن آن به صورت همزمان این تغییرات روی لایه Smart object در فایل اصلی اعمال می شود. توجه داشته باشید برای تبدیل یک Smart Object به لایه معمولی کافی است آنررRasterizel نمایید.

**نکته:** اگر تغییرات اعمال شــده برروی الیه، منجر به تغییر پیکسلها گردد مثل دستورهای Perspective، Distort، استفاده از ابزارهای نقاشی، پاک کن و... چون ماهیت تخریبی دارند در صورتیکه بر اشیاء هوشمند اعمال شوند قابل بازیابی نیستند.

**مثال:** یک الیه را در یک تصویر به Object Smart تبدیل کرده و از آن چند کپی تهیه کنید سپس با تغییر در تصویر اصلی یکی از این لایههای هوشمند مشاهده خواهید کرد تغییرات به لایههای دیگر نیز اعمال می شود. برای این منظور مراحل زیر را انجام دهید:

- .1 یک فایل جدید باز کرده و یک تصویر دلخواه را به آن کپی کنید
- .2 الیه تصویر را انتخاب کرده ســپس با کلیک راســت بر روی الیه مورد نظر، از منوی باز شده، دستور Object Smart to Convert را اجرا کنید تا یک الیه هوشمند ایجاد شود.

**19**

 $\tilde{\mathbf{z}}$  $\overline{\lambda}$  $\frac{b}{\sqrt{2}}$ 

- .3 با کلیک راست بر روی الیه هوشمند و اجرای دستور Layer Duplicate ، از الیه مورد نظر چند کپی ایجاد کنید. و فایل را ذخیره نمایید.
- .4 حال اگر بر روی یکی از الیههای هوشــمند دابل کلیک کرده یا بر روی الیه مورد نظر کلیک راســت کــرده و دســتور Contents Edit را اجرا نماییدتصویر اصلی باز خواهدشــود، که در صورت هر گونه تغییرات در این فایل و ذخیره آن، مشاهده خواهید کرد که تغییرات اعمال شده بر روی تمامی الیههای هوشــمند فایل اولیه نیز اعمال میگردد.)به عنوان مثال دستور Transform Free را اجرا کرده و فایل مرتبط با الیه هوشمند را تغییر اندازه داده و سپس ذخیره کنید.(

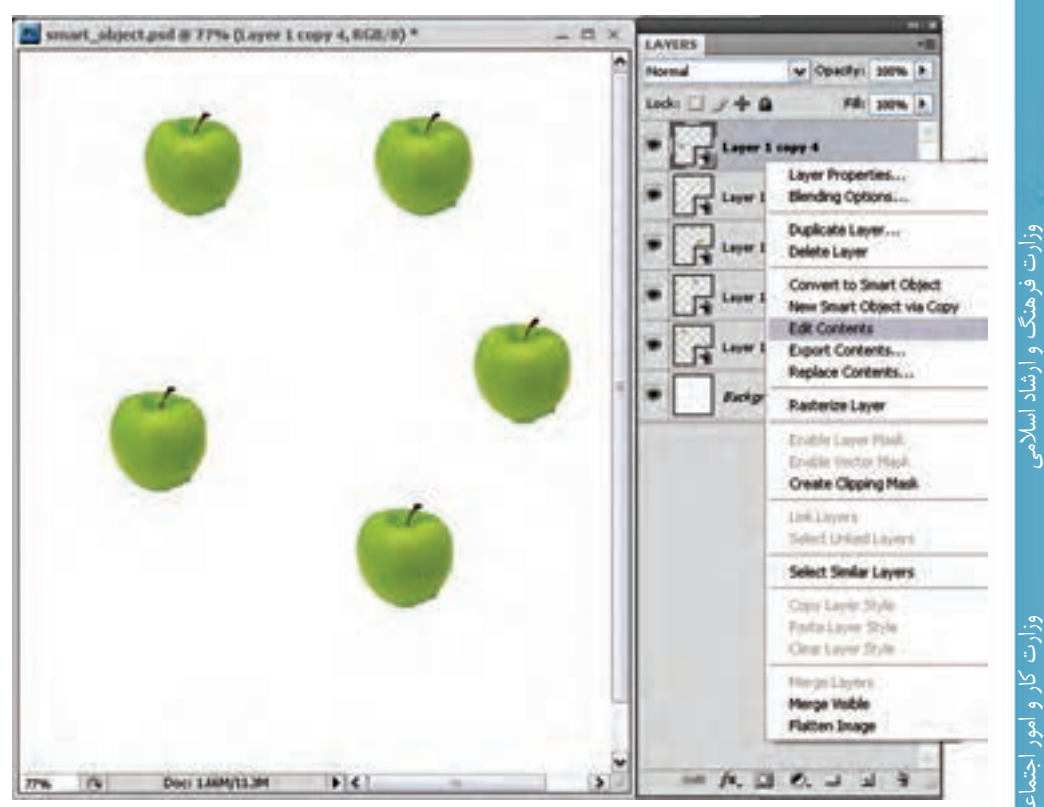

Smart Object 19-8 شکل

**نکته:** با اســتفاده از دستور Contents Export از طریق کلیک راست بر روی یک الیه هوشمند در پالت الیهها یا از طریق منوی الیه میتوان الیه را به یک فایل با فرمت Psb تبدیل کرد.

#### **19-5 الیههای متنی**

یکی از انواع الیههای موجود در فتوشــاپ الیههای متنی است. برای استفاده از متن در فتوشاپ ابتدا ابزار متن (Type Tool) [T] را انتخاب کنید سپس در محل مورد نظر کلیک کرده و شروع به تایپ متن مورد نظر کنید یا با کلیک و درگ یک کادر مســتطیلی بکشــید و شروع به تایپ متن درون کادر کنید. همزمان با کلیک روی صفحه یک الیه متنی در پالت الیهها بوجود میآید و تا زمانی که یک الیه از نوع متن است به شما امکان ویرایش متن را میدهد. ابزارهای ایجاد متن بهصورت زیر هستند: شماره استاندارد: -15/2-87 ف - هـ

- •**Tool Type Horizontal** : ابزار ایجاد و ویرایش متن به صورت افقی.
- •**Tool Type Vertical** : ابــزار ایجــاد و ویرایش متن به صورت عمودی.

مے ،باشد.

- T بــه : **Horizontal Type Mask Tool**• وســیلهی این گزینه شما میتوانید از یك رنگ بهعنوان ماســك برای نوشــته خود اســتفاده نمایید كه به صورت پیش فرض قرمز میباشــد یعنی نوشته شــما در پیرامون خود رنگی را دارا میباشد و قســمت نوشته شده فاقد رنگ
	- •**Tool Mask Type Vertical** : مانند ابزار قبلی است فقط جهت آن عمودی است.

برای ویرایش متون وارد شده ابزار متن را انتخاب کرده و روی متن مورد نظر کلیک کنید تا مکاننما به شکل در آید سپس متن را ویرایش کنید.

T.

 $T$ 

 $T$ 

شکل 19-9 ابزارهای متن

T Horizontal Type Tool

|T Vertical Type Tool

Horizontal Type Mask Tool

**NP Vertical Type Mask Tool** 

برای تنظیمات متن مانند نوع قلم، اندازه متن، ســبک، جهت نوشــتن، رنگ و... میتوانید از نوار تنظیمات ابزار استفاده کنید.

T - E WOODN W MA - W T UP WAS WEEK IN N | 1 سیک قلم قلم یا فونت اندازه قلم ترازبندي رنگ جهت تغییر شکل لبه های فونت پالت پاراگراف و کاراکٹر

شکل 19-10 نوار تنظیمات ابزار متن

همچنین میتوانید برای تنظیمات بیشتــر متن از پالت Character و برای پاراگرافبندی و ترازبندی متن از پالت Paragraph استفاده کنید.

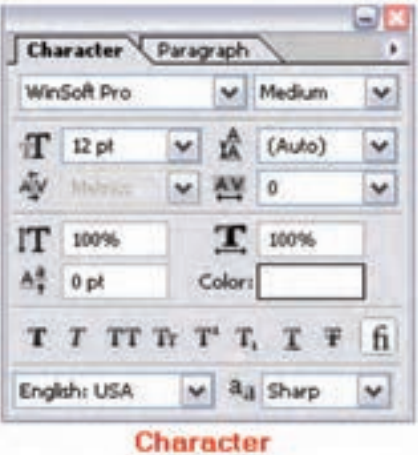

شکل 19-11 پالت تنظیمات متن

**19**

 $\frac{b}{\sqrt{2}}$ 

ولحد

**نکته:** در كنار اليههاي متني حرف T مشــاهده ميشــود و اين نشانگر اليه متني ميباشد. براي Render كردن لايه و يا خارج كردن لايه از حالت متني مسير Layer/ Rasterize/ Type را طي كنيد يا اين كه روي نوار رنگي الية مربوطه كليك راست کرده گزينة Rasterize را انتخاب كنيد.

#### **19-6 کار با پاراگرافها در فتوشاپ**

پاراگــراف را میتوان مجموعهای از کلمات مرتبط به هم دانســت که در قالــب یک یا چند جمله در کنار یکدیگر قرار میگیرند. به عبارت ســادهتر زمانیکه در هنگام تایپ متن کلید Enter را میزنیم و مکاننما به سطر بعد میرود یک پاراگراف جدید ایجاد شده است. برای ایجاد پاراگراف در فتوشاپ کافی است ابزار متن را انتخاب کرده و این بار به جای کلیک برروی صفحه، با کلیک و سپس درگ کردن یک کادر مستطیلی به اندازه پاراگراف مورد نظر ایجاد کنیم. حال با ظاهر شدن مکاننما میتوانید شروع به نوشتن متن مورد نظر نمایید و یا حتی متن تایپ شده در نرم افزارهایی مانند Word را به داخل کادر مربوطه Paste کنید. همانطور که مشاهده میکنید با رسیدن کلمات به آخر سطر، ادامه آنها به سطر بعد منتقل خواهد شد.

**نکته:** برای تبدیل یک متن کاراکـــتری به پاراگــرافی، الیه متنـی را در پالت الیـهها انتــخاب و دستور paragraph to Convert و برعکــس بــرای تبدیــل یــک متن پاراگرافــی به متن کاراکتری دســتور .نمایید اجرا را Convert to point text

**نکته:** چنانچه متن قرار گرفته در کادر بیشتر از اندازه کادر باشد در گوشه سمت راست و پایین آن عالمت ظاهر میشود که به معنای سرریز متن میباشد. در این حالت میتوان با کشیدن گوشههای کادر اندازه آن را افزایش داد.

**نکته:** اگر در هنگام کشیدن گوشههای کادر به جای ابزار متن از ابزار Move یا جابهجایی استفاده کنید متن در سطر یا ستون تغییری نمی کند بلکه ستون کشیدهتر یا فشردهتر خواهد شد.

#### **19-7 آشنایی با پالت پاراگراف**

از آنجاییکه در هنگام کار با متون پاراگرافی نیازمند تغییرات و تنظیماتی میباشید، میتوانید از پالت اختصاصی پاراگراف استفاده نمایید که برای فعال کردن این پالت میتوانید از منوی Window استفاده نمایید. همان طور که قبلا گفتیم فتوشـــاپ نســخه CS4 برای انجـــام دادن عملیات مختلــف دارای فضاهای کاری اختصاصی میباشــد که در مورد متنها شــما میتوانید از منوی Window و زیر منوی workspace فضای کاری typography را انتخاب نمایید.

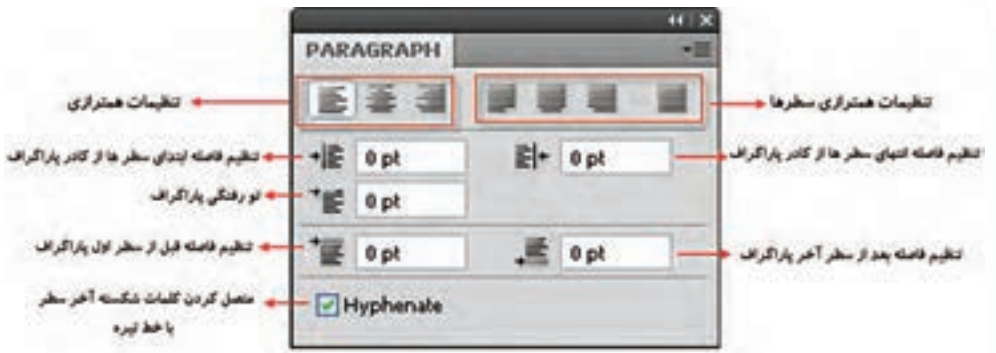

شکل 19-12 پالت Paragraph

شماره استاندارد: -15/2-87 ف - هـ

ارشاد اسلامی

شماره استاندارد: 1-66/51/1/3 وزارت کار و امور اجتماعیآجنهای

**نکته:** برای تغییر سریع فونت یا قلم در متون مختلف کافی است ابتدا با ابزار متن، الیه متن را انتخاب کنید ســپس در نوار Option روی یک فونت دلخواه کلیک کرده تا به حالت انتخاب در آید ســپس با کلیدهای مکاننما یا دکمه Scroll ماوس فونت را عوض کنید.

**19-8 پیچ و تاب متن** 

برای ایجاد پیچ و تاب یا اعوجاج در متن مـیتــوانیـــد از گزیــنهی Text Warped Create واقع در نوار Option ابزار استفاده کنید. با انتخاب این گزینه پنجرهای باز شده که در آن میتوانید نوع اعوجاج را مشخص کنید.همان طور که در شکل مشاهده میکنید از بخش Bend میتوان انحنا یا اعوجاج متن را در دو جهت افقی و عمودی انجام داد. )شکل 19-12(

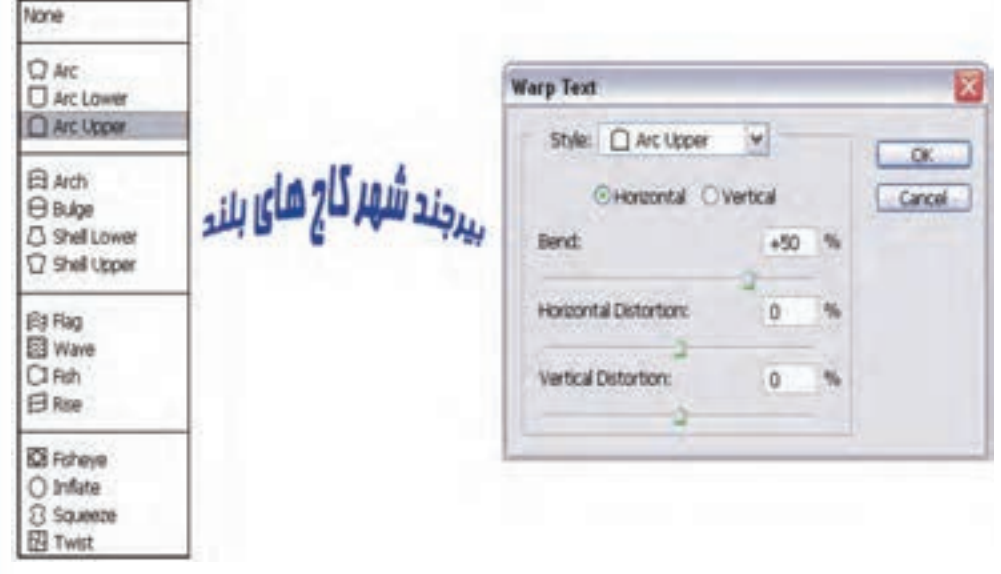

شکل 19-13 اعوجاج متن

#### **19-9 جلوههای ویژه الیه )Style Layer )**

فتوشــاپ، شــامل ابزار قدرتمند و ســاده ســايه (Drop Shadow) و نيز ابزارهاي درخشندگي (Glow) بيرونزدگي )Bevel)، برجستهســازي )Emboss)، روي هم افتادگي )Overlay )براي متن و گرافيك ميباشد. به خاطر داشته باشيد كه ميتوانيد جلوهها را عالوه بر متن بر اشياء نيز اعمال كنيد. با وجود اين، نميتوان جلوه اليه را به چيزي كه در يك اليه مجزا قرار ندارد، اعمال كرد. اگر بر روي پس زمينه نقاشي كنيد نميتوانيد به آن جلوهاي بيفزاييد.

بــرای اســتفاده از جلوههای ویژه الیه، ابتدا الیه مــورد نظر را انتخاب کرده و یکــی از روشهای زیر را انتخاب کنید:

- •در پالت الیهها در قسمت خالی از نام الیه دابل کلیک کنید.
- •در پایین پالت الیهها روی دکمه Style layer a Add کلیک کنید.
- •از منوی Layer گزینه Style Layer و سپس سبک مورد نظر را انتخاب کنید.

ســپس در پنجره باز شده روی ســبک مورد نظر در سمت چپ کلیک کرده و تنظیمات مربوط به آن را در سمت راست انجام دهید.

**19**

 $\tilde{\mathbf{z}}$  $\overline{\lambda}$  $\frac{b}{\sqrt{2}}$ 

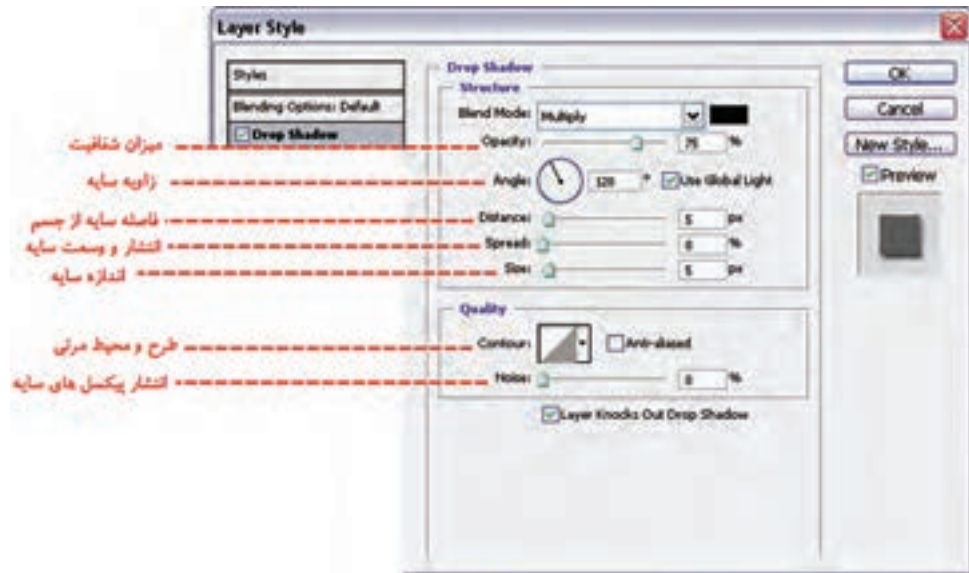

شکل 19-14 پنجره Style Layer

#### **19-9-1 اعمال سايه**

اعمال ســايه به متن يا تصوير به آن بعد داده و موجب ميشــود بیشتر به چشم بيايد. سايه جلوه خاص و زيبايي براي تأكيد بر روي يك چيز و جلب توجه بیشتر ميباشد.

**نکته:** ســايه را در همه جا استفاده نكنيد ! اگر از ســايه در همه جاي تصوير استفاده شود،همه چيز به يك نسبت به چشم ميآيد و شما مزيت استفاده از سايه را براي جلب توجه يك شي از دست خواهيد داد.

دقت كنيد تمام سايهها يكنواخت باشند ! اگر در يك ناحيه به چند شيء سايه اعمال ميكنيد، دقت كنيد كه تمام ســايهها يكسان بوده و »عمق« آنها مناسب باشد، اگر سايهها متفاوت و اتفاقي باشند، اين تفاوتها مشخص خواهد بود. )شکل 19-14(

- براي ايجاد سايه روي متن مراحل زير را انجام دهيد :
- .1 يك ســند جديد با پس زمينه ســفيد باز كنيد و توســط ابزار تايپ، متن مورد نظر را بــا فونت دلخواهتان تایپ كنید.
- .2 از منوي Layer قســمت style Layer عبارت Shadow Drop را انتخاب كنيد تا كادر مكالمه مربوط به آن باز شود. گزينة preview را عالمت بزنيد تا بتوانيد در حين كار تغييرات را مشاهده كنيد.
- .3 براي حالت آميختگي يكــي از حالتهاي Normal، Multiply، يا Durken را انتخاب كنيد. در غير اين صورت با انتخاب گزينههاي ديگر نميتوانيد ســايه را مشــاهده كنيد. براي تغيير رنگ سايه بر روي نمونه رنگ در كنار منويmode كليك كنيد. اين كادر موجب باز شدن پنجره picker Color ميشود.
- .4 ميزان تيرگي )Opacity )و زاويه )Angel )ســايه را با كليك و كشــيدن لغزنده در شكل ساعت وار تنظيم كنيد و يا عددي در پنجرههاي مربوط وارد كنيد.
- .5 فاصلهی ســايه )Distance )را از كلمه يا شــيء تنظيم كنيد، اندازه )Size )را بر اساس مقدار سايهاي كه ميخواهيد مشــاهده كنيد، تنظيم كنيد. مقدار Spread مشــخص ميكند تا چه حد لبههاي سايه مشخص باشــند. بعد از انجام دادن تنظيمات مورد نظر دكمهی OK را كليــك كنيد. البته هنوز هم ميتوانيد آن را اصالح كنيد. تا قبل از ادغام اليهها میتوانيد هر تغييري را اعمال كنيد.

شماره استاندارد: -15/2-87 ف - هـ شماره استاندارد: 1-66/51/1/3

طراح امورگرافیکی با رایانه وزارت فرهنگ و ارشاد اسالمی

وزارت کار و امور اجتماعی

:<br>اقتصامی

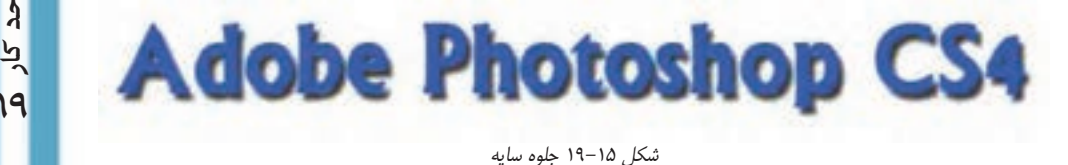

عالوه بر Shadow Drop یا سایه گزینه دیگری با نام Shadow Inner یا سایه داخلی نیز وجود دارد که سایه را به طرف داخل ایجاد می کند.

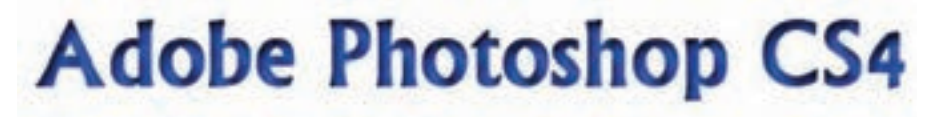

شکل 19-16 جلوه سایه داخلی

#### **)Outer Glow و Inner Glow( درخشندگي ايجاد 19-9-2**

عالوه بر سايه ]Shadow Drop ]در اين منو، جلوههاي جالب ديگري نيز موجود ميباشند. حال به بررسی جلوه درخشندگي ]glow ]میپردازیم.

مي توانيد درخشندگي را از داخل [Inner glow] اعمال كنيد كه به نظر مي رسد، حروف خودشان مي درخشند. اين جلوه براي تأكيد بر روي بخشي از متن يا جدا كردن آن از پس زمينه شلوغ مناسب است. جلوه ي [Outer glow] بیش تر براي مشـــخص كردن چيزي در پس زمينه و در جاهايي كه اســتفاده از سايه مناسب نيست، كاربرد دارد. ساير اشياء نيز ميتوانند درخشندگي داشته باشند.

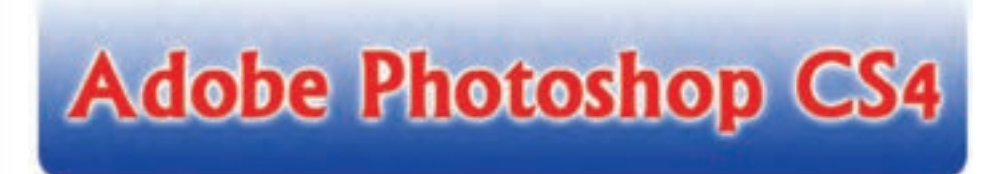

شکل 19-17 جلوه درخشندگی

**(Bevel and emboss) برجستهسازي جلوههاي 19-9-3**

ايــن دو ابزار نيز در قســمت Style Layer قرار دارند و هر دوي آنها متن را برجســته ميكنند. جلوة Bevel بر لبههاي متن تاثير گذاشــته و آنها را برجسته ميســازد، اما سطح حروف صاف هستند. در حالي كه جلوهی Emboss ظاهر حروف را گرد يا انحناء وار ميكند.

### **Adobe Photoshop CS4**

شکل 19-18 جلوه برجسته سازی

#### **19-9-4 جلوه زرق و برق )Stain)**

بــا اســتفاده از گزینــه Satin میتوانید جلوه زرق و بــرق بوجود آورید. این جلــوه مانند یک روکش طالیی است.

## **Adobe Photoshop CS4**

شکل 19-19 جلوه زرق و برق

#### **19-9-5 جلوههای پوشش با رنگ، شیب رنگ یا الگو )Overlay)**

بــا اســتفاده از گزینــه overlay Color میتوانیــد موضوع مورد نظــر را با یک رنگ و با اســتفاده از Overlay Gradient با شیب رنگی و با استفاده از Overlay Pattern با یک الگو پر کنید. در هر کدام از این حالتها میتوانید مقدار شفافیت را با استفاده از Opacity تنظیم کنید.

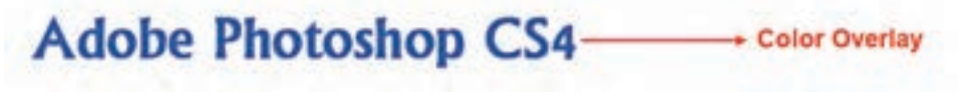

**Adobe Photoshop CS4 Gradient Overlay** Adobe Photoshop CS4

شکل 19-20 جلوه پوشش.

#### **19-9-6 اعمال دور خط )Stroke)**

attern Overlay

با استفاده از گزینه Stroke میتوانید به موضوع مورد نظر دور خط با یک رنگ و پهنای دلخواه اعمال کنید تا موضوع شما در تصویر مشخصتر باشد و از زمینهاش جدا شود.

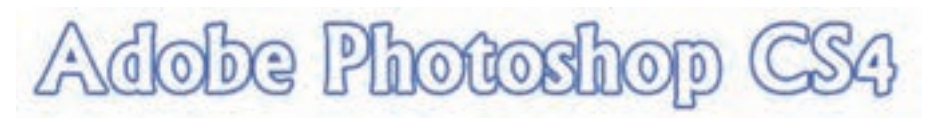

شکل 19-21 جلوه دور خط

#### **19-10 ایجاد سبک )Style )**

شــما میتوانید در فتوشاپ مجموعهای از یک یا چند جلوه ویژه را برای یک الیه ایجاد کرده و آنرا تحت یک نام ذخیره کنید تا بتوانید مجدداً از آن استفاده کنید. به این مجموعهها سبک یا شیوه یا Style گفته میشود. در پنجره Style Layer پس از اینکه جلوههای مورد نظر را اعمال کردید میتوانید با اســتفاده از دکمه New Style آنها را تحت یک نام ذخیره کنید.

برای اســتفاده از سبکهای پیش فرض و آماده فتوشاپ میتوانید از پالت Style استفاده کنید. فقط کافی است الیه مورد نظر را فعال کرده و روی سبک مورد نظر در پالت Style کلیک کنید. وزارت فرهنگ و ارشاد اسلامی<br>طراح امورگرافیکی با رایانه

شماره استاندارد: -15/2-87 ف - هـ

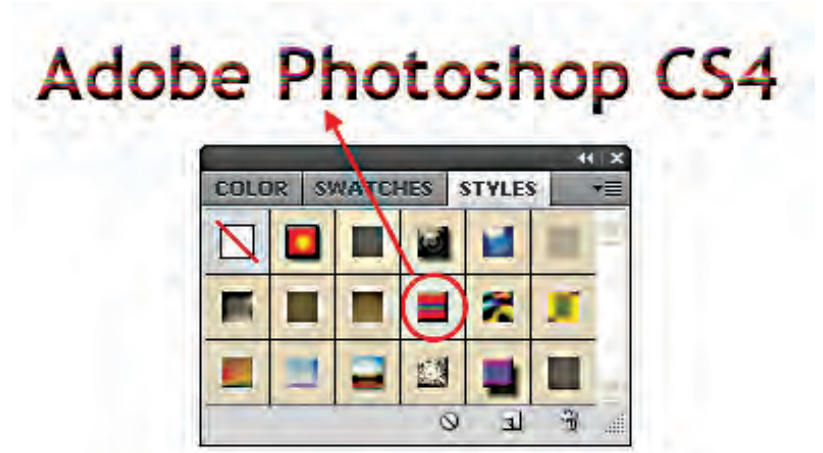

شکل 19-22 پالت Style

**نکتــه:** پس از اعمال افکت به یک الیه میتوانید از منوی Layer یا با کلیک راســت روی الیه و انتخاب گزینــه Copy Layer Style افکت لایه را کپی کرده و با اســتفاده از Paste Layer Style روی لایههای دیگری اعمال کنید یا با استفاده از Style Layer Clear افکت الیه مورد نظر را حذف کنید.

واحد کار <mark>ه</mark>

#### **خالصه مطالب**

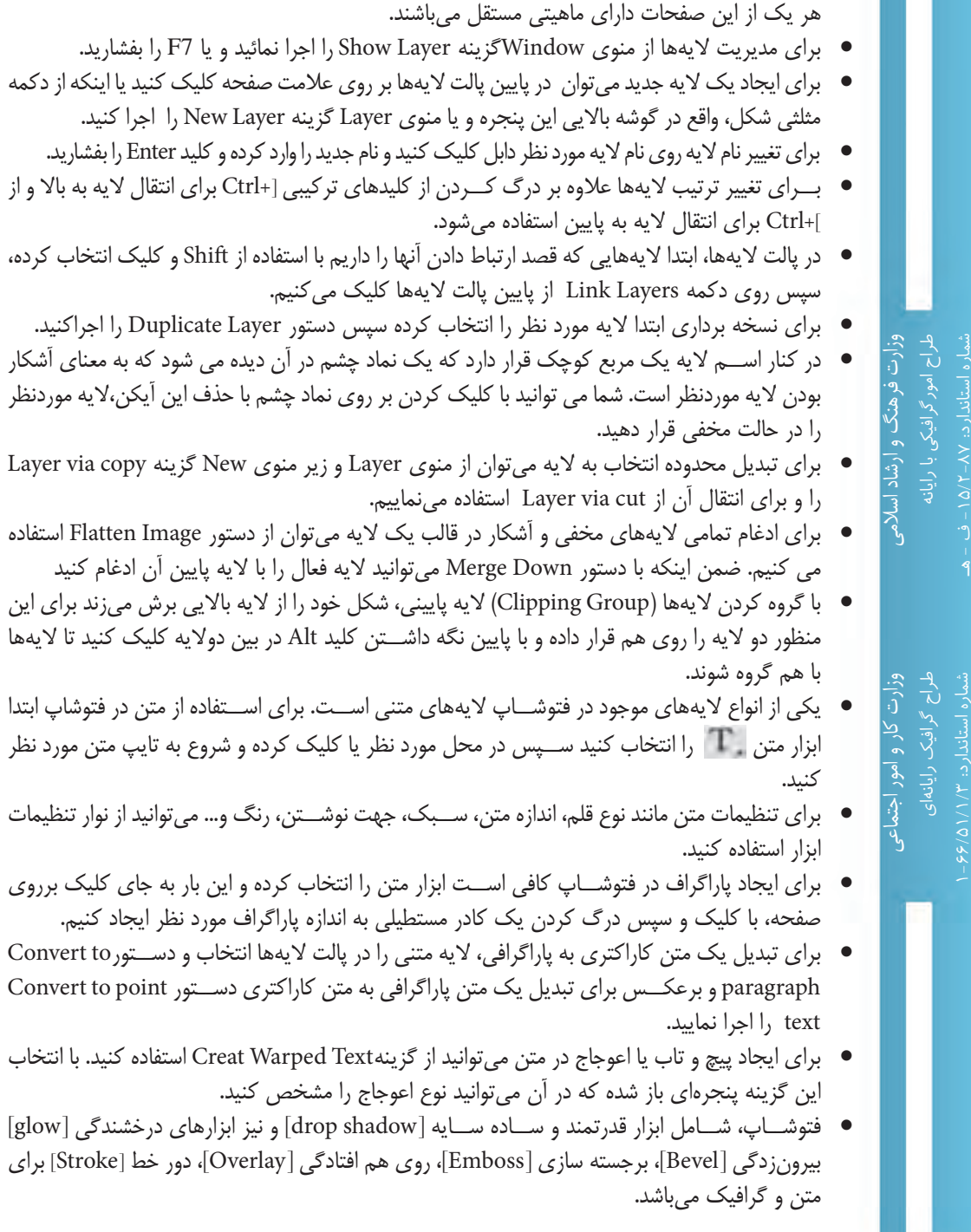

----------------------------------------------------

 •يك اليه را ميتوان به يك طلق شــفاف تشبيه كرد که تصاویری بر روی هریک قرار گرفته ضمن اینکه

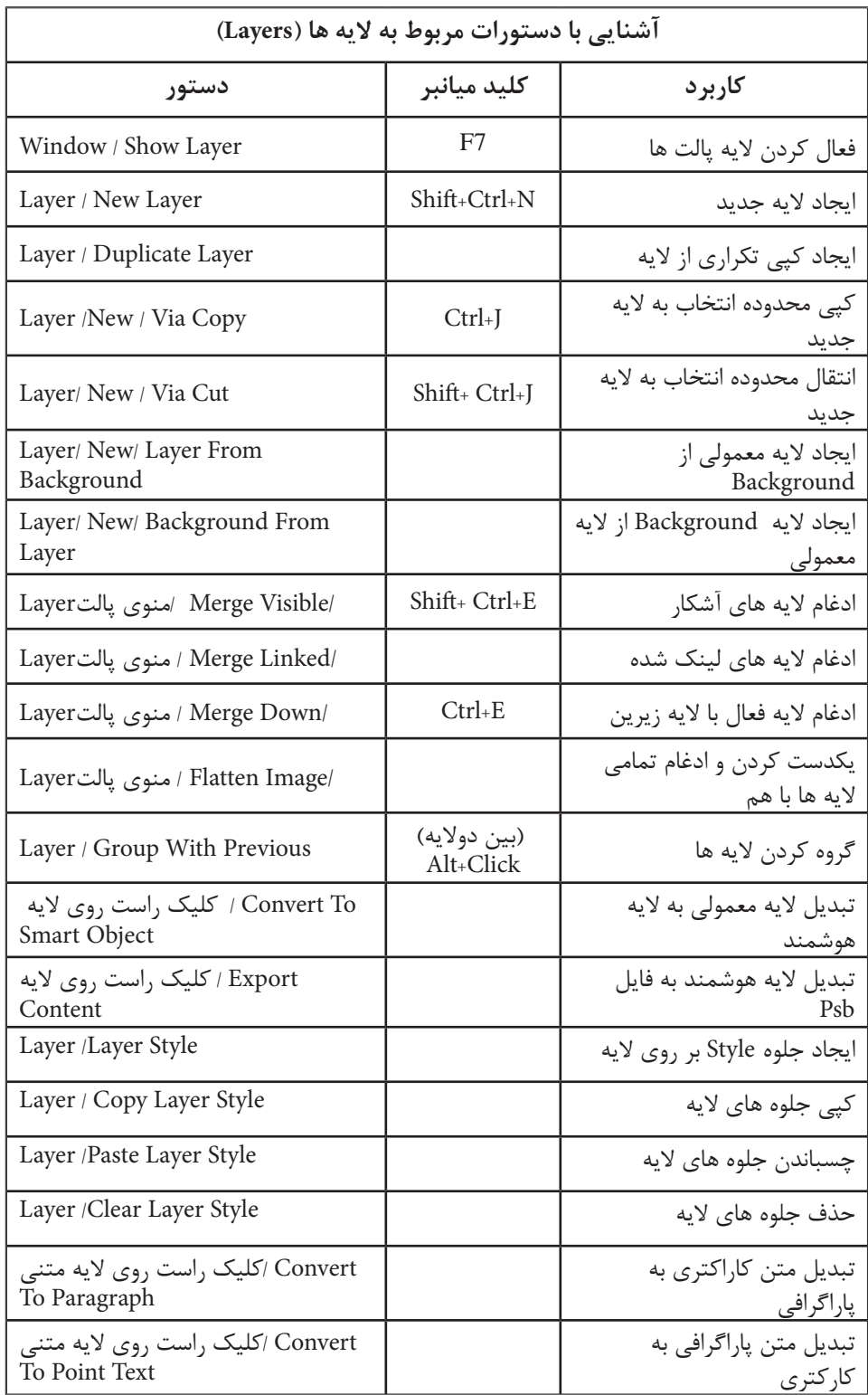

**توانایی کار باالیهها واحد کار**

واحد کار ک**ش** 

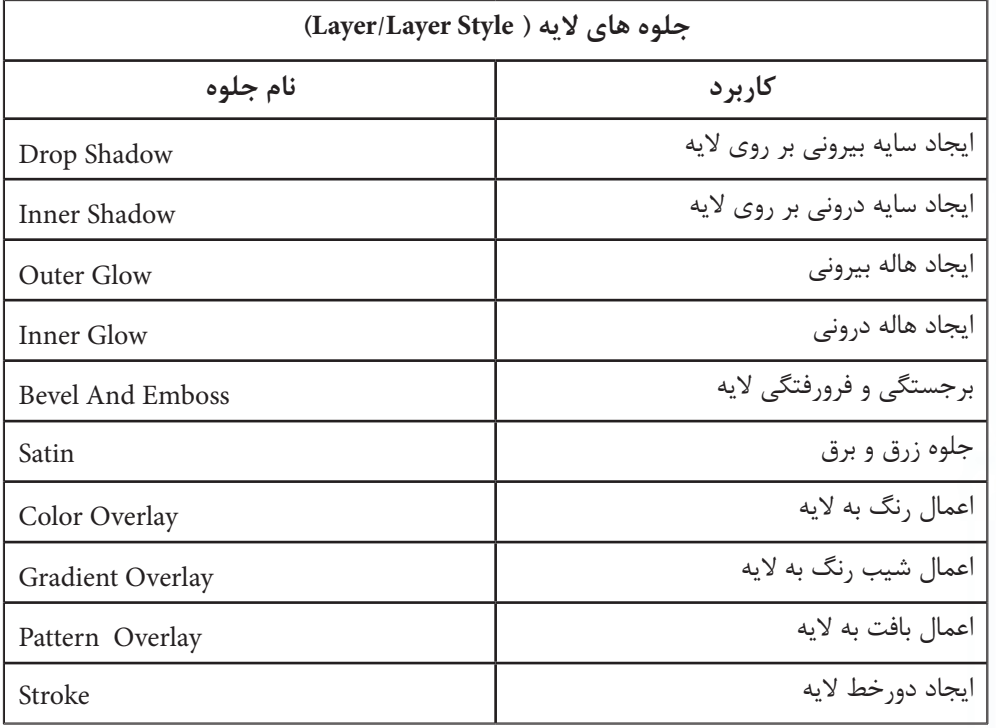

وزارت فرهنگ و ارشاد اسلامی<br>طراح امورگرافیکی با رایانه شماره استاندارد: -15/2-87 ف - هـ

وزارت کار و امور اجتماعیوزارت کار و امور اجتماعی شماره استاندارد: 1-66/51/1/3

# واحد کار <mark>ه</mark>

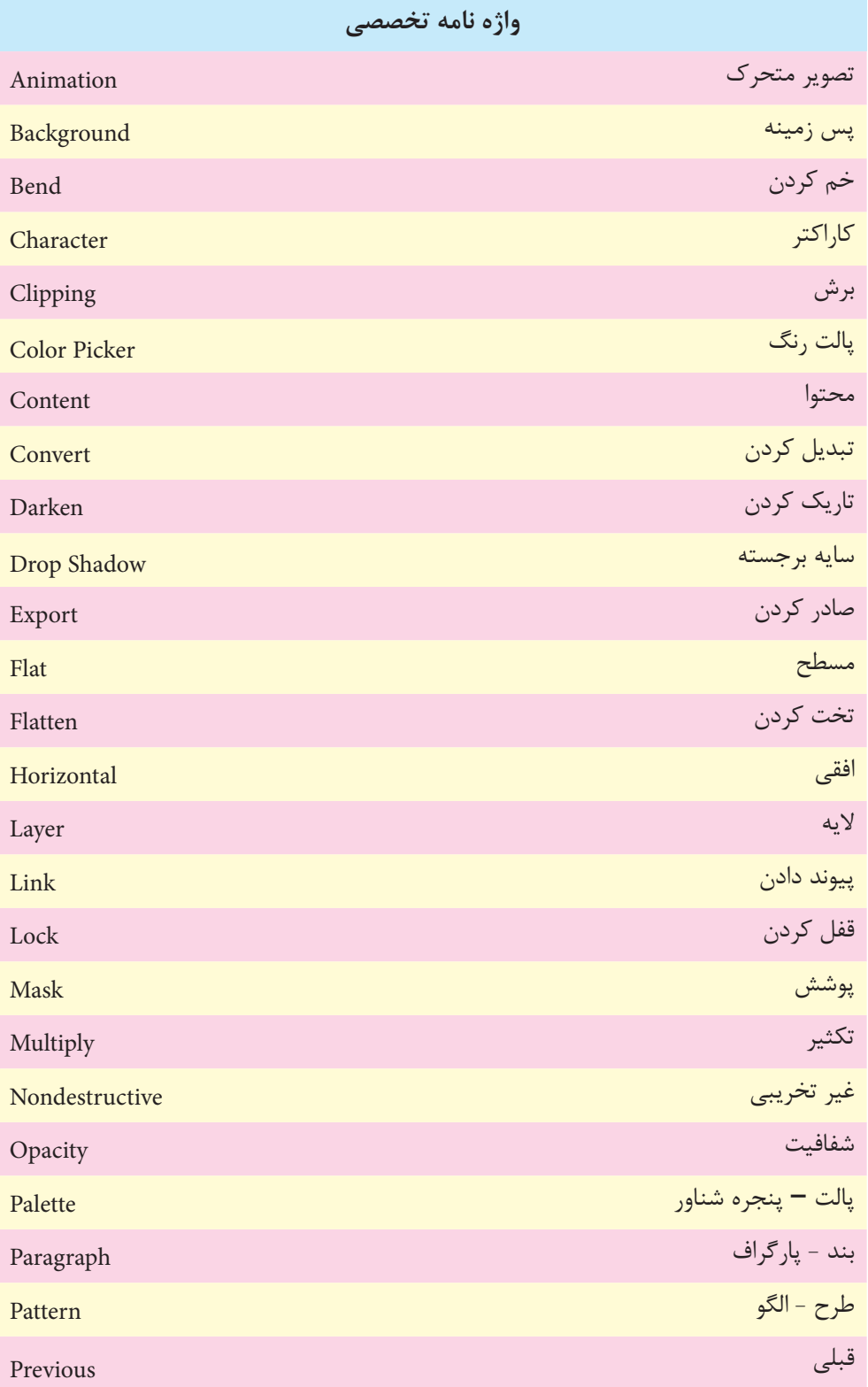

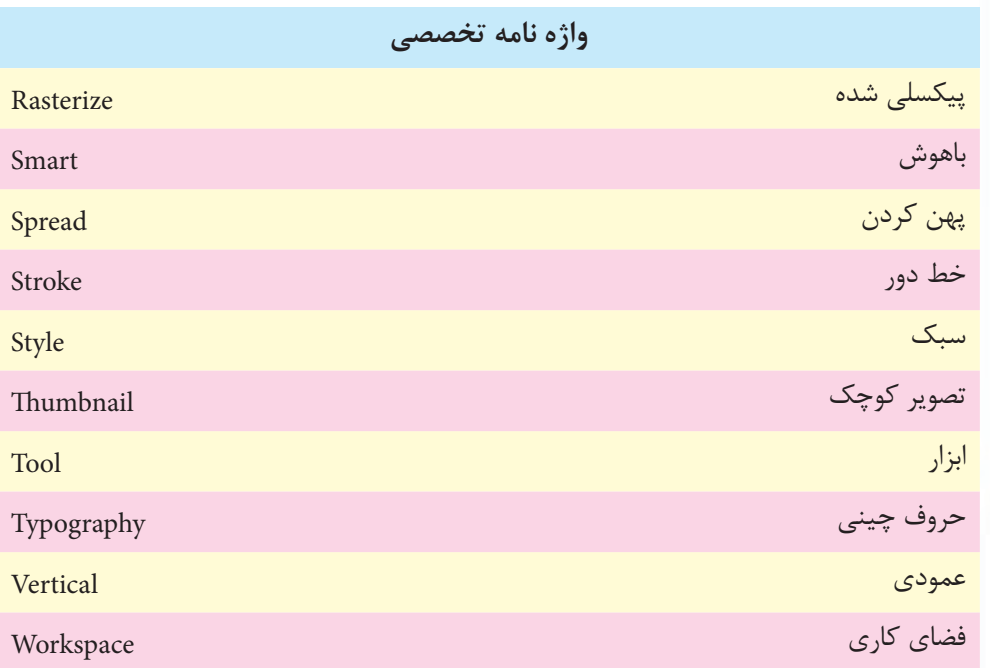

وزارت کار و امور اجتماعیا وزارت کار و امور اجتماعی شماره استاندارد: 1-66/51/1/3

#### **خودآزمايی**

-1 چرا از اليه ها استفاده می كنيم؟ روش های ايجاد اليه را نام ببريد؟ -2 چگونه می توان چندين اليه را با هم جابه جا كرد يا تغيير اندازه داد؟ -3 كاربرد اليه های تنظيم رنگ چيست؟ -4 چگونه می توان از اليه های متن استفاده كرد؟ متن های به وجود آمده چگونه ويرايش می شوند؟

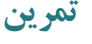

-1 تصوير سه بعدی مقابل را ايجاد كرده و سپس آن ها را با فرمت PSD ذخيره كنيد.

-2 بــا تصاوير دلخواه، تصاوير ســه بعدی زيــر را با اســتفاده از دســتورات ransform T و جلوه های اليه (Layer Style) ايجاد كنيد.

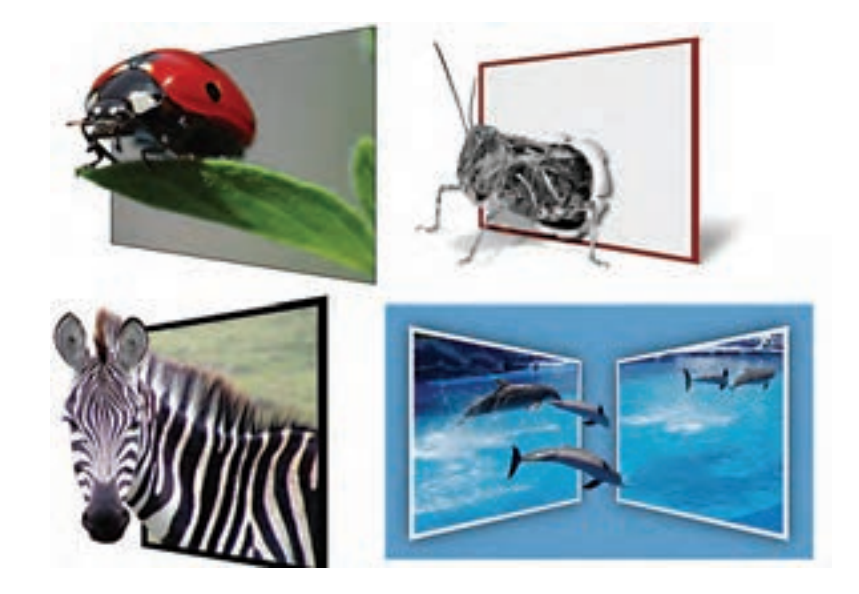

#### **پرسش های چهارگزينه ای**

-1 توسط كدام ابزار مي توان يك متن را به تصوير اضافه كرد؟ Hand Tool (د Pen Tool (ج Type Tool (بالف) Hand Tool (

-2 توسط كدام گزينه مي توان اليه ها را گروه كرد؟ Group With Previous )الف New Layer Based Slice )ب Lock All Link Layer )ج All Layer Cliping Path )د

واحد کار **1** 

-3 دستور Image Flatten در منويLayer چه كاري انجام ميدهد؟ الف( اليهی فعال را با اليهی زيرين ادغام مينمايد. ب( اليهی فعال را با اليهی روي آن ادغام مينمايد. ج( تمام اليهها را بهصورت يك اليهBackground در ميآورد. د( فقط اليههايي را كه ديده ميشوند را با هم ادغام مينمايد. -4 وجود آیکن چشم در كنار اليه نشانه چيست؟ الف( اتصال اليه ب( گروه شدن اليه ج( آشکار بودن اليه د( ادغام اليه -5 براي اينكه جلوههاي يك اليه را بر روي اليه ديگر كپي نمایيم از كدام گزينه استفاده ميکنيم؟ Layer>New منوي از Layer Via Copy انتخاب( الف ب( از منوي Style Layer>Layer گزينه Style Layer Copy را انتخاب کرده و ســپس در اليهی مزبور Paste را از منويEdit انتخاب ميکنیم. ج( از منوي Style Layer> Layer گزينه Style Layer Copy را انتخاب کرده و ســپس در اليهی مزبور Style Layer Paste را از همين منو انتخاب ميکنيم. Layer>New منوي از Layer Via Cut انتخاب( د -6 اليه فعال اليهاي است كه................... الف( برروي ساير اليهها قرار دارد. ب( در كنار آن يك نماد چشم قرار دارد. ج( کادر اطراف الیه پررنگتر است. د( در كنار آن يك نماد زنجير وجود دارد. -7 با اجراي كداميك از دستورهای زير اليه باالیی با الیه زیرین در يك اليه ادغام میشود؟ Merge Linked)ب Merge Down )الف Flatten Image )د Delete Layer )ج

وزارت کار و امور اجتماعیر و امور اجتماعی شماره استاندارد: 1-66/51/1/3

شماره استاندارد: -15/2-87 ف - هـ

توانایی کار با لایهها

#### يادداشت

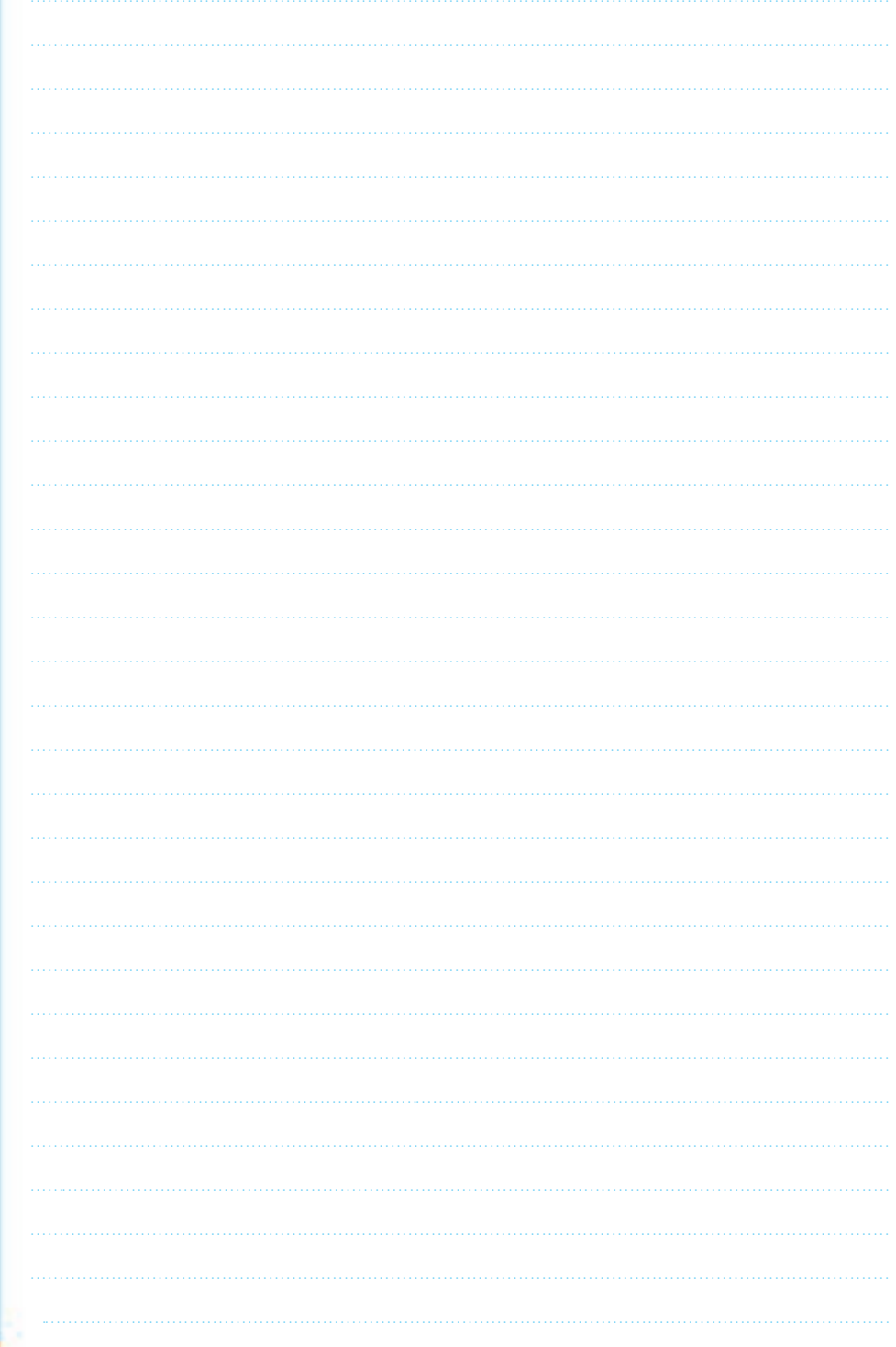

Vostech

#### توانايي انجام عمليات رنگ وبررسي تنظيم نوررنگ وكنتراست تصاوير وتواناييترسيمونقاشي

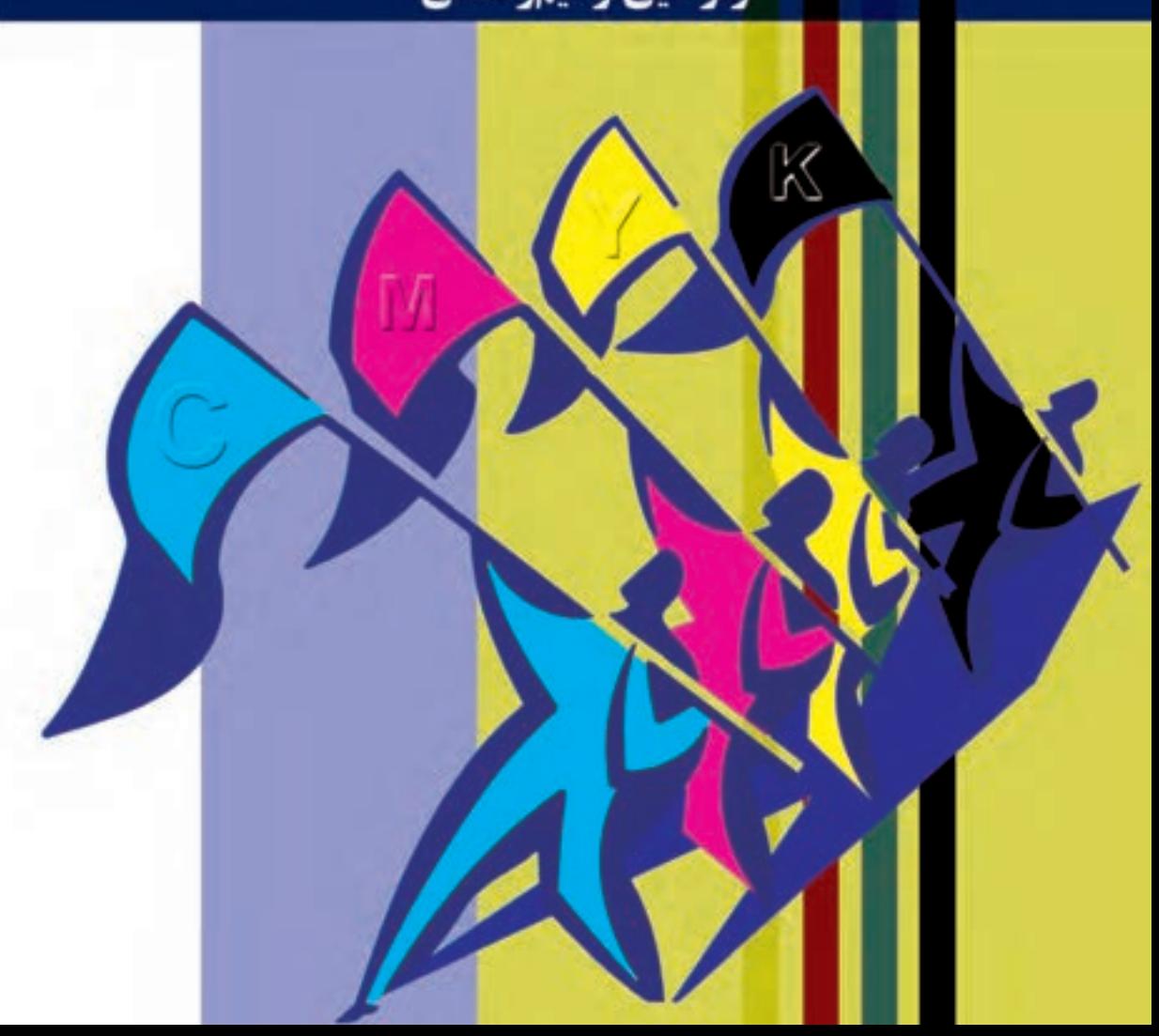

**واحد کار 20**

**توانایی انجام عملیات رنگ و بررسی تنظیم نور رنگ و کنتراست تصاویر و توانایی ترسیم و نقاشی**

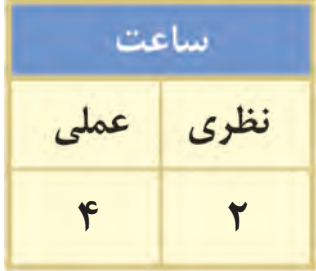

**اهداف رفتاری :** از هنر جو انتظار میرود در پایان این واحد کار: •مفهوم مدل و مد رنگی را توضیح دهد. •انواع مدلهای رنگی را نام ببرد. •عمل تعریف رنگ در فتوشاپ را با ایجاد چند رنگ نمونه انجام دهد. •مدل و مد رنگی RGB و کاربرد آن را توضیح دهد. •مدل و مد رنگی CMYK و کاربرد آن را توضیح دهد. •مد رنگی color Indexed و کاربرد آنرا توضیح دهد.

- •تفاوتهای اساسی مدلهای RGB و CMYK را توضیح دهد.
- •در مورد کالیبره کردن مانیتور و نحوهی انجام دادن آن در فتوشاپ توضیح دهد.
	- •بتواند با ابزارهای نقاشی در محیط فتوشاپ به انجام دادن عملیات بپردازد.
		- - •کاربرد ویژه پالت History را توضیح دهد.

#### **مقدمه:**

از آنجا كه رنگها نقش اصلي را در ايجاد تصاوير و اشــكال مختلف ايفا ميكنند آشنايي با نحوهی تعريف رنگها و انجام دادن عمليات با اين رنگها از اهميت بااليي برخوردار است. در Photoshop نيز بهعنوان يك برنامه كاربردی روي تصاوير آشنايي با مدلها و مدهاي رنگ داراي اهميت فوقالعاده بوده و در هنگام دريافت و يا ارســال يك تصوير به يك دســتگاه خروجي نقش عمدهاي را ايفا ميكند. قبل از اينكه به بحث رنگها و مســائل مربوط به آن بپردازيم الزم اســت اين نكته مهم را يادآوري كنيم كه مدل رنگ در Photoshop در حقيقت روش تعريف يك رنگ در اين برنامه ميباشد. در حالي كه مد رنگ به روش كار با مدلهاي رنگ گفته ميشود. كه در زير به بررسي هر يك از موارد فوق ميپردازيم.

#### **20-1 انواع مدلهاي رنگ در Photoshop**

انواع مدلهاي رنگ در Photoshop عبارتند از:

- RGB •
- CMYK•
- HSB•
- CIE LAB•

#### **Color Picker پنجره 20-1-1**

براي باز كردن پنجره انتخاب رنگ، بايد روي يكي از دو مربع رنگی واقع در پايين جعبه ابزار كليك كنيد در اين حالت پنجره مورد نظر باز مي شود. (شکل ۱–۲۰) در سمت چپ اين پنجره يک کادر رنگ مشاهده مي کنيد كه در آن رنگ به صورت طیفی وجود دارد كه با كليك روي يك نقطه از اين مربع، رنگ انتخاب شده و در ناحيه دو مستطيل سمت راست باالي اين ناحيه ظاهر ميشود و مقادير رنگهاي تشكيل دهنده آن در مستطيلهاي سمت راست اين ناحيه، ديده ميشود.

در ســمت راســت و باالی پنجره، نزدیک دکمهها یک مربع را میبینید که به دو بخش تقسیم شده و چند عالمت ممکن است در کنار آن دیده شود. شکل مثلث همراه با عالمت تعجب نشان میدهد رنگ انتخابی برای چاپ مناسب نیست. زیر این عالمت، مربع رنگی کوچکی وجود دارد که نزدیکترین رنگ به رنگ انتخابی شما که برای چاپ مناسب است را نشان میدهد. با کلیک روی آن عالمت هشدار چاپ از بین میرود.

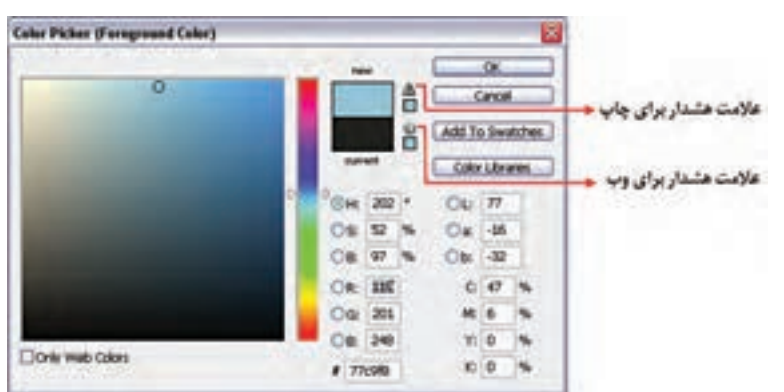

شکل ۲۰-۲۰-ينجره انتخاب رنگ (Color Picker)

عالمت مکعب کوچک نشــان دهنده خارج بودن رنگ انتخابی از محدوده رنگهای Web اســت. با استفاده از مربع رنگی زیر آن نزدیکترین رنگ به رنگ انتخابی که برای Web مناسب است انتخاب میشود.

وزارت فرهنگ و ارشاد اسالمیطراح امورگرافیکی با رایانه

هنگ و ارشاد اسلامی

امور گرافیکی با رایاه

وزارت فر، 츣 شماره استاندارد: -15/2-87 ف - هـ
**20**

 $\overline{A}$ ير

**نکته:** اگر گزینه Color Web Only را انتخاب کنید فقط رنگهای مناسب Web نمایش داده میشود. **نکته:** برای انتخاب رنگ میتوانید از پالت Color اســتفاده کنید.) شــکل20-2( در ایــن پالت ابتدا از نوار بزرگ پایین آن رنگی را انتخاب کنید و ســپس با استفاده از نوارهای لغزنده باال یا وارد کردن عدد در کادرهای متن،رنگ انتخابی را تغییر دهید.

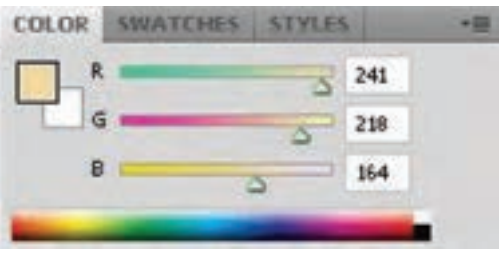

 $Color$  -1--يالت Color

**نکته:** پس از انتخاب رنگ، با استفاده از ابزارBucket Paint( سطل رنگ( میتوانید مناطقی از تصویر یا تمام آن را با رنگ رو زمینه یا یک الگو )Pattern )پر کنید. در تنظیمات این ابزار هر چه عدد مقابل Tolerance را افزایــش دهید مناطق رنگی بیشتری را با نقطهای که روی آن کلیک کردهاید، همرنگ دانســته و رنگ را بیش تر پخش می کند.

#### **20-1-2 آشنايي با مدل رنگي RGB( قرمز ـ سبز ـ آبي(**

در اين مــدل رنگي همانطور كه ميدانيد از ســه نور اصلي قرمز (Red) ـ ســبز (Green) ـ آبي (Blue) اســتفاده شده است. ضمن اين كه اين رنگها مي توانند مقادير بين ٠ تا ٢۵۵ را داشــته باشند. )شکل20-3( همانطور كه ميدانيد اگر در اين مدل رنگی مقادير هر ســه رنگ برابر با 255 قرارداده شود رنگ سفيد خالص بوجود ميآيد. در حالي كه در ســياه خالص نيز مقدار هر سه رنگ برابر صفر ميباشــد. توجه داشته باشيد كه در بحث رنگها منظور از مقدار رنگ قدرت يك رنگ ميباشــد كه در مدل RGB حداكثر ميتواند 255 باشد. اين مدل مناسبترين مدل براي خروجيهاي مانيتوري و تلويزيوني است.

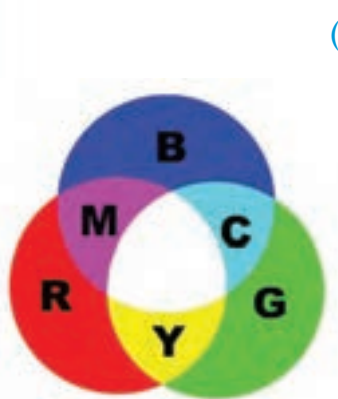

شکل20-3 مدل رنگی RGB و ترکیبات رنگی

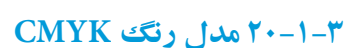

از اين مدل بيشتر در كارهاي چاپي و ليتوگرافي استفاده ميشود به همين دليل در اين مدل رنگي از 4 رنگ فيروزهاي )Cyan)، ســرخابی )Magenta )، زرد )Yellow )و مشــکی )Black )كه چهار جوهر اصلي مورد اســتفاده در چاپگرهاي رنگي ميباشند استفاده شده اســت. )شــکل20-4( بنابراين اگر خروجي فايل ً موردنظر يك خروجي چاپي اســت حتما الزم است از اين مدل رنگي براي تعريف رنگهاي موجود در تصوير استفاده شود.

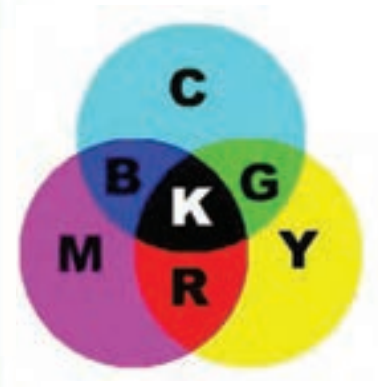

شکل20-4 مدل رنگی CMYK و ترکیبات رنگی

نکاتی در مورد مدلهای رنگی RGB و CMYK : .1 فایلهای مدل رنگی RGB کوچکتر از مدل CMYK میباشد. .2 محدوده رنگی )Gamut )مدل RGB بزرگتر از CMYK میباشد. .3 بــرای نمایش مانیتوری از مدل رنگــی RGB و برای کار چاپ در انتها مدل آنرا به CMYK تبدیل کنید. ( شکا .۵-۲۰*)* **RGB CMYK سوال:** به نظر شــما چرا وقتی تصویری را از مدل RGB به CMYK تبدیل میکنیم و ســپس مجدداً آنرا به RGB برمیگردانیم تصویر اولیه حاصل نمیشود؟

> شکل ۲۰–۲۰ مقایسه رنگها در دو مدل RGB و CMYK

#### **20-1-4 مدل رنگ HSB**

در اين مدل رنگي حرف H به معناي فام` يا تهرنگ و از كلمه Hue گرفته شـــده اســـت. در Photoshop براي ايجاد يك رنگ از يك چرخه رنگ اســتفاده ميشــود كه داراي مقادير 0 تا 360 ميباشــد که نوع رنگ موردنظر را تعيين ميكند که تهرنگ یا فام نامیده میشــود. كاراكتر S از كلمه Saturation به معناي اشباع يا ســيري رنگ گرفته شده اســت. همانطور كه ميدانيم در حقيقت Saturation يا S ميزان قدرت يك رنگ را نشــان ميدهد. به عبارت سادهتر S درصدي از رنگ یا فام است كه پس از كم شدن مقدار خاكستري آن باقي مانده و نمايش داده ميشود. اگر يك رنگ فاقد خاكستري باشد درصد اشباع آن صددرصد خواهد بود. در نهايت كاراكتر B در مدل رنگي HSB به معناي روشــني يك رنگ اســت. در حقيقت B ميزان روشنايي رنگ را تغيير ميدهد كه از كلمه Brightness گرفته شده است.

#### **20-1-5 مدل رنگي LAB CIE**

اين مدل رنگي كاملترين مدل رنگ در ميان مدلهاي فوق ميباشــد. چرا كه در اين مدل رنگي ميتوان يك محدوده رنگي بســيار بزرگ ايجاد كرد. اين مدل رنگي مستقل از دستگاه استفاده كننده آن بوده و رنگها در مانيتور و چاپگر يكســان ديده ميشــود و يا چاپ ميشود. با همهی اين مزايا در هنگام كار با Photoshop به لحاظ وجود خروجيهاي خاص از دو مدل RGB( برای نمایش( و CMYK( جهت چاپ( استفاده ميشود.

#### **20-2 مدهاي رنگي در Photoshop**

با استفاده از منوی Image گزینه Mode میتوان مد فعلی تصویر را مشاهده کرده و در صورت نیاز آنرا تغییر داد. (شکل ۶–۲۰)

همان طـــور كه قبلا گفتيم مد يا حالت رنگ به نحوهی كار با يک مدل رنگي گفته ميشـــود كه به همين منظــور مدهاي رنگي مختلفي در فتوشــاپ طراحي گرديده كه در زير با تعــدادي از مهمترين مدهاي رنگي فتوشاپ آشنا ميشويم. اين مدها عبارتند از :

طراح گرافیک رایانهای طراح گرافیک رایانهایشماره استاندارد: 1-66/51/1/3 وزارت کار و امور اجتماعی $5,5$ استاندارد: ۳/ آمور  $\overline{3}$ 

تلم

وزارت فرهنگ و ارشاد اسالمیطراح امورگرافیکی با رایانه شماره استاندارد: -15/2-87 ف - هـ

<sup>-1 »</sup>فام صفتی از رنگ است که جایگاه آن را در سلسله رنگی مشخص میکند. تقریبا 150 فام متفاوت را میتوان تشخیص داد ولی همه اینها بهطور مساوی در طیف مرئی توزیع شدهاند زیرا چشم ما برای تفکیک فامها در طول موجهای بلندتر توانایی بیشتری دارد. قرمز، زرد و آبی را فامهای اولیه مینامند. رنگها به دو دستهی فامدار و بیفام تقسیم میشوند که بیفامها سیاه و سفید و درجات مختلف خاکستری حاصل از آنها هستند.«

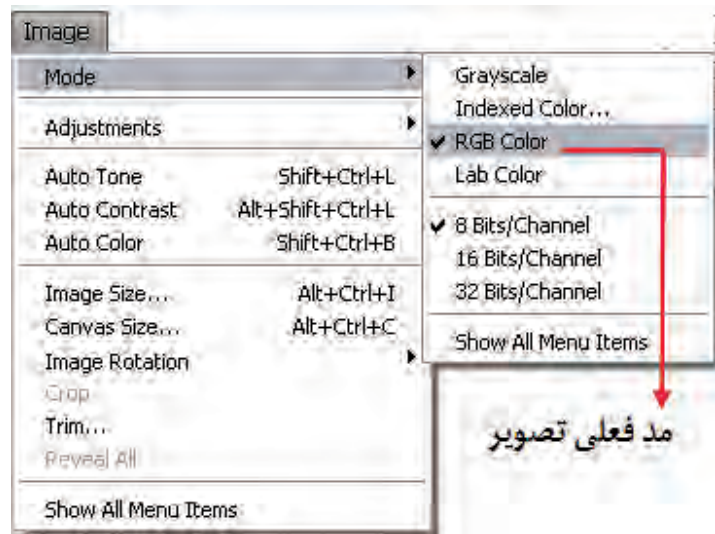

شکل20-6 مدهای رنگی فتوشاپ

قبل از اينكه بخواهيم در تصاوير مختلف به انجام دادن عمليات بپردازيم الزم اســت بدانيم كه از تصوير مورد نظر چه اســتفادهاي ميشود و از چه دستگاه خروجي براي نمايش آن پس از اتمام عمليات استفاده خواهد شــد. بدين لحاظ اولين و ابتداييترين عمل در هنگام كار با تصاوير تعيين مد رنگ مورد نظر اســت. در ميان مدهاي رنگ فوق پنج مد رنگ به نوعي داراي بيشترين كاربرد در هنگام كار با تصاوير هســتند كه ما در زير به بررسي آنها ميپردازيم.

#### **20-2-1 مدهاي رنگ Bitmap و GrayScale**

در هنگام كار با تصاوير هنگامي كه نياز به يك خروجي ســياه و ســفيد ميباشــد از دو مد رنگ Bitmap و GrayScale اســتفاده ميشــود. اين مدهاي رنگ را ميتوان سادهترين مدهاي رنگ به حساب آورد. چرا كه در آنها از دو مقدار رنگ ســياه و سفيد استفاده شده اســت. مهمترين تفاوتي كه مد رنگ Scale Gray با مد Bitmap دارد آن اســت كه در آن از 256 سايه روشن رنگ خاكستري براي توليد تصاوير سياه و سفيد استفاده شده است. اين 256 رنگ از رنگ سفيد شروع شده و به رنگ سياه ختم ميشود كه از اين ميان 254 رنگ سايه

روشن خاكســتري و دو رنگ سياه و سفيد ميباشد. بدين لحاظ زماني كه ميخواهيد يك تصوير ســياه و ســفيد ايجاد كنيد يا اينكــه تصوير رنگي مــورد نظر را به يك چاپگر سياه و سفيد ارسال نمائيد از مد رنگ GrayScale استفاده كنيد تا كيفيت تصوير ايجاد شــده در حد مطلوب باشد. براي اين منظور از منویImage دســتور Mode و مد رنگــي GrayScale را انتخاب نمایید. )شکل20-7(

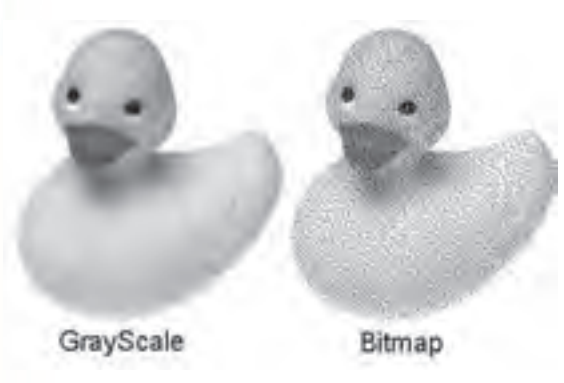

شکل20-7 مدهای رنگی Bitmap و Grayscale

**20**

واحد كار

براي ايجاد يك درجه خاص از رنگ الزم است چند جوهر با هم تركيب شوند تا نتيجه مطلوبي بهدست آيد. اما در هنگام چاپ در چاپگرها براي اينكه بتوانند هر چه بيشتر بر كيفيت تصوير اضافه كنند بهجاي استفاده از جوهر ســياه از جوهر Duotone استفاده ميشود. همانطور كه ميدانيد يك تصوير GrayScale از 256 رنگ خاكســتري در تصاوير سياه و سفيد اســتفاده ميكند و به ازاي هر جوهر تا 50 درجه رنگ خاكستري را نشان ميدهد. بنابراين اگر براي چاپ تصوير از دو جوهر مختلف استفاده شود مشاهده خواهيد كرد كه به ميزان قابل توجهي بر كيفيت تصوير خروجي شما اضافه ميگردد. بنابراين وقتي يك تصوير GrayScale را به Duotone تبديل مي كنيد در واقع ۵۰ درجه خاكســتري جديد به آن اضافه مي شــود كه اين امر باعث افزايش كيفيت يك تصوير خواهد شد. بدين لحاظ در اكثر چاپخانهها از تكنيك موردنظر هنگام چاپ تصاوير استفاده ميشود.

#### **20-2-2 مد رنگي RGB**

زماني كه ميخواهيم تصوير مورد نظر بر روي دســتگاه خروجي مانند مانيتور نمايش داده شود از مد رنگ RGB استفاده ميكنيم. بنابراين به ياد داشته باشيد كه اگر نياز به آن است كه تصويري را ايجاد كنيد كه مورد اســتفاده كامپيوتر يا بخشــي از يك فيلم ويدئويي و يا حتي يك صفحه Web ً اينترنتي باشد حتما الزم است از مد رنگ فوق استفاده شود. زيرا مد RGB بهترين مد براي اين نوع تصاوير است.

مد رنگي RGB ســه رنگ قرمز (Red(، ســبز (Green (و آبي (Blue (ميباشد كه سه رنگ اصلي تصوير در ايجاد رنگهاي مختلف ديگر ميباشــند. تمامي رنگهاي ديگر قابل مشاهده از تركيب اين سه رنگ اصلي ايجادميشوند.

**نکتــه:** هنگامي كه بخواهيم يك تصوير را در يك Site Web يا به عبارتي ديگر در يك صفحه اينترنتي قرار دهيد الزم است ابتدا آن را در مد RGB قرار داده و پس از اتمام عمليات آن را در مد رنگي Color Indexed برای استفاده در Web تغيیر دهيد.

#### **20-2-3 مد رنگي Color Indexed**

اين مد رنگ را ميتوان بهترين مد رنگ مورداستفاده در صفحات وب دانست. چراكه طراحان وب 216 رنگ مشــترك بين كامپيوترهاي مكينتاش و IBM براي اين مد رنگ انتخاب نمودهاند. مد رنگ Color Indexed داراي پالتهاي مختلف رنگي اســت كه به جاي 256 رنگ به 216 رنگ محدود ميباشــد. به همين دليل در هنــگام كار با اين مد رنگ، كاربر از رنگهاي موجود در خروجي نيز مطلع خواهد بود. ضمن اينكه داراي يك پالت ويژه نيز براي كاربردهاي وب و اينترنت ميباشــد. كه براي تعيين پالت موردنظر كافي اســت مد فوق را انتخاب كرده و از پنجره باز شده و از بخش پالت جعبه رنگ آن را انتخاب كنيد.

#### **20-2-4 مد رنگ Color CMYK**

همان طور كه ميدانيد از مد CMYK برای ارســال تصاوير به چاپگرها اســتفاده میشود. بنابراين هميشه اصليترين كار انجام شــده در هنگام چاپ يك تصوير آن اســت كه مد موردنظر را انتخاب كنيد، چراكه در غير اين صورت بعضي از رنگهاي نمايش داده شده بر روي تصوير ممكن است با رنگهاي چاپ شده تفاوت داشته باشد. توجه كنيد كه در تصاوير CMYK سفيد خالص از تركيب 4 رنگ CMYK با صفر درصد توليد ميشود.

#### **20-3 آشنايي با ابزارهاي نقاشي در فتوشاپ**

قبل از این که شما را با نحوهی کار با ابزارهای نقاشی آشنا نماییم لازم است با دو اصطلاح رنگ پیشزمینه یا Foreground و رنگ پسزمینه یا Background آشــنا کنیم. به طور کلی در فتوشاپ به طور همزمان دو

 $\overline{\tau}^{2}$ وزارت طراح گرافیک رایانهایشماره استاندارد: 1-66/51/1/3 وزارت کار و امور اجتماعیگرافیک رایانهای کار و آمور  $\overline{\mathfrak{F}}$ ں<br>ک

وزارت فرهنگ و ارشاد اسالمیطراح امورگرافیکی با رایانه

سلامی

شماره استاندارد: -15/2-87 ف - هـ

솏

رنگ فعال وجود دارد (شکل ۹–۲۰)که از طریق جعبه ابزار می توان به آنها دسترسی پیدا کرد. رنگ پیش زمینه یا ForeGround به رنگهایی گفته میشود که در نتیجه ابزارهای نقاشی بر روی صفحه قرار میگیرد. برای این منظور یکی از ابزارهای نقاشــی مانند ابزار قلم مو را برداشــته و آنرا بر روی صفحه بکشید. همانطور که مشاهده میکنید رنگی که در مربع باالیی قرار دارد بر روی صفحه نمایش قرار داده میشود. در مقابل اگر ابزار پاکن Eraser را انتخاب کرده و بر روی صفحه بکشید رنگ بهجای مانده از این ابزار به عنوان رنگ پس زمینه نمایش داده خواهد شد.

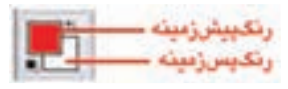

شکل -20-8 رنگ پیشزمینه و پس زمینه

**نکته:** با ابزار Eyedropper میتوان با کلیک بر روی هر نقطه از تصویر، رنگ آن نقطه را بهعنوان رنگ رو زمینه انتخاب کرد. ضمن اینکه با Alt و کلیک نیز رنگ انتخابی به عنوان رنگ پس زمینه انتخاب خواهد شد.

#### **20-3-1 آشنايي با Tool Brush**

عملكرد قلم موي معمولي پاشیدن رنگ بهطور يكنواخت بر روي بوم میباشد. ضمن اينكه اگر در يك نقطه دكمه ماوس را پايين نگه داريم مانند اسپري رنگ آن نقطه تيره نخواهد شد. برای استفاده از قلم ابتدا الزم است آشنایی مختصری با گزینههای نوار اختیارات (Bar Option (این ابزار پیدا کنیم سپس به مباحث تکمیلی در مورد آن بپردازیم. همانطور که مشاهده میکنید پس از انتخاب این ابزار در نوار )Option )گزینههایی نمایان میشود که در ذیل با تعدادی از آنها آشنا میشویم )شکل 20-9(

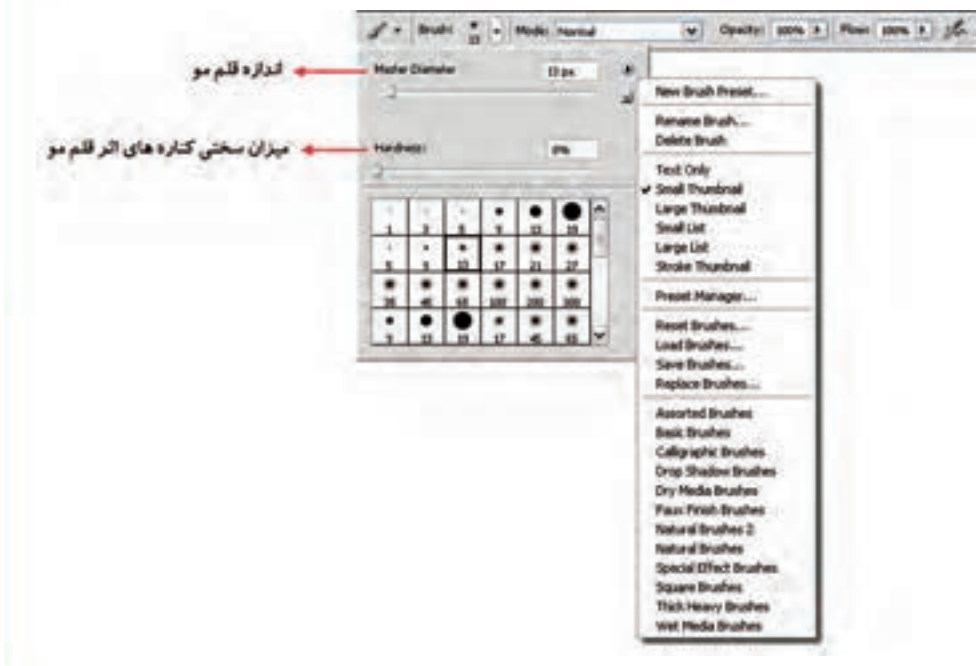

شکل 20-9 تنظیمات قلم مو

**20**

واحد  $\frac{5}{5}$ 

وزارت فرهنگ و ارشاد اسالمیطراح امورگرافیکی با رایانه

منگ و ارشاد اسلامی

وزارت کار و امور اجتماعیطراح گرافیک رایانهای

، کار و امور اجتماع

شماره استاندارد: -15/2-87 ف - هـ

칙

شماره استاندارد: 1-66/51/1/3

طراح گرافیک رایانهای ه استاندارد: ۳/

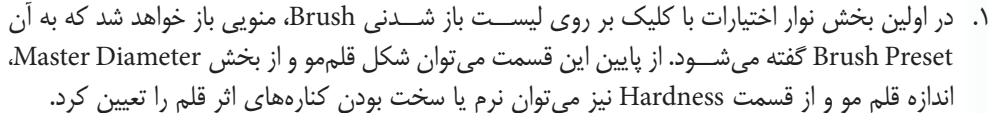

.2 در بخش باز شــدنی Brush با کلیک بر روی دکمه مثلثی شکل منو میتوان دستورهای مربوط به brush را مشــاهده و انتخاب کرد. برای این منظور میتوانید در آخرین بخش دســتورهای منو یکی از سبکهای قلم مو (Style Brush) را انتخاب کنید. با کلیک بر روی هریک از این سبکها کادر محاورهای باز می شود )شــکل 20-10( که در مورد جایگزینی یا اضافه کردن شــکل قلم موهای جدید از کاربر سوال میکند که شما می توانید با انتخاب گزینه Append آن ها را به اشکال موجود اضافه نمایید. در صورتی که دکمه «Ok» انتخاب شود عمل جایگزینی قلم موی جاری با قلم موی انتخابی صورت میگیرد.

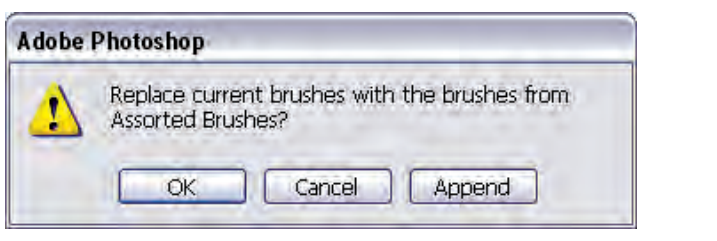

شکل 20-10 اضافه کردن سبک قلم مو

.3 عالوه بر قلم موهایی که در لیست Brush Preset موجود میباشد این امکان نیز برای کاربر وجود دارد که از تصاویر یا ترســیمات موجود، یک نوک قلم موی جدید ایجاد کند. برای این منظور بر روی یک صفحه، شکل دلخواه خود را ایجاد کنید یا از یک تصویر آماده با استفاده از ابزارهای انتخاب یک بخش مشخص را انتخاب نمایید حال از منوی Edit دســتور Preset Brush Define را اجراء کنید. در پنجره باز شده)شکل 20-11( به نوک قلم موی ایجاد شده یک نام دلخواه داده و بر روی دکمه Ok کلیک کنید. حال مشاهده خواهید کرد نوک قلم موی جدید به انتهای نوکهای قبلی اضافه شده است.

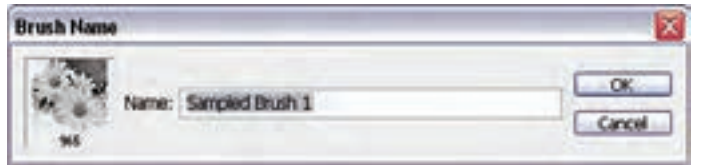

شکل20-11 تعریف یک قلم موی جدید

- .4 با اســتفاده از گزينهی Opacity در Bar Option ميتوان ميزان كدر بودن يا شفاف بودن اثر قلم مو را تغيير داد.
- .5 با پايين نگهداشتن كليد Shift در هنگام استفاده از ابزار قلممو ميتوانيد خطوط مستقيمي را ترسیم کنید.
- .6 با اســتفاده از گزینه Flow در نوار Option میتوان میزان جریان رنگ قرار گرفته بر روی تصویر را کم یا زیاد کرد.

#### **20-3-2 آشنايي با Brush History**

 $\mathcal{Y}$  . Brush  $\frac{2}{11}$  .  $w$  Opacity:  $100\%$  } Flow: 100% > 26 Mode: Normal

همانطور كه روي شكل اين ابزار ميبينيد از يك عالمت فلش رو به عقب بر روي آن استفاده شده است، به كمك اين قلم مو در Photoshop ميتوان قسمتهايي را كه ً قبال توسط ابزار پاككن از يك تصوير حذف شــده است به حالت قبل از پاك كردن برگرداند. براي اين منظور كافي است بر روي ناحيه پاك شده قلم موي موردنظر را حركت دهيد. در اين حالت بخشهاي حذف شده به حالت اوليه باز ميگردد. در حقيقت اين قلم مو با كشيده شدن بر روي هر قسمت آنرا به حالت قبل برميگرداند.

#### **Art History Brush با آشنايي 20-3-3**

D

白

 $%$  + Brah:  $*$  + Node Hornal v Couchy: 10% > Style: Tight Short w Aves: 50 px Tolerance: 1% >

اين قلم مو مانند قلم موي حافظهدار ميتواند با عبور از نواحي پاك شــده آن را به حالت قبل از پاك شدن درآورد. با اين تفاوت كه در حين بازگرداندن تصوير پاك شــده يك فيلتر هنري نيز بر روي قسمتهاي بازيابي شده قرار مے دھد.

**نکته:** در پنجره Option ميتوان با تغيير گزينه Area( مســاحت( مساحت ناحيهاي كه با يكبار زدن قلم مو بازگرداني ميشود را تعيين كرد.

**نکته:** با استفاده از كليدهاي Y + Shift ميتوان بر روي قلم موي هنري و قلم موي حافظهدار جابهجا شد. **نکته:** با استفاده از گزینه Style میتوان سبک هنری قلم مو را در هنگام کشیدن آن بر روی تصویر تغییرداد.

#### **20-3-4 آشنايي با پاك كردن معمولي )Tool Eraser )**

G . Brushi . Model Brush v Operlyi 1006 F. Flows 1006 F. (Sec. Excellential)

با استفاده از اين ابزار در Photoshop ميتوان عمل پاك کردن يك تصوير را با قابليتهاي متفاوتي انجام داد. براي اين منظور كافي است در Bar Option با تغيير گزينه Opacity ميزان كدری ابزار پاككن در هربار پاك كردن را تعيين كرد.

عالوه بر پاككن معمولي كه در باال گفته شــد دو نوع پاككن ديگر در فتوشــاپ وجود دارد كه هر يك از آنها داراي كاربرد خاصي ميباشد، كه در زير به بررسي آنها ميپردازيم.

#### **)BackGround Eraser( پاككن 20-3-5**

 $27 +$  Bruth:  $\frac{6}{9} + \frac{1}{2}$   $\frac{1}{6}$   $\frac{1}{6}$   $\frac{1}{6}$  Links Coniguout v Tolerance: 50% > Dirotect Foreground Color

با استفاده از اين ابزار ميتوان برروي هراليهاي عمل پاك كردن را تا زمينه انجام داد. در حقيقت اين پاككن ميتواند رنگهاي موجود در يك تصويــر را تا BackGround يا زمينه عكس امتداد دهد. گزينه Sampling از نوار Option پاككن داراي سه گزينه ميباشد كه با گزينه Contiguous ميتوان عمل پاك كردن را بهصورت پيوســته به انجام رساند. از اين گزينه زماني اســتفاده ميشود كه در يك ناحيه دو رنگ مختلف وجود دارد و شما ميخواهيد يكي از اين رنگها را حذف نماييد. گزينه Once براي زماني اســتفاده ميشــود كه بخواهيد نواحي را پاك كنيد كه رنگ آن با رنگ كليك شــده ابتدايي توســط اين ابزار يكي باشد. به عبارتی از اين گزينه براي پاك كردن نواحي كه رنگ آنها يكدســت ميباشد استفاده ميشــود. ضمن اينكه گزينه Swatch BackGround باعث ميشود كه پاككن مورد نظر فقط رنگ زمينه را پاك كند. عالوه بر دو پاككن فوق پاككن ديگري بنام پاككن سحرآميز (Eraser Magic (در Photoshop وجود دارد كه با استفاده از آن ميتوان عمل پاك كردن پيكسلهاي مشابه يا نواحي كه داراي دامنه رنگي مشابه هستند را از تصوير موردنظر پاك کرد. در حقيقت اين ابزار مشابه عصاي سحرآميز از دامنه رنگي و پيكسل هاي مشابه براي حذف استفاده مي كند.

**20**

 $\lambda$ ير

**20-3-6 آشنايي با ابزار مداد )Pencil )**

圓

v Opacity: 100% > Auto Erate · Moder Normal Bruth:

ً اين ابزار كامال مشــابه ابزار قلم مو بوده با اين تفاوت كه كنارههاي آن در هنگام ترســيم خطوط كامال واضح است.

**نکته:** در bar Option مربوط به مداد، گزينهاي بهنام Erase Auto وجود دارد كه چنانچه اين گزينه را انتخاب نمایيد و مجدداً با اســتفاده از ابزار مداد بر روي خطوطي كه از قبل توسط همين ابزار ترسيم شده است حركت دهيد مداد به يك مداد پاككن تبديل ميگردد.

#### **20-3-7 آشنایی با ابزار سطل رنگ )Bucket Paint )**

Model Normal v | Opache: 100% > Tolerance: 12 | Anti-alas | Contiguous | Al Layers a \* Foregound

با استفاده از این ابزار میتوان مناطق مورد نظر از تصویر را با یک رنگ یکنواخت )رنگ رو زمینه( یا با یک الگو (Pattern(پر کرد. برای این کار ابتدا ابزار ســطل رنگ را انتخاب کرده و در منطقه مورد نظر کلیک کنید. برای تغییر نوع پرکننده از اولین بخش تنظیمات ابزار گزینه مورد نظر را انتخاب کنید. اگر میخواهید منطقه مورد نظر با یک الگو پر شود، از لیست الگوهای موجود، یک الگو را انتخاب کرده و سپس در منطقه مورد نظر کلیک کنید. برای تغییر شفافیت پرکننده از گزینه Opacity و برای تنظیم دقت ابزار از گزینه Tolerance استفاده کنید.

#### **20-4-8 آشنایی با ابزار شیب رنگ )Gradient )**

یکی از ابزارهای بســیار کاربردی جعبه ابزار فتوشاپ که با اســتفاده از آن میتوان پسزمینههای رنگی بسیار زیبایی را ایجاد کرد ابزار Gradient یا طیف رنگی است. مهمترین ویژگی ابزار در ایجاد پس زمینههای رنگی مختلف آن است که از رنگ رو زمینه و پس زمینه استفاده کرده و بر روی صفحه مورد نظر از رنگ رو زمینه به پس زمینه یک انتقال تدریجی و نرم از رنگی به رنگ دیگر را به شکلهای مختلف ایجاد می کند. برای استفاده از ایــن ابزار پس از انتخاب آن بر روی صفحه یا محدوده انتخاب شــده کلیک کرده و در حالیکه دکمه ماوس پایین نگه داشــته شــده به نقطه مقصد درگ کنید. البته توجه داشته باشید با انتخاب این ابزار در نوار Option امکان انتخاب یکی از روشهای شیب رنگ زیر وجود دارد )شکل 20-12(

v Operty: 1976 > Elleverse EDIther El Transparency FUDNIBLE Model Formal Linear Diamond Radial Reflected Angle

شکل 20-12 انتخاب نوع شیب رنگ

- .1 شیب رنگ خطی (Linear(: شیب رنگ به صورت یک خط راست از ابتدا به انتها ایجاد میشود.
	- .2 شیب رنگ شعاعی (Radial(: شیب رنگ از مرکز دایره به اطراف ترسیم میشود.
- .3 شیب رنگ زاویهای (Angle(: شیب رنگ به صورت دایرهای و در محدوده شعاع 360 درجه با شعاع دلخواه کاربر ایجاد میشود.

وزارت فرهنگ و ارشاد اسالمیطراح امورگرافیکی با رایانه

وزارت فرهنگ و ارشاد اسلامی

وزارت کار و امور اجتماعیطراح گرافیک رایانهای شماره استاندارد: -15/2-87 ف - هـ

شماره استاندارد: ۴–۸/۲–۵/۲ ; امور گرافیکی با رایاه

م<br>رح

شماره استاندارد: 1-66/51/1/3

شماره استاندارد: ۶۶/۵۱/۱/۴

طراح گرافیک رایانهای وزارت کار و امور اجتماعی

- .4 شــیب رنگ انعکاســی (Reflected(: این شیب رنگ از ابتدا تا میانه مسیر از رنگ اول به دوم میرسد ولی در ادامه مجدداً به رنگ اول باز میگردد.
- .5 شــیب الماسی شــکل (Diamond (: این شیب رنگ از مرکز به انتها به شــکل مربع از رنگ اول به دوم میرسد.

**20-4 پالت تاریخچه )History)**

در Cs Photoshop شــما میتوانید با کلیدهای میانبــر Z+Ctrl+Alt به صورت مرحله به مرحله به عقب برگردید ضمن اینکه با کلیدهای Z+Ctrl+Shift به صورت مرحله به مرحله به جلو بروید. عالوه بر این مسئله، پالتی نیز در این زمینه در فتوشــاپ تحت عنوان History وجــود دارد که به کاربر به طور پیش فرض امکان برگشــت تا 20 مرحلــه به عقب را میدهد ضمن اینکه امکان اضافه کردن مراحــل تا 100 مرحله را نیزدارد. درحقیقت این پالت مراحل انجام دادن عملیات توسط کاربر را در خود نگهداری میکند. از امکانات ویژه آن این اســت که میتوان با کلیک بر روی دکمــه Snapshot از هر مرحله دلخواهی عکس فوری گرفت بهطوریکه هر وقت نیاز باشد میتوانید در پالت History با کلیک بر روی هریک از مراحل یا Snapshot به مرحله مورد نظربرگشته و از عملیات بعدی صرف نظر نمایید. این ویژگی امکان بسیار مفیدی در اصالح عملیات انجام شده برای کاربر فراهم میکند.

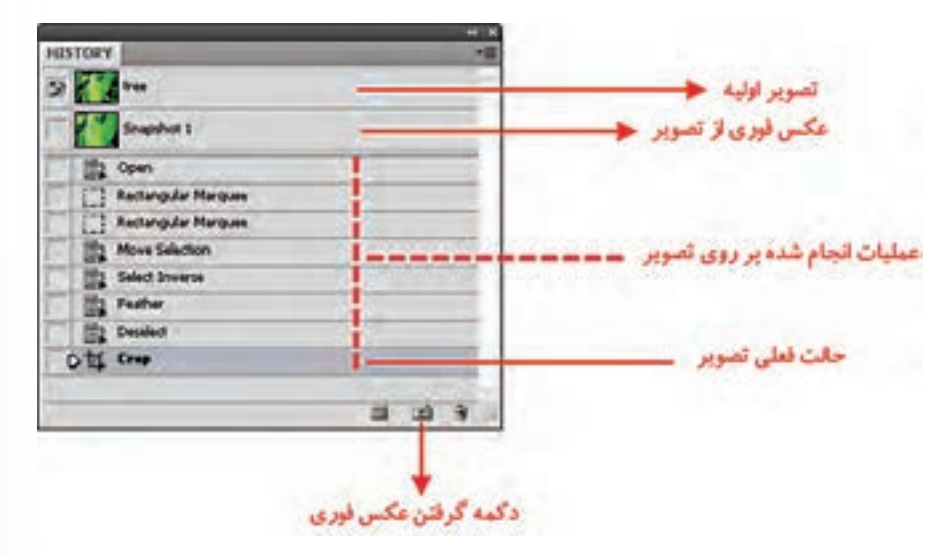

شکل 20-13 پالت History

**یــادآوری:** برای تغییر تعداد دفعات برگشــت به مراحل قبل در پنجــره History از منوی Edit و زیرمنوی Performance را انتخاب کرده و States History را تغییر دهید.

#### **خالصه مطالب**

 •مدل به روش تعریف رنگ و مد به نحوه کار با یک مدل رنگی گفته میشود.

------------------------------------------

- •انواع مدلهاي رنگ در Photoshop عبارتند از: RGB ، CMYK ، HSB و LAB CIE
- •مدل رنگي RGB از ســه نور اصلي قرمز )Red )ـ ســبز )Green )ـ آبي )Blue )استفاده شده است. ضمن اينكه اين رنگها ميتوانند مقادير بين 0 تا 255 را داشته باشند.
- •مدل رنگ CMYK بيشــتر در كارهاي چاپي و ليتوگرافي کاربرد دارد ضمن اینکه در اين مدل رنگي از 4 رنگ Cyan يا فيروزهاي، Magenta يا سرخابي، Yellow يا زرد و Black يا مشكي استفاده شده است.
- •در مــدل رنگ HSB منظــور از Hue به معناي فام و Saturation به معناي اشــباع يا ســيري رنگ و Brightness نیز میزان روشنی و تیرگی تصویر را تعیین میکند.
	- •مدهاي رنگي مختلفي در فتوشاپ عبارتند از:
	- RGB Color ,CMYK Color, Indexed Color,GrayScale, Bitmap, Duotone, LabColor
- •در هنگام كار با تصاوير هنگامي كه نياز به يك خروجي ســياه و ســفيد مي باشد از دو مد رنگ Bitmap و GrayScale استفاده ميشود.
- •هنگامــي كه بخواهيم يك تصوير را در يــك Site Web و يا به عبارتي ديگر در يك صفحه اينترنتي قرار دهيــد الزم اســت ابتدا آن را در مد RGB قرار داده و پس از اتمــام عمليات آن را در مد رنگي Indexed Color برای استفاده در Web تغيیر دهيد.
- •در فتوشــاپ به طور همزمان دو رنگ فعال وجود دارد. رنگ رو زمینه یا ForeGround به رنگهایی گفته میشود که در نتیجه ابزارهای نقاشی بر روی صفحه قرار میگیردو رنگ پس زمینه Background که در نتیجه پاک کردن باقی میماند.
- •بــا ابــزار Eyedropper میتوان با کلیک بر روی هر نقطه از تصویر، رنگ آن نقطه را به عنوان رنگ پيش زمینــه انتخاب کرد. ضمن اینکه با Alt+Click و کلیک نیز رنگ انتخابی به عنوان رنگ پس زمینه انتخاب خواهد شد.
- •عملكرد قلم موي معمولي پاشیدن رنگ بطور يكنواخت برروي بوم میباشد. ضمن اينكه اگر در يك نقطه دكمه ماوس را پايين نگه داريم مانند اسپري رنگ آن نقطه تيره نخواهد شد.
- •Brush History يا قلم موي حافظهدار میتوان قسمت ً هايي را كه قبال توسط ابزار پاك كن از يك تصوير حذف شده است به حالت قبل از پاك كردن برگرداند.
- Brush History Art مانند قلم موي حافظهدار ميتواند با عبور از نواحي پاك شــده آنرا به حالت قبل از پاك شــدن درآورد. با اين تفاوت كه در حين بازگرداندن تصوير پاك شــده يك فيلتر هنري نيز بر روي قسمتهاي بازيابي شده قرار ميدهد.
	- •با استفاده از Tool Eraser میتوان عمل پاك کردن تصوير یا بخشهایی از آن را انجام داد.
	- •با استفاده از Eraser BackGround ميتوان برروي هر اليهاي عمل پاك كردن را تا زمينه انجام داد.

وزارت فرهنگ و ارشاد اسالمیطراح امورگرافیکی با رایانه

امور گرافیکی با رایا: فرهنگ و ارشاد اسلامی

وزارت 츣

وزارت کار و امور اجتماعیطراح گرافیک رایانهای

، کار و امور اجتماعی

وزارت

شماره استاندارد: -15/2-87 ف - هـ

شماره استاندارد: 1-66/51/1/3

طراح گرافیک رایانهای شماره استاندارد: ۶۶/۵۱/۱/۴ واحد کار <mark>پ</mark>

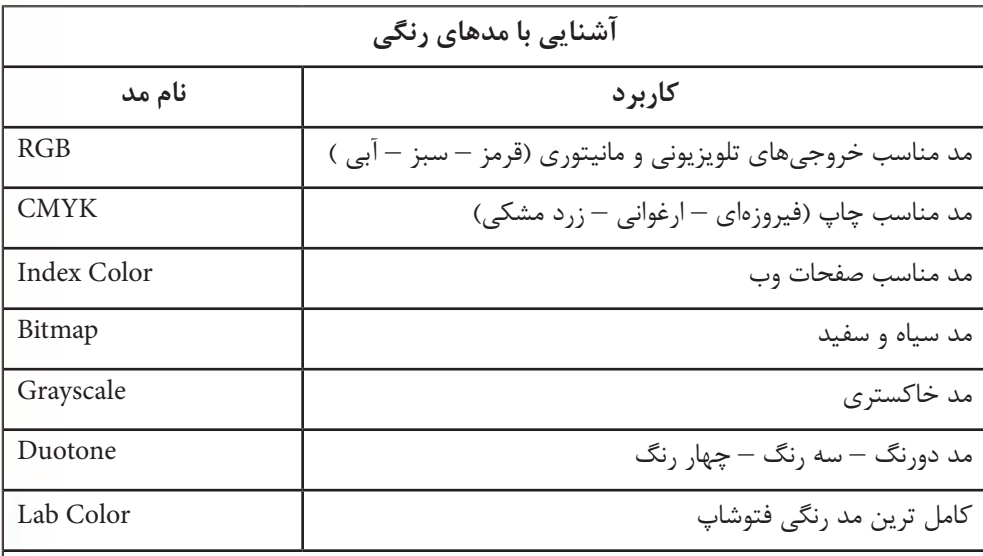

**نکته:** مدهای Bitmap و Duotone الزم است ابتدا Grayscle شوند.

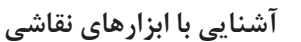

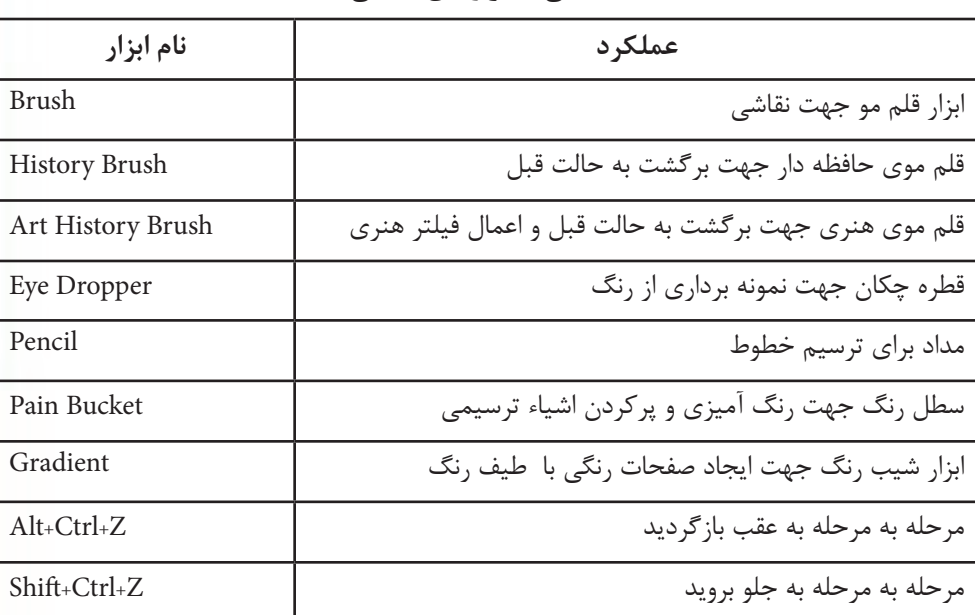

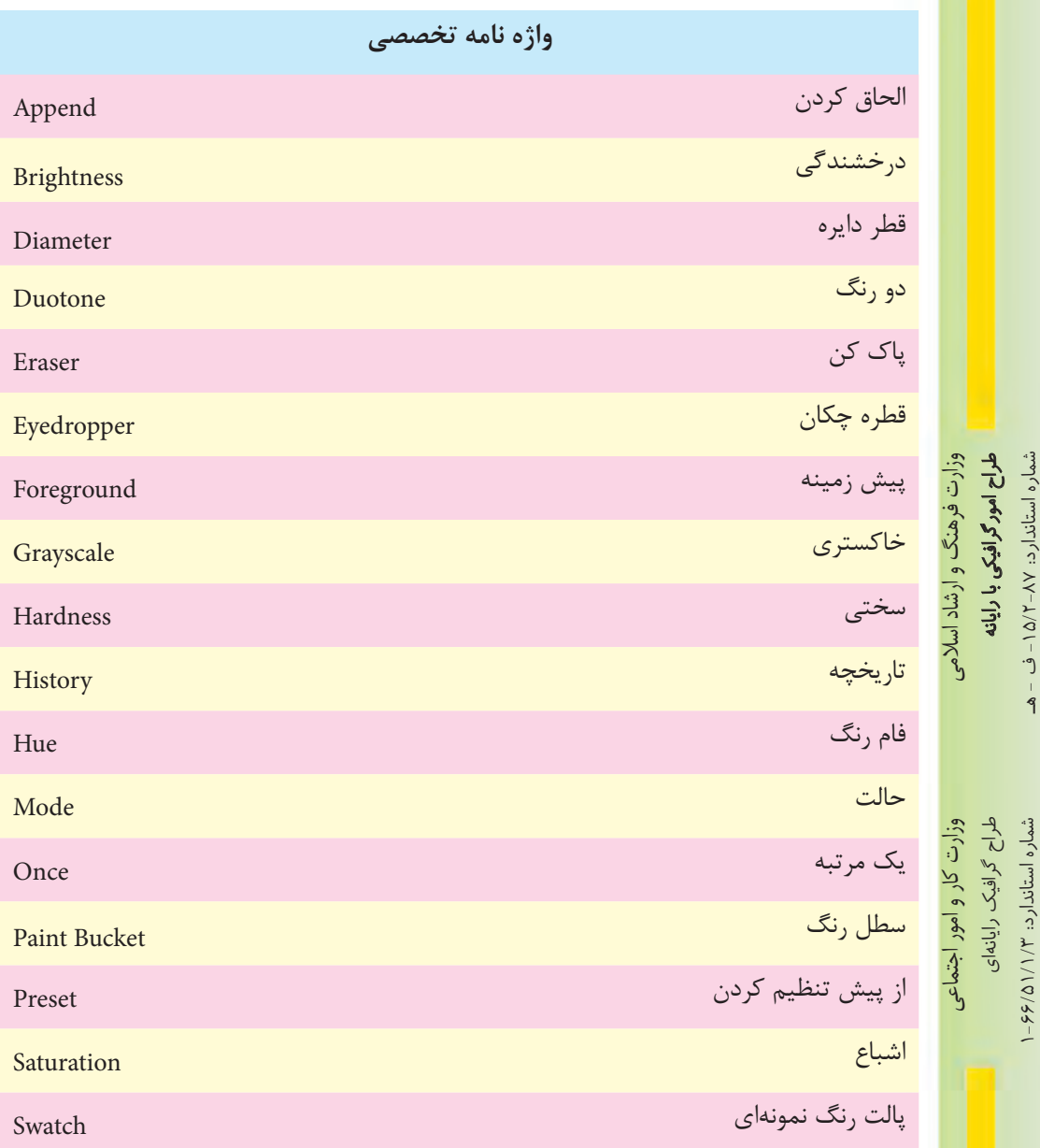

شماره استاندارد: -15/2-87 ف - هـ

شماره استاندارد: ۱۵/۲–۱۵/۲ ف - هـ

شماره استاندارد: 1-66/51/1/3

#### **خودآزمايی**

-1 مد و مدل رنگی را تعريف كنيد و انواع مدل رنگی را نام ببريد؟ -2 برای خروجی های چاپی و Web از چه مد رنگی استفاده می شود؟ -3 چگونه می توان مد رنگی يك تصوير را تغيير داد ؟ -4 به نظر شما آيا مدل رنگی RGB معكوس CMYK به حساب می آيد؟ چيست؟ Art History Brush و History Brush تفاوت -5 -6 انواع روش های ايجاد شيب رنگی را نام ببريد؟ از پالت History چه استفادهای در فتوشاپ می شود؟  $-$ ۷

#### **تمرين**

- -1 رنگ های زير را در مد RGB ايجاد كنيد:
- -2 سفيد خالص- سياه- قرمز خالص سبز خالص- آبی خالص
- -3 يك فايل با اندازه 20 ×20 ســانتی متر با مد رنگی RGB و تفكيك پذيری 72 ايجاد كرده سپس سه رنگ اصلی را در ســه مربع جداگانه ايجاد كنيد سپس در جلوی اين مربع ها رنگ های درجه دوم و سوم را ايجاد نماييد.
- -4 يك فايل با اندازه 20 × 20 سانتی متر با مد رنگی RGB و تفكيك پذيری 72 ايجاد كرده سپس 15 تناليته (ســفيد) از رنگ آبی و ١۵ تناليته (ســياه) از رنگ آبی در يک جدول ٣٠ خانهای با دو رديف ١۵ تايی ايجاد كنيد.
	- -5 رنگ های اصلی را ايجاد كرده سپس رنگ های مكمل هريك از رنگ های اصلی را ايجاد كنيد.
- -6 يك فايل با اندازه 10 × 10 ســانتی متر با مد رنگی RGB و تفكيك پذيری 72 ايجاد كرده سپس آن را به دو قسمت تقسيم كرده و كنتراست سرد و گرم را در آن ايجاد كنيد. همين عمل را در مورد ساير كنتراست ها نيز انجام دهيد.
- -7 يك فايل با اندازه 20 ×20 ســانتی متر با مد رنگی RGB و تفكيك پذيری 72 ايجاد كرده سپس سه شكل اصلی مربع، دايره و مثلث را با رنگ های مربوط به هر شكل ترسيم نماييد.
- -8 فايل دلخواه ســياه و ســفيدی را باز كرده از آن يك كپی تكراری ايجاد كنيد. ســپس با اســتفاده از مد DuoTone و دادن يك درجه رنگی زرد به آن، جلوه يك عكس قديمی را ايجاد كنيد.

#### **پرسش های چهارگزينه ای**

-1 كداميك از جمالت زير در مورد مدل و مد رنگ صحيح است؟ الف) مدل رنگ روش كار با رنگ و مد رنگ به معناي تعريف رنگ است. ب) مدل و مد رنگ معادل يك ديگر بوده و به معناي تعريف رنگ مي باشد. ج) مدل و مد رنگ معادل يك ديگر بوده و به معناي روش كار با رنگ است. د) مدل روش تعريف رنگ و مد روش كار با رنگ در يک مدل خاص مي باشد.

-2 در مدلRGB رنگ سفيد خالص در نتيجه كداميك از تركيبات زير بوجود مي آيد؟  $R = 0$  B= $\cdot$  G= $\cdot$  (الف)  $R = 0$  B=225  $G = 25$   $\omega$  $R = 700$   $B = 700$   $G = 700$   $(z)$  $R = Y \circ R$  B=225  $G = (x - 1)$ 

 $YY<sup>q</sup>$ 

**توانايى ترسيم و نقاشى توانايى انجام عمليات رنگ و بررسى تنظيم نور، رنگ و كنتراست تصاوير و واحد كار**

توانایی انجام عملیات رنگ و بررسی تنظیم نور، رنگ و کنتراست تصاویر و

توانايي

ِ ترسیم و نقاشی

**20**

ير

واحد

-3 در مدل رنگRGB حداكثر قدرت يك رنگ برابر كدام يك از اعداد زير است؟ الف( صفر ب(255 ج( 226 د( 100 -4 كداميك از مدلهاي رنگي زير براي كارهاي چاپي و ليتوگرافي استفاده ميشود؟ الف( RGB ب(HSB CMYK )د CIE LAB )ج -5 در مدل رنگ HSB منظور از فام )Hue )چيست؟ الف( اشباع رنگ ب( رنگ پايه و اصلي به كار رفته در رنگ ج( روشني رنگ د( تيرگي رنگ -6 كداميك از مدلهاي رنگ زير از ســاير مدلها كاملتر است و ميتوان تعداد رنگ بيشتري در آن تعريف كرد؟ الف( CMYK ب(RGB وزارت فرهنگ و ارشاد اسالمیطراح امورگرافیکی با رایانهCIE LAB )د HSB )ج -7 منظور ازSaturation يا اشباع رنگ چيست؟ الف( رنگ اصلي موجود در رنگ مورد نظر ب( ميزان روشني رنگ مورد نظر ج( ميزان تيرگي رنگ مورد نظر د( ميزان قدرت رنگ -8 كداميك از مدهاي رنگ زير يك مد كامل براي صفحات وب ميباشد؟ الف( RGB ب( HSB INDEXED COLOR)د CMYK )ج طراح گرافیک رایانهایوزارت کار و امور اجتماعی-9 در اين مد رنگي عالوه بر سياه و سفيد254،سايه روشن خاكستري ميباشد نام اين مد چيست؟ الف( Bitmap ب(Duotone Lab Color)د Grayscale )ج -10 توسط كدام ابزار ميتوان قسمتي از يك تصوير را پاك کرد؟ Eraser Tool )ب Pen Tool )الف Apply Image)د Duplicate )ج -11 در هر لحظه در فتوشاپ چند رنگ فعال وجود دارد كه ميتوان با آنها به انجام دادن عمليات پرداخت؟ الف( 16 ميليون رنگ ب( 256 رنگ ج( دو رنگ د( بستگي به مد رنگي دارد -12 با اســتفاده از كدام ابزار زير ميتوان يك رنگ را برداشــته و آن را به رنــگ فعال در پیش زمينه تبديل کرد؟ Paint Brush )ب Paint Bucket )الف ج( Eyedropper د( Airbrush

شماره استاندارد: -15/2-87 ف - هـ

شماره استاندارد: 1-66/51/1/3

### يادداشت

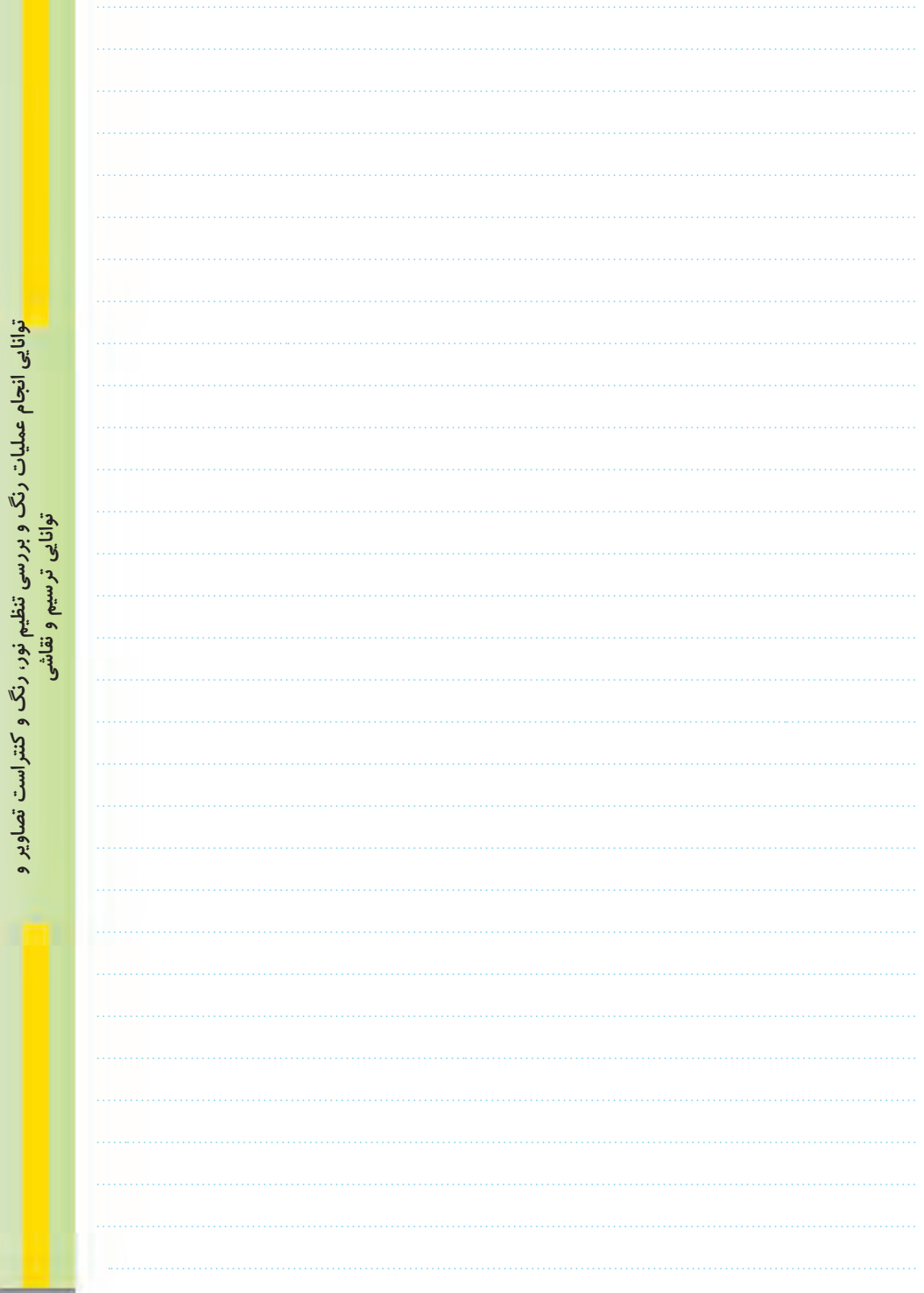

# ۔<br>توانای<sub>ک</sub>مدیریتتصاویر

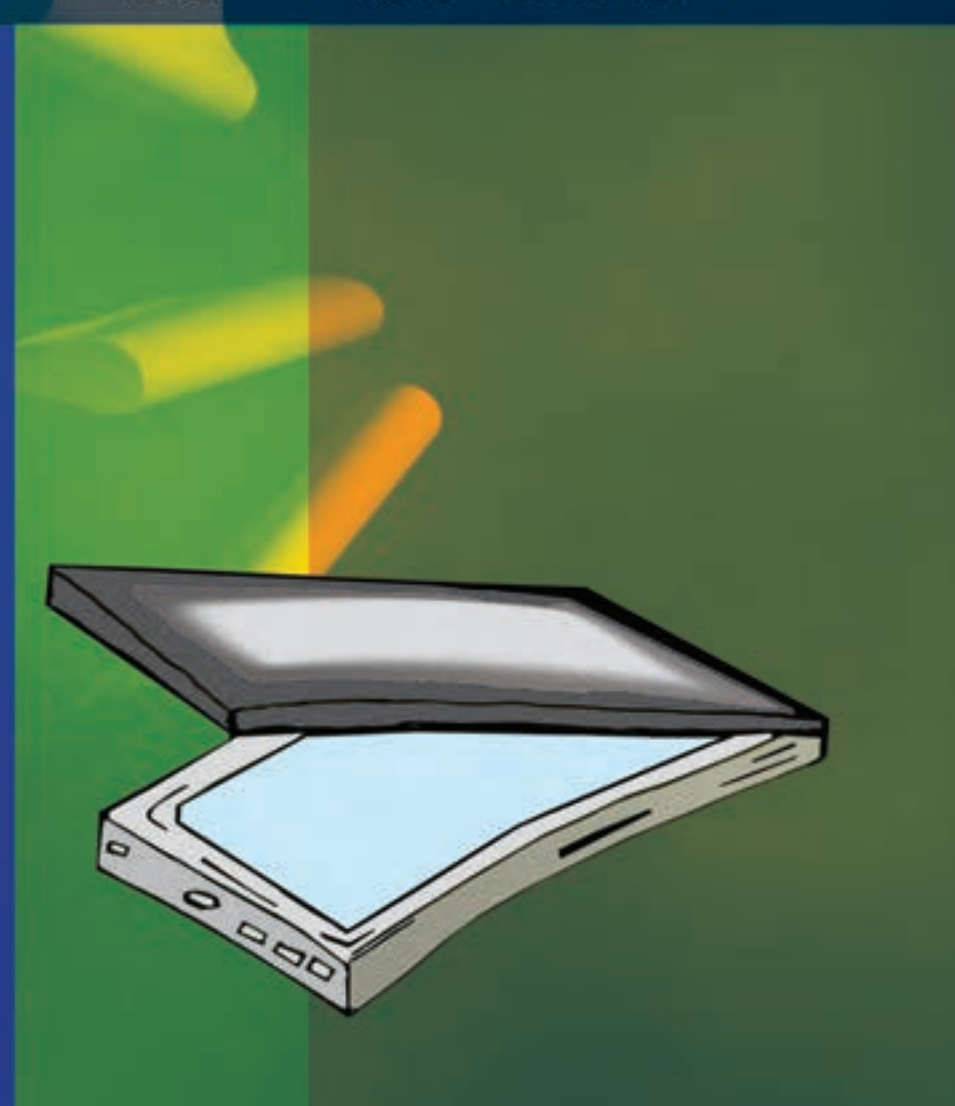

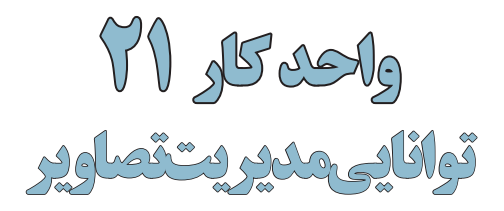

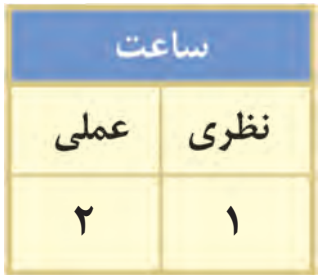

#### **اهداف رفتاری:**

#### **از هنر جو انتظار میرود در پایان این واحد کار:**

- •اسکنر را بشناسد و بتواند آنرا به صورت سختافزاری و نرمافزاری نصب نماید.
	- •اسکنر و کاربرد آنرا را توضیح دهد.
	- •ویژگیهای یک اسکن خوب را نام ببرد.
	- •روشهای دریافت تصویر در فتوشاپ را فقط نام ببرد.
- •بتوانــد به صورت عملی اســکن یک تصویــر را انجام داده آنرا در محیط فتوشــاپ ذخیره کند.
- •کاربرد خطوط و نقاط راهنما در فتوشــاپ را توضیح داده و نحوهی استفاده از آنها را در فتوشاپ انجام دهد.
	- •کاربرد ابزار اندازهگیری را توضیح داده و کار با آنرا در فتوشاپ انجام دهد.
- •در مــورد اطالعاتــی که ابــزار اندازهگیری درپالــت Info در اختیار ما قــرار میدهد، توضیحدهد.

#### **مقدمه**

همانطــور که میدانید برای اینکه تصاویر وارد محیط فتوشــاپ گردند روشهای مختلفی وجود دارد که از جمله این روشها میتوان به دریافت تصاویر توســط اســکنر، گرفتن عکس توسط دوربینهای دیجیتالی و باالخره وارد کردن تصاویر ذخیره شــده بر روی دیســک ســخت یا CD تصاویر که توسط سایر نرمافزارهای گرافیکی در قالب تصویر ذخیره شده است، اشاره کرد. در این قسمت با نحوهی اسکن تصاویر و انتقال آنها به برنامه فتوشاپ آشنا خواهیم کرد.

#### **21-1 اسکن کردن تصاویر**

قبل از اینکه به بررسی نحوهی اسکن تصاویر در فتوشاپ بپردازیم الزم است بدانید اسکنرها دستگاههای ورودی هســتند که میتوانند تصویر دادههــای ورودی (متن یا تصویر) را در قالــب دادههای دیجیتال و قابل پردازش به کامپیوتر انتقال دهند. برای این منظور الزم است پس از اتصال سختافزاری دستگاه، درایور اسکنر نیز که توسط کارخانه سازنده به همراه دستگاه ارائه میشود نیز نصب گردد. پس از اینکه از نصب نرمافزاری و سختافزاری دستگاه اسکنر خود مطمئن شدید حال نوبت آن است که عملیات اسکن تصاویر را آغاز نمایید.

#### **نکاتی در مورد اسکن تصاویر:**

- .1 دقت اسکنر را قبل از اسکن تعیین نمایید چراکه تغییر دقت تصاویر در داخل نرمافزار فتوشاپ کیفیت تصاویر را افزایش نخواهد داد.
- .2 در خرید اســکنرها و کاری که با آنها میخواهید انجام دهید دقت کنید. به عنوان مثال اگر تصویر اســکن شــده را برای خروجی چاپی آماده میکنید توجه داشته باشید که اســکنر شما قابلیت اسکن تصویر در مد CMYK را داشته باشد.
- .3 همیشه در هنگام اسکن محدوده اسکن شده تصویر را کمی بزرگتر از محدوده نهایی در نظر بگیرید تا در هنگام اسکن بخشهایی از تصویر در خروجی نهایی حذف نشده باشد.
- .4 مناســبترین دقت برای اســکن تصاویری که میخواهید بعداً چاپ کنید به کیفیت خروجی شما و LPI یا نعداد نقاط هافتون` چاپ شـــده در خروجی بســـتگی دارد. برای این منظور همیشـــه تصویری را که اسکن میکنید حدوداً 2 برابر LPI خروجی چاپی خود اسکن نمایید.
- .5 در هنگام اســکن تصویر، اندازه خروجی نهایی تصویر را مد نظر داشــته باشید و دقت اسکنر را به صورتی تنظیم کنید که تغییراندازه مورد نیاز در هنگام چاپ در خروجی نهایی تاثیرگذار نباشد.

#### **21-2 وارد کردن تصاویر اسکن شده به فتوشاپ**

برای اینکه تصاویر اســکن شــده به محیط فتوشاپ وارد گردد باید بدانید بیشتر اسکنرها در هنگام نصب نرمافزاری، دارای یک In Plug برای کار با نرمافزار فتوشاپ هستند که در صورت نصب In Plug مربوطه شما میتوانید از منوی File و زیر منوی Import نام اســکنر نصب شــده را کلیک کنید و عملیات اسکن تصویر را انجام دهید.

در مقابل گاهی اوقات درایور اســکنر نرمافزار فتوشــاپ را پشتیبانی نمیکند. در این حالت میتوان از رابط TWAIN در فتوشــاپ اســتفاده کرد. رابط TWAIN یک رابط نرمافزاری است که توسط آن میتوان تصاویر دریافتی از اسکنر یا دوربینهای دیجیتال را به فتوشاپ و ذخیره بر روی دیسک سخت انتقال داد. برای اســتفاده از رابط TWAIN در حالی که اســکنر روشن میباشــد و تصویر آمادهی انجام دادن اسکن

وزارت کار و امور اجتماعیشماره استاندارد: 1-66/51/1/3

وزارت فرهنگ و ارشاد اسالمیطراح امورگرافیکی با رایانه شماره استاندارد: -15/2-87 ف - هـ

۲۵۴

<sup>-1</sup> نقاط و سلول هایی هستند که در هنگام کار با چاپگر های لیزری ایجاد شده و طرح نقطه هافتون به لیزر و کارخانه سازنده آن بستگی دارد.

میباشد از منوی File و زیر منوی Import گزینه Support Wia را انتخاب نمایید تا عملیات انتقال تصویربه محیط فتوشاپ انجام گیرد.

**نکته:** اگر از هیچ یک از روشهای فوق نتواســتید تصویر مورد نظر را اســکن نمایید توســط نرمافزار خود اســکنر، تصویر مربوطه را به فرمتهای TIF یا BMP اســکن نمایید. ســپس برای انجام دادن عملیات ویرایشی آن را در محیط فتوشاپ باز نمایید.

**نکته:** نرمافزارهایی مانند فتوشــاپ که دارای معماری باز میباشــند دارای این قابلیت میباشند که شرکت Adobe یا سایرشرکتهای نرمافزاری اقدام به طراحی نرمافزارهایی مینمایند که میتواند به نرمافزار اصلی )فتوشاپ( اضافه شده )Plugin )و قابلیتهای حرفهای آنرا گسترش دهد.

#### **21-3 استفاده از خطکش در فتوشاپ**

از آنجائیکه در انجام بســیاری از پروژههای گرافیکی نیاز به انجام دادن اندازهگیریهای دقیق در هر بخش میباشــد فتوشاپ نیز مانند سایر نرمافزارهای گرافیکی دارای خطکش و ابزارهای اندازهگیری اختصاصی برای انجام کارهای مختلف میباشد.

در شروع کار برای فعال کردن خطکش یا نمایش ندادن آن از منوی View گزینه Rulers را کلیک نمایید. یا ازکلید میانبر R+Ctrl استفاده کنید.

قبل از این که از خطکش اســـتفاده نمایید لازم اســت مبدأ اندازهگیری خطکش با تصویر مورد نظر تنظیم گردد. برای این منظور اشارهگر ماوس را به محل تالقی خطکش افقی و عمودی برده و در نقطه تالقی کلیک نمایید. در این حالت با پایین نگهداشــتن دکمه ســمت چپ ماوس و درگ خطوط متقاطع نمایش داده شده به گوشه سمت چپ و باالی تصویر، نقطه صفر خطکش عمودی و افقی با محل تقاطع لبه سمت چپ و لبه باالیی تصویر تنظیم نمایید. (شکل ۱–۲۱ )

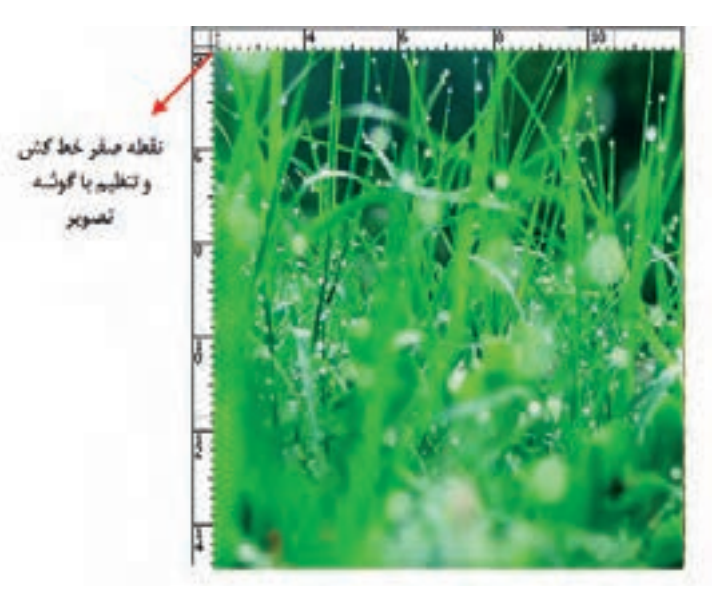

شکل21-1 - تنظیم نقطه صفر خطکش با گوشهی سمت چپ و باالی تصویر

#### **21-4 تغییر تنظیمات خطکش**  یکی دیگر از مواردی که قبل از کار با خطکش الزم اســت تنظیم گردد تعیین واحد اندازهگیری خطکش میباشد. برای این منظور یکی از راههای زیر را انجام دهید: •روی خطکش دو بار کلیک نمایید. تا پنجره تنظیمات خطکش باز شود.

- •از منوی Preferences | Edit گزینه Rulers & Units را انتخاب کنید.
	- با انجام دادن یکی از راههای فوق پنجره زیر باز میشود.)شکل21-2(

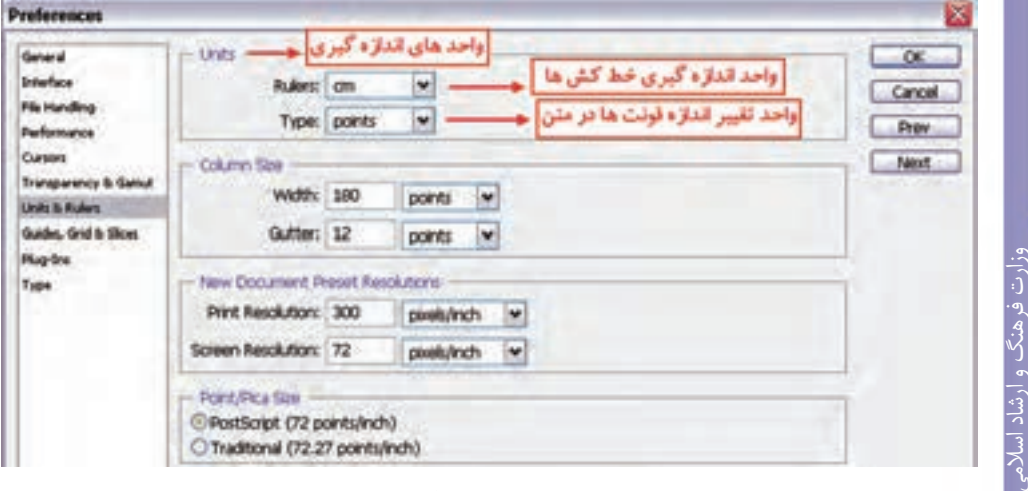

شکل-21-2 پنجره تنظیم واحد خطکش

در پنجره باز شده فوق از بخش Unit واحد اندازهگیری را سانتیمتر تعیین کنید.

**نکتــه:** عالوه بر روشهایی که در باال گفته شــده با کلیک راســت بر روی خطکش نیــز میتوان واحد اندازهگیری آنرا تغییر داد.

#### **21-5 ابزار اندازهگیری یا tool Ruler**

De KHK THE SE ADMF LEBR 12-100  $314$  $-284$ 

از این ابزار در فتوشــاپ برای اندازهگیری بین دو نقطه و همچنین زوایای موجود در یک تصویر اســتفاده میشود. برای اینکه کار با این ابزار را یاد بگیرید به مثال زیر توجه کنید:

**مثال**: در شــکل 21-3 اندازه بین نقاط A و B و **C** را ً محاســبه کرده ضمنا زاویه بین پار هخطهای AB و BC را مشخص نمایید.

- .1 از پوشه فایل دلخواهی را باز نمایید.
- 2. Ruler tool را از بخش ابزارهای انتخاب و برش با باز کردن زیرگروه Eyedropper (قطرهچکان) انتخاب کنید.
- .3 مطابق تصویر زیر در نقطه A کلیک کرده ســپس بــا درگ آنرا به نقطه B متصل نمایید. در این حالت اگر کلید Alt را پایین نگه دارید میتوانید نقطه B را بهC متصل کنید. به این ترتیب فاصله بین دو نقطه A و B و همچنین زاویه بین پاره خط AB و AC محاســبه شــده و در پالت Info نمایش داده میشود. (شکل ۳–۲۱)

همانطور که مشاهده میکنید A یا Angle زاویه بین دو پاره خط، 1D یا (Distance (فاصله بین نقاط A

وزارت کار و امور اجتماعی

طراح امورگرافیکی با رایانه

شماره استاندارد: -15/2-87 ف - هـ

و B و همچنین 2D فاصله بین نقاط B و C را نمایش می دهد ضمن این که X و Y نیز مختصات نقطه شروع را نمایش میدهد.

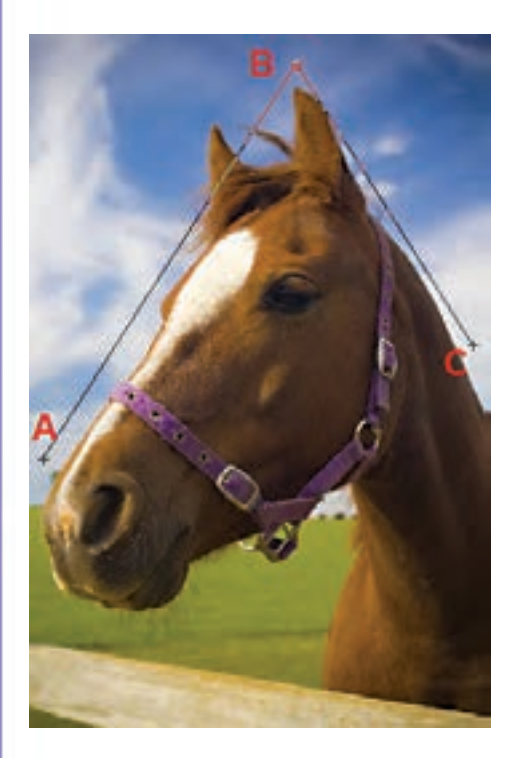

شکل -21-3 ابزار اندازهگیری و کاربرد آن در فتوشاپ

#### **21-6 خطوط راهنما در فتوشاپ )Guide)**

در هنگام کار با ابزارهای ترسیمی فتوشاپ و انجام دادن امور تصویرسازی که نیاز به دقت و اندازهگیریهای دقیق دارد معموال عالوه بر خطکش، از ابزارهای کمکی تحت عنوان خطوط و نقاط راهنما استفاده مینماییم. از مهمترین ویژگی این خطوط و نقاط کمکی آنست که اگرچه بر روی صفحه نمایش داده میشوند و کاربر

را در انجام دادن عملیات بر روی تصویر کمک مینمایند ولی غیر قابل چاپ میباشند و در خروجیهای چاپی نمایش داده نمیشوند.

برای اســتفاده از خطوط راهنما ابتدا خطکش را فعال کرده سپس با انتقال اشارهگر به خطکشهای افقی یا عمودی و با کلیک و درگ خطوط افقی یا عمودی به صفحه اضافه میشــوند که از این خطوط میتوان برای تنظیم اندازهگیریهای دقیق و تراز کردن لبههای عناصر موجود در تصویر به صورت دستی اقدام کرد.

**نکته:** برای مخفــی کردن خطوط راهنما از منوی View و زیر منوی Show ، گزینه (;+Ctrl (Guides را غیرفعال نمایید.

**نکته:** برای این که ابزارهای انتخاب دقیقاً به خطوط راهنما بچسبند کافی است از منوی View و زیر منوی Snap گزینه Guides در حالت انتخاب باشد.

برای آشنایی بیشتر با این ابزار و کاربرد آن در فتوشاپ به مثال زیر توجه کنید.

#### **مثال:**

- .1 یک فایل جدید به اندازه 1024 در 768 با دقت تصویر dpi72 ایجاد کنید.
- .2 فایل مورد نظر را به ســه بخش تقســیم کرده )با اســتفاده از خطوط راهنما( به طوریکه ناحیه اول 200 پیکسل، ناحیه دوم 500 پیکسل و ناحیه سوم 68 پیکسل باشد.
	- .3 هر یک از نواحی را با یک رنگ دلخواه به کمک ابزار انتخاب و ابزار سطل رنگ پر نمایید.

**21**

جأ

واحد

برای جابهجایی خطوط راهنما از ابزار Move استفاده نمایید اما اگر بخواهید خطوط راهنما بر روی صفحه ثابت مانده و جابهجا نشوند میتوانید از منوی View دستور Guides Lock را اجراء نمایید.

#### **21-7 خطوط شبکهای )Grid)**

عالوه بر خطوط راهنما که در باال با کاربردشــان آشــنا شدید یکی دیگر ابزارهای کمکی فتوشاپ در حین انجام دادن عملیات، خطوط شبکهای میباشند. این نقاط به صورت شبکهای بر روی تصویر قرار گرفته و عناصر ترســیمی و انتخاب میتوانند به این شــبکه نقطهای قفل شده یا متصل شــوند و امکان انجام دادن ترسیماتی دقیقتر و راحتتر را برای کاربر فراهم نمایند. )شکل21-4(

برای نمایش خطوط شــبکهای بر روی تصویر از منوی view و زیرمنوی Show گزینه ('+Ctrl (Grid را فعال نمایید.

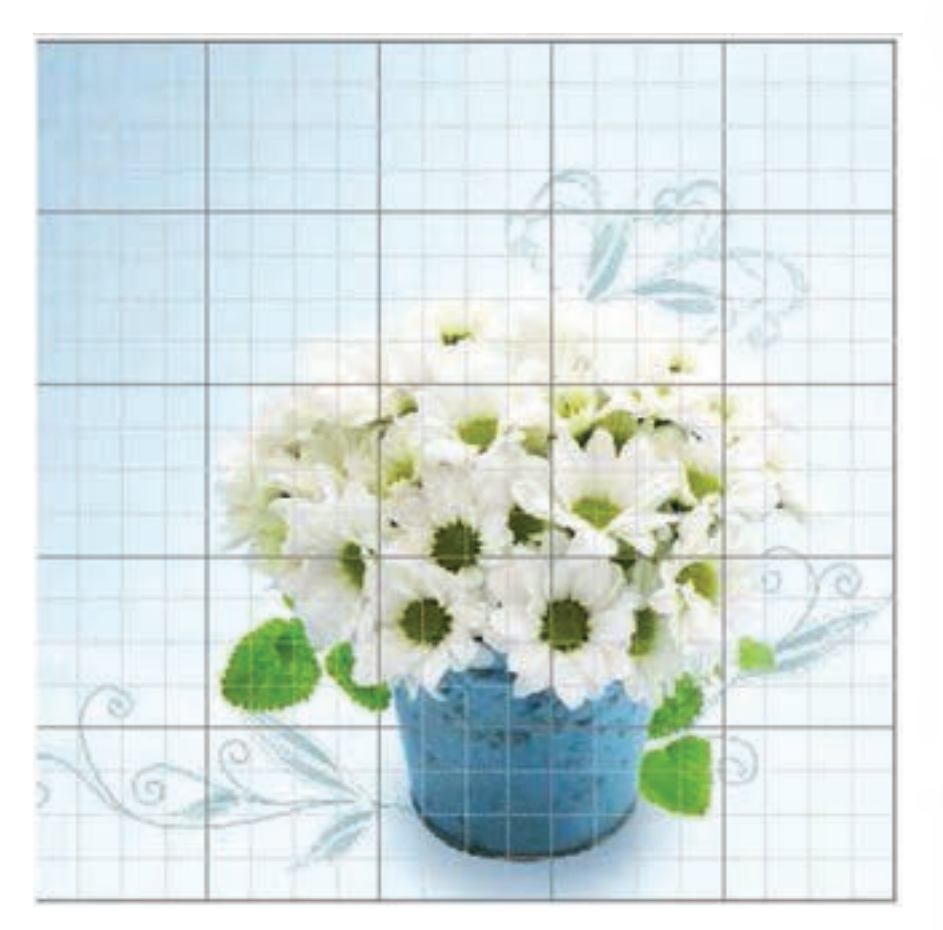

شکل-21-4 خطوط شبکهای راهنما در فتوشاپ

**نکته:** برای چســبیدن محدودههای انتخاب یا ابزارهای ترسیم به شــبکهای از منوی View و زیر منوی to Snap گزینه Grid را فعال نمایید.

**نکته:** برای نمایش یا عدم نمایش خطوط و نقاط راهنما بر روی صفحه از منوی View دستور Extras را اجراء کرده یا از کلید میانبر H+Ctrl استفاده نمایید. وزارت فرهنگ و ارشاد اسلامی<br>طراح امورگرافیکی با رایانه

وزارت کار و امور اجتماعی

شماره استاندارد: -15/2-87 ف - هـ

شماره استاندارد: 1-66/51/1/3

- •برای اینکه تصاویر وارد محیط فتوشاپ گردند روشهای مختلفی وجود دارد که از جمله این روشها میتوان به دریافت تصاویر توســط اسکنر، گرفتن عکس توســط دوربینهای دیجیتالی و باالخره وارد کردن تصاویر ذخیره شــده بر روی دیســک سخت یا CD تصاویر که توسط سایر نرمافزارهای گرافیکی در قالب تصویر ذخیره شده است، اشاره کرد.
	- •نکاتی در مورد اسکن تصاویر: o دقت اسکنر را قبل از اسکن تعیین نمایید o اسکنر شما قابلیت اسکن تصویر در مد CMYK را داشته باشد.

----------------------------------------------------

- o همیشــه در هنگام اسکن محدوده اسکن شــده تصویر را کمی بزرگتر از محدوده نهایی در نظر بگیرید.
- o مناسبترین دقت برای اسکن تصاویری که میخواهید بعدا چاپ کنید بهتر است حدوداً 2 برابر LPI خروجی چاپی باشد.
- •رابــط TWAIN یک رابط نرمافزاری اســت که توســط آن میتوان تصاویر دریافتی از اســکنر یا دوربینهای دیجیتال رابه فتوشاپ و ذخیره بر روی دیسک سخت انتقال داد.
- •برای اســتفاده از رابط TWAIN در حالی که اســکنر روشن میباشــد و تصویر آماده انجام اسکن میباشــد. از منوی File و زیر منوی Import گزینــه Support Wia را انتخاب نمایید تا عملیات انتقال تصویربه محیط فتوشاپ انجام گیرد.
- •برای فعال کردن خط کش یا عدم نمایش آن از منوی View گزینه Rulers را کلیک نمایید.یا ازکلید میانبر R+Ctrl استفاده کنید.
- •ابزار اندازهگیری یا Tool Ruler در فتوشاپ برای اندازهگیری بین دو نقطه و همچنین زوایای موجود در یک تصویر استفاده میشود.
- •در هنگام کار با ابزارهای ترســیمی فتوشــاپ و انجام امور تصویرســازی که نیــاز به دقت و اندازه گیریهــای دقیق دارد معموال عالوه بر خط کش، از ابزارهــای کمکی تحت عنوان خطوط و نقاط راهنما استفاده میشود.
- •برای مخفــی کردن خطوط راهنما از منوی View و زیر منوی Show ، گزینهGuides را غیرفعال نمایید.
- •برای چسبیدن محدودههای انتخاب و یا ابزارهای ترسیم به نقاط راهنما از منوی View و زیر منوی to Snap گزینه Grid را فعال نمایید.
- •برای نمایش یا عدم نمایش خطوط راهنما و شبکه بر روی صفحه از منوی View دستور Extras را اجرا کرده یا از کلید میانبر H+Ctrl استفاده نمایید.

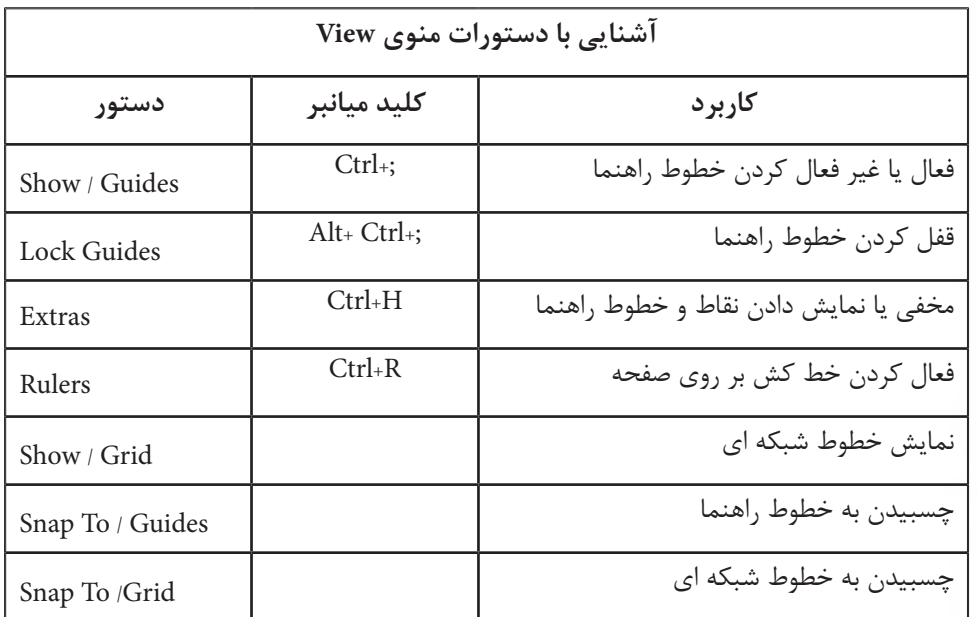

وزارت فرهنگ و ارشاد اسلامی<br>طراح امورگرافیکی با رایانه شماره استاندارد: -15/2-87 ف - هـ

وزارت کار و امور اجتماعی| وزارت کار و امور اجتماعی شماره استاندارد: 1-66/51/1/3

### واحد کار کے

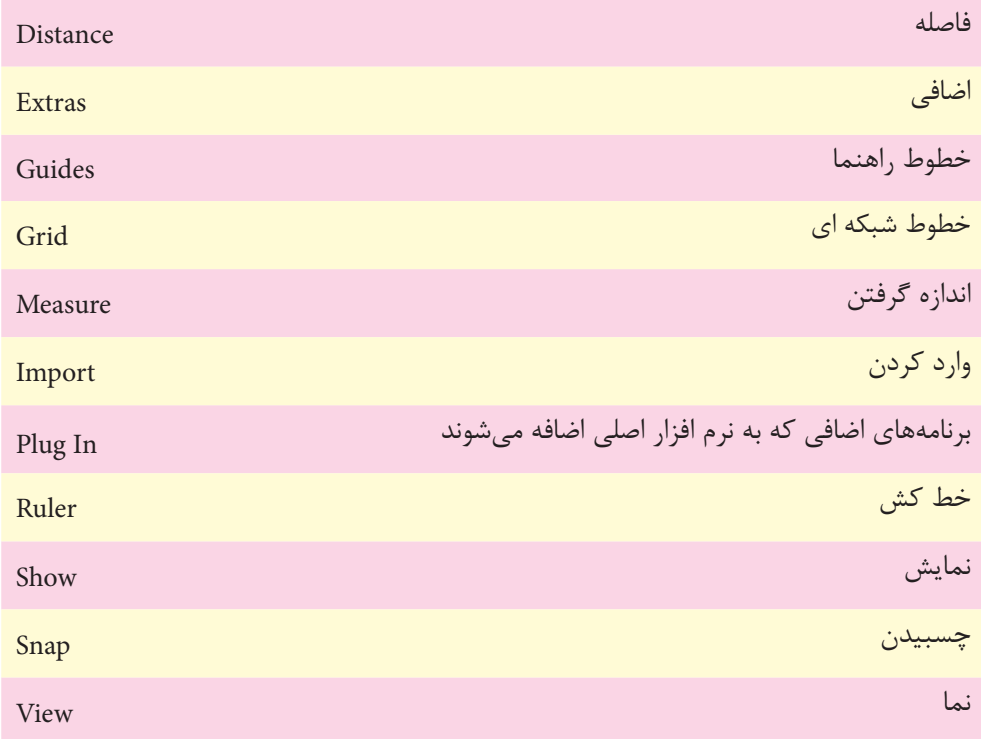

m

#### **خودآزمایى**

-1 ویژگی های یک اسکن خوب را نام ببرید؟ -2 روش های دریافت تصویر در فتوشاپ را فقط نام ببرید. -3 فتوشاپ با چه روش هایی می تواند تصاویر اسکن شده را دریافت نماید. -4 کاربرد خطوط راهنما و خطوط شبکه اي را در فتوشاپ توضیح دهید. -5 کاربرد ابزار اندازه گیری را در فتوشاپ توضیح دهید.

#### **تمرین**

-1 بــا کمک معلم خود یک اســکنر را نصب کنید. ســپس با اســتفاده از آن چند تصویر دلخــواه را با دقت DPI 400 به کمک نرم افزار اسکن نصب شده بر روی سیستم با فرمت BMP ذخیره نمایید. -2 تمرین فوق را بار دیگر از طریق نرم افزار فتوشاپ انجام دهید. -3 تصاویر اسکن شده فوق را به دقت dpi200 کاهش کیفیت دهید و سپس تصاویر را با فرمت JPG ذخیره کنید.

#### **پرسش های چهارگزینه ای**

وزارت فرهنگ و ارشاد اسلامی<br>طراح امورگرافیكی با رایانه وزارت کار و امور اجتماعی-1 با استفاده از ابزار اندازه گیری )Tool Ruler )کدامیک از اعمال زیر را مي توان انجام داد؟ الف ـ محاسبه فاصله بین دو نقطه روي تصویر ب ـ محاسبه ابعاد فایل ج ـ محاسبه ظرفیت فضاي موجود در هارد دیسک د ـ محاسبه دقت تصویر -2 براي فعال کردن خطوط شبکه از کدام فرمان زیر استفاده مي کنیم؟ View/ Show Grid ـ الف View/ Lock Grid ـ ب View/ Snap To Object ـ ج View/ Clear Grid ـ د -3 کدامیک از جمالت زیر غلط است؟ الف) با فعال کردنShow Ruler یک خط کش در کنارههای صفحه مشاهده می شود. ب) در فتوشاپ می توان خطوط راهنمای افقی و عمودی ترسیم کرد. ج) رنگ خطوط راهنما در فتوشاپ قابل تنظیم است. د) در فتوشاپ نمي توان خطوط راهنماي عمودي ترسيم كرد. -4 چنانچه بخواهیم تصاویري را که اسکنر یا دوربین هاي دیجیتال تولید نموده اند را دریافت نماییم استفاده از کدام مورد زیر مناسب است؟ الف(گزینه Import از منويFile ب(گزینه Export از منوي File ج(گزینه New از منوي File د( گزینه Save از منوي File

شماره استاندارد: -15/2-87 ف - هـ

-5 چنانچه بخواهيم در فتوشاپ رنگ خطوط راهنما را تغيير دهيم از چه دستوري استفاده ميشود؟ View/ Show/ Grid )الف View/ Show / Guides )ب Edit/ Preferences )ج Color Picker )د

-6 براي اينكه در اطراف صفحه كار خطكش داشته باشيم از چه طريقي بايد اقدام كرد؟ الف) در جعبه ابزار روی آيكن مربوطه كليك ميكنيم. ب( در منوي View گزينه هاي Rulers را انتخاب كنيم. ج) در منوي Window گزينه Show Rulers را انتخاب كنيم. د) در منوي View گزينه هاي Show/Grid را انتخاب كنيم.

واحد کار <del>ت</del>

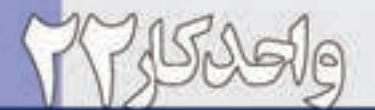

## واکلاکال<br><mark>توانایی کاربامسیرها(Path)</mark>

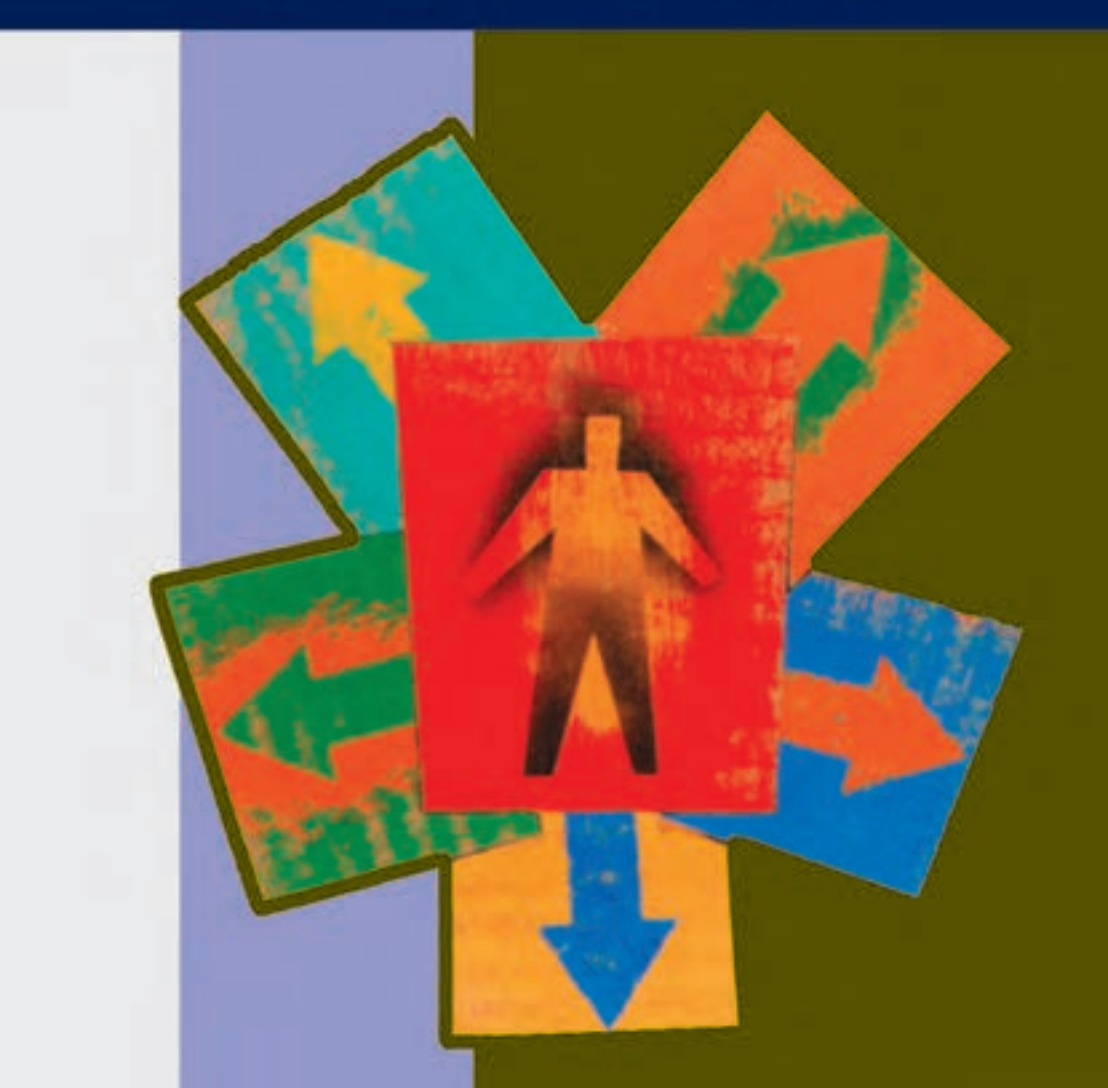

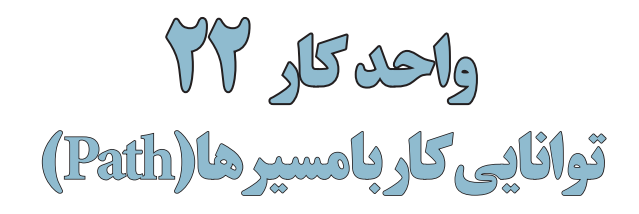

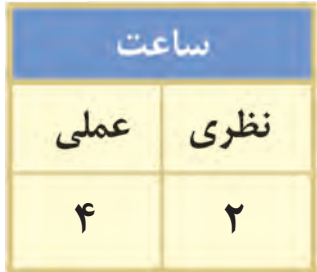

#### **اهداف رفتاری:**

#### **از هنرجو انتظار میرود در پایان این واحد کار:**

- •بتواند یک محدوده انتخاب را به مسیر تبدیل کند.
	- •روشهای ایجاد مسیر را نام ببرد.
	- •مفهوم Path Clipping را توضیح دهد.
- •نحوهی ادغام مسیرها را در فتوشاپ انجام دهد.
- •با اصول استفاده از رنگ در مسیرها آشنا شود.

#### **مقدمه:**

در فصلهای قبل شما را با مفهوم گرافیک برداری و پیکسلی آشنا کردیم ضمن اینکه گفتیم اگرچه فتوشاپ یک نرمافزار پیکسلی است اما قابلیت ترسیم اشکال برداری را به شکل مسیر دارد به طور کلی مسیرهاخطوط مستقیم، منحنی و شکسته ای هستند که اساس کار آنها را نقاط تشکیل میدهد وجود این نقاط بر روی شکل یا مسیر مورد نظر به ان انعطاف داده و به کاربر امکان هرگونه تغییر شکلی را میدهد نقاطی که معموال در یک مسیر وجود دارند شامل نقطه گوشه و نقطه منحنیها میباشند که در این میان نقطه گوشهها باعث اتصال دو خط مستقیم به یکدیگر میشوند و نقطه منحنیها نیز همانطور که از نام آنها پیداست باعــث اتصال نرم دو پاره خط به یکدیگر میگردنند.در ادامه بیشــتر در مورد هریک از این نقاط و نحوه ایجاد آنها صحبت خواهیم کرد.

#### **22-1 نحوهی ايجاد مسير در فتوشاپ**

به طور كلي براي آنكه بخواهيم در فتوشاپ اقدام به ايجاد يك مسير كنيم دو روش اساسي وجود دارد: روش اول: ابتدا محدوده مورد نظر را انتخاب كرده و سپس با استفاده از پالت Path محدودهی مورد نظر را به يك مسير خاص تبديل كنيم.

روش دوم: در اين روش با استفاده از ابزار Pen یا Freeform ميتوان به طور دستي اقدام به ايجاد مسيرکرد.

#### **22-2 نحوهی تبديل محدوده انتخاب شده به مسير**

- براي اينكه يك محدوده خاص از يك تصوير را تبديل به مسير نمایيم عمليات زير را انجام ميدهيم:
	- .1 از تصوير مورد نظر محدوده مورد نظر خود را Select ميكنيم )با استفاده از ابزارهاي انتخاب(.
- .2 از منوي Window دستور Paths را اجراء كرده تا پالت مربوط به مسير يا Path نمايش داده شود.
- .3 از منوي پالت دستور path work Make را اجراء ميكنيم )يا اينكه از پایين پالت و از قسمت سمت راست سومين آيكن را اجراء مي كنيم).

در هنگام اســتفاده از دســتور path work Make پنجرهاي باز ميشود كه ميزان Tolerance محدودهی انتخاب شده را تعيين ميكند. منظور از Tolerance آن است كه مسير ايجاد شده تا چه حد الزم است نزديك به كادر انتخابي شــما ايجاد گردد. به عبارت ساده تر با اســتفاده از Tolerance تعيين ميكنيم تا چند پيكسل اطراف محدودهی انتخاب شده در هنگام تعريف مسير انتخاب گردد. )شکل 22-1(

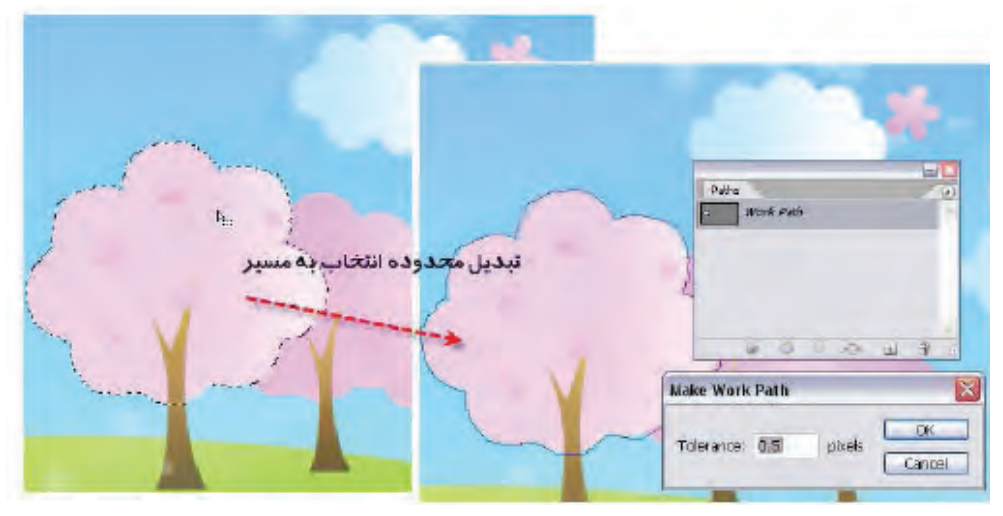

شکل 22-1 تبدیل محدوده انتخاب به مسیر

طراح امور گرافیکی با رایان طراح امورگرافیکی با رایانهشماره استاندارد: -15/2-87 ف - هـ

وزارت فرهنگ و ارشاد اسالمی

ارشاد اسلامی

وزارت کار و امور اجتماعیطراح گرافیک رایانهاء طراح گرافیک رایانهایشماره استاندارد: 1-66/51/1/3 استاندارد: ۱/۱/۴/۵۱/۱/۶ کار و امور اجتماعی

788

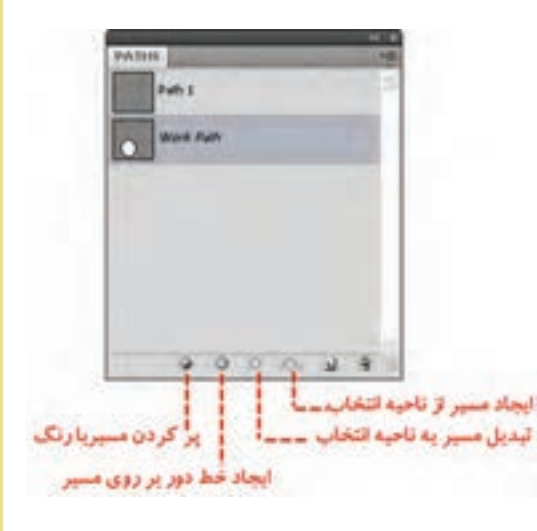

چنانچه در پنجــره Path بر روي path work ايجاد شده دابل )دو بار( كليك كنيم مسير مورد نظر تحت يك نام خاص ذخيره ميگردد. همچنين در اين پنجره اگر بر روي مســير انتخاب شده دابل كليك كنيــم پنجره تغيير نام مســير ظاهر ميگردد. براي حذف يك مسير از دســتور Path Delete استفاده ميكنيم. ضمن اينكه ميتوانيم در پنجره Path با كليك كردن بر روي يك بخش خالي نيز عمل ناپديد شدن محدوده مسير را ازتصوير موردنظر انجام دهيم. )شکل 22-2(

شکل -22-2 پالت مسیر

**نکته:** با اســتفاده از دستور Path Fill ميتوان محدوده مســير را با رنگ پیشزمينه پر کرد و با استفاده از دستور Path Strocke ميتوان اطراف محدودهی مسير مورد نظر را با رنگ پیشزمينه پر كرد. عمليات مورد نظر را با استفاده از آيكنهاي پایين پالت Path نيز ميتوان انجام داد.

**نکته:** با استفاده از دستور Selection Make میتوان مسير مورد نظر را به يك محدوده انتخاب تبديل كرد.

#### **22-3 نحوهی ايجاد مسير با استفاده از ابزار Pen( P )**

دومين روش براي ايجاد مسير در فتوشاپ استفاده از ابزار كاربردي Pen است كه با استفاده از آن ميتوان به صورت دستي محدودهی مورد نظر را به عنوان يك مسير تعيين کرد. براي اين منظور كافي است با استفاده از اين ابزار محدوده موردنظر را انتخاب كنيم. اگر در جعبه ابزار دقت كرده باشيد براي ايجاد مسير با استفاده از ابزار Pen ميتوان از دو قلم مختلف استفاده کرد كه عبارتند از قلم معمولي كه از آن براي ايجاد مسير استفاده ميشود و دومین ابزار ايجاد مسير قلم آزاد است كه بر خالف قلم معمولي امكان دوربري محدودههاي مختلف از جملــه محدودههاي منحني را نيز براي كاربر فراهم ميآورد. در كنار اين دو ابزار، ابزار اضافه كردن نقطه به مســير، ابزار كم كردن نقطه از مســیر و ابزار تبديل نقطه كه از آن براي تغيير دادن نقاط موجود در يك مسير استفاده ميشود، وجود دارد.

از آخرین ابزار این گروه برای تبدیل نقاط به همدیگر استفاده میشود.) شکل 22-3(

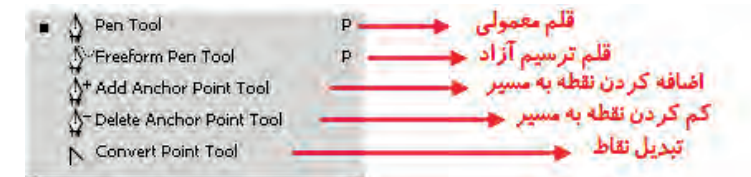

شکل 22-3 ابزارهای ایجاد مسیر و تغییر نقاط

**22**

دو ابزار دیگر نیز برای کار با مسیرها وجود دارد. ابزار Selection Path) A (یا انتخاب مسیر که از آن برای انتخاب و جابهجایی مسیر استفاده میشود و ابزار (A + Shift (Selection Direct یا انتخاب مستقيم که از آن براي انتخاب و حركت دادن نقاط و دستگيرههاي يك مسير استفاده ميشود. )شکل 22-4(

Path Selection Tool A شکل 22-4 ابزارهای انتخاب و ویرایش مسیر Direct Selection Tool A

**نکته:** در كنار كار با ابزار قلم با اســتفاده از كليدهــاي P + Shift ميتوان بر روي هر يك از ابزارهاي قلم موجود سوئيچ كرد. ضمن اينكه با كليد + ابزار اضافه كردن نقطه به مسير و با استفاده از كليد – ابزار حذف كردن نقطه از مسير انتخاب خواهد شد.

**نکته:** با اســتفاده از كليدهاي ميانبر A + Shift ابزار انتخاب مســتقيم فعال ميگردد البته شما ميتوانيد با پایين نگه داشتن كليد Ctrl در هنگام کار با ابزار Pen عمليات تغيير و اصالح مسير موردنظر را توسط ابزار Selection Direct انجام دهيد.

برای ایجاد یک مســیر کافی است در محل شروع مسیر کلیک کنید تا یک نقطه بوجود آید. شما میتوانید با کلیک کردن، نقاط دیگری را به این مسیر اضافه کنید نقاطی که بدین ترتیب ایجاد میشوند نقطه معمولی یا نقطه گوشه میباشند. عالوه بر نقاط معمولی که با کلیک کردن میتوان به مسیر اضافه کرد شما میتوانید با کلیک و درگ یک نقطه منحنی ایجاد کنید نقطه منحنیها در یک مسیر باعث ایجاد انحناهای نرم میشوند. در پایان، اگر میخواهید مسیر بسته ای داشته باشید نقطه انتها را به نقطه شروع وصل کنید (شکل ۵-۲۲)

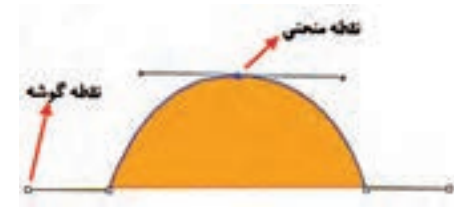

شکل 22-5 - نحوهی ایجاد مسیر با Pen

#### **22-4 انواع نقطهی منحنی در یک مسیر**

به طور کلی در هنگام ایجاد مسیرها در اکثر نرمافزارهای گرافیکی از جمله فتوشاپ سه نوع نقطه میتواند ایجاد شود که عبارتند از:

.1 نقاط متقارن االکلنگی )Symmetrical): نقاطی هستند که دستگیرههای آنها حالت االکلنگی داشته یعنی با باال رفتن یک دستگیره، دستگیره مقابل پایین میرود ضمن اینکه با کشیدن یک دستگیره ، دستگیره مقابل نیز برابر با آن کشیده میشود. )شکل 22-6(

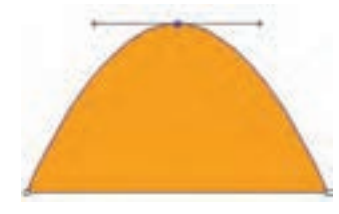

شکل 22-6 - نقاط Symmetrical

.2 نقاط نامتقارن االکلنگی )Smooth): نقاطی هســتند که دســتگیرههای آنها حالت االکلنگی داشته یعنی با باال رفتن یک دســتگیره، دســتگیره مقابل پایین میرود اما با کشــیدن یک دستگیره ، دستگیره مقابل

وزارت کار و امور اجتماعیطراح گرافیک رایانهایشماره استاندارد: 1-66/51/1/3

وزارت فرهنگ و ارشاد اسالمیطراح امورگرافیکی با رایانه شماره استاندارد: -15/2-87 ف - هـ

هیچگونه تغییری نمی کند.( شـــکل ۷–۲۲) این نقاط در هنگام ترسیم یک مسیر ایجاد نمیشونند بلکه در هنگام ویرایش یک مسیر توسط ابزار Selection Direct قابل دسترسی هستند این نقاط بر خالف نوع قبلی اگرچه دستگیرههای آنها حالت االکلنگی داشته یعنی با باال رفتن یک دستگیره، دستگیره مقابل پایین میرود اما با کشیدن یک دستگیره ، دستگیره مقابل هیچ گونه تغییری نمی کند

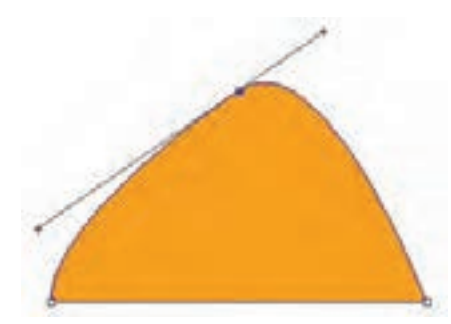

 $Smooth$  -نقاط  $Y-Y$ 

.3 نقاط نامتقارن غیر االکلنگی )Cusp): نقاطی هســتند که دســتگیرههای آنها حالت االکلنگی نداشته و با کشــیدن یک دستگیره،دستگیره مقابل هیچ گونه تغییری نمی کند.به این نقاط منقاری نیز گفته میشود. ) شکل 22-8(

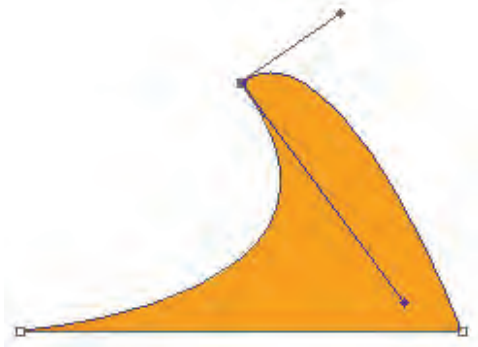

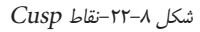

این نقاط نیز درزمان ویرایش یک نقطه منحنی توسط ابزار selection Direct و با پایین نگه داشتن کلید Alt ایجاد میشوند.

**نکته:** پس از ایجاد نقاط با اســتفاده از ابزار point Convert میتوان نوع نقاط را تغییر داد. برای اینکار روی نقطه مورد نظر کلیک و یا درگ کنید.

**مثال :2** میخواهیم در این قسمت یک دایره را به کمک ابزارهای ویرایش و ترسیم مسیر به یک دلفین تغییر شکل دهیم برای این منظور مراحل زیر را انجام دهید: -1 در جعبه ابزار برنامه به بخش ابزارهای ترســیمی آماده رفته و با کلیک و در ادامه پایین نگه داشــتن دکمه ماوس لیست این ابزار را باز کرده سپس بر روی ابزار tool Ellipse کلیک کنید سپس با پایین نگه داشتن کلید Shift و درگ کردن، اقدام به ترســیم یک دایره نمایید.در این حالت اگر با ابزار Selection Direct بر روی این شکل کلیک کنید، نقاط تشکیل دهنده آن مشخص خواهد شد.)شکل 22-9 (

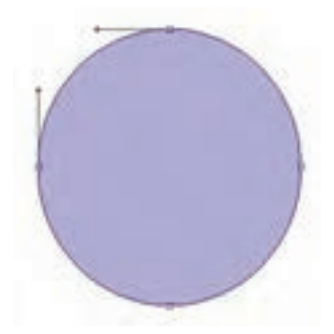

شکل 22-9 نقاط موجود در دایره

-2 با استفاده از ابزار Selection Direct، دستگیره مربوط به نقطه سمت راست دایره را مطابق شکل22-10 گرفته و به سمت داخل آن را درگ نمایید تا به شکل زیر در آید.

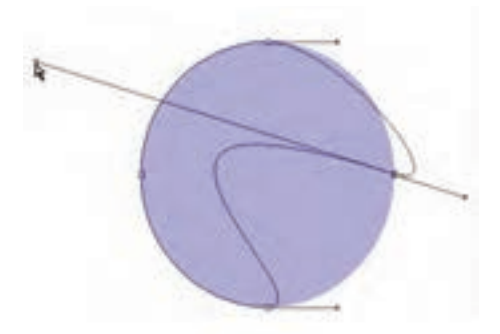

شکل 22-10 تغییر شکل دایره با استفاده از نقاط موجود بر روی آن

وزارت کار و امور اجتماعیزارت کار و امور اجتماعی -3 با اســتفاده از ابزار Pen مطابق شکل 22-11 در نقاطی که مشخص شده به شکل مورد نظر، نقطه اضافه کنید.

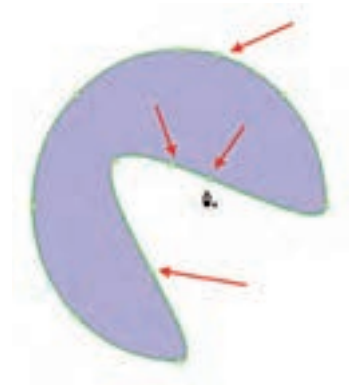

شکل 22-11 اضافه کردن نقطه

-4 در نقاط A، B و C با اســتفاده از ابزار Selection Direct و پایین نگه داشــتن کلید Alt، میتوانید نقطه منحنیهای موجود را به یک نقطه Cusp یا شکسته تبدیل کرده و مطابق شکل 22-12 انحناهای الزم را ایجاد کنید.

وزارت فرهنگ و ارشاد اسالمیطراح امورگرافیکی با رایانه

طراح امور گرافیکی با رایان وزارت فرهنگ و ارشاد اسلامی

شماره استاندارد: -15/2-87 ف - هـ

ئىمارە استاندارد: AY-X-Y )1 - ف

طراح گرافیک رایانهای

طراح گرافیک رایانهای

شماره استاندارد: 1-66/51/1/3

شماره استاندارد: ۱/۲/ ۹/ ۶/۵۱/۱۹

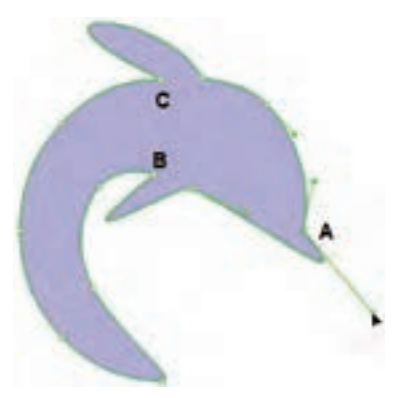

شکل 22-12 ایجاد انحنا در نقاط مورد نظر

-5 مانند مرحله قبل در نقاط D و E نیز با همین روش انحناهایی مطابق شکل 22-13 ایجاد کنید.

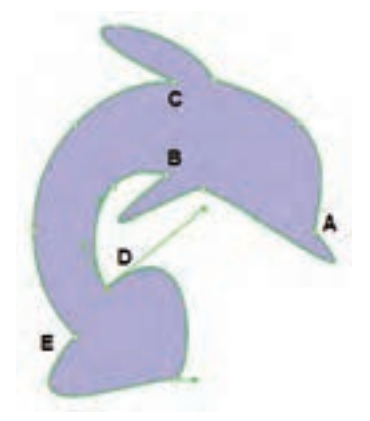

شکل 22-13 ایجاد انحنا در نقاط مورد نظر

-6 در پاییان نقطه F را با اســتفاده از ابزار Selection Direct به سمت داخل درگ کرده سپس با پایین نگه داشتن کلید Alt نقاط D و E مطابق شکل 22-14 تغییر دهید.

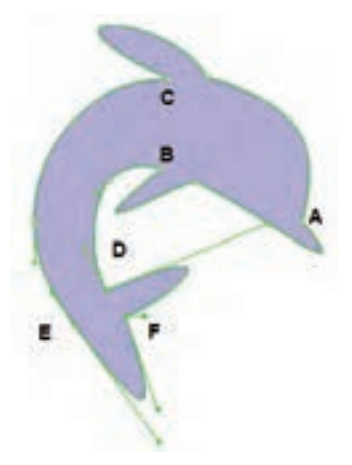

شکل 22-14 ایجاد انحنا در نقاط مورد نظر

**22**

-7 به منوی File رفته و با اجرای دستور save فایل مورد نظر را با عنوان dolphin و با فرمت psd ذخیره کنید

#### **22-5 ایجاد مسیر با ابزار pen Freeform) p+ Shift (**

ابزار قلم آزاد ابزاری است که با آن براحتی میتوانید شکلهای دلخواه برداری ایجاد کنید. فقط کافی است مکاننمای ماوس را در نقطه شروع مسیر قرار داده و دکمه چپ ماوس را پایین نگه دارید و مانند مداد معمولی مسیر را بکشید. در هنگام ترسیم مسیر، فتوشاپ حرکت مکان نمای ماوس را دنبال میکند و بعد از اتمام ترسیم، بهترین خطی که بر مسیر حرکت شما منطبق باشد ایجاد میکند.

از این ابزار به صورت مغناطیســی نیز میتوانید اســتفاده کنید و مســیر هایی دقیق تر نســبت به تصویر مورد نظرتان را ایجاد کنید. برای این کار در نوار تنظیمات ابزار گزینه Magnetic را فعال کنید و در محل شروع مسیر کلیک کنید، ابزار به جستجوی لبهها میپردازد تا مسیر منطبق بر آن را ایجاد کند. )شکل 22-15(

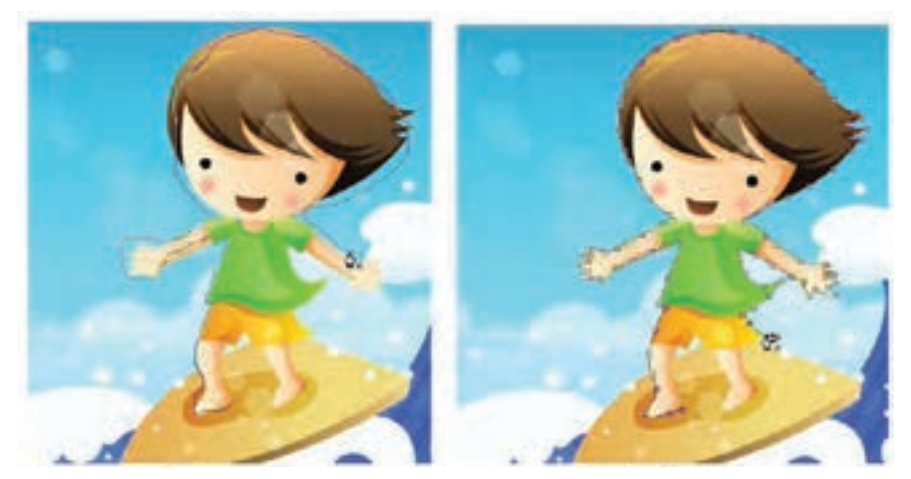

Freeform (Normal) Freeform (Magnetic)

شکل 22-15 ابزار Freeform در دو حالت معمولی و مغناطیسی

#### **22-6 استفاده از مسیرهای آماده (Shape Custom(**

برای ترسیم شکلهای برداری آماده، گروه ابزارهای برداری در فتوشاپ قرار دارد که از آنها میتوانید برای ترسیم شکلهای مورد نظرتان مانند مربع و مستطیل، دایره و بیضی، چند ضلعی و غیره استفاده کنید. ابزارهای این گروه عبارتند از :

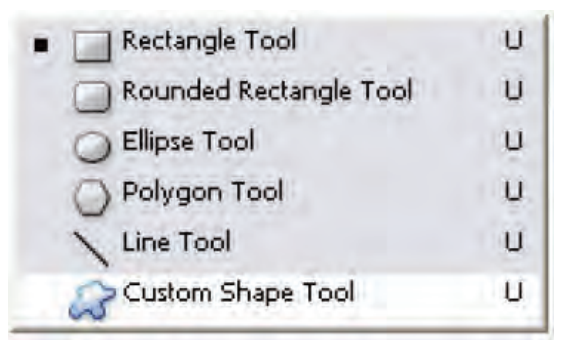

شکل 22-16 - ابزارهای ایجاد مسیرهای آماده

وزارت فرهنگ و ارشاد اسالمیطراح امورگرافیکی با رایانه

وزارت فرهنگ و ارشاد اسلامی طراح امور گرافیکی با رایان ئىمارە استاندارد: AY–1۵/۲–۱

شماره استاندارد: -15/2-87 ف - هـ
ضمنا برای انجام تنظیمات هریک از مسیرهای آماده ترسیمی میتوانید از نوار option این ابزارها استفاده کنید.

 $\textcircled{1} \cdot \left| \overline{11} \overline{12} \right. \textcircled{1} \left| \right. \textcircled{1} \left| \overline{13} \right. \textcircled{1} \left| \overline{13} \right. \textcircled{1} \left| \overline{13} \right. \textcircled{1} \left| \overline{13} \right. \textcircled{1} \left| \overline{13} \right. \textcircled{1} \left| \overline{13} \right. \textcircled{1} \left| \overline{13} \right. \textcircled{1} \left| \overline{13} \right. \textcircled{1} \left| \overline{13} \$ 

# برای آشنایی هرچه بیشتر این ابزارها به جدول زیر توجه کنید:

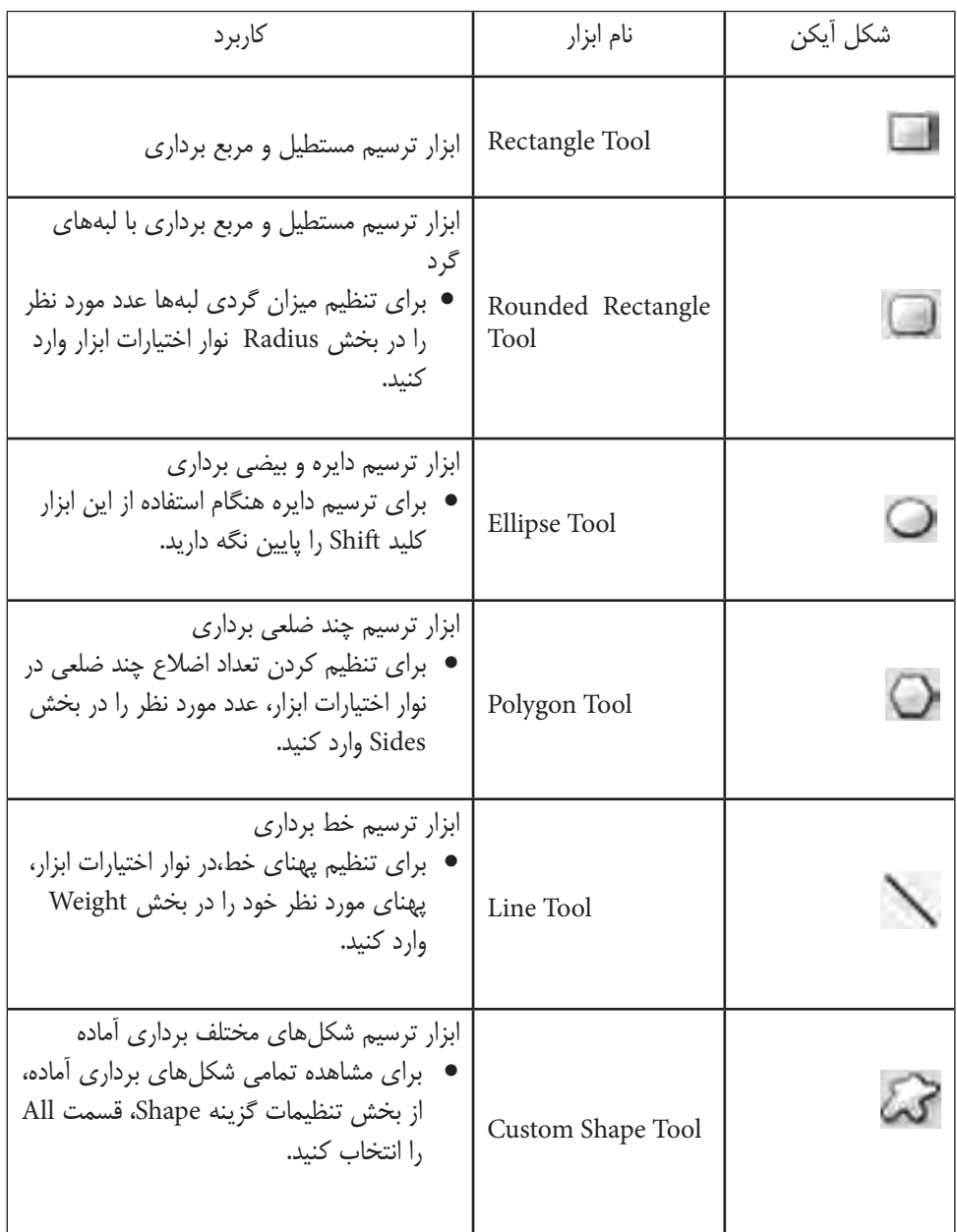

**22-7 ایجاد یک شکل سفارشی جدید** 

**22**

واحد كار

ابتدا مســیر دلخواه خود را با یکی از روشهای گفته شده ایجاد کنید، سپس از منوی Edit گزینه Difine Shape Custom را انتخاب کرده و نامی برای شکل خود وارد کنید. از این پس شکل شما به لیست شکلهای سفارشی اضافه شده است.

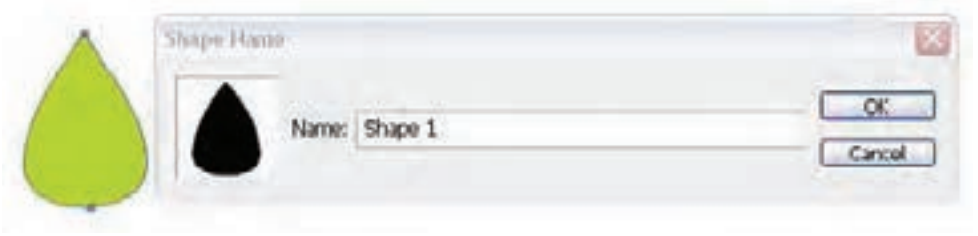

شکل 22-17 ایجاد Shape جدید

# **22-8 تبدیل الیهی Shape به یک الیهی معمولی**

هنگام ترسیم شکلهای برداری اگر در نوار اختیارات گزینه Layer Shape فعال باشد، پس از ترسیم شکل یک الیه از نوع Shape در پالت الیهها ایجاد میشود. تازمانی که الیه شکل از نوع Shape باشد با استفاده از ابزارهای ویرایشی امکان تغییر شکل مورد نظر وجود دارد.

برای تبدیل الیههای برداری به یک الیه معمولی، در پالت الیهها روی الیه مورد نظر کلیک راست کرده و گزینه Layer Rasterize را انتخاب کنید.

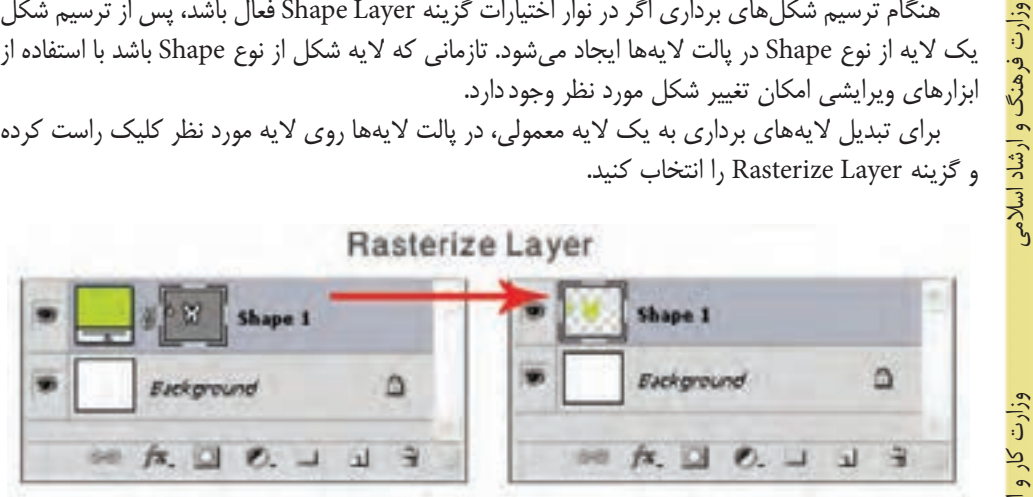

شکل 22-18 تبدیل الیهی Shape به Raster

**22-9 ترکیب مسیرها با یکدیگر** 

در هنگام ترسیم مسیرها در فتوشاپ میتوانید چند مسیر را با همدیگر ترکیب کنید. در نوار تنظیمات ابزارهای ترسیمی برداری، میتوانید نحوهی ترکیب مسیرها را مشخص کنید. )شکل 22-19(

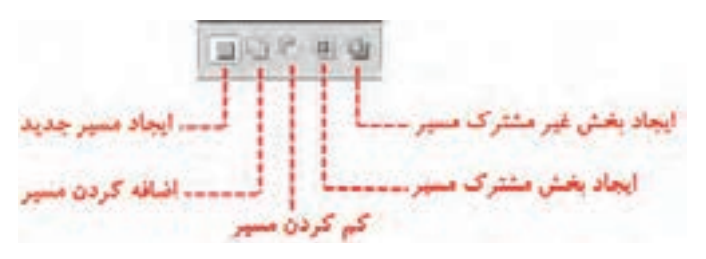

شکل -22-19 انواع ترکیب مسیر

وزارت کار و امور اجتماعیطراح گرافیک رایانهاء طراح گرافیک رایانهایشماره استاندارد: 1-66/51/1/3 ئىمارە استاندارد: ۱/۲/ ۹/ ۶/۵۱/ -زارت کار و امور اجتماعی

طراح امورگرافیکی با رایانه

طراح امورگرافیکی با رایانه شماره استاندارد: ۲۸۷–۵/۲ (-

شماره استاندارد: -15/2-87 ف - هـ

- •Layer Shape New: برای هر شکل ترسیمی یک الیه Shape جدید ایجاد میکند.
	- •areas shape to Add(+): ترسیم جدید را به ترسیمات قبلی اضافه میکند.
	- •area shape from Subtract( -): ترسیم جدید را از ترسیمات قبلی کم میکند.
- Intersect shape area: فصل اشتراک ترسیم جدید را با ترسیمات قبلی نگه می دارد.
- •area shape Overlapping Exclude: مناطقی از ترســیمات جدید که روی ترســیمات قبلی میافتد را حذف مے کند.

برای مثال اگر بخواهیم یک قالب مانند شــکل 22-20برای یک صفحه وب که پیام هفته را نشــان میدهد، ایجاد کنیم به صورت زیر عمل میکنیم:

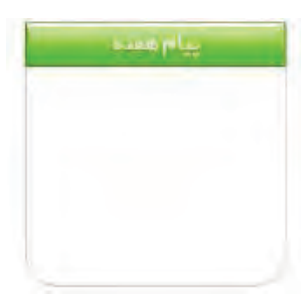

شکل 22-20 یک قالب وب

این قالب از دو مسیر تشکیل شده است، یک مستطیل با لبههای تیز که برای کشیدن آن از ابزار Rectangle اســتفاده میکنیم و یک مســتطیل با دو لبه گرد که برای کشــیدن آن از ابزار Rectangle Rounded استفاده میکنیم. پس از کشیدن مستطیل با لبههای گرد، ابزار Rectangle را انتخاب میکنیم، از نوار تنظیمات ابزار گزینه area shape from Subtract را انتخاب کرده و از قسمت باالی مستطیل لبه گرد محدودهای به شکل مستطیل کم میکنیم تا شکل مورد نظر بهدست آید. )شکل 22-21(

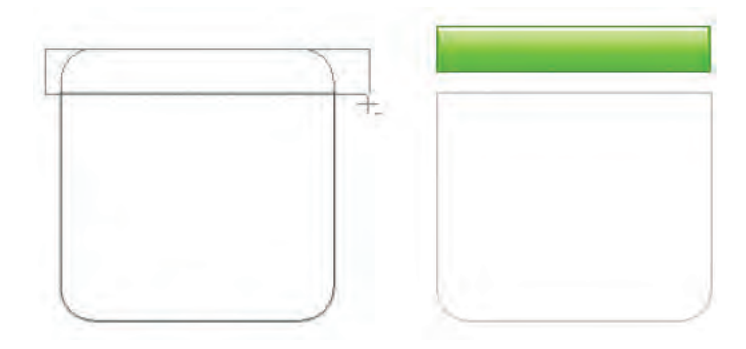

شکل 22-21 ترکیب دو مسیر

#### **22-10 استفاده از Path Clipping( مسیر برشی(**

Path Clipping مســیری است که تصویر را از روی آن برش میزند. این مسیر در خود فتوشاپ استفاده نمیشــود بلکه در فتوشــاپ آماده شــده و در نرم افزارهای دیگر مانند Draw Corel استفاده میشود. از این مسیرها زمانی استفاده میشود که از یک تصویر کامل بخواهیم قسمتهای خاصی دیده شود. در این مسیرها بقیه قسمتهای تصویر پنهان میشود و کلیّت تصویر تغییری نمیکند، یعنی هر زمان که بخواهید قسمتهای دیگری از تصویر نمایش داده یا پنهان شود فقط الزم است مسیر برش را تغییر دهید.

**22**

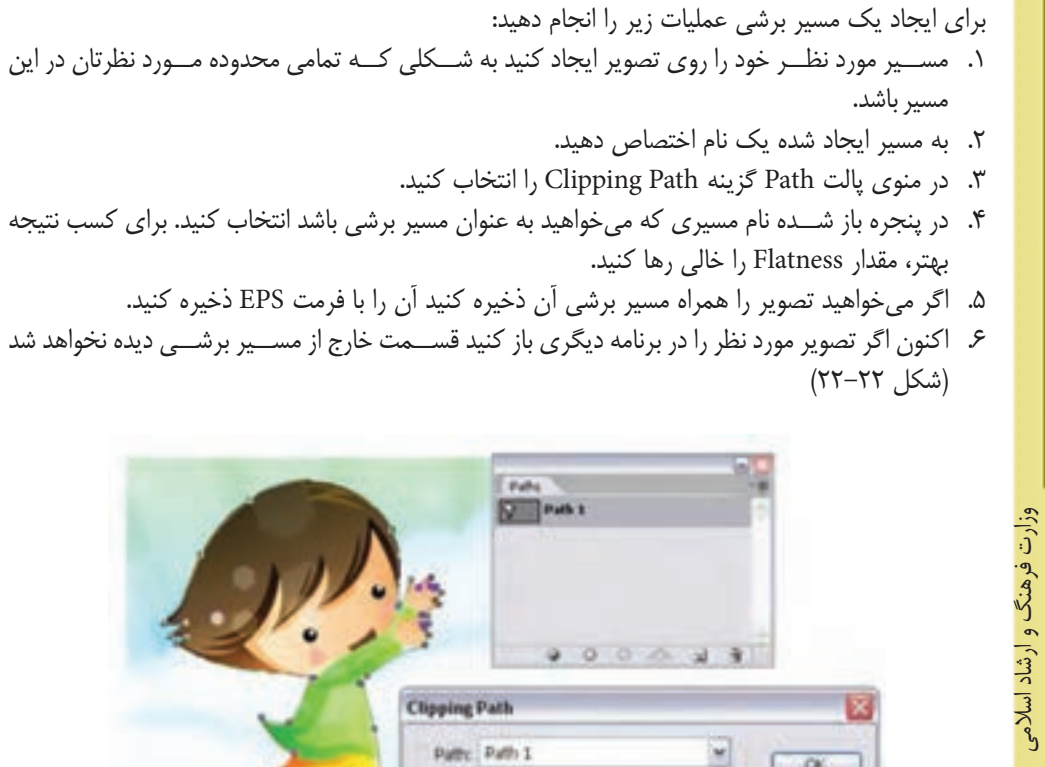

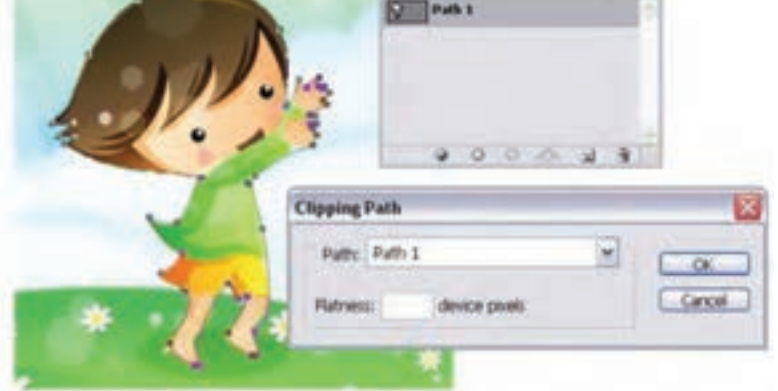

شکل 22-22 ایجاد مسیر برشی

طراح امورگرافیکی با رایانهطراح آمورگرافیکی با رایانه

وزارت کار و امور اجتماعیطراح گرافیک رایانهای شماره استاندارد: -15/2-87 ف - هـ

شماره استاندارد: ۱۵/۲–۲/۵ هـــ هــ

شماره استاندارد: 1-66/51/1/3

شماره استاندارد: ۱/۱/۲۵/۱/۱/۲۴

#### **خالصه مطالب**

- •مسیرها به مجموعه ای از خطوط و منحنیها گفته میشود که اساس کار آنها برداری بوده ضمن اینکه از نقاط مختلفی تشکیل شده اند که با استفاده از این نقاط میتوان شکل مورد نظر را تغییر داد.
	- •به طور كلي در فتوشاپ با دو روش میتوان مسیر ایجاد کرد :

---------------------------------------------

- تبدیل ناحیه انتخاب به مسیر با استفاده از پالت path
	- ترسیم مسیر با استفاده از ابزارهای ترسیم مسیر
- •برای تبدیل ناحیه انتخاب به مســیر با استفاده از پالت path از دستور Path work make استفاده کنیدو برای تبدیل مسیر به ناحیه انتخاب از Selection Work Make استفاده نمایید.
- •برای ترســیم مسیر با اســتفاده از ابزارهای ترسیم مســیر، میتوان از ابزارهای Pen، Pen Freeform و tool Shape استفاده کرد
- •ابزار Selection Path) A (برای انتخاب و جابجایی مســیر اســتفاده میشود و ابزار Selection Direct (A + Shift (یا انتخاب مســتقيم که از آن براي انتخاب و حركت دادن نقاط و دســتگيره هاي يك مسير استفاده مي شود.
- •انواع نقاط موجود در یک مســیر شــامل نقطه گوشــهها و نقطه منحنیها میباشند که در این میان نقطه منحنی خود شامل نقاط Symmetrical، Smooth و Cusp میباشند.
- •برای تبدیل الیههای برداری به یک الیه معمولی، در پالت الیهها روی الیه مورد نظر کلیک راست کرده و گزینه Layer Rasterize را انتخاب کنید.
- •در هنگام ترســیم مسیرها در فتوشــاپ میتوانید چند مســیر را با همدیگر ترکیب کنید. برای این منظور میتوان از ابزارهای زیر در نوار Options استفاده کرد:
	- o Layer Shape New : برای هر شکل ترسیمی یک الیه Shape جدید ایجاد میکند.
		- o area shape to Add(+ ): ترسیم جدید را به ترسیمات قبلی اضافه میکند.
		- o area shape from Subtract(- ): ترسیم جدید را از ترسیمات قبلی کم میکند.
	- o area shape Intersect : فصل اشتراک ترسیم جدید را با ترسیمات قبلی نگه میدارد.
- o area shape Overlapping Exclude : مناطقی از ترســیمات جدید که روی ترسیمات قبلی میافتد را حذف میکند.
- •Path Clipping مســیری است که تصویر را از روی آن برش میزند. این مسیر در خود فتوشاپ استفاده نمی شود بلکه در فتوشاپ آماده شده و در نرمافزارهای دیگر مانند Draw Corel استفاده میشود.

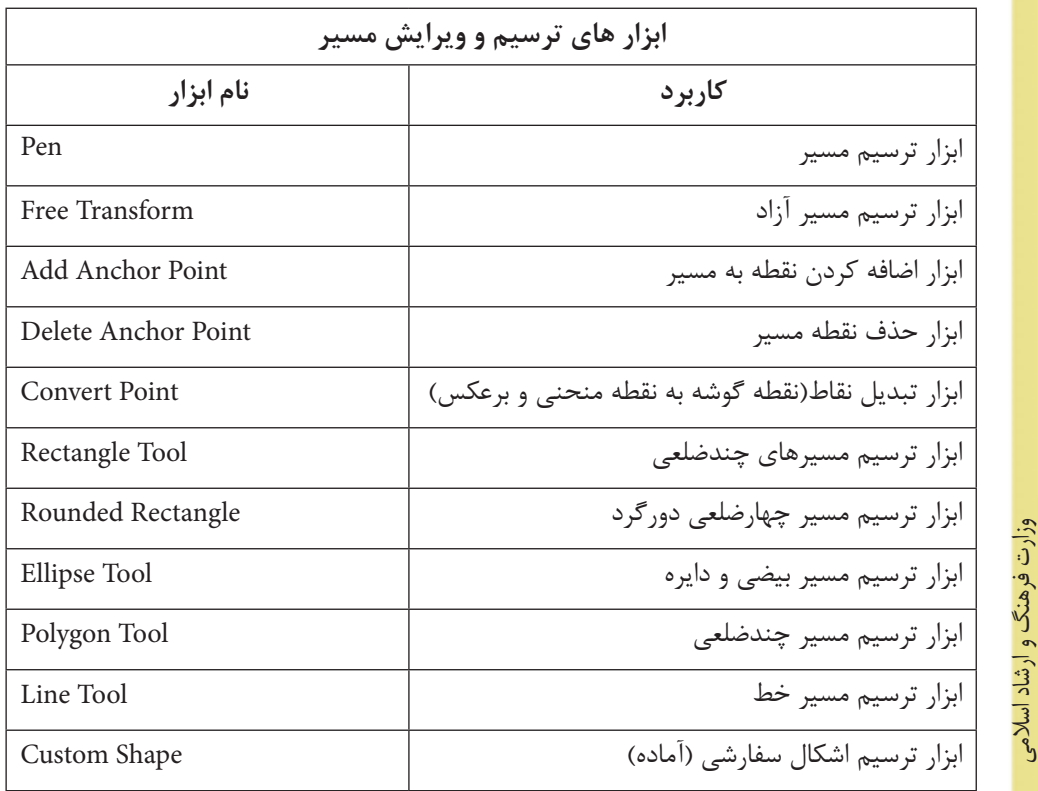

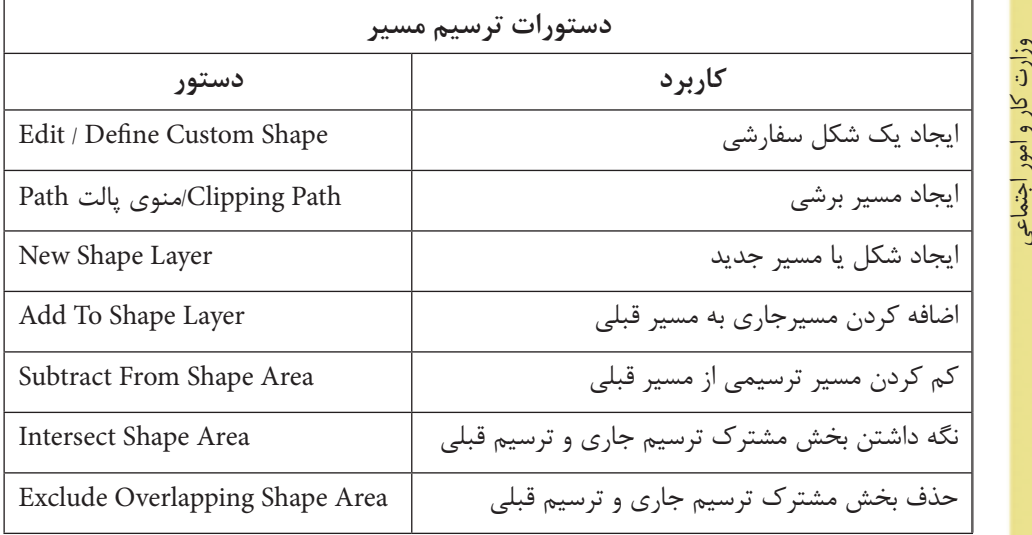

طراح گرافیک رایانهای شماره استاندارد: ۱/۱/۱/۳ בנינה הני ביותר ו طراح گرافیک رایانهایشماره استاندارد: 1-66/51/1/3

طراح امورگرافیکی با رایانهطراح امورگرافیکی با رایانه

شماره استاندارد: -15/2-87 ف - هـ

شماره استاندارد: ۱۵/۲–۲/۵ هـــ هــ

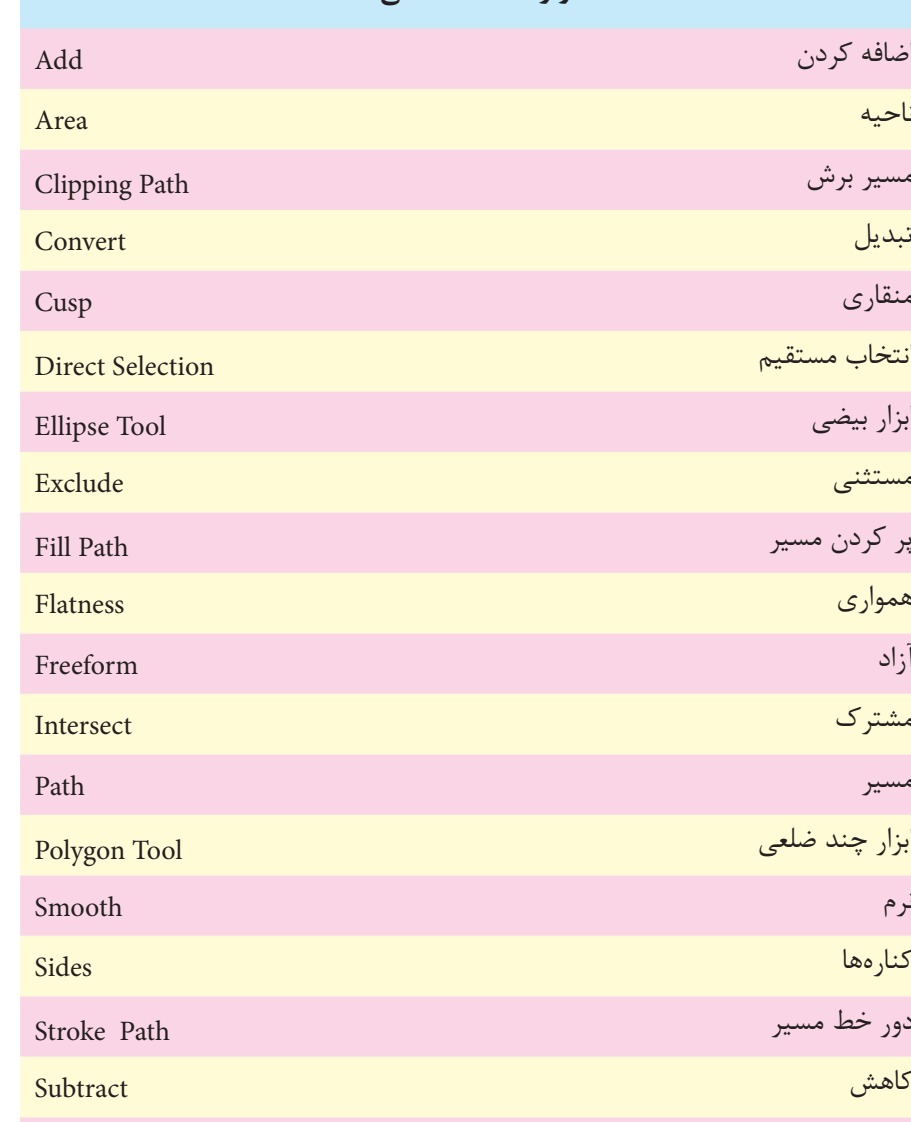

**واژهنامه تخصصی**

اضافه کردن

مسیر برش

انتخاب مستقیم

پر کردن مسیر

ابزار چند ضلعی

دور خط مسیر

ابزار بیضی

Symmetrical متقارن وزن - میزان Weight

**)واحد کار** ا حد کار کے استعمال اور استعمال اور استعمال اور استعمال اور استعمال اور استعمال اور استعمال اور استعمال اور است توانایی کار با مسیرها (Path) **توانایی کار با مسیرها )**

# **خودآزمايی**

-1 چگونه می توان یک محدوده انتخاب را به مسیر تبدیل کرد یا بالعکس؟ -2 چند روش برای ایجاد مسیر وجود دارد؟ -3 Path Clipping را شرح دهید؟ -4 چگونه می توان مسیر ها را با یک دیگر ترکیب کرد؟

# **تمرين**

وزارت فرهنگ و ارشاد اسالمیطراح امورگرافيكى با رايانه

وزارت فرهنگ و ارشاد اسلامی طراح امورگرافیکی با رایان شماره استاندارد: ۲۸۷–۵/۲ ا- ف

وزارت کار و امور اجتماعیطراح گرافيك رايانه اى شماره استاندارد: -15/2-87 ف - هـ

شماره استاندارد: 1-66/51/1/3

شماره استاندارد: ۱/۲/۵/۸/۲/۰/

طراح گرافیک رایانهای وزارت کار و امور اجتماعی

-1 اشــکال زیر را با استفاده از مسیرها ترســیم کرده و عالوه بر خروجی PSD از هریک خروجی JPG نیز تهیه کنید.

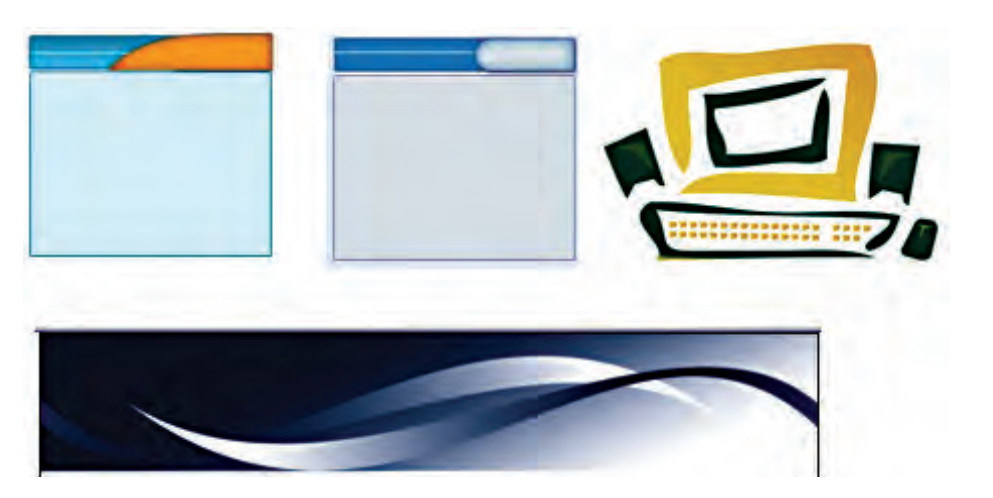

-2 با استفاده از ابزارهای ترسیم مسیر اشکال زیر را تصویرسازی نمایید. دوربین - گل - پرنده - ماهی

# **پرسش های چهارگزينه ای**

-1 با کدامیک از دستورهای زیر مي توان یک مسیر را با رنگ دلخواه پر کرد؟ Stroke Path )ب Fill Path )الف Save Path )د Clipping Path )ج

> -2 توسط کدام ابزار مي توان یک مسیر دلخواه ترسیم کرد؟ Type Tool )ب Line Tool )الف Hand Tool )د Pen Tool )ج

-3 در شکل مقابل از چه نوع گره ای استفاده شده است؟ الف) Cusp بالف) Cusp با ج( Symmetrical د(Node

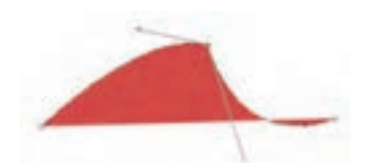

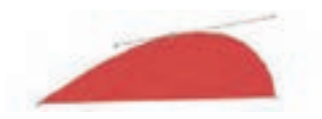

-4 در شکل مقابل از چه نوع گرهای استفاده شده است؟ الف) Cusp ب( Cusp با Cusp با ج( Symmetrical د(Node -5 از کدام پالت زیر برای مدیریت مسیرها استفاده میشود؟ الف) History ب( Layer ج( Path د( Channel -6 با کدامیک از دستورهای زیر میتوان یک مسیر برشی ایجاد کرد؟ Clipping path )ب Save Path )الف Fill path  $\zeta$  Delete Path  $\zeta$ -7 استفاده از كدام يك از ابزارهاي زير تعداد گرههاي موجود بر روي يك مسير را افزايش ميدهد؟ Delete anchor point )ب Freeform pen )الف

Direct selection )د Add anchor point )ج

**22**

واحد کار

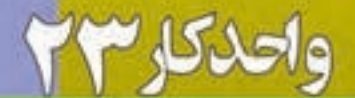

# واحدكار ۲۳<br>توانايى كارباكائالهاوماسكىها

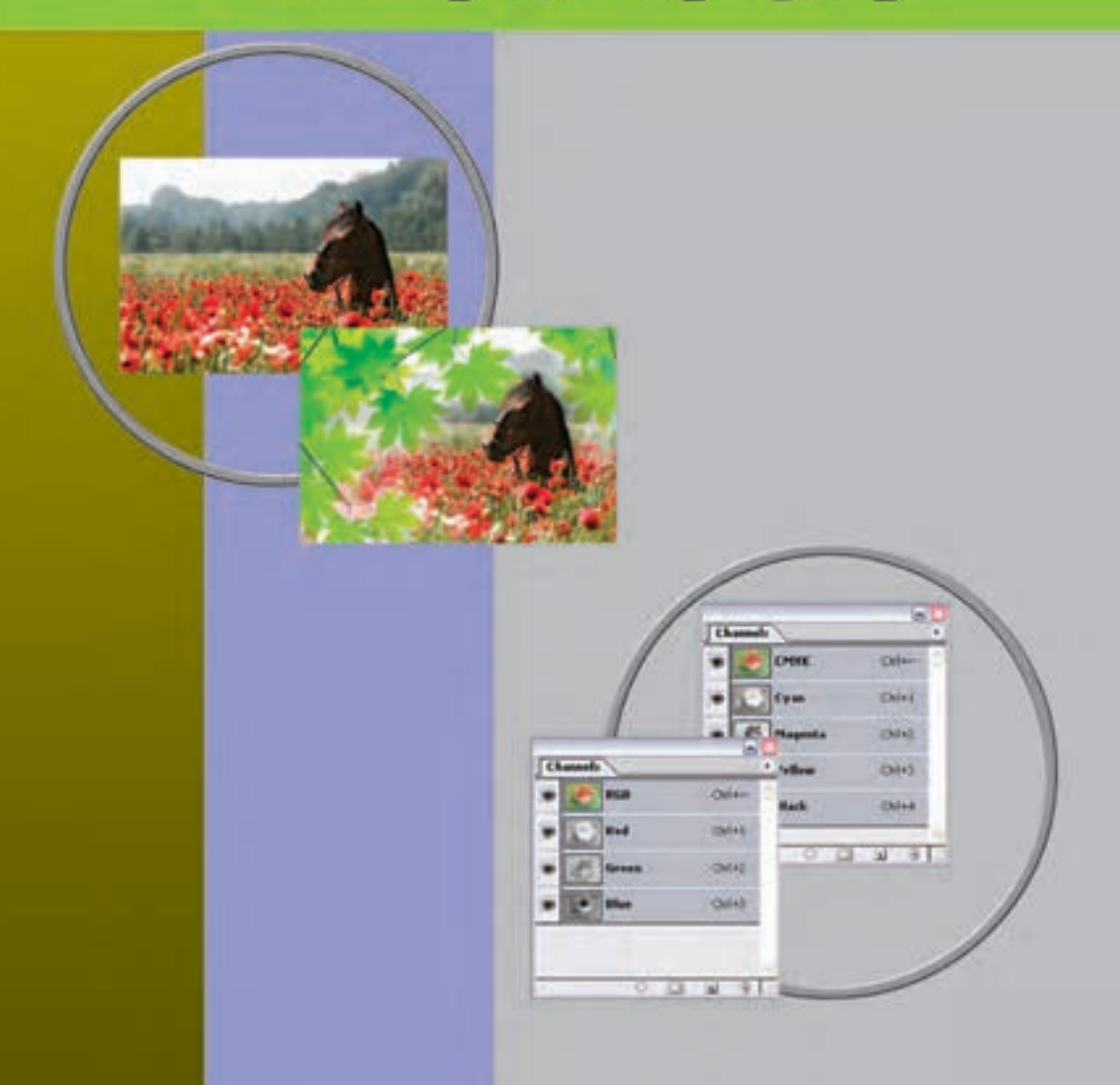

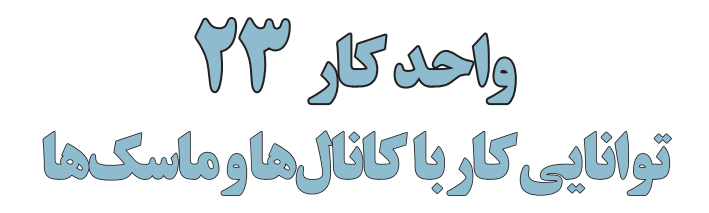

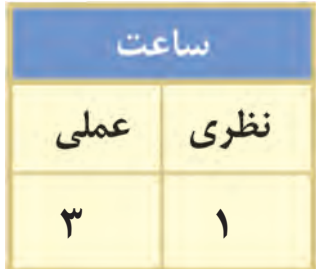

# **اهداف رفتاری:**

# **از هنرجو انتظار میرود در پایان این واحد کار:**

- •مفهوم کانال در فتوشاپ را توضیح دهد.
- •کاربرد کانالهای آلفا و Spot را بیان کند.
- •ماسک را تعریف کرده و کاربردهای آن در فتوشاپ را نام ببرد.
	- •کاربرد ماسک الیه را در فتوشاپ شرح دهد.

#### **مقدمه:**

در فصل های قبل با انواع مدل های و مدهای رنگی به کار رفته در تصاویر آشناشـــدیدو مشاهده کردید که تصاویر مانیتوری از مد RGB و تصاویر چاپی از مد CMYK، برای آنها اســتفاده میشــود. ما در این قسمت به صــورت اختصاصی تــر به مبحث رنگ و نحوه ذخیره اطالعات آنها در کانالهــا خواهیم پرداخت ضمن اینکه کاربرد کانالهای رنگی را نیز در چاپ مورد بررسی قرار خواهیم داد.

# **23-1 كانالها )Channels)**

فتوشـــاپ حالت رنگ را با کانالها نشـــان می دهد.کانالها تصاویر خاکســـتری هستند که انواع مختلفی از اطالعات را ذخيره ميكنند. كانالهاي اطالعات رنگ در هنگام باز كردن يك تصوير جديد بهصورت اتوماتيك ايجاد مي شوند. مد رنگ تصوير تعيين كننده تعداد كانال هاي ايجاد شده مي باشد. براي مثال، يك تصوير در مد RGB بهصورت پيش فرض داراي چهار كانال به صورت كانالهاي قرمز، ســبز و آبي و يك كانال تركيبي كه براي ويرايش تصوير بهكار ميرود خواهد بود.

شما ميتوانيد يك كانال آلفا براي ذخيره درجه خاكستري تصويرهاي 8 بيتي انتخاب شده ايجاد كنيد. شما كانال آلفا را براي ايجاد و ذخيره ماســك بهكار ميبريد كه اين كانال به شــما اجازه دستكاري، ايزوله كردن و حفاظت قســمتهايي از يك تصوير را ميدهد. عالوه بــر این بخشهایی از تصویر را میتوان بهصورت کانال آلفا کرده و ســپس با فرمت Psd فایل را ذخیره کرد. اگرچه در حالت معمول کانال آلفا قابل مشاهده نیست اما نرمافزارهایی مانند Premiere میتوانند آن را تشــخیص داده و با روشهای ویژه بخش آلفا شده تصویر را به حالت شفاف در آورند.

شــما همچنین ميتوانيد كانالهاي Color Spot براي تعيين پالتهــاي اضافي براي چاپ با جوهرهاي Color Spot ايجاد نماييد.

يك تصوير تا 24 كانال ميتواند داشته باشد. اندازه فايل مورد نياز براي كانال بستگي به اطالعات پيكسل در كانال دارد. فرمت Tiff و فرمتهاي فتوشاپ اطالعات كانالها را فشرده ميكند و در نتيجه فايل به فضاي كمتري نياز خواهد داشت.

در هنــگام ذخيره كــردن فايلها، فرمتهايي كه مدهاي رنگ را پشــتيباني ميكنند كانالها را نيز ذخيره ميكننــد. كانال آلفا تنها در فرمتهاي Psd، PdF، Pict، Pixar، Tiff يا Raw ميتواند حفظ شــود و فرمت 2.0 DCS تنها كانال Spot را نگهداري ميكند.

#### **23-2 استفاده از پالت كانالها**

پالت كانالها (Channels Palette) به شـــما اجازهی مديريت كانالها و همچنين مشاهده تأثير ويرايش ها را ميدهد. پالت Channels، ليست تمام كانالهاي تصوير را نشان ميدهد.

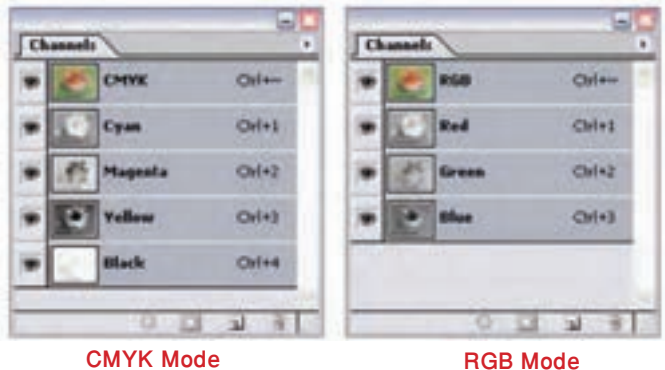

شکل 23-1 پالت Channels

شماره استاندارد: -15/2-87 ف - هـ طراح امور گرافیکی با رایاه طراح امورگرافیکی با رایانهشماره ستاندار د: AY−X−1۵/۲–۱

وزارت فرهنگ و ارشاد اسالمی

هنگ و ارشاد اسلامی

وزارت

طراح گرافیک رایانهایطراح گرافیک رایانهاء شماره استاندارد: 1-66/51/1/3 شماره استاندار د: ۱/۲/ ۶/۵۱/۱/۱

وزارت کار و امور اجتماعی

اجتماعي

#### **23-3 مشاهدهی كانالها**

توســط پالت كانالها شما ميتوانيد هر تركيبي از كانالها را مشــاهده كنيد. براي نمايش پالت كانالها گزينه Channels را از منوي Windows كليك نمایيد.

# **23-4 نحوهی ذخیره و بارگذاری کانالها**

یکی از دســتورهایی که در منوی Select اســتفاده زیادی از آن میشود دستور Selection Save است که توسط آن میتوان یک محدوده انتخاب را ذخیره کرد. برای این منظور بخشی از تصویر را انتخاب کرده و این دســتور اجرا کنید تا پنجره آن باز شــود. همانطور که در این پنجره مشاهده میشود در بخش Destination و در قســمت name میتوان نامی برای محدوده انتخاب تحت عنوان یک کانال تعیین کرد. حال اگر به پالت کانال برگردید مشاهده میکنید که ناحیهی انتخاب شده در قالب یک کانال ایجاد شده است.

البته این عمل را می توان از دکمه Save selection as channel در پایین پالت کانال نیز انجام داد. توجه داشــته باشید برای بارگذاری مجدد ناحیه انتخاب شده که در قالب کانال ذخیره شده است یا تمامی کانالهای آلفا میتوان از منوی select و دستور selection Load استفاده کرد. )شکل 22-2(

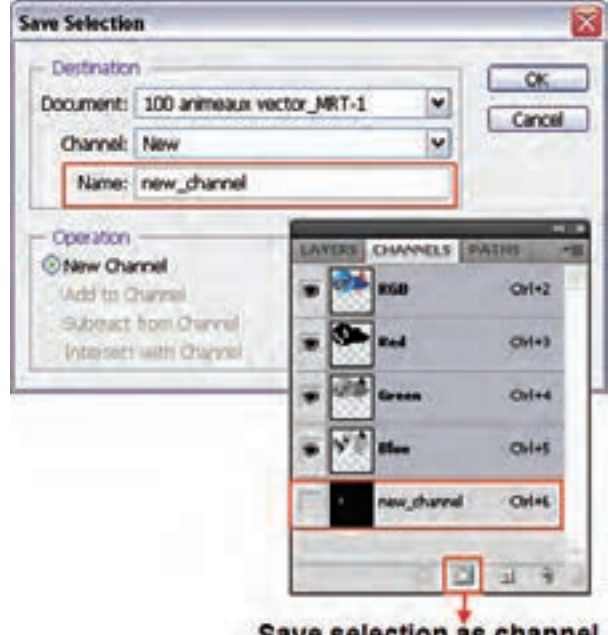

# **23-5 انتخاب و ويرايش كانالها**

شــما ميتوانيد يك يا چند كانال را در پالت كانال انتخاب نمایید. نام تمام كانالهاي انتخاب شــده يا فعال بــه صورت HighLight در ميآيند. هر ويرايش يا تغييري كه شــما انجام ميدهيد در تمامي كانالهاي فعال اعمال ميگردد.

بــراي انتخاب نام يك كانال بر روي آن كليك كنيد و براي انتخاب چندين كانال يا از حالت انتخاب خارج كردن آنها دكمه Shift را هنگام كليك پايين نگه داريد.

براي ويرايش كانال ميتوانيد از ابزار قلممو اســتفاده نمایيد. نقاشي با رنگ سفيد باعث افزايش شدت رنگ كانال تا ٪100 و نقاشي با خاكستري باعث کاهش شدت رنگ کانال ميشود.

**24** 

واحد كار

شکل 23-2 - نحوهی ذخیرهی یک کانال

#### **23-6 مديريت كانالها**

ميتوانيــد ترتيب كانالهــا را عوض كنيد، كانالها را دوتا كنيد، يك كانال را در بين تصويرهاي جدا از هم تقسيم كنيد، كانالهايي از تصويرهاي جدا از هم را براي تصوير جديد تركيب كنيد و بعد از اتمام كار، كانالهاي آلفا و Spot را حذف كنيد.

میتوانید در یک تصویر با مد CMYK کانالهای رنگی تصویر را از هم جدا کنید و سپس کانالها را جدا از هم ذخیره کنید یا کانالهای جدا شده را با هم ادغام کنید. در شکل 23-3 تصویری دیده میشود که کانالهای رنگی آن از هم جدا شدهاند. (شکل ۳-۲۳)

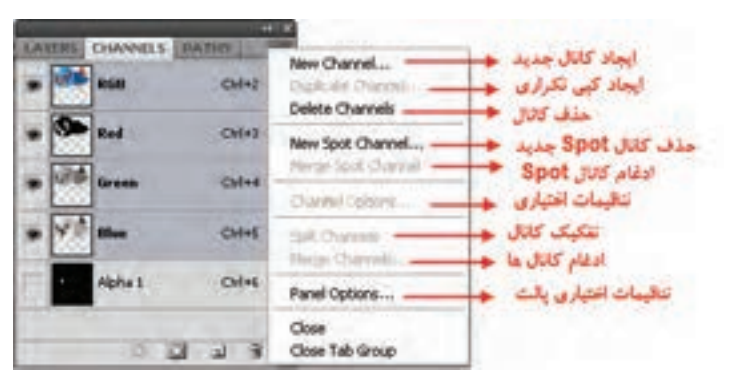

شکل 23-3 دستورهای منوی کانال

#### **23-7 تغيير تركيب كانالها**

كانالهاي پيش فرض به صورت اســـتاندارد در بالاي پالت كانالها ظاهر مي شوند و بعد از آنها كانالهاي Spot و آلفــا قرار ميگيرد. كانالهاي پيش فــرض را نميتوانيد جابهجا كنيد يا تغيير نــام دهيد اما ميتوانيد كانالهاي Spot و آلفا را در موقعيت مورد نظرتان قرار دهيد يا تغيير نام دهيد.

براي تغيیر ترتيب كانالهاي آلفا يا Spot ميتوانيد نام آنها را در پالت به باال يا به پايين درگ نمایید. توجه كنيد شما در صورتي ميتوانيد كانالهاي آلفا يا Spot را در باالتر از كانالهاي پيش فرض قرار دهيدكه تصوير در مود Multichanel باشد.

براي تغيير نام يك كانال آلفا يا Spot بر روي نام آن در پالت كانال دو بار كليك كرده و نام جديد را وارد کنيد.

#### **23-8 آشنايي با ماسك ها**

ماسكها حفاظت ناحيههايي از يك تصوير را در هنگام تغيير رنگ، اعمال فيلتر يا ساير اعمال بر روي بقيه تصوير را به شما ميدهد. وقتي كه شما قسمتي از تصوير را انتخاب ميكنيد نواحي انتخاب نشده ناحيه »ماسك شده« يا »حفاظت شده از ويرايش« ناميده ميشود. ماسكها همچنين ميتوانند براي ويرايش تصاوير پيچيده، نظير اعمال رنگهاي تدريجي يا آثار فيلتر به يك تصوير بهكار روند. بهعالوه ماســكها اجازه ميدهند تا شما انتخابها را بهعنوان كانال آلفا ذخيره كرده و آنها را دوباره بهكار گيرید.

وقتي كه يك كانال ماســك در پالت كانالها انتخاب ميشود رنگهاي BackGround و ForeGround بهصورت مقادير خاكستري ظاهر ميشوند.

# **23-9 ايجاد ماسكهاي سریع )Mask Quick )**

فتوشاپ روشي بسيار سريع و آسان را براي ايجاد نوعي ماسك موقتي و قابل ويرايش، بدون استفاده از پالت كانالها ارائه مي دهد كه ماســك سريع (Quick Mask) ناميده مي شود. يكي از مزيتهاي اين نوع ماسك آن است كه ميتوانيد تصوير و ماسك را بهطور همزمان مشاهده كنيد.

وزارت فرهنگ و ارشاد اسالمی

وزارت کار و امور اجتماعی

ᠯᢩ

**24** 

 $\frac{5}{5}$ 

واحد

مزيت ديگر ويرايش ماسك سريع تقريباً امكان استفاده از تمامي ابزارها و فيلترها براي ويرايش آن مي باشد. براي مثال اگر شما يك انتخاب مستطيلي با ابزار Marquee انجام داده باشيد ميتوانيد با داخل شدن به حالت ماســك ســريع و با بهكارگيري ابزار Brush ناحيه انتخاب را گســترش يا جمع كنيد يا اينكه فيلتري را براي اعوجاج مرز ناحيه انتخاب شــده اعمال كنيد. كانال ماســك سريع زماني كه در Mask Quick كار ميكنيد در پالت كانالها ظاهر ميشود. به هر حال شما ميتوانيد كليه ويرايشها را در پنجره تصوير انجام دهيد. براي ايجاد يك ماسك سریع به صورت زير عمل ميكنيم:

- .1 ناحيهاي از تصوير را كه ميخواهيد تغيير دهيد، انتخاب كنيد.
- .2 دكمه حالت Mask Quick را در جعبه ابزار كليك كنيد. در این حالت ناحیه غیر محدوده انتخاب به صورت رنگی در آمده که این امر باعث میشود ناحیه مورد نظر از هر گونه تغییرات مصون مانده و عملیات فقط در ناحیه انتخاب شــده انجام گیرد. بهصورت پيش فرض رنگهاي Mask Quick قرمز با درجه ماتي %50 ميباشند.
- .3 براي ويرايش ماســك، ابزار قلممو را از نوار ابزار انتخاب كنيد. بهصورت پيش فرض نقاشــي با رنگ سياه به ماسك اضافه ميكند و ناحيه انتخاب شده را كم ميكند و نقاشي با رنگ سفيد نواحي را از حالت ماسك خارج ميكند و ناحيه انتخاب شــده را افزايش ميدهد و باالخره نقاشــي با خاكستري يا رنگهاي ديگر ناحيه نيمه Transparent ايجاد مي كند كه مفيد براي پرزدار كردن يا Anti-aliased ميباشد. (شكل4-٢٣)
- .4 با كليك بر روي دكمه مد Mask Quick در جعبه ابزار، حالت ماسك سريع از بين رفته و به تصوير اصلي برگشت داده ميشويد. حال خط چين انتخاب، ناحيه حفاظت نشده توسط ماسك سريع را احاطه كرده است. اگر ماســك پرزدار تبديل به يك انتخاب شود، خط مرزي بين پيكســلهاي سياه و سفيد براساس پخش شــدگي رنگ ماسك جابهجا ميشــود. به عبارت ديگر خط مرزي، پيكسلهاي با بيش از %50 و كمتر از ۵۰٪ مه باشد.
	- .5 تغييرات مورد نظرتان را بر روي تصوير بدهيد. تغييرات تنها در ناحيه انتخاب شده اعمال ميشود.
- .6 گزينه Deselect | Select را برای خارج كردن ناحيه انتخاب شــده از حالت انتخاب، كليك كنيد يا اينكه ناحيه انتخاب شده را ذخيره كنيد.

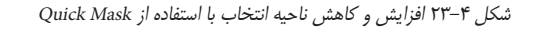

# **23-10 ايجاد و ويرايش ماسك اليه**

ميتوان براي كل اليه يا مجموعه اليهها يا ناحيه انتخاب شــده ماســك اليه بهكار برد. همچنين ميتوان ماســك اليه را برای اضافه يا كم كردن از ناحيه ماسك شده ويرايش كرد. ماسك اليه يك تصوير خاكستري

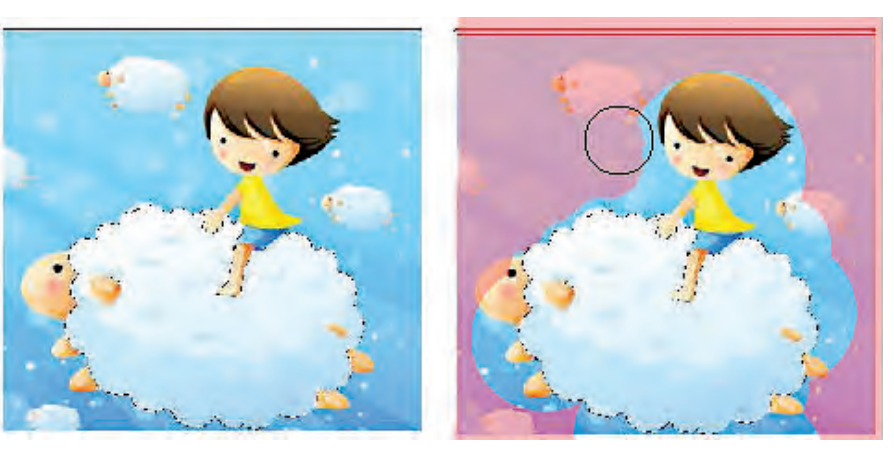

اســت، بنا براين نقاشي با سياه آنرا مخفي و نقاشي با ســفيد آنرا نشان ميدهد و نقاشي با خاكستري آنرا با سطح شفافيت متفاوت نشان خواهد داد.

**23-11 اضافهكردن ماسك برای مخفي كردن يا نمايش كل اليه** 

.1 فرمان Deselect/Select را برای پاكسازي هر نوع انتخاب در تصوير اجرا کنيد. .2 در پالت اليهها، اليه يا مجموعه اليهاي را كه ميخواهيد بر آن ماسك اعمال كنيد، انتخاب نمایيد. .3 يكي از موارد زير را انجام دهيد: Reveal All: اگر مي خواهيد ماســكي ايجاد كنيدكــه كل لايه را نمايش دهد دكمه New Layer Mask را از پائين پالت لايهها كليك كنيد يا اين كه فرمان Layer / Add Layer Mask / Reveal All را اجرا كنيد. Hide All: براي ايجاد ماسكي كه كل لايه را مخفي كند به همراه Alt دكمه New Layer Mask را از پايين پالت اليهها كليك كنيد يا فرمان All Hide | Mask Layer Add | Layer را اجرا كنيد.

# **23-12 اضافه كردن يك ماسك برای مخفيسازي يا نمايش ناحيهی انتخاب شده**

یکی دیگر از تغییرات غیر تخریبی تصاویر اســتفاده از ماســک الیه است. ماســکها را بهراحتی میتوان ویرایش یا حذف کرد بدون اینکه تصویر اصلی تغییر کند. )23-5( .1 در پالت اليهها اليه يا مجموعه اليه را كه ميخواهيد به آن ماسك اضافه كنيد انتخاب کنيد. .2 ناحيهاي در تصوير را انتخاب كنيد و يكي از موارد زير را انجام دهيد: •دكمه Mask Layer New را در پالت اليهها براي ايجاد يك ماســك نمايش دهنده كليك كنيد. .كنيد انتخاب را Layer / Add Layer Mask / Reveal Selection يا Hide Selection فرمان • در تصویر زیر (ســـمت راســت) از دو لایه استفاده شده است که لایه بالایی شـــامل ماسک لایه است در این لایــه (تصویر برگ) مناطقی از تصویر نمایش داده نمی شــوند و بهجای آن تصویر لایه پایینی (تصویر اســب) دیده میشود.

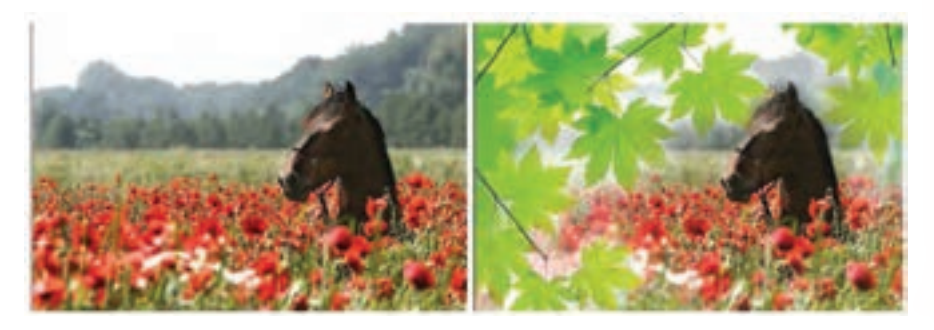

شکل 23-5 ترکیب دو تصویر با استفاده از Mask

### **23-13 اصول جابهجا کردن یک الیه ماسک**

برای این منظور در پالت الیهها بر روی عالمت زنجیر کنار ماسک الیه کلیک میکنیم تا غیرفعال شود سپس با ابــزار Move و با درگ کردن آن را جابهجا مینماییم در این حالت ماسک نیز با حرکت ماوس جابهجا خواهد شد اما تصویر بدون حرکت باقی میماند.<br>اما تصویر بدون حرکت باقی میماند.

| And the American Corp. |
|------------------------|
|                        |

شماره استاندارد: -15/2-87 ف - هـ وزارت فرهنگ و ارشاد اسالمیطراح امورگرافیکی با رایانهیلراح امور گرافیکی با رایان نماره<br>د

وزارت کار و امور اجتماعیطراح گرافیک رایانهاء طراح گرافیک رایانهایشماره استاندارد: 1-66/51/1/3

#### **خالصه مطالب**

 •فتوشــاپ حالت رنگ را با کانالها نشان میدهد.كانالها تصاوير خاكســتري هستند كه انواع مختلفي از اطالعــات را ذخيره ميكنند. يك تصوير در مد RGB بصــورت پيش فرض داراي چهار كانال به صورت كانالهاي قرمز، سبز و آبي و بعالوه يك كانال تركيبي كه براي ويرايش تصوير بكار ميرود.

---------------------------------------------

- •از كانال آلفا را براي ايجاد و ذخيره ماســكها اســتفاده میشــود ضمن این كه اين كانال به شــما اجازه دستكاري، ايزوله كردن و حفاظت قسمتهايي از يك تصوير را مي دهد.
- •كانال آلفا تنها در فرمتهاي Tiff , Pixar , Pict ,PdF , Psd يا Raw ميتواند حفظ شود و فرمت DCS 2.0 تنها كانال Spot را نگهداري مي كند.
- •پالت كانالها به شــما اجازه مديريت كانا لها و همچنين مشــاهده تأثيــر ويرايشها را ميدهد. پالت Channels، ليست تمام كانالهاي تصوير را نشان ميدهد.
- از دســتور Selection save در منوی Select برای ذخیره محدوده انتخاب در قالب کانال و از دســتور Load Selection برای بازیابی کانال مود نظر استفاده می شود.
- •براي ويرايش كانال ميتوانيد از ابزار قلم مو استفاده نمائيد. به طوری که نقاشي با رنگ سفيد باعث افزايش شدت رنگ كانال تا ۱۰۰٪ و نقاشی با خاكستری باعث كاهش شدت رنگ كانال می شود.
- •كانالهاي پيش فرض به صورت اســتاندارد در باالي پالت كانالها ظاهر ميشوند و بعد از آنها كانالهاي Spot و آلفا قرار مي گيرد. شما كانالهاي پيش فرض را نميتوانيد جابجا كنيد يا تغيير نام دهيد.
- •كانالهــاي آلفا يا Spot را میتوان در باالتر از كانالهاي پيش فرض قرار دهيد در صورتی كه تصوير در مد MultiChanel باشد.
- •ماســكها اجازه ايزوله كردن و حفاظت ناحيههايي از يك تصوير را در هنگام تغيير رنگ، اعمال فيلتر يا ساير اعمال بر روي بقيه تصوير را به شما مي دهد.
- •فتوشــاپ روشي بسيار سريع و آســان را براي ايجاد نوعي ماسك موقتي و قابل ويرايش، بدون استفاده از پالت كانالها ارائه مي دهد كه ماسك سريع يا Mask Quick ناميده ميشود.
- •ماســك اليه يك تصوير خاكستري است، بنابراين نقاشي با ســياه آنرا مخفي و نقاشي با سفيد آنرا نشان ميدهد و نقاشي با خاكستري آنرا با سطح شفافيت متفاوت نشان خواهد داد.
- •اگر مي خواهيد ماسكي ايجاد كنيدكه كل اليه را نمايش دهد دكمه Mask Layer New را از پائين پالت اليهها كليك كنيد يا اينكه فرمان All Reveal | Mask Layer Add | Layer را اجرا كنيد.
- •براي ايجاد ماسكي كه كل اليه را مخفي كند به همراه Alt دكمه Mask Layer New را از پائين پالت اليهها كليك كنيد يا فرمان All Hide | Mask Layer Add | Layer را اجرا كنيد.
- •برای جابجا کردن یک الیه ماســک بر روی عالمت زنجیر کنار ماســک الیه کلیک میکنیم تا غیر فعال شود سپس با ابزار Move و با درگ کردن آن را جابجا مینماییم در این حالت ماسک نیز با حرکت ماوس جابجا خواهد شد اما تصویر بدون حرکت باقی میماند.

واحد

 $\frac{5}{5}$ 

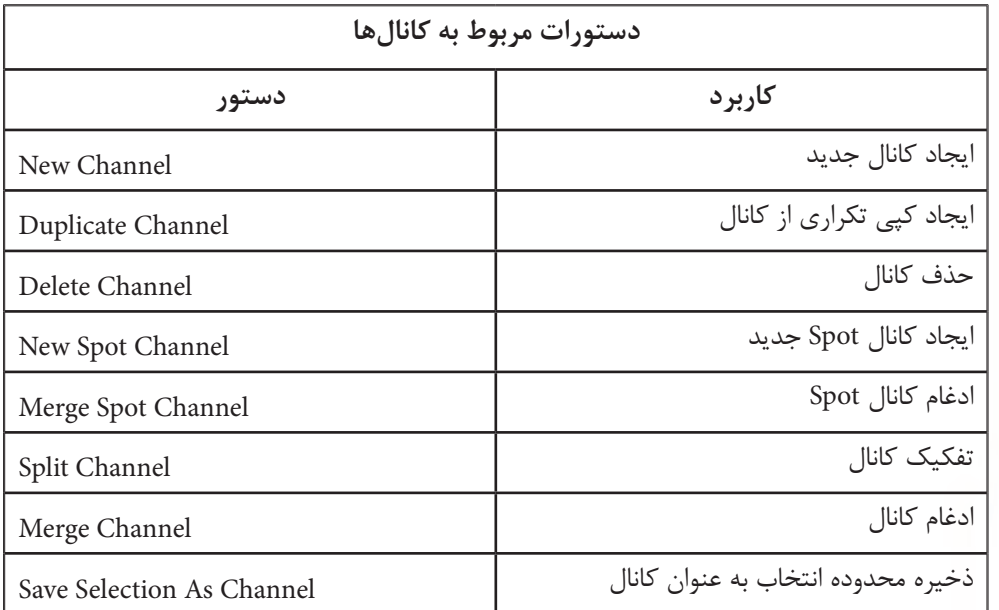

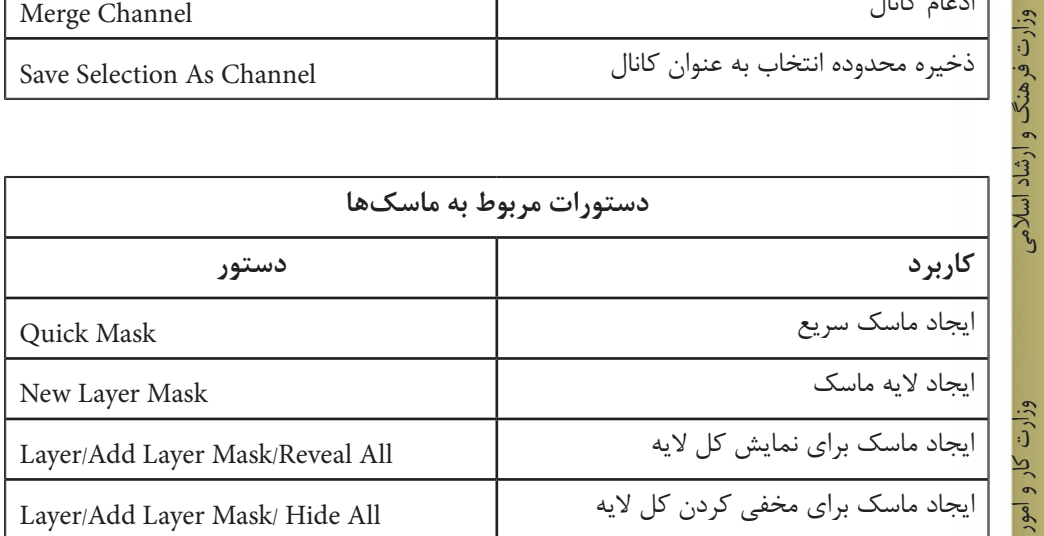

طراح امورگرافیکی با رایانه شماره استاندارد: ۱۵/۲–۸/۲ ف - هـ شماره استاندارد: -15/2-87 ف - هـ طراح امورگرافیکی با رایانه

طراح گرافیک رایانهای شماره استاندارد: ۱/۲/ ۶۶/۵۱/۱/۱ وزارت کار و امور اجتماعی وزارت کار و امور اجتماعیطراح گرافیک رایانهایشماره استاندارد: 1-66/51/1/3

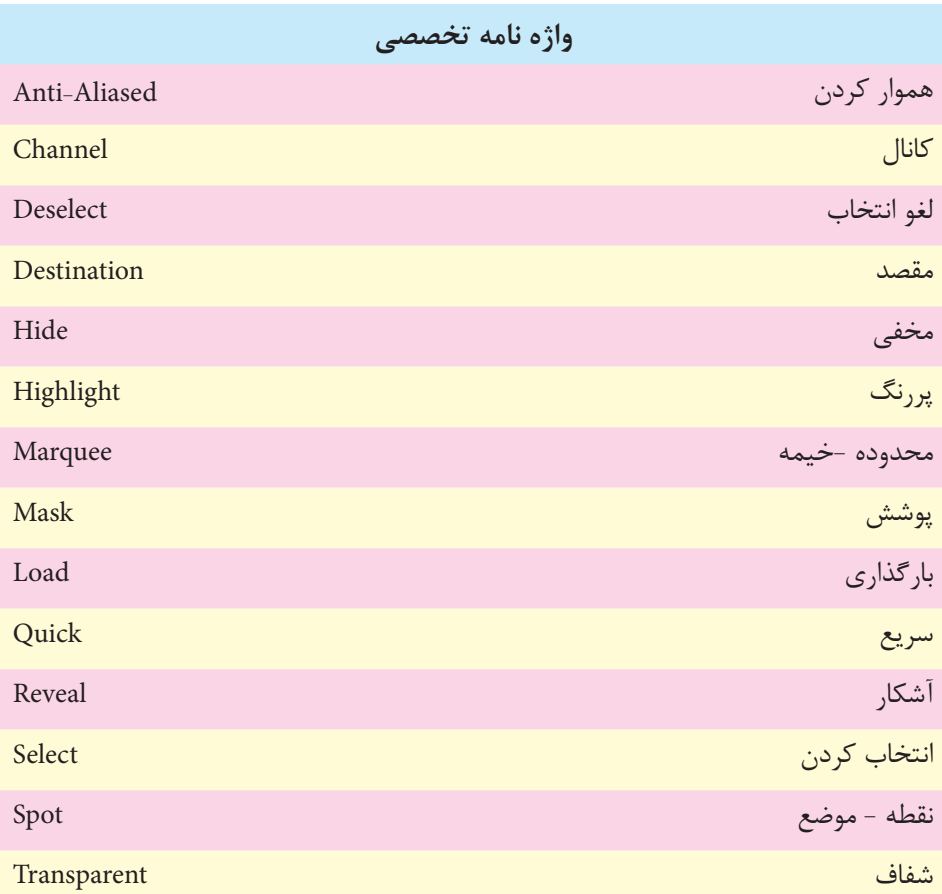

# **خودآزمايى**

-1 چگونه می توان کانال های رنگی یک تصویر را مشاهده کرد؟ -2 چه کانال هایی می توان به تصویر اضافه کرد؟ -3 کاربرد ماسک ها چیست؟ -4 ماسک سریع را شرح دهید؟

# **تمرين**

وزارت فرهنگ و ارشاد اسالمیطراح امورگرافيكى با رايانه

طراح امور گرافیکی با رایانه

وزارت کار و امور اجتماعیطراح گرافيك رايانه اى شماره استاندارد: -15/2-87 ف - هـ

شماره استاندارد: ۱۵/۲–۸/۲ - ف – هـ

شماره استاندارد: 1-66/51/1/3

شماره استاندارد: ۱/۱/۲۵/۸۶/۵۱/۱

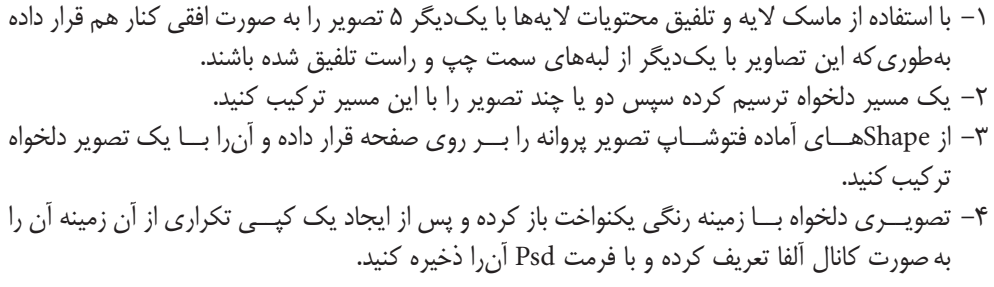

# **پرسش های چهارگزينه ای**

-1 با استفاده از کدام پالت یا پنجره زیر مي توان کانال های تصویر را مدیریت کرد؟ الف( پالت Info ب( پالتNavigator ج( پالتChannel د( پالتLayer -2 کدامیک از گزینه هاي زیر نادرست است؟ الف( مسیرهاي ذخیره شده در یک فایل حجم آن را افزایش مي دهند. ب( ماسک موجود در یک فایل حجم فایل را افزایش مي دهد.

ج) افزایش تعداد رنگ تصویر حجم آن را افزایش میدهد. د) ماسکها و مسیرها تأثیری در افزایش حجم فایل ندارند.

-3 در یک تصویر با مد رنگی RGB چند کانال رنگ وجود دارد؟ الف( 3 ب( 4 ج( 5 د( نامحدود

-4 اگر بخواهید ماسکي ایجاد کنیدکه کل الیه را نمایش دهد از چه دستوری استفاده می شود؟ Layer / Add Layer Mask / Reveal All )الف Layer / Add Layer Mask / Hide All )ب Layer / Add Layer Mask / Reveal Selection )ج د( امکان چنین کاری وجود ندارد

-5 با کدام دستور میتوان يك ماسك برای مخفيسازي ناحيه انتخاب شده در یک الیه ایجاد کرد؟ Layer / Add Layer Mask / Reveal All )الف Layer / Add Layer Mask / Hide All )ب Layer / Add Layer Mask / Reveal Selection )ج Layer / Add Layer Mask / Hide Selection )د -6 در یک تصویر با مد رنگی CMYK چند کانال رنگ وجود دارد؟ الف( 3 ب( 4 ج( 5 د( 1 -7 كدام يك از گزينههاي زير تعریف کانال را بیان میکند؟ الف( محل ذخيره نواحي انتخاب ب( محل نگهداري اطالعات رنگ ج( محل ذخيره كردن ماسكها د( محل ذخیره نواحی انتخاب، رنگ و ماسکها -8 در حالت Mask Quick رنگ قسمتهاي انتخاب نشده تصوير به طور پیش فرض چه رنگي ميشود؟ الف( قرمز ب( سياه ج( سفيد د( بدون تغيير باقي ميماند -9 براي ذخيره كردن اطالعات مربوط به رنگ و ناحيه انتخاب، از كدام پالت زير استفاده ميشود ؟ الف( Action ب( Channels ج( Swatches د( Path

واحد کار <del>پ</del>

# واحدكارگاني<br><mark>تواناييويرايش تصوير</mark>

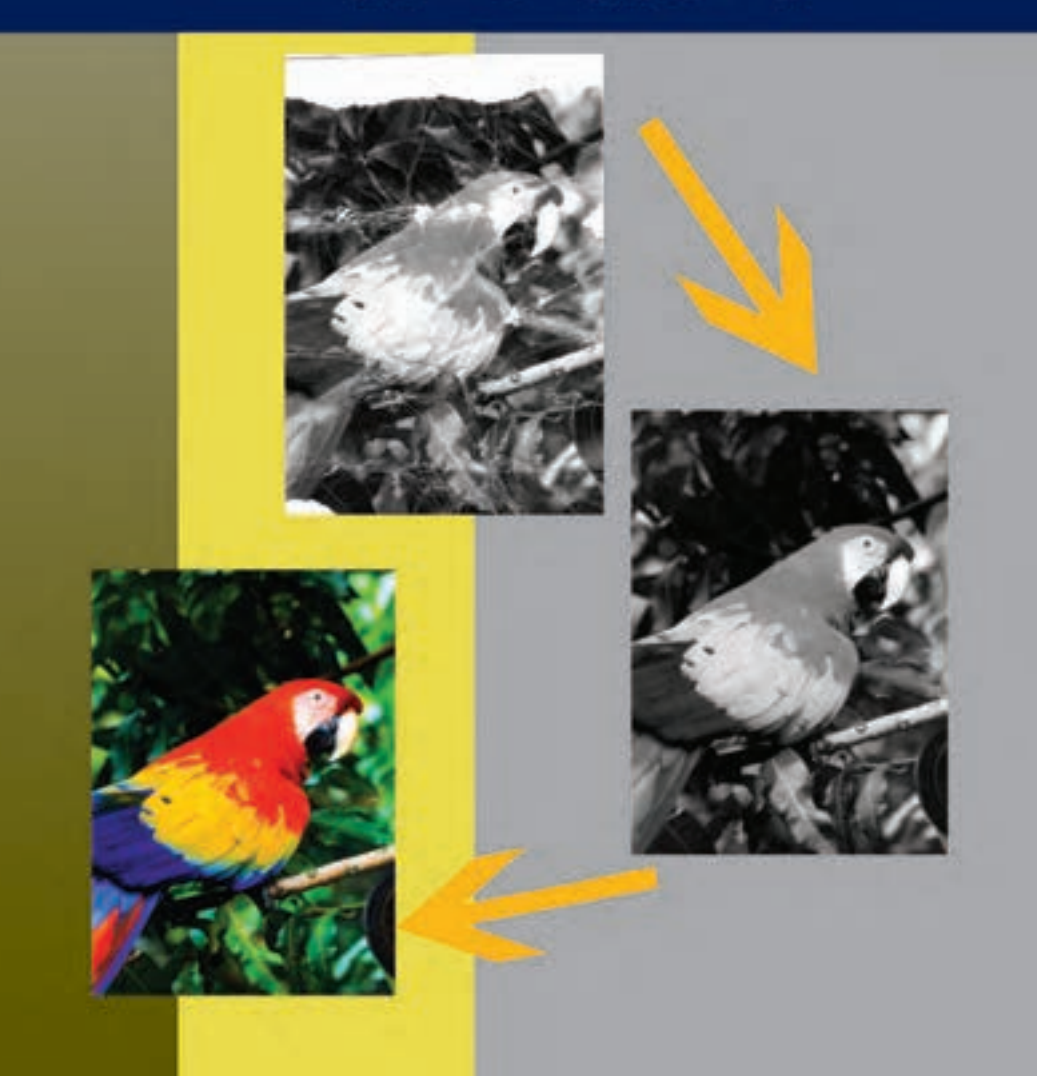

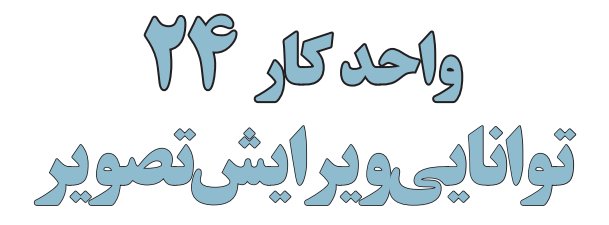

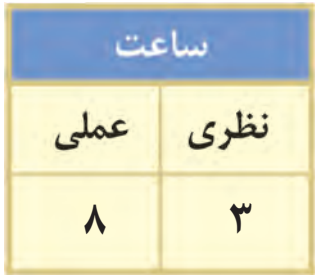

# **اهداف رفتاری :**

**از هنرجو انتظار میرود در پایان این واحد کار:**

- •ابزارهای روتوش تصویر در فتوشاپ را نام ببرد.
	- •کاربرد ویژه ابزار Sponge را توضیح دهد.
- •تفاوت ابزارهای Stamp Clone و Brush Healing را توضیح دهد.
- •دستورهایی که میزان روشنایی تصویر را تنظیم میکنند نام ببرد.
	- •کاربرد دستورهای Dodge و Burn را شرح دهد.
- •بتواند با استفاده از Balance Color یک تصویر را تصحیح رنگی کند.
	- •با دستور Saturation/Hue یک تصویر سیاه و سفید را رنگی کند.

در عكاس خانههاي قديمي و سنتي حتماً عنوان روتوش عكس را زیاد شنیدهاید. روتوش در حقیقت بازسازي، تعمير و افزایش كيفيت عكس است كه هنوز هم در بسياري از عكاسيها به صورت دستي بر روي عكس انجام ميگيرد. اما بايد بدانيد فتوشــاپ در اين زمينه داراي ابزارهاي ويژهاي اســت كه با استفاده از آنها ميتوان به صورت خيلي ســاده و سريع عمليات روتوش تصاوير را به صورت نرمافزاري با قابليتهاي ويژه به انجام رساند كه در اين قسمت سعي شده است تعدادي از مهمترين ابزارها و دستورهای روتوش تصاوير در فتوشاپ معرفی شود. اين ابزارها ميتوانند عملياتي چون ترمیم عكسهاي آسيب ديده، كهنه، محو و پاره شده و حتی رنگ، نور و تنظیمات وضوح و کیفیت آنها را بهراحتي انجام دهند.

# **24-1 ابزارهای روتوش**

برای روتوش تصاویر در فتوشــاپ سه دسته ابزار اصلی شــامل ابزارهای گروه Stamp، گروه ابزاری تغییر Focus و ابزارهای گروه تغییر درجه رنگی را نام برد. ما در این بخش به بررســی این ابزارها و نحوه استفاده از آنها میپردازیم

# **24-1-1 آشنايي با ابزار مهر الستيكي )Stamp Clone )**

w Open June 3 Four 1996 F of EAsted Septe Constitute & + Duty ( + Mobi Fore)  $-1$ 里 寶

يكي از ابزارهاي روتوش تصاوير است كه قابليت كپي كردن يك بخش از تصوير بر روي ساير بخشها را فراهم ميكند به طوري كه ميتوانيد با الگوبرداري از يك نقطه يا محدوده خاص از تصوير يك مهر الستيكي ايجاد كرده و ســپس در ساير قسمتها كپي کرد. اين ابزار شــامل دو مكاننما ميباشد كه مكاننماي اول به صورت عالمت + بوده و ميتواند از يك نقطه مرجع، پيكسلهاي آن را برداشته و مكاننماي دوم پيكسلهاي اين نقطه را در قســمتهاي ديگري از تصوير كپي مينمايد. در نسخه 4CS ناحیهای از تصویر که توسط ابزار نمونهگیری میشود روی نوک قلم مو نمایش داده میشود. به این ترتیب قبل از ترمیم کاربر میتواند از نتیجهی کار مطلع باشد.

نحوهی كار با اين ابزار به اين صورت است كه ابتدا ابزار مهر الستيكي را انتخاب كرده آنگاه مكاننما را بر روي نقطهاي كه قرار اســت پيكسلهاي آن در ناحيه ديگري از تصوير كپي شود قرار ميدهيم. سپس با پايين نگه داشتن كليد Alt و كليك كردن، نقطه مورد نظر انتخاب ميشود آنگاه ماوس را در نقطهاي كه قرار است پيكســلها در آن نقطه كپي شــود قرار داده و با پايين نگه داشتن دكمه ماوس و كليك كردن يا درگ كردن، عمليات كپي نقطه مرجع كه در زير مكان نماي اول (+) قرار دارد را انجام ميدهيم. از آنجايي كه عملكرد مهر الســتيكي شبيه قلم مو ميباشد بنابراين اندازه و شكل مهر الســتيكي در هنگام انجام دادن عمليات بر روي تصوير بر اساس اندازه آخرين قلم مويي كه مورد استفاده قرار گرفته است تعيين ميگردد. بنابراين شما ميتوانيد با تغيير نوك قلم مو اين عمل را بر روي مهر الســتيكي اعمال کرده و عمليات كپيبرداري را به شكل دلخواه انجام دهيد. مهر الستيكي را در حقيقت ميتوان يك قلم موي كپي كاري دانست.

**نکته:** در هنگام اســتفاده از ابزار مهر الستيكي اگر گزينه Aligned به حالت فعال در آمده باشد و يك كپي از نقطه مرجع در ناحيه جديد ايجاد شده باشد مجدداً كپي ديگري بر روي اين قسمت قرار نميگيرد.

**نکته:** از كاربردهاي ويژهی مهر الســتيكي تصحيح قسمتهاي معيوب يك عكس، از جمله شكستگيهاي سطح عكس مي باشد. ضمن اين كه با استفاده از اين ابزار مي توانيم يك ناحيه از تصوير را عيناً به ناحيهاي ديگر كيي نماييم. **مثال:** میخواهیم یک تصویر کهنه و قدیمی را با استفاده از ابزار مهر الستیکی ترمیم نماییم برای این منظور مراحل زیر را انجام دهید:

.1 فایل image Old را از پوشه Samples واقع در محل نصب نرمافزار را باز کنید.

وزارت فرهنگ و ارشاد اسالمیطراح امورگرافیکی با رایانه

ಗ್ಗೆ

شماره استاندارد: -15/2-87 ف - هـ

بر<br>ح

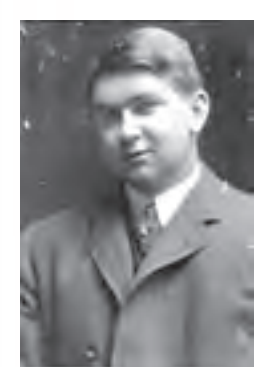

.2 از جعبه ابزار برنامه مهر الستیکی را انتخاب نمایید .3 به بخشهای معیوب عکس مکان نما را برده سپس در نزدیکترین ناحیه به محل معیوب که دارای بافت ســالمی میباشد با پایین نگه داشتن Alt و کلیک کردن عمل نمونه برداری را انجام دهید.

.4 قلم موی ابزار را بر روی ناحیه معیوب برده و با کلیک یا درگ این ناحیه را ترمیم نمایید.)شکل 24-1(

شکل 24-1 ترمیم عکس

# **24-1-2 آشنايي با مهر الستيكي بافتی يا Stamp Pattern) s(**

**12.** Bush: \* - Node Need v Operly: 1976 > Flow: 1976 > 150. 2 - EAlgred Edingwestoner គ

عالوه بر مهر الستيكي معمولي، مهر الستيكي ديگري نيز در Photoshop وجود دارد كه با استفاده از آن ميتوان از يك محدوده انتخاب شده الگوبرداري كرده و يك Stamp ايجاد كرد با ايجاد Stamp يا مهر ايجاد شده شما ميتوانيد با كليك كردن دكمه ماوس در نقاط دلخواه الگوي Stamp شده را بر روي اين نواحي كپي كنيد.

**مثال:** میخواهیم یک بافت دلخواه از تصویر ایجاد کرده سپس توسط مهر الستیکی الگودار آن را در یک فایل جدید کپی کنیم.

- مراحل انجام کار:
- .1 از یک فایل تصویری دلخواه یک محدوده مستطیل شکل را انتخاب کنید
- .2 از منوي Edit گزينه Pattern Define را اجرا مي كنيم. در اين حالت پنجره اي باز مي شــود كه در اين پنجره اسم الگوي مورد نظر را وارد كرده و Ok مي نماييم.
	- .3 مهر الستيكي الگودار را از جعبه ابزار انتخاب کنید ) مرحله 1 (
	- .4 به نوار Options ابزار رفته و بافت مورد نظر را انتخاب کنید) مرحله 2(
- .5 در فایل مورد نظر با کلیک راست بر روی صفحه و انتخاب نوک قلم و اندازه دلخواه شروع به درگ کردن کردن نمایید.) شکل 24-2 (

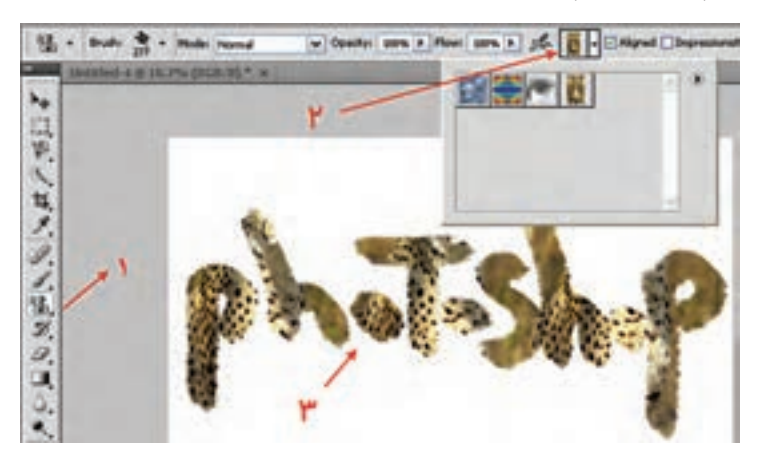

شکل 24-2 مهر الستیکی بافتی

**24**

واحد كار

# **Spot Healing Brush و Healing Brush ترمیم ابزار 24-1-3**

عملکرد این ابزارها بســیار مشابه ابزار مهر الستیکی است یعنی توسط این ابزارها نیز از محل سالم تصویر برای ترمیم بخش یا بخشهای معیوب عکس استفاده میشود. اما به لحاظ عملکرد این دو ابزار کمی با یکدیگر متفاوتند:

 •Brush Healing : برای استفاده از این ابزار مشابه مهر الستیکی در ناحیه سالم تصویر با پایین نگه داشتن کلید Alt کلیک کرده و در ناحیه معیوب درگ مینماییم.البته توسط این ابزار میتوان از یک تصویر به تصویر دیگر عمل کپی را انجام داد مانند تصویر 3-24 که از تصویر سمت چپ نمونه برداری شده و در تصویر سمت راست کپی شده است.

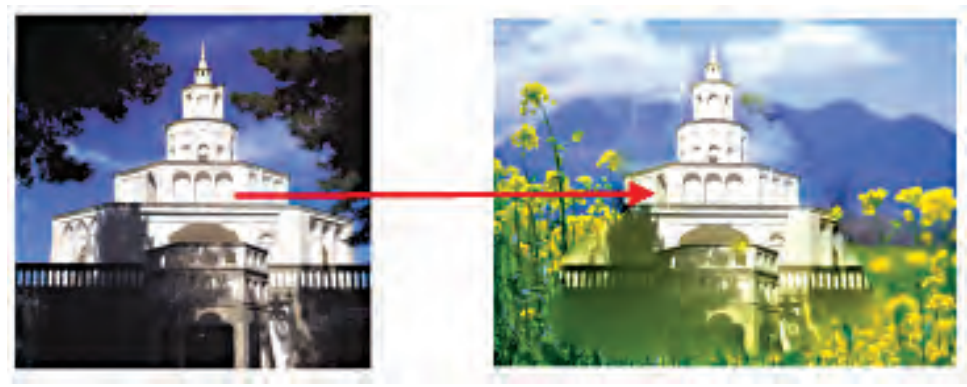

Healing Brush 24-3شکل

 •Brush Healing Spot : عملکرد این ابزار کمی متفاوت اســت به طوری که با کلیک توســط این ابزاردر نواحی مورد نظر، به صورت خودکار از نواحی اطراف ناحیه کلیک شــده بافت سالم بر روی این ناحیه کپی میشود.مانند تصویر 24-4 که یکی از شبنمهای موجود بر روی برگ با کلیک بر روی آن حذف شده است.

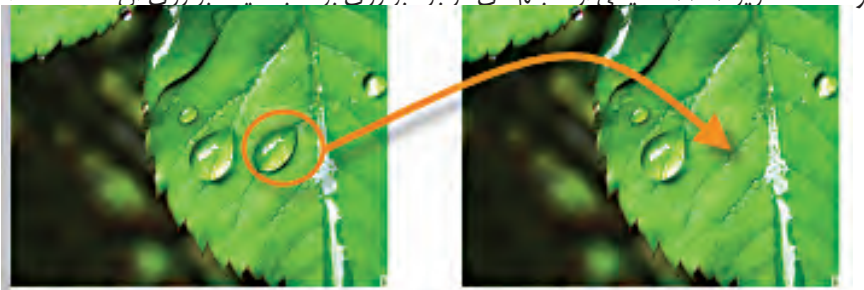

Spot Healing Brush ٢٣-٣.

# **24-1-4 ابزار وصله Patch و Eye Red**

Q . U. P. B. Pachi CSource ODestination Offensparent United States

کار این ابزار نیز ترمیم اســت و این امکان را میدهد که منطقه ای از تصویر را که ســالم است به منطقه دیگــری که خرابی دارد وصله بزنید. این ابزار نور و رنگ را با توجــه به محیط اطراف منطقه مورد نظر تنظیم میکند. اگر در بخش تنظیمات ابزار گزینه Source (مبدأ) را انتخاب کنید بخشـــی را که انتخاب میکنید باید

وزارت فرهنگ و ارشاد اسالمیطراح امورگرافیکی با رایانه

وزارت کار و امور اجتماعیطراح گرافیک رایانهای

لمراح گرافیک رایانهای

شماره استاندارد: -15/2-87 ف - هـ

شماره استاندارد: 1-66/51/1/3

واحد کار **24**

تغییر کند و اگر Destination( مقصد( را فعال کنید، بخش انتخاب شده به عنوان بافتی که ترمیم را انجام دهد انتخاب میشــود ولی نور و رنگ را از بخشی که معیوب است و قرار است ترمیم شود میگیرد.برای این منظور ابزار Patch را انتخاب کرده سپس اطراف که خراب است با درگ یک محدوده انتخاب ایجاد کنید سپس این محدوده را به محلی که ســالم است درگ کنید مشــاهده خواهید کرد محدوده سالم مقصد جایگزین محدوده معیوب مبدا می گردد ضمن اینکه نور ورنگ مبدا نیز تنظیم خواهد شد. (شکل ۵–۲۴)

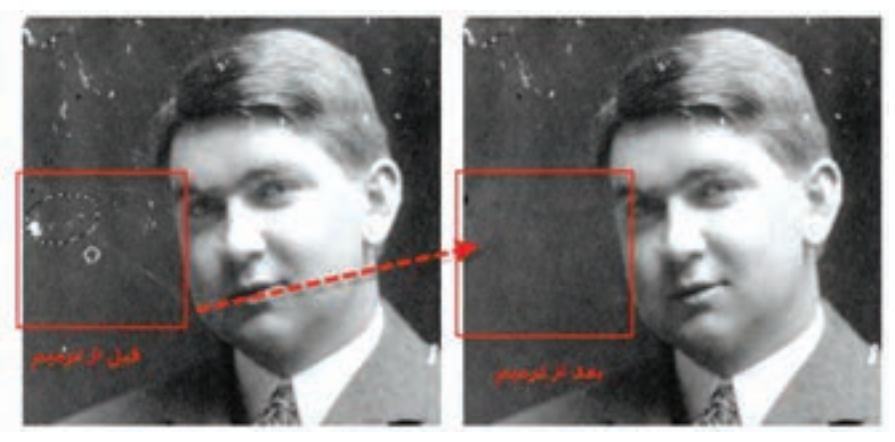

شکل 24-5 تغییر بافت با Patch

عالوه بر ابزار فوق یکی دیگر از ابزارهای کاربردی که معموال در روتوش تصاویر بســیار مورد استفاده قرار میگیرد ابزار

eye Red میباشــد که از آن برای بر طرف کردن قرمزی مردمک چشــم استفاده میشودحتما در هنگام عکاسی در شب با این مشکل مواجه شده اید که پس از برداشتن عکس با فلش، مردمک چشم افراد در تصویر قرمز شده است هرچند دوربینهای عکاسی جدید قادرند این مشکل را برطرف کنند ولی در تصاویری که این عیب مشاهده میشود میتوان از ابزار

Eye Red اســتفاده کرد برای این منظور کافی اســت در اطراف محدوده قرمز چشــم توســط این ابزار یک کادر انتخاب ایجاد کنید همانطور که شــاهده میکنید این کار ســبب از بین رفتن قرمزی چشم میشود. (شکل ۶–۲۴)

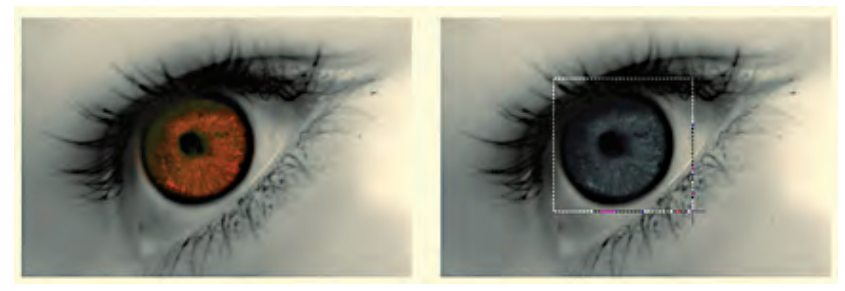

شکل 24-6

# **24-2 آشنايي با ابزارهاي Focus**

مجموعه ابزارهايي هســتند كه با اســتفاده از آنها ميتوان ميزان كنتراست يا وضوح تصاوير را كم و زياد کرد. ضمــن اينكه يكي از ابزارهــاي آن قابليت پخش و مخلوط كردن رنگهاي تصوير را نيز داراســت. نماد اين مجموعه ابزارها در جعبه ابزار نماد قطره است كه شامل سه ابزار Blur، Sharpen و Smudge ميباشد كه در زير به بررسي كامل آنها ميپردازيم.

**24-2-1 ابزار انگشت اشاره )Smudge )**

jul - Brushi - Moder Normal v Strength: 50% > Sangle All Layers El Finger Painting

در نقاشــي، اصطالحي تحت عنوان پخش كردن رنگ با Smudge وجود دارد، به طوري كه در بعضي از كارهاي نقاشــي، فرد نقاش با استفاده از انگشت يا پارچه اقدام به مخلوط كردن دو يا چند رنگ ميکند. مشابه اين عمل ابزاري تحت عنوان Smudge ميباشــد كه داراي آيكن دســت به همراه انگشت اشاره ميباشد. اين ابــزار توانايي انجام عمليات فوق را در تصاوير براي كاربــران فراهم ميكند. با انتخاب اين ابزار گزينههايي در نوار Option ظاهر ميشــود كه توجه به آنها در هنگام كار با اين ابزار از اهميت بااليي برخوردار اســت. يكي از مهمترين اين گزينه ها، گزينه Strength ميزان فشــار ابزار بر روي تصوير ميباشد. گزينه ديگري نيز تحت عنوان Finger Painting (نقاشـــي با انگشت اشـــاره) وجود دارد كه چنانچه اين گزينه به حالت فعال درآيد در حين كشيدن ابزار انگشت روي تصوير، رنگ نقاطي كه اين ابزار از روي آن عبور ميكند بهصورت مخلوط شده و كثيف درميآيد. ضمن اينكه با غيرفعال بودن اين گزينه نيز اگر در حين كار كليد Alt را پايين نگه داريم در حقيقت بهطور موقت گزينهی Painting Finger را فعال كردهايم.

**مثال :** میخواهیم در یک تصویر دلخواه با کشــیدن رنگ و پیکســلها نسبت به تصویر اصلی تغییراتی بوجود آوریم. برای این منظور مراحل زیر را انجام دهید:

- .1 تصویر دلخواهی را مانند تصویر 24-7 باز کنید
- .2 در فایل جدیدی به ابعاد 20 در 20 سانتی متر با دقت تصویر Dpi100 تصویر برگ را کپی کنید

.3 از تصویر کپی شده یک Duplicate یا الیه تکراری ایجاد کرده و ان را در کنار تصویر اصلی قرار دهید .4 ابــزار Smudge را انتخاب کرده و قلــم موی ابزار را بر روی تصویر تکراری منتقل کرده و پس از تنظیم اندازه قلم با درگ کردن، رگ برگهای موجود در تصویر را از حالت منظم آن خارج کنید.

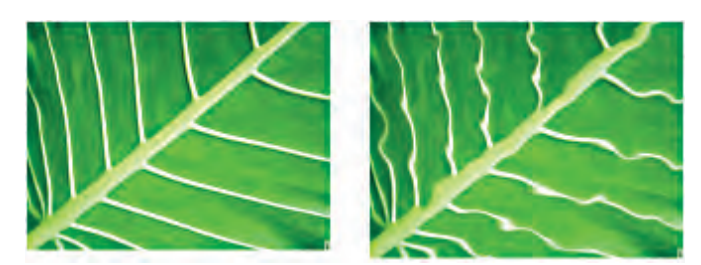

شکل 24-7 عملکرد ابزار Smudge

# **24-2-2 ابزار محو كننده )Blur )**

Brushe  $\cdot$  . V Strength: 50% > Sample All Layers Mode: Normal

در بخش ابزارهاي فكوس عالوه بر ابزار انگشت اشاره دو ابزار ديگر نيز به نامهاي Blur و Sharpen وجود دارد كه از آنها براي كم و زياد كردن ميزان كنتراست تصوير استفاده ميشود. همانطور كه ميدانيد در بعضي از موارد تصاوير به داليل مختلفي از كيفيتهاي مناسبي برخوردار نميباشند در اين حالت ميتوان با ابزار Blur مقداري آن را محو كرد تا بدين ترتيب تفاوت رنگ كمتري احساس شود. منظور از محوتر در اينجا آن است كه

وزارت فرهنگ و ارشاد اسالمیطراح امورگرافیکی با رایانه

طراح امور گرافیکی با رایا  $\Delta$ /۲ -۸۷ ندار د $\Delta$ 

شماره استاندارد: -15/2-87 ف - هـ

شماره

واحد کر <u>۳۴</u>

اين ابزار باعث ميشود كه در قسمتهايي كه رنگ پيكسلها عوض ميشود تفاوت رنگ كمتري احساس گردد. بدين لحاظ فتوشــاپ به كمك اين ابزار مقدار رنگ پيكســلها را اندكي از آنچه هستند كمتر ميكند تا رنگها محوتر يا به اصطالح نرمتر شــوند )شکل 24-8(. در نوار Option گزينهاي تحت عنوان Strength وجود دارد كه ميتوان با استفاده از آن ميزان فشار ابزار بر روي تصوير را تعيين كرد. **نکته:** در هنگام كار با ابزار Blur بهتر است ازنوك قلم موهايي استفاده شو دكه داراي كنارههاي محوميباشند.

# **24-2-3 ابزار وضوح )Sharpen )**

Sample All Layers Brusho Mode: Normal v Strength: 50%

عملكرد اين ابزار ضد عملكرد ابزار Blur اســت. در حاليكه ابزار Blur مقدار كنتراســت رنگ پيكسلها را كمتر ميكند تا تفاوت رنگ آنها كمتر به چشــم آيد. ابزار Sharpen با بازكردن كنتراســت رنگ پيكســلها باعث ميشــود كه تفاوت رنگ بين دو پيكســل مجاور هم افزايش يابد و در نتيجه مرز بين رنگها در عكس مشخصتر ميشود. عمليات Sharp تصوير زماني بهترين نتيجه را ميدهد كه اين كار بهصورت تدريجي و هر مرتبه با مقدار كم انجام گيرد. در اين ابزار با گزينه Strength از نوار Option ميتوان ميزان فشــار ابزار را در حين كار بر روي تصاوير تنظيم كرد. هنگام كار با اين ابزار ســعي كنيد از ميزان کم Strength براي روتوش تصویر استفاده نمایید. **نکته:** با كليد گرم R ابزارهاي تغيير Focus فعال ميشــوند ضمن اينكه با R + Shift ميتوان جاي ابزارها را عوض كرد.

**نکته:** در هرلحظه دلخواه در حين كار با ابزارهاي تغيير Focus ميتوان با زدن Alt ابزار Blur را به Sharpen يا برعكس تبديل كرد. (شكل ٨-٢۴)

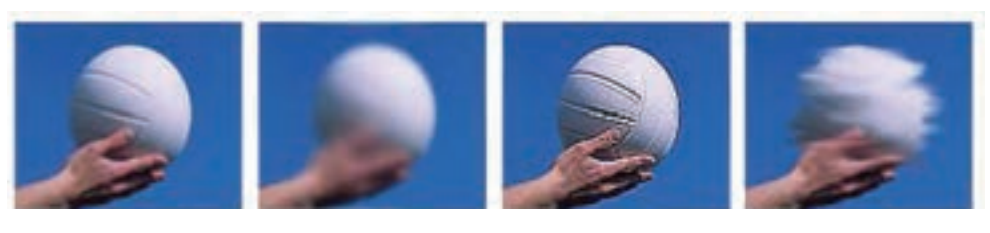

Normal Blur Blur Sharpen Smudge

شکل 24-8 ابزارهای تغییر فوکوس تصویر

# **24-3 آشنايي با ابزارهاي تغيير درجهی رنگی در Photoshop**

همان ً طــور كه قبال گفتيم نرمافزار Photoshop به عنوان يــك نرمافزار كار بر روي عكس اين امكان را به كاربران ميدهد كه با اســتفاده از آن ميتوانند بسياري از تكنيكهاي سنتي و قديمي انجام شده در عكاس خانهها را به شكلي بسيار راحتتر و با قابليتهاي ويژه بر روي عكسهاي مختلف پياده کرد. يكي از مهمترين بخشهاي مربوط به جعبه ابزار به بخشي اختصاص دارد كه عمليات مربوط به تغيير درجه رنگ تصاوير را انجام ميدهد، به طوري كه با اســتفاده از اين دستورها ميتوان عملياتي چون تيره كردن و روشن كردن بخشهاي مختلــف يك تصوير را به راحتي انجام داد. اين ابزارها نيز جــزء ابزارهاي روتوش تصاوير در Photoshop به حساب ميآيند.

**توانایی ویرایش تصویر واحد کار** توانایی ویرایش تصویر

در بخش درجه رنگ تصاوير سه ابزار كاربردى وجود دارد كه عبارتند از Dodge (جا خالي دادن) و Burn (سوزاندن) و Sponge (اسفنج). در زير به طور كامل با آنها آشنا مي شويم:

# **24-3-1 ابزارDodge**

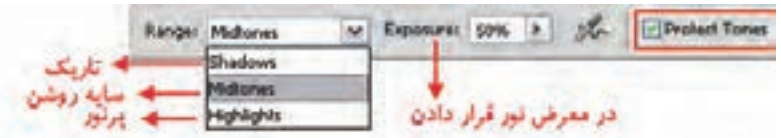

اين ابزار در Photoshop باعث روشن تر شدن تصوير مورد نظر يا بخش هايي از آن مي شود

**نکته:** در نسخه 4CS انتخاب گزینه tones protect باعث محافظت اطالعات اصلی رنگ ناحیه مورد نظر شده و کیفیت نتیجه حاصله را باالتر میبرد.

**مثال :** میخواهیم یک تصویر تیره را که نور آن کم میباشد با استفاده از ابزار Dodge روتوش کرده و نور آن را تنظیم نماییم. برای این منظور مراحل زیر را انجام دهید:

.1 تصویر دلخواهی را مانند تصویر jpg.Girl Island از پوشه Samples محل نصب نرمافزار باز کنید

- .2 از جعبه ابزار برنامه ابزار Dodge را انتخاب نمایید
- .3 بر روی تصویر کلیک راســت کرده و ابتدا نوک قلم موی ابزار را تنظیم کنید سپس در نواحی تیره اقدام به درگ کردن نمایید همانطور که مشــاهده میکنید تصویر مورد نظر بتدریج تیرگی خود را از دســت داده و روشن میشود.

**ســوال** : به نظر شما اگر در هنگام اســتفاده از ابزار Dodge با هر بار درگ کردن، کلید ماوس را رها کرده و مجددا بر روی این ناحیه درگ کنید میزان روشنایی تصویر چه تغییری میکند؟

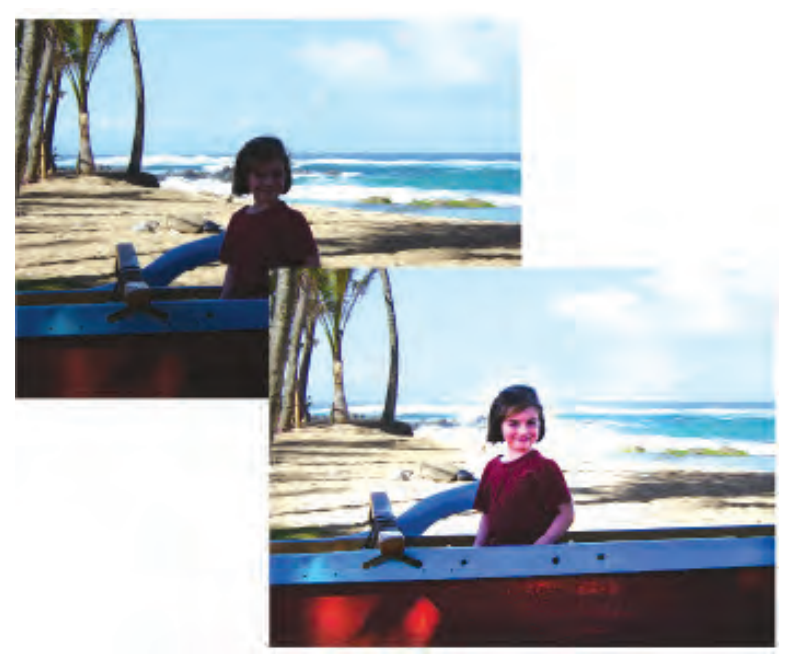

شکل 24-9 عملکرد ابزار Dodge

وزارت فرهنگ و ارشاد اسالمیطراح امورگرافیکی با رایانه

هنگ و ارشاد اسلامی

طراح امور گرافیکی با رایاه استاندارد: ۵/۲–۲/۵

وزارت فر

شماره استاندارد: -15/2-87 ف - هـ

شماره

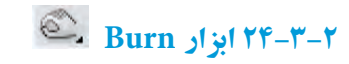

v Exposure: 50% > of Devoted Tones e Brush: Range: Midtones

اين ابزار دقيقاً عكس ابزار Dodge عمل مي كند. بهطوري كه از آن براي تيره كردن يك عكس يا بخش هايي از آن استفاده ميشود. **تمرین :** مجددا فایل jpg.Girl Island را از پوشــه Sample باز کرده و با اســتفاده از ابزار burn آسمان و ابرهای موجود در تصویر را تیره نمایید.

**24-3-3 ابزار Sponge**

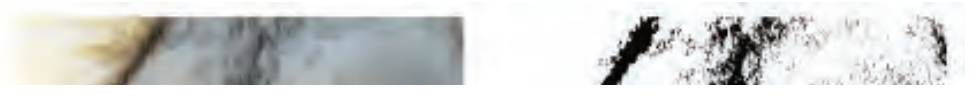

اين ابزار نيز يك ابزار تاريكخانهاي اســت. هنگامي كه در تشتك ظهور عكس، يك عكس بهاندازه كافي تيره نباشــد يا شدت رنگهاي آن كم باشــد عكاس با ريختن مقداري داروي ظهور روي يك اسفنج و ماليدن مستقيم آن روي فيلم يا كاغذ چاپ شده رنگهاي عكس را بيشتر ظاهر ميكنند و در حقيقت قدرت رنگهاي آن افزايش مييابد. در نتيجه رنگها تازهتر و شــفافتر ميگردند. البتــه هرگز بهخوبي يك تصوير كه از ابتدا داراي كيفيت مناسب بوده نخواهد شد.

ابزار Sponge در Photoshop نيز همين كار را انجام ميدهد. در تصاوير ســياه و ســفيد با رساندن ميزان خاكســتري به سطح متوســط باعث افزايش يا كاهش كنتراست قسمتهاي گوناگون ميگردد و دريك تصوير رنگي با اســتفاد ه از ابزار Sponge ميتوان ميزان اشباع يا درصد خلوص رنگ را افزايش )با استفاده ازگزينهی Saturated از نوار Option )يا كاهش )با اســتفاده ازگزينه DeSaturated از نوار Option )داد. بنابراين اين ابزار به طور كلي باعث افزايش يا كاهش درصد اشــباع رنگ يك تصوير ميشــود.از این تکنیک برای دادن حالت فانتزی و غلو بیش از حد در رنگهای یک تصویر برای جلب توجه بیننده در یک پوستر یا هر اثرگرافیکی استفاده میشود )شکل 24-10(

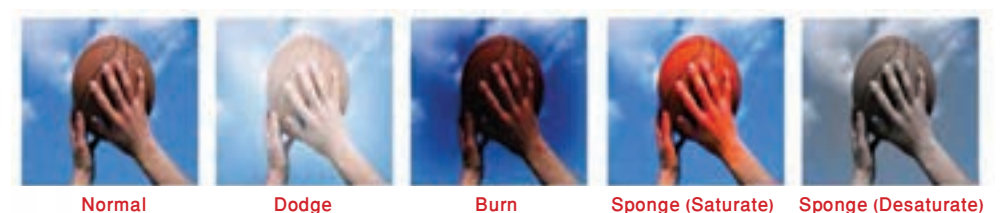

شکل 24-10 ابزارهای تغییر درجه رنگی تصویر

# **24-4 دستورهای روتوش**

در قســمت قبل با انواع ابزارهای ترمیم و روتوش تصویر آشنا شدید در این قسمت میخواهیم برای انجام تنظیمات رنگی تصویر به معرفی دستورات تنظیم رنگ زیر منوی Adjusments از منوی Image بپردازیم که توســط آنها میتوان عملیاتی مانند روشــن و تیره کردن تصویر، تغییر میزان اشباع رنگ و به طور کلی اصالح رنگ تصاویر را انجام داد.

#### **24-4-1 انجام دادن تنظيمات رنگ در يك تصوير**

در قســمتهاي قبل با مدهاي مختلف رنگي از جمله RGB و Grayscale و CMYK و... آشــنا شديم و همانطور كه گفتيم هر يك از اين مدهاي رنگي داراي يك ســري رنگهاي مخصوص به خود و ويژگيهاي اختصاصي ميباشــند كه در هنگام كار با تصاوير بايد آنها را مورد توجه قرار داد. در اين قســمت ميخواهيم با انجام دادن تنظيمات رنگي موجود در تصاوير به عملياتي چون تغيير روشــنايي تصاوير، تغيير و تنظيم رنگها و انجام دادن جلوههاي ويژه رنگي بر روي تصاوير اشــاره نماييم. قابل توجه اســت بدانيد دستورهای اين قسمت نيز براي روتوش تصاوير و تغيير و تصحيح رنگ تصاوير مورد اســتفاده قرار ميگيرندكه در زير به بررسي كامل دستورهای روتوش تصوير در زير منوي Adjustments ميپردازيم.

#### **24-4-2 دستور Level**

قبل از انجام دادن هر كاري براي استفاده از اين دستور از منوي Image گزينه Adjustment را انتخاب كرده ســپس دســتور Levels یا کلید میانبر L+Ctrl را اجرا ميكنيم در اين حالت پنجره مربوط به تصوير مورد نظر بازمي شود. از دستور Levels در Photoshop براي تنظيم ميزان روشني يا تيرگي تصاوير استفاده ميشود. در وســـط اين پنجره يک هيستوگرام` قرار گرفته که با استفاده از آن مي¤وان ميزان روشني تصوير، تيرگي تصوير و رنگهاي متوسط تصوير را تغيير داد.

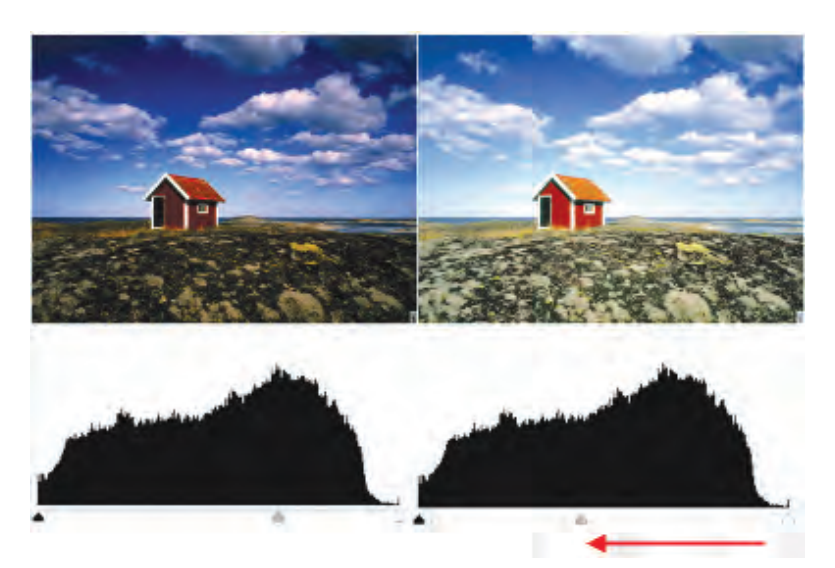

شکل 24-11 هیستوگرام دستور Level

در اين پنجره اگر به طور دقيقتر به هيســتوگرام نگاه كنيد، خواهيــد ديد كه ميزان پخش رنگهاي تيره تصوير در سمت چپ هيســتوگرام و ميزان پخش رنگهاي روشن تصوير در سمت راست هيستوگرام و ميزان پخش رنگهاي متوســط تصوير در وســط هيستوگرام توزيع شده است،كه با اســتفاده از آن كاربر ميتواند از هيستوگرام براي دريافت يا تنظيم دقيق روشني و تيرگي يك تصوير استفاده كند. در زير هيستوگرام، سه مثلث جداگانه وجود دارد كه بر روي يك خط قرار دارند. مثلث سفيد ميزان رنگهاي

طراح گرافیک رایانهایوزارت کار و امور اجتماعیشماره استاندارد: 1-66/51/1/3 لمراح گرافیک رایانهائ

وزارت فرهنگ و ارشاد اسالمیطراح امورگرافیکی با رایانه شماره استاندارد: -15/2-87 ف - هـ

춗

<sup>.1</sup> هيســتوگرام نمودار ميلهاي است كه وضعيت رنگ تصاوير را مشــخص ميكند به عبارت سادهتر با استفاده از آن ميتوان دريافت كه مقدار رنگ هر پيكسل رنگي به چه نحوي در طول افقي تصوير پخش شده است.

روشــن تصوير، مثلث تيره ميزان رنگهاي تيره تصوير و مثلث وســطي يا خاكستري ميزان رنگهاي متوسط تصوير را نشــان ميدهد. حال اگر مثلث وســطي را گرفته و به سمت چپ Drag نمایيم )به سمت مثلث سياه( همه رنگهاي تيره تصوير حذف ميشــوند و در نتيجه تصوير روشنتر ميشود و اگر عكس اين عمل را انجام دهيم و اين مثلث را به سمت راست Drag نماییم رنگهاي روشن تصوير حذف شده و در نتيجه تصوير تيرهتر خواهد شد. براي اينكه كنتراست يا تفاوت بين رنگهاي مختلف يك تصوير را تعيين كنيم الزم است از بخش Level OutPut استفاده كنيم )شکل 24-11(

اگر دقت كرده باشيد در اين پنجره سه نماد قطرهچكان ديده ميشود كه از قطرهچكان سفيد )سمت راست( براي برداشتن رنگ،اي روشن و قطرهچكان (سمت چپ) براي برداشتن رنگ،اي تيره و از قطرهچكان وسطي نيز براي برداشتن رنگهاي متوسط تصوير استفاده ميشود.

**نکته:** فرمان tone Auto به صورت خودكار ميزان تيرگي و روشــنايي تصوير مورد نظر را تنظيم مينمايد. كه يك روش سريع براي انجام دادن اين عمل ميباشد ولي توجه داشته باشيد كه دقت دستور Level بسيار بيشتر از دستور فوق ميباشد.

#### **24-4-3 دستور Curve**

يكي ديگر از دســتورهای تنظيمات رنگ فتوشــاپ است كه با استفاده از آن ميتوان همانند دستور Level ميزان روشــني وتيرگي تصوير را تنظيم كرد. مهمترين تفاوت اين دستور با Level آن است كه به جاي تنظيم رنگ توسط Histogram دستور Curves ميتواند هر كانال رنگ را به طور مجزا و جداگانه و بهاندازه موردنظر تعيين نمايد. ضمن اين كه به جاي تنظيم ســـه سطح تيرگي در تصوير يعني سياه، سفيد و نقطه مياني مي توانيد تمام نقطههاي تصوير كه از نظر تيرگي با يكديگر تفاوت دارند را تنظيم کنید.

با اجراي اين دســتور یا کلید میانبر M + Ctrl پنجرهاي باز ميشود كه حاوي يك كادر مربعي و يك خط قطري ميباشد. در اين كادر مربعي ضلع پایين ترازهاي ورودي رنگ و ضلع عمودي ترازهاي خروجي رنگ را نمايش ميدهد. با Drag كردن خط منحني به باال و پایين عمل تنظيم روشنايي رنگهاي موجود در تصوير را به راحتي انجام دهيد. )شکل 24-12(

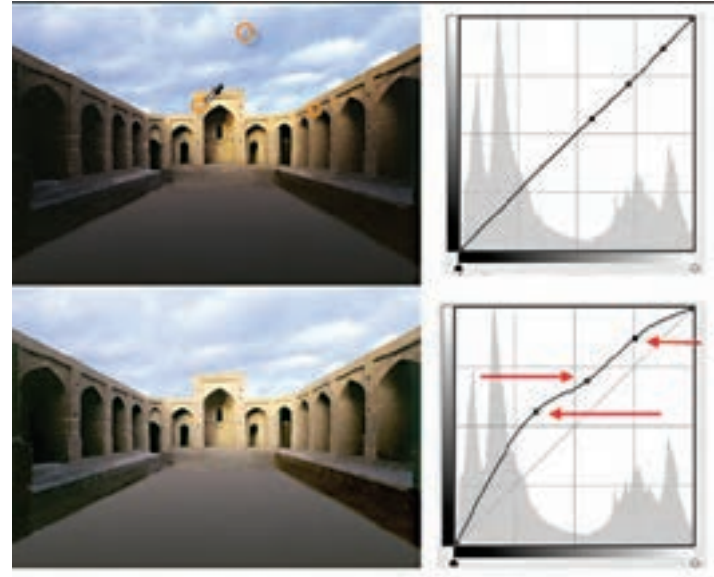

شکل 24-12 منحنی Curve

#### **Color Balance دستور 24-4-4**

يكي ديگر از دســتورهای كاربردي فتوشاپ اســت كه از آن براي تصحيح رنگهاي يك تصوير و موازنه رنگي تصوير اســتفاده ميشود. با اجراي اين دستور یا کلید میانبر B + Ctrl پنجرهاي باز خواهد شد كه در اين پنجره ســه رنگ اصلي موجود در تصوير به همراه رنگهاي Contrast يا متضاد آنها نمايش داده شده است. در ابتدايي كه پنجره مورد نظر باز ميشود اهرمهاي تنظيم رنگ به صورت موازنه شده در وسط قرار گرفتهاند كه كاربر ميتواند به دلخواه هر يك از رنگهاي مورد نظر را كم و زياد نمايد. از آنجايي كه در اين پنجره رنگهاي متضاد مقابل يكديگر قرارگرفتهاند شــما ميتوانيد با افزايش يك رنگ باعث كاهش مقدار رنگ متضاد آن در تصوير شويد، به عنوان مثال فرض كنيد در يك تصوير اسكن شده متوجه ميشويد كه اين تصوير با رنگهاي تصوير اصلي متفاوت اســت. به راحتي ميتوان با اين دســتور با افزايش رنگ متضاد رنگي كه به صورت غالب ســـطح تصوير را فرا گرفته آن را تصحيح رنگي نماييم. در مـــورد عكس هاي كهنه قديمي كه معمولاً زرد رنگ شــدهاند نيز با اين دستور ميتوان با افزايش رنگ آبي )رنگ متضاد زرد( ميزان رنگ زرد تصوير را كاهش داده يا به طور كامل اين رنگ را از بين برد. براي آشــنايي هرچه بيشتر شما در چرخه رنگ فوق هر رنگ و متضاد آن نمايش داده شده است. )شکل 24-13(

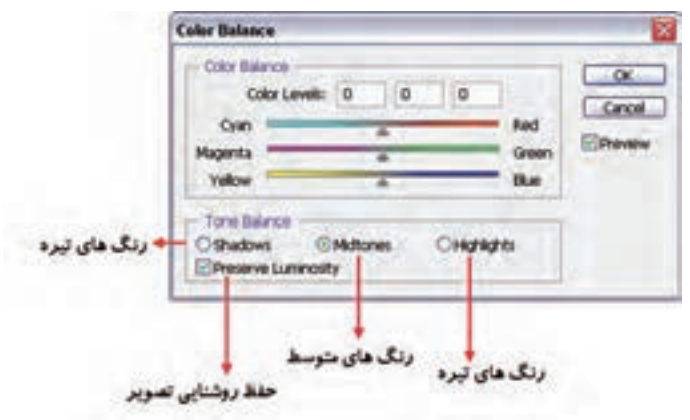

شکل 24-13 پنجره Balance Color

**نکته:** رنگهاي اصلــي تصوير عبارتند از Red، Green، Blue و متضاد آنها Cyan، Magenta و Yellow ميباشند.

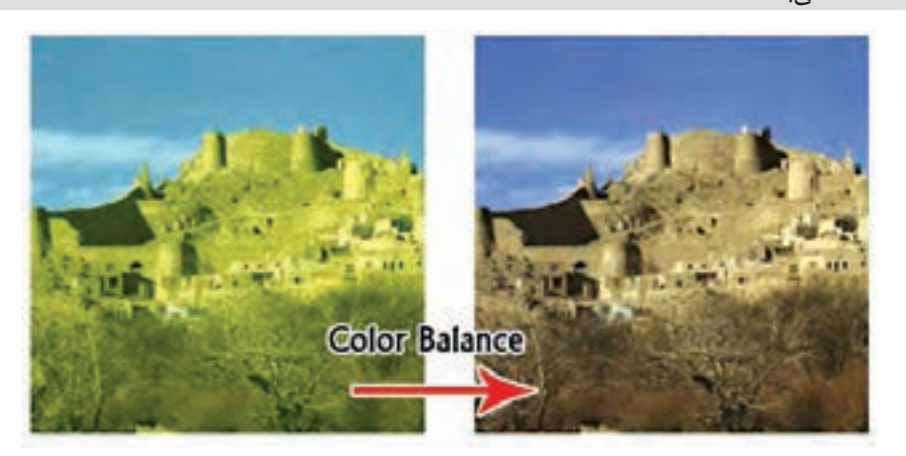

شکل 24-14 پنجره Balance Color

شماره استاندارد: -15/2-87 ف - هـ وزارت فرهنگ و ارشاد اسالمیطراح امورگرافیکی با رایانهشماره استاندارد: ۸۷–۵/۲ - ف وزارت فرهنگ و ارشاد اسلامی طراح امور گرافیکی با رایاه

طراح گرافیک رایانهایوزارت کار و امور اجتماعیشماره استاندارد: 1-66/51/1/3 وزارت کار و امور اجتماعی لمراح گرافیک رایانهای سماره استاندارد: ۱/۲/۵/۱/۱/۲

# **Brightness / Contrast دستور 24-4-5**

با اســتفاده از اين دســتور یا کلید میانبر U + Ctrl ميتوان درجه رنگی )تيرگي و روشني( رنگها را تنظيم کرد. از اين دســتور بيشتر براي تصحيح رنگهايي اســتفاده ميشــود كه تيرگي يا روشــني آنها به حالت غيرطبيعي در آمده است. اگرچه اين عمل را با دستورهایي مانند Levels يا Curves نيز ميتوان انجام داد ولي اين دستور عمل موردنظر را سريعتر و با دقت بيشتري انجام ميدهد. با اجراي اين دستور پنجرهاي باز ميشود كه حاوي دو گزينه ميباشــد. گزينه اول آن Brightness روشــني را تغيير ميدهد و گزينه Contrast تفاوت رنگ بين پيكسلها را افزايش يا كاهش مي<هد. منظور از كنتراست، مرز بين رنگ@اي سايه روشن يك تصوير است كه هرچه Contrast افزايش يابد تفاوت رنگ بين پيكسلها بيشتر ميشود و هرچه كنتراست كمتر شود تفاوت رنگ نيز كاهش مي يابد. (شكل 1۵-۲۴)

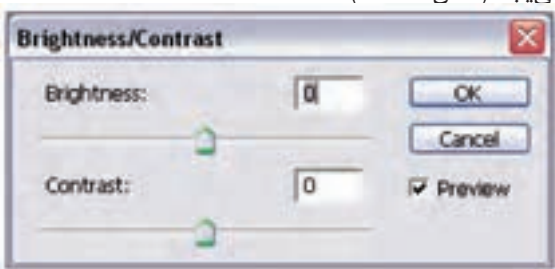

شکل 24-15 پنجره Contrast/Brightness

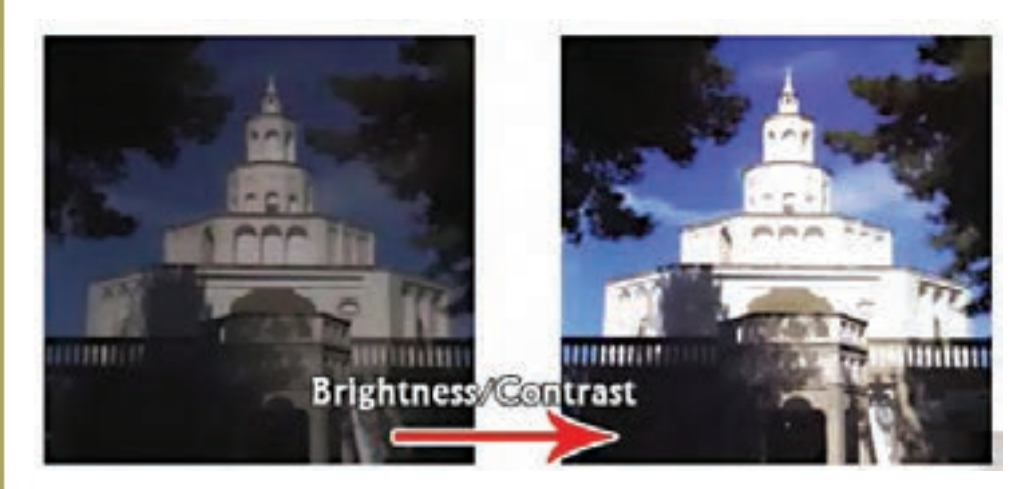

شکل 24-16 دستور Contrast/Brightness

**نکته:** در زير منوي Image با اســتفاده از دســتور Autocontrst ميتوان بهصــورت خودكار تيرهترين و روشــنترين نقاط تصوير را به ترتيب به رنگ سياه و ســفيد تبديل كرد به اين ترتيب نقطههاي روشن، به صورت روشــنتر و نقطههاي تيره به صورت تيرهتر ظاهر ميشــوند. اگرچه ايــن كار بهترين روش تنظيم نميباشد ولي سريعترين روش خواهد بود.

#### **Hue/ Saturation دستور 24-4-6**

با اســتفاده از اين دســتور یا کلید میانبر U + Ctrl میتوان مقادير رنگ یا فام يا HUE و همچنين درصد اشــباع يا ســيري رنگ يا Saturation و ميزان Brightness يا روشني تصوير را تغيير داد. همان طور كه قبلاً گفتيم رنگهاي Hue يا فام، رنگهاي اصلي هســتند كه در يك تصوير وجود دارد و Saturation نيز درصد

**24**

واحد كار

ســيري رنگ مورد نظر را مشخص ميكند. در حقيقت ميزان رنگ خاكســتري كه با يك رنگ اصلي تركيب ميشود ميتواند درصد سيري رنگ مورد نظر را تعيين نمايد. به عبارت سادهتر سيري رنگ درصدي از رنگ یا فام است كه پس از كم شدن مقدار خاكستري موجود در اين رنگ از آن باقي ميماند. اگر يك رنگ یا فام فاقد رنگ خاكستري باشد درصد اشباع آن ۱۰۰٪ است و اگر يک رنگ به طور كامل خاكستري باشد درصد سيري رنگ آن صفر خواهد بود. با اســتفاده از گزينه Saturation/ Hue ميتوان به راحتي مقادير رنگها، ســيري رنگ و همچنين روشــني رنگ تصوير را تنظيم كرد و تغيير داد. اين دســتور يكي از مناســبترين دستورهای براي تنظيم و تغيير ســريع رنگهاي موجود در يك تصوير ميباشد. براي استفاده از اين دستور پس از انتخاب محدوده رنگي مورد نظر در پنجره مقابل ميزان فام رنگ، درصد اشــباع و روشــنايي رنگ مورد نظر را تنظيم کنید. (شکل ۱۷ –۲۴)

 **نکته:** در كادر محاورهاي Saturation/Hue يك ليســت كشويي در مقابل edit وجود دارد كه از طريق اين ليست ميتوان يك رنگ غالب )Master )را انتخاب كرد. اين رنگ تمام رنگهاي موجود در تصوير، يا بخش انتخاب شدهاي از تصوير را به صورت همزمان تنظيم ميكند.

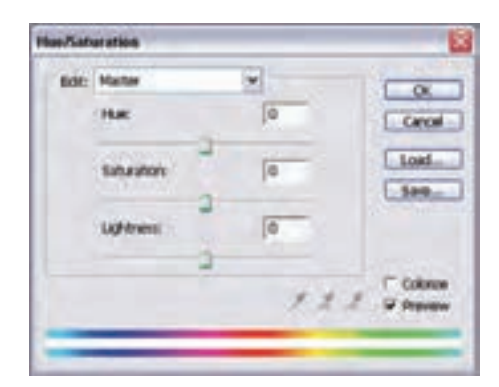

شکل 24-17 پنجره Saturation/Hue

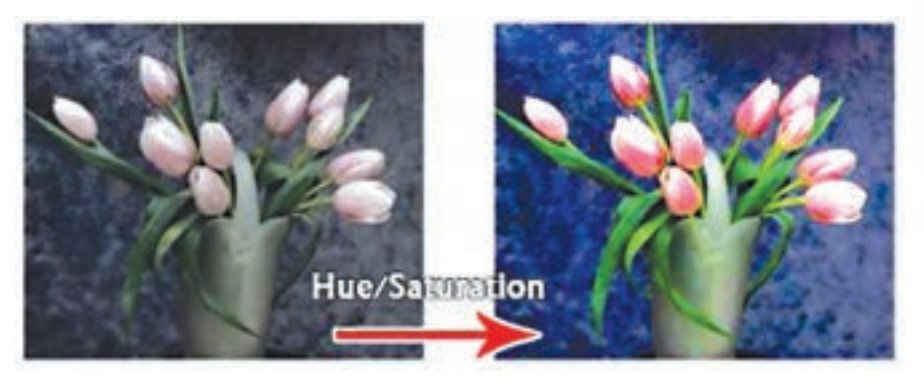

شکل 24-18 دستور Saturation/Hue

**نکته:** با استفاده از دستور Desaturate) u+ctrl+shift )درصد اشباع رنگ تصویر کاهش مییابد.

#### **Selective color دستور 24-4-7**

از اين دستور براي تصحيح رنگ تصاوير بر پايه جدول رنگي استفاده ميشود كه مقادير رنگ مورد استفاده براي ايجاد يك رنگ اصلي را نمايش ميدهد.

وزارت فرهنگ و ارشاد اسالمیطراح امورگرافیکی با رایانه

وزارت کار و امور اجتماعیطراح گرافیک رایانهای

لمراح گرافیک رایانهای

شماره استاندارد: -15/2-87 ف - هـ

شماره استاندارد: 1-66/51/1/3

شماره استاندار د: ۱/۲/ ۵۱/۱/ ۶۶–
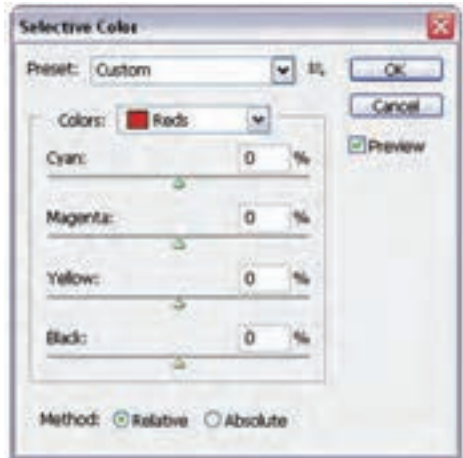

در حقيقــت كاربرد اصلي اين دســتور در هنگام خروجيهاي چاپــي نمايان ميشــود، بهطوريكه با اســتفاده از اين دســتور ميتوان بعضي از رنگهايي كه در هنگام چاپ به درســتي نمايش داده نشدهاند را تصحيح كرده يا تغييــر داد. لذا از Color Selective بــراي تصحيح رنگهاي يك تصويــر برای عمليات چاپ استفاده ميگردد.

شکل 24-19 پنجره Color Selective

**نکته:** در هنگام افزايش و كاهش مقادير رنگي بــرای تصحيح رنگهاي اصلي تصوير ميتوان به دو روش عمل كرد. روش اول با اســتفاده از گزينه Relative يا نســبي و روش دوم، اســتفاده از گزينه Absolute يا مطلق مي باشد. (شکل 1۹-۲۴)

#### **Gradient map دستور 24-4-8**

با اســتفاده از اين دستور ميتوان تمامي سايه روشــنهاي موجود در يك تصوير را با يك نوانس يا شيب رنگي پركرد. در حقيقت اين دستور سطح تصوير را با يک شيب رنگي كه معمولاً از يک رنگ شروع ميشود و به يك رنگ ديگر خاتمه مييابد، ميپوشاند. )شکل 24-20(

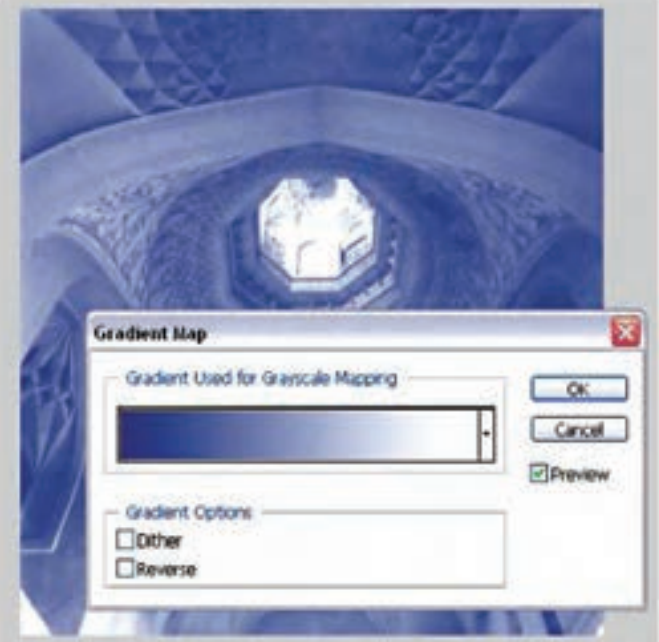

شکل 24-20 پنجره Map Gradient

<u>۳۴</u>

واحد كار

**نکته:** در هنگام استفاده از اين دستور چنانچه از گزينه Dither استفاده شود، يك سري پيكسلهاي رنگي به صورت تصادفي سطح نوانس رنگي را فراگرفته و باعث كاهش پهنا و تعداد سايه روشنهاي رنگي جلوه موردنظر ميشود.

**نکته:** در هنگام استفاده از اين دستور چنانچه از گزينهی Reverse استفاده شود، رنگهاي موجود در نوانس رنگي عكس ميشود.

## **Replace color دستور 24-4-9**

با اســتفاده از اين دستور در فتوشــاپ ميتوان با انتخاب يك رنگ از تصوير آن را با رنگهاي تغيير يافته و جديد جايگزين کرد. در حقيقت اين دســتور ميتواند با انتخاب رنگ پيكسلهاي يك ناحيه ميزان رنگ فام، درصد اشباع رنگ و روشنايي آنرا تغيير داده و آنرا با رنگ جديد ايجاد شده جايگزين نمايد. به عبارت سادهتر اين دســتور بر روي بخشهايي از تصوير ماســك يا محدوده انتخاب ايجاد كرده و سپس رنگهاي آنها را با رنگهاي جديد جايگزين مينمايد.

**نکتــه:** گزينه Fuziness در اين پنجره باعث نرم كردن رنگها يا بــه عبارت ديگر پنبهاي كردن رنگها مي شود. (شکل 7۱-۲۴)

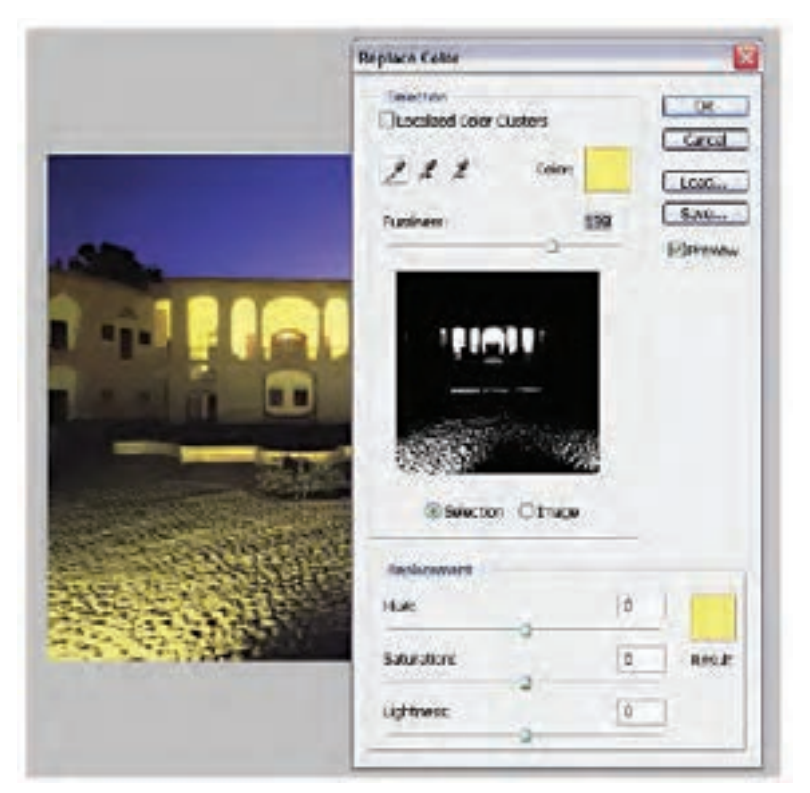

شکل 24-21 پنجرهی Color Replace

 $\mathbf{y}$ .

وزارت فرهنگ و ارشاد اسالمیطراح امورگرافیکی با رایانه

وزارت فرهنگ و ارشاد اسلامی طراح امور گرافیکی با رایان

وزارت کار و امور اجتماعیطراح گرافیک رایانهای

وزارت کار و امور اجتماعی لمراح گرافیک رایانهای شماره استاندارد: -15/2-87 ف - هـ

شماره استاندارد: ۱۵/۲–۸/۲ - ف

شماره استاندارد: 1-66/51/1/3

ئىمارە استاندارد: ۱/۲/ ۶/۵/۱/۱/ -

#### **Channal Mixer دستور 24-4-10**

همان طور كه قبلاً گفتيم مدهاي رنگي در يک تصوير تركيبي از رنگ@اي مختلف مي باشند كه هر يک از اين رنگها به صورت مجزا و تفكيك شــده تشكيل يك كانال رنگي را ميدهد. در فتوشاپ يكي ديگر از دستورهای تنظيم رنگ دستوري تحت عنوان Channal Mixer مي باشد كه متناسب با مدهاي رنگي انتخاب شده پنجرهايي را در اختيار شــما قرار ميدهد كه در آن ميتواند با انتخاب هر يك از كانالهاي رنگي عمليات تغيير و با تركيب هر يك از آنها با رنگهاي ديگر باعث مخلوط شدن كانالهاي رنگي تصوير شد. ضمن اينكه امكان افزايش و كاهش Contrast كانالهاي رنگي نيز در اين پنجره فراهم شده است. )شکل 24-22(

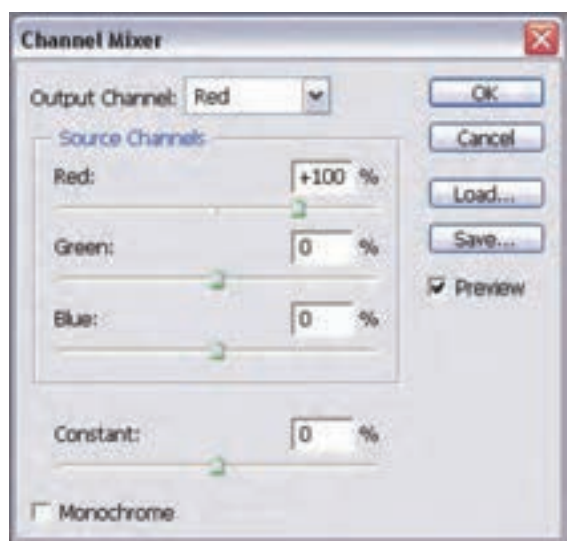

شکل 24-22 پنجرهی Mixer Channel

#### **24-4-11 دستور Invert**

با استفاده از اين دستور یا کلید میانبر I + Ctrl در فتوشاپ ميتوان عمل عكس كردن رنگهاي موجود در تصوير را انجام داد. با اجراي اين دستور در حقيقت رنگهاي موجود در تصوير با رنگهاي متضاد خود جايگزين ميگردند و به تصوير مورد نظر يك جلوه نگاتيوي مشابه فيلم عكاسي ميدهند. )شکل 24-23(

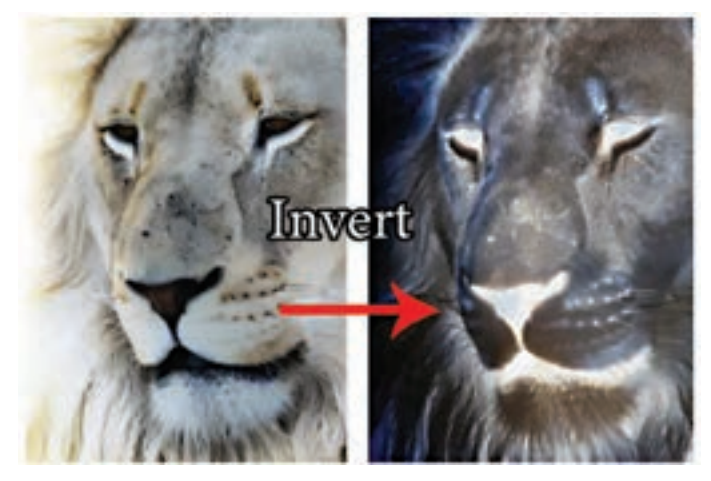

شکل 24-23 دستور Invert

واحد کار <mark>ک</mark>

#### **24-4-12 آشنايي با دستور Equalize**

با اســتفاده از اين دستور ميتوان روشــني و تيرگي تصوير موردنظر را افزايش داد. در حقيقت خروجي اين دســتور در تصاوير مختلف متفاوت ميباشــد. به عنوان مثال در يك تصوير كه بســيار روشن است اين دستور ميزان تيرگي تصوير را افزايش ميدهد و در مقابل در تصويري كه تيره اســت ميزان روشــني تصوير افزايش خواهد يافت. )شکل 24-24(

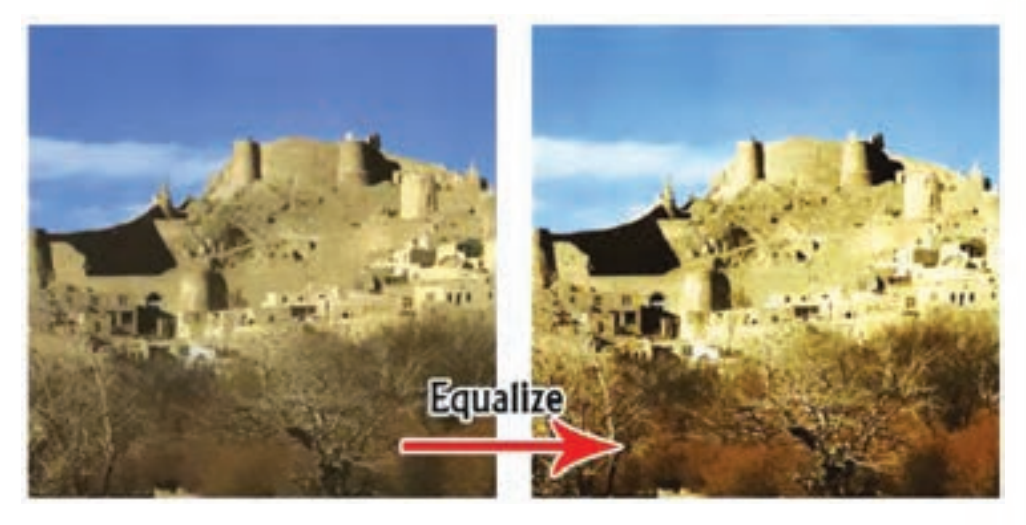

شکل 24-24 دستور Equalize

#### **24-4-13 آشنايي با دستور Threshold**

با اســتفاده از اين دســتور ميتوان از تصوير موردنظر يك تصوير سياه و سفيد با كنتراست باال ايجاد کرد و در حقيقت اين دســتور با جلوهای كه بر روي تصاوير اعمال مينمايد آنها را به يك تصوير با كنتراست سياه و سفيد تبديل مي كند. (شكل ٢۵-٢۴)

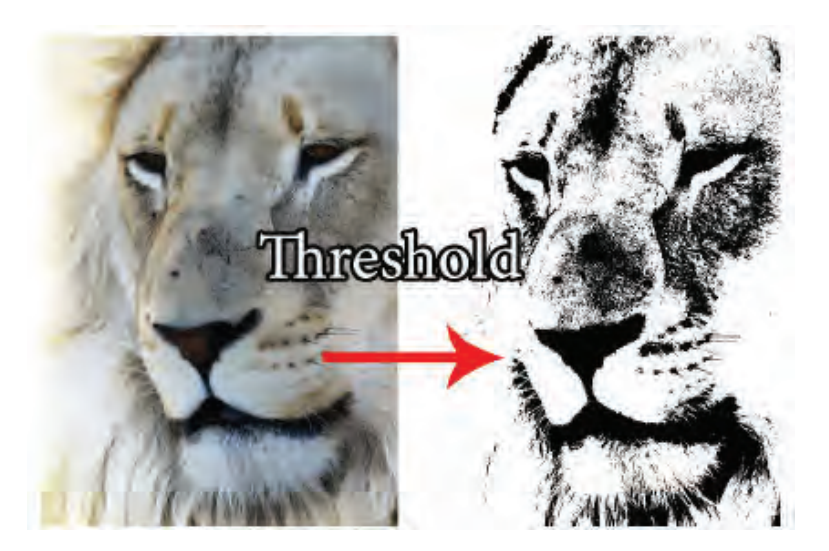

شکل 24-25 دستور Threshold

وزارت فرهنگ و ارشاد اسالمیطراح امورگرافیکی با رایانه

منگ و ارشاد اسلامی

شماره استاندارد: -15/2-87 ف - هـ

ستاندار د: Δ/۲–۸/۲)

 $517$ 

#### **24-4-14 آشنايي با دستور Posterize**

هر مد رنگ تركيبي از دو يا چند كانال رنگي ميباشــد. ارتباط بين رنگهاي مختلف به شکلی است كه وقتي در حالت عادي به يک تصوير نگاه مي کنيم به دليل وجود ســـايه روشـــنهاي مختلف و متعدد، مرز بين رنگها را مشــاهده نخواهيم كرد، در حالي كه گاهي اوقات برداشــتن دو يا چند ســایه روشن رنگي از يك تصويــر ميتواند باعث متمایز شــدن رنگهاي موجود در آن و ايجاد تكنيــك Posterize گردد. بنابراين با اجراي دســتور Posterize پنجرهاي باز ميشود كه با تعيين درجه سطح آن ميتوان با حذف تعدادي از سايه روشــنهاي رنگي، مرز بين رنگهاي مختلف را مشــخص کرده و جلوه رنگي بسيار زيبايي به تصوير مورد نظر اعمال کرد. )شکل 24-26(

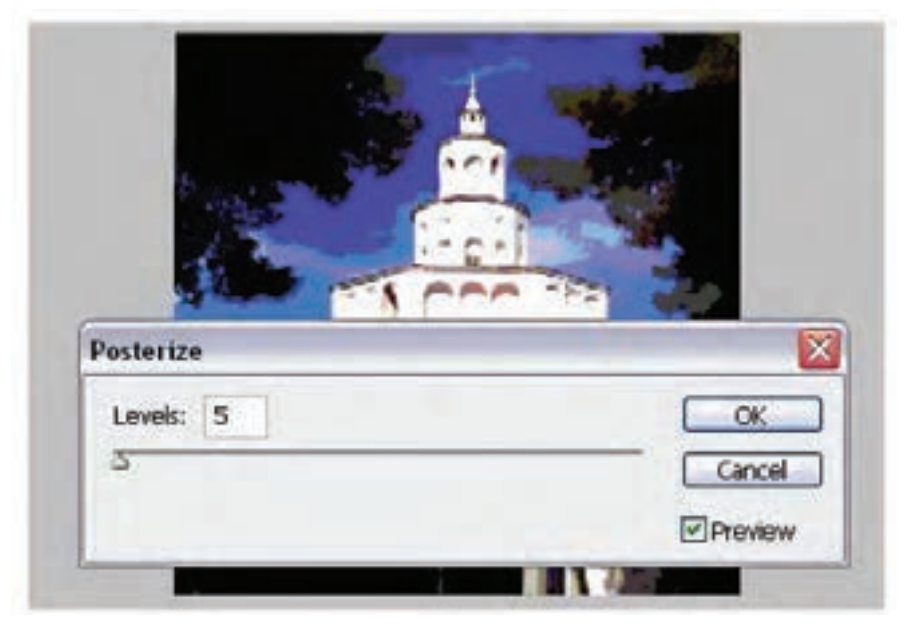

شکل 24-26دستور Posterize

#### **24-4-15 آشنايي با دستور variations**

بهترين شــيوه تنظيم رنگ يك تصوير آن اســت كه شــما بتوانيد رنگها را قبل و بعد از تنظيم بهطور همزمان مشــاهده كرده و نتيجه ً ی كار را با آنچه قبال بود مقايســه كنيد. در فتوشاپ ابزار انجام دادن چنين كاري دســتور variations (حالتهاي مختلف) اســت. در پنجره variations، كه با اجراي اين دســتور باز ميشــود، چندين ابزار تنظيم رنگ وجود دارند كه همگي در يك محيط قرار گرفتهاند. در تصاوير كوچكي كه در اين پنجره ديده ميشــوند حالتهاي مختلف تصوير اصلي ديده ميشــود. اكنون كافي است كه روي آن تصويري كه به نظرتان مناســب است كليك كنيد تا انتخاب شود. شما ميتوانيد روي هر يك از تصاوير اين پنجــره (كه در زير آن يك توضيح، مثــلاً More Yellow به معنى زرد بيش تر وجود دارد) كليك كنيد تا آن رنگ در كليه تصاوير ديگر اعمال شــود. مثال اگر روي تصويري كه زير آن MoreYellow نوشته شده است كليك كنيد، تصوير زردتر مي شـــود. ســپس مي توانيد نتيجه انتخابي كه انجام دادهايد را در بالاي صفحه، در تصوير Curent Pick (انتخاب فعلي)، مشاهده كرده و آن را با تصوير كنار آن كه Original (اصلي) نام دارد مقايسه كنيد. )شکل 24-27(

<u>۳۴</u>

واحد كار

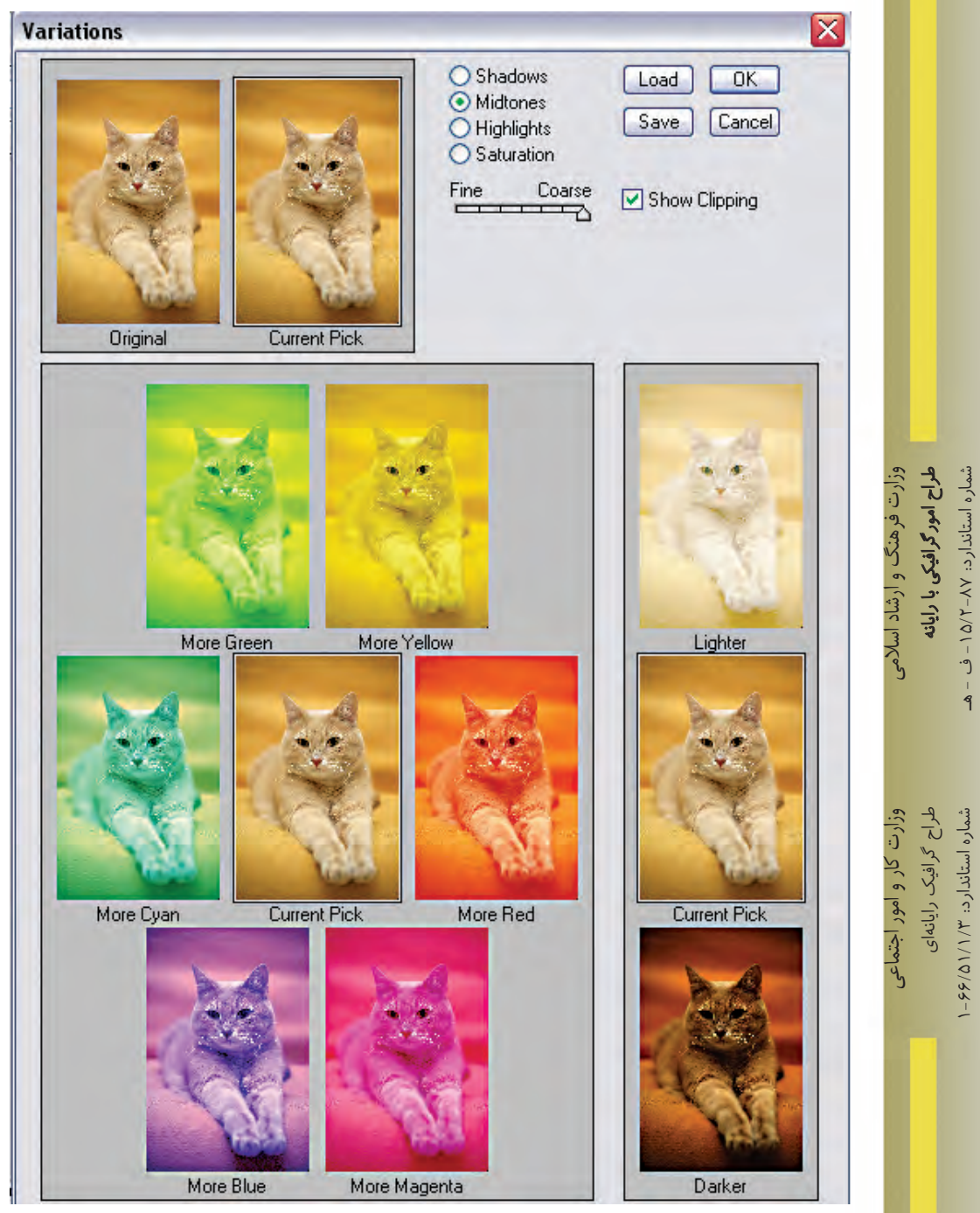

شکل 24-27 دستور Variation

#### **خالصه مطالب**

 •روتوش به عملياتي چون ترمیم و بازســازی عكس هاي آسيب ديده، و تنظیمات رنگ و، نور تصویر گفته مے ,شود.

---------------------------------------------

- •برای روتوش تصاویر در فتوشــاپ سه دسته ابزار اصلی شامل ابزارهای گروه Stamp، گروه ابزاری تغییر Focus و ابزارهای گروه تغییر درجه رنگی را نام برد.
- •ابزار Stamp Clone با نمونه برداری از یک ناحیه تصویر و کپی آن به ناحیه معیوب، عکس مورد نظر را روتوش مینماید.برای این منظور در ناحیه مبدا با پایین نگه داشتن کلید Alt کلیک کرده سپس در ناحیه مقصد کلیک یا درگ نماید.
- Stamp Pattern مشــابه ابزار مهر الستیکی اســت با این تفاوت که یک بافت را در ناحیه مقصد کپی مے ,کند.
- •ابزار ترمیم ) Brush Healing ) مشــابه ابزار مهر الستیکی است یعنی توسط این ابزار نیز از محل سالم تصویر برای ترمیم بخش یا بخشهای معیوب عکس استفاده میشود.با این تفاوت که این ابزار نور ناحیه مقصد را نیز تنظیم می کند.
- •ابــزار وصله Patch کار این ابزار نیز ترمیم اســت و این امــکان را میدهد که منطقه ای از تصویر را که سالم است به منطقه دیگری که خرابی دارد وصله بزنید. این ابزار نور و رنگ را با توجه به محیط اطراف منطقه مورد نظر تنظیم میکند.
- •با ابزارهاي Focus( فوكوس ( در Photoshop مي توان ميزان كنتراســت يا وضوح تصاوير را كم و زياد کرد. ضمن اينكه يكي از ابزارهاي آن قابليت پخش و مخلوط كردن رنگ هاي تصوير را نيز دارا است.
- •در بخش درجه رنگ تصاوير سه ابزار كاربردي وجود دارد كه عبارتند از Dodge ( يا سد نور يا روشن تر كردن ( و Burn ( يا عبور دادن نور يا سوزاندن ( و Sponge ( يا اسفنج (.
	- •از دستورات Levels و Curve برای تنظیم میزان روشنی و تیرگی تصویر استفاده میشود.
	- •ازدستور Balance Color براي تصحيح رنگ هاي يك تصوير و موازنه رنگي تصوير استفاده مي شود.
- •از دســتور Contrast / Brightness برای تنظیم میزان کنتراست و تیرگی و روشنی تصویر در حالیکه از دســتور Saturation /Hue برای تغییر فام رنگی، درصد اشــباع رنگ و میزان روشنی و تیرگی تصویر استفاده میشود.
- •در فتو شاپ از دستور Color Selective برای تصحیح رنگ هنگام چاپ،Mixer Channel برای ترکیب کانالهای تصویــر،Color Replace برای جایگزینی رنگهای تصویرو از Map Gradient برای اعمال یک شیب رنگی بر روی رنگهای تصویر استفاده میشود.
- •از دســتور Color Invert برای معکوس کردن رنگهای تصویر، Posterize برای تعیین ســطوح رنگی تصویر و از دستور Threshold برای ایجاد يك تصوير سياه و سفيد با كنتراست باال استفاده میشود.
- •دســتور variations بهترين شيوه تنظيم چشمی رنگهای يك تصوير است كه میتوان رنگها را قبل و بعد از تنظيم بطور همزمان مشاهده كرد.

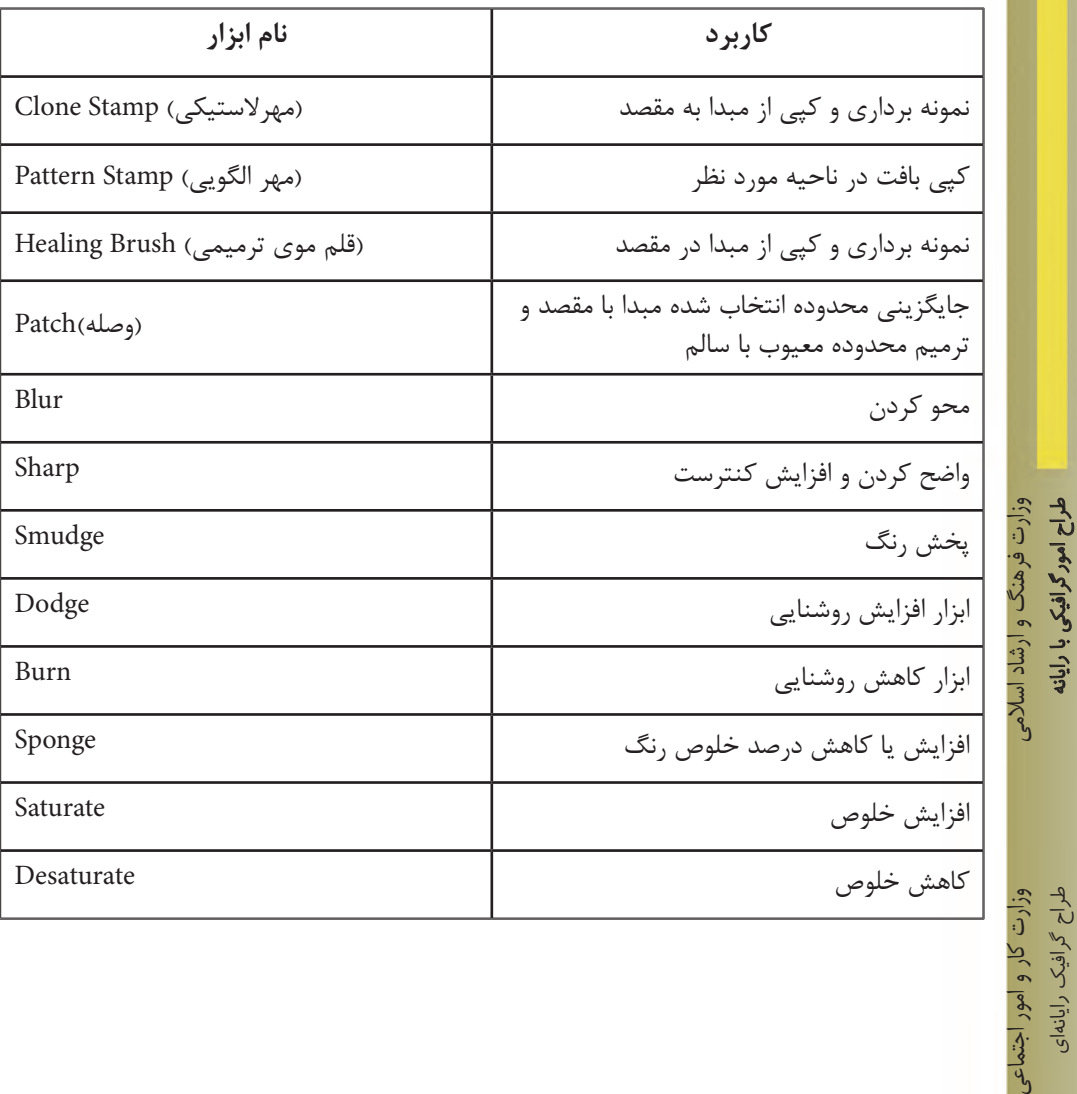

طراح گرافیک رایانهای شماره استاندارد: ۱/۲/۵۱/۱/۳ طراح گرافیک رایانهایشماره استاندارد: 1-66/51/1/3 ن کار و امور اجتماعی

شماره استاندارد: -15/2-87 ف - هـ

شماره استاندارد: ۱۵/۲–۱۵/۲ - ف - هـ

واحد کار <del>کم</del>

 $\overline{\phantom{a}}$ 

**آشنایی با دستورات روتوش )تنظیم رنگ و روشنایی(**

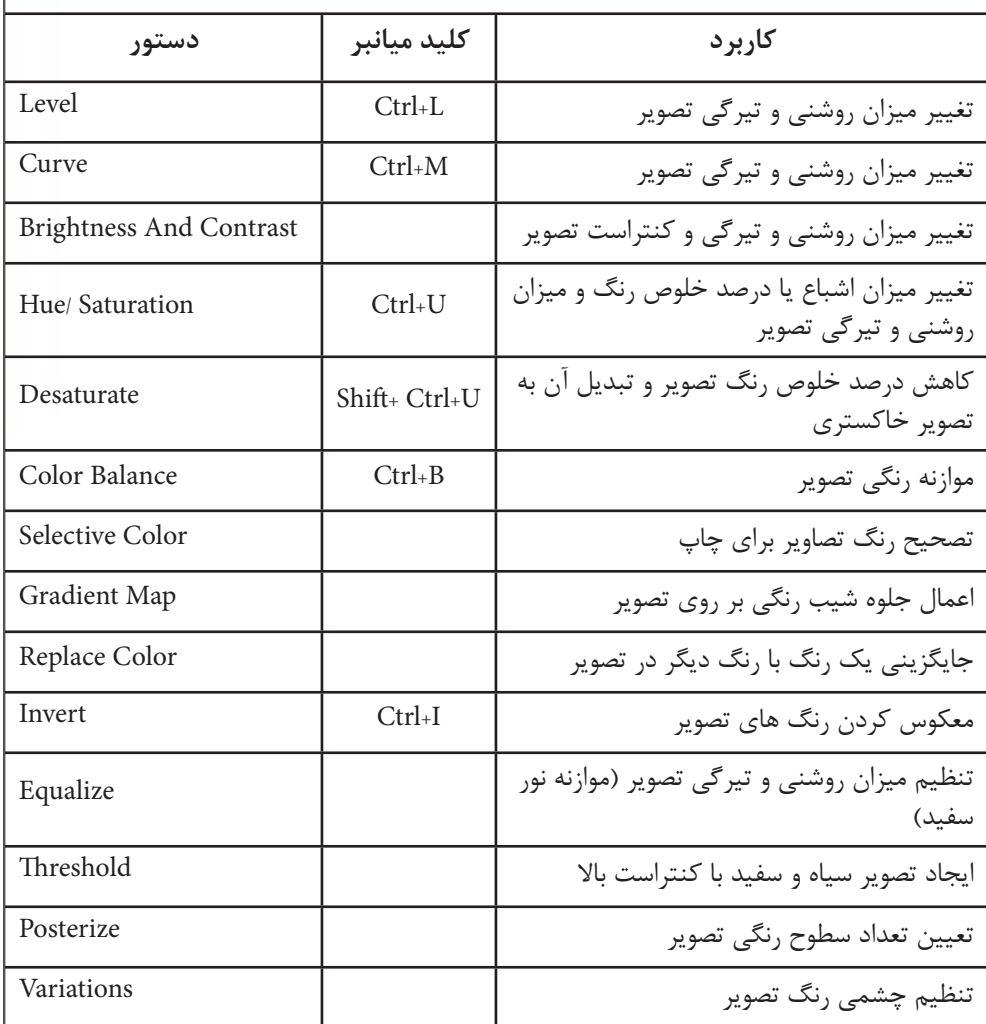

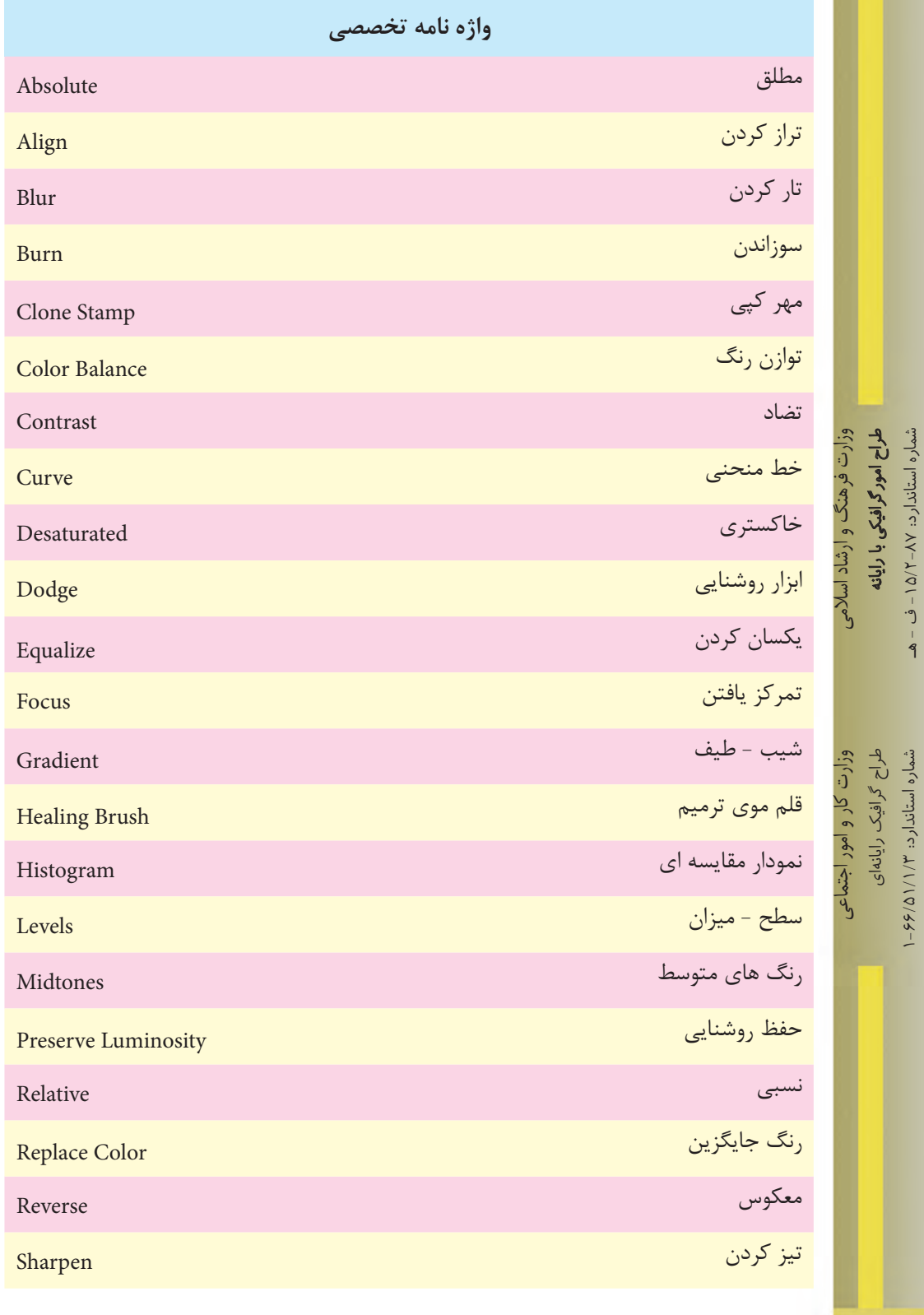

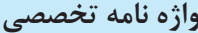

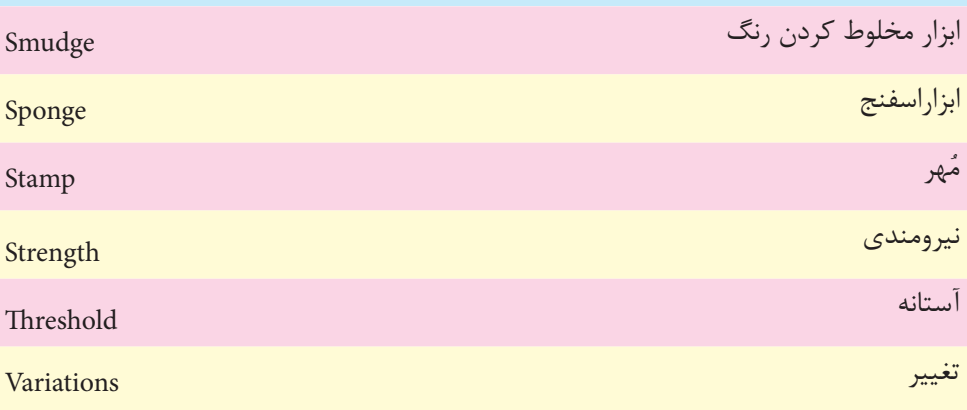

٠

# **خودآزمايی**

- -1 كاربرد ابزارهای Stamp Clone و Stamp Pattern چيست و چه تفاوتی دارند؟
- -2 برای تنظيم تيرگی و روشنایی تصویر از چه ابزارها و دستورهایی استفاده می شود؟
	- -3 كاربرد دستور Balance Color را شرح دهيد؟
- -4 با كداميك از ابزارهای فتوشاپ می توان بافت را بدون تغيير نور و رنگ ترميم كرد؟
	- -5 ابزار Equalize بر روی یك تصویر چه عملی انجام می دهد؟

## **تمرين**

وزارت فرهنگ و ارشاد اسالمیطراح امورگرافيكى با رايانهشماره استاندارد: -15/2-87 ف - هـ وزارت كار و امور اجتماعیطراح گرافيك رايانه اىشماره استاندارد: 1-66/51/1/3 -1 ً یــك عكس معيوب ســياه و ســفيد قدیمی )ترجيحا چهره( اســكن كرده از آن یــك Duplicate با نام Image old\_01Sample ایجاد كرده سپس عمليات زیر را بر روی آن انجام دهيد: •شكستگی های موجود در تصویر را بازسازی و روتوش نمایيد. •موهای سر این فرد را در تصویر یك بار كم و یك بار دیگر اضافه نمایيد. •چشم چپ فرد موجود در تصویر را با دقت جایگزین چشم سمت راست او نمایيد. •تصویر ترميم شده را رنگی كنيد. -2 یك تصویر رنگی دلخواه را باز كرده از آن یك Duplicate با نام Image old\_02Sample ایجاد كرده آن را به یك عكس قدیمی با درجه رنگ زرد تبدیل كرده ســپس با اســتفاده از دستورهای روتوش، درجه رنگ زرد را از آن حذف نمایيد. -3 تصویر خودتان را اسكن كرده سپس آن را توسط دستورات Adjusments روتوش نمایيد. **پرسش های چهارگزينه ای** -1 منظور از Saturation یا اشباع رنگ چيست؟ الف( رنگ اصلي موجود در رنگ مورد نظر ب(ميزان روشني رنگ مورد نظر ج( ميزان تيرگي رنگ موردنظر د( ميزان قدرت رنگ خام -2 كدام ابزار مي تواند به وضوح تصویر كمك كند؟ الف( Blur ب( Smudge ج( Sharpen د(Burn -3 براي افزایش یا كاهش غلظت رنگ هاي یك منطقه از تصویر از چه ابزاري استفاده مي كنيم؟ Blur Tool )ب Sharpen tool)الف Sponge Tool )د Burn Tool )ج -4 در ویرایش تصویر كداميك از این گزینه ها عمل موازنه رنگ ها را انجام مي دهد؟ Desaturate )د Color Balance )ج Curves )ب Level )الف -5 چگونه مي توان ميزان تغييرات را در پنجره Variation كاهش داد؟ الف( در اهرم كشویي Coarse-Fine عالمت را به سمت Fine مي كشيم ب( در اهرم كشویي Coarse-Fine عالمت را به سمت Coarse مي كشيم ج( امكان این كار در این پنجره وجود ندارد د( براي این كار مجبوریم ابتدا روي رنگ هاي روشن كار كنيم

-6 برای واضح نمودن تصاوير تار از كدام ابزار استفاده ميكنيم؟ Sharpen)ب Smart Blur )الف Dry Blur)د Motion Blur )ج -7 با كداميك از مجموعه ابزارهاي زير ميتوان كنتراست يا وضوح بخشي از تصوير را كم و زياد کرد؟ Smudge- Blur )ب Sharpen-Smudge (الف Blur-Sharpen )د Blur- Burn )ج -8 كداميك از مجموعه ابزارهاي زير باعث تيره و روشن شدن بخشي از تصوير ميشود؟ Smudge-Burn )ب Smudge-Dodge )الف Dodge-Blur )د Burn-Dodge )ج -9 با استفاده از كدام ابزار زير ميتوان ميزان اشباع رنگ يك ناحيه از تصوير را كم و زياد کرد؟ الف( Smudge ب( Dodge ج( Blur د( Sponge -10 در يك عكس كهنه كه رنگ آن به زرد متمايل شــده با كداميك از دســتورهای و با افزايش چه رنگي ميتوان رنگ زرد تصوير را كاهش داد؟ الف( Balance Color و افزايش رنگ سبز ب( Balance Color و افزايش رنگ آبي ج( Color Replace و افزايش رنگ قرمز د( Color Replace و افزايش رنگ سرخابي -11 كداميك از دستورهای زير درصد اشباع رنگ تصوير را كاهش ميدهد؟ الف( Curve ب( Level Desaturate )د Auto Tone )ج -12 با اســتفاده از كدام دســتور زير ميتوان تصوير مورد نظر را به يك تصوير ســياه و سفيد با كنتراست باال تبديل كرد؟ الف( Invert ب( Threshold Replace Color )د Equalize )ج -13 با اســتفاده از دســتور ............ ميتوان تنظيم چشمي رنگ يك تصوير را انجام داد ضمن اينكه ميتوان تغييرات رنگي را قبل و بعد از تنظيم به طور همزمان مشاهده کرد؟ Auto Tone )ب Hue/Saturation )الف ج( Curve د( Variations -14 با اســتفاده از كدام دســتور زير ميتوان عالوه بر تغيير ميزان تيرگي و روشــني تصوير، ميزان كنتراست تصوير را كم و زياد کرد؟ Autocontrast (ب Brightness/Contrast )الف Hue/Saturation )د Auto Tone )ج

**توانایی ویرایش تصویر واحد کار** توانایی ویرایش تصویر

واحد کار <del>که</del>

п

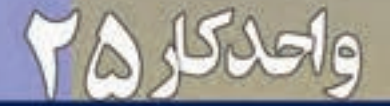

# واحدكار ۲۵<br><mark>تواناییبهکارگیریفیلترها</mark>

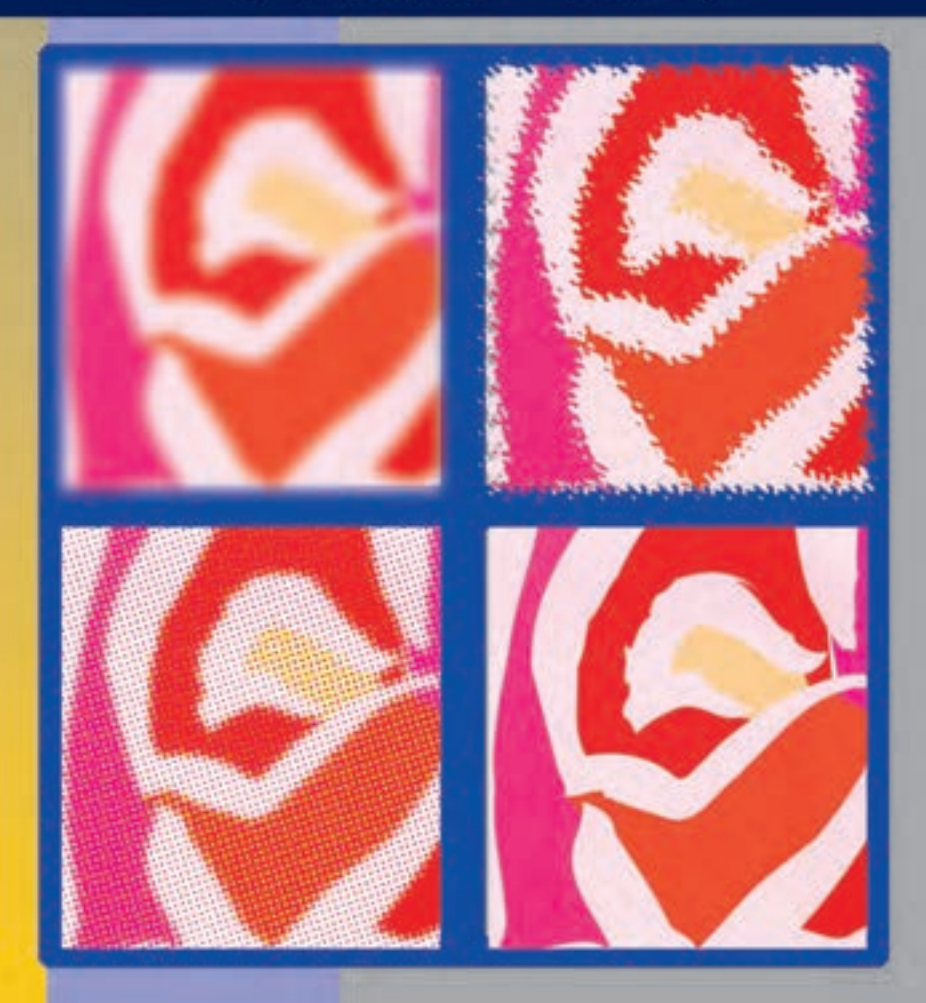

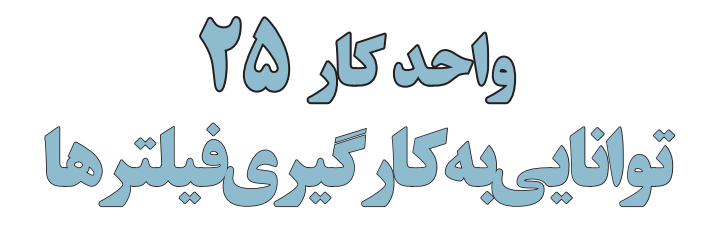

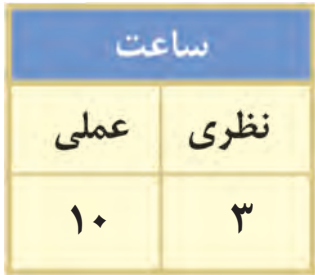

#### **اهداف رفتاری:**

## **از هنرجو انتظار میرود در پایان این واحد کار:**

- •انواع گروههای فیلتری در فتوشاپ را نام ببرد.
- •تفاوت بین فیلترها و ابزارهای مشابه را بیانکند.
- •بتواند با فیلتر Liqufiy به انجام دادن عملیات بپردازد.
	- •کاربرد فیلتر Blur Smart را توضیح دهد.
	- •کاربرد ویژه فیلتر Mask UnSharp را بیان کند.
	- •ویژگی اساسی فیلترهای گروه Sketch را شرح دهد.
- •با استفاده از فیلتر Effects Lighting بتواند یک تصویر را نورپردازی کند.
	- •بتواند فیلتر Flare lens را بر روی یک تصویر اعمال نماید.

#### **مقدمه:**

فيلترها در فتوشــاپ دستورهای خاصي هستند كه با اســتفاده از آن ميتوان افکتها و عمليات ويژهاي بر روي تصاوير يا بخشي از آن انجام داد. براي استفاده بهتر و راحتتر از فيلترها آنها را بهصورت طبقهبندي شده در گروههای مختلفی تقســیمبندی کرده اند که هر یک از این گروههای فیلتری، عملیات ویژه و اختصاصی را انجام میدهند. از مهمترين گروههاي فيلتري ميتوان به فيلترهاي هنري، فيلترهاي محو كننده، واضح كننده، پيكسلي، بافتي و بسياري موارد مشابه ديگر اشاره کرد كه در ادامه با تعدادی از این فيلترها آشنا ميشويم. قبل از اینکه به بررسی این فیلترها بپردازیم باید بدانید که برای دسترسی به فیلترها از منوی Filter استفاده میشود. همانطورکه در این منو مشاهده میکنید در بخش اول، نام آخرین فیلتری که مورد استفاده قرار گرفته نمایش داده میشود که با کلید میانبر f+Ctrl میتوان آنرا مجدداً اجرا کرد.

#### **نکات مهم در مورد استفاده از فیلترها :**

- .1 فیلترها در فتوشاپ میتوانند بر کل تصویر یا بخش انتخاب شدهای از تصویر نیز اعمال گردند.
- .2 تفاوت فیلترها با دستوهای مشابه در جعبه ابزار آن است که فیلترها بهصورت یکدست و یکنواخت بر تصویر یا بخشی از آن اعمال میشوند درحالیکه ابزار چنین حالتی را ایجاد نمیکند بهعنوان مثال میتوانید نتیجه انجام دادن عملیات با فیلتر Blur و ابزار Blur را با یکدیگر مقایسه نمایید.
- .3 از آنجاییکه عملیات تعدادی از فیلترها در حافظه RAM انجام میگیرد میتوانید از دستور Purge منوی Edit ابتدا حافظه RAM سیستم خود را پاک کرده و سپس فیلتر مورد نظر را بر روی تصویر اعمال کنید.
- .4 از آنجاییکــه تعدادی از فیلترها در مدهای رنگی خاص اعمال میشــوند در نتیجه کار کردن با بعضی از مدهای رنگی، فیلترهای خاصی فعال شــده و تعدادی فیلتر نیز غیرفعال میشوند. به عنوان مثال مد رنگی تصویــر مورد نظر را CMYK قــرار دهید. حال اگر منوی فیلتر نرمافزار را باز کنید مشــاهده خواهید کرد تعدادی از گروههای فیلتری در این مد غیرفعال شدهاند.

**سوال:** در کدامیک از مدهای فتوشاپ، کلیهی فیلترها غیر فعال میباشند؟

- .5 فیلترها عالوه بر اینکــه میتوانند بر روی کل کانالهای تصویر اعمال گردند این امکان نیز برای آنها وجــود دارد که میتوانند بر روی یــک یا چند کانال رنگی خاص نیز اجرا شــوند که در این حالت نتایج متفاوتی نسبت به اعمال بر روی کل کانالها ایجاد خواهند کرد.
- .6 چنانچه فیلترهای موجود در منوی فیلتر را بر روی یک object Smart اعمال کنید فیلترها بهصورت غیر تخریبی بر روی تصویر اعمال شــده بهطوریکه هر زمان که خواستید میتوانید فیلترهای اعمال شده را تغییر داده یا حتی حذف نمایید

**سوال:** از چه روشهایی برای ساخت یک filter smart استفاده میشود؟

#### **25-1 فیلتر Liquify**

فیلتر Liquify تا حدودی شــبیه ابزار Smudge عمل میکند اما امکانات و قابلیتهای آن بســیار قویتر از این ابزار اســت. این فیلتر قدرتمند به تصویر حالت مایع داده بهطوریکه توسط ابزارهای موجود در این فیلتر میتوان پیکســلها را مانند یک مایع به حرکت در آورد. کاربرد ویژه این ابزار برای کشــیدن و جابهجا کردن پیکسلها و به طور کلی ایجاد تصاویرکاریکاتوری در محیط فتوشاپ میباشد. <sub>زارات</sub> فرهنگ و ارشاد اسلامی<br>**طراح امورگرافیکی با رایانه** 

وزارت کار و امور اجتماعیطراح گرافیک رایانهای

وزارت کار و امور اجتماع طراح گرافیک رایانهای استاندارد:

شماره استاندارد: -15/2-87 ف - هـ

ئى<br>ئى

شماره استاندارد: 1-66/51/1/3

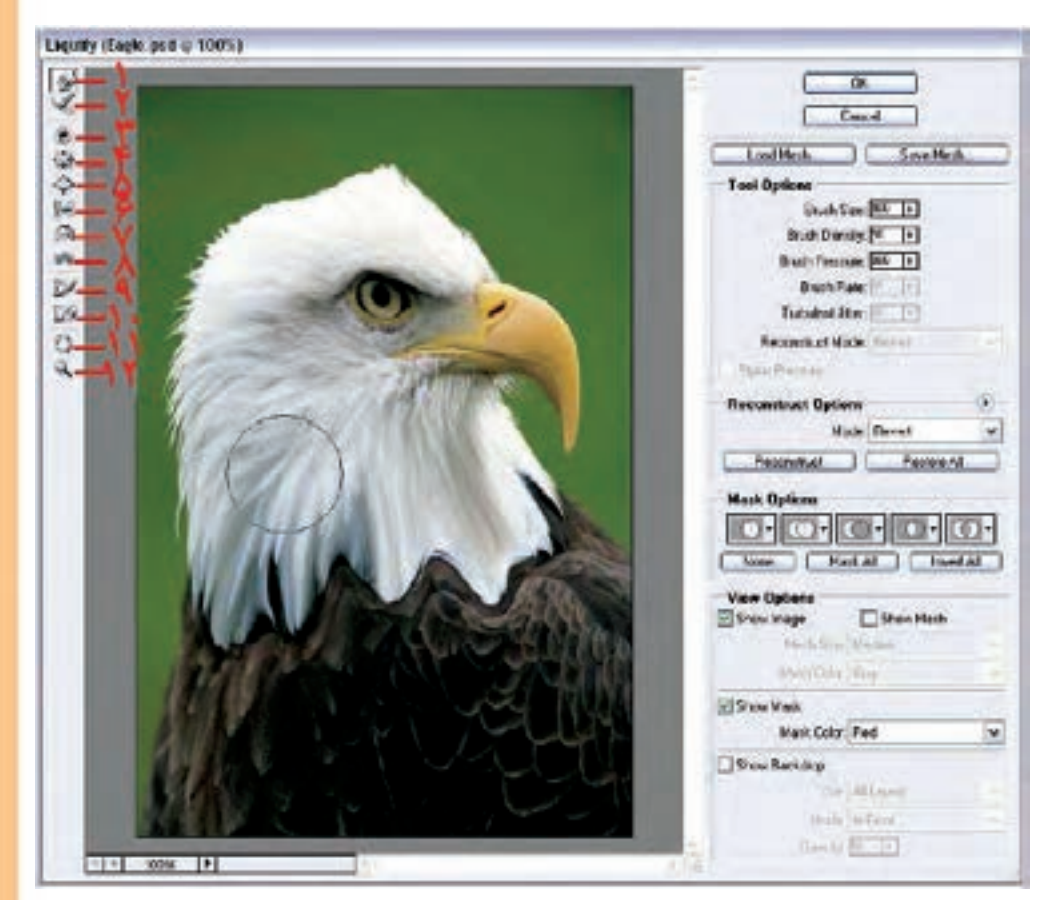

شکل -25-1 فیلتر Liquify

همانطور که در شــکل 25-1 مشاهده میکنید در سمت چپ پنجره ابزارهای کاربردی وجود دارد که به دلیل تعداد زیاد آنها بهصورت اجمالی به معرفی آنها میپردازیم:

- .1 tool warp : از این ابزار برای جابهجایی پیکسلها استفاده میشود. این ابزار به تصویر حالت خمیری داده و با حرکت مکاننما پیکسلها نیز به دنبال آن کشیده میشوند.
- .2 tool Reconstruct : این ابزار به نوعی عکس ابزار Warp عمل کرده و نقاطی از تصویر که پیکسلهای آن جابهجا شده را به حالت اول برگردانده و بازسازی میکند.
- 3. Twirl clockwise: توسط این ابزار همان طور که از نام آن میتوان بخشی از تصویر را در جهت عقربههای ســاعت چرخش داد. برای اســتفاده از این ابزار بر روی یک نقطه از تصویر دکمه ماوس را پایین نگه دارید تا نتیجه کار را مشاهده کنید.
- .4 Tool Pucker : از این ابزار برای جمع کردن پیکسلها و کشیدن آنها به سمت مرکز قرارگیری اشارهگر ماوس استفاده میشود.
- .5 Tool Bloat : ایــن ابزار عکس ابزار قبل ناحیهای از تصویر را که مکاننمای ماوس قرار دارد برجســته و برآمده مے کند.
- .6 Tool Left push : این ابزار از باال به پایین با فشــردن دکمه ماوس، پیکسلها را به سمت راست و وقتی حرکت عمودی از پایین به باال صورت میگیرد پیکسلها را به سمت چپ جابهجا میکند.

**سوال:** به نظر شما در انجام حرکت افقی از چپ به راست و بر عکس چه اتفاقی میافتد؟

**25**

واحد

ير

- .7 Tool Mirror : همانطور که از نام آن پیداست از این ابزار میتوان برای ایجاد حالت انعکاس استفاده کرد.
- .8 Tool Turbulance : از این ابزار برای ایجاد آشــفتگی، تالطم و اعوجاج پیکســلها اســتفاده میشود در حقیقت این ابزار به پیکسلهای تصویر حالت موجی شکل میدهد.
- .9 Tool Mask Freeze: گاهی اوقات الزم اســت بخشــی از تصویر از انجام دادن عملیات Liqufy در امان بماند. این ابزار به شما این امکان را می دهد که آن منطقه را منجمد کرده و از تغییرات مصون نمایید.
- ۱۰. Thaw Mask Tool : این ابزار دقیقاً عملکردی عکس ابزار فوق دارد بهطوری که توسط این ابزار می توان ناحیه منجمد شده را حذف کرده و مجدداً آنرا در معرض تغییر قرار دهیم.
- 1111ابزارهای Hand و Zoom نیز همانطور که ً قبال در مورد آنها صحبت کردیم برای جابهجایی و همچنین بزرگنمایی و کوچکنمایی تصویر استفاده میشود. حال که با یکی از فیلترهای بسیار کاربردی فتوشاپ و ابزارهای موجود در آن آشنا شدید در ادامه به بررسی فیلترهای اصلی فتوشاپ و گروههای فیلتری مختلف آن میپردازیم:

## **25-2 فيلترهاي محو كننده )Blur )**

اين سري فيلترها همانطور كه از نام آنها پيداست كاربرد ويژهي آن در تصاويري است كه از Contrast بااليي برخوردار بوده و داراي اختالف رنگ زيادي بوده كه ميتوانند از اختالف رنگ كم كرده و تصوير را محو و نرم نمايند كه در زير با آنها به طور اختصاصي آشنا ميشويم.

#### **25-2-1 تفاوت ابزار Blur با فيلتر آن**

بهطور كلي ابزار Blur اگر چه عمل محو تصوير يا بخشــي از آن را انجام ميدهد اما عمل محو كردن در محــدودهي مورد نظر يكنواخت انجــام نميگيرد، در حالي كه فيلتر Blur عمل محو كردن را بر روي تصوير يا محدودهي مورد نظر بهصورت يكنواخت انجام ميدهد.

#### **25-2-2 فيلتر Blur**

با استفاده از اين فيلتر ميتوان تصوير يا محدودهاي از تصوير را بهصورت محو شده و هموار در آورد.

#### **Blur More فيلتر 25-2-3**

ايــن فيلتــر نيز عمل محو تصوير را انجام ميدهد با اين تفاوت كه نســبت به فيلتــر قبلي عمل محيا كم كــردن Contrast تصوير در آن بيشتر اســت و با هر بــار اجرا عمل محو تصوير بيشتــر صورت ميگيرد. (شکل ۲–۲۵)

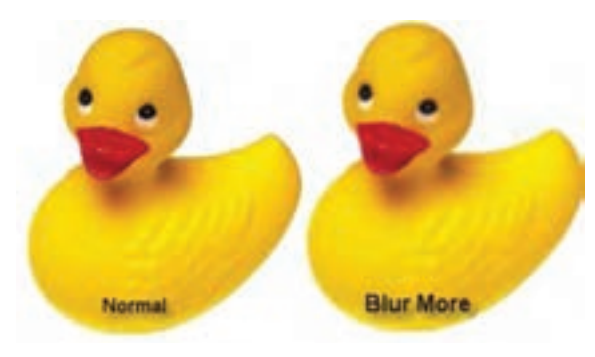

#### شکل ۲–۲۵

وزارت فرهنگ و ارشاد اسلام<sub>و</sub><br>**طراح امورگرافیکی با رایانه** شماره استاندارد: -15/2-87 ف - هـ

شماره

طراح گرافیک رایانهای وزارت کار و امور اجتماعیوزارت کار و امور اجتماعی طراح گرافیک رایانهایشماره استاندارد: ۱/۳ شماره استاندارد: 1-66/51/1/3

#### **Box Blur فیلتر 25-2-4**

از فیلترهای جدیدی است که به گروه فیلتری Blur اضافه شده است و محوشدگی پیکسلها در این فیلتر بر اساس میانگین پیکسلهای مجاور که در محدوده عملیات قرار دارند، صورت میگیرد. **Gaussian Blur فيلتر 25-2-5**

مشــخصه ويژهي اين فيلتر در محو كردن آن است كه نسبت به فيلترهاي ديگر با سرعت بيشتري عمل محــو را انجام ميدهد. ضمن اينکه برخالف دو فيلتر قبلي داراي پنجرهي تنظيمات ميباشــدكه ميتوان در آن شــعاع پيكســلي كه عمل محو فيلتر بر روي آن صورت ميگيرد را تعريف كرد. اين فیلتر موجب جلوههاي محوكنندهاي ميشو د كه نه تصوير را روشن ميكند و نه تيره. )شکل 25-3(

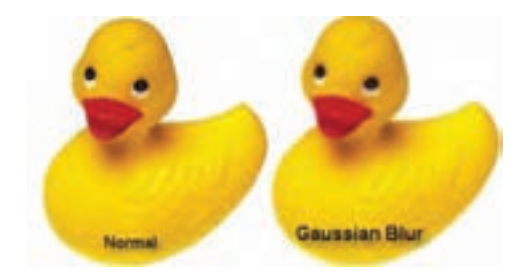

 $T\Delta-\Gamma$ شکل  $T$ 

#### **Radial Blur فيلتر 25-2-6**

اين فيلتر در صورتي كه به دقت اعمال شود بسيار جالب اســت. اين فيلتر عمل محو تصوير را بــه دو صورت انجام ميدهد : Spin و Zoom .

در محو Spin عمل محوكردن حول يك محور و بهصورت چرخشــي انجام ميگيرد. در حالي كه در محو Zoom عمل محو از مركز به ســمت گوشــههاي تصويــر صورت خواهد گرفت. (شکل ۴-۲۵)

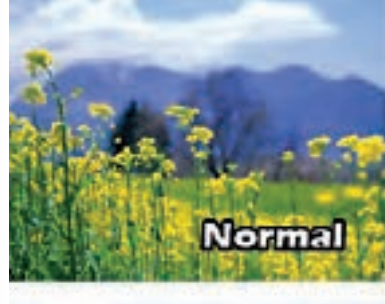

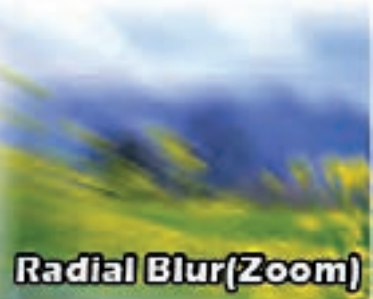

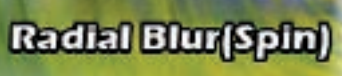

شکل ۴-۲۵

**25**

واحد  $\frac{1}{2}$ 

## **Shape Blur فیلتر 25-2-7**

یکی دیگر از فیلترهای جدیدی است که به گروه Blur اضافه شده اســت در این فیلتر همانطور که در پنجره باز شــده مشــاهده میکنید عمل محو کردن بر مبنای شکل انتخابی توســط کاربر صورت گرفتــه و در حقیقت نرمافزار فتوشاپ اساس محوشدگی را شکل انتخابی و شعاع محدوده تنظیمی توســط کاربر قرار داده و آنرا بر تصویر مورد نظر اعمال می کند. (شکل ۵-۲۵)

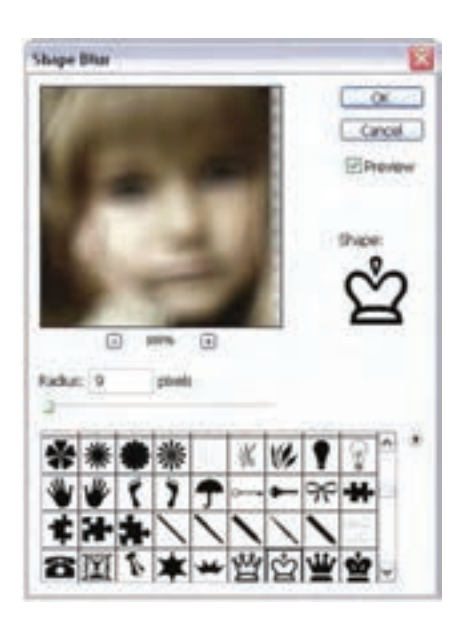

شکل 25-5

#### **Smart Blur فيلتر 25-2-8**

اين فيلتر به گونهاي هوشــمند عمل ميكند كه تمامي قسمتهاي تصوير را بهجز لبهها و كنارهها بهحالت

محو شــده در ميآورد. در حقيقت عمل محو را بر روي خطوط تشكيل دهنده تصوير انجام نمي دهد. بهعنوان مثال اگــر بخواهيم در يك تصوير چهره، چيــن و چروكهاي صورت را گرفته و به تصوير يا چهرهي مورد نظر حالــت جوانتري اعمال نماييم ايــن فيلتر يكي از مناســبترين فيلترهاســت كه ميتواند با عمل محــو عمليات فوق را انجام دهد. (شکل ۶–۲۵)

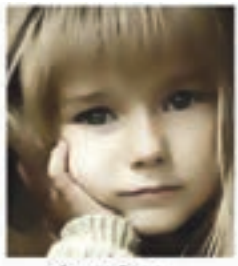

**Smart Blur** 

شکل 25-6

Normal

#### **Motion Blur فيلتر 25-2-9**

Motion Blur محوي ناشي از حركت را نشان مي دهدكه در واقع يك خطاي عكاسي است و هر زمان كه ا زيك ســوژهي در حال حركت عكس ميگيرند اگر شــاتر دوربين با سرعت كمي بسته شود در عكس بهوجود مي آيد. اين فيلتر مي تواند جلوهي حركت را در يک جسم ثابت ايجاد كند. (شکل ٧-٢۵)

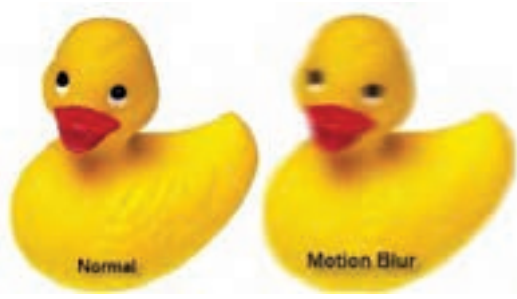

 $\mathsf{r}\mathsf{r}\mathsf{\Lambda}$ 

شماره استاندارد: ۸۷–۸/۲– ف شماره استاندارد: -15/2-87 ف - هـ بزارت فرهنگ و ارشاد اسلام<sub>و</sub><br>**طراح امورگرافیکی با رایانه** 

وزارت کار و امور اجتماعی طراح گرافیک رایانهای شماره استاندارد: ۱/۲/ ۶۶/۵۱/۱/۱ وزارت کار و امور اجتماعیطراح گرافیک رایانهایشماره استاندارد: 1-66/51/1/3

#### **Surface blur فیلتر 25-2-10**

در بســیاری اوقات در هنگام اســکن تصاویر یا تصاویر گرفته شده توســط تلفن همراه با تصاویری مواجه میشــوید که دارای نویز و دانه دانه شــدن محدودهای از تصویر هستند. برای رفع این مشکل فیلتر جدیدی به گروه فیلتری blur اضافه شــده که تا حد بسیار زیادی نویز و Grain موجود در تصاویر را با عمل محو شدگی از بین خواهد برد.

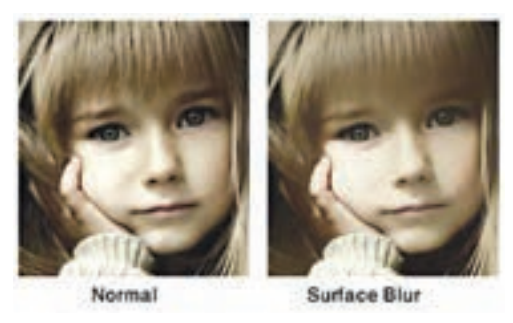

شکل ۸–۲۵

**سوال:** به نظر شما چه تفاوتی بین ابزارهای Blur و فیلترهای گروه Blur به لحاظ عملکرد وجود دارد؟

#### **25-3 فيلترهاي واضح كننده يا Sharpen**

اين دســته از فيلترها در حقيقت مخالف با فيلترهاي Blur عمل ميكند، بهطوريكه ميتوان با استفاده از آنها عمل وضوح تصوير يا افزايش Contrast تصوير را انجام داد كه در زير با هر يك از آنها آشنا ميشويم:

#### **-3-1 25 فیلتر Sharpen**

اين فيلتر ميتواند باعث افزايش وضوح تصوير شده و به نوعي تصوير مورد نظر را واضحتر نمايد.

#### **Sharpen More فیلتر 25 -3-2**

اين فيلتر نيز مشابه فيلتر قبل عمل ميكند با اين تفاوت كه به ميزان بيشتري عمل وضوح تصوير را انجام خواهد داد. كاربرد ويژهي اين فيلترها در تصاويري است كه از Contrast پاييني برخوردارند و يك حالت محو و تار به خود گرفته اند. اين فيلتر دقيقاً دو برابر فيلتر Sharpen عمل مي كند. (شكل ٩-٢۵)

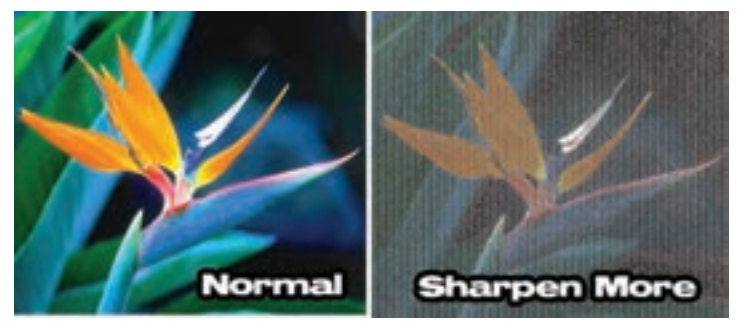

شکل 25-9

#### **Sharpen Edges فیلتر 25-3-3**

اين فيلتر همانطور كه از نام آن پيداست عمل Sharp يا وضوح تصويري را بيشتر بر روي لبهها، كنارهها و مرزهاي تشكيل دهندهي يك تصوير انجام ميدهد. )شکل 25-10(

**25**

واحد كار

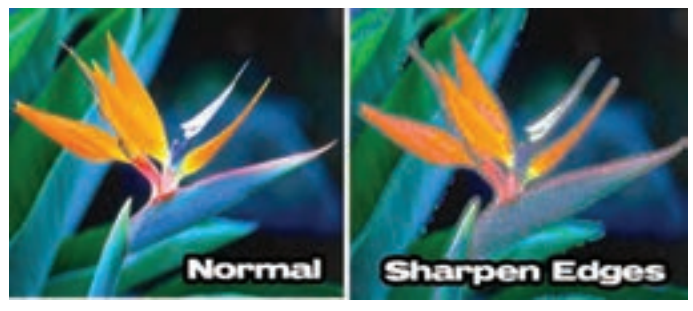

 $r_{\Delta-1}$ ۰ شکل

#### **UnSharp Mask فیلتر 25-3-4**

اين فيلتر هرگونه محو شدن در تصوير اصلي يا اسكن شده يا تار شدن تصوير در طي روند چاپ را اصالح ميكند. بســياري از متخصصان فتوشاپ توصيه ميكنند كه بهتر است اين فيلتر را روي هر تصوير حداقل یک بار اجرا کنید.)شکل 25-11(

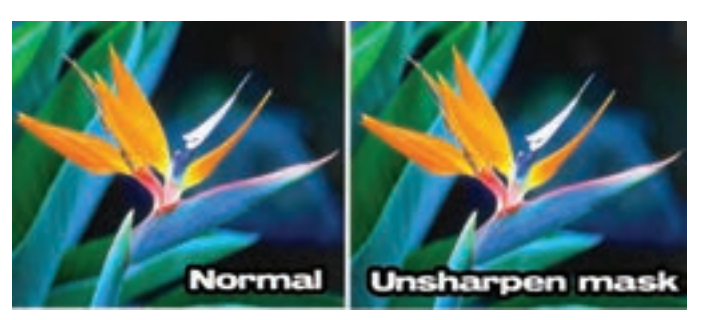

شکل 25-11

#### **25-4 فيلترهاي گروه Artistic**

فيلترهاي گروه Artistic هر كدام مقدار مشخصي حالت انتزاعی (غیرواقعی) بهتصویر اعمال می كند. میزان آن بســته به نوع فيلتر و بيشتر از آن به نحوهیي تعيين پارامتر در هر فيلتر دارد. به فیلترهای گروه Artistic فیلتر هنری نیز میگویند..

## **Colored Pencil فيلتر 25-4-1**

اين فيلتر كه نام آن به معني مداد رنگي اســت روي تصوير يك ســري خطوط هاشور رنگي ايجاد ميكند. اين فيلتر اكثر رنگهاي عكس اوليه را نگه ميدارد، اما اگر نواحي بزرگي از تصوير، رنگي يكدست داشته باشند، اين فيلتر آنها را بهعنوان كاغذ زير نقاشي مدادرنگي تغيير ميدهد. )شکل 25-12(

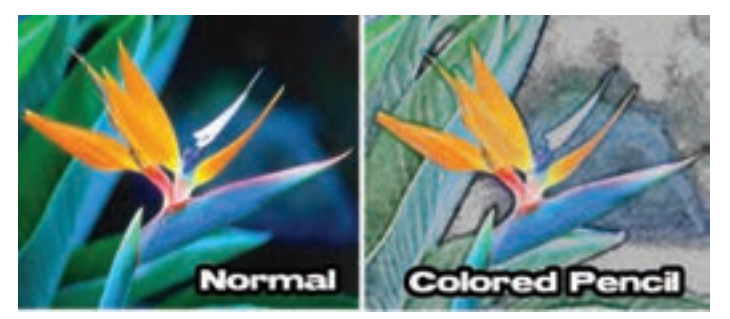

وزارت فرهنگ و ارشاد اسلامی<br>**طراح امورگرافیکی با رایانه** شماره استاندارد: AY-X-X) - فـ شماره استاندارد: -15/2-87 ف - هـ

وزارت کار و امور اجتماعی طراح گرافیک رایانهای شماره استاندارد: ۱/۲/۵۱/۱/۴۶/۵۱ وزارت کار و امور اجتماعیطراح گرافیک رایانهایشماره استاندارد: 1-66/51/1/3

#### **25-4-2 فيلتر Cutout**

اين فيلتر جزييات و رنگهاي عكس شــما را كاهش داده و آن رابهصورت يك نقاشــي سبك كالژ كه در آن رنگها با جزييات كم در هم مخلوط ميشــوند يا يك اثر چاپ شــده و شيوهي سيلك اسكرين درميآورد. )شکل 25-13(

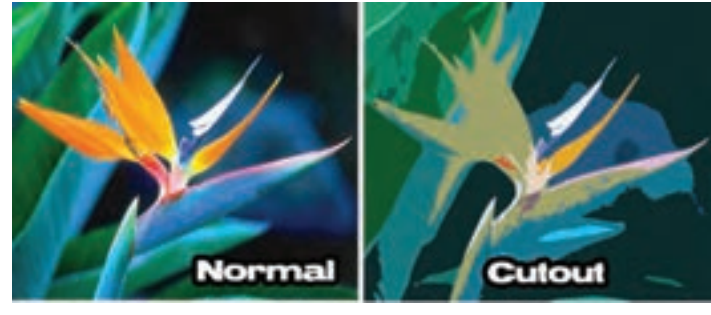

شکل 25-13

#### **Neon Glow فيلتر 25-4-3**

عملكرد اين فيلتر هيچ شباهتي به چراغهاي نئوني ندارد. اين فيلتر باعث ميشو دكه عكس بهصورت يك فيلم نگاتيو يك رنگ در آيد و در كنار ههاي اجسام داخل عكس يك حاشيهي سفيد بهوجود آورد. )شکل 25-14(

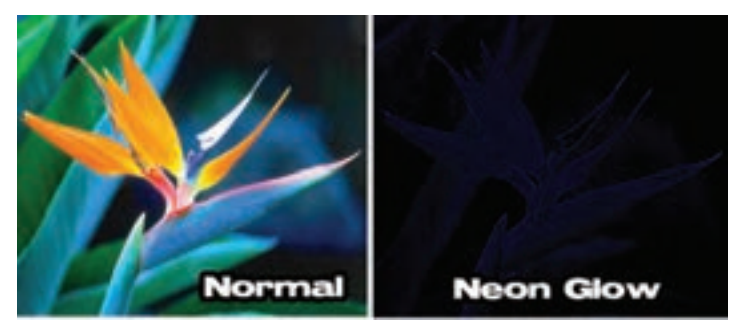

شکل 25-14

#### **Paint Daubs فيلتر 25-4-4**

فيلتــر Pain Daubs (رنگ مالي) يک بافت مربعي يا هاشــور متقاطع را به تصوير اضافه ميكند (شــكل  $(70 - 10)$ 

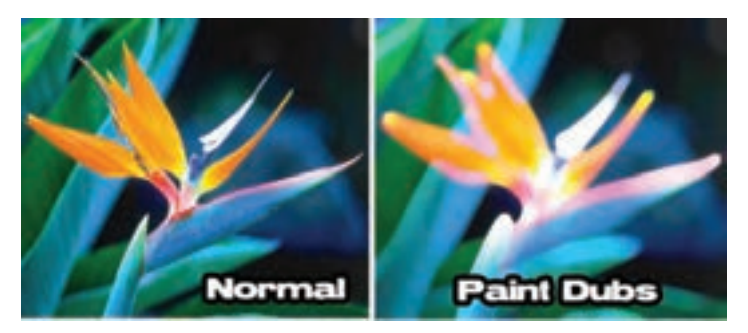

شکل 25-15

واحد کار **ک** 

#### **Palette Knife و Plastic Wrap فيلترهای 25-4-5**

اما فيلتر Knife Palette پيكسلهاي داراي رنگهاي شبيه به هم را بهصورت يك گروه دور هم جمع كرده و براي آن ها يک رنگ متوســـط (نســـبت به رنگــهاي آن گروه) در نظر مي گيرد. فيلتر Plastic Wrap (لفاف پالستيكي( يك لفاف خاكستري شفاف روي كل عكس كشيده و سپس به دور اجسام داخل عكس نقاط نوراني سفيدي اضافه ميكند. عملكرد اين فيلتر مانند آن است كه شما كل عكس خود را داخل يك لفاف پالستيكي پيچيده باشيد. )شکل 25-16(

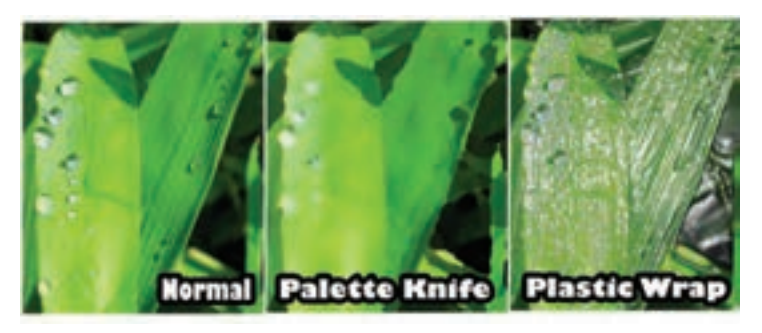

شکل 25-16

#### **Rough Pastels فيلتر 25-4-6**

ً اين فيلتر نسبتا پيچيدهتر از فيلترهاي ديگر است، زيرا شما ميتوانيد در آن بافت )Texture )طول كشيده شـــدن قلم مو روي تابلو (Stroke Length) و نيز ميزان جزييات (Detail) تصوير را تعيين كنيد. شما مي توانيد در مســـتطيل گزينهي Texture يك بافت را انتخاب كرده يا اين كه يك بافت (يا در واقع يك فايل گرافيكي) را از خارج فتوشــاپ به آن وارد كنيد. شما ميتوانيد خودتان يك بافت بهوجود آوريد و سپس آن را در فتوشاپ ذخيره كرده و در نهايت آنها را باز كرده و از طريق اين پنجره يا پنجرهي فيلتر Texturizerاز آنها بهعنوان بافت فيلتر استفاده كنيد. )شکل 25-17(

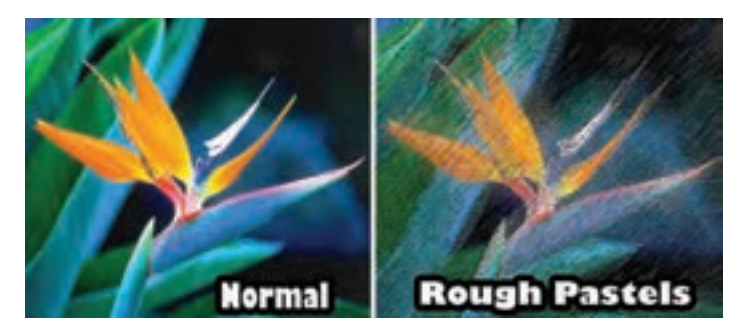

شکل 25-17

#### **Under Painting فيلتر 25-4-7**

فيلتر Under Painting (زير سازي) باعث مي شود كه جلوهي هر چيز داخل عكس بهصورت كم رنگ تر، محوتر و با جزييات كمتر در آيد. از اين فيلتر ميتوان بهعنوان يك فيلتر واســطه، براي اجراي يك فيلتر ديگر استفاده كرد. )شکل 25-18(

#### **Water Color فيلتر 25-4-8**

فيلتر Color Water مانند فيلتر Sponge رنگهاي عكس را دور هم جمع ميكند اما در اين فيلتر نواحي تجمع رنگ كوچكتر است. )شکل 25-18(

شماره شماره استاندارد: -15/2-87 ف - هـ <sub>ززارت</sub> فرهنگ و ارشاد اسلامی<br>**طراح امورگرافیکی با رایانه** 

وزارت کار و امور اجتماعیوزارت کار و امور اجتماع طراح گرافیک رایانهایشماره استاندارد: 1-66/51/1/3 شماره استاندارد: ۱/۳ طراح گرافیک رایانهای

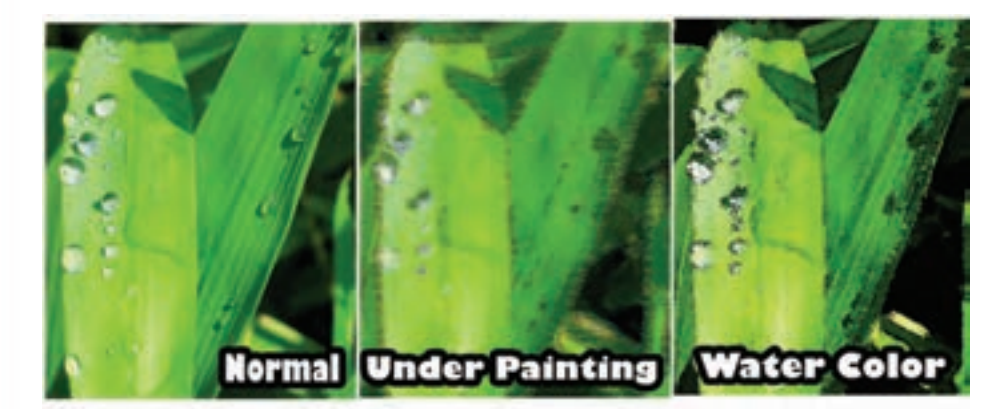

شکل 25-18

#### **25-5 فيلترهاي گروه Strokes Brush**

فيلترهــاي ايــن گروه نيز نوعــي فيلتر هنري محســوب ميگردند. ولي آنها را درگروه فيلترهاي هنري قرار نداده اند، به ايــن خاطر كه در ايجاد جلوههاي اين فيلتر حركت و حالت قلم مو تأثير زيادي دارد.

#### **Accented Edge فیلتر 25-5-1**

فيلتر Accented Edge (كنارههاي تأكيد شده) براي آن كه كنارههاي اجســام داخل عكس رابيشتر نمايان كند،كنتراست آنهــا را بيشتر كــرده و نواحي داخل ايــن كنارهها را محوتر ميكند تا جزييات آنها از بين برود. )شکل 25-19(

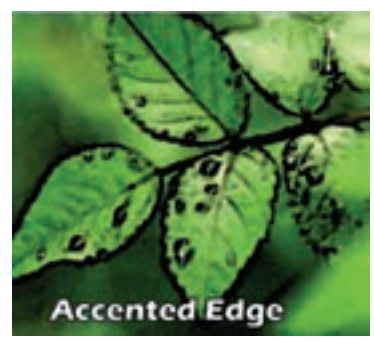

شکل 25-19

#### **Angled Strokes و Crosshatch فیلترهای 25-5-2**

هر دو اين فيلترها روي عكس هاشــور متقاطع ميزنند. جلوههــاي اين فيلترها همانند Pencil Colored اســت. اما حاصل كار آن اندكي تيرهتر اســت. فيلتر Stroke Angled( ضربات قلم زاويه دار( نســبت به فيلتر CrossHatch( هاشور متقاطع) عكس را كمتر تغيير مي دهد. (شكل ٢٠-٢٥)

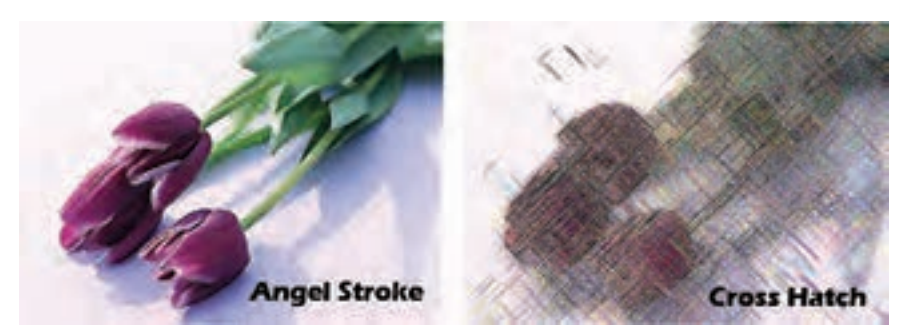

شکل 25-20

## **25-6 فيلترهاي گروه Sketch**

فتوشـــاپ در اين گروه (طراحي با خطوط) ۱۴ فيلتر قرار داده اســت كه در زير به بررســي هر يك از آنها ميپردازيم:

**25**

واحد كار

#### **Bas Relief فیلتر 25-6-1**

اين فيلتر از رنگهاي زمينه و رو زمينه استفاده كرده و از عكس يك جلوهي حكاكي بهوجود ميآورد. اگر رنگهــا را به دقت انتخاب كنيد ميتوانيد بــا اين فيلتر جلوهي حكاكي روي مس، چكش كاري روي فلزات يا حجاري روي سنگ را بهوجود آوريد. )شکل 25-21(

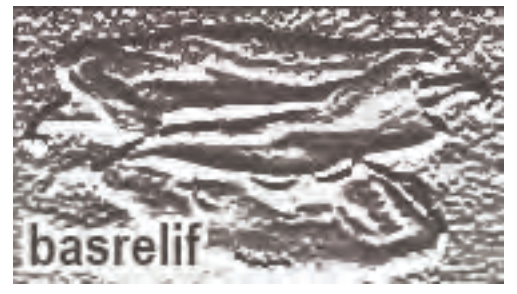

شکل 25-21

## **Chalk and Charcoal فیلتر 25-6-2**

با استفاده از اين فيلتر مي توان كليهی رنگ های تصوير را به سه نوع رنگ (يا به اصطلاح تناژ رنگ) كاهش داد. براي كســب بهترين نتيجه از اين فيلتر، عكس شــما بايد يك زمينهي روشــن و يك رو زمينه تيره داشته باشــد. رنگ سوم، بهطور پيش فرض رنگ خاكستري متوسط اســت. به اين فيلتر عنوان فيلتر گچ و زغال نيز دادهاند. (شکل 7۲-۲۵)

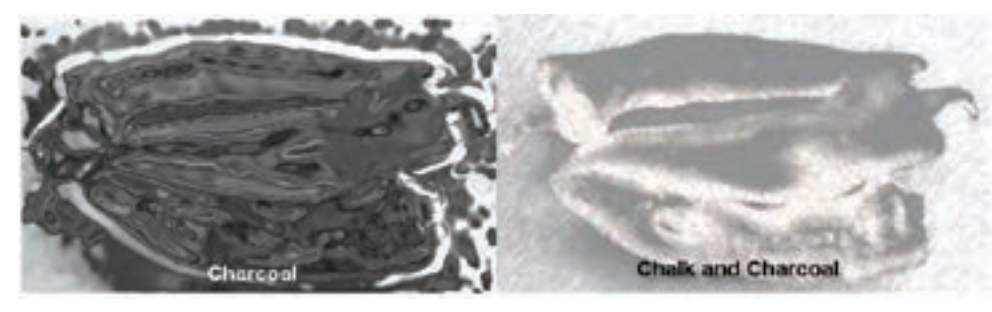

 $T\Delta - TY$  شکل

## **25-6-3 فیلترهای Pen Graphic و Halftone Pattern**

اين دو فيلتر كارهاي بسيار مشابهي انجام ميدهند. هــر دو اين فيلترها رنگهاي تصوير را بــه رنگهاي زمينه و رو زمينهاي كه شــما تعيين ميكنيد تبديل ميكننــد. پس از انجام دادن ايــن كار، فيلتر Pen Graphic تصوير را بهصورت خطوط كج هاشور مي;ند، در حالي كه Pattern Halftone آنرا بهصورت نقطه نقطه در ميآورد. )شکل 25-23(

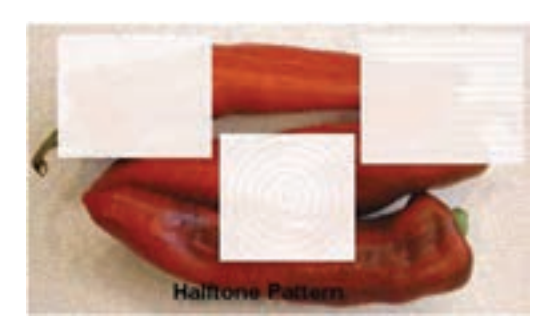

شکل 25-23

شماره استاندارد: -15/2-87 ف - هـ شماره استاندارد: A⁄Y−X) . زارت فرهنگ و ارشاد اسلام<sub>و</sub><br>**لراح امورگرافیکی با رایانه** 

وزارت کار و امور اجتماعیطراح گرافیک رایانهایشماره استاندارد: ۱/۲/۵/۸/۶ شماره استاندارد: 1-66/51/1/3 وزارت کار و امور اجتماعی طراح گرافیک رایانهای

**Torn Edgesو Stamp و Reticulation و Photocopy فیلترهای 25-6-4**

اين چهار فيلتر را ميتوان همگي از يك گروه دانســت. همهي آنها، مانند بسياري از ديگر فيلترهاي اين گروه، تصوير را به يك كپي دو رنگي از آن تبديل ميكنند. فيلتر Stamp( مهر( بيشتر جزييات تصوير را حذف كرده و ســعي ميكند كه حالت مهر الستيكي را شبيهســازي كند. فيلتر Photocopy اكثر جزييات تصوير را حفظ مي كند و يك تصوير نسبتاً درهم برهم از عكس اوليه بهوجود ميآورد. فيلتر Reticulation (شبكه بندي) همان فيلتر Stamp است با اين تفاوت كه به عكس دانههاي ريزي نيز اضافه ميكند و اينطور بهنظر ميرسد كه روي يك كاغذ بســيار زبر، عكس را مهر كرده باشــيد. فيلتر Torn Edges (كنارههاي پاره شده) نيز همان فيلتر Stamp است با اين تفاوت كه در آن كنارههاي تصوير بهصورت دانه ـ دانه در ميآيد. )شکل 25-24(

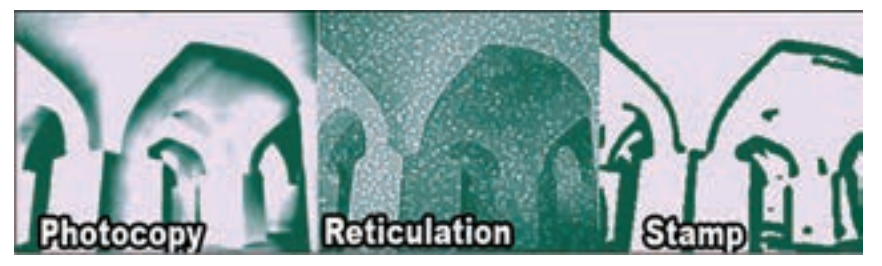

شکل 25-24

#### **Water Paper فیلتر 25-6-5**

آخرين فيلتر از گروه فيلترهاي Sketch اســت. بر خالف اكثر فيلترهاي گروه Sketch، اين فيلتر رنگهاي اصلي تصوير را حفظ كرده و به زمينهي آن يک هاشور متقاطع عمودي اضافه مي كند و موضوع عكس را تا حد ممكن محو مي كند. (شكل 7۵-۲۵)

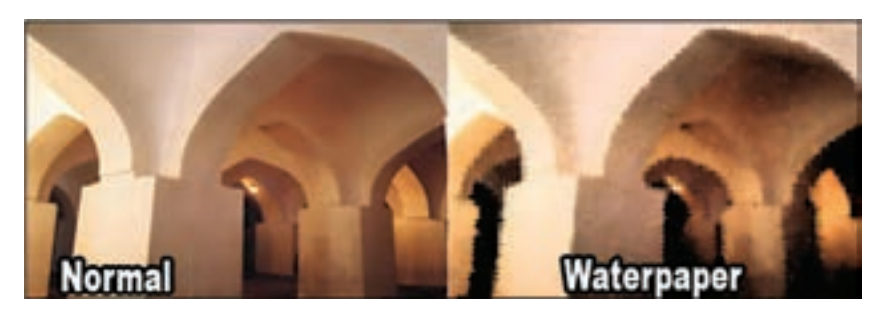

شکل 25-25

#### **25-7 فيلترهاي گروه Distort**

فيلترهــاي گروه Distort از ايجاد تغييرات اندك تا به هم ريختن كل تصوير را مي ً توانند انجام دهند. مثال اين فيلترها مي توانند كاري كنند كه به نظر برسد سوژهي عكس شما در حال فرورفتن در خاک است يا اين كه كاري مي كنند كه سوژه بهصورت متورم در آيد. به طور كلي فيلترهاي اين دسته باعث به هم ريختن ساختار تصاوير ميشوند.

#### **Diffuse Glow فیلتر 25-7-1**

همـــهي فيلترهاي گروه Distort حقيقتا باعث تخريب عكس نمي شـــوند. نمونهاي از فيلترهاي اين گروه كه جامعيت تصوير را حفظ ميكنند فيلتر Glow Diffuse( محوي پخش شده( است. اين فيلتر، ناصافي بسيار اندكي به زمينه، روي نواحي روشنتر تصوير اضافه ميكند. به اين ترتيب يك نوع محوي بهوجود ميآيد كه با تصوير مخلوط مے شود. (شکل 7۶–۲۵)

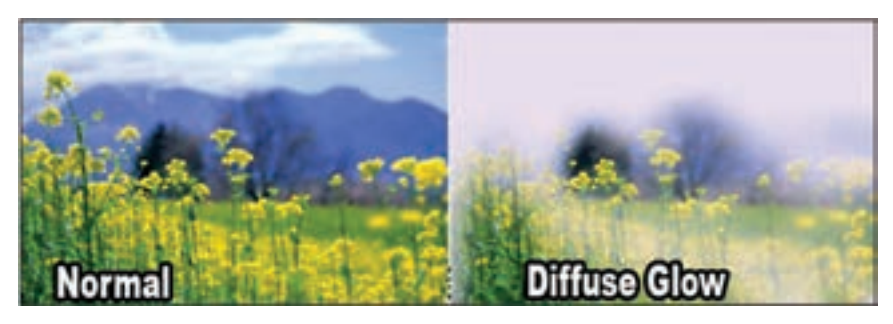

شکل 25-26

## **Ocean Ripple و Glass فیلترهای 25-7-2**

فيلتر Glass پيكســلهاي عكس را طوري جابهجا ميكنند كه به نظر ميرســد از پشت يك شيشه مشجر به آن نگاه ميشــود فيلتر Ripple Ocean( موج اقيانوس( عملكردي شبيه فيلترGlass دارد. اين فيلتر جلوهاي بهوجود ميآورد كه گويي عكس در زير آب قرار گرفته يا اينکه از زير آب بيرون آورده شــده و قطرات آب از روي آن ميريزد.)شکل 25-27(

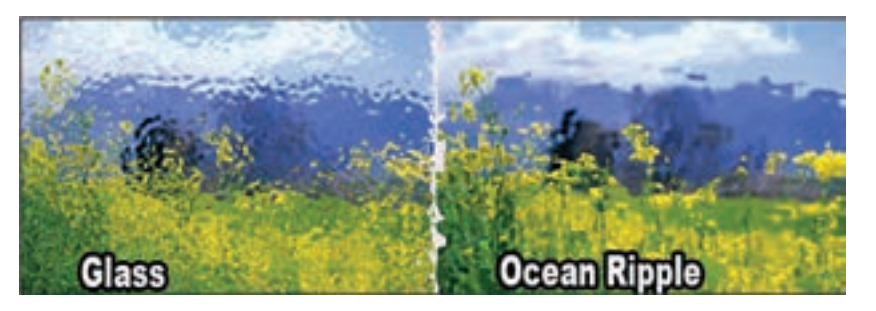

 $T\Delta - TY$  شکل

## **25-7-3 فیلترهای Pinch و Spherize و Zigzag**

فيلتر Spherize به كروي شــدن يا محدب شــدن تصوير كمك ميكند. فيلترهاي Pinch و Zigzag هم عمل تورفتگي و برجســتگي را از نوعي ديگر انجام ميدهند. فيلتر Pinch باعث جمع شــدن تصوير ميشود. )شکل 25-28(

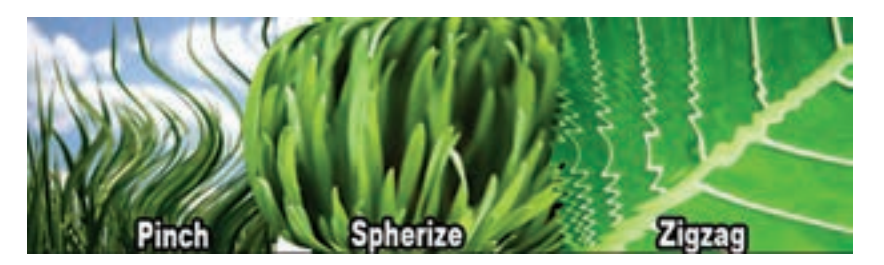

شکل 25-28

#### **25-7-4 فیلتر Shear**

 اين فيلتر تصاوير را بهصورت افقي ميچرخاند. در واقع اين فيلتر آنها را نسبت به يك خط عمودي جابهجا ميكند. اين فيلتر تنها در يک جهت (افقي) ميتواند روي تصوير پيچ و تاب بهوجود آورد. (شکل ٢٩–٢۵) وزارت کار و امور اجتماعیطراح گرافیک رایانهایشماره استاندارد: ۱/۲/ ۶/۵۱/۱/۱ شماره استاندارد: 1-66/51/1/3 وزارت کار و امور اجتماع طراح گرافیک رایانهای

وزارت فرهنگ و ارشاد اسلامی<br>**طراح امورگرافیکی با رایانه** 

شماره استاندارد: -15/2-87 ف - هـ

شماره استاندارد: ۸۷–۵/۲–۵

#### **25-7-5 فیلتر Twirl**

ايـــن فيلتر عكس را به دور يك نقطه مي $\zeta$ يچاند (مانند گرداب). بهوســيلهي اين فيلتر مي $\zeta$ وان يك گرداب راشبيهسازي كرد.

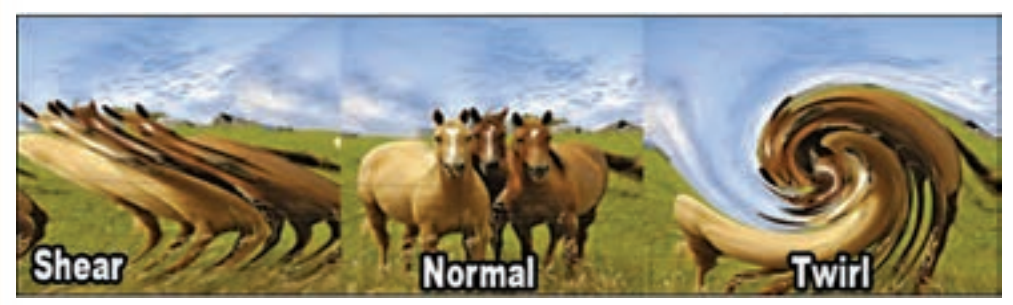

شکل 25-29

#### **25-8 فيلترهاي گروه Pixelate**

فيلترهاي این گروه شکل پیکسلهای تصویر را تغییر داده و ساختار عکس را به هم میریزند.

#### **25-8-1 فیلتر Crystallize**

اجراي اين فيلتر باعث كريستالي يا دانه دانه شدن تصوير مورد نظر ميشود. )شکل 25-30(

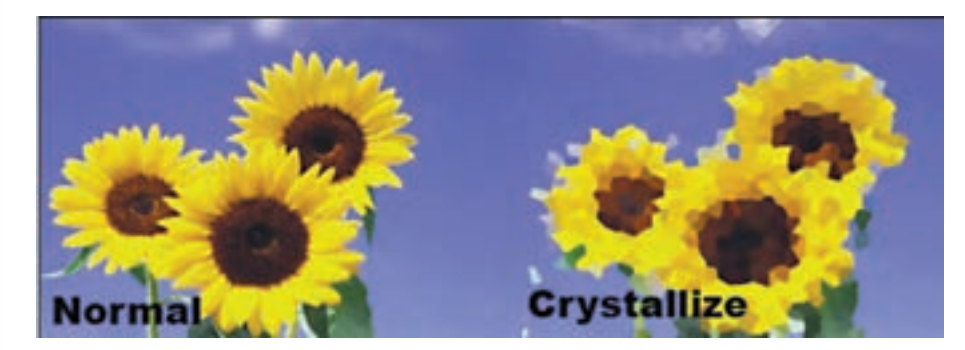

شکل 25-30

#### **25-8-2 فیلترهای Mosaic و Pointillize**

فيلتر Pointillize باعث نقطه نقطه شــدن تصوير ميشــود در حالي كه فيلتر Mosaic گروههاي كوچك پيكسلها را دور هم جمع كرده و گروههاي پيكسلي بزرگتري بهوجود ميآورد. مشابه آنكه تصوير بايك بافت كاشي يا موزاييك پوشانده شده است. (شكل ٣١-٢۵)

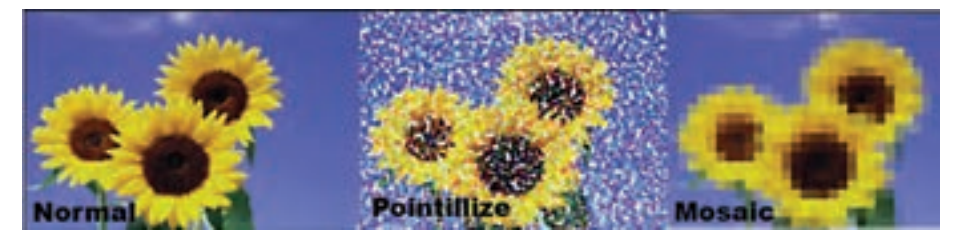

شکل 25-31

#### **25-9 فيلترهاي گروه Stylize**

از اين فيلترها ميتوان براي اضافه كردن جلوههاي نهايي به يك تصوير استفاده كرد. در حقيقت فيلترهاي اين گروه يك سبك خاص را در تصوير مورد نظر ايجاد ميكنند كه در زير به بررسي آنها ميپردازيم.

#### **Trace Contour و Glowing Edges و Find Edges فیلترهای 25-9-1**

فيلتر Edges Find بيشتر رنگ اجســام داخل عكس را حذف كرده و به جاي آنها به دور هر قســمت از جســم كه تشــخيص بدهد يك ناحيه مجزا بوده، يك خط رسم ميكند. رنگ اين خطوط به رنگ آن نقطه در عكس اصلي بستگي دارد، به اين ترتيب كه روشنترين نقاط باعث ميشوند خط به رنگ زرد در آمده و هر چه نقاط تيرهتر مي شوند رنگ خطوط نيز به ارغواني (زرشكي) نزديكتر مي شود. در اين صورت به نظر مي <sub>ل</sub>رسد كه يك نفر از روي اين عكس با مداد رنگي يك كپي تهيه كرده اســت. فيلتر Edges Glowing زمينهي اجســام عكس را به سياه و رنگ خطوط كنارههاي جسم را به يك رنگ روشن تبديل ميكند. فيلتر Contour Trace بيشتر رنگهاي تصوير را حذف كرده و تنها رنگ خطوط كنارههاي اجسام را ترسيم ميكند. )شکل 25-32(

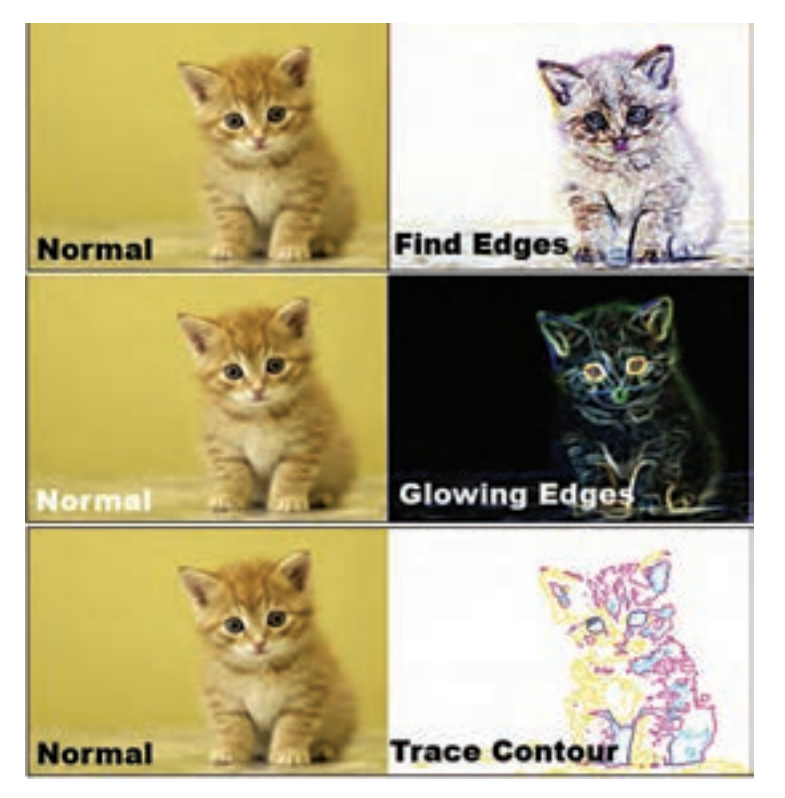

شکل 25-32

#### **25-9-2 فیلتر Wind**

ايــن فيلتر يك نوع محوي جالب در يك جهت خاص در تصوير بهوجود ميآورد كه به اندازه كافي شــبيه به حالتي اســت كه بر اثر وزش باد در يك جســم انعطاف پذيري بهوجود ميآيد. از اين فيلتر براي ايجاد توهم حركت و نيز كار بر روي حروف و نوشــتهها استفاده ميشود. اين فيلتر هنگامي بهترين نتيجه را در بر دارد كه به جاي كل تصوير آنرا بر روي ناحيه انتخاب شدهاي از تصوير انجام دهيد.)شکل 25-33( زارت فرهنگ و ارشاد اسلام<sub>ک</sub>

وزارت کار و امور اجتماعیطراح گرافیک رایانهای

وزارت کار و امور اجتماع لمراح گرافیک رایانهای شماره استاندارد: -15/2-87 ف - هـ

شماره استاندارد: 1-66/51/1/3

شماره استاندارد: ۲/ ۱/ ۶/۵/۱/۸

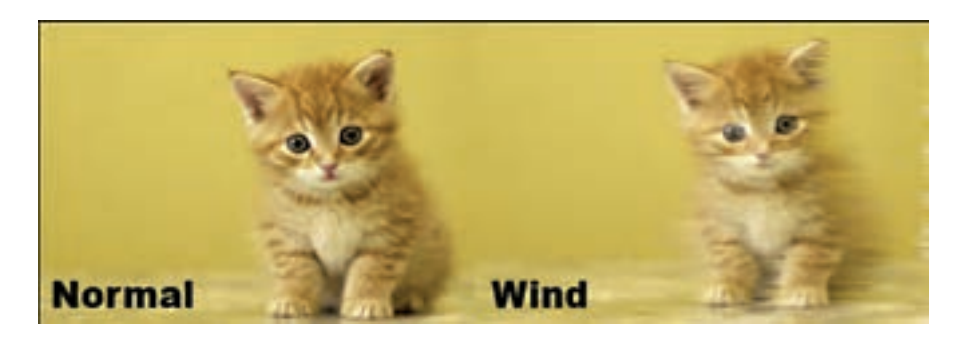

شکل 25-33

#### **25-9-3 فیلتر Emboss**

اين فيلتر در حين اعمال برجستهســازي، زمينهي عكس را به رنگ خاكســتري متوسط در ميآورد. ضمن اينکه اين فيلتر نيز بر روي حروف و نوشته بهترين عملكرد را دارد.

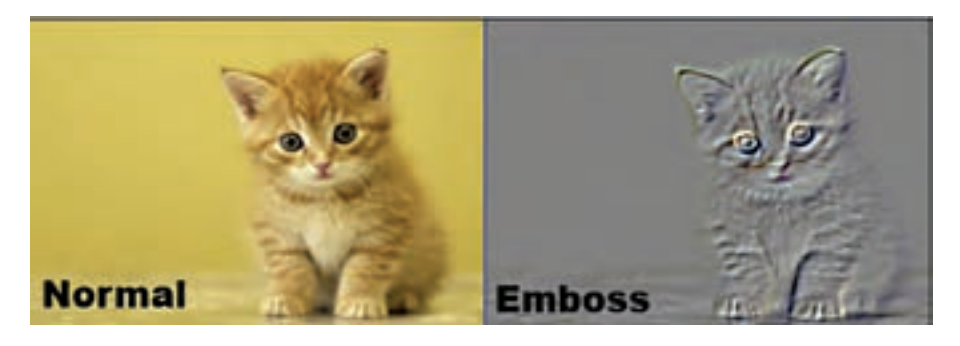

شکل 25-34

## **25-10 تركيب فيلترها**

عــدهاي براي افزايش جذابيت تصاوير، هر بار ازيك فيلتر اســتفاده ميكنند و عدهاي ديگر از تركيب چند فيلتر بهرهمند ميشوند. در فتوشاپ 99 فيلتر وجود دارد كه ميتوان حالتهاي فراواني با استفاده از تركيب اين 99 فيلتر به دست آورد.

#### **25-11 فيلترهاي Render**

فيلترهايي هســتند كه جلوههاي مختلف و متفاوتي از رنگ و نور در يك تصوير ايجاد مي ً كنند. معموال از فيلترهاي اين گروه براي ايجاد پسزمينههاي رنگي و نورپردازي بخشهاي مختلف تصوير استفاده ميشود.

#### **25-11-1 فیلتر Clouds**

اين فيلتر با اســتفاده از مقاديري رنگ كه بين رنگهاي رو زمينه و پس زمينه متغير ميباشد يك طرح به شكل ابر ايجاد مي كند. (شكل ٣۵-٢۵)

#### **Difference Clouds فیلتر 25-11-2**

يك جلوهي ابري با رنگهاي پيش زمينه و پس زمينه و تصوير زيريناش بهصورت متضاد بهوجود ميآورد. )شکل 25-35(

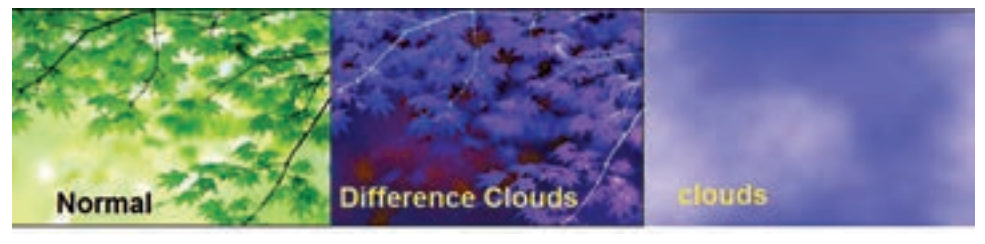

شکل 25-35

#### **Lense Flare فیلتر 25-11-3**

اين فيلتر بازتاب نور تابيده شــده به درون لنز دوربين را شبيهســازي ميكند، و يك جلوهي انعكاس نور خورشيد در تصوير بهوجود ميآورد كه قابل تنظيم است.

#### **Lighting Effect فیلتر 25-11-4**

اين فيلتر با 17 ســبك تابش نور، ســه نوع نــور متفاوت و تنظيم خصوصيات هر يــك امكان جلوههاي نورپردازي متنوع و متعددي را در تصاوير فراهم ميكند. )شکل 25-36(

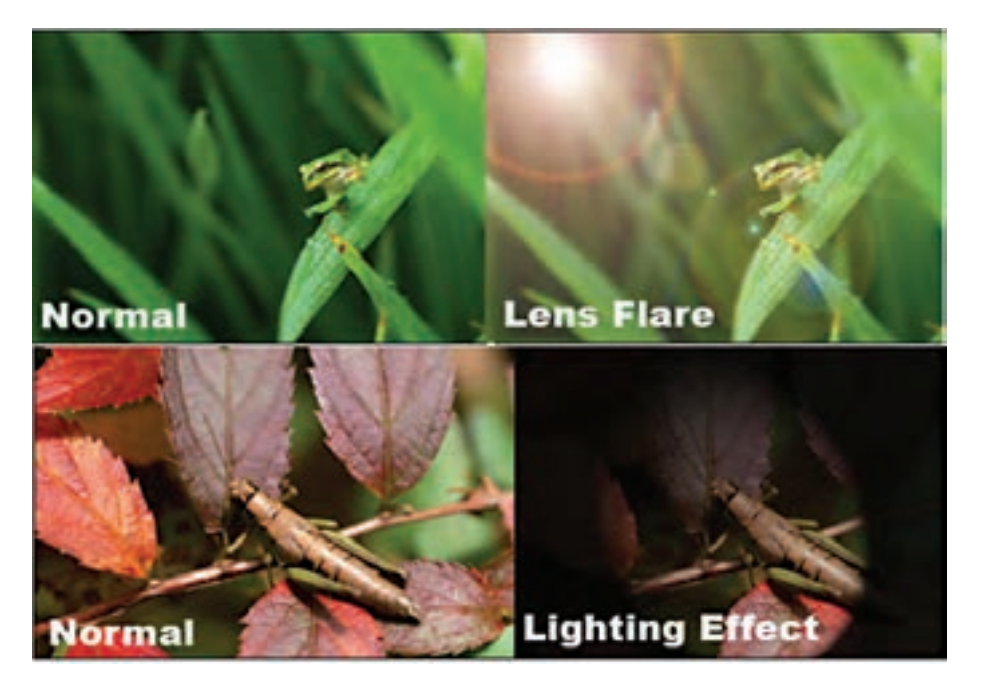

شکل 25-36

#### **25-12 in-Plugها و نحوهی نصب آنها**

همانطور که در نرمافزار فتوشاپ مشاهده میکنید بیش از 99 فیلتر متفاوت با قابلیتهای مختلف وجود دارد که هریک از آنها برای کار خاصی طراحی شده اند. اما نکته جالب توجه در مورد فیلترها آن است که شما میتوانید فیلترهــای دیگری نیز در قالب Plug-ins به آن اضافه کنید. در حقیقت Plug-insها برنامههایی هســتند که بعد از نصب فتوشاپ با توجه به نیاز کاربر به برنامه اضافه میگردند. برای نصب این دسته از نرمافزارها دو روش وجود دارد. روش اول مربوط به ins-Plugهایی اســت که برنامه نصب داشته و با اجرای فایل نصب بهصورت

شماره استاندارد: ۲/۸–۵/۲–۱۵ شماره استاندارد: -15/2-87 ف - هـ وزارت فرهنگ و ارشاد اسلامی<br>**طراح امورگرافیکی با رایانه** 

شماره استاندارد: ۱/۲/ ۶/۵۱/۱/۱ وزارت کار و امور اجتماعی وزارت کار و امور اجتماعیطراح گرافیک رایانهایشماره استاندارد: 1-66/51/1/3 طراح گرافیک رایانهای

اتوماتیک در زیر شــاخه ins-plug از پوشه اصلی نرمافزار فتوشاپ قرار میگیرند. در روش دوم ins-plugهایی وجود دارند که فاقد برنامه نصب بوده و کافی اســت آنها را بهصورت دســتی به پوشه ins-Plug واقع در پوشه Photoshop کپی نمایید. با هر دو روش فوق اگر برنامه فتوشاپ را اجرا کرده و در منوی فیلتر دقت کنید مشاهده خواهید کرد که فیلترهای جدیدی به انتهای لیســت فیلترها اضافه شده اند. از مهمترین ins-Plugهای فتوشاپ میتوان به Photo tools،Convolver ،KPT ،Eye candy و… اشاره کرد.

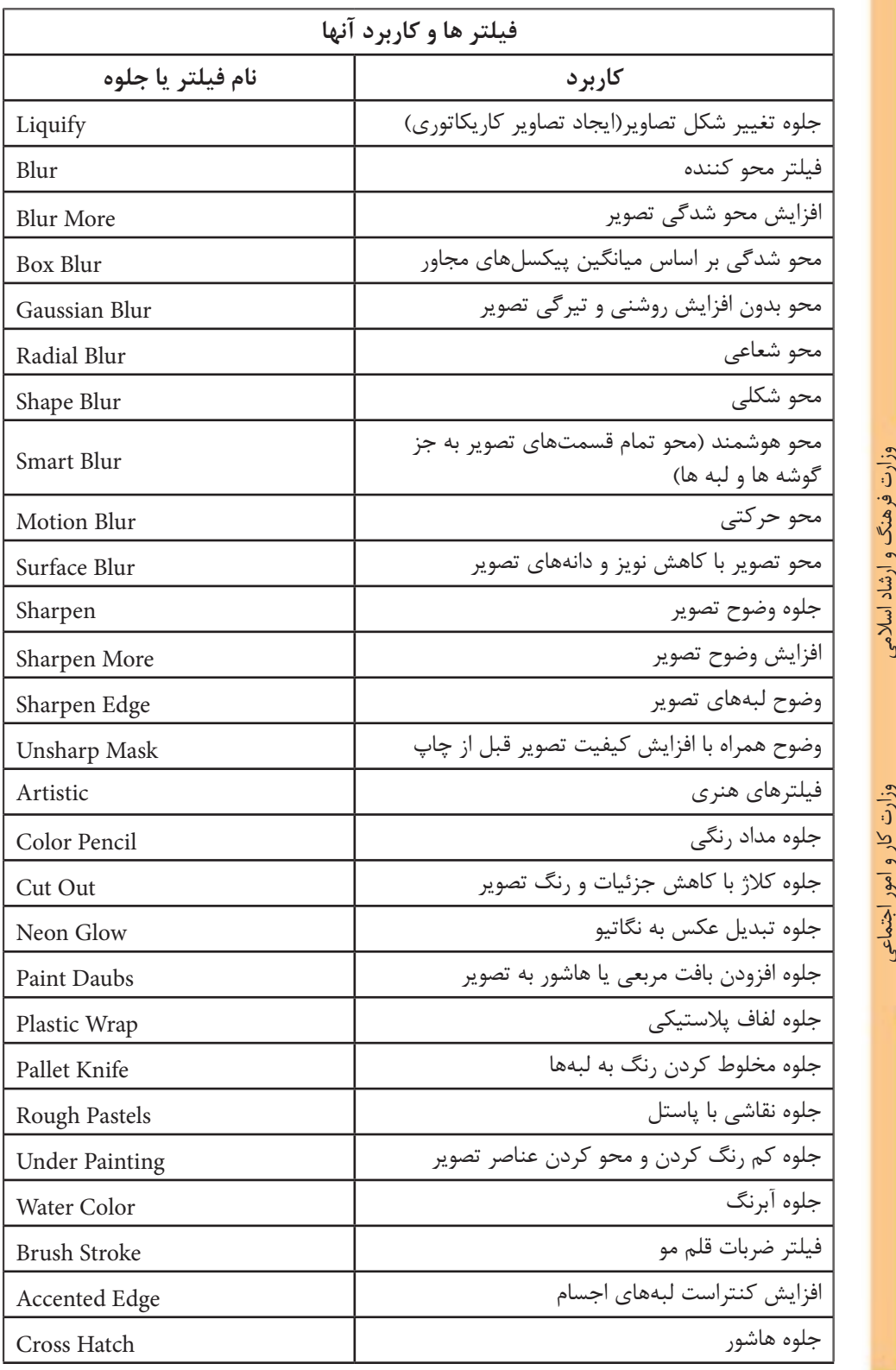

طراح امورگرافیکی با رایانه<br>شماره استاندارد: ۸۷–۵/۲ – ف – هـ شماره استاندارد: -15/2-87 ف - هـ

طراح گرافیک رایانهای شماره استاندارد: ۱/۲/ ۹/۵۱/۱/۱) طراح گرافیک رایانهایشماره استاندارد: 1-66/51/1/3

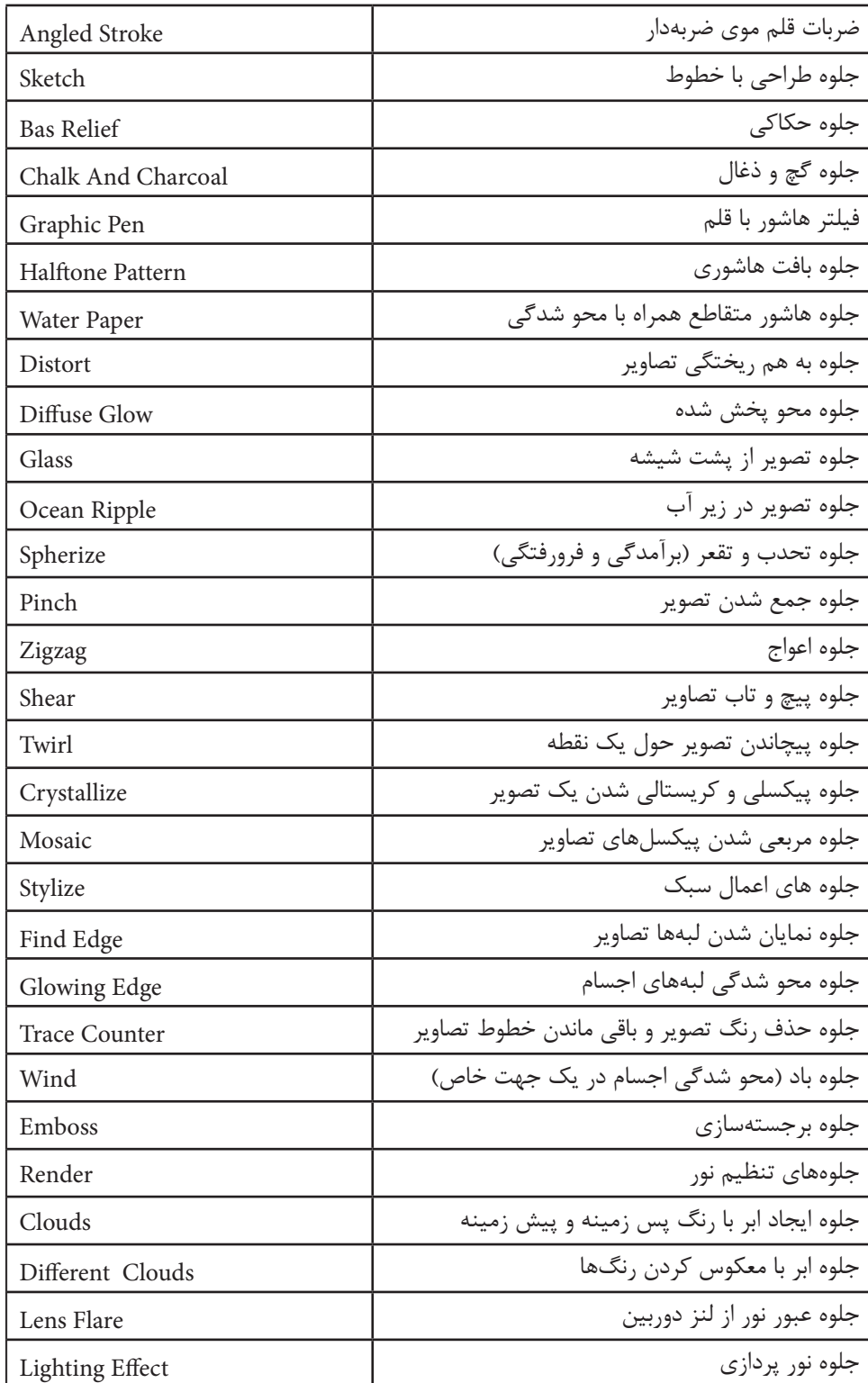

واحد کار <del>کی</del>

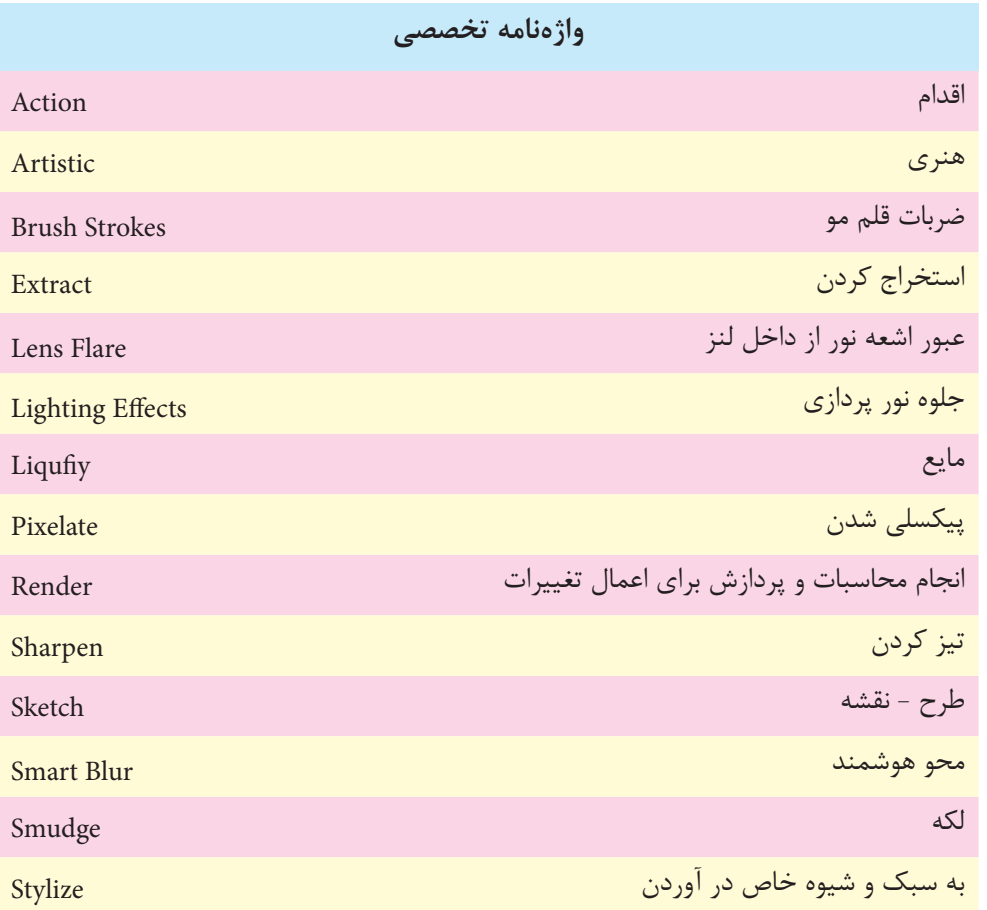

وزارت فرهنگ و ارشاد اسلامی<br>**طراح امورگرافیکی با رایانه** شماره استاندارد: ۱۵/۲–۸۷– ف - هـ شماره استاندارد: -15/2-87 ف - هـ

وزارت کار و امور اجتماعی طراح گرافیک رایانهای شماره استاندارد: ۱/۲/ ۶۶/۵۱/۱۸ وزارت کار و امور اجتماعیطراح گرافیک رایانهایشماره استاندارد: 1-66/51/1/3
#### **خالصه مطالب**

 •فيلترها در فتوشاپ دستورات خاصي هستند كه با استفاده از آن ميتوان افکتها و عمليات ويژهاي بر روي تصاوير يا بخشي از آن انجام داد.

---------------------------------------------

- •تفاوت فیلترها با دستورات مشابه در جعبه ابزار آنست که فیلترها به صورت یکدست و یکنواخت بر تصویر یا بخشی از آن اعمال میشوند در حالیکه ابزار چنین حالتی را ایجاد نمی کند.
- •از مهم ترين گروه هاي فيلتري مي توان به فيلترهاي هنري، فيلترهاي محو كننده، واضح كننده، پيكسلي، بافتي و بسياري موارد مشابه ديگر اشاره کرد.
- •فیلتر Liquify تا حدودی شبیه ابزار Smudge عمل میکند به طوریکه توسط ابزارهای موجود در این فیلتر میتوان پیکسلها را مانند یک مایع به حرکت در آورد.
- •فيلترهاي محو كننده يا Blur كاربرد ويژه ي آن در تصاويري است كه از Contrast بااليي برخوردار بوده و داراي اختالف رنگ زيادي بوده كه مي توانند از اختالف رنگ كم كرده و تصوير را محو و نرم نمايند.
- •فيلترهاي واضح كننده يا Sharpen در حقيقت مخالف با فيلتر هاي Blur عمل مي كند، بطوريكه مي توان با استفاده از آنها عمل وضوح تصوير يا افزايش Contrast تصوير را انجام داد.
- •فيلترهاي گروه Artistic هر كدام مقدار مشخصي آبستره به عكس يا تصوير اضافه مي كنند میزان آن بسته به نوع فيلتر و بيشتر از آن به نحوه ي تعيين پارامتري در هر فيلتر دارد.
- •فيلترهاي گروه Strokes Brush نوعي فيلتر هنري محسوب مي گردند. كه در ايجاد جلوه هاي اين فيلتر حركت و حالت قلم مو تأثير زيادي دارد.
	- •فيلترهاي گروه Distort از ايجاد تغييرات اندك تا به هم ريختن كل تصوير را مي توانند انجام دهند.
		- •فيلترهاي گروه Pixelate باعث كريستالي يا دانه دانه شدن تصوير مورد نظر مي شود.
- •از فيلتر هاي گروه Stylize مي توان براي اضافه كردن جلوه هاي نهايي به يك تصوير استفاده كرد. در حقيقت فيلترهاي اين گروه يك سبك خاص را در تصوير مورد نظر ايجاد مي كنند.
- •فيلترهاي Render فيلتر هايي هستند كه جلوه هاي مختلف و متفاوتي از رنگ و نور در يك تصوير ايجاد مے ,كنند.

#### **خودآزمايى**

-1 فيلتر چيست و گروه های فيلتری فتوشاپ را نام ببريد؟ -2 تفاوت فيلتر های گروه Blur و Sharpen با ابزارهای مشابه در جعبه ی ابزار چيست؟ -3 كاربرد فيلتر Liqufiy در فتوشاپ چيست؟ -4 از فيلتر Blur Smart چه استفاده ی كاربردی بر روی يک تصوير می شود؟ -5 ويژگی اساسی فيلتر های گروه Sketch را شرح دهيد؟ -6 از چه فيلتری در فتوشاپ برای نورپردازی استفاده می شود؟

#### **تمرين**

وزارت فرهنگ و ارشاد اسلامی<br>**طراح امورگرافیكى با رایانه** 

وزارت كار و امور اجتماعیطراح گرافيك رايانه اى

وزارت کار و امور اجتماع طراح گرافیک رایانهای شماره استاندارد: -15/2-87 ف - هـ

 $\frac{1}{3}$ 

شماره استاندارد: ۱۵/۲–۸/۲ ف

شماره استاندارد: 1-66/51/1/3

شماره استاندارد: ۱/۱/۲/۵/۸/۰۳

- .1 يــک تصوير چهره كه دارای چين وچروک و لکه می باشــد را با فيلتر مناســب روتــوش كرده و چين و چروک های سطح پوست را بر طرف كنيد. .2 با استفاده از فيلتر مناسب يک آسمان ابری را شبيه سازی كنيد. .3 5 فوم رنگی با استفاده از فيلتر ها ايجاد كنيد.
	- .4 با استفاده از مسيرها، جلوه های اليه و به كمک فيلترها تصاوير زير را ايجاد كنيد :

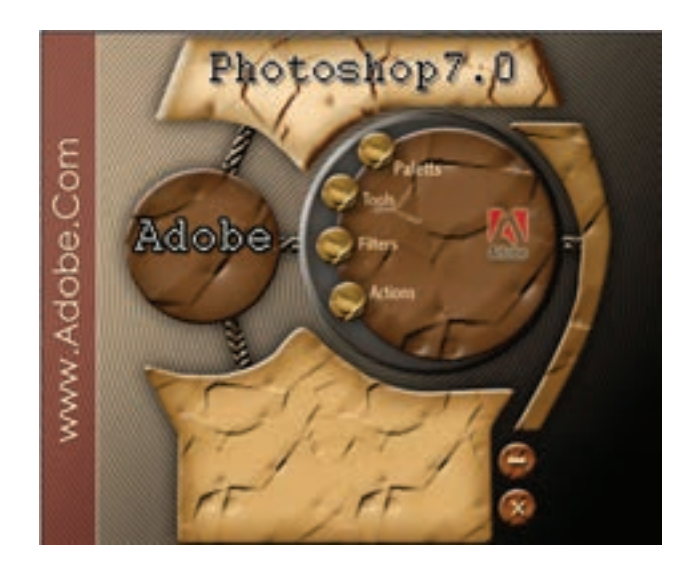

#### **پرسش های چهارگزينه ای**

-1 با كداميک از فيلتر هاي زير مي توان تصوير را به صورت نقاشي آبرنگي شبيه سازي كرد؟ Under Painting )ب Water Color )الف Chalk And Charcoal )د Colored Pencil )ج

> -2 با كداميک از فيلتر هاي زير مي توان به تصوير حالت كروي يا محدب داد؟ Zig Zag )ب Spherize )الف  $Twirl(5)$  Shear  $(z)$

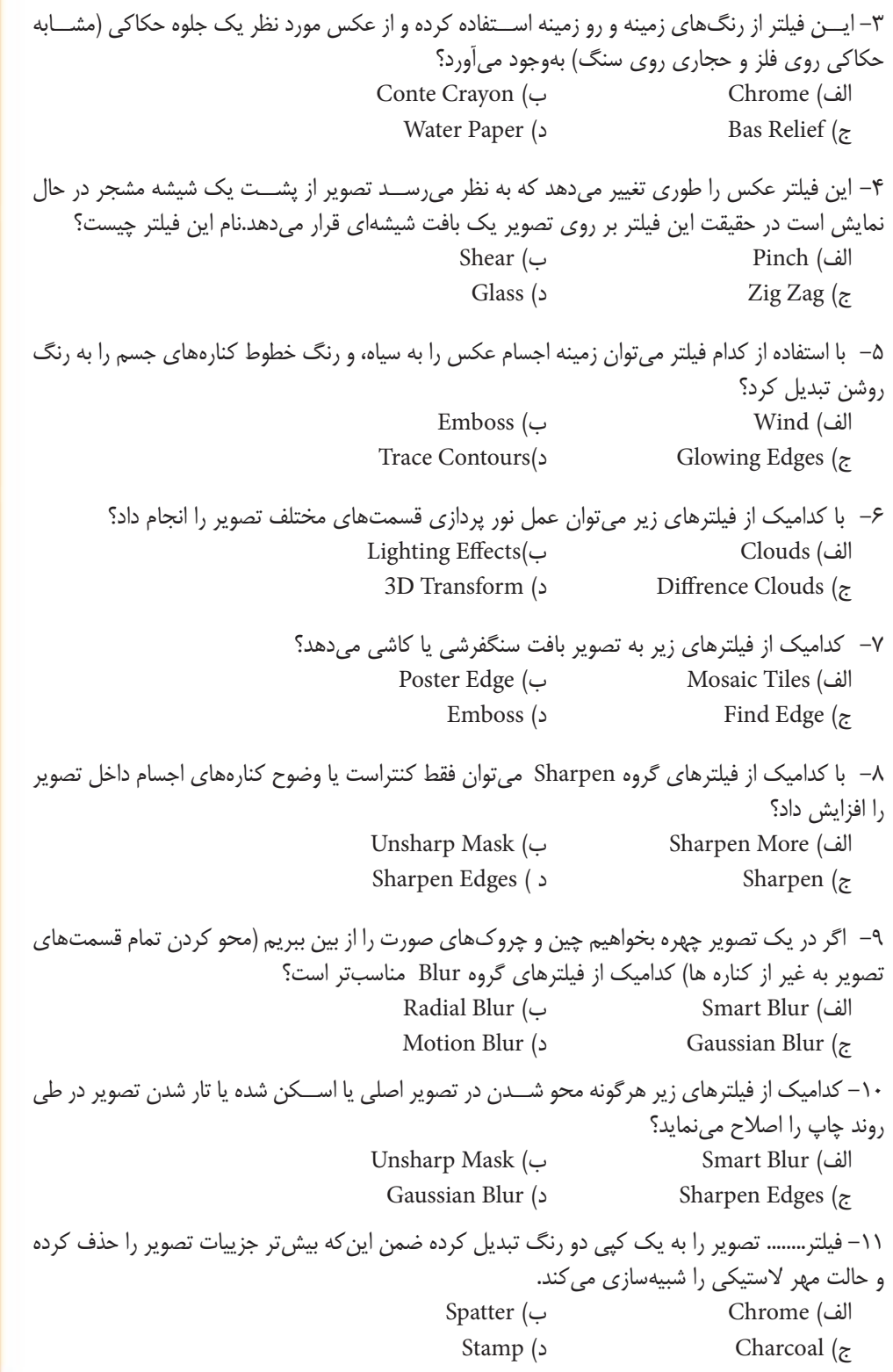

واحد کار **کی** 

-12 با استفاده از كدام فيلتر زير ميتوان تصوير موردنظر را بهصورت دانه دانه يا بلور مانند تبديل کرد؟ الف( Twirl ب( Crystallize Stylize ( $\epsilon$ ) Stylize ( $\epsilon$ ) Displace ( $\epsilon$ ) -13 فيلتر ...... يك جلوه محو كننده در يك جهت شــبيه اثر وزش باد ايجاد ميكند از اين فيلتر براي ايجاد توهم حركت در يك تصوير استفاده ميشود. Find Edge )ب Emboss (الف  $G$ owing Edges (د Wind  $(z_1, z_2)$ -14 كداميك از گروههاي فيلتري زير به تصوير مورد نظر يك جلوه هنري ميدهد؟ الف( Distort ب( Artistic ج) Render د) Sketch

> وزارت فرهنگ و ارشاد اسلامی<br>طراح امورگرافیکی با رایانه<br>شماره استاندارد: ۱۸/۲/۵/۲ - ف - هـ شماره استاندارد: -15/2-87 ف - هـ

طراح گرافیک رایانهای<br>شماره استاندارد: ۱/ ۱/ ۶۶/۵/ -وزارت کار و امور اجتماعی وزارت کار و امور اجتماعیطراح گرافیک رایانهایشماره استاندارد: 1-66/51/1/3

توانایی به کار گیری فیلترها

#### يادداشت

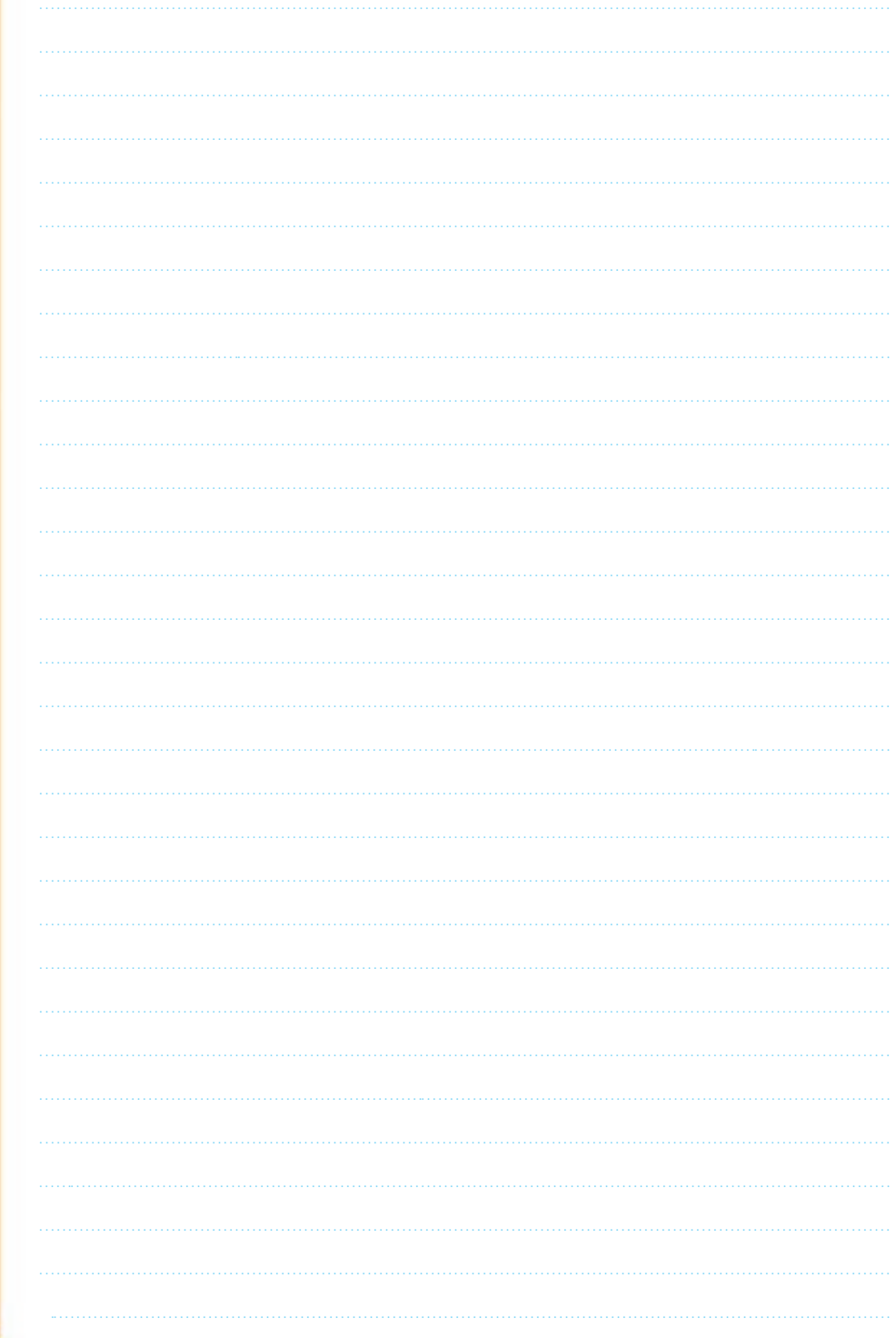

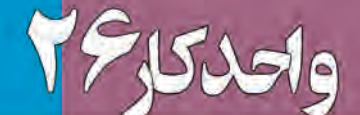

# 

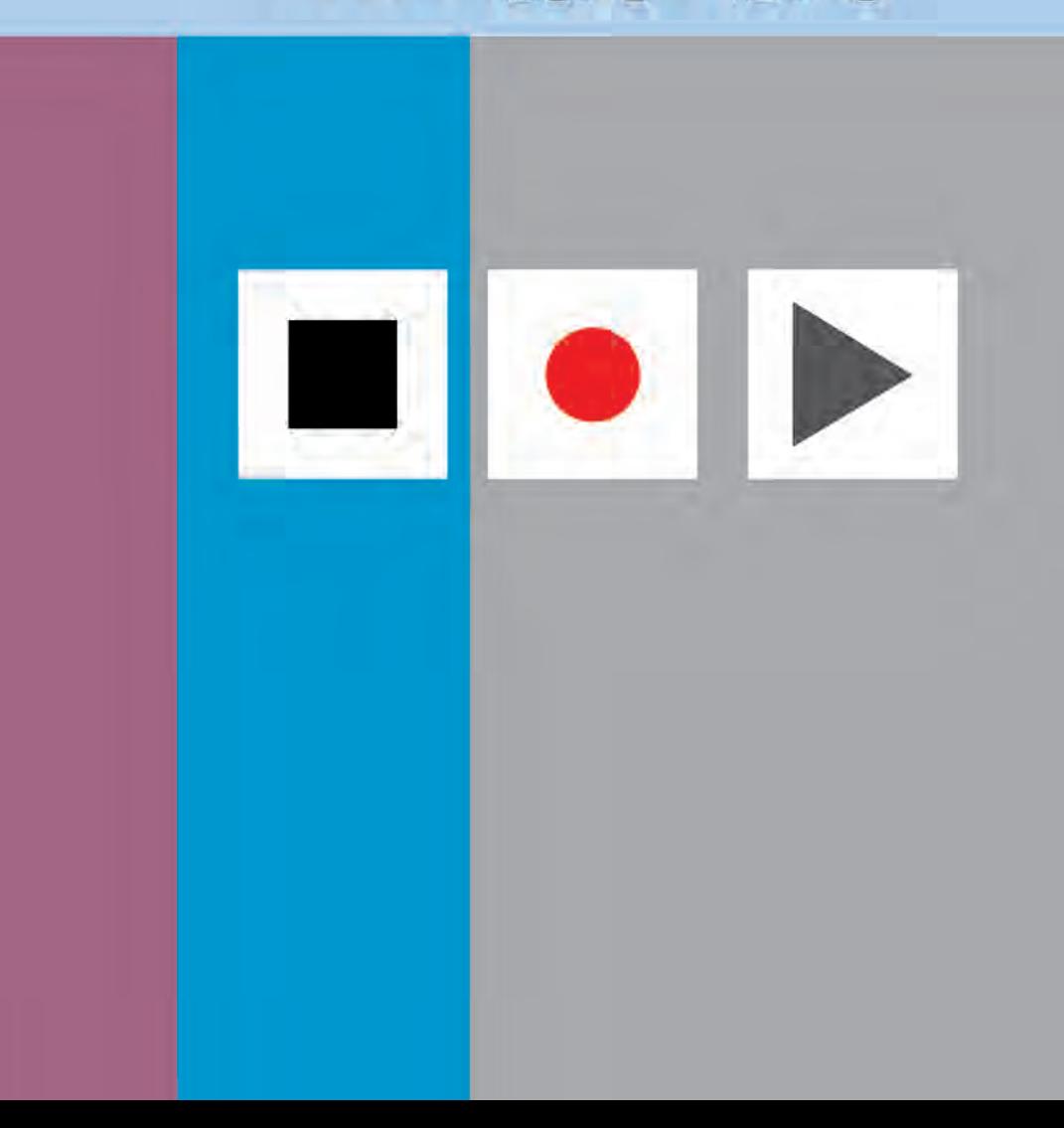

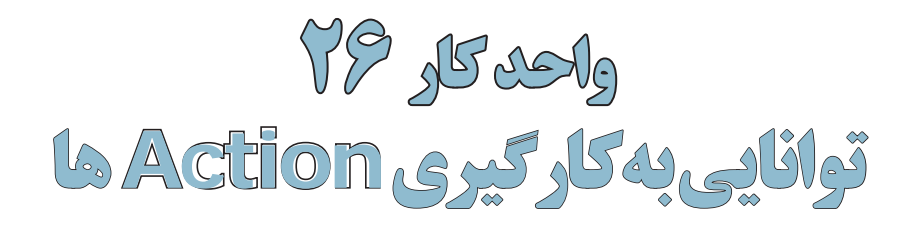

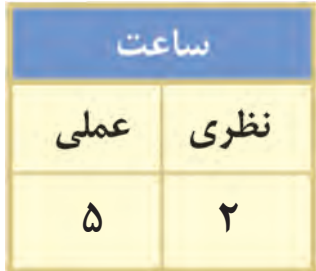

**اهداف رفتاری:**

**از هنرجو انتظار میرود در پایان این واحد کار:**

 •کاربرد Actionها را شرح دهد. •Actionهای پیش ساخته فتوشاپ را بر روی یک تصویر اعمالکند. • ً عمال یکسری از عملیات انجام شده در فتوشاپ را بهصورت Action در آورد. •Actionها را در قالب فایل ذخیره کرده یا فایلهای موجود را بارگذاری کند. •بتواند با استفاده از دستورهای خودکارسازی، دوربری تصاویر و تبدیل فرمت عکسها و همچنين ترکیب تصاویر را در یک فایل psd انجام دهد.

#### **مقدمه:**

اگر با فتوشاپ در یک محیط حرفهای مانند عکاسیها مشغول به کار هستید پس از مدتی مشاهده خواهید کرد بســیاری از کارهایی که انجام میدهید یا ســفارشهایی که مشــتریان میدهند تکرار کارهای روزمرهی شماست. از این گذشته گاهی اوقات یک مشتری در کاری که سفارش میدهد یکسری کار مشخص و مشابه هم را میخواهد. به عنوان مثال گرفتن عکس دیجیتال از مشتری و چاپ تعدادی عکس 4 × .3

از طرفی مشــاهده کردهاید فتوشاپ عملیات کاری انجام شــده در محیط نرمافزار را در پالت History تا چندین مرحله قبل ذخیره میکند.با این توضیحات باید گفت فتوشــاپ برای انجام دادن کارهای تکراری شــما و انجام دادن یکســری کارهای مشابه هم، از Action برای ذخیرهی عملیات انجام شده و سپس اعمال این عملیات ضبط شــده بر روی سایر تصاویر استفاده میکند. ما در این قسمت شما را با Actionها، نحوهی ایجاد یک Action و همچنين اجرا و اعمال آن بر روی تصاویر آشنا خواهیم کرد.

بنابراین به طور ســاده میتوان گفت يك Action مجموعهای از دســتورهایی است كه ميتوان آنها را در يك فايل ذخيره كرد تا بتوان آنها را مجدداً اجرا کرد. ضمن اینکه اغلب دســتورها و عملكرد ابزارها قابل ذخيرهسازي در Actionها هستند.

#### **26-1 استفاده از پالت Action**

از پالــت Action در فتوشــاپ برای مدیریت Action ها شــامل ضبط، ويرايش و حــذف Action و همچنيــن ذخيــره و بارگــذاري فايلهــاي Action اســتفاده میشود. برای فعال کردن پالت Action به منوی Window رفتــه و گزینه )Action 9F+Alt (را فعــال میکنیــم یــا از منوی Window و زیــر منــوی Workspace فضــای کاری Automation را اجــرا میکنیم. با اجرای این دستور پالت Action به همراه یکســری از Actionهای ساخته شده و پیش فرض بهصورت لیست باز شده یا در یک پوشه نمایش داده میشود. )شکل  $(75-1)$ 

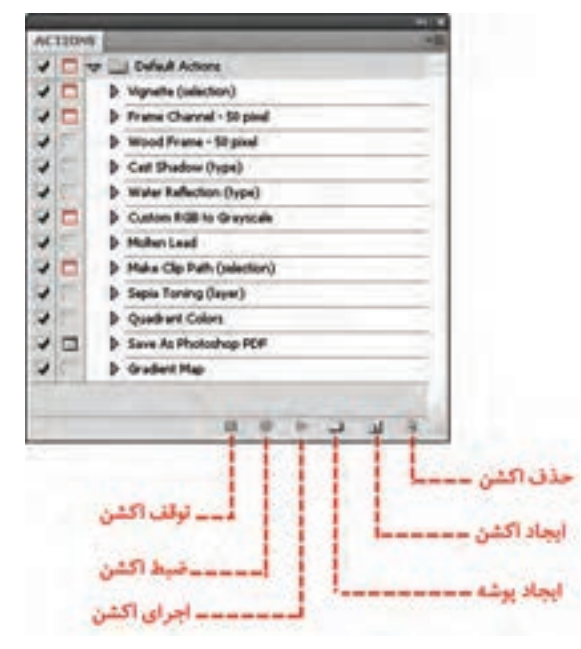

شکل -26-1پالت Action

#### **-2 26 ايجاد يك Action جديد**

برای ایجاد یک Action جدید باید به این نکته توجه داشــته باشید در هنگام ضبط، تمامی عملیاتی را که بر روی یک تصویــر انجام میدهید در پالت مربوطه ذخیره کرده و با زدن دکمه توقف عملیات ضبط فرمانها خاتمه مییابد.

براي اینکه با مراحل ايجاد يك Action جديد آشنا شوید عملیات زير را با یک مثال دنبال کنید : **مثال:** ما میخواهیم از فایل psd.Fish یک کپی تکراری ایجاد کرده ســپس مد رنگی آنرا Grayscale کــرده و در نهایت در مد رنگی Dutone به آن جلوه قدیمی بدهیم.پس برای این منظور فایل psd.Fish را باز کرده و مراحل زیر را انجام دهید.

وزارت فرهنگ و ارشاد اسلام<sub>و</sub><br>طراح **امورگرافیکی با رایانه** 

وزارت کار و امور اجتماعیطراح گرافیک رایانهای

اجتماعى

کار و امور شماره استاندارد: -15/2-87 ف - هـ

شماره

شماره استاندارد: 1-66/51/1/3

استاندارد: ۱/۲/۲۵/۶/۶

طراح گرافیک رایانهاء

- .1 از پایین پالت Action یک Set یا پوشــه برای قرار گیری Action مورد نظر و دســتورهای ذخیره شده با نام sample\_Fish ایجاد کنید.
- .2 در پالــت Action دكمه Action New را كليك كنيد)شــکل 26-2( يا اينكه گزينه Action New را از منوي پالت كليك نماييد تا پنجره New Action باز شود.

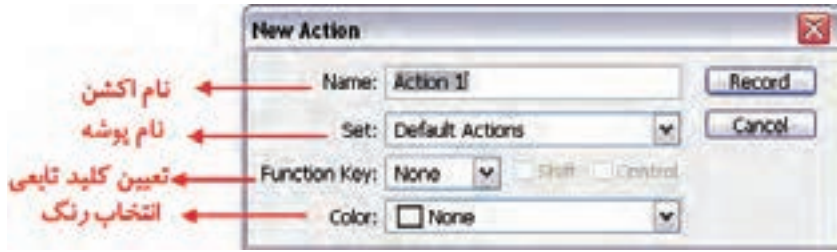

- .3 يك نام براي Action وارد كنيد.به عنوان مثال pic\_Dutone ضمن اینکه میتوانید از فهرســت كشويي Set نام پوشــه sample\_Dutone را انتخاب كنيد تا Action ایجاد شــده در این پوشه قرار گیرد.ضمنا از بخش Key Function یک کلید تابعی به عنوان مثال 10F را انتخاب کنید تا برای اجرای Action بتوانید از کلیدهای 10F+Ctrl+Shift استفاده نمایید.
- .4 دكمه Record را كليك كنيد. در اين صورت دكمه ضبط (Record (در پالت Action به رنگ قرمز تبديل مے ,شود.
- .5 فرمانها را انتخاب كنيد و عملياتي كه ميخواهيد ضبط شود را انجام دهيد. به عنوان مثال از منوی Image دستور Duplicate را اجرا کرده و در پنجره باز شده نام پیش فرض داده شده را تایید کنید.سپس از منوی Image و زیر گزینه Mode دســتور Grayscale را اجرا کنید و در انتها نیز از زیر منوی Mode دســتور Dutone را اجرا کنید و به تصویر یک درجه زرد رنگ اضافه کرده و دکمه Ok را کلیک کنید.
- .6 براي توقف ضبط دكمه Stop را كليك كنيد يا اينكه كليد Esc را فشــار دهيد. براي ادامهی عمليات ضبط دكمه Start Recording را از منوي پالت Action انتخاب نماييد. مشاهده می كنید مجموعه عملیات انجام شده در پوشه sample\_Dutone ذخیره شده و آماده اعمال و اجرا بر روی سایر فایلهای تصویری است.

#### **26-3 اجراي Actionها**

پس از اینکه عملیات ضبط Action به پایان رسید نوبت آن است که آنرا بر روی فایل یا فایلهای مورد نظر خود اعمال نماییم. لذا براي اجراي Action قبلی آنرا بر روی یک فایل دلخواه اجرا میکنیم: .1 فايل مورد نظر را باز كنيد.

.2 براي اجراي کامل Action، نام Action را از پالت Action انتخاب كرده و بر روي دكمه Play در پائين پالت Action كليك كنيد يا اينكه گزينه Play را از منوي Action فشار دهيد.در این مثال ما از پوشه \_Dutone sample نام Action مربوطه یعنیpic\_Dutone را انتخاب کرده و دکمه Play را کلیک میکنیم.

**نکته:** براي اجراي قســمتي از يك Action فرماني را كه ميخواهيد Action از آنجا شــروع شود را انتخاب كرده و سپس دكمه Play را كليك كنيد.

براي اجراي يك فرمان تکی از يك Action بر روی فایل مورد نظر بهصورت زير عمل كنيد:

- .1 فرمانــي كه ميخواهيد اجرا كنيد را انتخــاب كنيد.به عنوان مثال فرمــان Grayscale از Action ایجاد شده قبلی.
- .2 به همراه كليد Ctrl بر روي دكمه Play در پالت Action كليك كنيد يا كليد Ctrl را پايين نگه داشــته و بر روي فرمان دوبار كليك كنيد.

**26**

شکل -26-2ایجاد اکشن جدید

**نکتــه:** براي Undo كردن يك Action، قبل از اجــراي Action، ابتدا در پالت History يك Snapshot ايجاد كنيد و سپس همين Snapshot را براي Undo كردن Action انتخاب كنيد.

#### **26-4 ذخيره و بارگذاري Action**

یکی از امکانات بســیار جالب فتوشــاپ آن است که به شــما اجازه میدهد Action ایجاد شده را در قالب یک فایل ذخیره نمایید. Actionها معموال در پوشــه Action زیرشاخه 4.0Cs Photoshop در مسیر نصب برنامه ذخیره میشوند. در این پوشه عالوه بر Actionهایی که شما ذخیره میکنید یکسری اکشن ساخته شده توسط فتوشاپ نیز قرار دارد.

- براي ذخيره يك مجموعه از Actionها بهصورت زير عمل كنيد : .1 مجموعه اکشنی که در قسمت قبل ایجاد کردیم )پوشه sample\_Dutone )را انتخاب کنید.
	- .2 از منوي پالت Actions گزينه Actions Save را كليك كنيد.
- .3 در پنجره باز شده مجموعه اکشن مورد نظر با نام دلخواه )sample\_Dutone )و با پسوند ATN در مسیر موردنظر ذخیره خواهد شد.

براي بار گذاري يك مجموعه از Actionها از منوي پالت Actions گزينه Actions Load را انتخاب كنيد يا اينكه از انتهاي پالت Action مجموعه Action مورد نظر را انتخاب نماييد.

#### **26-5 بارگذاری يك مجموعه از Action پیش ساخته در فتوشاپ**

عــاوه بر اکشــنهایی کــه کاربران میتوانند برای انجام دادن امور مختلف خود طراحی و ایجاد نمایند فتوشــاپ نیز دارای یکســری اکشنهای پیش ساخته میباشد که برای استفاده از این اکشنها میتوانید به ترتیب زیر عمل کنید:

- .1 منوي پالت Action را باز کرده سپس از قسمت انتهایی این منو گزینه Frames را اجرا کنید. )شکل 26-3(
- .2 اکشن انتخاب شــده به پالت Action اضافه میگردد.
- .3 فایل psd.Fish را از پوشــه Samples باز کنید و از آن یک کپی تکراری ایجاد کرده و فایل اصلی را ببندید.
- .4 در پالــت Action و در لیســت موجود پوشه Frames را با کلیک بر روی مثلث کناری آن باز کرده تا لیست اکشنهای موجود در آن نمایش داده شود.
- .5 اکشن frame Strokes را انتخاب کرده و از پایین پالــت دکمه Play را کلیک کنید.

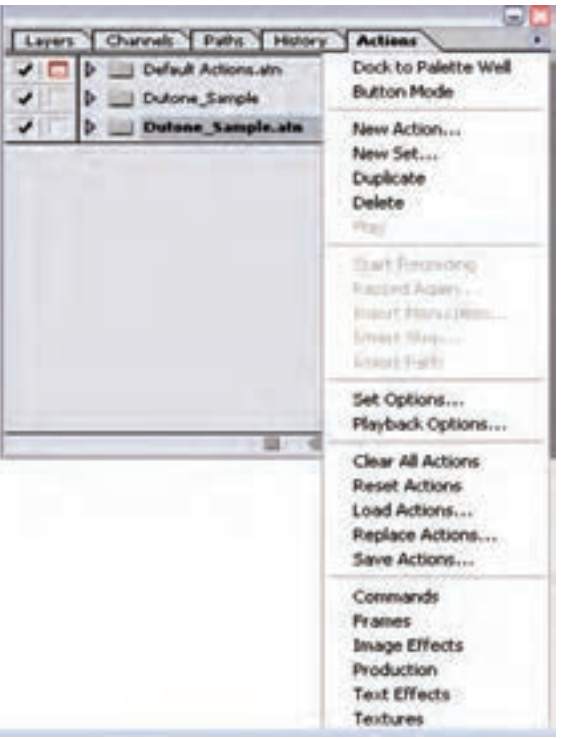

#### شکل ۳–۲۶- منوی اکشن

همانطور که مشاهده میکنید در فایل psd.Fish یک قاب بسیار زیبا ایجاد شده است.این عمل را در مورد سایر اکشنهای پیش ساخته فتوشاپ و بر روی تصاویر دلخواه خود اجرا نمایید. وزارت طراح گرافیک رایانهای طراح گرافیک رایانهایشماره استاندارد: ۱/۲/۵۱/۱/۴۶/۵۱ وزارت کار و امور اجتماعیشماره استاندارد: 1-66/51/1/3 ، کار و امور ر اجتماعی

#### **26-6 آشنایی با دستورهای Automate( خودکارسازی عملیات(**

**26-6-1 آشنایی با دستور batch و کاربرد آن**

همانطــور که میدانید برای اجرای یک Action بر روی یک تصویر کافی اســت دکمه Play را از پالت Action اجرا نماییم. اما عالوه بر این روش شما میتوانید از منوی File و زیر منوی Automate دستور Batch را انتخاب نمایید. با انجام دادن این دستور شما قادر به ورود مجموعهای از تصاویر و اعمال Action مورد نظر برروی تک تک آنها خواهیدبود.

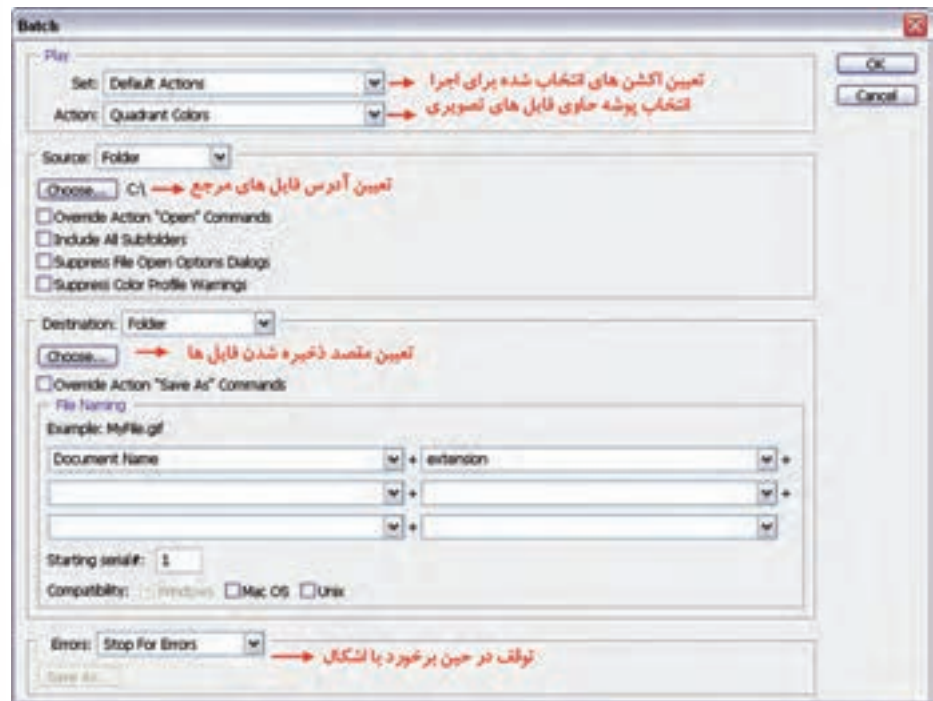

شکل 26-4 پنجره Batch

**نکته:** اگر در بخش Destination به جای گزینه None دســتور Close & Save انتخاب شود فایلهای تولید شده بهصورت خودکار بسته شده و در همان پوشه مرجع ذخیره میگردند.

**نکته:** در بخش Errors چنانچه به جای گزینه Error For Stop دســتور File To Errors Log انتخاب شــود در حین انجام دادن عملیات مربوط به Action، خطاهــای احتمالی بهصورت یک فایل توضیح خطا ذخیره میگردند که میتوانید با مشــاهده این فایل متنی در صورتیکه خطای جدی و تاثیرگذاری به وجود آمده باشد آنرا رفع نمایید.

#### **26-6-2 نحوه ساختن قطره )Droplet)**

اگر چه خودکار ســازی عملیات توســط actionها در انجام دادن کارهای تکراری از هدر رفتن وقت شما جلوگیری میکند اما فتوشاپ برای راحتتر کردن کار و تسریع عملیات از روشی تحت عنوان Droplet استفاده میکند بهطوریکه میتوانید پس از ساخت یک action خاص از آن یک Droplet ایجاد کرده سپس تصویر یا تصاویر مورد نظر را برروی این Droplet درگ نمایید. عملیات مربوط به action مورد نظر راحتتر و در زمان کمتری بر روی تصاویر مورد نظر انجام خواهد گرفت. برای ایجاد یک Droplet از منوی File زیر منوی Automate دستور Droplet Create را انتخاب نمایید ســپس در پنجره باز شده با کلیک بر روی دکمه choose، میتوانید در مسیر دلخواه و با نام دلخواه Droplet مورد نظر را در قالب یک فایل EXE ذخیره نمایید.

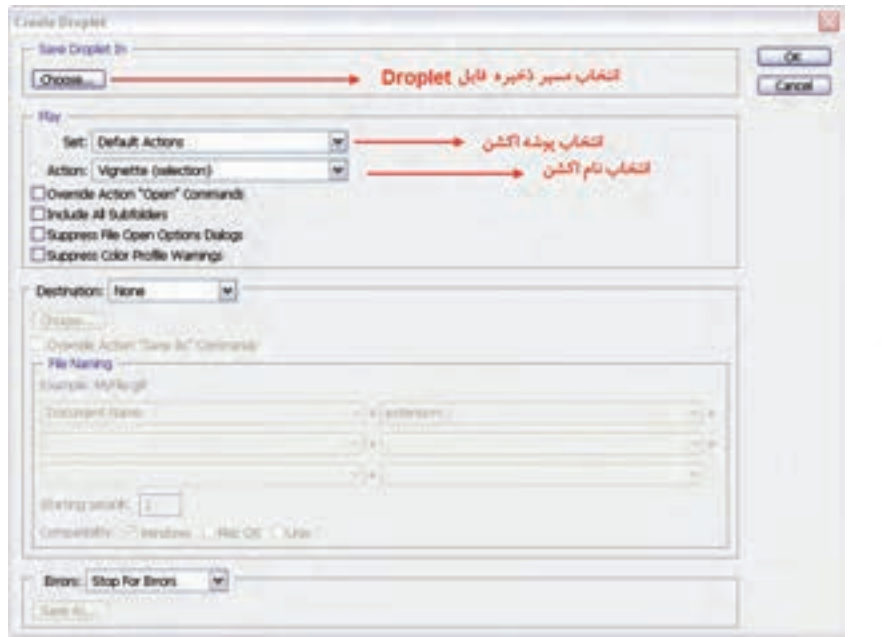

شکل 26-5 پنجره Droplet Create

حال اگر از محیط فتوشــاپ خارج شده و درمسیر ذخیره Droplet تصویر یا حتی پوشههای حاوی تصاویر را بــر روی Droplet مورد نظر درگ نماییــد عملیات مربوط به آن در قالب یک Action بهصورت یکجا و سریع در محیط فتوشاپ اجرا میگردد.

به عنوان مثال با استفاده از یک Droplet میتوان بر روی تعداد زیادی صفحه از قبل آماده شده با کمترین زمان ممکن یک watermark یا آرم کمرنگ قرار داد.

 **نکته:** توجه داشــته باشــید برای ســاخت یک Droplet از یــک Action خاص کافی اســت در پنجره Droplet Create از قسمت Action نام Action مورد نظر را انتخاب کنید.

#### **26-6-3 دور بری و جدا کردن تصاویر )photos straighten and Crop)**

بســیاری از اوقات در هنگام اســکن تصاویر بهصورت همزمان چند عکس یا تصویر مختلف را در کنار هم قرار داده و ســپس آنها را در یک فایل اسکن مینمایید. در پایان با ابزار Crop میتوانید این تصاویر را از هم جدا کرده و در فایلهای جداگانه ذخیره کنید. دســتور Photo Straighten And Crop از منوی File و زیر منوی Automate این کار را برای شما انجام میدهد. کافی است فایل مورد نظر را باز کرده و این دستور را اجرا کنید. فتوشاپ هر یک از تصاویر را از هم جدا کرده و در فایل جداگانهای قرار میدهد.

#### **26-6-4 پردازشگر تصویر )processor Image )**

یکی از دستورهای بسیار کاربردی در مجموعهی دستورهای خودکارسازی عملیات در فتوشاپ است که میتواند تبدیل فرمت عکسها به یکدیگر، تنظیم ابعاد مجموعهای از تصاویر و حتی actionهای ســاخته شــده را بر مجموعهای از تصاویر اعمال نماید. برای این منظور از منوی Scripts / File دستور مورد نظر را اجرا کنید.

وزارت فرهنگ و ارشاد اسلامی<br>**علراح امورگرافیکی با رایانه** 

شماره استاندارد: -15/2-87 ف - هـ

شماره استاندارد: ۵/۲–۵/۲

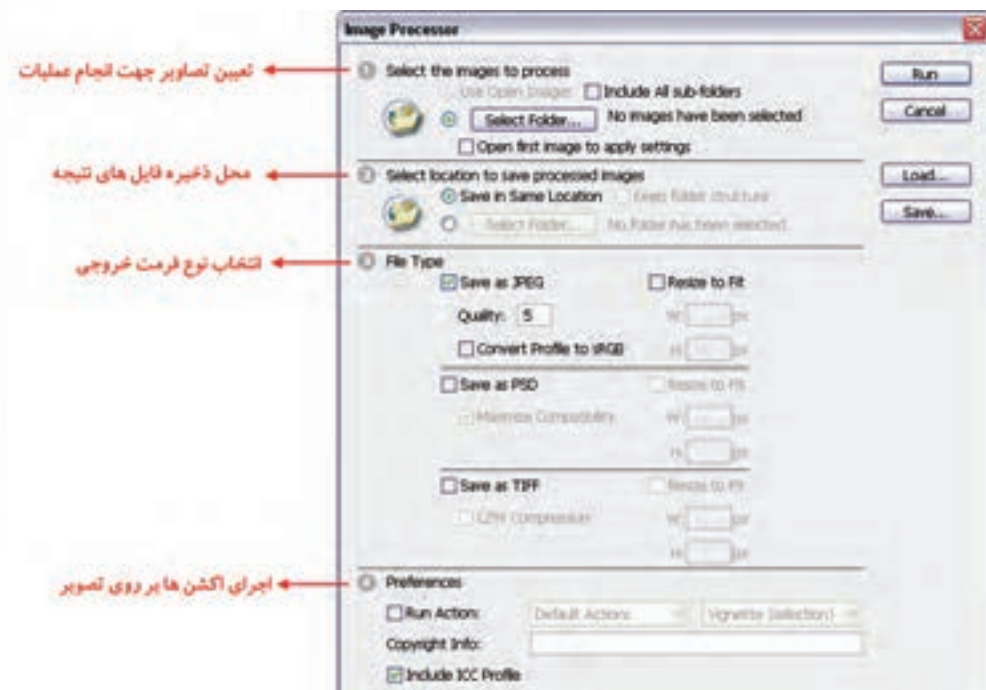

شکل 26-6 پنجره processor Image

**SG** 

Rim

Cancel

- .1 تعیین تصاویری که قرار است عملیات روی آنها انجام گیرد.
	- .2 محل ذخیره فایلهای نتیجه
- .3 انتخاب نوع فرمت خروجی و تعیین حداقل و حداکثر اندازهی تصویر
	- .4 اعمال actionها بر روی تصویر

#### **Export layer to files دستور 26-6-5**

با استفاده از این دستور میتوان الیههای موجــود در یک فایــل psd را در فایلهای مجزا و با فرمت دلخواه ذخیره کرد. برای این منظور فایل مورد نظر را باز کرده ســپس از منوی file و زیر منوی scripts دســتور فوق را اجرا کنید. در پنجره باز شــده محل ذخیره فایلها، پیشوند فایلها و فرمت خروجی آن را تعیین کرده و دستور run را اجرا کنید.

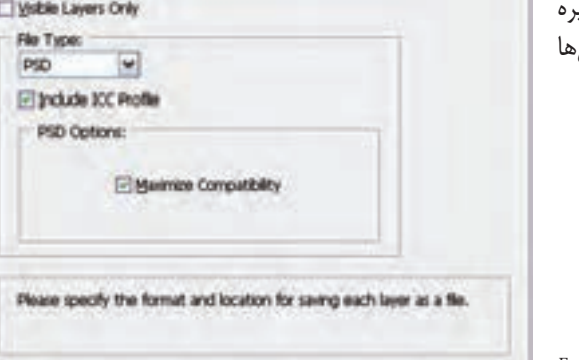

**Венов.** 

Export layers to files پنجره 26-7 شکل

**Export Layers To Files** 

**Destination:** D.\mhm

**Fão Name Prefac** 

94625-00

**26**

واحد کا

#### **Load files into stack دستور 26-6-6**

با اســتفاده از این دستور میتوان به طور همزمان و بهصورت خودکار تعدادی تصویر را در قالب یک فایل psd ترکیــب کرد. در حقیقت هر یک از فایلهای مــورد نظر در فایل psd به عنوان یک الیه ذخیره خواهند شد. برای این منظور از پنجره باز شده از بخش use گزینه file را انتخاب کرده سپس با کلیک بر روی دکمه browse فایل هــای مورد نظر را انتخـــاب نمایید. با اجرای دکمه ok فایل هــای انتخابی در قالب یک لایه بهصورت یک فایل psd در کنار هم قرار خواهند گرفت.

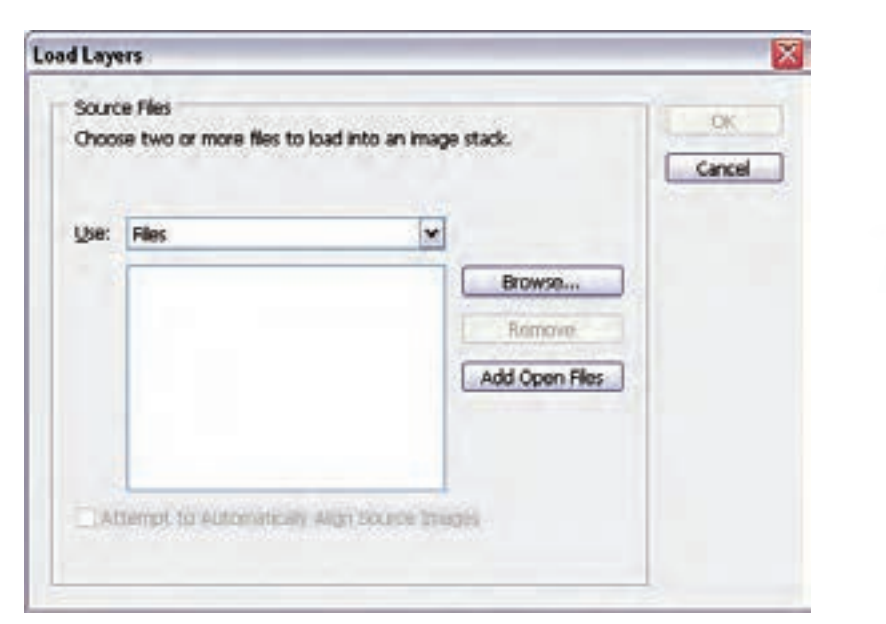

شکل 26-8 پنجره layers load

وزارت فرهنگ و ارشاد اسلامی<br>طراح امورگرافیکی با رایانه

وزارت کار و امور اجتماعیطراح گرافیک رایانهایطراح گرافیک رایانهای شماره استاندارد: 1-66/51/1/3

وزارت کار و امور اجتماعی

شماره استاندارد: -15/2-87 ف - هـ

شماره استاندارد: ۱۵/۲–۸۷– ف – هـ

شماره استاندارد: ۱/۲/ ۶/۵۱/۱۹

#### **خالصه مطالب**

 •Action مجموعه ای از دستوراتی است كه ميتوان آنها را در يك فايل ذخيره كرد تا بتوان آنها را مجدداً اجرا کرد. ضمن اینکه اغلب دستورات و عملكرد ابزارها قابل ذخيرهسازي در Action ها هستند.

---------------------------------------------

- •از پالت Action در فتوشاپ برای مدیریت Action ها شامل ضبط، ويرايش و حذف Action و همچنين ذخيره و بارگذاري فايل هاي Action استفاده میشود.این پالت با کلید 9F فعال میشود.
- •برای ایجاد یک Action جدید باید به این نکته توجه داشــته باشــید در هنگام ضبط، تمامی عملیاتی را کــه بر روی یک تصویر انجــام میدهید در پالت مربوطه ذخیره کرده و با زدن دکمه توقف عملیات ضبط فرمانها خاتمه مییابد.
- •براي اجراي قسمتي ا زيك Action فرماني را كه مي خواهيد Action از آنجا شروع شود را انتخاب كرده و سپس دكمه Play را كليك كنيد.
- •action ها معموال در پوشه Action زیرشاخه Preset از شاخه 4.0 Cs Photoshop Adobe در مسیر نصب برنامه ذخیره میشوند.در این پوشه عالوه بر اکشنهایی که شما ذخیره میکنید.
- با اجرای دستور batch از منوی file و زیر منوی automate قادر به ورود مجموعه ای از تصاویر و اعمال action مورد نظر برروی تک تک آنها خواهید بود.
- •پس از ساخت یک action خاص از آن میتوان یک Droplet ایجاد کرد. سپس تصویر یا تصاویر مورد نظر را برروی این Droplet درگ نمایید. عملیات مربوط به action مورد نظر راحت تر و در زمان کمتری بر روی تصاویر مورد نظر انجام خواهد گرفت.
- •دستور photo straighten and crop از منوی file و زیر منوی automate این کار را برای شما انجام میدهد. کافی اســت فایل مورد نظر را باز کرده و این دستور را اجرا کنید. فتوشاپ هر یک از تصاویر را از هم جدا کرده و در فایل جداگانه ای قرار می دهد.
- •processor Image از دستورات بسیار کاربردی در مجموعه دستورات خودکارسازی عملیات در فتوشاپ است که میتواند تبدیل فرمت عکسها به یکدیگر، تنظیم ابعاد مجموعه ای از تصاویر و حتی action های ساخته شده را بر مجموعه ای از تصاویر اعمال نماید.
- •با استفاده از دســتور files to layer Export میتوان الیههای موجود در یک فایل psd را در فایلهای مجزا و با فرمت دلخواه ذخیره کرد.

**26**

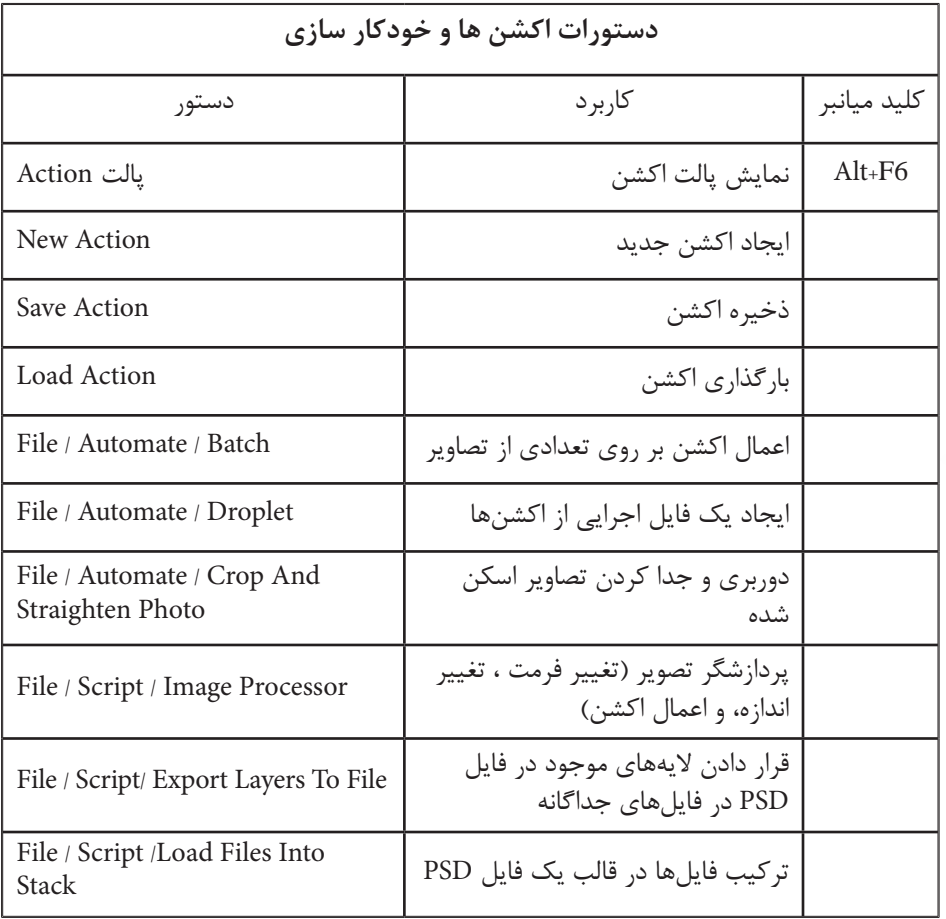

وزارت فرهنگ و ارشاد اسلامی<br>**اطراح امورگرافیکی با رایانه** شماره استاندارد: ۱۵/۲–۱۵/۲ ف - هـ شماره استاندارد: -15/2-87 ف - هـ

شماره استاندارد: ۱/۲/ ۵/۶/۵۱/۱/۱ طراح گرافیک رایانهایوزارت کار و امور اجتماعیشماره استاندارد: 1-66/51/1/3

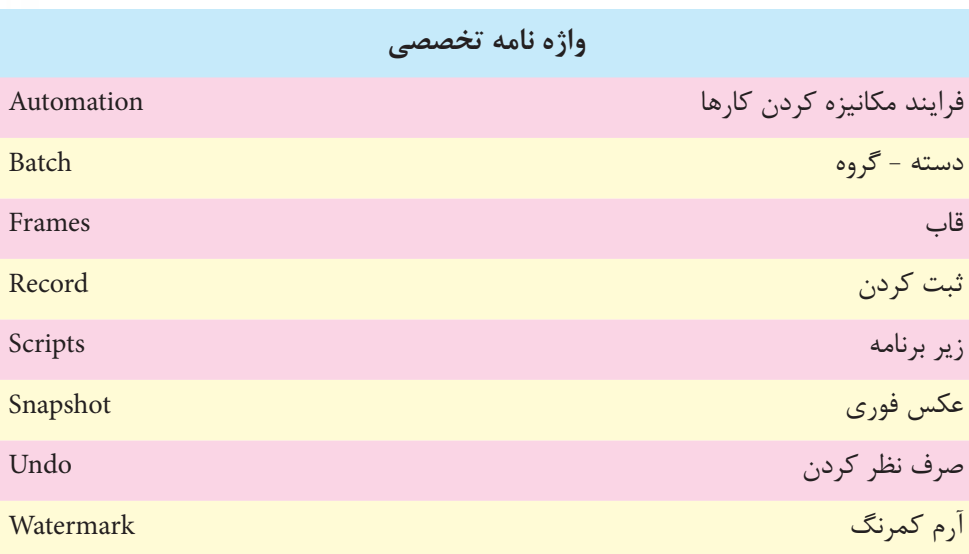

#### **خودآزمايی**

-1 Action چیست؟ و چه کاربردی دارد؟ -2 آیا Actionها برای تمامی دستورهای فتوشاپ قابل اجرا می باشند؟ -3 Actionها بر روی کدام دسته از فیلترها غیرقابل اجرا می باشند؟ -4 Actionها با چه پسوندی قابل ذخیره شدن هستند و چگونه می توان آن ها را بارگذاری کرد؟

#### **تمرين**

-1 Action های زیر را در فتوشاپ ایجاد کرده و ذخیره نمایید.

- •ساخت 12 عکس4 × 3 پرسنلی در یک صفحه از یک تصویر دلخواه در یک صفحه 4A
	- •ساخت 3 قاب با شکل دلخواه
	- •تبدیل تصاویر RGB به color Indexed همراه با ذخیره فایل و بستن فایل اصلی
- -2 پنج تصویر پرتره )چهره( انتخاب کرده سپس با استفاده از یک Action هر یک از تصاویر را به 12 عکس 4 × 6 تبدیل کنید.
	- -3 یک Droplet ایجاد کنید که با استفاده از آن بتوان به تصاویر، یک قاب یا فرم دلخواه اعمال کرد.
- -4 10 تصویر دلخواه انتخاب کرده و سپس آن ها را در قالب یک فایل Psd با ترکیب بندی دلخواه با استفاده از دستورهای خودکارسازی فتوشاپ ترکیب نمایید.
- -5 هر یک از الیه های موجود در فایل Psd تمرین قبل را در یک فایل جداگانه با دســتورهای خودکارسازی فتوشاپ ذخیره نمایید.

#### **پرسش های چهارگزينه ای**

-1 Action چیست ؟ الف( هر عملي که در پالت تاریخچه ثبت مي شود ب( مجموعه اي از ابزارهاي از پیش تنظیم شده ج( مجموعه اي از فرمان ها و اعمال ضبط شده د( مجموعه ای از تنظیمات برنامه -2 براي مضاعف سازي یک فرمان یا Action کدام گزینه درست است؟ الف( کلیک راست روي فرمان و انتخاب Duplicate ب( انتخاب گزینه Duplicate درمنوي کادرAction ج( نگه داشتن Ctrl و درگ فرمان یا Action به موقعیت دلخواه د( نگه داشتن Shift و درگ فرمان یا Action به موقعیت دلخواه -3 کدام Actionهای ازپیش آماده شده در فتوشاپ روی متن ها اعمال می شوند؟ Image Effects )ب Text Effects )الف Wood-Pine )د Textures )ج

طراح گرافیک رایانهای طراح گرافيك رايانه اىوزارت کار و امور اجتماعیشماره استاندارد: ۱/۲/ ۶۶/۵۱/۱/۲ شماره استاندارد: 1-66/51/1/3 وزارت کار و امور اجتماعی

وزارت فرهنگ و ارشاد اسلامی<br>طراح امورگرافیكی با رایانه<br>شماره استاندارد: ۱۸–۱۵۲ - ف

شماره استاندارد: -15/2-87 ف - هـ

-4 پالت ............. برای ضبط حرکات و دستورهای مورد نظر شما و نگهداری و اجرای مجدد آنها در نوبت بعدی در نظر گرفته شده است؟ الف) Layer ب) Action  $Info(2)$  Channel ( $\zeta$ -5 فایل های Action با چه پسوندی ذخیره می شوند؟ الف( ANT ب( ATN ج( PSD د(PSB -6 با کدامیک از دستورها میتوان یک Action را بر روی مجموعهای از تصاویر اعمال نمود؟ load action )ب Batch )الف New Action )د Save Action )ج -7 با کدامیک از دستورها میتوان عمل تبدیل فرمت عکس را انجام داد؟ الف) Droplet الف) Image processor )د Export layer )ج

**26**

واحد كا.

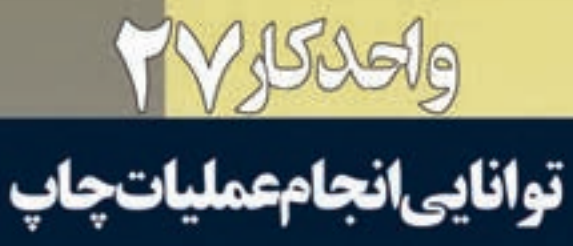

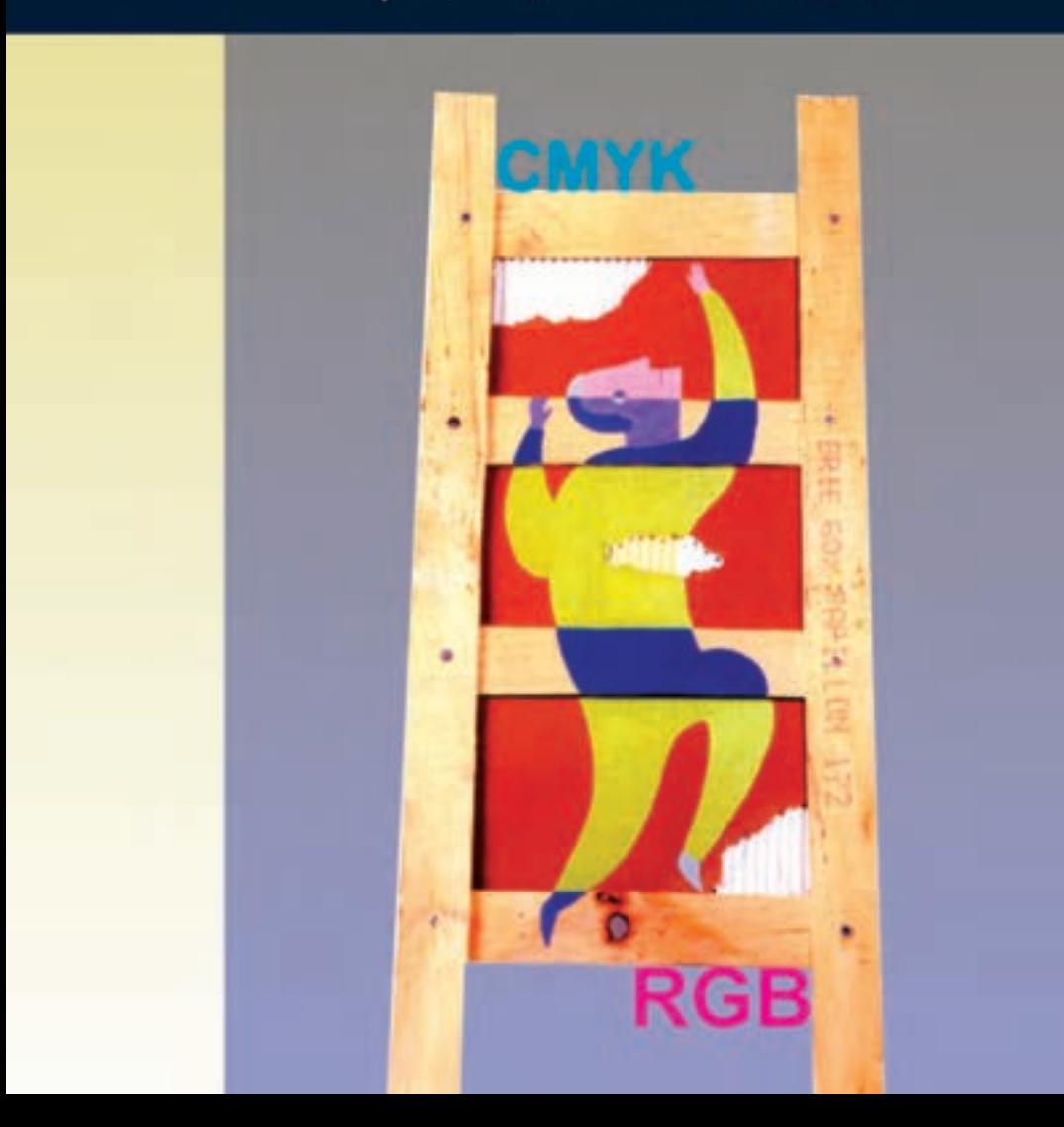

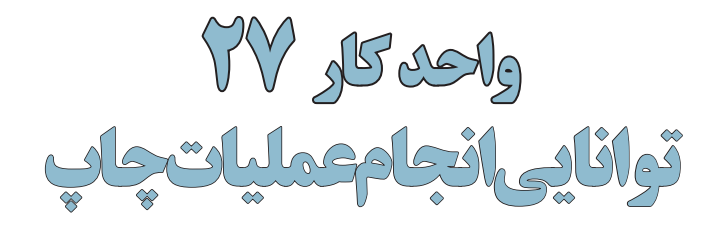

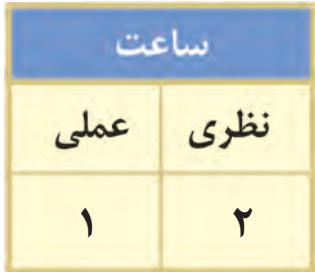

#### **اهداف رفتاری :**

**از هنر جو انتظار میرود در پایان این واحد کار:**

- •اصول کاربردی چاپ را شناخته و در مورد فرآیند چاپ توضیح دهد.
	- •تفاوت مدلهای رنگی CMYK و RGB را بیان کند.
- •در مورد دالیل استفاده از رنگ مشکی در مدل رنگی CMYK توضیح دهد.
	- •بتواند عمل چاپ یک تصویر را در فتوشاپ انجام دهد.

#### **مقدمه:**

وزارت فرهنگ و ارشاد اسالمیطراح امورگرافیکی با رایانه

هنگ و ارشاد اسلامی

وزارت

وزارت کار و امور اجتماعیطراح گرافیک رایانهای

أجتماعي

وزارت کار و امور طراح گرافیک رایانهاء شماره استاندارد: -15/2-87 ف - هـ

طراح امور گرافیکی با رایاد

شماره استاندارد: 1-66/51/1/3

شماره

از آنجاییکــه در این فصل به بحث چاپ و نحوهی تنظیم خروجیهای چاپی در فتوشــاپ میپردازیم الزم است ابتدا شما را با نحوه ایجاد رنگ در یک کار چاپی و جزئیات مدل CMYK آشنا کرده و سپس به جزئیات چاپ در فتوشاپ بپردازیم.

#### **27-1 اصول کاربردی چاپ**

شاید با این موضوع مواجه شدهاید که وقتی چند نقطه رنگی بسیار کوچک را در کنار هم قرار میدهیم تا زمانی که از فاصله نزدیک به آنها نگاه میکنیم آنها را به صورت نقاط رنگی مجزایی مشــاهده میکنیم. حال اگر در همین حالت فاصله خود را از این نقاط رنگی افزایش دهیم به تدریج رنگ این نقاط روی هم افتاده و باهم ترکیب شده و ما برآیند رنگی آنها را در قالب یک رنگ مشاهده خواهیم کرد.

بر اساس این اصل فرض کنید ما یک نقطه زرد رنگ را در کنار یک نقطه رنگی آبی قرار دهیم. در هنگامی که از فاصله مشخصی به آنها نگاه میکنیم یک نقطه رنگی سبز را که از ترکیب این دور رنگ بهدست آمده مشاهده خواهیم کرد. در همین حالت اگر نقطه زرد رنگ نصف نقطه آبی رنگ قطر داشته باشد طبیعی است که رنگ ایجاد شده به دلیل بزرگتر بودن رنگ آبی در هنگام ترکیب، رنگ سبز آبی یا فیروزهای را ایجاد خواهد کرد.

با این توضیحات چنین به نظر میرســد که تداعی نســبی از نحوهی ترکیب رنگها در حین چاپ بهدســت

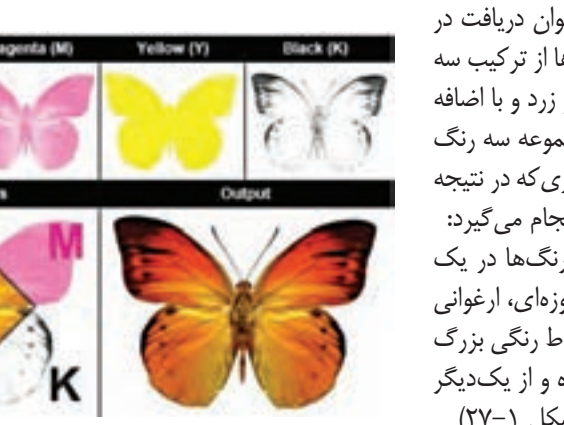

شکل 27-1 چهار تصویر تفکیکی مد CMYK

**YAN MAGENTA** 15 **YELLOW BLACK** 45° O°

آوردهاید. بهطوریکه میتوان دریافت در یک خروجی چاپی، رنگها از ترکیب سه رنگ فیروزهای، ارغوانی و زرد و با اضافه شدن رنگ مشکی به مجموعه سه رنگ فوق حاصل میآیند بهطوریکه در نتیجه فرآیند چاپ مراحل زیر انجام میگیرد: .1 در نتیجه تفکیــک رنگها در یک تصویر رنگهای فیروزهای، ارغوانی و زرد در قالــب نقــاط رنگی بزرگ و کوچــک در آمــده و از یکدیگر تفکیک می گردند. (شکل ۱–۲۷)

.2 بــرای قــرار دادن منظم نقــاط در عمل تفکیک رنگ، آنها را روی خطوطی مســتقیم تحت زاویه مشخصی پشت سر هم قرار می دهند. برای آگاهی از زوایای هریک از ترامهای رنگی به شــکل زیر توجه کنید (شکل ۲–۲۷)

شکل 27-2 چهار رنگ CMYK و زوایای چاپ هر رنگ

- .3 بــرای جلوگیری از روی هم افتادن رنگها زاویه خطوطی که نقاط رنگی بر روی آنها قرار گرفته اند را با هم متفاوت در نظر میگیرند.
- .4 اندازه نقاط به صورتی در نظر گرفته میشود که از فاصله مشخصی با یکدیگر ترکیب شده و برایند رنگی آنها به چشم بیننده ارسال شود.
- .5 برای افزایش شــدت یک رنگ معموال در هنگام چاپ کاری میکنند که نقاط رنگی با یکدیگر در بعضی نقاط هم پوشانی داشته باشد.

با انجام دادن عملیات فوق برای چاپ یک تصویر، سه تصویر تفکیکی با سه رنگ CMY بر روی هم چاپ شده و یک تصویر رنگی را ایجاد خواهند کرد. بهطوریکه زوایای متفاوت سه تصویرتفکیکی ایجاد شده رنگهای موجود در تصویر نهایی را به ما نمایش خواهد داد.

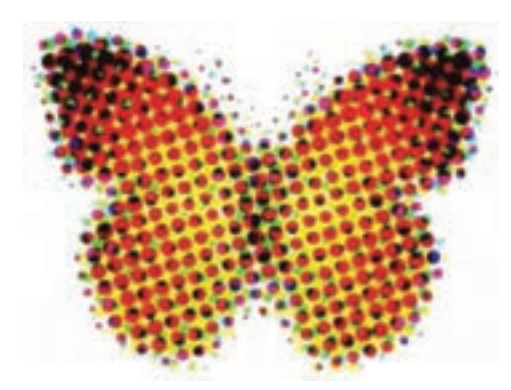

شکل 27-3 یک تصویر چاپی از نزدیک

توجه داشــته باشید نقاط رنگی که در باال در مورد آنها توضیح دادیم به دلیل ریز بودن با چشم غیر مسلح در یک کار چاپی قابل مشاهده نیستند. به همین دلیل تکنسینهای چاپ برای مشاهده این نقاط از ذرهبینهای چاپ تحت عنوان LOUP اســتفاده مینمایند.بهطوریکه با استفاده از این روش میتوان نقاط رنگی موجود بر روی صفحه را از نزدیک به شکل گل ترامهایی مشاهده کرد که از ترکیب گلبرگهای آنها نقاط رنگی صفحه ایجاد شده است.

 با همه این توضیحاتی که در مورد چاپ نقاط رنگی در مدل CMYK توضیح دادیم جای یک ســوال باقی میماند و آن این است که رنگ مشکی یا Black در مدل CMYK چه نقشی را ایفا میکند ؟ و چرا باوجود اینکه با ترکیب سه رنگ CMY رنگ مشکی حاصل میشود در چاپگرها از جوهر مشکی نیز استفاده شده است؟

جواب این سوال را میتوان به دو دلیل پاسخ داد. اولین دلیل این که اگر چه سه رنگ CMY با ترکیب خود میتوانند رنگ مشکی را ایجاد نمایند اما این رنگ به طور کامل مشکی نبوده و برای ایجاد مشکی تیره )مشکی زاغی) نیاز به اســتفاده از جوهر مشکی میباشد. دومین دلیل استفاده از این رنگ بحث اقتصادی چاپ میباشد. بهطوریکه جوهر مشکی بسیار ارزانتر از سه جوهر رنگی دیگر میباشد. طبیعی است برای چاپ رنگ مشکی به صرفهتر خواهد بود که از جوهر مشکی به جای ترکیب سه رنگ استفاده شود.

نکته قابل توجه در مورد این مدل رنگی آن است که رنگ سفید همان رنگ کاغذ چاپ میباشد بهطوریکه در این حالت مقدار چهار رنگ مدل رنگی صفرخواهد بود.در مقابل رنگ مشکی از ترکیب چهار رنگ با حداکثر مقدار بهوجود میآید بهطوریکه ترکیب این چهار رنگ با جذب نور مانع از نمایش رنگ ســفید کاغذ شــده و بدین ترتیب رنگ سیاه نمایش داده میشود.

**سوال:** به نظر شما چرا مدل RGB را نقطه مقابل مدل CMYK میدانند؟

#### **27-2 تصحیح رنگ در هنگام تبدیل RGB به CMYK**

همانطور که قبال نیز گفتیم به دلیل تفاوت محدوده رنگی که بین مد RGB و CMYK ً وجود دارد معموال آنچه چاپ میشــود با آنچه در صفحه مانیتور مشاهده میکنید بســیار متفاوت است دلیل آن نیز این است که وقتی تصویر به مد CMYK تبدیل میشــود مقدار زیادی از رنگهای آن از بین میرود. به این ترتیب تصویر ایجاد شــده دارای رنگهای RGB اما در طیف رنگی CMYK می باشد. اما برای این مشکل و اینکه چه رنگهایی در هنگام چاپ دچار تغییر خواهند شــد راه حلی وجود دارد که میتواند به کاربر نشــان دهد چه رنگهایی در محدوده رنگی CMYK وجود ندارند تا به این وســیله کاربر با تصحیح ایــن رنگها تصویر مورد نظر را آماده چاپ نماید.دستوری که این عمل را برای ما انجام میدهد دستور Warning Gamut از منوی View میباشد. وقتی این دستور را اجرا میکنید بخشهایی از تصویر به رنگ خاکستری در میآیند که به عنوان یک هشدار به کاربر اعالم میکنند در تبدیل RGB به CMYK این سری از از بخشهای تصویر دچار تغییر میگردند وکاربر میتواند با شناســایی این محدودههای رنگی آنها را تصحیح نماید. برای این منظور و انجام دادن عملی این روش به مثال زیر توجه کنید:

**مثال:** تصویر دلخواهی را باز کرده و سپس آن را با بهترین کیفیت بر روی کاغذ 4A چاپ کنید.

- .1 فایــل دلخواهی را باز کنید از آن یک کپــی تکراری ایجاد کرده و با نام CMYK\_Sample ذخیره نمایید. ضمن اینکه فایل اصلی را ببندید.
- .2 دســتور Warning Gamut را از زیر منوی View انتخاب کنید. با اجرای این دستور بخشهایی از تصویر به رنگ خاکستری در خواهد آمد. )شکل 27-4(

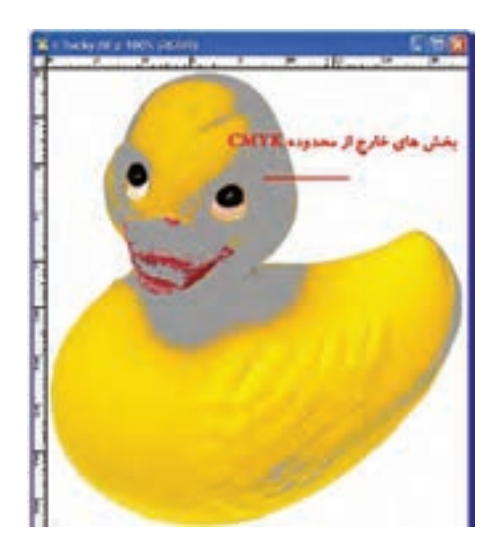

Gamut Warning 27-4 شکل

- .3 ابزار Sponge یا اســفنج را انتخاب کرده و در حالت Saturate بر روی این بخشهای خاکستری بکشید تا این بخشها رنگ خود را از دســت بدهند بهطوریکه رنگهای خاکستری هشدار دهنده از تصویر به طور کامل پاک شوند.
- .4 تصویر را به مد رنگی CMYK تبدیل کنید همانطور که مشاهده میکنید تغییر رنگی حاصل نمی شود.
- .5 حال که این ســری از بخشهای تصویــر را تصحیح رنگ نمودید اگر دقیق بــه این بخشها توجه کنید

وزارت فرهنگ و ارشاد اسالمیطراح امورگرافیکی با رایانه

فرهنگ و ارشاد اسلامي

زارت

شماره استاندارد: -15/2-87 ف - هـ

لراح امور گرافیکی با رایاذ

مشاهده خواهید کرد رنگ این قسمتها بسیار کمرنگ و بی حال شده است. برای رفع این مشکل نیز در مد CMYK مجددا ابزار Sponge یا اسفنج را بردارید و با انتخاب حالت Saturate در نواحی که رنگ پریدگی وجود دارد ابزار را بکشید تا رنگ این نقاط به حالت قبلی بر گردد. در این حالت چون در مد CMYK هستید مشکل خارج شدن از محدوده رنگی نیز بهوجود نخواهد آمد. همانطور که در باال مشــاهده کردید ما یک تصویر را با روشهایی که گفته شد به مد CMYK تبدیل کرده و پس از تصحیح رنگهای خارج از محدوده آنرا آماده برای چاپ نمودیم.

#### **27-3 نحوهی چاپ تصویر در فتوشاپ**

پس از اینکه عملیات ویرایشی بر روی تصویر مورد نظر به پایان رسید در انتهای کار برای اینکه از آن خروجی چاپی تهیه کنید آنرا به به مد CMYK تبدیل کرده و عملیات چاپ را بر طبق مثال زیر انجام دهید: .۱ فایل دلخواهی را باز کنید از آن یک Duplicate ایجاد کرده و فایل اصلی را ببندید. .۲ از منوی Image و زیر منوی Mode برای آن مد رنگی CMYK را انتخاب کنید. .۳ از منوی File گزینه Print را اجرا کرده تا پنجره مقابل باز شود )شکل 27-5(

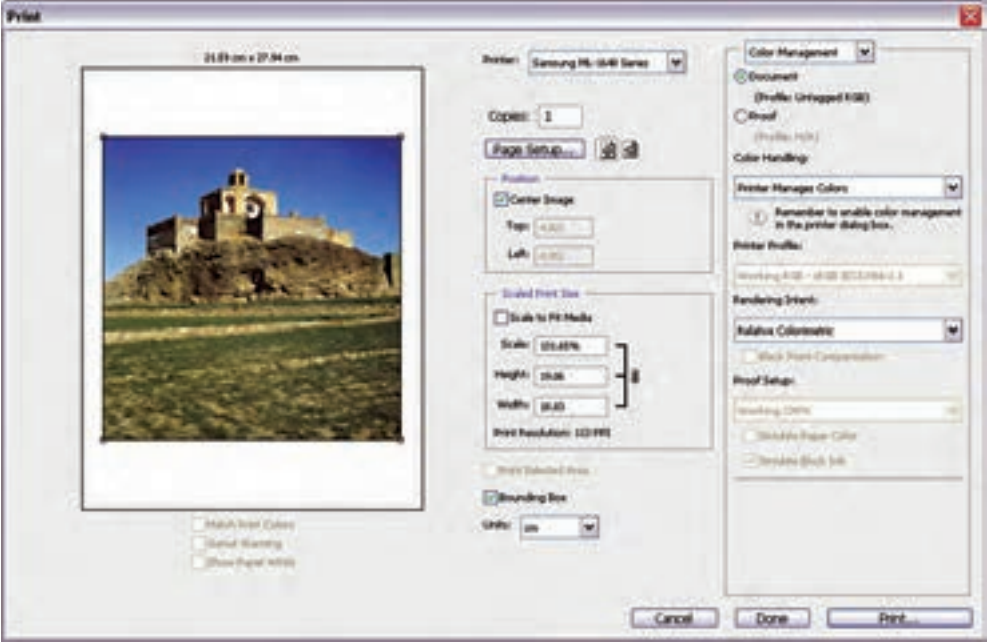

شکل 27-5 پنجره تنظیم اندازه و موقعیت تصویر در صفحه

در تصویر فوق با انتخاب گزینهی CenterImage تصویر مورد نظر در مرکز صفحه چاپ قرار میگیرد. ضمن این که از بخش Scaled Print Size میتوان تصویر مورد نظر را در هنگام چاپ تغییر مقیاس داد.علاوه بر این با انتخاب گزینه Scale to fit Media اندازه تصویر مورد نظر با اندازه صفحه، تنظیم و تطبیق داده میشود. .4 با کلیک بــر روی دکمه Setup Page اندازه صفحه را با اندازه خروجی چاپ تنظیم نمایید. به عنوان مثال ما در این قسمت )شکل 27-6( از بخش Paper و بخش Size گزینه 4A را انتخاب کرده ضمن اینکه از بخش Orientation جهت صفحــه اعم از عمودی )Portrait )و افقی بودن )Landscape )آن را تعیین کنید. با زدن دکمه Ok به پنجره تنظیمات Print بر میگردیم.

**27** 

واحد كار

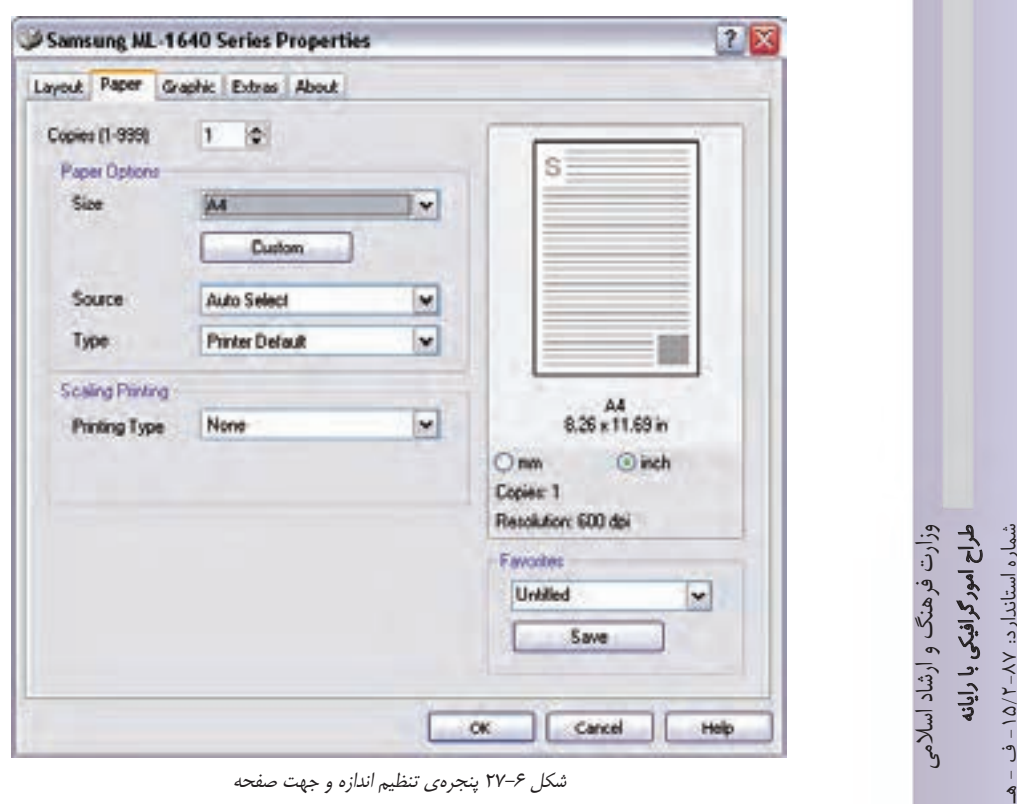

شکل 27-6 پنجرهی تنظیم اندازه و جهت صفحه

.5 بــا کلیک بر روی دکمه print در پنجره تنظیمات چاپ کادر محاورهای باز میشــود که با کلیک بر روی دکمه Procced پنجرهی نهایی print باز میشود. )شکل 27-7(

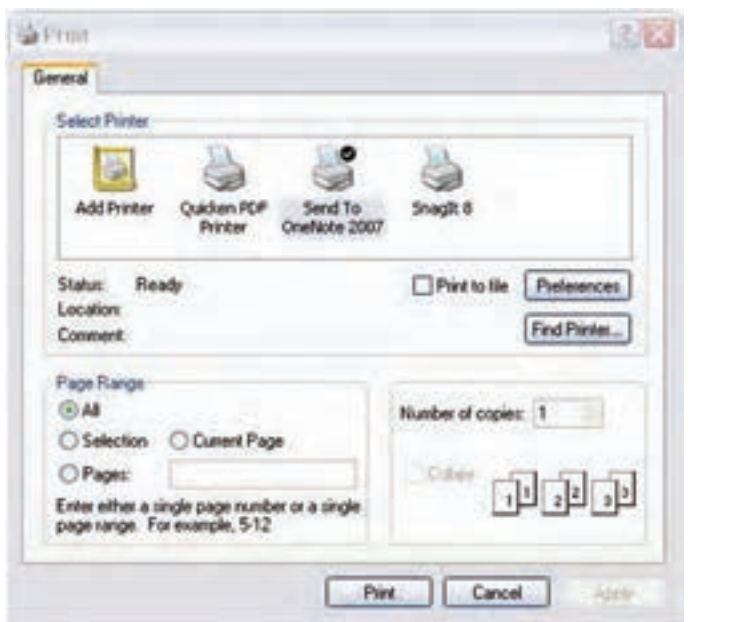

شکل 27-7 پنجرهی تنظیم نوع چاپگر، تعداد و محدودهی کپی

وزارت کار و امور اجتماعیطراح گرافیک رایانهایطراح گرافیک رایانهای<br>شماره استاندارد: ۱/ ۱/۵/۶/۹–۱ شماره استاندارد: 1-66/51/1/3

وزارت کار و امور اجتماعی

.6 در پنجره باز شــده از بخش printer و قســمت Name نام چاپگر مورد نظــر را انتخاب میکنیم. ضمن اینکه از بخش Range Print محدوده چاپ و از بخش Copies تعداد نســخههای چاپ تعیین میگردد. اما از آنجاییکه هر چاپگر دارای تنظیمات اختصاصی نیز برای چاپ میباشــد قبل از کلیک بر روی دکمه Print بر روی دکمه preferences کلیک نمایید تا پنجره تنظیمات چاپگر مربوطه باز شود. )شکل 27-8(

**نکته:** چنانچه بخشی از تصویر در حالت انتخاب باشد و بخواهیم فقط بخش انتخاب شده را چاپ نماییم در بخش Range Print گزینه Selection را انتخاب میکنیم.

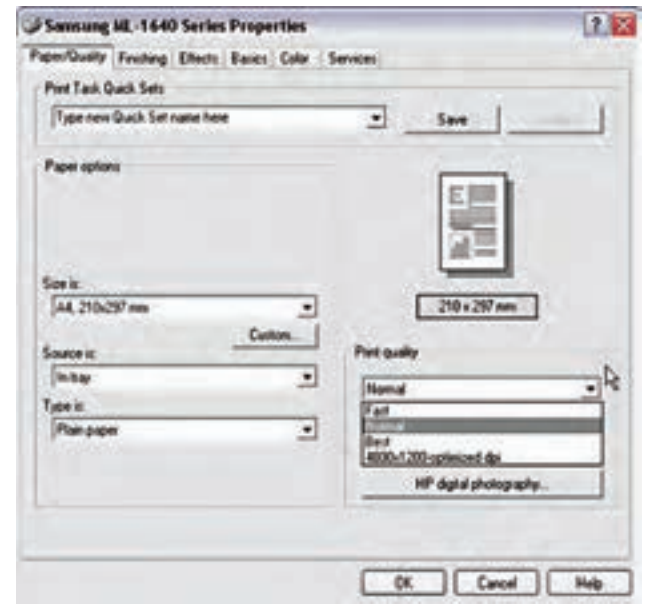

شکل 27-8 پنجرهی تنظیم کیفیت چاپ

.7 در پنجره باز شده از بخش Quality Print برای کیفیت چاپ یکی از گزینههای زیر را تعیین نمایید:

- •fast( چاپ سریع و با حداقل کیفیت(
	- •Normal( چاپ با کیفیت معمولی(
		- •Best( چاپ با بهترین کیفیت(
- .8 با کلیک بر روی دکمه Ok و تنظیم کیفیت چاپ به پنجره قبل برگشته و با کلیک بر روی دکمه Ok پنجره Print عملیات چاپ را انجام دهید.

**نکته:** توجه داشته باشید پنجرهی تنظیمات چاپگر با توجه به نوع چاپگر انتخابی متفاوت است.

**توانایی انجام عملیات چاپ واحد کار** توانایی انجام عملیات چاپ

**27** 

واحد کار

#### **خالصه مطالب**

--------------------------------------------- •برای انجام عملیات چاپ یک تصویردر مدل Cmyk، ســه تصویر تفکیکی با سه رنگ CMY بر روی هم چاپ شده و یک تصویر رنگی را ایجاد خواهند کرد. به طوریکه زوایای متفاوت سه تصویرتفکیکی ایجاد شده رنگهای موجود در تصویر نهایی را به ما نمایش خواهد داد. •در مدل Cmyk اگر چه ســه رنگ CMY با ترکیب خود میتوانند رنگ مشکی را ایجاد نمایند اما این رنگ به طور کامل مشـــکی نبوده و برای ایجاد مشـــکی تیره (مشـــکی زاغی) نیاز به استفاده از جوهر مشکی مے باشد. •در مدل Cmyk رنگ سفید همان رنگ کاغذ چاپ میباشد به طوریکه در این حالت مقدار چهار رنگ مدل رنگی صفرخواهد بود. •در تبدیل RGB به CMYK میتوان از دستور Warning Gamut منوی View برای تصحیح رنگ تصویر استفاده کرد. • وقتی دســتور Warning Gamut را اجرا میکنید بخشهایی از تصویر به رنگ خاکستری در میآیند وزارت فرهنگ و ارشاد اسلامی وزارت فرهنگ و ارشاد اسالمیطراح امورگرافیکی با رایانهشماره استاندارد: -15/2-87 ف - هـ طراح امور گرافیکی با رایاه که به عنوان یک هشدار به کاربر اعلام می کنند این سری از از بخش های تصویر دچار تغییر می گردند وکاربر میتواند با شناســایی این محدودههای رنگی آنها را با ابــزار Sponge در حالت Desaturate تصحیح نماید. •پس از اینکه عملیات ویرایشــی بر روی تصویر مورد نظر به پایان رســید در انتهای کار برای اینکه از آن خروجی چاپی تهیه کنید آنرا به به مد CMYK تبدیل کرده و عملیات چاپ را با اســتفاده از دستور print منوی File انجام دهید. •در هنگام چاپ چنانچه بخشــی از تصویر در حالت انتخاب باشد و بخواهیم فقط بخش انتخاب شده را چاپ نماییم در بخش Range Print گزینه Selection را انتخاب میکنیم. •در پنجره print از بخش Quality Print میتوان کیفیت چاپ را یکی از گزینههای fast( چاپ سریع و بــا حداقل کیفیت)، Normal (چاپ با کیفیت معمولی) و یا Best (چاپ با بهترین کیفیت) را تعیین وزارت کار و امور اجتماعیوزارت کار و امور اجتماعی طراح گرافیک رایانهایشماره استاندارد: 1-66/51/1/3 طراح گرافیک رایانها; شماره استاندارد: ۶/۵۱/۱/۱ کرد

## واحد کار <del>ک</del>

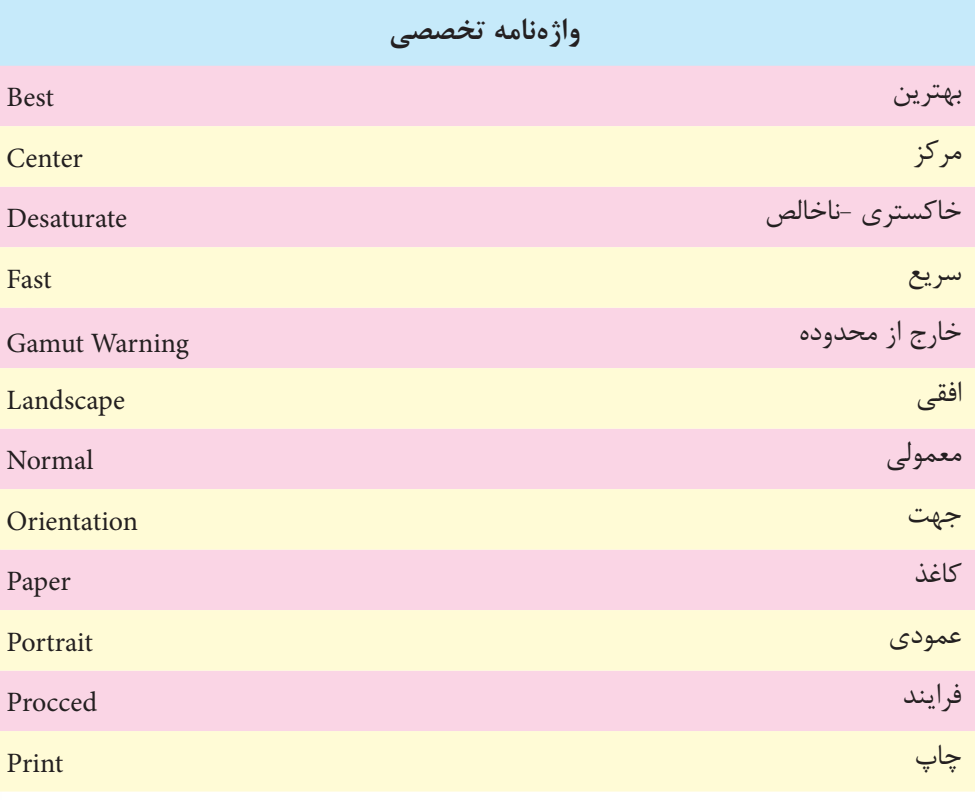

#### **خودآزمایى**

-1 چه تفاوت ساختاری بین مدل رنگی RGB و CMYK وجود دارد ؟ -2 نقاط رنگی در مدل CMYK چگونه بر روی صفحه چاپی شکل می گیرند؟ -3 رنگ مشکی در مدل های رنگی RGB و CMYK چگونه به وجود می آید؟ -4 برای انتخاب کیفیت خروجی چاپ از چه بخشی و از چه پنجره ای در فرآیند چاپ استفاده می شود؟

#### **تمرین**

وزارت فرهنگ و ارشاد اسالمیطراح امورگرافيكى با رايانه

زارت فرهنگ و ارشاد اسلامی لمراح امور گرافیکی با رایانه استاندار د: ۲۸۷–۲/۵

شماره استاندارد: -15/2-87 ف - هـ

طراح گرافيك رايانه اى

شماره استاندارد: 1-66/51/1/3

- -1 از فایل دلخواهی با فرمت psd یک کپی تکراری ایجاد کرده ســپس محدوده های رنگی خارج از محدوده آن در مد CMYK را تصحیح کرده و آن را با تصویر اصلی مقایســه کنید.و ســپس از تصویر تصحیح شده یک Print در اندازه 3A با کیفیت Normal تهیه کنید. -2 فایل دلخواه سیاه و سفیدی را باز کرده سپس به آن در مد Dutone یک تنالیته زرد رنگ مانند یک عکس
- قدیمی اعمال کرده و از آن یک Print با کیفیت Best در اندازه 4A تهیه کنید.
- -3 فایــل دلخواهی را باز کرده و پس از ایجاد یک کپی تکراری از آن بخشــی از فایل را با ابزار های انتخاب مشخص کرده و فقط از همین بخش با کیفیت Best یک خروجی چاپی تهیه کنید.

#### **پرسش های چهارگزینه ای**

-1 معمــوال براي چاپ فایل مورد نظر در یک پرینتر لیزري رنگــي با کیفیت باال از چه دقت یاResolution تصویري استفاده مي شود؟ وزارت کار و امور اجتماعی طراح گرافیک رایانهای<br>شماره استاندارد: ۱/ ۱/ ۱/ ۶۶/۵۱ وزارت کار و امور اجتماعیالف) ۰۰dp (ب) به مرضوع الله به الم  $\sqrt{dpi}$  (2)  $\sqrt{dpi}$  (5) -2 کدامیک از مدل هاي رنگي زیر براي کارهاي چاپي و لیتوگرافي استفاده مي شود؟ الف( RGB ب( HSB  $CMYK$  (2) CIELAB ( $\approx$ -3 در هنگام چاپ یک تصویر برای انتخاب بهترین کیفیت کدامیک از گزینه های زیر را انتخاب می کنید؟ الف( fast ب( Normal  $Low($ -4 برای انتخاب محدوده ی چاپ تصویر از کدام گزینه پنجره print استفاده می شود؟ print range )ب Copies )الف print to file( $\frac{1}{5}$  printer ( $\frac{1}{5}$ ) -5 برای تعیین جهت صفحه از کدام گزینه پنجره Setup Page استفاده می کنید؟ الف( Landscape ب( Orientation Scale to fit Media )د Portrait )ج

#### يادداشت

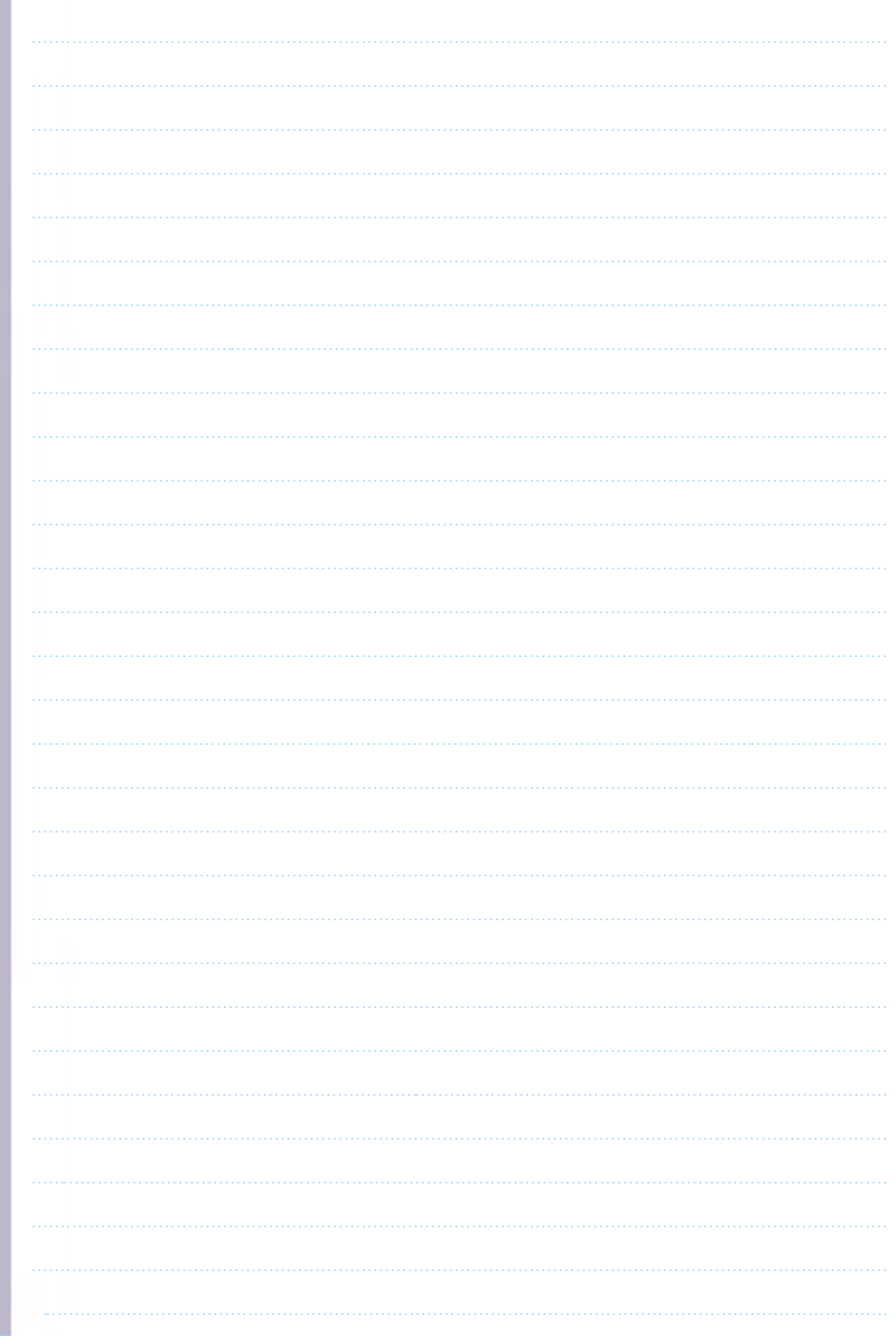

توانایی انجام عملیات چاپ

### ۔<br>تواناییطراحیگرافیکیصفحاتوب

واحلالك

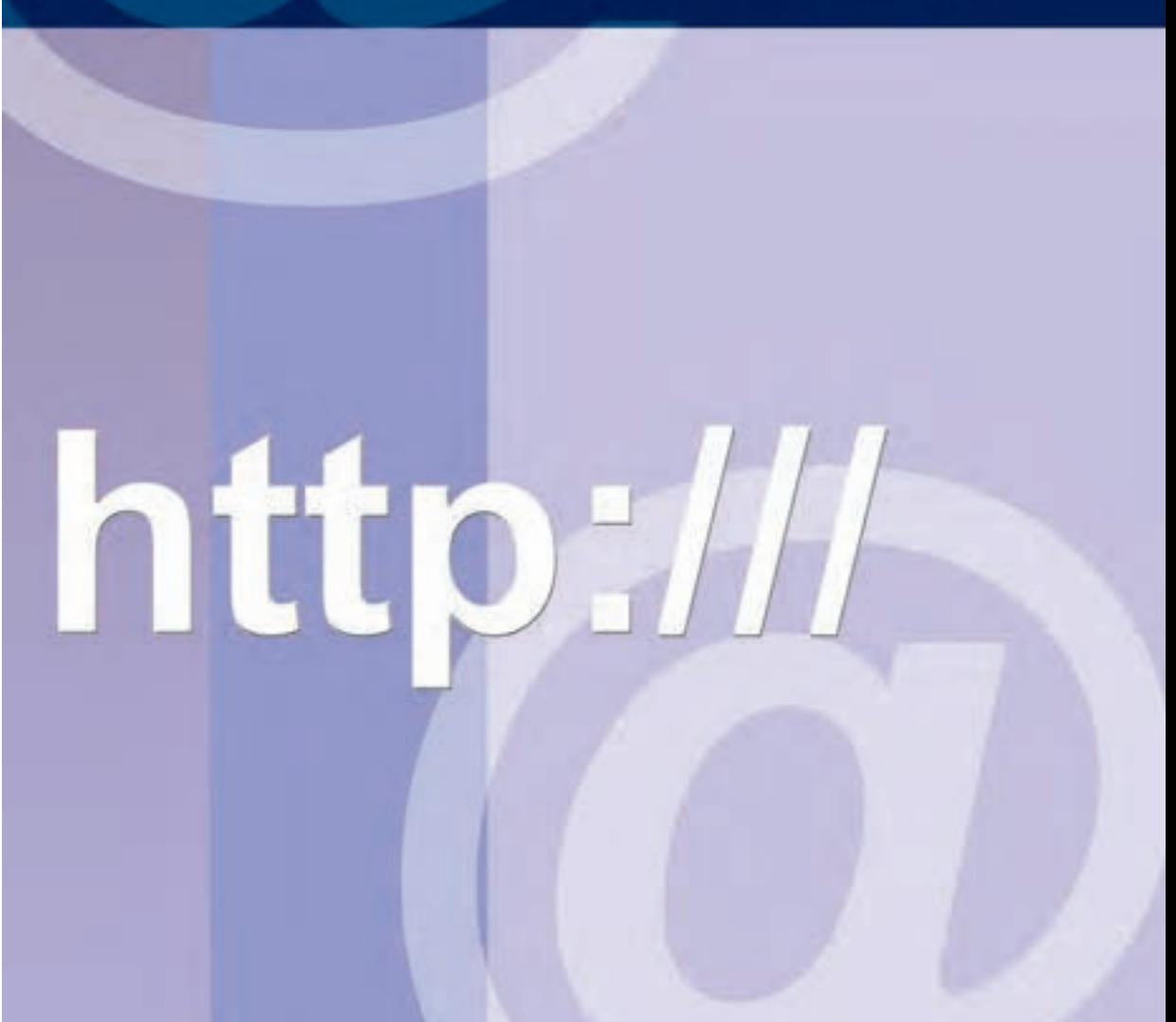

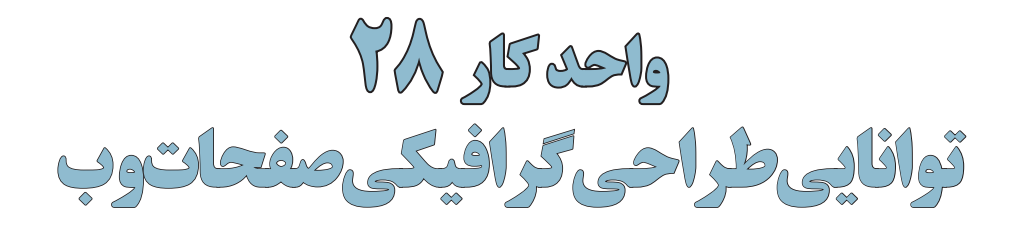

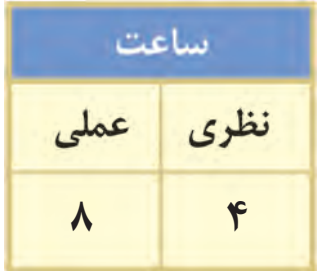

#### **اهداف رفتاری :**

#### **از هنرجو انتظار میرود در پایان این واحد کار:**

- •فرمتهای مختلف مورد استفاده در وب را نام ببرد.
- •در مورد فرمتهای JPG،GIF و Png و ویژگیهای آنها توضیح دهد.
	- •فرمت فایلهای انیمیشن مورد استفاده در وب را نام ببرد.
- •بتواند یک انیمیشن با فرمتهای Gif و Swf برای استفاده در وب تولید کند.
- •بتواند یک صفحه وب در فتوشــاپ ایجاد کــرده و برشهای مختلف آنرا به صفحات وب لینک دهد.

**مقدمه**:

امروزه وب در حال گسترش است و وبسایتها نقش بسیار مهمی را در معرفی، تبلیغات، بازاریابی و فروش محصوالت شرکتها و موسسات ایفا میکنند. در این میان، نقش گرافیک صفحات وب در جلب کاربران بیشتر را نمیتوان نادیده گرفت بدین لحاظ و بهسبب اهمیت باالیی که گرافیک در یک پروژه وب دارد در این فصل با اصول کاربردی طراحی صفحات وب و نحوه استفاده از فتوشاپ در ایجاد این صفحات آشنا خواهید شد.

#### **28-1 آشنايي با فضای کاری وب**

ً قبال با انواع فضاهای کاری در فتوشاپ آشنا شدهاید. یکی از این فضاهای کاری )فضای کاری Web )برای طراحی وب آماده شــده است. در نسخههای قبلی، برنامه دیگری بهنام Ready Image به همراه فتوشاپ ارائه ميشــد. ImageReady، برنامه گرافيكي شركت Adobe براي وب ميباشد. اين برنامه بسياري از قابليتهاي تصحيح رنگ، نقاشــي و انتخاب ابزارهايي كه همانند فتوشــاپ ميباشند را شامل ميشود. در ImageReady عالوه بر ابزارهاي فتوشــاپ، مجموعهاي از ابزارهاي قدرتمند وب براي بهينهسازي تصويرها و مشاهده نمونه پيش نمايش آنها ارائه شده است. همچنين با استفاده از آن ميتوان تصويرهاي متحرك )Animation )مبتني بر قالببندي Gif ايجاد كرد.

از نســخه 2CS به بعد نرمافزار فتوشــاپ، دیگر نرمافزار ImageReady به همراه آن ارائه نشــده است و قابلیتهای آن در فضای کاری وب فتوشــاپ قرار گرفته است. برای اســتفاده از این ویژگی ابتدا با استفاده از Web/WorkSpace/Windows وارد فضای کاری وب شده و از امکانات آن استفاده کنید.

#### **28-2 فرمت فايلهاي مهم براي صفحات وب**

سه استاندارد قالببندي تصوير در وب مورد استفاده قرار ميگيرد كه عبارتند از :

Gif •

وزارت فرهنگ و ارشاد اسلامی<br>طراح امورگرافیکی با رایانه

وزارت کار و امور اجتماعیطراح گرافیک رایانهای

اجتماعہ

وزارت

شماره استاندارد: -15/2-87 ف - هـ

شماره استاندارد: 1-66/51/1/3

طراح گرافیک رایانهای

- Jpeg•
- Png•

در اينترنت هرچه حجم فايلها كمتر باشد زمان بارگذاري آن كمتر خواهد شد. در اين مورد فتوشاپ ميتواند در كم كردن حجم فايلها كمك نمايد.

یکی از روشها برای ایجاد صفحات گرافیکی وب اســتفاده از فرمتهای فایلی کم حجم میباشد. که سه فرمتpng، jpeg و Gif از فرمتهای اصلی برای استفاده در وب میباشند. البته پس از تعیین فرمت فایل، حجم آن نیز باید به صورتی تنظیم گردد که بهراحتی و با سرعت باال قابل ً دسترسی باشد. معموال فایلهای تصویری با حجم فایلی حدود 30 کیلوبایت، فایلهای مناســبی برای صفحات وب هســتند. البته برای انتقال فایلهای بزرگتر نیز راهحلهایی وجود دارد. قبل از اینکه به بررسی یک صفحه وب و اجزاء تشکیل دهنده آن بپردازیم شما را با ویژگیهای فرمتهای فایلی وب آشنا میکنیم.

#### **)Join Photographic Experts Group( jpeg فرمت 28-2-1**

از آنجاييکه فرمت Jpg قابلیت پشــتیبانی6 میلیون رنگ را دارد، مناســب برای ارسال عکس و تصاویری اســت که درجه رنگهای تدریجی در آنها وجود دارد. البته توجه داشــته باشید که چون بعضی از مرورگرهای وب نمیتوانند این تعداد رنگ را پشــتیبانی کنند با روش فشردهســازی بســیاری از این اطالعات رنگی حذف خواهند شــد. بنابر این چون این فرمت قابلیت فشردهســازی و تغییر حجم فایل را داراست یکی از فرمتهای مناسب برای وب میباشد.

همان طورکه قبلا گفتيم برای اينکه در فتوشـــاپ بتوانيد فايل خود را با قالببندی JPEG ذخيره کنيد بايد ابتدا مد رنگ را در حالت RGB قرار دهید. ســپس با استفاده از گزينه as Save / File ميتوانيد فايل خود را در قالب JPEG ذخيره كنيد يا اينكه با اســتفاده از گزينه Web for Save / File عمل ذخيرهسازي فایل مورد نظر را انجام دهید. در كادر محاورهاي as Save نامي براي آن تعيين كرده و بر روي دكمه Save كليك نماييد. پس از آن كادر محاورهاي زير ظاهر مي شود. (شكل ١-٢٨)

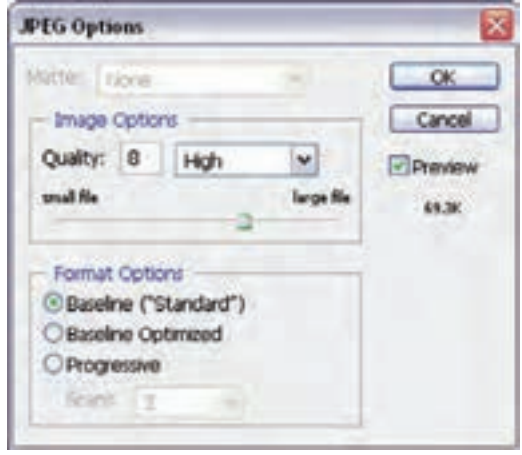

شکل 28-1 پنجره تنظیمات خروجی JPG

همانطور که در کادر محاورهای فوق مشاهده میکنید گزینههای زیر وجود دارد:

گزينه (Standard (BaseLine : حالت استاندارد و پیش فرض در فرمت فایلی Jpg میباشد.

گزينه Optimized BaseLine : اين گزينه رنگهاي موجود در فايل را بهينهســازی كرده و حجم فایلی کوچکتری را ايجاد مي *ک*ند.

گزينه Progressive : برای قرار دادن تصویر در وب این گزینه بسیار مناسب میباشد چراکه با این روش، دریافت تصاویر از Server در چند مرحله صورت گرفته بهطوریکه در هر مرحله کیفیت تصویر افزایش مییابد.

#### **(Graphic Interchange Format) Gifفرمت 28-2-2**

یکی دیگر از فرمتهای مورد اســتفاده در وب میباشــد که قابلیت پشتیبانی از 256 رنگ دارد. درحالیکه میدانیــم کامپیوترهای مکینتاش و IBM در برنامههای مرورگر وب، قادر به نمایش تنها 216 رنگ مشــترک میباشند. به همین دلیل،از این فایلها نمیتوان برای انتقال تصاویری با درجههای رنگ تدریجی استفاده کرد و این یکی از تفاوتهای اساســی بین فرمت Gif و jpeg محســوب میشود. به هر حال ً از این فرمت معموال برای تصاویر پس زمینه، ایجاد دکمهها و بخشهای گرافیکی دیگر میتوان استفاده کرد.

#### **(Portable Network Graphic) png فرمت 28-2-3**

ســومین فرمت کاربردی برای اســتفاده در وب که به دلیل جدید بودنش توســط همه مرورگرها پشتیبانی نمیشــود فرمت فایلی Png میباشــد. از این فرمت دو نوع 8 بیتی و 24بیتی وجــود دارد در فرمت 8 بیتی از رنگهای 8 بیتی استفاده میشود و ضمن اینکه توسط مرورگرهای قدیمی پشتیبانی میشود. از آنجاييکه در این فرمت هنگام فشردهسازی اطالعات از بین نمیرود تصاویری که حاوی حروف متنی باشند را به خوبی حفظ می کند. ضمن این که به این نکته نیز توجه داشـــته باشید روش فشردهسازی png از فشردهسازی gif پیشرفته تر است. یعنی فایل هایی که با فرمت png ایجاد میشوند حدود 10 تا 30 درصد نسبت به فایل هایی با پسوند gif حجم کمتری اشغال میکنند.

در png بیســت و چهار بیتی،از آنجاييکه از سیســتم رنگ 24 بیتی اســتفاده میگردد این فرمت برای

**28** 

 $\Omega$ ِ<br>د  $\frac{b}{2}$ 

تصاویری به کار میرود که از درجههای رنگی پیوســته اســتفاده شده اســت . این فایلها نسبت به فایلهای jpeg بسیار کم حجم تر میباشند. البته برای ذخیره تصاویری که بر روی پس زمینه شفاف قرار دارند و ویژگی یکنواخت کردن لبهها نیز به آنها اعمال شده باشد، بهتر است از فایلهای png هشت بیتی استفاده کرد.چراکه وقتی این فایلها را به نرم افزارهای دیگر مانند نرم افزارهای تولید چند رســانهای و ســایر نرم افزارهای مشابه انتقال میدهید که قابلیت حذف زمینه شــفاف را دارند. زمینه آنها بهراحتی و بســیار دقیق حذف خواهد شــد. بهعنوان مثال برای ســاخت دکمهها با زمینه شــفاف برای استفاده در نرم افزارهای تولید محتوای الکترونیکی، فرمت GIF یا Png هشت بیتی نتیجه بهتری ایجاد خواهد کرد.

با بیان توضیحات باید گفت فرمتهای Gif و Png هشت بیتی و همچنین فرمتهای Jpg و Png 24 بیتی به لحاظ حجم و تعداد رنگ عملکردی مشابه دارند.

#### **28-3 ايجاد تصويرهاي متحرك (Animation(**

یکی از رسانههای بســیار جذاب در یک صفحه وب که میتواند تعداد کاربران وبازدیدکنندگان یک سایت را به میزان قابل توجهی افزایش دهد، انیمیشــن میباشــد که با فرمتهای مختلفی از جمله GIF و Swf قابل اضافه کردن به یک صفحه وب میباشد. فضای کاری وب میتواند فرمتهای فایلی فوق را ایجاد نماید. برای این منظور در محیط نرمافزار قرار گرفته و برای تولید یک انیمیشن مراحل زیر را انجام دهید. براي ايجاد انيميشن بصورت زير عمل كنيد :

- .1 فایــل psd.Fish را بــاز کرده ســپس از آن یک Duplicate یا کپی تکراری به نام fish\_Sample ایجاد کنیــد و فایل اصلی را ببندید. تمام اليهها به جز اليه اولي را در پالت اليهها مخفی كنيد.
- .2 بــر روي دكمــه Frame selected Duplicates كليك كنيد تا يك فريم ديگر در پالت Animation ايجاد شود.
- .3 بر روي دكمــه Frame Animations Tweans در پائيــن پالت Animation كليــك كنيد تاكادر محاورهاي مقابل باز شود: (شکل ۲–۲۸)
- Tween Tween With: Previous Frame **CK** Frames to Add: 5 Cancel - Cayers -**CALLING**S Selected Layers - Parameters Prostion **DOpacity Effects**

شکل 28-2 پنجره تنظیمات Tween

- .4 از كادر محــاورهاي فوق در مقابل add to Frames مقــدار فريمهايي كه ميخواهيد به فريمهاي موجود اضافه شوند را وارد كنيد.
	- .5 در بخش Layers گزينه Layer Selected را انتخاب كنيد.
	- .6 در بخش )Parameters )پارامترهايي از اليهها را كه ميخواهيد، انتخاب نماييد و Ok كنيد.
	- .7 در پالت Animation فريم دومي را انتخاب كرده و از پالت Layer اليههای اول و دوم را قابل نمایش كنيد.
- .8 در پالت Animation فريم ســومي را انتخاب كرده و از پالت Layer اليههای اول و سوم را قابل نمایش و بقيه را مخفی كنيد.
	- .9 مراحل 7 يا 8 را تا اتمام اليهها انجام دهيد.
- 1010براي اجراي انيميشــن بر روي دكمه Play در پایين پالت Animation كليك كنيد و براي توقف انيميشن بر روي دكمه Stop كليك نماييد.
	- ا. در پایان از منوی file و زیرگزینه Save For web . . . با فرمت Gif آن را ذخیره نمایید.

وزارت فرهنگ و ارشاد اسلامی<br>طراح امورگرافیکی با رایانه

وزارت کار و امور اجتماعیطراح گرافیک رایانهای شماره استاندارد: -15/2-87 ف - هـ

ستاندار د: A∕Y−1⁄\۵

شماره استاندارد: 1-66/51/1/3

سماره استاندارد: ۳/

طراح گرافیک رایانهای وزارت کار و امور اجتماعی
روش دوم : )نحوه ساخت یک فایل انیمیشن از ابتدا( برای این منظور در محیط نرمافزار قرار گرفته و برای تولید یک انیمیشن مراحل زیر را انجام دهید. .1 از منوی file دستور New را اجرا کرده و پهنا و ارتفاع فایل و همچنین محتویات زمینه فایل را تنظیم نمایید. .2 در حالیکه پالت Layer و Animation باز است از جعبه ابزار فتوشاپ توسط ابزارهای tool Ellipse یک دایره بر روی صفحه ترسیم نمایید.

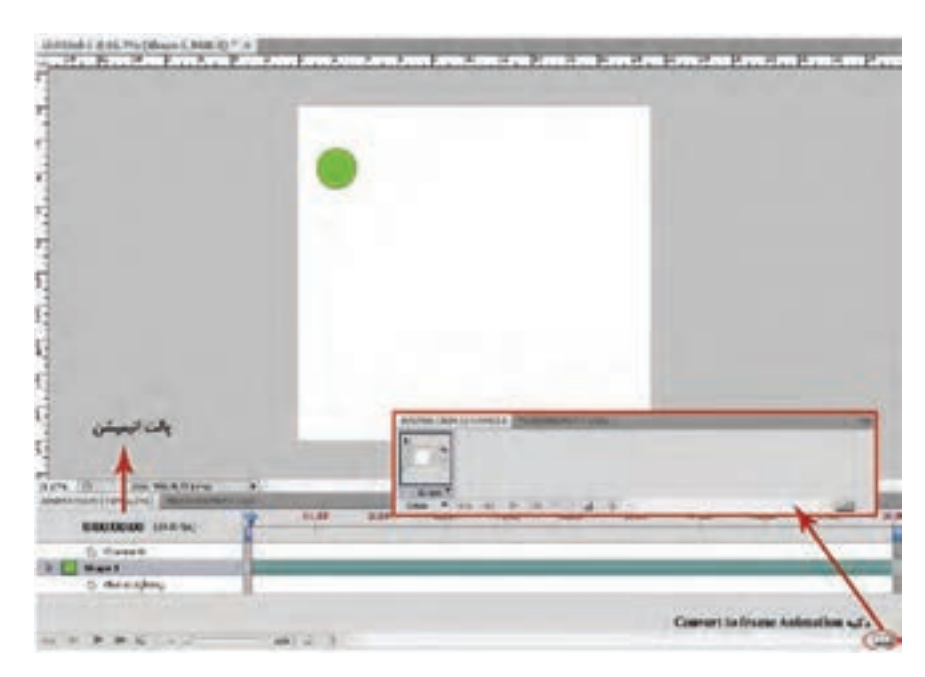

شکل -28-3 دو حالت نمایشی پالت Animation

.3 از پایین پالت animation بر روی دکمه Frame selected Duplicate کلیک کنید و با اســتفاده از ابزار move موقعیت دایره ترسیمی را بر روی صفحه نسبت به موقعیت قبلی تغییر دهید.

.4 همین عمل را میتوانید برای ده فریم دیگر انجام داده و در هر فریم موقعیت دایره را در پنجره فایل تغییر دهیــد یا میتوانید با ایجاد فریم ابتدا و انتها و انتخاب آنهــا روی دکمه frames animation Tweens کلیک کرده و در پنجره باز شــده تعداد فریم هایی که میخواهید اضافه شود را وارد کنید تا فریمهای بین فریم ابتدا و انتها به صورت خودکار ایجاد شوند )شکل 28-4(. برای مشخص کردن مدت زمان پخش فریم روی عالمت مثلث آن کلیک کرده و زمان مورد نظر خود را انتخاب کنید.

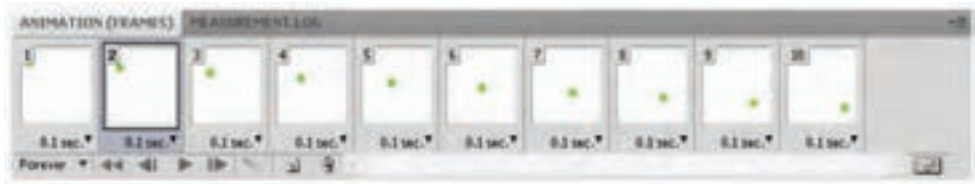

#### شکل -28-4 فریمهای میانی

**28** 

 $\frac{b}{2}$ 

واحد

- .5 براي اجراي انيميشــن بر روي دكمه Play در پایين پالت Animation كليك كنيد و براي توقف انيميشن بر روي دكمه Stop كليك نماييد.
	- .6 در پایان از منوی file و زیرگزینه web For Save …با فرمت Gif آنرا ذخیره نمایید.

## **28-4 ذخیره تصاوير برای وب**

براي ذخیره تصاویر مورد اســتفاده در صفحات وب، در فتوشــاپ میتوان از ابزاری به نام Slice استفاده کرد. برای آشنایی بیشتر با این ابزار و کاربردهای آن مراحل زیر را انجام دهید:

.1 ابتــدا در جعبه ابزار برنامه، ابزار Slice را انتخاب کنید. ســپس بــا درگ کردن تصوير را به نواحي مختلف تقسيم كنيد.

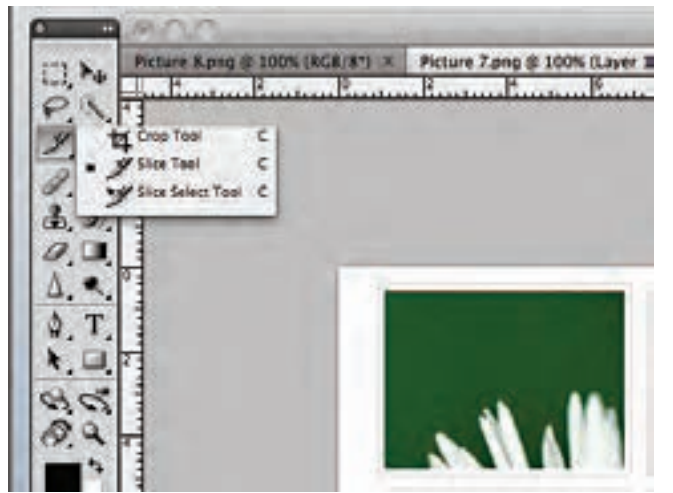

شکل -28-5 ابزار Slice

.2 با اســتفاده از ابزار Select Slice مي توان نواحي تقســيم بندي شده را كنترل کرد. به عبارت ديگر با درگ اضالع ناحيه انتخاب شده توسط ابزار Select Slice مي توان ناحيه را تنظيم کرد و يا اينكه پس از انتخاب ناحيه، مي توان با فشردن كليد Delete تقسيم بندي را حذف کرد.

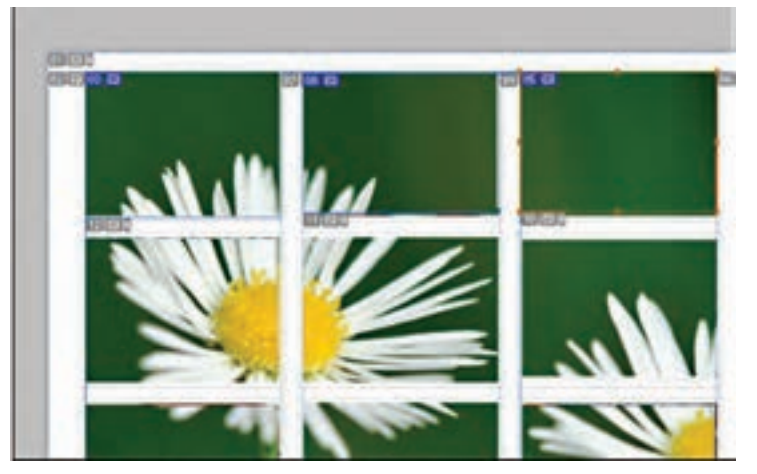

شکل-28-6 ایجاد برش ها

ززارت فرهنگ و ارشاد اسلامی<br>**طراح امورگرافیکی با رایانه** 

وزارت کار و امور اجتماعیطراح گرافیک رایانهای

طراح گرافیک رایانهای وزارت کار و امور اجتماعی

شماره استاندارد: -15/2-87 ف - هـ

ئىمارە استاندارد: AY–X–1 (16– فـ

شماره استاندارد: 1-66/51/1/3

نماره استاندارد: ۱/۲/۵۱/۱۵/۱۶

.3 پــس از ایجاد تمامی Sliceهای مورد نیاز از منوی File گزینه Devices & Web for Save را انتخاب کنید.

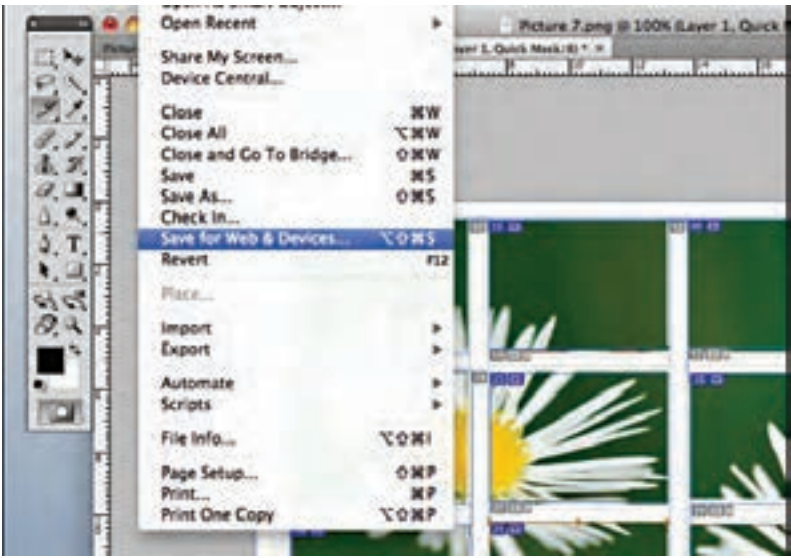

Save for Web & Devices  $-7$ انتخاب گزینه -16-7 / Save for Web &

.4 ســپس در پنجره تنظیمات Devices & Web for Save پســوند دلخواه را انتخاب کرده و در مسیر مورد نظر ذخیره نمایید.

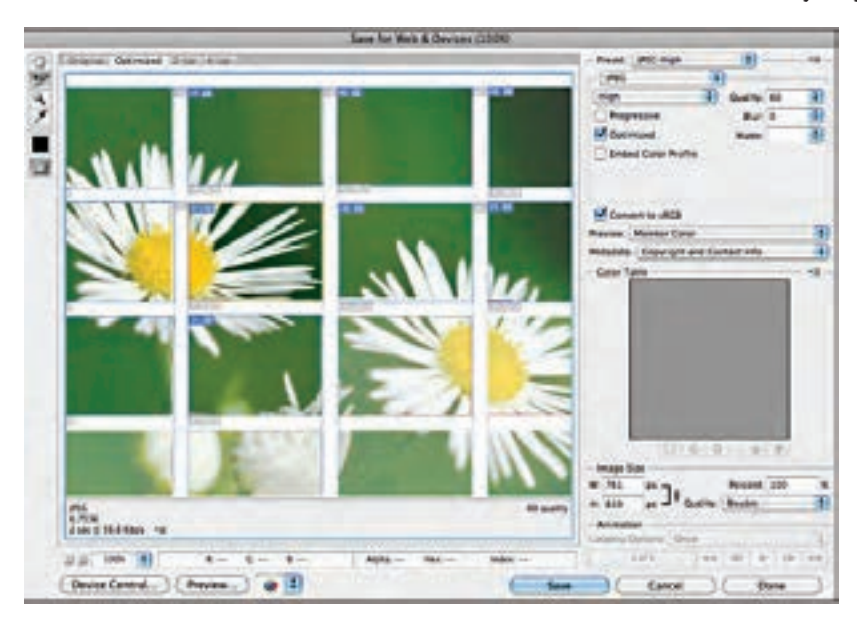

 $S$ محل ۸–۲۸ $-$ انتخاب گزینه  $-$ ۲۸ $-$ ۸ انتخاب گزینه

 با این عمل هر کدام از برشها به صورت یک فایل جداگانه ذخیره میشوند که میتوانید از هر کدام به منظور خاصی در صفحات وب استفاده کنید. در مثال ذکر شده هر کدام از برشها در یک فایل ذخیره میشود.

**29** 

 $\frac{b}{c}$ 

واحد

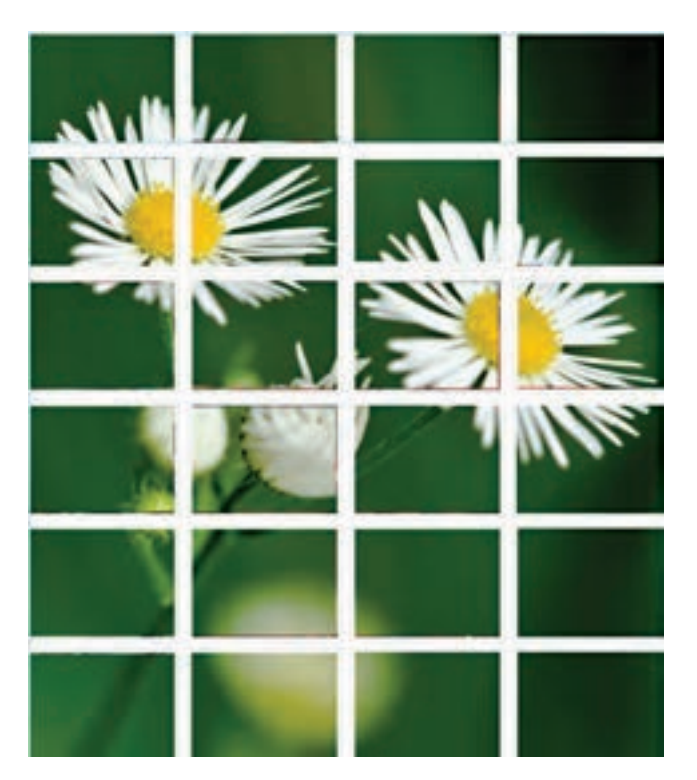

شکل -28-9 برشهای ایجاد شده

طراح امور گرافیکی با رایانه شماره استاندارد: ۱۵/۲–۱۵/۲ ف - هـ طراح امورگرافیکی با رایانهشماره استاندارد: -15/2-87 ف - هـ

وزارت فرهنگ و ارشاد اسالمیوزارت فرهنگ و ارشاد اسلامی

> شماره استاندارد: ۱/۱/۱/۲ ۶۶/۵۱/۱ وزارت کار و امور اجتماعیطراح گرافیک رایانهایشماره استاندارد: 1-66/51/1/3

#### **خالصه مطالب**

- •از نســخه 2CS به بعد نرمافزار فتوشــاپ، دیگر نرمافزار ImageReady به همراه آن ارائه نشــده است و قابلیتهای آن در فضای کاری وب فتوشاپ قرار گرفته است. برای استفاده از این ویژگی ابتدا با استفاده از Web/WorkSpace/Window وارد فضای کاری وب شده و از امکانات آن استفاده کنید.
	- •سه استاندارد قالببندي تصوير که در وب مورد استفاده قرار ميگيرد عبارتند از: Gif، Jpeg و Png

---------------------------------------------

- •فرمت Jpg قابلیت پشــتیبانی6 میلیون رنگ را دارد، مناســب برای ارسال عکس و تصاویری است که تناژ رنگهای تدریجی در آنها وجود دارد.
- •فرمت Gifیکی دیگر از فرمتهای مورد اســتفاده در وب میباشد که قابلیت پشتیبانی از 256 رنگ دارد. در حالیکــه میدانیم کامپیوترهای مکینتاش و IBM در برنامههای مرورگر وب، قادر به نمایش تنها 216 رنگ مشترک میباشند.
- •سومین فرمت کاربردی برای استفاده در وب Png میباشدکه به دلیل جدید بودنش توسط همه مرورگرها پشتیبانی نمی شود. از این فرمت دو نوع 8 بیتی و 24بیتی وجود دارد در فرمت 8 بیتی از رنگهای 8 بیتی استفاده میشود و ضمن اینکه توسط مرورگرهای قدیمی پشتیبانی میشود.
- •براي ايجاد HTML با اســتفاده از ابزار Slice تصوير را به نواحي مختلف تقسيم كنيد. سپس با استفاده از دستور web for Save هر کدام از Sliceها در یک فایل ذخیره میشوند.

 $\mathsf{P}\Lambda$ 

 $\frac{b}{c}$ 

واحد

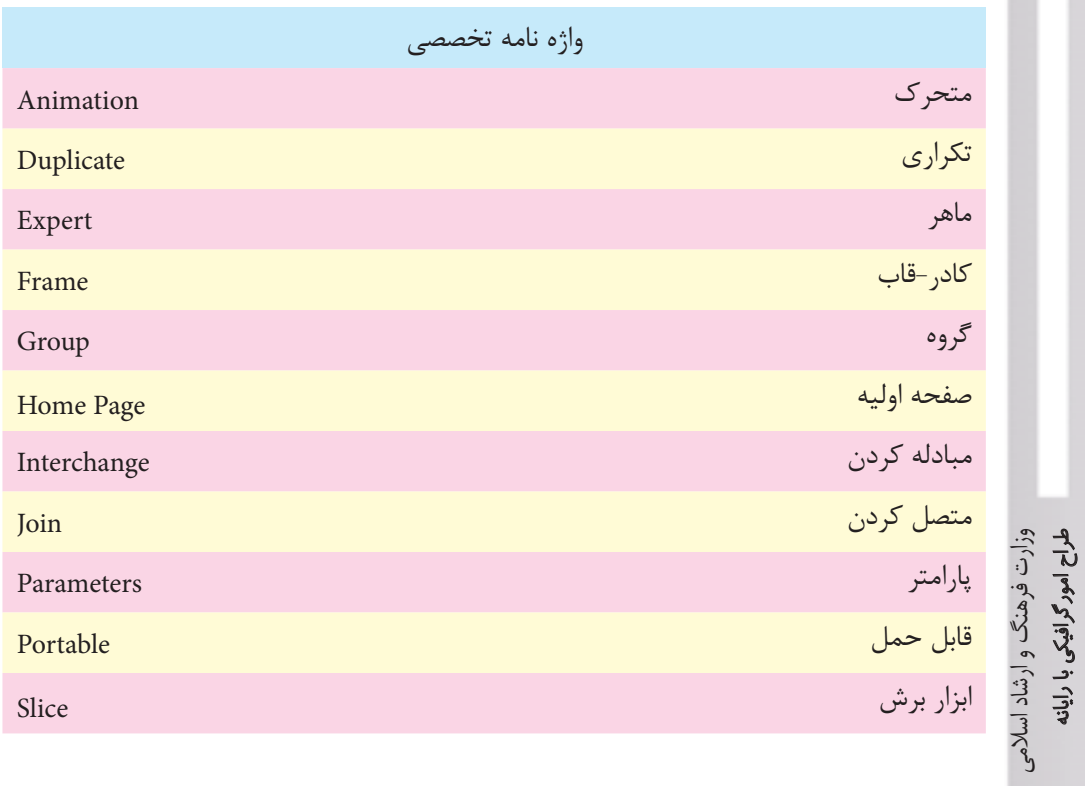

وزارت کار و امور اجتماعیطراح گرافیک رایانهایشماره استاندارد: 1-66/51/1/3

شماره استاندارد: -15/2-87 ف - هـ

شماره استاندارد: ۸۷–۸/۲–۵/۲ ف - هـ

# **خودآزمايى**

-1 فرمت های تصویری مورد استفاده در وب را نام ببرید. -2 تفاوت بین فرمت های فایلی Gif،Jpg و Png را توضیح داده آن ها را با یک دیگر مقایسه نمایید. -3 چه فرمت های انیمیشنی را می توان برای استفاده در وب ایجاد کرد. -4 منظور از بهینه سازی یک تصویر چیست؟ 5 - از ابزار Slice چه استفادهای می شود؟

### **تمرين**

-1 یک انیمیشن ایجاد کنید که حرکت یک توپ را در حال برخورد با زمین شبیه سازی نماید. -2 یک Title تحت عنوان ANIMATION A IS THIS ایجاد کنید و آن را به صورت انیمیشــن بر روی صفحه نمایش دهید.

# **پرسش های چهارگزينه ای**

$$
-
$$
 جانچه بخواهیم خروجی کی که فایل را برروی صفحه وب منتشبر نماییم دقت یا Resolution ار چموعه فرمتهای میلیم، ۱۰۰۰۱۰۰  
\n یا (4) ۱۰۰۰۰۰۰ (۹) ۷۰۰۰۰ (۵) ۷۰۰۰ (میرود?  
\n ۲۰۰۰۱۰ (ه) ۱۰۰۰ (می (و۰۰۰۰ و۱۰۰۰ (می(و۵: ۲۱۲۰۰۰) ۱۰۰۰ (می (2) انتشار ت的اویر در وب به کار میرود?  
\n ۲۸۲۲–RAW–PCI(ہ \n \n- PNG–PAG-GIF (ىلالا \n
	\n- PNG–RAW–PCI(۱۰۰) \n
		\n- PNG–RAW–PCI(۸) \n
			\n- TP-F-EPS–PDF(
			\n- ThSB (۲۰۰ \n
				\n- ORB (α) \n
					\n- INDEXED COLOR (۱۸ (می (می میزی کی در اختیار کاربر قرار دهدا?
					\n\n
				\n- Ar-1 (می (می۱۸۷) ۰۰ (می) ۱۰۱۷ (می (می۱۸) ۱۰۰ (می) ۱۰۰ (می) ۱۰۰ (می (۰۰۰) ۰۰۰ (می۱۸-۱۸) ۱۰۰ (می۱۸-۱۸) ۱۰۰ (می (۰۰۸) ۰۰۰ (می۱۸-۱۸) ۱۰۰ (می (۰۰۸) ۰۰۸) ۰۰۰ (می۸-۱۸- ۱۸۸) ۱۰۸ (می۸-۱۸- ۱۸۷) ۰۰۰ (میت میشی۵) ۱۸۸- ۱۸۸) ۱۰۰ (میت میشیم تیان میمیتری کی در

**28** 

واحد  $5<sup>1</sup>$ 

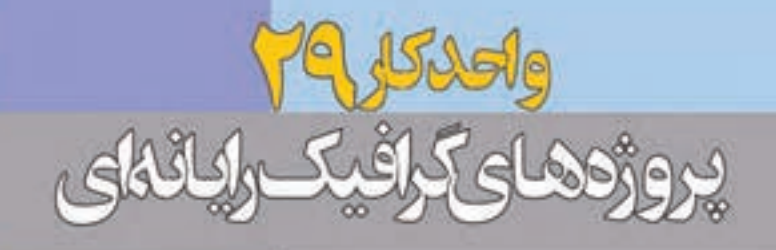

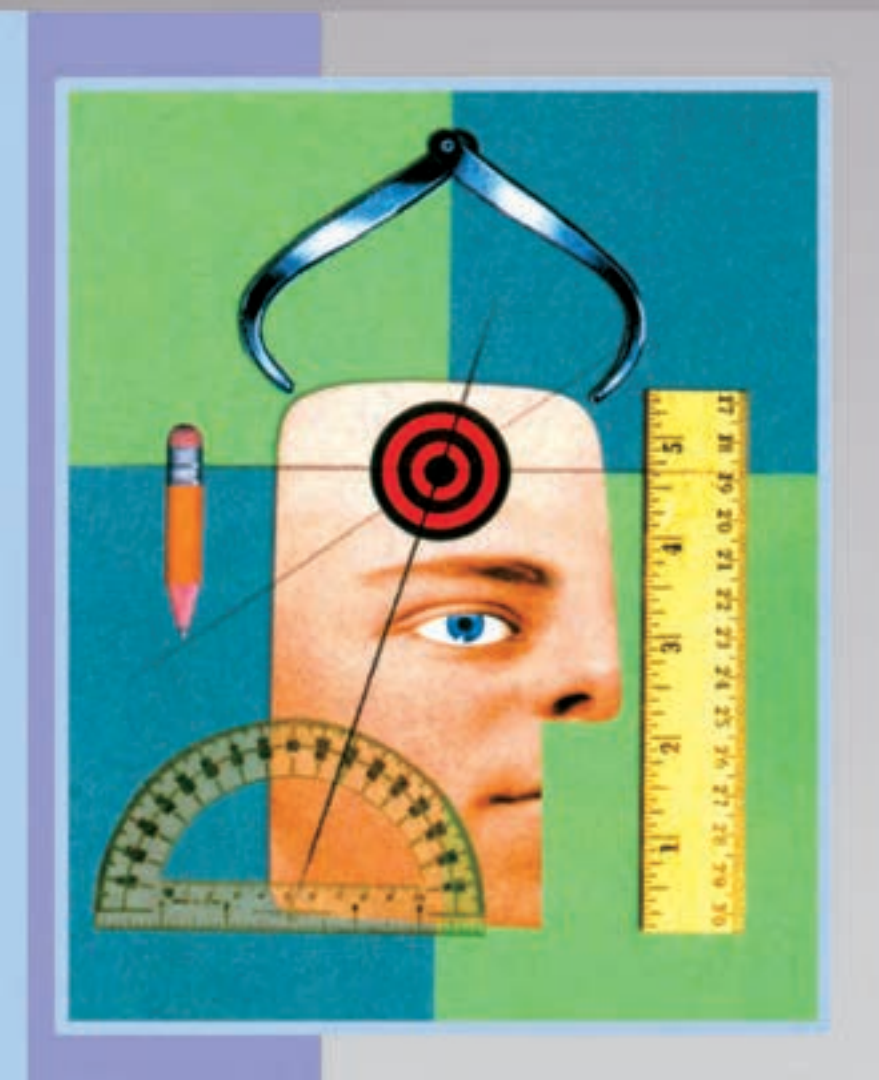

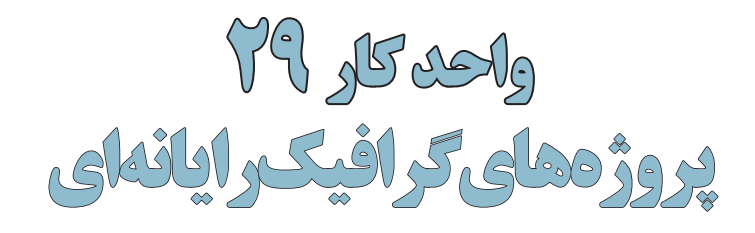

## **29-1 گارگاه گرافیک رایانهای )WorkShop) 29-1-1 کارگاه پوستر**

یک رسانه بصری که در حالت معمول فاقد تاخور بوده و از آن برای ارائه یک پیام فرهنگی، سیاسی، تجاری و... اســتفاده میشود به پوستر و در آلمانی پالکات و در روســی پالکارد و باالخره در زبان فرانسه آفیش گفته میشود. اندازه پوسترها بر اساس قطعهای استاندارد کاغذ طراحی و چاپ میشوند.

در ایــران از آنجاییکه کاغذهای موجود در بازار در دوقطع 70 × 100 ســانتیمتر )معروف به چهار و نیم برگی) و ۶۰× ۹۰ ســانتی متر (معروف به ســه برگی) در بازار وجود دارند پوسترها عمدتاً در سه قطع استاندارد زیر تهیه میشوند:

الف- 35 × 50 سانتیمتر ب- 70 × 50 سانتیمتر ج- 70 × 100 سانتیمتر

**29-1-2 ساختار کلی یک پوستر** 

به طور کلی برای ایجاد یک چیدمان مناسب و حرفهای در یک پوستر الزم است آشنایی کلی با ســاختار اصلی یک پوســتر داشــته باشیم. برای این منظور مراحل زیر را دنبال می کنیم: -1 به اندازه پهنای پوستر از باال به پایین و از پاییــن به بالا بر روی ارتفاع جدا می کنیم در این حالت کادر پوســتر ما به سه بخش شامل دو مســتطیل و دو مربع تقسیمبندی می شود.

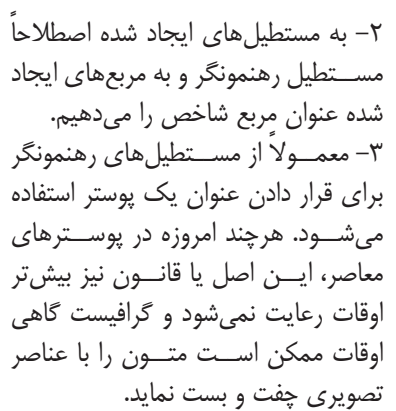

-4 از آنجاییکــه مربــع شــاخص بخش اعظم یک پوســتر را به لحاظ فضا در اختیار گرافیســت قرار می ً دهد معموال میــدان مانور ترکیــب بندیهای مختلف گرافیســت به شــمار میآید. بهطوریکه گرافیســت با توجه به موضــوع و فضای کاری از ترکیببندیهــای مختلف برای

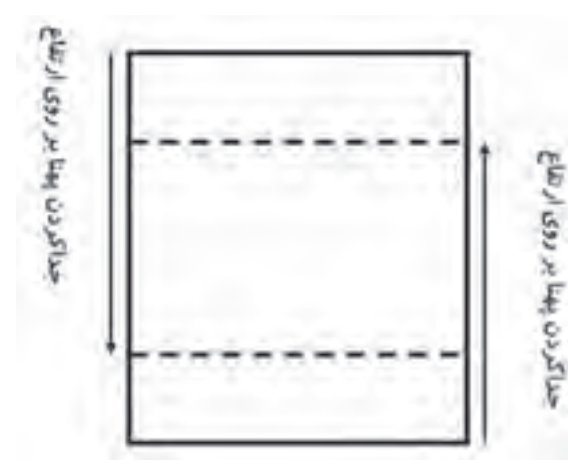

مستطيل رهنمونگر مستطيل رهنمونگر

طراح امور گرافیکی با رایان طراح امورگرافیکی با رایانهشماره استاندارد: -15/2-87 ف - هـ شمار ہ<br>ممار ستاندار د: ۲۸–۲/۵/۲–۱

وزارت فرهنگ و ارشاد اسالمی

فرهنگ و ارشاد

وزارت

وزارت کار و امور اجتماعیطراح گرافیک رایانهای

كار و امور اجتماعي

 $\overline{\hat{j}}$ 

شماره استاندارد: 1-66/51/1/3

شماره استاندارد: ۱/۲/ ۶/۵۱/۱/۱) لمراح گرافیک رایانهای

چیدن عناصر تصویری و متنی اســتفاده میکند. بهعنوان مثال فرض کنید میخواهیم در یک پوســتر با عنوان المپیاد ورزشــی دانشآموزان از فضای موجود در مربع شاخص برای ترکیببندی استفاده کنیم. بدیهی است در این بخش میتوان از یک ترکیببندی نامتعادل و غیر ایســتا مانند یک مثلث فرضی که با خط افق زاویه پیدا کرده است استفاده کرد. بهطوریکه در این ترکیببندی تمامی عناصر تصویری و متنی دارای چیدمان نا پایدار مے ،باشند.

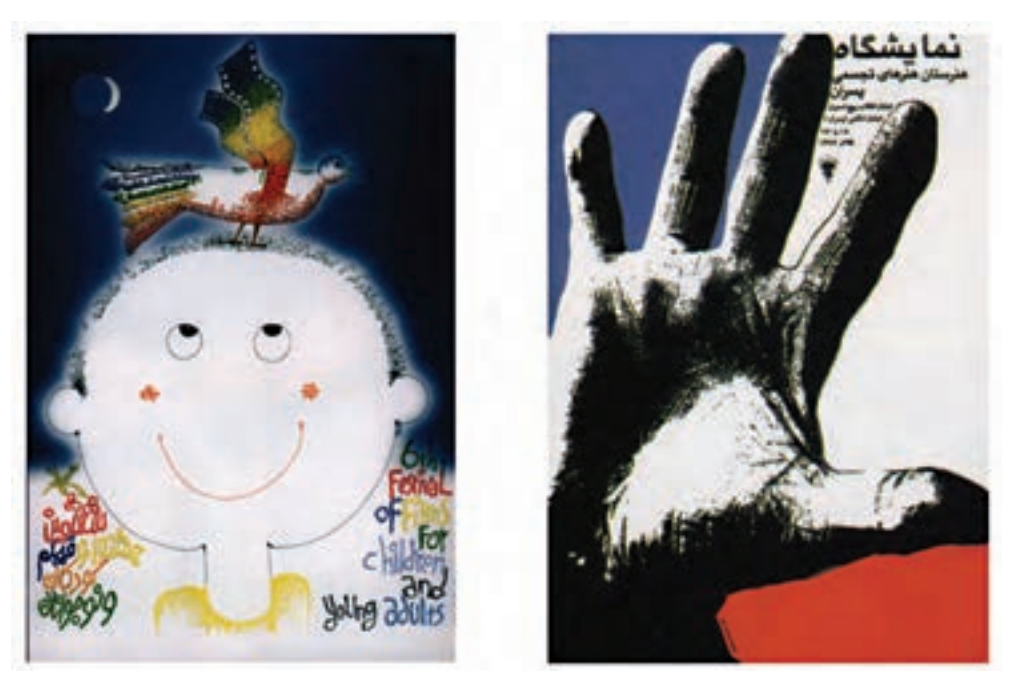

به قرارگیری نوشتهها در پوسترهای نمایشگاه هنرستان هنرهای تجسمی پسران اثر علیرضا کوشش فرد و پوستر ششمین جشنوارهی فیلم کودک اثر مهدی حمزه پوریان، در مستطیل های رهنمونگر بالا و پایین کادر دقت کنید.

-5 در طراحی پوستر یک سانتیمتر از اطراف کادر را اضافی یا دورریز فرض کنید و عناصر تصویری یا نوشتاری خــود را با توجه به این بخش در داخل کادر تنظیم نمایید. در چاپ به این بخش یک ســانتیمتری دور تا دور پوستر که جزء سطح موثر پوستر به حساب نمیآید و به عنوان دورریز یا اضافی کادر محسوب میشود اصطلاحاً لب پنجه میگویند.

#### **29-1-3 اصول کاربردی در طراحی پوستر**

پوسترها نیزمانند سایر آثار گرافیکی و رسانههای بصری دو عامل فرم و رنگ دارند که از عوامل اصلی موثر در ســاخت و ایجاد آنها به حساب میآیند. گرافیســت باید در استفاده مناسب از این دو عامل اصلی اطالعات و تســلط کافی داشته باشد. اگرچه بسیاری از پوســترها که امروزه توسط افراد غیر تخصصی طراحی میشوند از اصول و ســاختار خاصی تبعیت نمیکنند ولی باید بدانید در طراحی یک پوســتر حرفهای که توسط یک فرد تحصیل کرده و تخصصی ایجاد می ً گردد معموال اصول بسیار زیادی مورد توجه قرار میگیرد. که ما در زیر شما را با تعدادی ازاین اصول و نکات کاربردی آشنا میکنیم:

هر پوستر متناسب با موضوع، تصاویر به کار رفته در آن و محل نصب، میتواند به صورت عمودی یا افقی ً طراحی گردد. معموال کادرهای عمودی از تمرکز بیشتری برخوردار هستند.

به عنوان مثال به پوستر صفحۀ بعد که از یک کادر عمودی در آن استفاده شده توجه کنید:

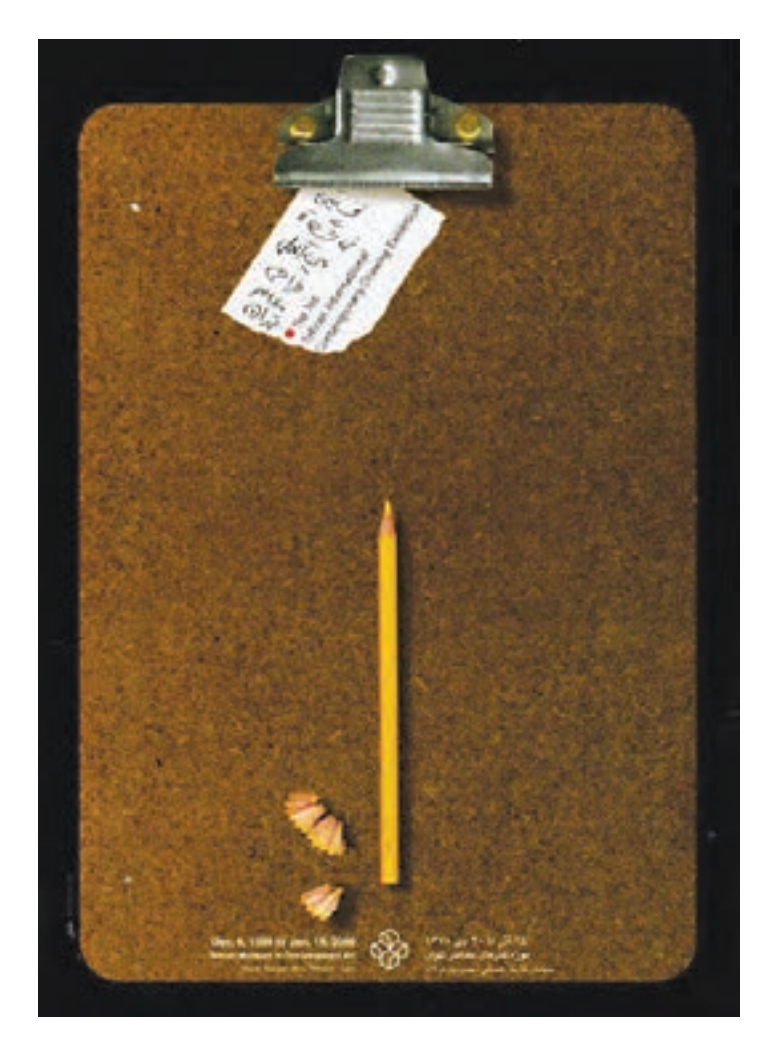

انتخاب کادرعمودی در پوسترنمایشگاه طراحی اثر ابراهیم حقیقی با توجه به عناصر عمودی موجود درکادر

البته محل نصب پوســتر نیز در طراحی عمودی یا افقی آن تاثیر گذار میباشــد. به عنوان مثال در ایستگاه متـــــــــــرو معمولاً از کادرهای افقی که به موازات خط حرکت قطار (افق) ایجاد شده اند استفاده میشود.دلیل این امر آن است که بیننده (مسافر مترو) در حال حرکت با مترو میدان دید بیش تری برای مشاهده پوستر داشته باشــد.پس در حالتهایی که بیننده ثابت و پوستر متحرک اســت مانند تبلیغات روی اتوبوسها و در حالتیکه بیننده متحرک و پوستر ثابت میباشد مانند مثال مترو الزم است پوستر به صورت افقی طراحی گردد.

**ســوال:** به نظر شــما عامل یــا عوامل دیگری نیز وجــود دارد که بتوان بر اســاس آن یک پوســتر افقی طراحی کرد؟ در یک پوســتر باید از شــلوغ کردن کادر و پر شــماری عناصر بصری اعم از تصویر و متن پرهیز کرد از آنجاییکه پوسترها و عوامل بصری موجود در آنها در زمانی حدود 10 ثانیه در معرض دید بیننده قرار میگیرند لازم است تصاویر و نوشتهها کاملاً مشخص و واضح به بیننده ارائه شوند. ضمن اینکه به گونهای طراحی شوند که از فاصله 3 تا 4 متری قابل تشخیص باشند.

وزارت فرهنگ و ارشاد اسالمیطراح امورگرافیکی با رایانهشماره استاندارد: -15/2-87 ف - هـ وزارت فرهنگ و ارشاد اسلامح طراح امور گرافیکی با رایا نیمار ه استاندار د: AY–7\۵

طراح گرافیک رایانهایشماره استاندارد: 1-66/51/1/3 وزارت کار و امور اجتماعیطراح گرافیک رایانهای ،زارت کار و امور اجتماعی ئىمارە استاندارد: ۱/۲/ ۶/۵۱/۱/۱ الزم اســت ترکیببندی رنگ و عناصر بصری با موضوع پوستر تناسب و هماهنگی داشته باشد. به عنوان مثال در یک پوستر با موضوع مذهبی معمولاً از فرمهای دوار و رنگهای سبز و آبی که معنویت و روحانی بودن را تداعی می کنند بیش تر استفاده می شود.

از عواملــی که میتواند در یک پوســتر باعث جلب توجه بیشتر گردد ایجــاد ریتمهای بصری مختلف با استفاده از اصل کنتراست یا تضاد است.

ً معموال در یک پوستر، متن با یکی از اِلمانهای تصویری ترازبندی میشود. به عبارت ساده تر در یک پوستر جای نوشــته را باید به صورتی مشخص کرد که بین نوشــته و تصویر یک ارتباط و چفت و بستی وجود داشته باشــد. در این حالت اصطالحا میگویند نوشــته به تصویر اشاره میکند و تصویر به نوشته.پس با این توضیح و با نگاهی به پوســترهای معاصر در می پایید که امروزه در یک پوستر جای مشخصی (مانند مستطیل رهنمونگر) برای قرار دادن نوشــته وجود ندارد. این تفکر و خالقیت طراح اســت که میتواند جایگاه اِلمانهای تصویری و نوشتاری را در یک پوستر تعیین نماید.

تمامی اصولی که در باال گفته شــد اگرچه ممکن اســت در بسیاری از پوسترها به صورت مشترک به چشم بخورند، اما خالقیت و نوآوری در کار یک گرافیست تنها اصلی است که میتواند به کار فرد شخصیت داده وکار او را از سایرین متمایز نماید.

ا**ز CD تمرینات زیرشــاخه Poster محتویات یکی از پوشــه های موجود را در فتوشــاپ باز کرده و با اجــرای مجدد فایلها، Psd آنها را ایجاد کنید. بــار دیگر همین فایلها را با ترکیببندی جدیدی اجرا کنید.**

### **29-2 کارگاه گرافیک رایانهای )2.0WorkShop )**

#### **29-2-1 گرافیک چند رسانهای**

چند رســانهای به ترکیبی از متن، صدا، تصویر، انیمیشــن و فیلم گفته میشود که برای انتقال یک مفهوم یا پیام از آن اســتفاده میشود. از این روش تأثیرگذار امروزه در تهیه و تولید CDهای آموزشی، چند رسانههای تبلیغاتی، نشریههای الکترونیکی و بسیاری موارد مشابه دیگر استفاده میشود. از آنجاییکه گرافیک موجود در چند رســانهای یکی از روشهای جلب توجه و جذب مخاطب میباشد ما در این کارگاه سعی خواهیم کرد شما را با استانداردها و اصول گرافیکی موجود در یک چند رسانهای آشنا نماییم. اصــولاً اگر یک چند رســانهای را به لحاظ گرافیکی مورد بررســی قرار دهیم معمولا اجــزاء زیر را میتوان از یکدیگر تفکیک کرد:

- •رابط گرافیکی کاربر )Interface)
	- •دکمهها )buttons)
		- •قابها )Frames)
		- •پانلهای کنترلی
			- •آیکنها

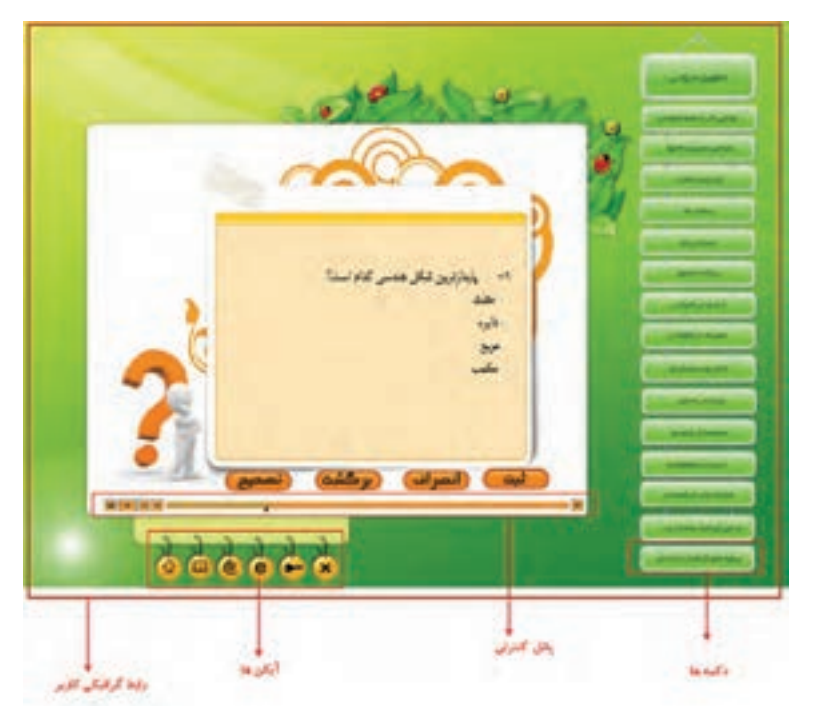

## **29-2-2 رابط گرافیکی )Interface )**

پنجره اصلی برنامه و سایر پنجرههای فرعی که عناصر یک چند رسانهای بر روی آن قرار میگیرند.

#### **29-2-3 ویژگیهای گرافیکی Interface**

برای طراحی یک Interface یا صفحه گرافیکی یک چند رسانهای در فتوشاپ به موارد زیر توجه کنید: .1 اندازههای استاندارد مورد استفاده در طراحی یک Interface شامل دو اندازه 1024 × 768 یا 800 × 600 وزارت کار و امور اجتماعی وزارت کار و امور اجتماعیدر نظر گرفته میشود. .2 مد رنگی صفحه در فتوشاپ RGB میباشد. .3 دقت تصویر ppi72 در نظر گرفته میشود. .4 ً فرمت خروجی فایل صفحه معموال JPG انتخاب میشود. **29-2-4 دکمهها (Buttons(** یکی از اجزای بســیار اساسی صفحات گرافیکی در یک چند رسانهای را دکمههای موجود در صفحات تشکیل میدهــد که کاربر از طریق این دکمهها میتواند به بخشهای مختلف چند رســانهای رفته یا به صفحه اصلی برگشت نماید. این د کمهها را میتوان شامل موارد زیر دانست: دکمههای صفحه اصلی :مانند دکمههای عناوین دروس، دکمه آزمون ها،دکمه About و دکمه خروج back to menu ،Next ،Back دکمههای مانند :**صفحات Navigate دکمههای** • •**دکمههای کنترل صدا و تصویر**: مانند Play، Stop، Pause، Forward و Backward •**دکمههای امکانات** : مانند دکمههای search، سرگرمی، سایتهای مرتبط و... از آن جایی که دکمهها دارای ســه حالت Down ،Up وOver میباشند در طراحی دکمهها باید برای هر دکمه سه حالت مختلف زیر طراحی گردد.

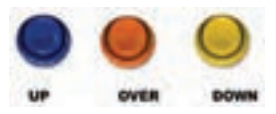

وزارت فرهنگ و ارشاد اسالمیشماره استاندارد: -15/2-87 ف - هـ فرهنگ و ارشاد اسلامی

طراح امورگرافیکی با رایانه

مان<br>ما

طراح گرافیک رایانهای طراح گرافیک رایانهایشماره استاندارد: 1-66/51/1/3 ئىمارە استاندارد: ۱/۲/ ۶/۵۱/۱/۱ **نکته:** در دکمههایی با زمینه شفاف از فرمتهای Png و gif استفاده میشود تا بتوان در نرمافزار تولید چند رسانهای این زمینهها را حذف کرد.

از آنجاییکه دکمههای ســه بعدی و ساخت آنها در فتوشاپ دارای تکنیکهای مختلفی است و دکمه نیز در چند رسانهای از اهمیت بالایی برخوردار است در زیر شما را با نحوه ساخت یک دکمه آشنا می کنیم.

**مثال:** طریقهی ساخت یک دکمه سه بعدی در فتوشاپ در ابتدا يك فايل با اندازه 50×110 پيكســل ايجاد نماييد. ســپس يك اليه جديد ايجاد نماييد. شــماره رنگ 338#FCE را بــه عنوان Color Foreground وارد نماييد. حال ابــزار tool rectangle را انتخاب نماييد و سپس Option آن را مانند زير تنظيم كنيد.

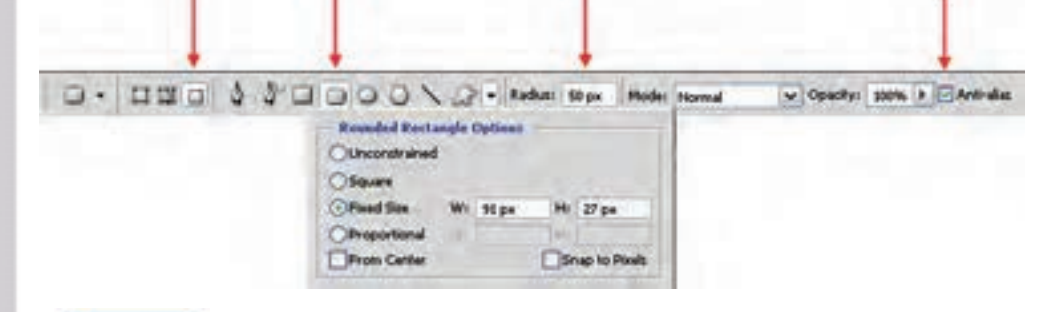

حال در گوشه اي از صفحه يك بار كليك كنيد تا شكل مورد نظر رسم گردد. بعد از رســم شكل بر روي اليهی همين شــكل دوبار كليك كنيد تا پنجره مربوط به Effectهاي اليه باز شود يا از منوي Style Layer\Layer گزينه Shadow drop را انتخاب كنيد. در پنجره اي كه باز ميشــود ابتدا به قسمت Shadow Drop رفته و مقادير آن را به ترتيبي كه در شكل زیر ميبينيد تغيير دهيد.

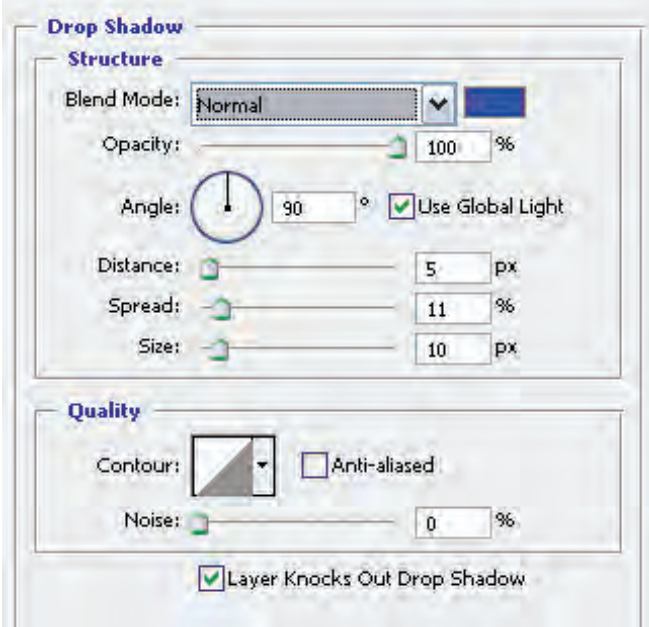

سپس به قسمت Shadow Inner رفته و مقادير آن را نيز به ترتيب شكل زیر تغيير دهيد.

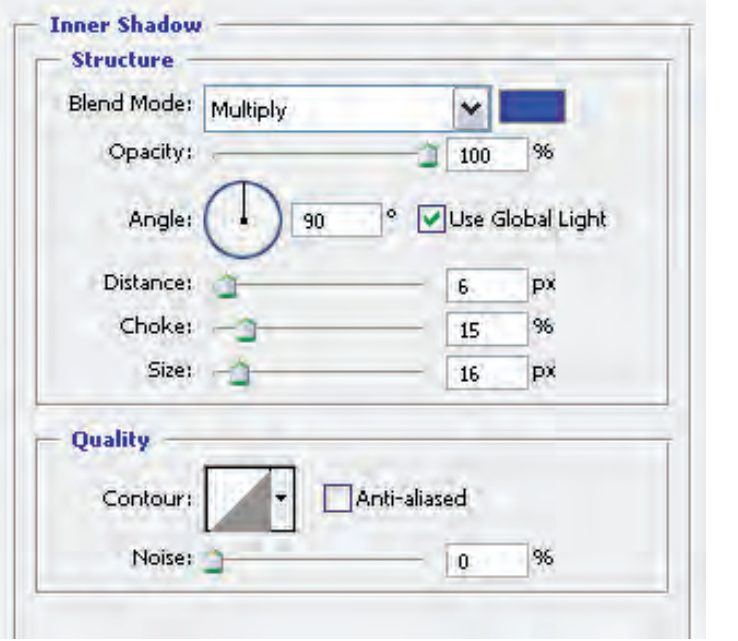

بعد از آن به قسمت Glow Inner برويد و مقادير آن را نيزمطابق شكل زیر تغيير دهيد.

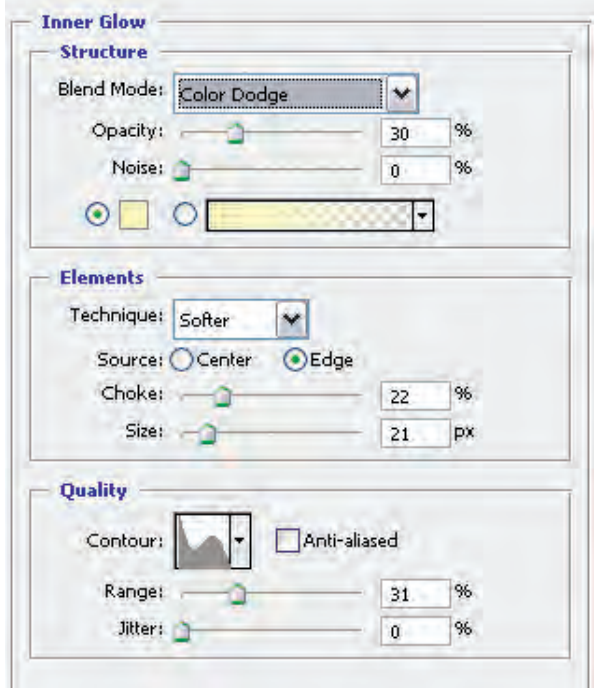

سپس به قسمت Emboss and Bevel  رفته و مقادير آن را مانند شكل زیر تغيير دهيد.

وزارت فرهنگ و ارشاد اسالمیوزارت فرهنگ و ارشاد اسلامی طراح امورگرافیکی با رایانهطراح امورگرافیکی با رایانه<br>شماره استاندارد: ۸۷–۵/۲ - ف - هـ شماره استاندارد: -15/2-87 ف - هـ

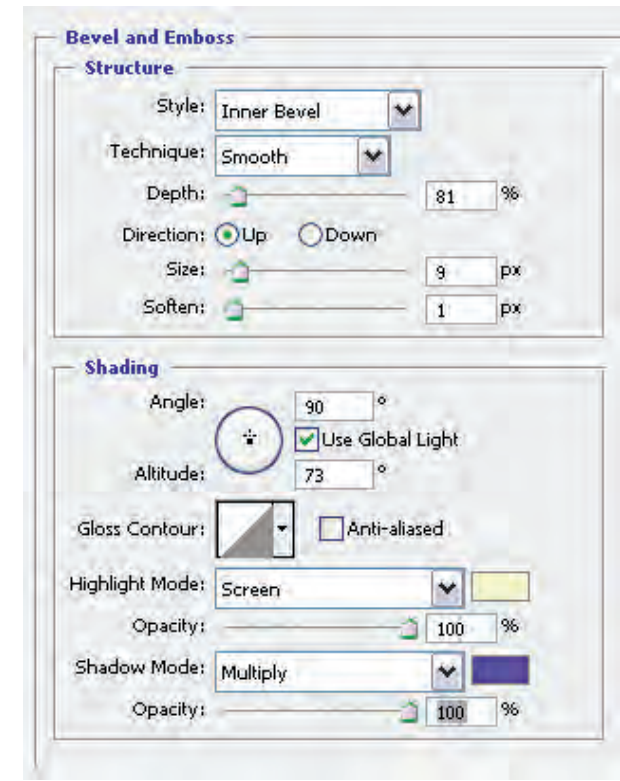

حال پس از فشــردن كليد OK و بازگشــت به محيط فتوشاپ طرح شما آماده شده است و مانند شكل زير مي باشد.

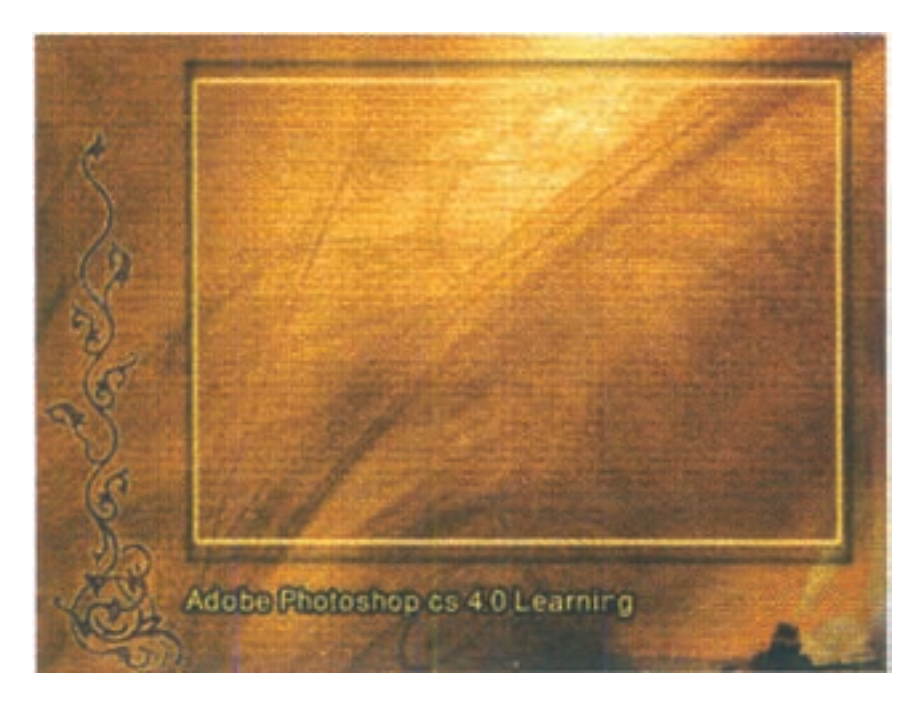

واحد کار **ک**ر

#### **29-2-5 قابها )Frames )**

به بخش کادر مانند و بســتهای کــه از آن برای قرارگیری فیلمها، انیمیشــنها و تصاویر در یک صفحه چندرســـانهای اســـتفاده می شود قاب گفته می شـــود. اصولاً قابـها در یک صفحه چندرســـانهای باعث تمرکز بیشتری میگردند. بدین لحاظ در Interfaceهای با اندازه 786 × ً 1024معموال قاب در وسط صفحه و دارای انــدازه 600 × 800 در نظر گرفته میشــود.ضمن اینکه در انــدازه 600 × ً 800 نیز معموال اندازه قاب را 480 × 600 در نظر میگیرند.

### **29-2-6 پانلهای کنترلی**

یک صفحه یا پانل که از آن برای قرارگیری دکمههای کنترلی یک چند رســانهای اســتفاده میشود مانند پانل کنترلی صدا و تصویر

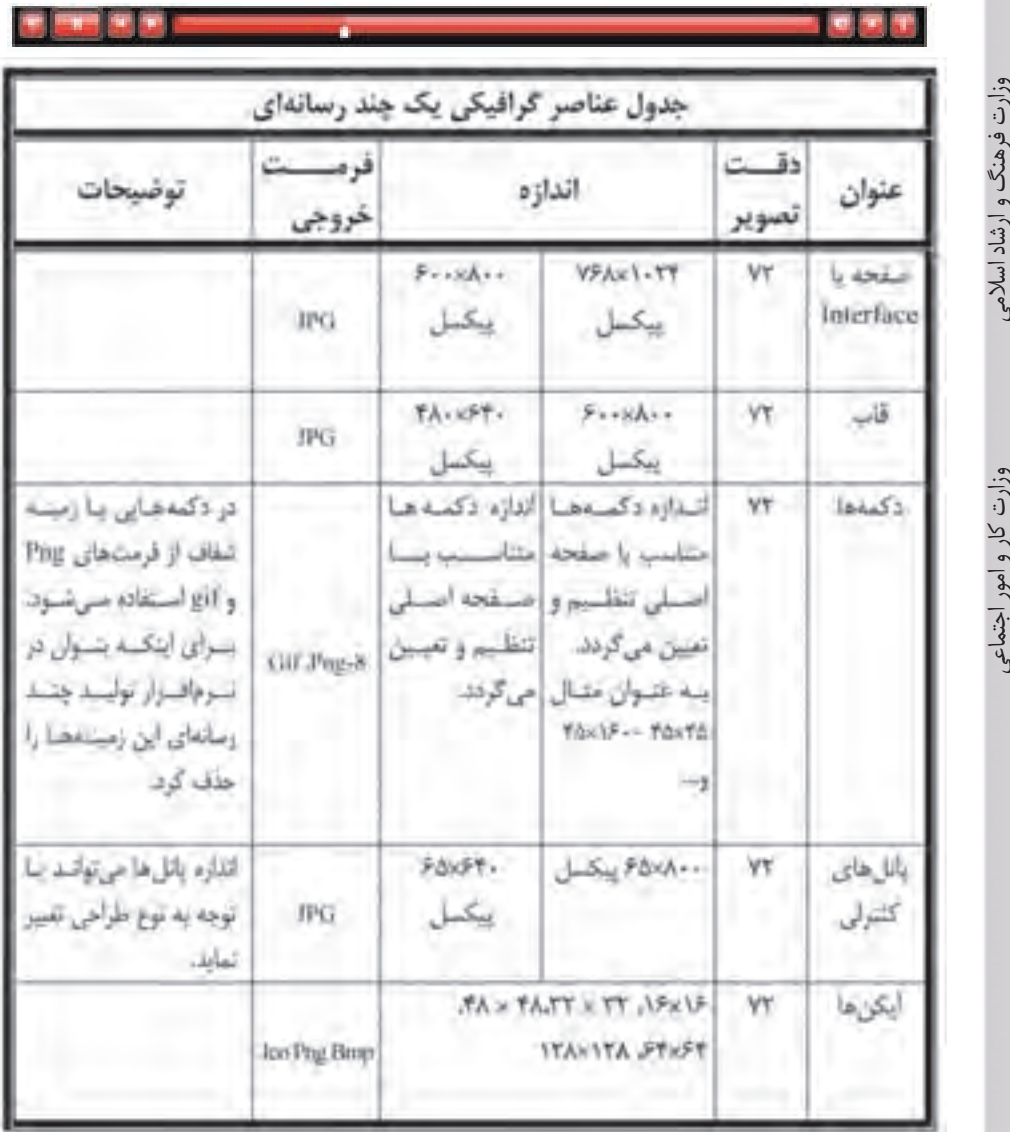

طراح امور گرافیکی با رایانا طراح امورگرافیکی با رایانهشماره استاندارد: -15/2-87 ف - هـ نماره استاندارد: ۸۷–۵/۲ ف

طراح گرافیک رایانهایشماره استاندارد: 1-66/51/1/3 لمراح گرافیک رایانهای شماره استاندارد: ۱/۲/ ۶/۵۱/۱/۱)

#### **29-2-7 آیکنها (Icons(**

نمادها یا تصویرکهایی هستند که به عنوان معرف یک عنوان در یک CD یا چند رسانهای از آنها استفاده میگردد. ضمن این که از آیکن برای نماد شناسایی یک چندرسانهای در هنگام اجرای خودکار آن نیز استفاده می شود.

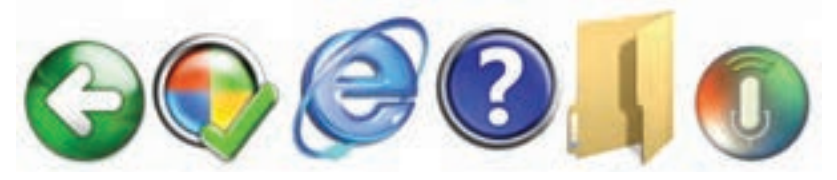

**نکته:** فرمت خروجی آیکن ً ها معموال ICO یا PNG می باشد اما به دلیل اینکه نرمافزار فتوشاپ قادر به تولید خروجی Ico نمیباشــد میتوانید از فرمتهایی چــون BMP یا PNG با اندازههای 16×16 32،×،32 48×،48 64×64 ، 128×128 پیکسل استفاده نمایید.

از CD تمرینات زیرشاخه Multimedia محتویات یکی از پوشه های موجود را در فتوشاپ باز کرده و با اجرای مجدد فایل ها، Psd آنها را ایجاد کنید.

> **29-3 کارگاه گرافیک رایانهای (3.0 WorkShop( 29-3-1 روتوش عکس**

> > **29-3-2 رنگی کردن عکسهای سیاه و سفید**

یکی از کارهایی که امروزه در عکاســیها و بازار رایج شده و شاید شما هم دیدهاید تبدیل عکسهای سیاه و ســفید قدیمی به رنگی و تبدیل عکس رنگی به ســیاه و سفید است. ما در این قسمت سعی خواهیم کرد شما را با فرایند این عمل و روشهای مختلف آن آشنا نماییم.

برای رنگی کردن عکسهای ســیاه و ســفید به رنگی، روشهای مختلفی وجود دارد. یکی از سادهترین و ســریعترین روشهای رنگی کردن عکس استفاده از دســتور Hue/Saturation میباشد که در زیر به بررسی مراحل انجام دادن کار میپردازیم:

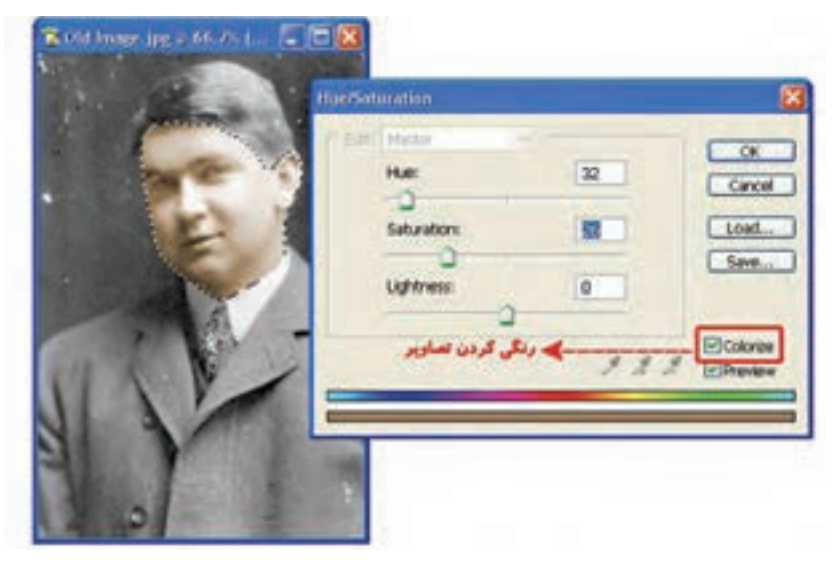

- .1 یک عکس ســیاه و ســفید دلخواه مانند تصویر زیر را ابتدا اســکن کرده ســپس در محیط فتوشاپ آن را بازکنید.
- .2 از آنجاییکه در این تصویر بخشهای متعددی برای رنگی کردن وجود دارد ما ابتدا از صورت فرد در تصویر شروع کرده و با ابزارهای انتخاب مناســب مانند Lasso Magnetic یا Lasso Polygonal آن را انتخاب مینماییم.
	- .3 از منوی Image و زیرگزینه Mode مد رنگی تصویر را RGB انتخاب کنید.
	- .4 دستور Saturation/Hue را از منوی Image و زیر گزینه Adjusments اجرا نمایید.
- .5 در پنجره باز شده گزینه Colorize را فعال کنید. سپس دستگیره مربوط به بخش Hue یا فام رنگی را درگ ً نمایید تا به رنگ مورد نظر خود نزدیک شوید. معموال برای ایجاد رنگ صورت برای Hue و Saturation عددی بین 30 تا 35 مناسب خواهدبود.

بــرای ادامه بخشهای تصویــر نیز میتوانید پس از انتخاب محدوده موردنظــر رنگ دلخواه خود را ایجاد نمایید. در مورد رنگی کردن تصاویر ســیاه و سفید توجه داشته باشــید رنگها کنتراست زیادی نداشته باشند، مالیم و نرم باشند ضمن اینکه درصد اشباع رنگها را نیز زیاد افزایش ندهید.

**نکتــه:** اگر بخواهید رنگ بعضی از نقاط را که اشــتباها رنگی شــده پاک نمایید میتوانیــد از ابزار sponge استفاده کنید.

علاوه بر روشــی که گفته شد برای رنگی کردن میتوانید از ابزار سطل رنگ (Paint Bucket) نیز استفاده کنید. یعنی پس از انتخاب محدوده مورد نظر با این ابزار داخل آن را با رنگ مورد نظر پر کنید. اما برای اینکه رنگها تخت نشده و بافت زیر آن نمایش داده شود در پالت الیهها حالت رنگی آن را به جای نرمال Overlay قراردهید.

ســومین روش برای این منظور نیز اســتفاده از ابزار Tool Replacement Color میباشــد که توسط آن میتوانید از یک عکس دیگر رنگ مورد نظر خود را با پایین نگه داشتن کلیدALT و کلیک، به عنوان رنگ روزمینه انتخاب کرده سپس بر روی محدوده انتخاب شده در مقصد با درگ کردن، رنگ روزمینه را اعمال نمایید.

#### **29-3-3 اعمال جلوهی قدیمی به عکسهای رنگی**

همانطوریکه با ظهور تکنولوژی عکس، تبدیل عکسهای ســیاه و سفید به رنگی جذابیت زیادی داشت امروزه تعدادی ازمشتریان نیز سیاه و سفید بودن و درجه رنگی زرد عکسهای قدیمی برای آنها جذابیت داشته خواهان سیاه و سفید شدن عکسهای رنگی خود هستند.

برای این منظور و با استفاده از فتوشاپ این کار بسیار ساده و سریع انجام میگیرد. بهطوریکه کافی است مراحل زیر را بر روی آن انجام دهید:

- .1 بــه عنوان مثال فایــل دلخواهــی ماننــد psd.Eagle را باز کــرده و یــک Duplicate از فایل به نام eagle\_Sample ایجاد کنید و فایل اصلی را ببندید.
- .2 از منوی Image و زیر گزینه Mode گزینه Grayscale را انتخاب کنید تصویر شما به یک تصویر سیاه و سفید تبدیل شده است اما هنوز جلوه عکسهای قدیم به خود نگرفته است.
- .3 در ادامــهی کار، مجدداً از منوی Image و زیر گزینه Mode این بار گزینه Dutone را جرا کنید ســپس در پنجره باز شــده از بخش Type گزینه Dutone را انتخاب کرده و از بخش 2Ink رنگ زرد را انتخاب نمایید. همانطور که مشــاهده میکنید. عکس رنگی مورد نظر به یک عکس قدیمی سیاه و سفید با جلوه زرد رنگ تبدیل شده است.

 $\mathfrak{r}\cdot\cdot$ 

وزارت فرهنگ و ارشاد اسالمیطراح امورگرافیکی با رایانه

وزارت کار و امور اجتماعیطراح گرافیک رایانهای شماره استاندارد: -15/2-87 ف - هـ

شماره استاندارد: 1-66/51/1/3

، رایانهای

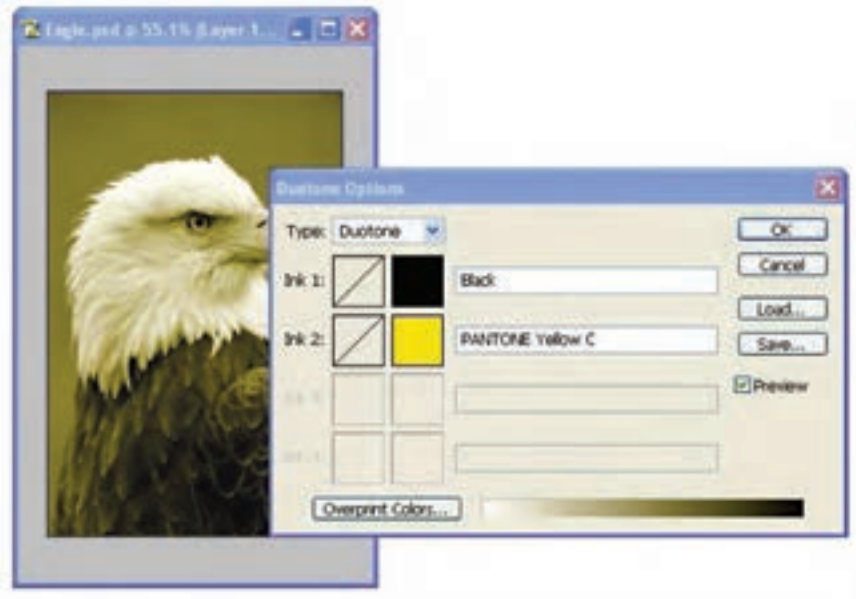

## **29-3-4 سیاه و سفید کردن بخشی از یک عکس رنگی**

گاهی اوقات برای جلب توجه بیننده به بخش خاصی از یک تصویر یا پوستر، بخش مورد نظر رنگی و بقیه بخشها سیاه و سفید میشود. برای این منظور نیز الزم است مراحل زیر را انجام دهید.

.1 فایل دلخواهی مانند jpg.Ducky را باز کرده و مثل همیشــه یــک Duplicate از فایل با نام \_Sample ducky ایجاد کنید و سپس فایل اصلی را ببندید.

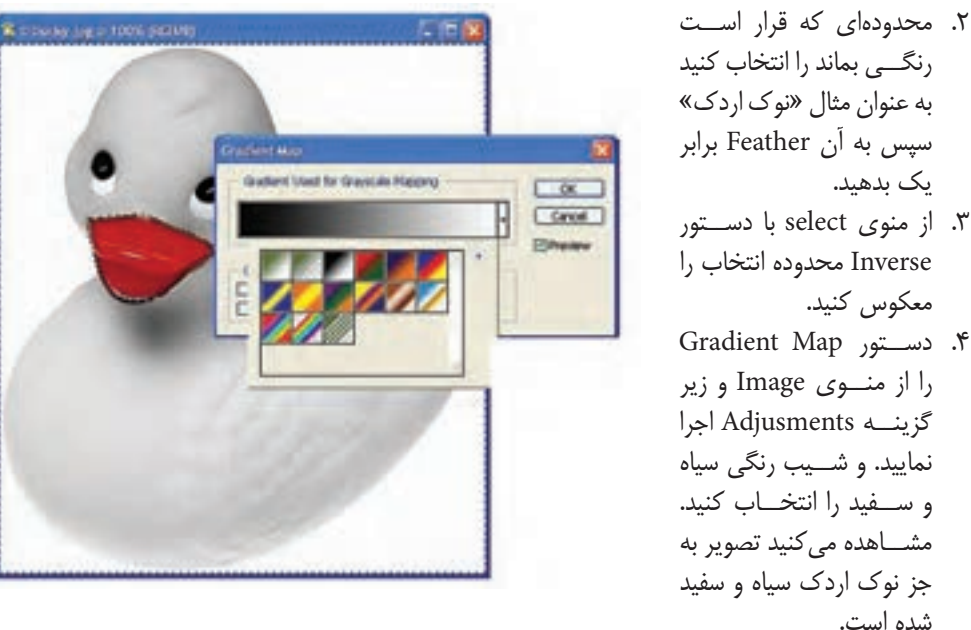

از این تکنیک در پوستر برای جلب توجه بیننده و تمرکز بر روی ناحیه خاصی از تصویر استفادهمیشود. **سوال:** به نظر شما چه روشهای دیگری برای سیاه و سفید کردن عکس غیر از دستور فوق وجود دارد.

**29**

واحد كار

## **29-4 گارگاه گرافیک رایانهای )4.0 Workshop)**

### **29-4-1 اوراق اداری**

ً معموال ً به مجموعه سر برگ،کارت ویزیت و پاکت نامه اصطالحا اوراق اداری گفته میشود. ما در این کارگاه به بررسی اوراق اداری، ویژگیهای گرافیکی آنها و اصول کاربردی در طراحی و ایجاد آنها خواهیم پرداخت.

#### **29-4-2 سربرگ**

وزارت فرهنگ و ارشاد اسالمیطراح امورگرافیکی با رایانه

وزارت کار و امور اجتماعیطراح گرافیک رایانهای

اجتماعي

و:<br>(ر ت

شماره استاندارد: -15/2-87 ف - هـ

شماره استاندارد: 1-66/51/1/3

لمراح گرافیک رایانهاء

ً اوراقی هستند که معموال در اندازه )cm 29/7 × 21 )4A و )cm14/8 × 21 )5A طراحی میگردند و از آنها برای انجام دادن مکاتبات اداری شرکت ها، موسسات یا حتی اشخاص حقیقی استفاده میشود.

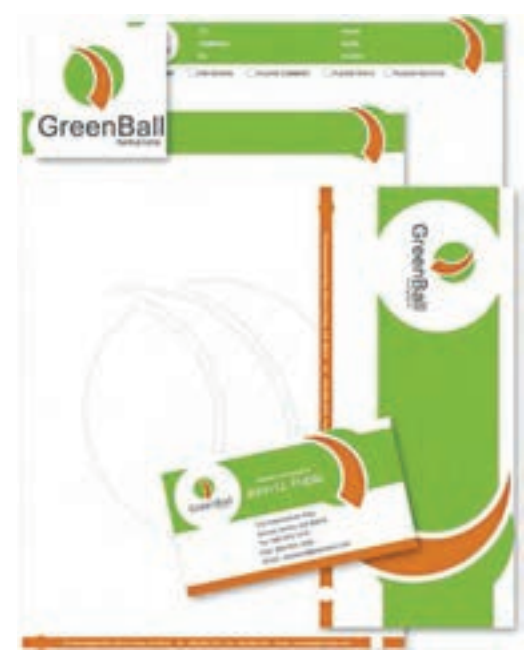

**نکات مهم در مورد سربرگ :**

- .1 معموال محل قرارگیری نشانه یا آرم موسسه یا شرکت در باالی صفحه در بخش سمت راست یا وسط سر صفحه تعیین می شود که این امر در اوراق اداری سازمانهای دولتی بسیار مشهود است. هرچند که گرافیست آزاد اســت با توجه به ایده خود یا سفارش دهنده جای آرم در ســربرگ را تعیین نماید.ولی جهت آرم تاثیر بسزایی در محل قرارگیری آن در سربرگ دارد.
- .2 محل درج تاریخ ، شــماره و پیوســت معموال در ســمت چپ صفحه تعیین می گردد .چرا که این امر کار بایگانی را در پیداکردن یک نامه با تاریخ یا شــماره مشخص راحتتر میکند. البته این قسمت در بسیاری از سربرگ ها وجود ندارد.
- .3 عنوان موسســه یا شــرکت معموال در کنار آرم شرکت وبا توجه به شکل آرم ترازبندی می گردد. اندازه قلم نوشته عنوان درشت تر از آدرس و سایر نوشتههایی است که در پایین سربرگ قرار میگیرند. معموال اندازه قلم در سرصفحه بین 10 تا 14 Point با قلم Bold می باشد.
	- .4 فاصله عناصر موجود در سربرگ از حاشیهها باید به صورتی باشد تا هنگام برش از بین نروند.
- .5 معموال زمینه ســربرگ بدون رنگ یا از رنگهای روشــن انتخاب میگردد زیرا در این صورت نوشتن با خودکارهای آبی یا مشکی که به طور معمول برای نوشتن انتخاب میشوند، روی سربرگ دشوار است.

 $\overline{\mathbf{C}}$ 

.6 طراحی گرافیکی ســربرگ در قطع های مختلف یک موضوع یکســان است فقط اندازه قلم نوشتهها و عناصر موجود در سربرگ به تناسب اندازه تغییر میکند.

#### **29-4-3 کارت ویزیت**

ً معموال یک قطع اســتاندارد 9 در 5 سانتیمتر است که برای اطالعرسانی در مورد زمینهها و عناوین کاری یک موسسه، شرکت یا شخص حقیقی استفاده میشود.

#### **نکات مهم در مورد کارت ویزیت :**

- .1 عناصری که در یک کارت ً ویزیت معموال موجود میباشــد شــامل آرم، عنوان، نشانی و شرح مختصری از عناوین کاری شرکت یا موسسه میباشد.
- .2 اندازه قلم نوشــته ً ها در کارت ویزیت معموال حداکثر 12 پوینت در نظر گرفته میشــود. اگر چه میتوان از فونتها یا قلمهای مختلفی اســتفاده کرد ولی شباهت بصری باید بین قلمها وجود داشته باشد.البته توجه داشـــته باشید که با توجه به انتخاب نوع فونت می تواند اندازه قلم تغییر کند ضمن این که به این اصل توجه داشته باشید که در کارت ویزیت تاکید بر جلب توجه بیننده به عنوان شرکت است به همین دلیل اندازه قلم عنوان نسبت به سایر عناصر بزرگتر میباشد.
- ۳. برای انســجام گرافیکی بیش تر در یک کارت ویزیت معمولاً بهتر اســت علاوه بر ترازبندی ابتدا و انتهای نوشتهها آنها را با عناصر بصری موجود در کادر تراز نماییم.
	- .4 استفاده از تصاویر زیاد در کارت ویزیت به دلیل کوچک بودن کادر توصیه نمیشود.
- .5 اگرچه قطع 5 × 9 ســانتیمتر یک اندازه اســتاندارد میباشــد ولی اندازههای دیگری مانند 5 × 8 ، 5 ×10 و اندازههای متفاوت دیگری نیز گاهی اوقات در کارت ویزیتها مشاهده میشود.

#### **29-4-4 پاکت نامه**

 سومین عضو خانواده اوراق اداری را پاکتهای نامه تشکیل میدهند. از این پاکتها برای ارسال نامههای اداری یک موسسه یا شرکت استفاده می شود. ابعاد پاکت نامه متناسب با ابعاد سربرگ که معمولاً A4 میباشد تعیین میگردد. بهطوریکه اندازه پاکت نامه یک سوم قطع 4A به اضافه 6 میلی متر به پهنا و ارتفاع میباشد. بر این اساس اندازه یک پاکت نامه قطع 4A را حدودا 10/5 × 21/5 یا 11 × 22 سانتیمتر در نظر میگیرند.

#### **نکات مهم در مورد پاکت نامه :**

- .1 ً پاکت نامه معموال شامل آرم و عنوان شرکت بوده ضمن اینکه درج آدرس یا نشانی بر روی پاکت ضروری است.
- ۲. محال قرار گیری آرم یا عنوان شرکت معمولا در بخش سمت چپ و بالای پاکت قرار می گیرد. ضمن این که نیمه سمت راست پاکت نامه برای الصاق تمبر و انجام عملیات پستی خالی میباشد.
- .3 ً در زیــر بخــش الصاق تمبر و عملیات پســتی معموال آدرس گیرنده و در بخش ســمت چپ و باال آدرس فرستنده یا همان آدرس موسسه و شرکت قرار میگیرد. هرچند که در بعضی از چیدمانها آدرس شرکت یا موسسه مربوطه در پایین پاکت نامه نیز قرار میگیرد.

#### **29-4-5 اصل اساسی در طراحی اوراق اداری**

مهمترین اصل در طراحی اوراق اداری وجود ترکیببندی و الگوی ثابت، رنگبندی مشــترک در میان ســربرگ، کارت ویزیت و پاکت نامه میباشــد.بهطوریکه گرافیســت، ابتدا الگوی اولیه در طراحی اوراق اداری با ســربرگ یا کارت ویزیت را انجام میدهد ســپس این الگو وطرح پیاده شده به سایر اوراق اعمال مے گردد. از CD تمرینات زیرشاخهEdari محتویات یکی از پوشه های موجود را در فتوشاپ باز کرده و با اجرای مجدد فایلها، Psd آن را ایجاد کنید. بار دیگر همین فایلها را با ترکیببندی جدیدی اجرا کنید.

#### **29-5 گارگاه گرافیک رایانهای (5.0 workshop(**

### **29-5-1 طراحی گرافیکی صفحات وب**

یکی از سفارشهایی که در انجام دادن امور ً گرافیکی معموال انجام میشود طراحی گرافیکی یک صفحه وب اســت. اکثر شرکتها و موسساتی که به طراحی صفحات وب مشغولاند در کنار واحد برنامه نویسی وب ً معموالیک واحد گرافیک وب دارند که کلیه امور گرافیکی مربوط به یک ســایت را با هماهنگی مدیر پروژه و واحد برنامه نویســی وب انجام میدهند.ما در این قسمت ســعی خواهیم کرد شما را با اجزاء صفحه وب و بخشهای مختلف آن و در نهایت طراحی یک صفحه استاندارد وب آشنا نماییم.

#### **29-5-2 صفحه آغازین سایت و اجزاء آن**

ً در ســایتها معموال اصلیترین بخش یک وب ســایت را صفحه اولیه یا Homepage تشــکیل میدهد. که یک گرافیســت وب نیز بر این اســاس فقط الزم است این صفحه را طراحی نماید.هرچند که در بعضی از سایتها صفحات دیگری نیز به جز صفحه اصلی وجود دارد که آنها را نیز باید طراحی کرد. ً معموال در طراحی یک صفحه وب سه مرحله اصلی زیر وجود دارد : -1 مرحلهی طراحی صفحه -2 مرحلهی برش -3 مرحلهی بهینهسازی صفحه و ذخیره پروژه

#### **29-5-3 مرحلهی طراحی اجزاء اصلی صفحه**

اگــر به صفحه آغازین چند صفحه وب نگاهی بیندازید مشــاهده خواهید کــرد که در اکثر این صفحات بخشهای اصلی زیر وجود دارد (مانند شکل زیر):

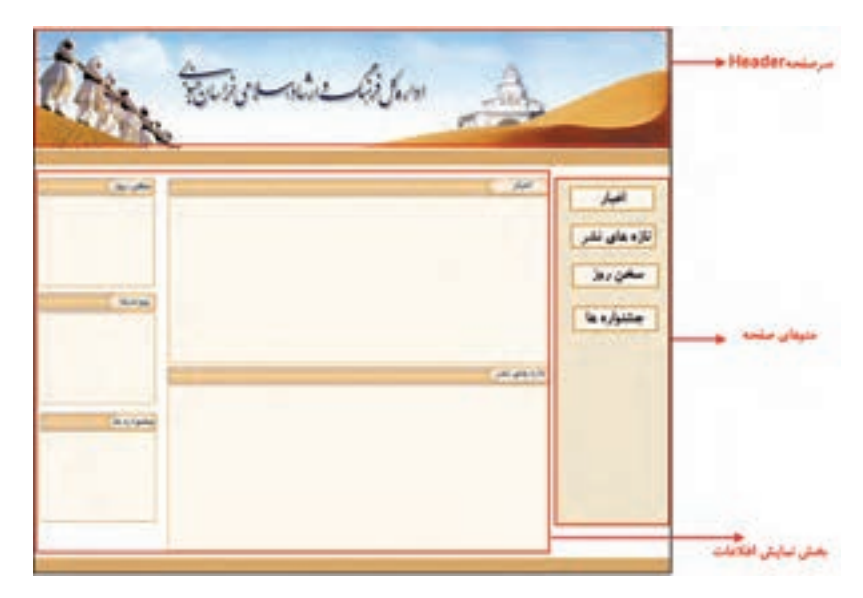

. ســرصفحه یا Header ً : این بخش که معموال در باالی صفحه اصلی قرار گرفته به عنوان ســردر یک ســایت یا تابلوی شناسایی سایت مورد نظر آن را میشناســند بنابراین تمامی طراحان گرافیک تمرکز و خالقیتهای گرافیکی خود را در این بخش متمرکز کرده و توســط این قسمت موضوع و عنوان سایت را معرفی مینمایند.این بخش از اجزاء زیر تشکیل شده است:

وزارت طراح گرافیک رایانهایشماره استاندارد: 1-66/51/1/3 وزارت کار و امور اجتماعیطراح گرافیک رایانهای کار و امور اجتماعی

وزارت فرهنگ و ارشاد اسالمیطراح امورگرافیکی با رایانه

ارشاد اسلامی

شماره استاندارد: -15/2-87 ف - هـ

طراح

- **پروژههای گرافیکرایانهای واحد کار**
- •عنوان یا Title سایت •تصاویر مرتبط با موضوع سایت )شامل تصاویر و لوگوی سایت( .2 بخــش نمایش اطالعات صفحه: در این بخش همانطور که از نام آن پیداســت اطالعات موجود در یک وب ســایت مانند: اخبار، پیوندهای مفید، ســخن روز، تابلو اعالنات و...... قرار داده می ً شود.که معموال هر
- یک از این بخشها برای نمایش اطالعات خود از یک کادر یا قاب اســتفاده مینمایند. این بخش از اجزاء زیر تشکیل شده است: •قابهای نمایش اطالعات
	- •نوار پیمایش یا bar Navigation
- .3 منوهای یک صفحه وب : این بخش ً که معموال در ســایتهای ایرانی در سمت راست صفحه قرار گرفته حاوی گزینههای مختلف موجود در یک سایت وب میباشد. مانند: اخبار، پیوندهای مفید و....

## **نکات مهم و کاربردی در طراحی گرافیکی صفحات وب :**

عنوان اندازه

 $\kappa$   $\kappa$   $\kappa$ 

.1 با توجه به اینکه سیستم عامل اکثر سیستم ها، ویندوز Xp میباشد اندازه استاندارد یک صفحه وب و اجزاء آن از اندازههای زیر معمولاً تبعیت مه کند.

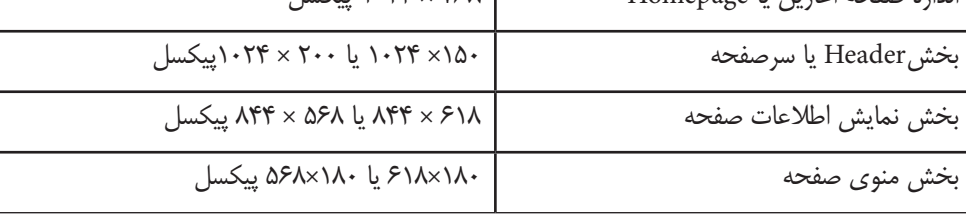

- .2 مد رنگی صفحه در زمان طراحی RGB و فرمت فایل معموال Jpg در نظر گرفته میشود.
	- .3 دقت تصویر در یک صفحه وب ppi72 تنظیم میگردد
	- .4 الزم است هارمونی رنگی مناسبی بین اجزاء مختلف یک صفحه وب برقرار باشد.
- .5 در طراحی سر صفحه وب سایتهای ایرانی معموال عنوان متنی سایت در نقاط طالیی سمت چپ صفحه قرار میگیرند.
- .6 قابها متناســب با بخش نمایش اطالعات صفحه و با توجه به موضوعات نمایش داده شــده در آنها در اندازههای مختلفی طراحی میشوند.
- . در پایان بین بخشهای مختتلف صفحه و صفحات مورد نظر توســط برنامهنویس ارتباط )Link )برقرار میشود.

واحد  $\frac{1}{2}$ **29**

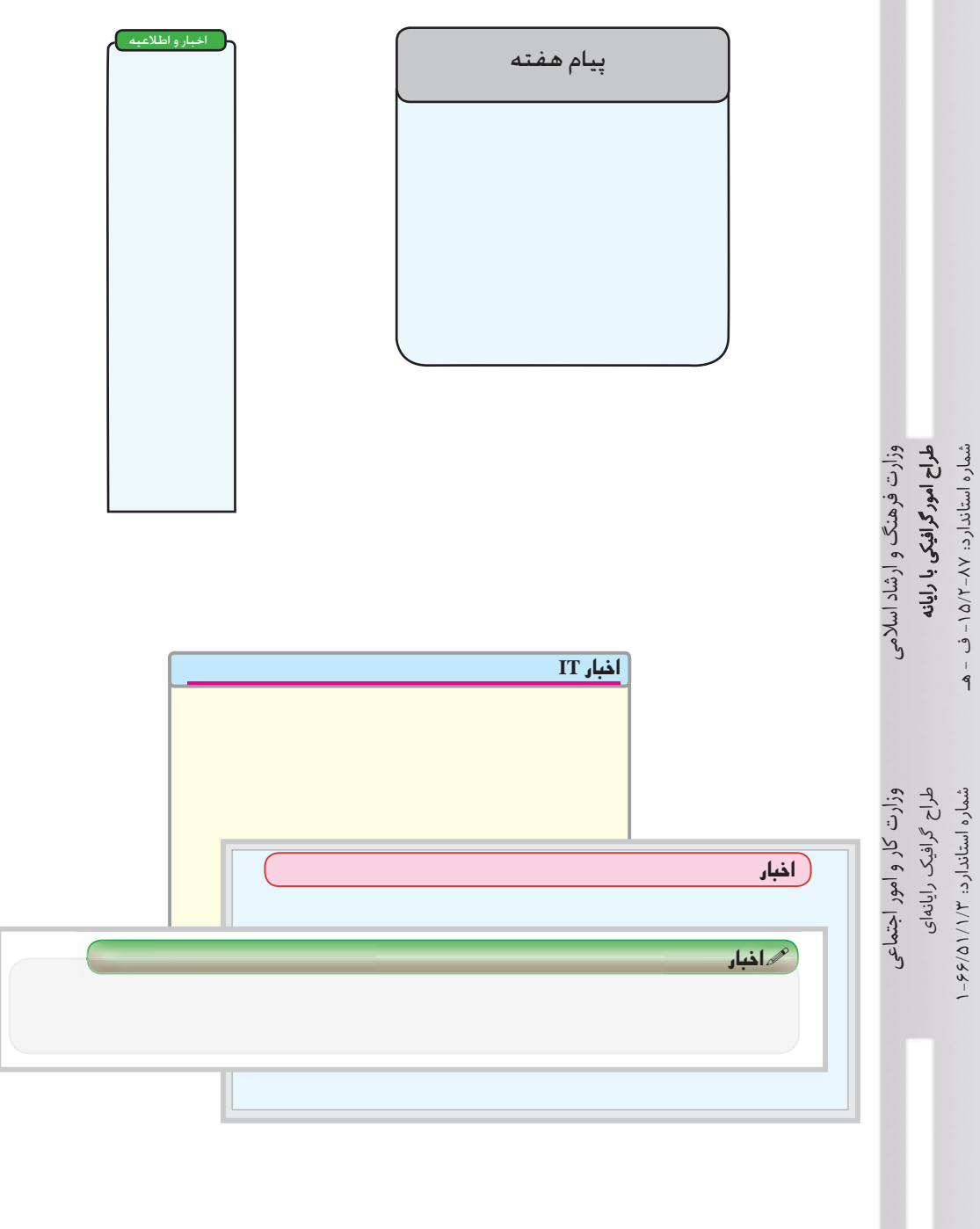

از CD تمرینات زیرشــاخه Web محتویات یکی از پوشه های موجود را در فتوشاپ باز کرده و با اجرای مجدد فایل ها، Psd آن را ایجاد کنید. بار دیگر همین فایل ها را با ترکیب بندی جدیدی اجرا کنید.

# **آزمون پایانی )تئوری(**

**مبانی هنرهای تجسمی** -1 با افزایش فاصلهها و موقعیت نقاط به همدیگر نیروی کششی نقاط نسبت به هم..... الف) کاهش می یابد با افزایش می یابد ج) بیش تر می شود **در کمتر کمتر می کمتر می**شود -2 خط مورب دارای چه ویژگیهایی میباشند؟ الف) ناپایدار، حرکت، هیجان به ایستادگی، نیرومندی ج( غیرفعال و فاقد حرکت د( صالبت و استحکام -3 كادر يك پوستر جهت نصب در ايستگاه مترو بهتر است كدام يك از كادرهاي زير باشد؟ الف( كادر افقي ب( كادر عمودي ج) كادر دايره اي د( كادر مثلثي -4 چسباندن مستقیم تصاویر و اشیاء بر سطح کار هنری را چه میگویند؟ الف) کنتراست ب) کلاژ ج) بافت تصویری در بافت ترسیمی -5 رنگهایی را که از ترکیب رنگهای اصلی و رنگهای درجه دو حاصل میشوند چه میگویند ؟ الف) رنگ&ای فرعی ب( درجهی دو ج) درج*هی* سه **درجه**ی یک -6 مکمل رنگ زرد کدام رنگ میباشند؟ الف) نارنج*ی* ب( قرمز ب) قرمز ج) آبی د( بنفش -7 مهمترین عامل در شکلگیری ریتم... میباشند. الف( نقطه ب( بی نظمی ج) تکرار در در رنگ در رنگ در رنگ در رنگ در رنگ در رنگ در رنگ در رنگ در رنگ در رنگ در رنگ در رنگ در رنگ در رنگ -8 نقطه در پایین صفحه چه احساسی را به بیننده القاء میکند ؟ الف) سکون بر پرواز بران بران بران ج) سبک*ی* د) سنگینی -9 تعریف کدام عنصر بصری اســت : »تکرار، هرگونه شکل، رنگ، موقعیت و حرکت شبیه به هم طبق نظمی معین« الف( خط ب( ریتم ج) سطح در حجم د) حجم -10 در آثارکدام نقاشان خط با اغراق و صراحت بیشتری دیده میشود؟ الف) نقاشان اکسپرسیونیست ب) نقاشان امپرسیونیست ج) نقاشان فوویست در نقاشان رئالیستژ

-11 کدام نوع ریتم عمدتا با استفاده ازحرکت منحنی سطوح وخطوط به وجود آمده و در فضای معماری نیز وجود دارد؟ الف( تکرار تکاملی ب( تکرار متناوب ج( تکرار موجی د( تکرار یکنواخت -12 دایره یین یانگ که نماد مردم کره میباشد مبین کدامیک از موارد زیر است الف( یکنواختی و سکون ب( حرکت مداوم و تضاد ج( ایستایی د( استوار بودن -13 شدیدترین کنتراست ته رنگ میان چه رنگهایی به وجود میآید؟ الف( زرد، قرمز، آبی ب( قرمز، زرد، نارنجی ج( سبز، نارنجی، بنفش د( قرمز، زرد، سبز -14 عدد نسبت وسعت رنگی نارنجی به آبی کدام یک ازگزینههای زیراست؟ الف( 6:6 ب( 3:9 ج( 3:6 د( 4:8 -15 نقشه يك فرش كدام نوع تركيب بندي زير را داراست؟ الف( تركيببندي متوازي ب( تركيببندي متقارن ج( تركيببندي دايرهاي د( تركيببندي متوازن

# **فتوشاپ Photoshop**

-16 كداميك از مجموعه فرمتهاي فايلي زیر برای چاپ با کیفیت مناسبتر میباشد؟ TIF - BMP - PSD )ب PNG - JPG - GIF )الف PNG - RAW - PCI )د PNG - EPS - GIF )ج -17 براي حذف رنگ سبز در كادر Variationsبايد......... الف( Green More را انتخاب كنيم. ب( Yellow More را انتخاب كنيم. ج( Blue More را انتخاب كنيم د( Mageata More را انتخاب كنيم. -18 كداميك از جمالت زير صحيح است؟ الف( مد روش تعريف رنگ است. ب( مدل روش تعريف رنگ است. ج( مدل روش كار با رنگ در يك مد خاص است. د( مدل همان مد رنگي است. -19 باكداميك از ابزارهاي زير میتوان باعث روشن شدن بخشي از تصوير ميشود؟ الف( SMUDGE ب( BURN ج( DODGE د( BLUR

-20 در يك عكس كهنه كه رنگ آن به قرمز متمايل شده با كداميك از دستورهای و با افزايش چه رنگي ميتوان رنگ قرمز تصوير را كاهش داد؟ الف( BALANCE COLOR و افزايش رنگ فیروزهای ب( BALANCE COLOR و افزايش رنگ آبي ج( COLOR REPLACE و افزايش رنگ قرمز د( COLOR REPLACE و افزايش رنگ سرخابي -21 هنگام گرفتن يك عكس هوا مهآلود بوده و اينطور به نظر ميرســد كه رنگهاي آن شســته شده و وضوح تصوير آن كم ميباشد انتخاب كدام گزينه باعث افزايش و بهتر كردن كيفيت عكس ميشود؟ الف( مقدار SATURATION را افزايش دهيد. ب( مقدار LIGHTNESS را افزايش دهيد. ج( مقدار SATURATION را كاهش دهيد. د( مقدار LIGHTNESS را كاهش دهيد. -22 كداميك از مدهاي رنگي زير در صورت اعمال بر روي يك تصوير حجم فايلي كمتري ايجاد ميكند؟ الف( GRAYSCALE ب( RGB ج( BITMAP د( CMYK -23 با كداميك از دستورهای زیر میتوان یک الیه را در قالب یک فایل ذخیره کرد؟ Duplicate Layer )ب New Layer )الف Layer Via Cut )د Layer Via Copy )ج -24 براي اينكه بخواهيم در يك تصوير گل، گلبرگهای موجود در تصوير را انتخاب كنيم كدام يك از ابزارهای انتخاب، سریعتر و راحتتر این کار را انجام میدهد؟ الف( Marquee ب( Lasso Magic Wand )د Quick selection )ج -25 با كداميك از دستورهای زير ميتوان جسم يا تصوير مورد نظر را مایل کرد؟ الف( Skew ب( Prespective ج( Distort د( Flip -26 با استفاده ازکدام دستور در فتوشاپ ميتوان یک تصویر تاریک را روشنتر و یک تصویر روشن را تیرهتر کرد؟ Channal Mixer )ب Replace Color )الف ج( Equalize د( Threshold -27کدام دستور برای ایجاد یک کپی تکراری از یک Action مناسب است؟ Duplicate )ب Load Action )الف ج( Action Save د( هیچکدام -28 در صورتي كه بخواهيم ميزان تيرگي » شــفافيت « اليه را تغيير دهيم بدون اینکه این تغییر بر روی افکت آن اعمال شود از كدام گزينه در پالت Layer استفاده ميكنيم؟ الف( Fill ب( Opacity ج( Style د( Mask

-29 براي اينكه محدوده انتخاب قبلی را بازیابی کنیم از كدام کلید ترکیبی استفاده ميكنيم؟ Shift+Ctrl+D )ب Ctrl+I )الف Ctrl+S )د Ctrl+D )ج -30 چگونه میتوان فضای كاري اطراف تصوير را افزايش يا كاهش داد؟ الف( استفاده از کادر مکالمهCanvas ب( استفاده از کادر مکالمهsize Image ج( استفاده از گزینه Scale/Transform / Edit

Edit / Transform/Skewانتخاب( د

### **آزمون پایانی )عملی(**

- -1 صفحه آغازین یک وب سایت را طراحی کنید که عنوان آن "آموزش نرم افزارهای گرافیکی " باشد. در منوی این صفحه گزینههای : دروس-نمونه ها-تکنیک ها-آزمون-درباره ما وجود داشته باشد. ضمن اینکه برای هر یک از این عناوین یک قاب در صفحه page Home وجود داشته باشد. صفحه طراحی شده را برای قرار گرفتن در یک صفحه وب آماده کرده و برشهای مورد نیاز صفحه وب خود را تهیه کنید.
- -2 پوستری در زمینه صنعت گردشگری با عنوان "ایران مرز پر گهر" در ابعاد 50 در 70 طراحی کرده سپس آن را در فتوشاپ اجرا کنید و با فرمت Psd ذخیره کنید.
- -3 اوراق اداری شــامل : کارت ویزیت، پاکت نامه، ســربرگ )4Aو5A )برای یک شــرکت کامپیوتری در زمینه نرمافزار و سخت افزار طراحی کنید انتخاب آدرس، شماره تلفن، نام و طراحی آرم شرکت آزاد است.
- -4 طرح جلد کتاب درسی "طراحی امور گرافیکی با رایانه " که هم اکنون در اختیار شماست به همراه سرصفحهها و پاصفحههــا و صفحات ورودی فصلها را مجددا طراحی کرده و با فرمــت Psd ذخیره نمایید. بار دیگر به صورت آزاد یک طرح جلد جدید برای این کتاب طراحی و در فتوشاپ اجرا کنید.
- -5 صفحات یک چند رســانهای آموزشی با موضوع "**کوثر**"را طراحی کنید که در صفحه اصلی شامل گزینههای زیر باشد:
	- •تالوت
		- •تفسیر
	- •زندگینامه
	- •نگارخانه
		- •مولودی
	- •بیشتر بدانید
	- •ادعیه و زیارت
		- •دربارهی ما
			- •خروج

ضمنا عالوه بر صفحه اصلی برای هریک از عناوین فوق یک صفحه اختصاصی و دکمههای مورد نیاز صفحات شامل: دکمه قبلی، دکمه بعدی، دکمه برگشت به صفحه اصلی، دکمههای کنترل فیلم و صدا نیز طراحی گردد. -6 برچســب یک لوح فشــرده با عنوان »درس ابزار آموزشــی طراح امور گرافیکی با رایانه« طراحی و در محیط فتوشاپ اجرا کنید.

# باسخنامه

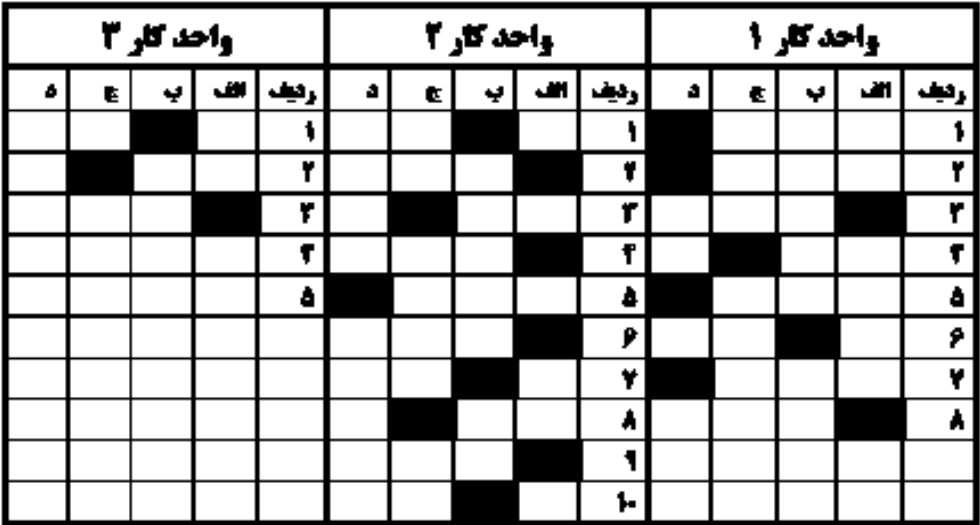

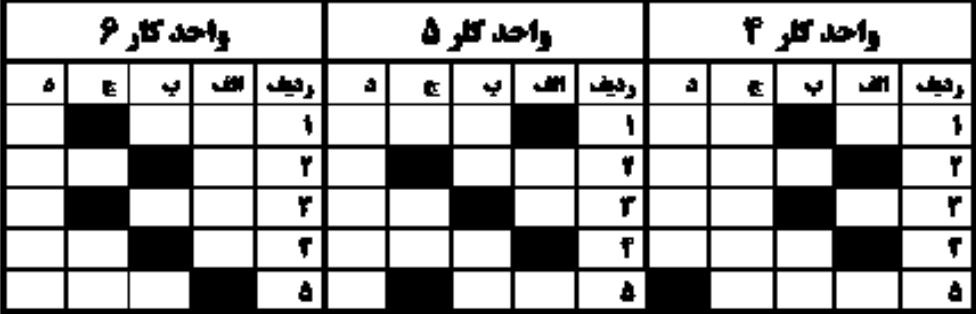

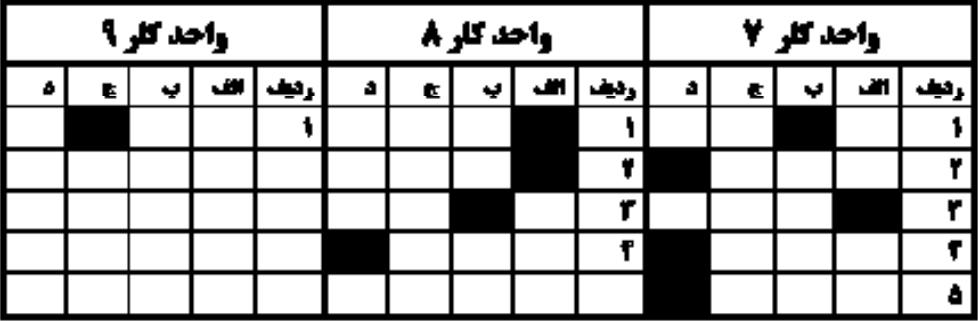

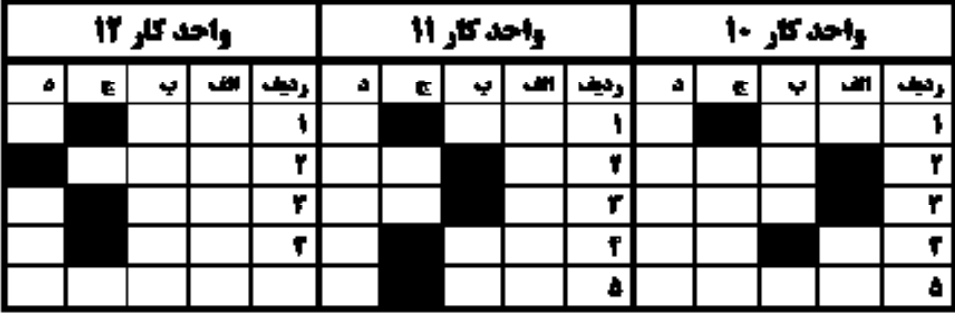

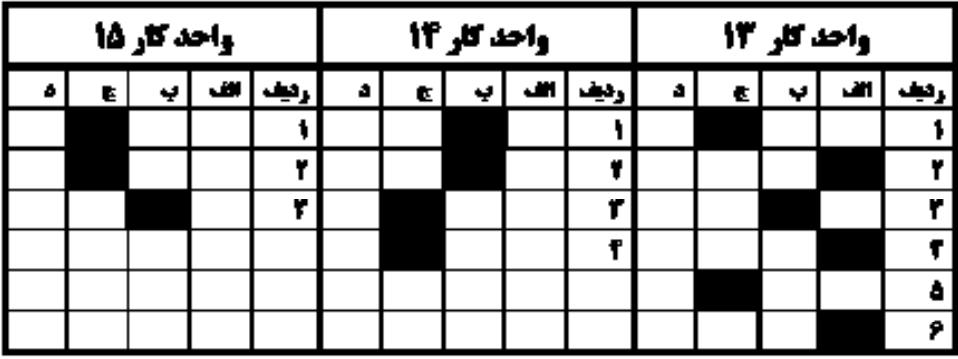

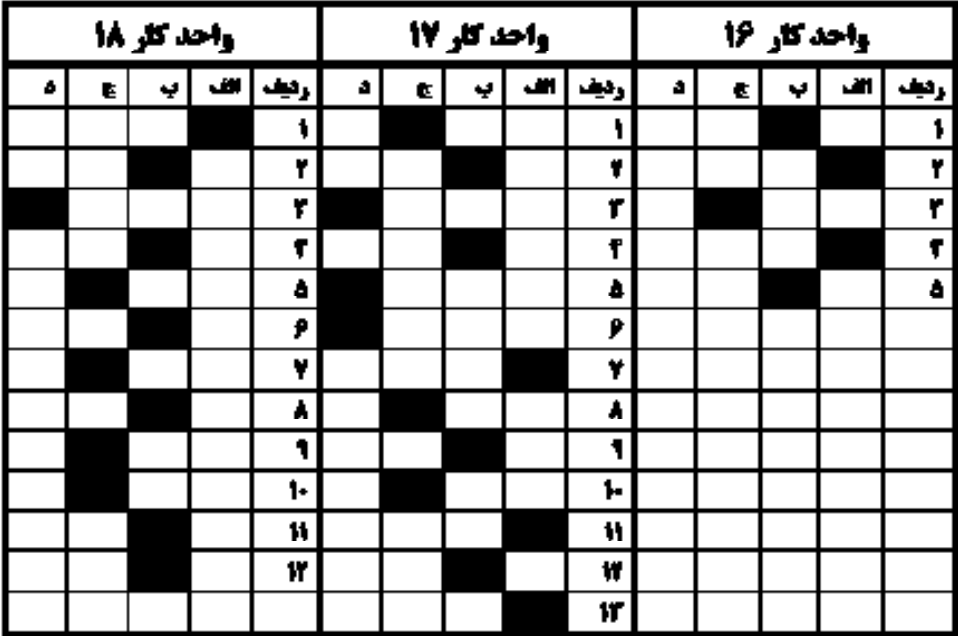

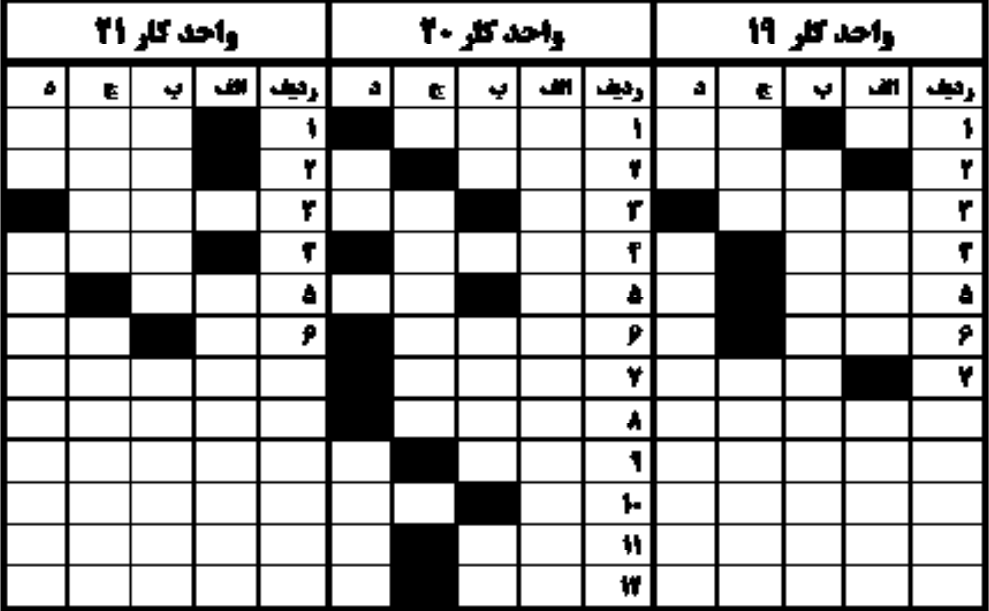

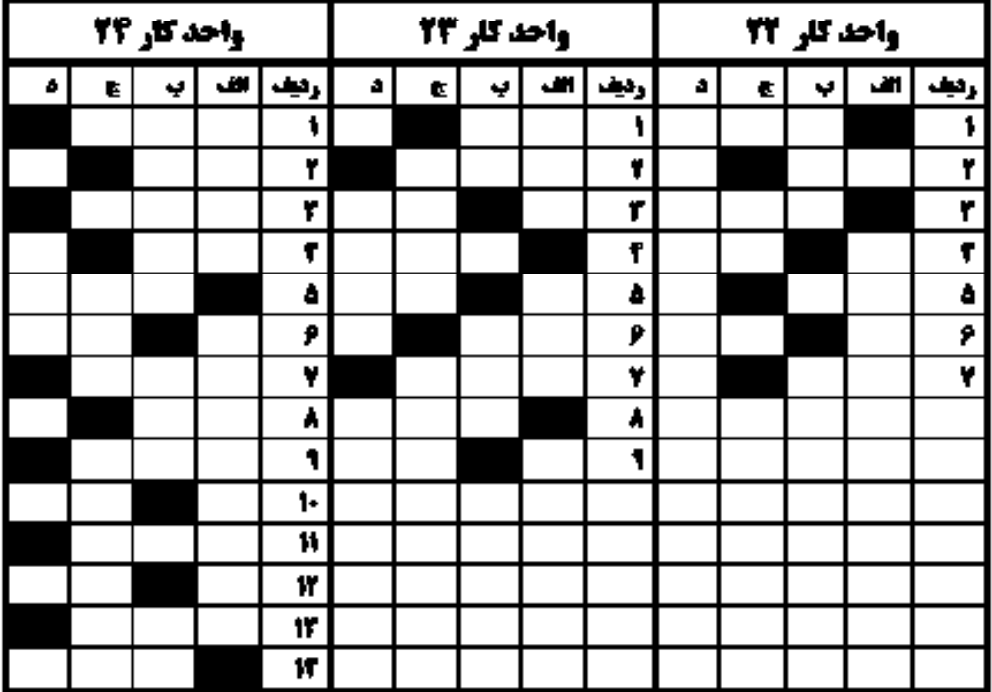

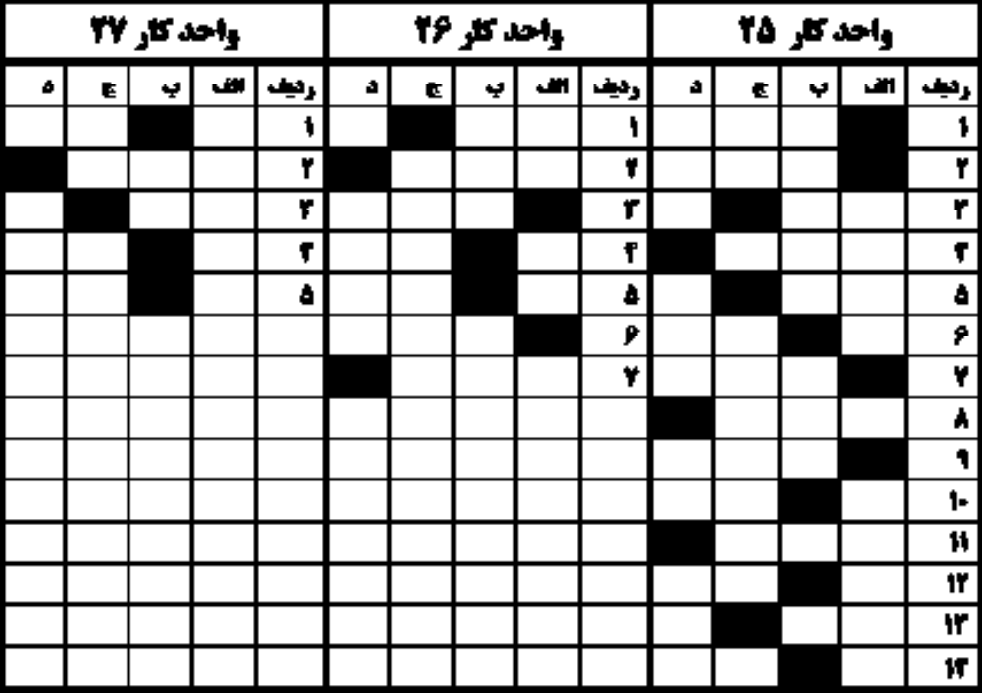

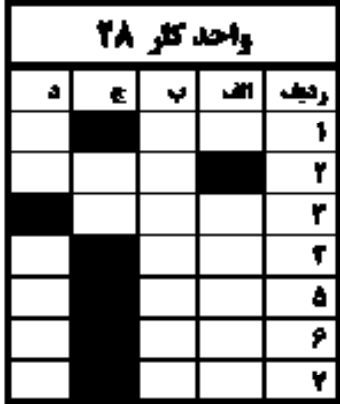

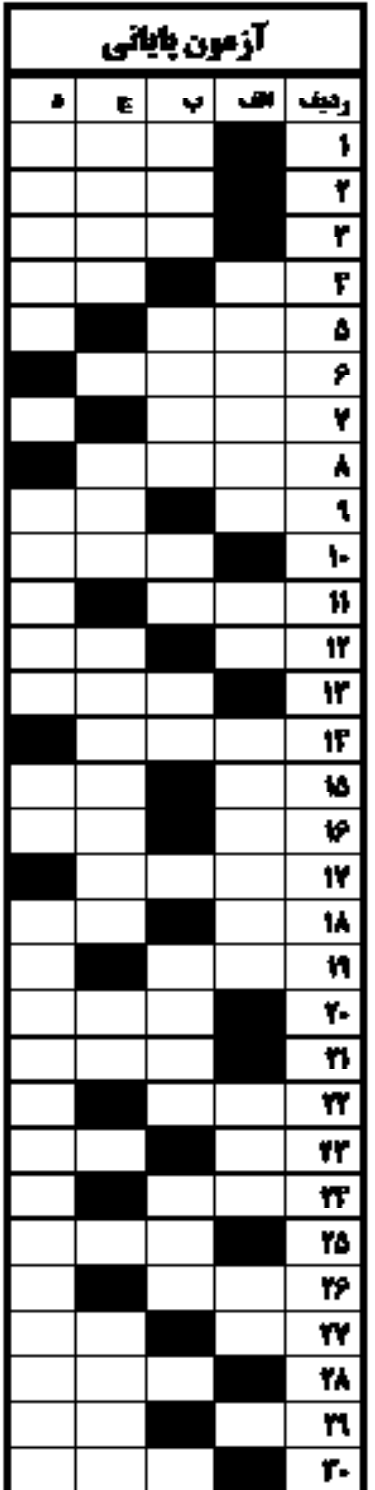

**منابع مورد استفاده** -1 مبانی هنرهای تجسمی – عبدالمجید حسینی راد، شرکت چاپ و نشرکتابهای درسی ایران -2 مبانی هنرهای تجسمی – غالمحسین نامی -3 اصول و مبانی هنرهای تجسمی – دکتر محمدحسین حلیمی -4 مبانی نظری هنرهای تجسمی – دکترحبیب آیتاللهی -5 کاربرد رنگ و حروف در گرافیک – میچل بیومنت – مترجم: حامد خاکی -6 بررسی نمادهای جانوری ایران باستان در نشانهی معاصرایران – پایاننامهی کارشناسی ارتباط تصویری – توران سامانی فرد- دانشکدهی تربیت دبیرفنی دختران تهران1382- -7 کتاب رنگ – ایتن – مترجم: دکترمحمدحسین حلیمی -8 علم مناظر و مرایا – داریوش ترکی شریفآبادی- ندا ابراهیمی -9 از منشیگری تا نویسندگی، تالیف: استاد مهدیه کوپاهی، انتشارات مولی علی تبریز 1388 1010کارگاه هنر پیش دانشگاهی 1111اطالعات جامع هنری – مبانی هنرهای تجســمی به شیوه خالق نوشته نیلیان گارت ترجمه عربعلی شروه نشر اسرار دانش 1212هندسهی نقوش، تالیف: سید عبدالمجید شریفزاده، شرکت چاپ و نشر کتابهای درسی ایران 1313رســم فنی مقدماتی صنایع چوب شــاخه کاردانش، تالیف: مهندس داوود توبهخواه فرد نشر شرکت صنایع آموزشی 1414دایرهالمعارف جامع هنر، تالیف: رویین پاکباز 1515فتوشاپ در اعماق، تالیف: مسعود شباهنگ، نشر روزنه 1616رایانه کار گرافیک Photoshop تالیف غالمرضا خلیق 1717آموزش گام به گام فتوشاپ، مترجم: کیوان فالح مشفقی، مرکز فرهنگی نشرگستر

Adobe Photoshop CS Adobe system Incorporated Sam's Teachyourself Adobe Photoshop in 24 Hours Photoshop CS4 Help

منابع اینترنتی:

WWW.MAJIDONLINE.COM

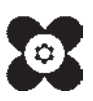